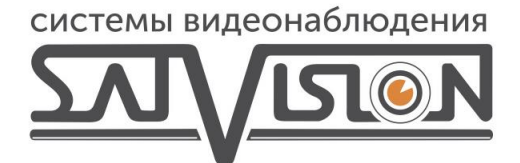

# ПОЛНАЯ ИНСТРУКЦИЯ ДЛЯ РЕГИСТРАТОРОВ DVR 1 СЕРИЯ

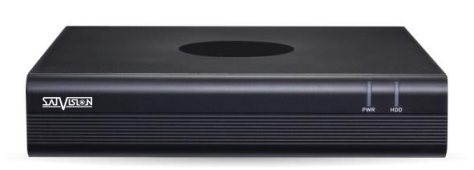

**N-серия** SVR-4115N v3.0 SVR-8115N v3.0 **SVR-6110N v3.0** 

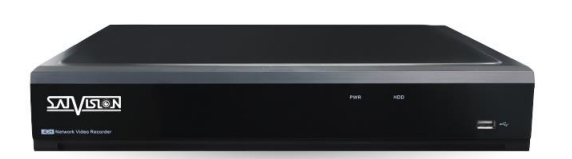

*<u><b>F-серия</u>* **SVR-4115F v3.0** SVR-8115F v3.0 SVR-6110F v3.0

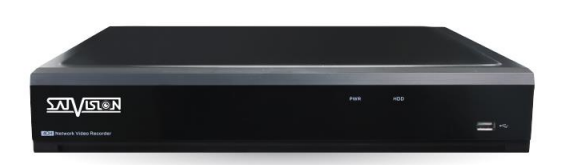

Р-серия SVR-4115P v3.0 SVR-8115P v3.0 SVR-6110P v3.0 SVR-3115P v3.0

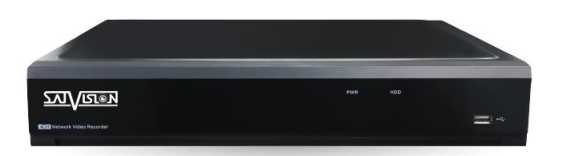

SVN-4125 v2.0 SVN-8125 v2.0 SVN-6125 v2.0 SVN-3125 v2.0 SVN-3125 v2.4 SVN-64125 v2.8

## Оглавление

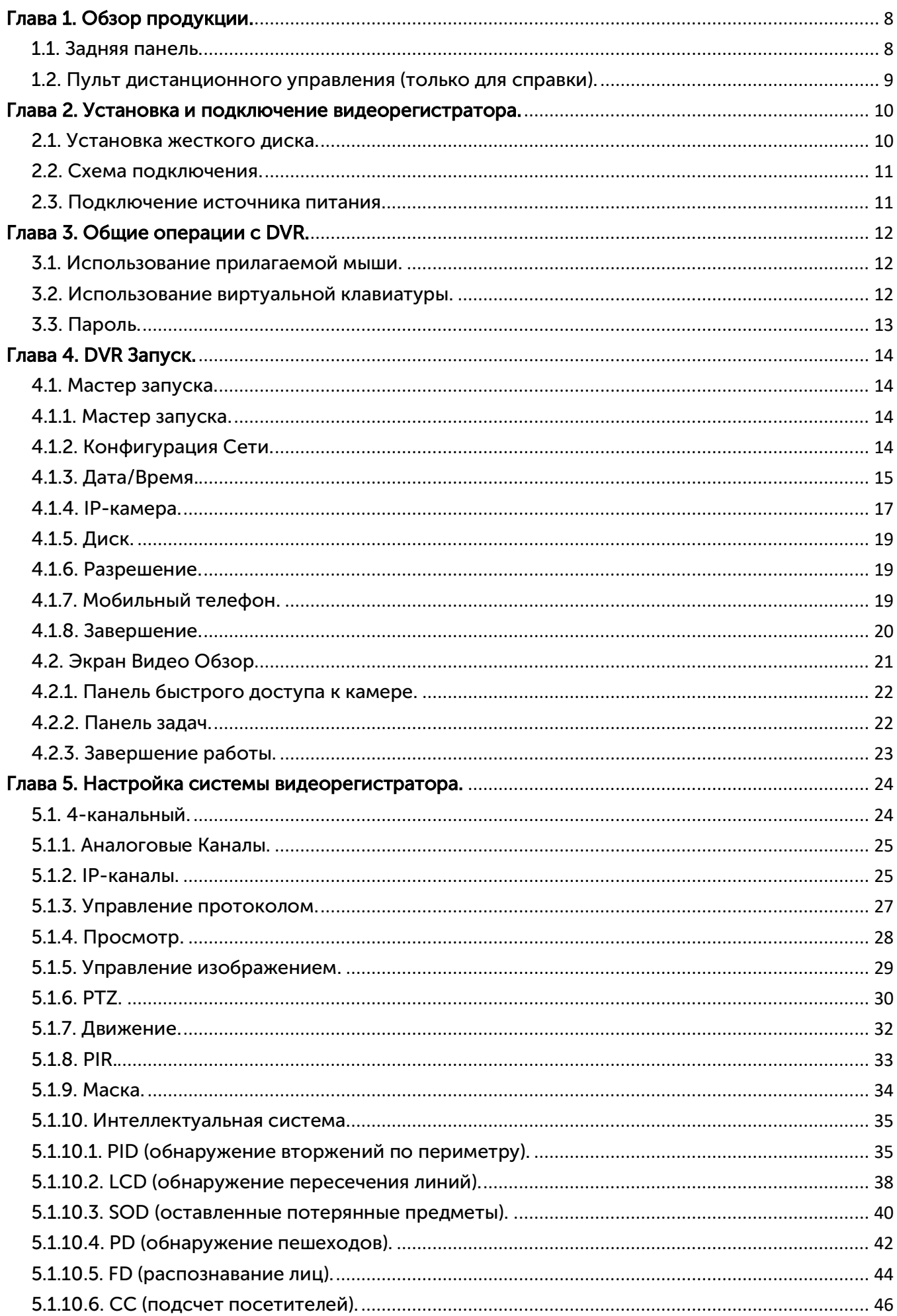

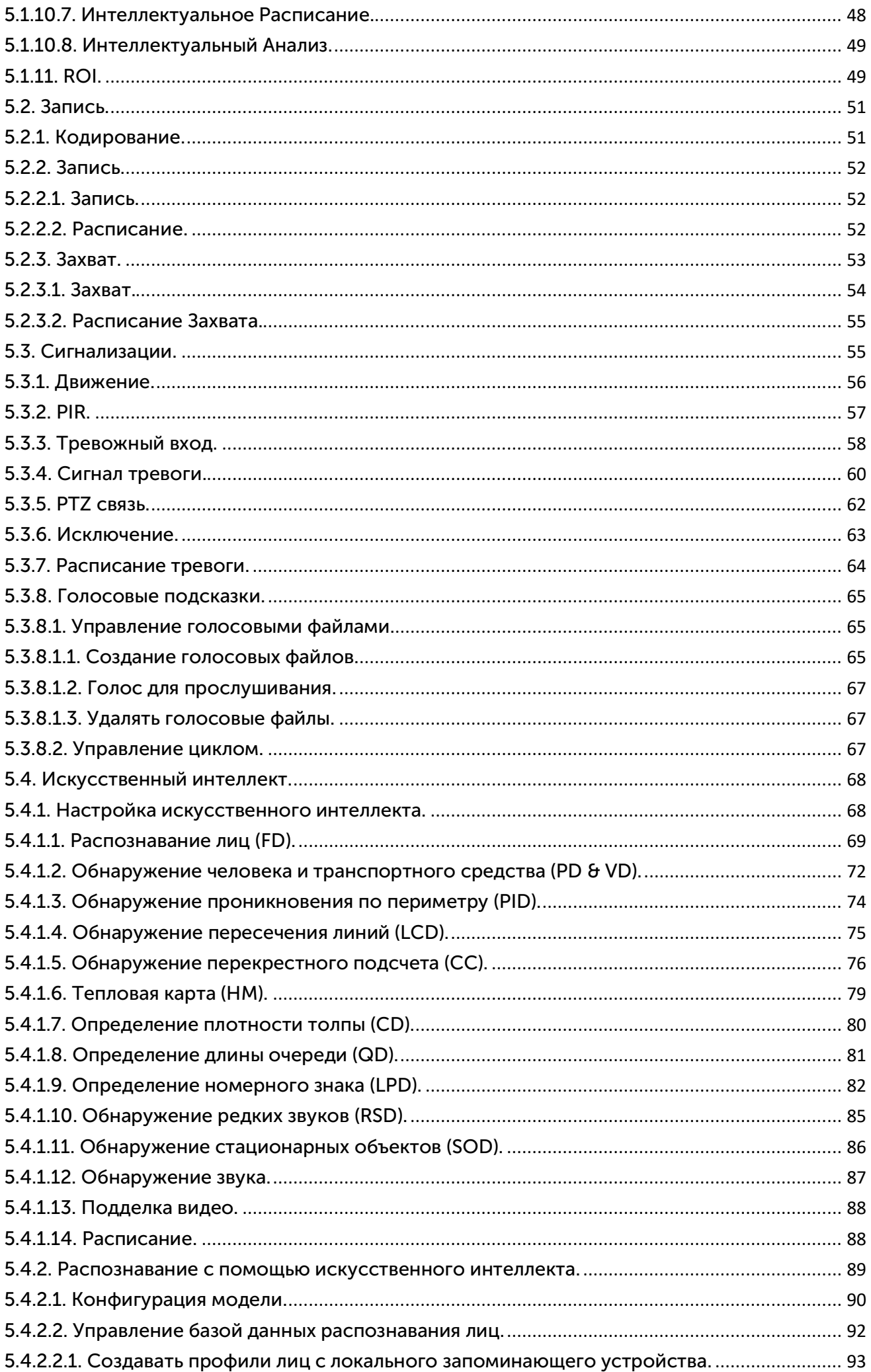

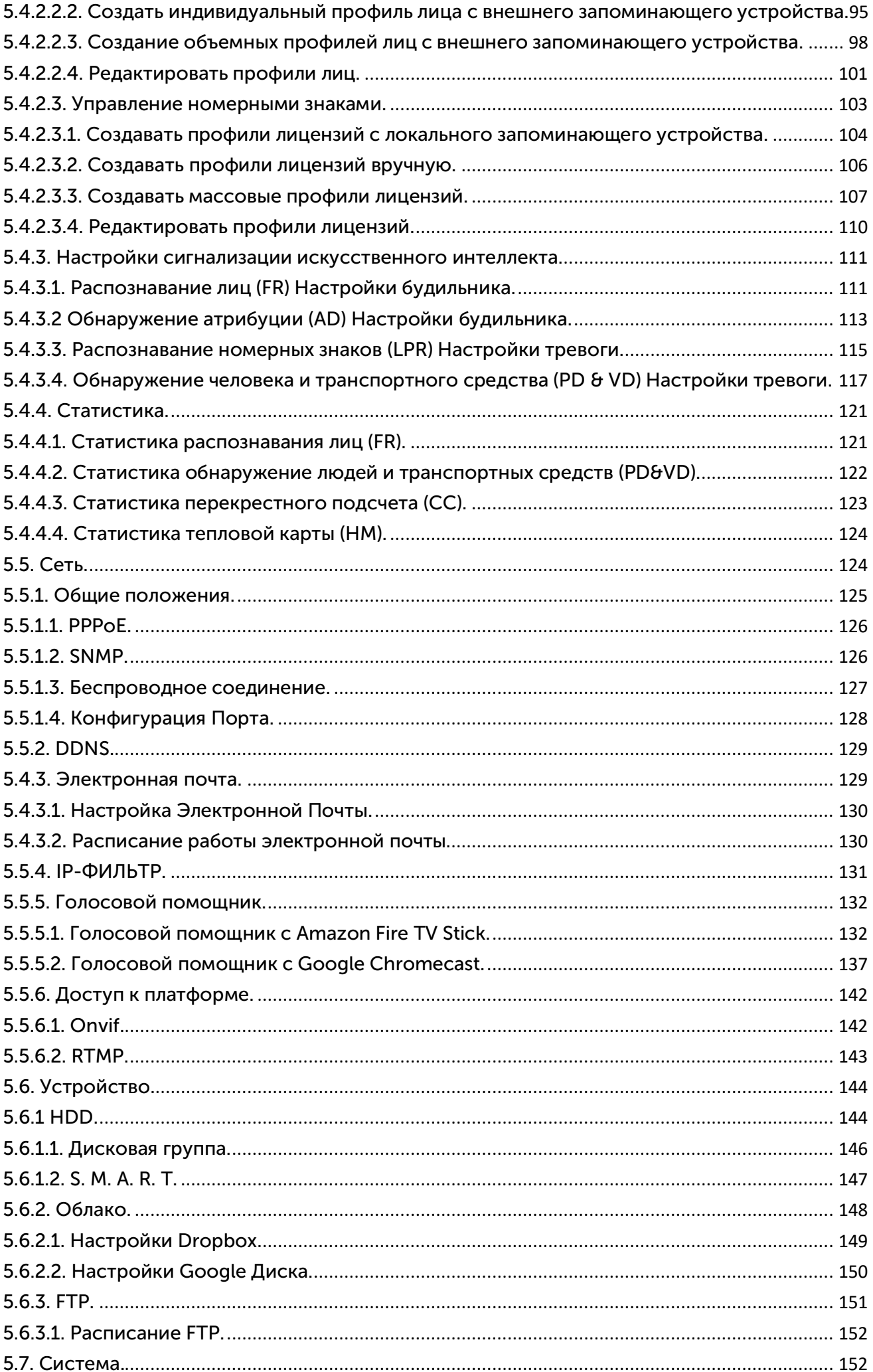

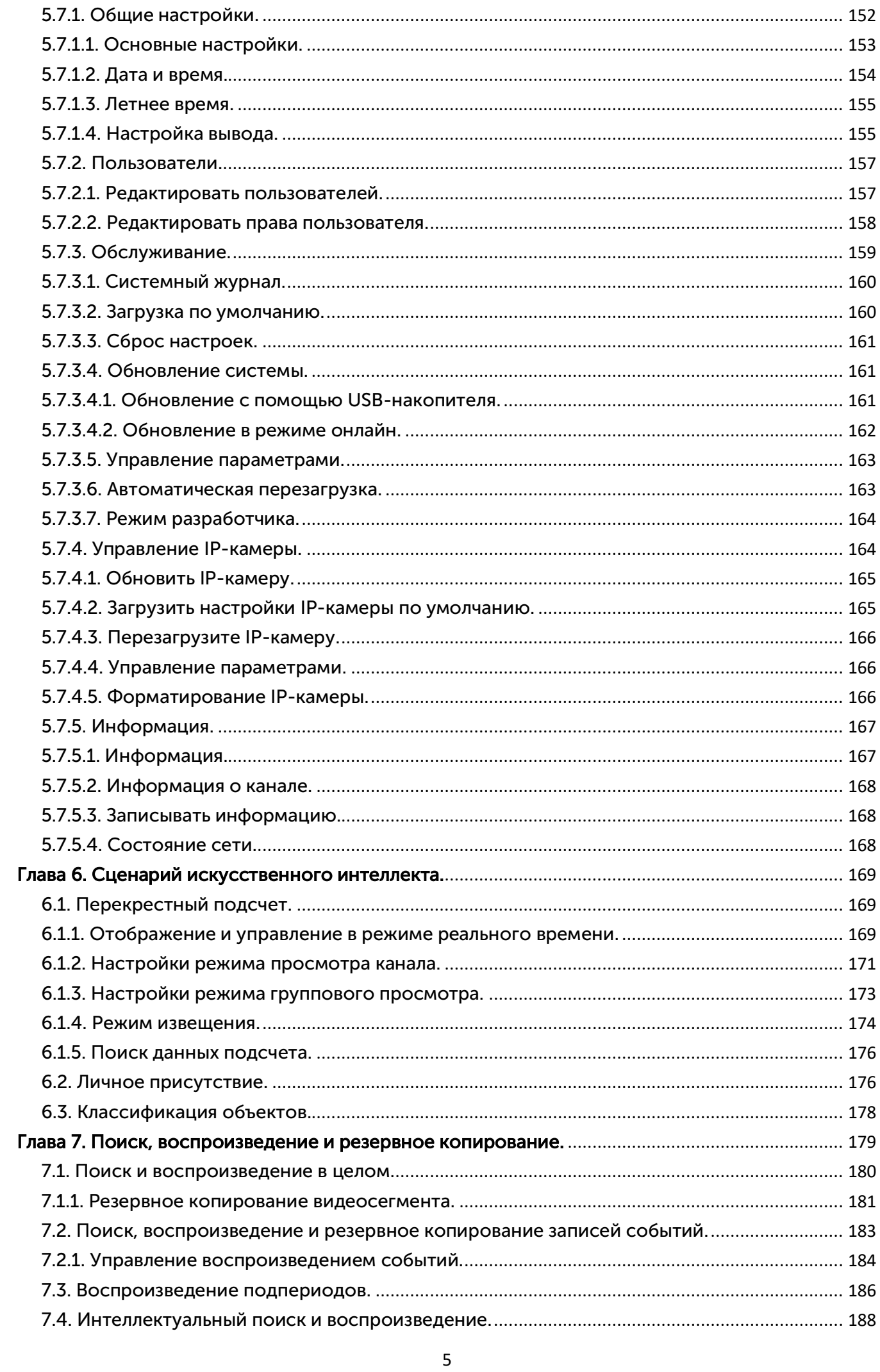

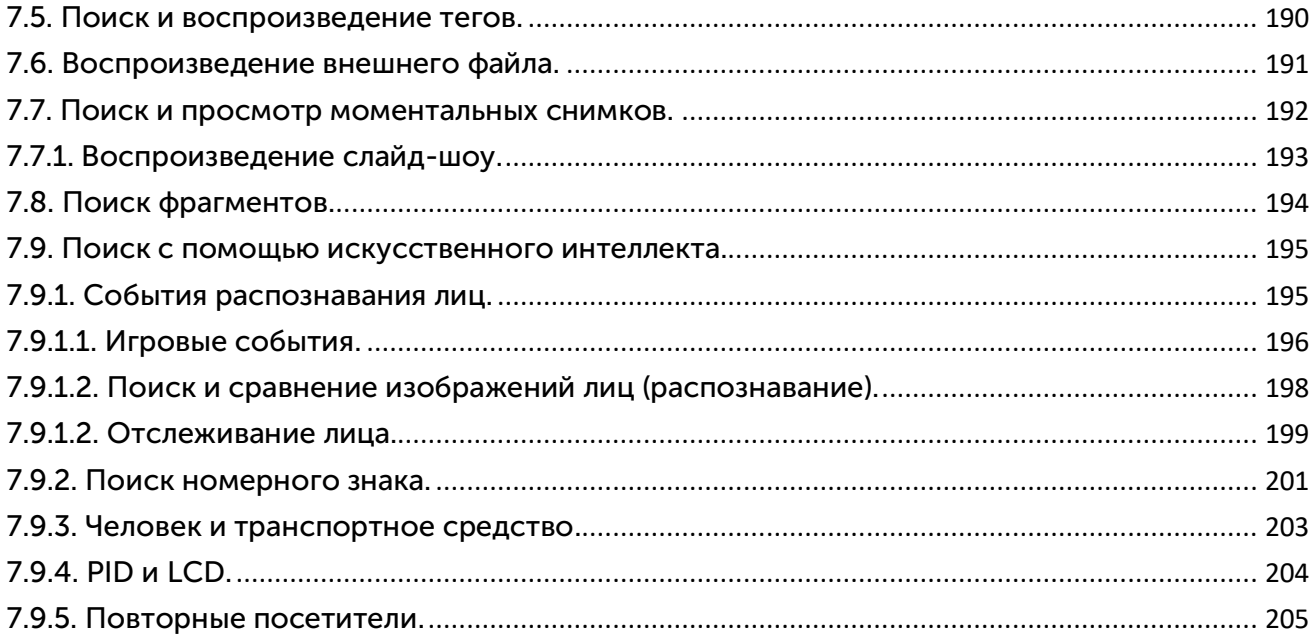

## ИНСТРУКЦИЯ ПО БЕЗОПАСНОСТИ

Пожалуйста, внимательно прочитайте следующую инструкцию по технике безопасности, чтобы избежать травм и предотвратить повреждение оборудования и других соединительных устройств.

1. Источники питания (примечание: пожалуйста, используйте прилагаемый или указанный производителем источник питания). Никогда не эксплуатируйте оборудование с использованием неопределенного источника питания.

2. Никогда не проталкивайте предметы любого рода через отверстия видеорегистратора, чтобы избежать поражения электрическим током или других несчастных случаев.

3. Не ставьте оборудование в пыльное место.

4. Не размещайте оборудование в помещениях с повышенной влажностью, например, в подвале. Если оборудование случайно соприкасается с водой, пожалуйста, отсоедините кабель питания и немедленно обратитесь к местному дилеру.

5. Держите поверхность оборудования чистой и сухой. Используйте мягкую влажную ткань для очистки внешнего корпуса видеорегистратора (не используйте жидкие аэрозольные очистители).

6. Не используйте устройство, если обнаружатся какие-либо проблемы. Если от видеорегистратора исходит какой-либо странный запах или звук, отсоедините кабель питания и обратитесь к официальному дилеру или в сервисный центр.

7. Не пытайтесь снять верхнюю крышку.

Предупреждение: не снимайте крышку видеорегистратора во включённом состоянии, чтобы избежать поражения электрическим током

8. Обращаться с осторожностью. Если видеорегистратор не работает нормально из-за какихлибо неисправностей, пожалуйста, свяжитесь с официальным дилером для ремонта или замены.

9. Используйте стандартную литиевую батарею (Примечание: используйте батареи, прилагаемые или указанные производителем). После отключения источника питания, если системные часы не могут продолжать работать, пожалуйста, замените стандартную литиевую батарею 3V на главной плате. Предупреждение: выключите видеорегистратор перед заменой батареи, иначе вы можете пострадать от серьезного поражения электрическим током. Пожалуйста, правильно утилизируйте использованные батареи.

10. Поставьте оборудование в место с хорошей вентиляцией. Система DVR включает в себя жесткий диск, который выделяет большое количество тепла во время работы. Не перекрывайте вентиляционные отверстия (сверху, снизу, с обеих сторон и с обратной стороны) для охлаждения системы во время работы. Установите оборудование в место с хорошей вентиляцией.

11. Прилагаемый адаптер питания можно использовать только для 1 комплекта видеорегистратора. Не подключайте больше оборудования, иначе видеорегистратор может быть повторно перезапущен из-за недостаточного питания.

12. Не допускайте попадания на оборудование воды или брызг. Не ставьте на оборудование предметы, содержащие воду, например, вазу для цветов.

## <span id="page-7-0"></span>Глава 1. Обзор продукции.

## <span id="page-7-1"></span>1.1. Задняя панель.

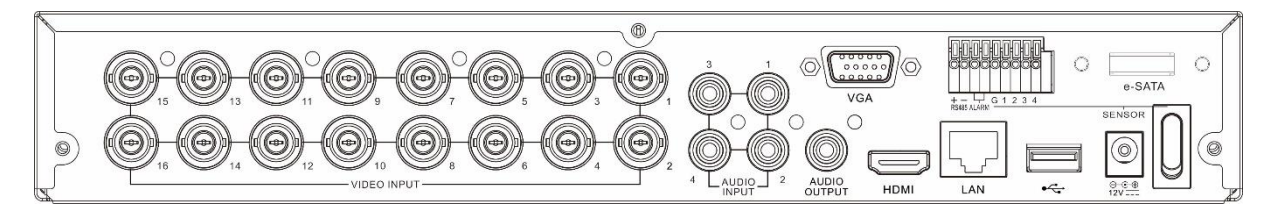

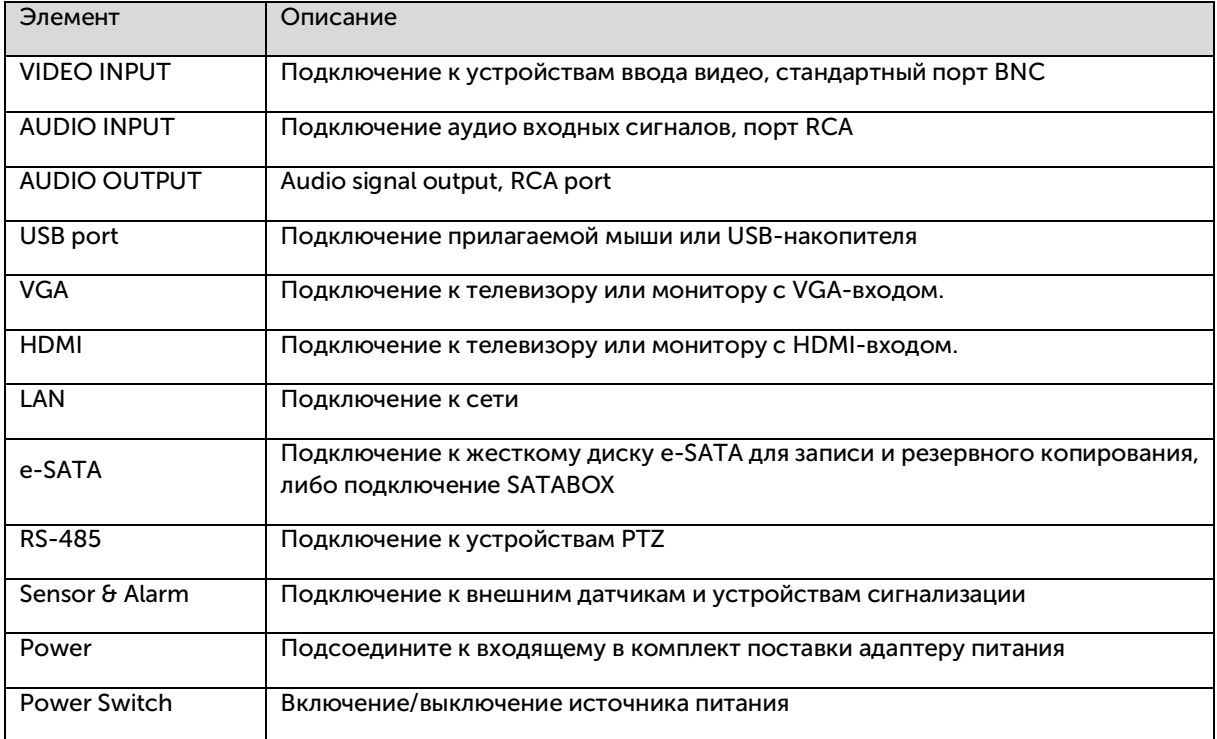

## <span id="page-8-0"></span>1.2. Пульт дистанционного управления (только для справки).

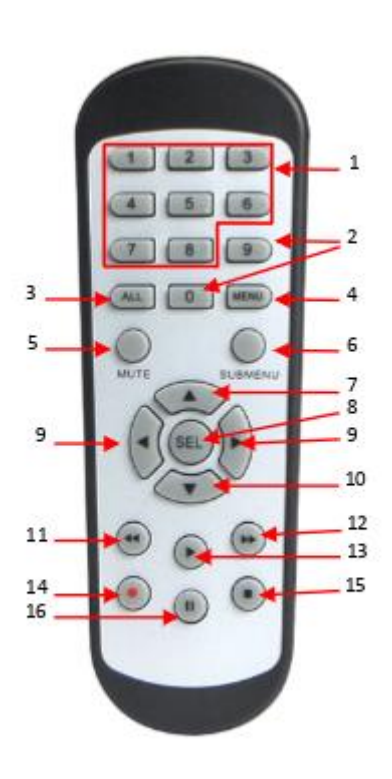

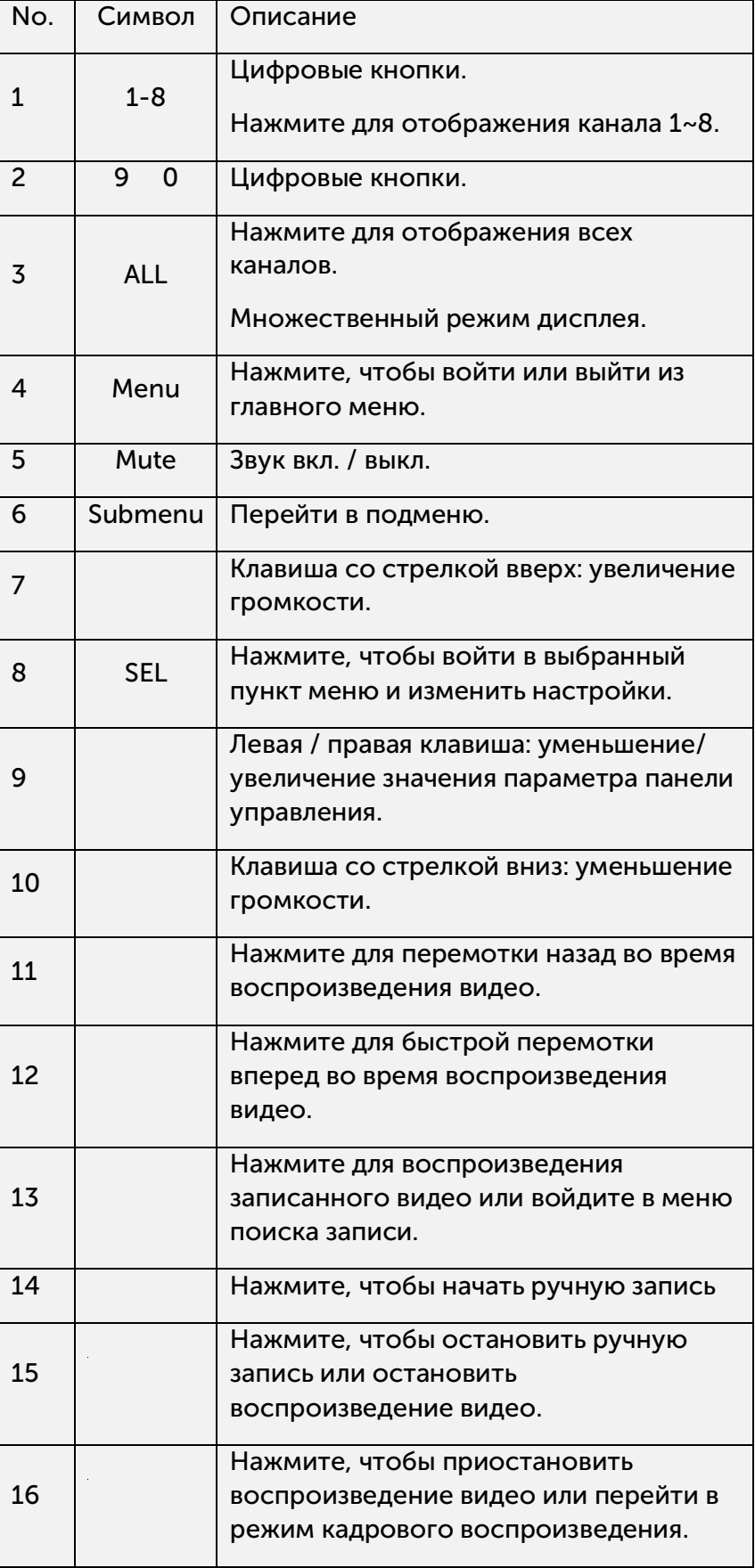

## <span id="page-9-0"></span>Глава 2. Установка и подключение видеорегистратора.

#### <span id="page-9-1"></span>2.1. Установка жесткого диска.

Если он не установлен предварительно, следуйте инструкциям по установке, приведенным в данном руководстве пользователя.

Внимание: не устанавливайте и не извлекайте жесткий диск при включенном питании устройства.

Установка жесткого диска:

1. Отключите питание, затем снимите винты с обеих сторон и задней панели и откройте верхнюю крышку видеорегистратора.

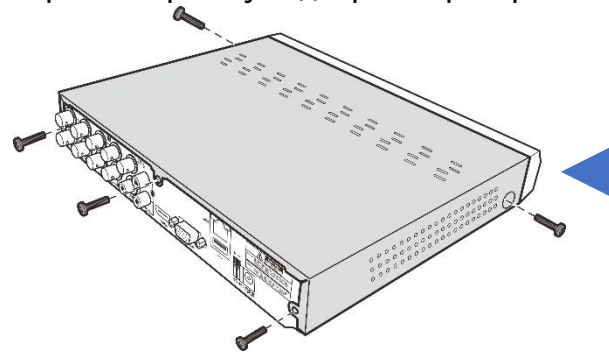

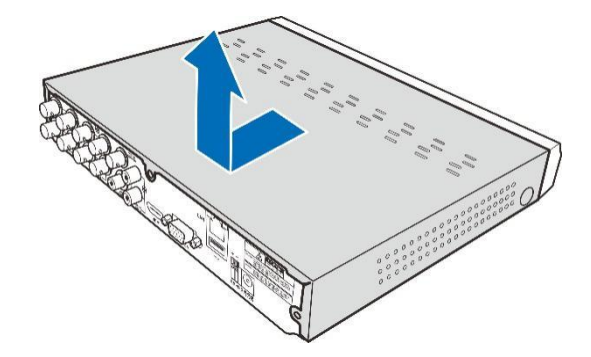

2. Подключите кабели данных и питания к жесткому диску и поместите жесткий диск в корпус цифрового видеорегистратора. Аккуратно переверните корпус видеорегистратора и закрепите жесткий диск на видеорегистраторе винтами.

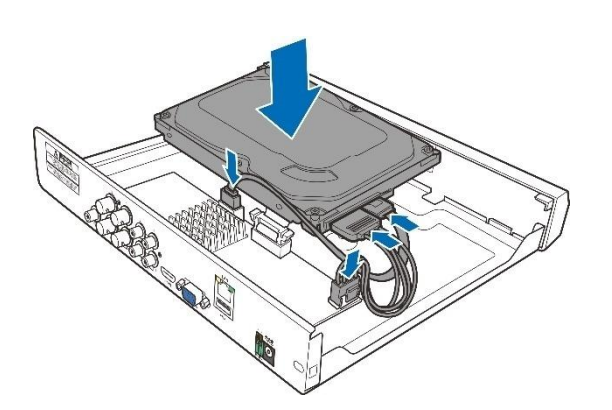

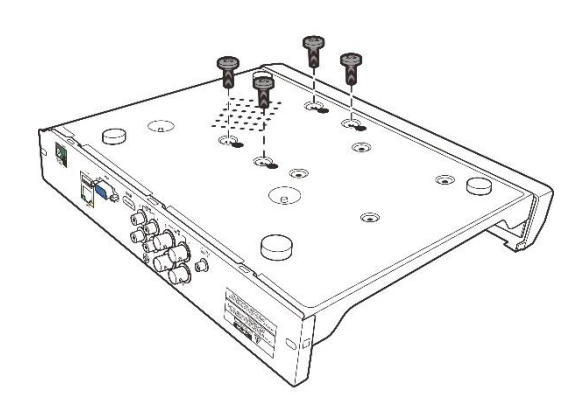

3. Осторожно установите верхнюю крышку на место и закрепите ее винтами.

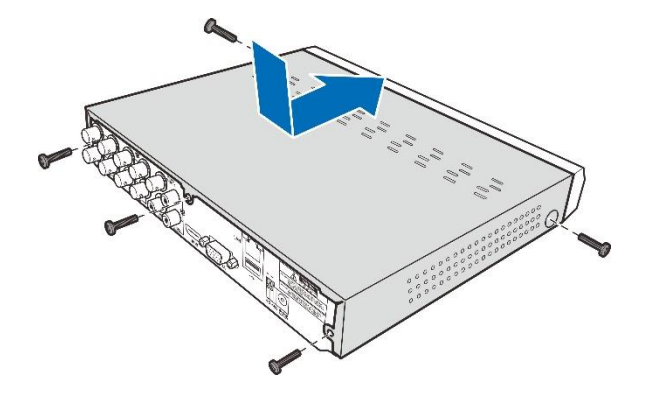

Примечание: Выше приведен стандартный алгоритм добавления жёстких дисков. Он может отличаться в зависимости от приобретенного вами видеорегистратора.

#### <span id="page-10-0"></span>2.2. Схема подключения.

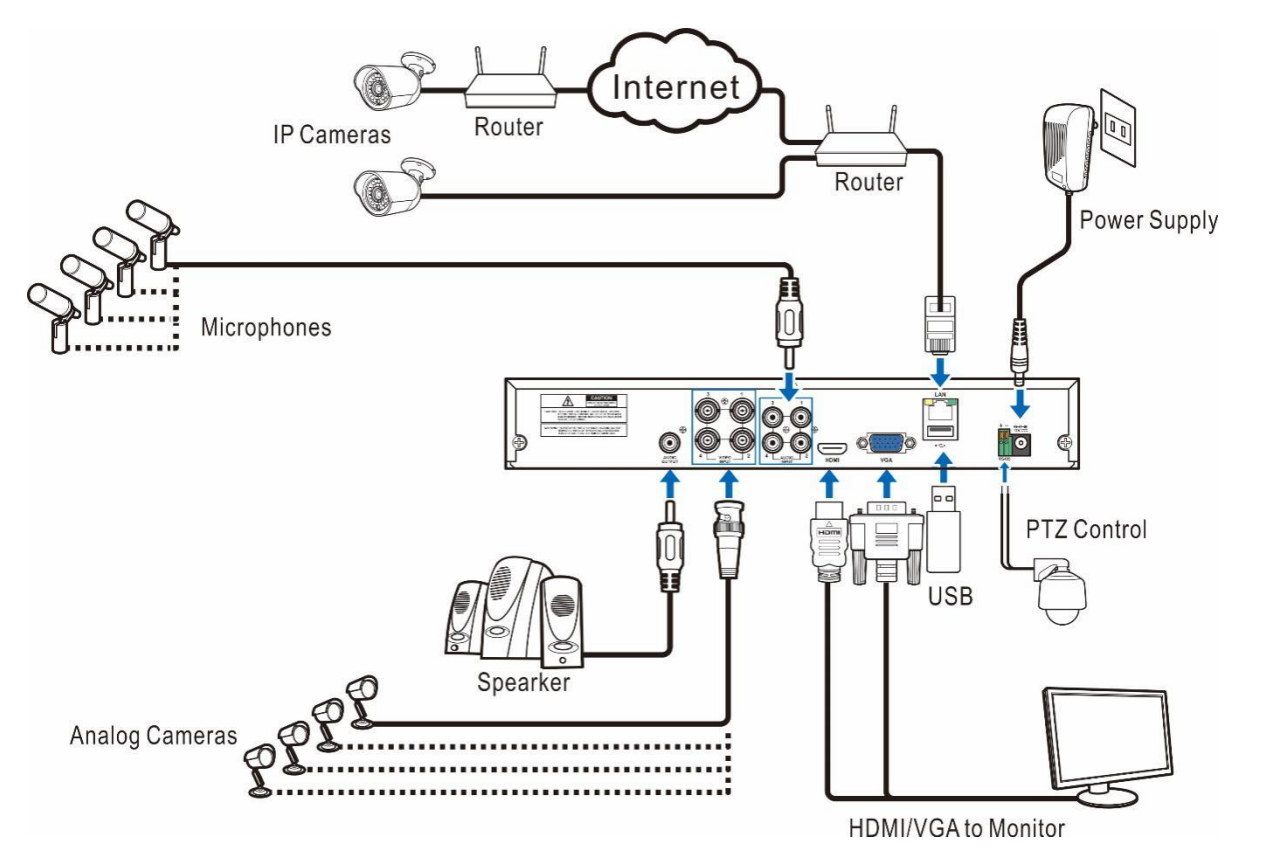

Примечание: приведенная выше диаграмма только для справки. Практическое подключение может отличаться в зависимости от приобретенного вами видеорегистратора.

#### <span id="page-10-1"></span>2.3. Подключение источника питания.

Осторожно! Используйте только прилагаемый адаптер питания, поставляемый с DVR.

Подключите один конец адаптера питания к разъему питания на задней панели цифрового видеорегистратора. Вставьте другой конец адаптера питания в розетку.

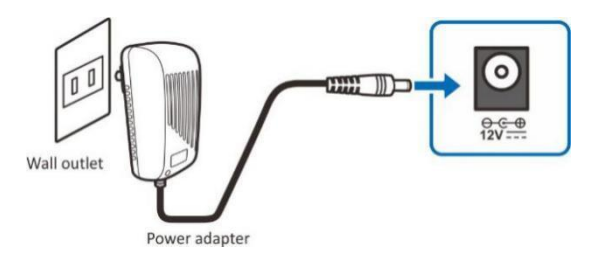

Для некоторых конкретных моделей вам может потребоваться включить питание на тумблере.

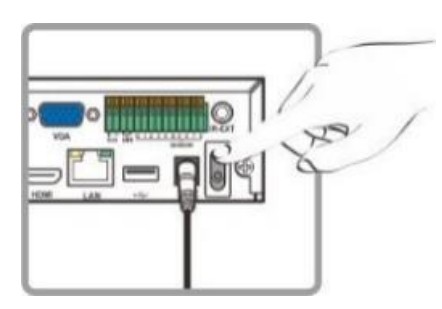

## <span id="page-11-0"></span>Глава 3. Общие операции с DVR.

<span id="page-11-1"></span>3.1. Использование прилагаемой мыши.

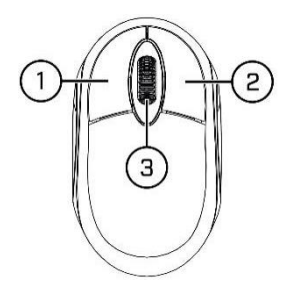

1. Левая кнопка:

Нажмите, чтобы выбрать пункты меню.

- Во время просмотра в режиме реального времени в режиме разделенного экрана дважды щелкните канал, чтобы просмотреть его в полноэкранном режиме. Снова дважды щелкните канал, чтобы вернуться к просмотру на разделенном экране.
- Нажмите на канал на экране просмотра в реальном времени, чтобы открыть панель быстрого доступа к камере.
- Нажмите и удерживайте, чтобы перетащить ползунки и шкалы в режиме меню.
- 2. Правая кнопка:
	- Нажмите один раз, чтобы открыть панель задач на экране просмотра в реальном времени. Посмотреть панель задач на 4.2.2 Панель задач
	- В меню нажмите «Закрыть меню» чтобы вернуться
- 3. Колесо прокрутки:
	- В меню используйте прокрутку для перемещения вверх / вниз по содержимому меню.
	- При наведении курсора на колесико регулировки громкости прокрутите, чтобы увеличить или уменьшить громкость системы.

#### <span id="page-11-2"></span>3.2. Использование виртуальной клавиатуры.

Когда вам понадобится ввести данные, Вы автоматически увидите виртуальную клавиатуру.

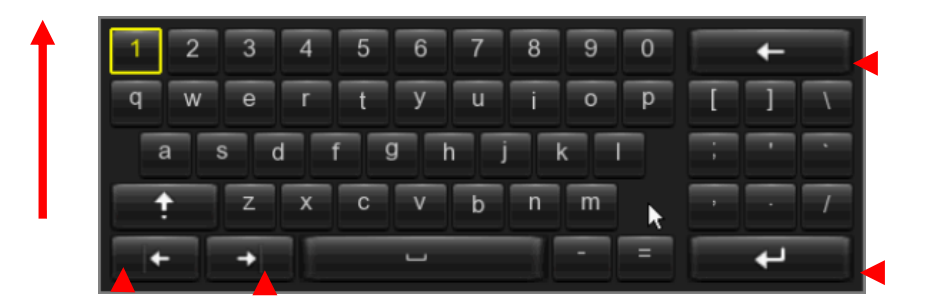

#### <span id="page-12-0"></span>3.3. Пароль.

В первый раз, когда Вы запускаете видеорегистратор, Вам необходимо установить свой собственный пароль, чтобы защитить вашу частную жизнь. Пожалуйста, не забудьте записать свое имя пользователя и пароль и сохранить их в безопасном месте.

Язык: выберите язык экранного меню.

ID устройства: введите идентификатор устройства в скобках. Идентификатор по умолчанию-000000. Подробнее об идентификаторе устройства см. В разделе 5.6.1 Общие сведения.

Новое имя администратора: чтобы установить свое собственное имя администратора.

Новый пароль администратора: чтобы установить свой собственный пароль. Пароль должен содержать комбинацию из 8 символов.

Подтверждение пароля: Введите свой собственный пароль еще раз.

Нажмите кнопку Применить, чтобы подтвердить свои настройки, и перейдите в интерфейс входа в систему. Введите свое имя пользователя и пароль для входа в систему DVR.

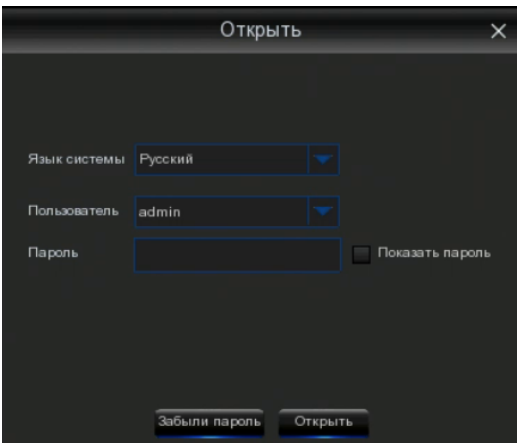

ПРИМЕЧАНИЕ. Если вы забудете свой пароль, Вы не сможете войти в систему, обратитесь по месту приобретения, чтобы сбросить пароль.

## <span id="page-13-0"></span>Глава 4. DVR Запуск.

#### <span id="page-13-1"></span>4.1. Мастер запуска.

Мастер запуска поможет настроить систему видеорегистратора.

#### <span id="page-13-2"></span>4.1.1. Мастер запуска.

Нажмите «Мастер запуска», чтобы перейти к следующему шагу.

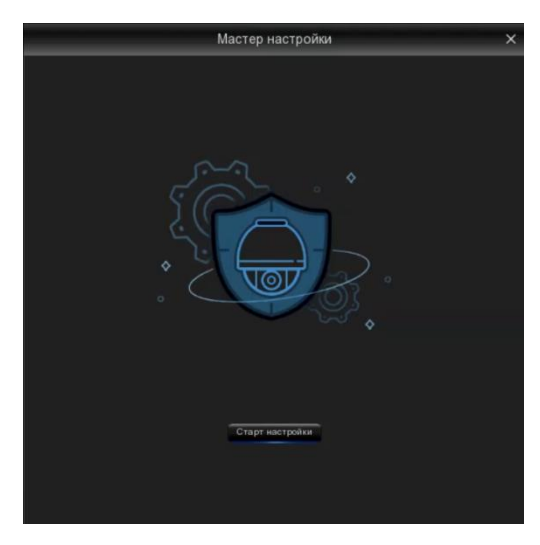

<span id="page-13-3"></span>4.1.2. Конфигурация Сети.

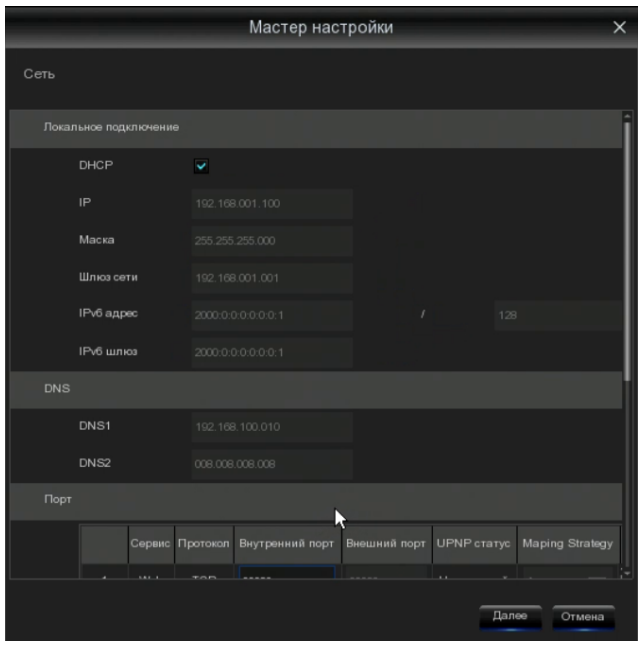

Если вы подключаетесь к маршрутизатору, который позволяет использовать DHCP, пожалуйста, установите флажок DHCP. Маршрутизатор автоматически назначит все сетевые параметры для вашего видеорегистратора. Если сеть не назначает параметры автоматически, вы можете вручную присвоить параметры, представленные ниже:

IP-адрес: IP-адрес идентифицирует видеорегистратор в сети. Он состоит из четырех групп чисел от 0 до 255, разделенных точками. Например, "192.168.001.100".

Маска подсети: маска подсети - это сетевой параметр, определяющий диапазон IP-адресов, которые могут использоваться в сети. Если IP-адрес похож на улицу, где вы живете, то маска подсети похожа на район. Адрес подсети также состоит из четырех групп чисел, разделенных точками. Например, "255.255.000.000".

Шлюз: этот адрес позволяет DVR выходить в Интернет. Формат адреса шлюза совпадает с IPадресом маршрутизатора. Например, «192.168.001.001».

DNS1 / DNS2: DNS1 является основным DNS-сервером, а DNS2 является резервным DNSсервером. Обычно должно быть достаточно просто ввести адрес сервера DNS1.

#### Порт.

Веб-порт: это порт, который вы будете использовать для удаленного входа на DVR (например, с помощью веб-клиента). Если порт 80 по умолчанию уже занят другими приложениями, измените его.

Порт клиента: это порт, который DVR будет использовать для отправки информации (например, с помощью мобильного приложения). Если порт по умолчанию 9000 уже занят другими приложениями, измените его.

Порт RTSP: это порт, по которому DVR будет разрешено передавать потоковую передачу в реальном времени на другое устройство (например, с помощью потокового медиаплеера).

UPNP: если вы хотите удаленно войти в DVR с помощью веб-клиента, вам необходимо завершить переадресацию портов на маршрутизаторе. Включите эту опцию, если ваш маршрутизатор поддерживает UPnP. В этом случае вам не нужно вручную настраивать переадресацию портов на маршрутизаторе. Если ваш маршрутизатор не поддерживает UPnP, убедитесь, что переадресация портов завершена вручную на вашем маршрутизаторе.

#### <span id="page-14-0"></span>4.1.3. Дата/Время.

Это меню позволяет настроить дату, время, формат даты, формат времени, часовой пояс, NTP и DST.

#### Дата и время

Нажмите на значок календаря, чтобы установить текущую системную дату.

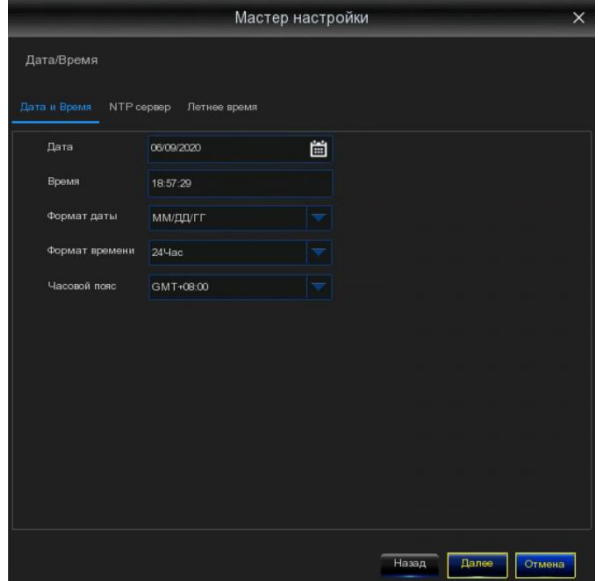

Дата: нажмите на значок календаря, чтобы установить системную дату.

Время: нажмите, чтобы установить системное время.

Формат даты: выберите из выпадающего меню, чтобы установить предпочтительный формат даты.

Формат времени: выберите формат времени между 24 часами и 12 часами.

Часовой пояс: установите правильный часовой пояс.

#### NTP

NTP означает протокол сетевого времени. Эта функция позволяет автоматически синхронизировать дату и время на видеорегистраторе через Интернет. Поэтому видеорегистратор должен быть подключен к интернету.

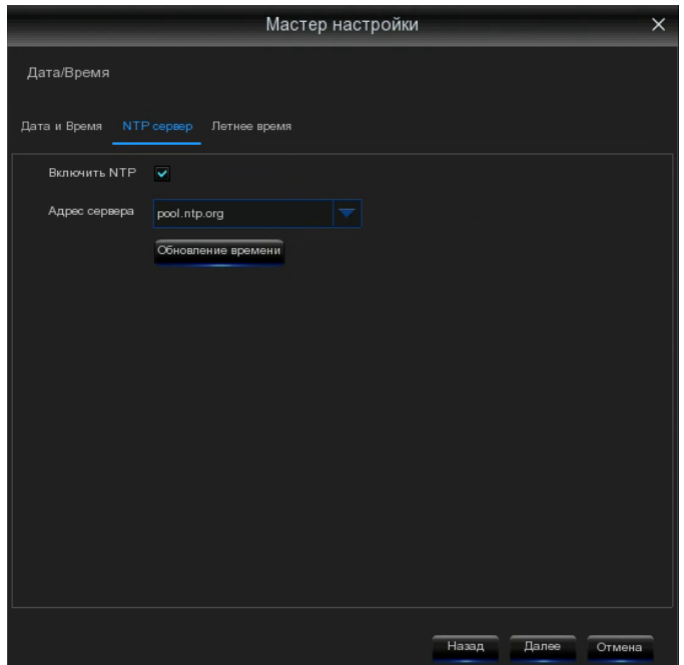

Установите флажок «NTP» и выберите сервер NTP.

#### Летнее время

Летнее время означает переход на летнее и зимнее время.

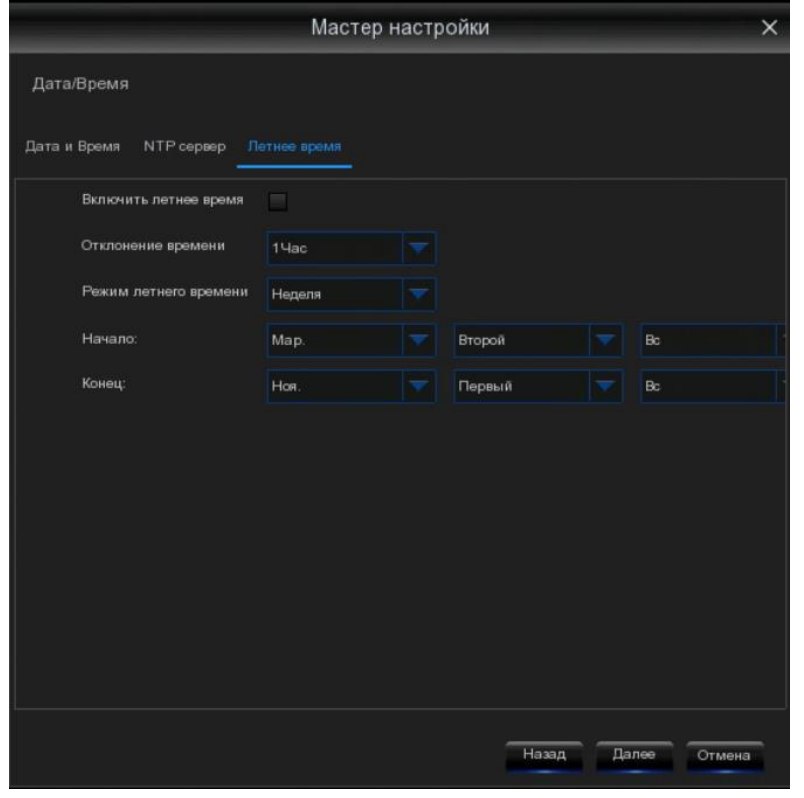

Летнее время: включить, если в вашем регионе осуществляется переход на летнее и зимнее время

Отклонение времени: выберите время, на которое будет происходить смещение при переходе на летнее время.

Режим летнего времени: Выберите, чтобы установить летнее время в неделях или днях.

Время начала/Время окончания: установите время начала и время окончания для перехода на летнее время

#### <span id="page-16-0"></span>4.1.4. IP-камера.

Это меню позволяет добавлять IP-камеры к видеорегистратору.

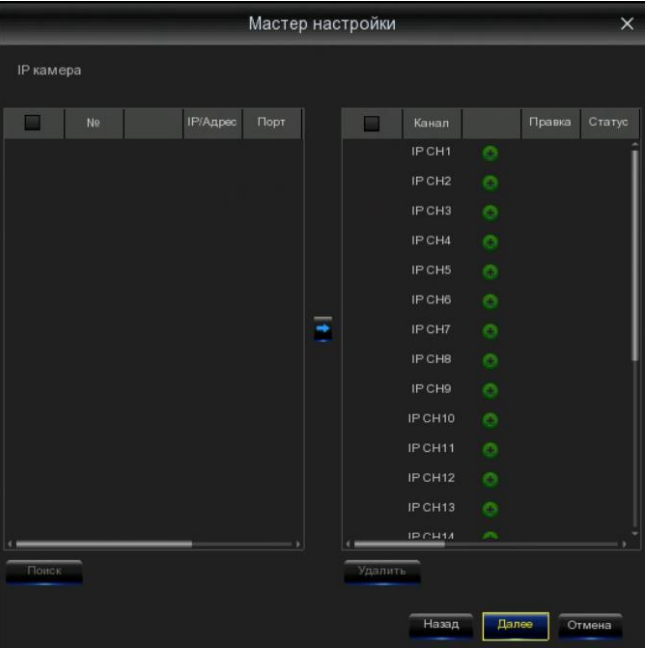

Нажмите кнопку «Поиск», чтобы выполнить поиск IP-камер в той же сети. Выберите IP-

камеру(ы), которую вы хотите добавить, а затем нажмите значок, чтобы добавить ее/их в видеорегистратор.

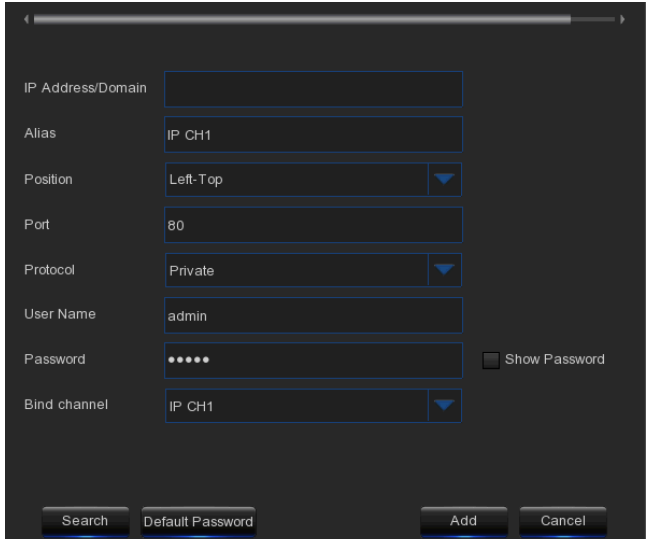

Введите имя пользователя и пароль камеры, чтобы добавить камеру(ы).

#### Вы также можете нажать кнопку «Добавить», чтобы добавить отдельную IP-камеру в один канал.

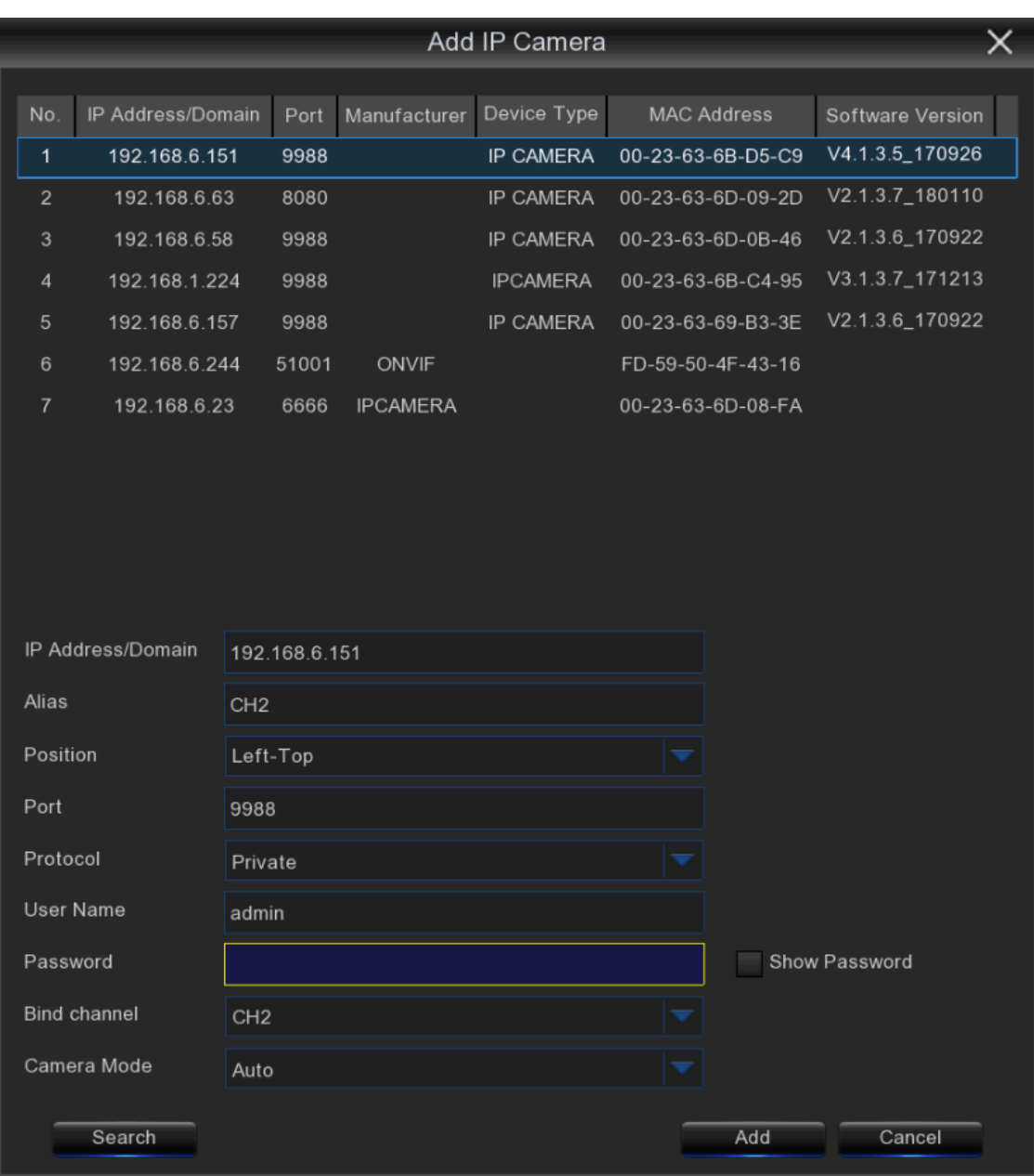

Нажмите кнопку «Поиск», чтобы выполнить поиск IP-камер, а затем выберите одну из IPкамер в списке устройств.

IP-адрес / домен: IP-адрес или доменное имя IP-камеры.

Имя: имя IP-камеры.

Положение: положение для отображения названия камеры на экране.

Порт: Порт IP-камеры.

Протокол: выберите протокол IP-камеры из выпадающего меню.

Имя пользователя: имя пользователя IP-камеры.

Пароль: пароль IP-камеры.

Привязка канала: выберите канал видеорегистратора, к которому вы хотите подключиться.

Режим камеры: по умолчанию используется автоматический режим, опционально нормальный и рыбий глаз.

#### <span id="page-18-0"></span>4.1.5. Диск.

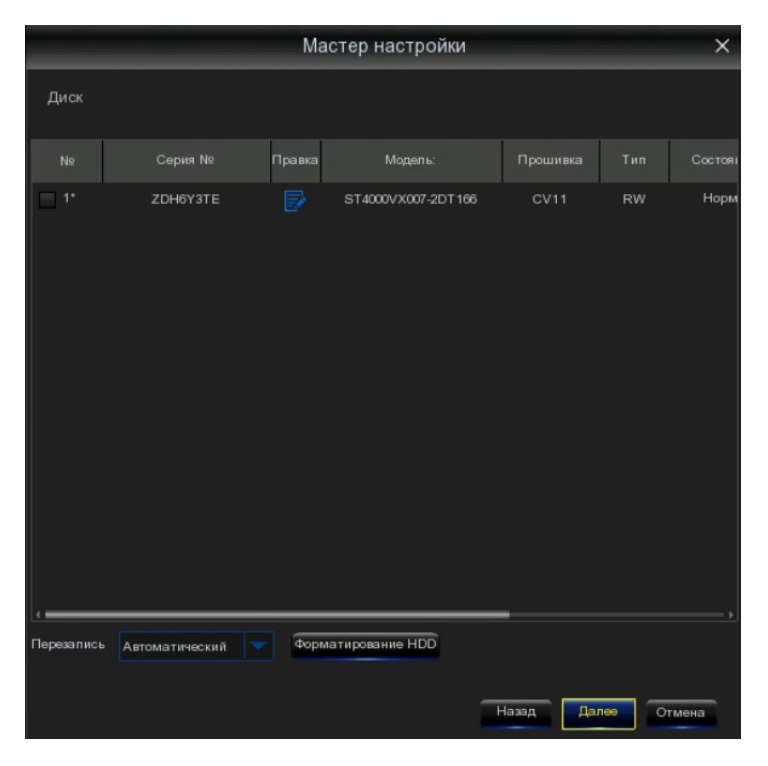

Если жесткий диск установлен в видеорегистратор в первый раз, он должен быть отформатирован. Выберите жесткий диск и нажмите кнопку «Форматирование HDD», чтобы отформатировать жесткий диск.

Перезапись: используйте этот параметр для перезаписи старых записей на жестком диске, когда он заполнен. Например, если вы выберете опцию 7 дней, то на жестком диске будут храниться только записи последних 7 дней. Чтобы предотвратить перезапись всех старых записей, выберите «Отключить». Если вы отключили эту функцию, пожалуйста, регулярно проверяйте состояние жесткого диска, чтобы убедиться, что он не заполнен.

#### <span id="page-18-1"></span>4.1.6. Разрешение.

Выберите выходное разрешение, соответствующее вашему монитору. Видеорегистратор поддерживает автоматическую настройку выходного разрешения в соответствии с лучшим разрешением вашего монитора при запуске системы.

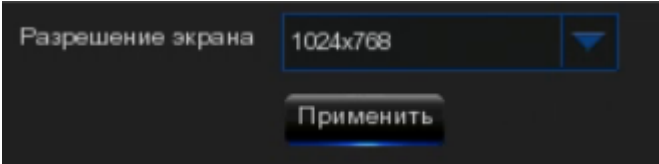

#### <span id="page-18-2"></span>4.1.7. Мобильный телефон.

Если Ваш видеорегистратор поставляется с идентификатором P2P, вы можете сканировать QR-код с помощью своего мобильного приложения для удаленного просмотра видеорегистратора.

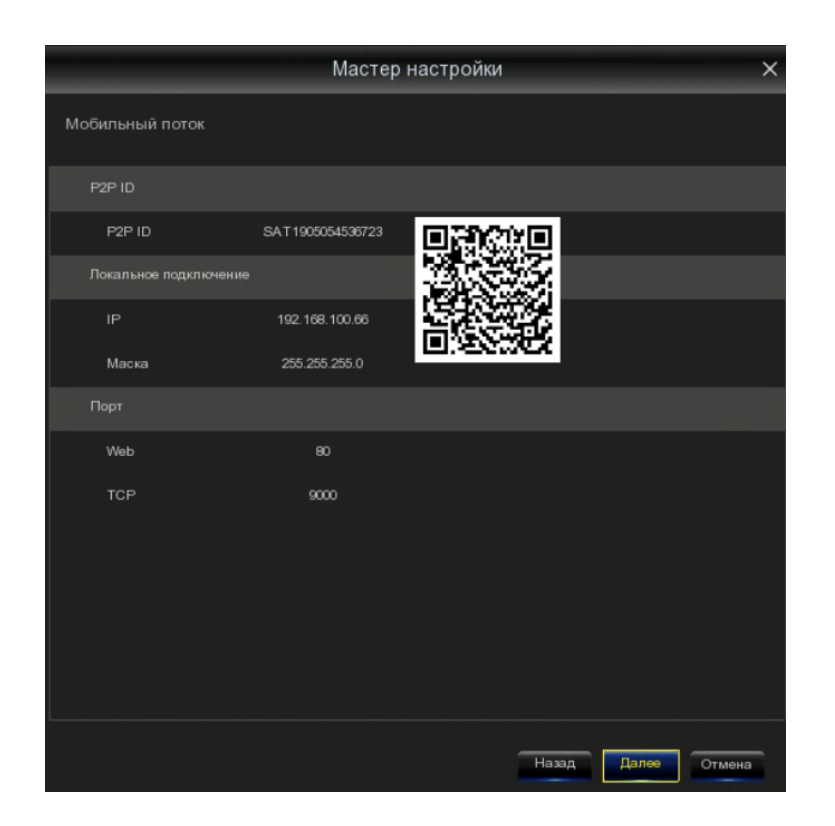

#### <span id="page-19-0"></span>4.1.8. Завершение.

Вы можете проверить сводную информацию о системе, заданную в Мастере запуска, и завершить работу мастера настройки.

Поставьте галочку на «не показывать это окно в следующий раз», если вы не хотите отображать мастер запуска при следующей перезагрузке системы. Нажмите кнопку «Готово», чтобы сохранить и выйти.

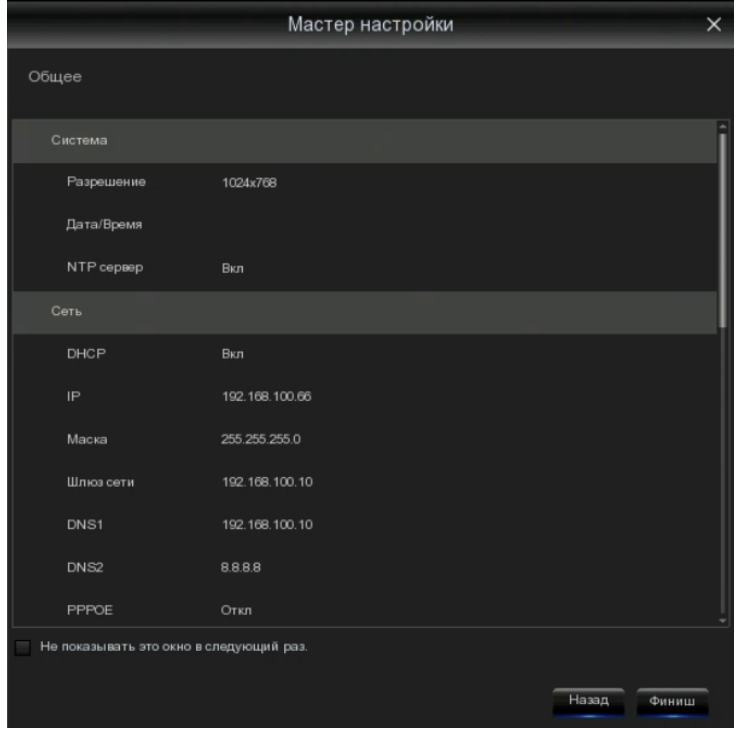

### <span id="page-20-0"></span>4.2. Экран Видео Обзор

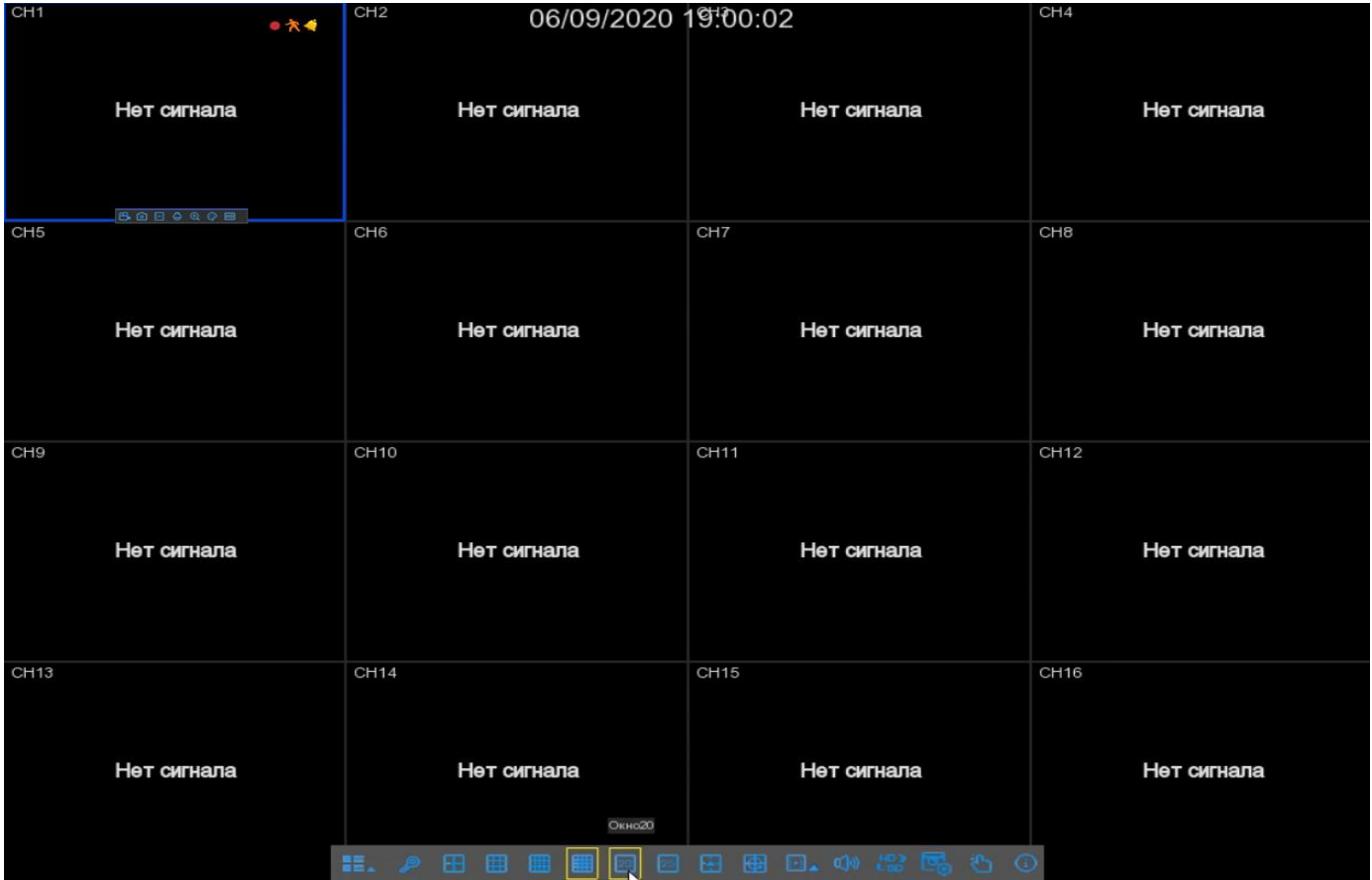

#### Значение камеры

Для отображения заголовка камеры.

#### Статус значка

- Это указывает на то, что видеорегистратор в данный момент ведет запись.
	- Этот значок появляется, когда камера обнаруживает движение.
	- Значок указывает на то, что сработало внешнее устройство сигнализации ввода-вывода
- $\boxed{\circ}$  Этот значок указывает на то, что жесткий диск находится в состоянии ошибки работы
	- Этот значок указывает на то, что жесткий диск не отформатирован
	- Этот значок указывает на то, что жесткий диск заполнен.
- $\|\mathbf{a}\|$  Этот значок указывает на то, что жесткий диск доступен только для чтения.

Потеря видеосигнала: аналоговая камера отключена.

Нет камеры: IP-камера отключена.

- Нажмите, чтобы изменить параметры текущей IP-камеры.
- Нажмите, чтобы открыть меню быстрого добавления, чтобы добавить IP-камеру.

#### <span id="page-21-0"></span>4.2.1. Панель быстрого доступа к камере.

В режиме реального времени нажмите левую кнопку мыши на подключенной камере, чтобы отобразить панель быстрого просмотра камеры.

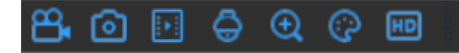

 Нажмите, чтобы сразу же записать канал вручную. Если запись ведется вручную, то значок будет окрашен в красный цвет. Нажмите еще раз, чтобы остановить ручную запись.

**О Нажмите, чтобы сохранить снимок текущего изображения камеры. Для использования** этой функции необходимо включить ручной захват. Дополнительные сведения о включении ручного захвата см. в разделе 5.2.3.1 захват.

Нажмите, чтобы воспроизвести последнюю 5-минутную запись этого канала.

Нажмите, чтобы войти в Панель управления PTZ.

 Нажмите, чтобы увеличить масштаб канала. Когда появится значок, нажмите и удерживайте левую кнопку мыши, чтобы перетащить область, которую вы хотите увеличить.

 Нажмите, чтобы настроить цвет изображения канала. Вы можете настроить оттенок, яркость, контрастность и насыщенность изображения.

 Для переключения видеопотока в просмотре между HD и SD. HD - это основной поток, SD - это дополнительный поток.

#### <span id="page-21-1"></span>4.2.2. Панель задач.

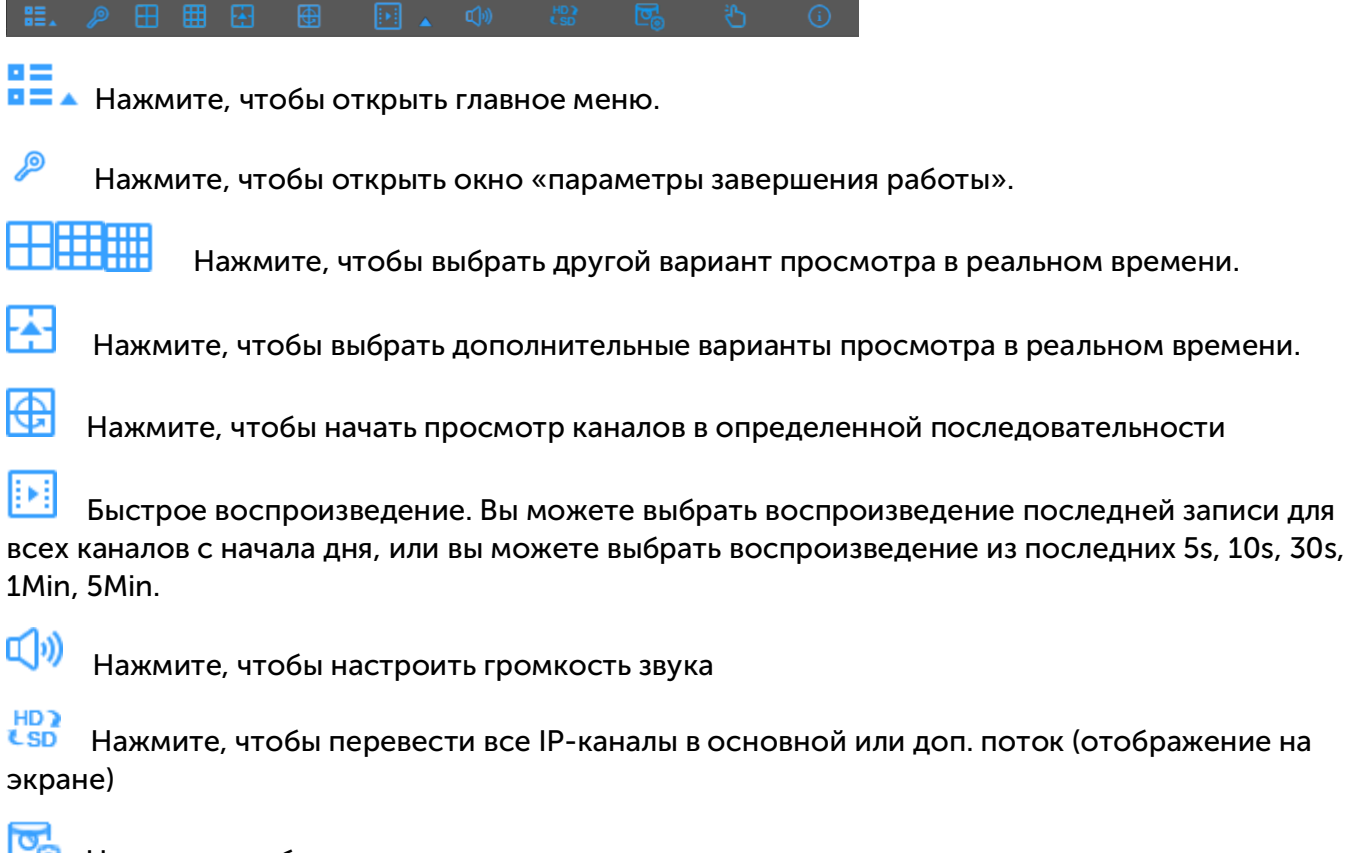

 Нажмите, чтобы переключиться между режимами реального времени, сбалансированным или плавным представлением. Режимы эффекта просмотра влияют только на качество видео в реальном времени по битрейту и частоте кадров, но не влияют на качество записи.

Для запуска или остановки ручной записи и ручной сигнализации.

G Для просмотра информации о системе, информации о канале, информации о записи и состоянии сети.

#### <span id="page-22-0"></span>4.2.3. Завершение работы.

ᡲᠰ

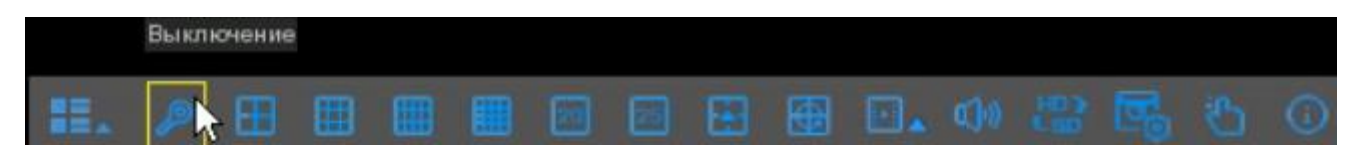

Нажмите кнопку **Shutdown** на панели задач и проверьте дальнейшие действия, которые вы хотите переместить. Нажмите кнопку «ОK», система потребует ввести пароль администратора для аутентификации.

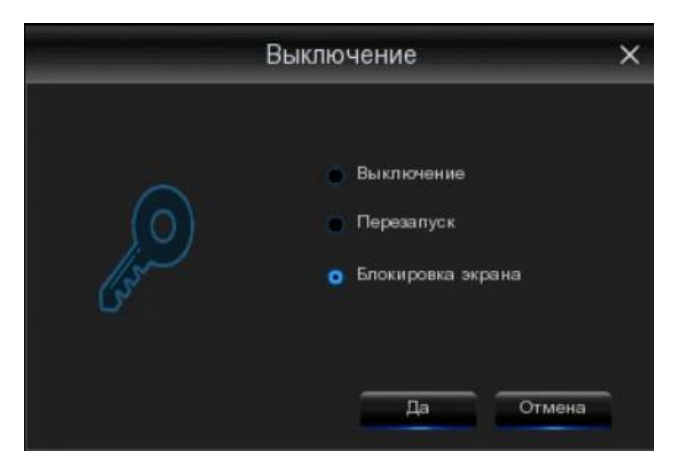

Если вы выберете выход из системы, экран просмотра в реальном времени исчезнет. Вам нужно будет войти в систему для дальнейших операций.

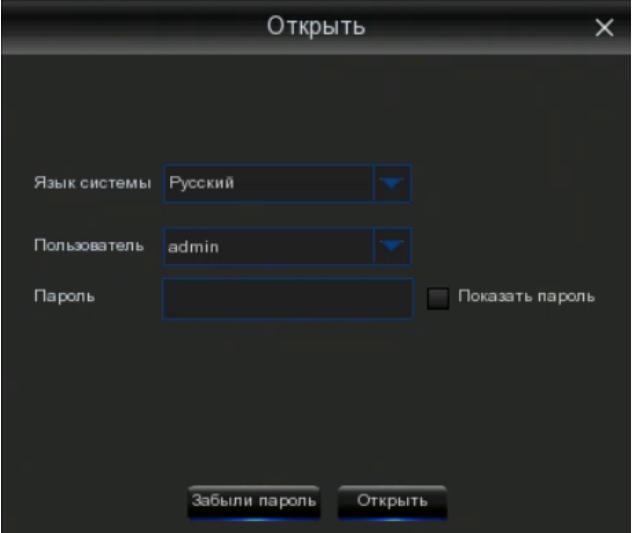

## <span id="page-23-0"></span>Глава 5. Настройка системы видеорегистратора.

Вы можете настроить четырехканальный видеорегистратор, запись, сигнализацию, сеть, устройство и систему из Панели задач  $\rightarrow$  Настройка.

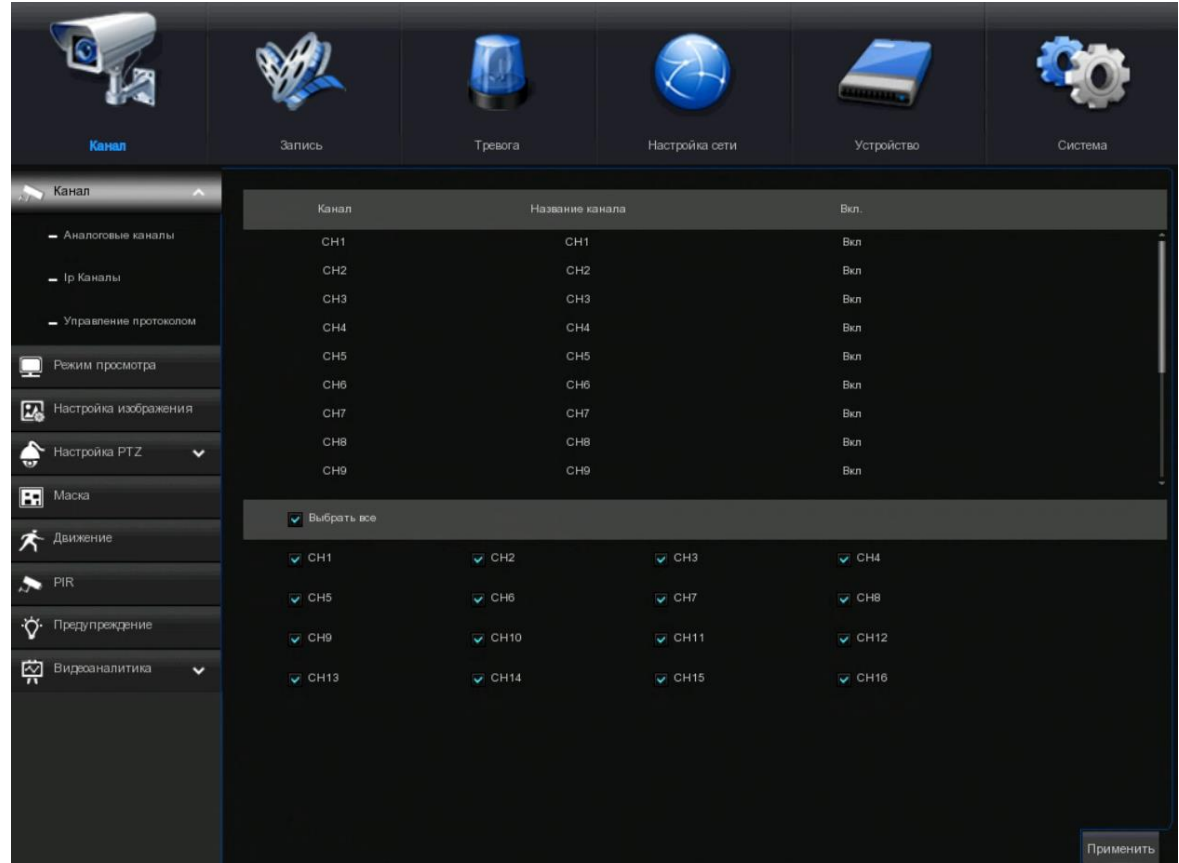

#### <span id="page-23-1"></span>5.1. 4-канальный.

В этом разделе вы можете настроить камеру, отображение видео в реальном времени, управлять IP-камерами, настроить изображение IP-камеры, настройку PTZ, настройку движения, режим преобразования и многое другое.

#### <span id="page-24-0"></span>5.1.1. Аналоговые Каналы.

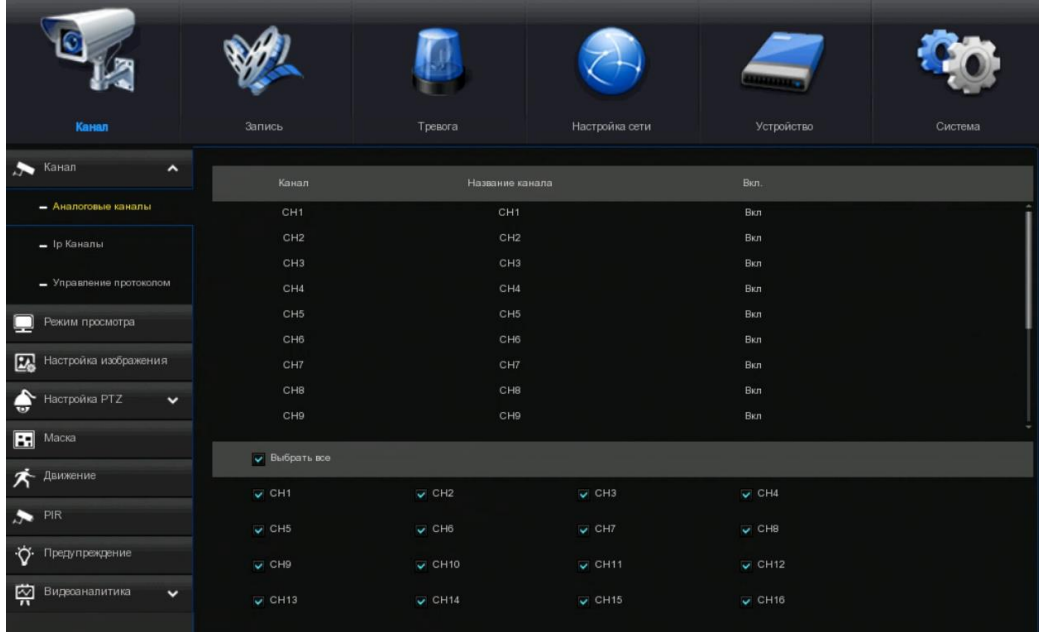

#### <span id="page-24-1"></span>5.1.2. IP-каналы.

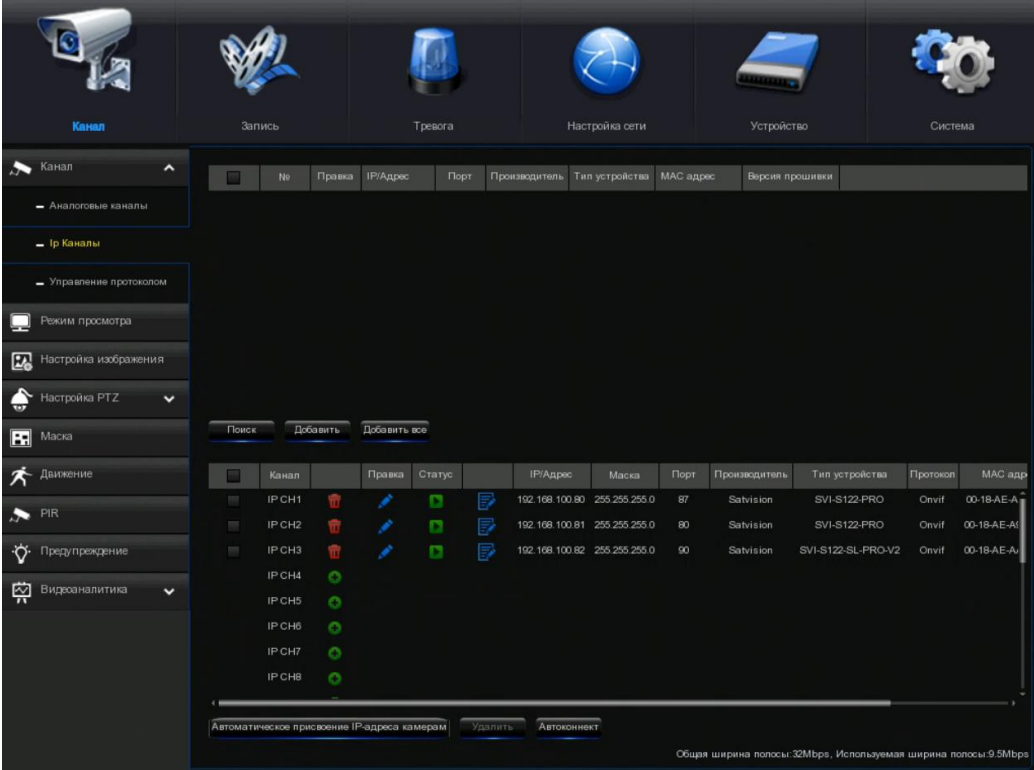

Нажмите кнопку «Поиск», чтобы найти IP-камеры из локальной сети, нажмите кнопку «Добавить», чтобы добавить отдельную IP-камеру, нажмите кнопку «Добавить все», чтобы добавить все IP-камеры.

 $\overline{\phantom{a}}$ 

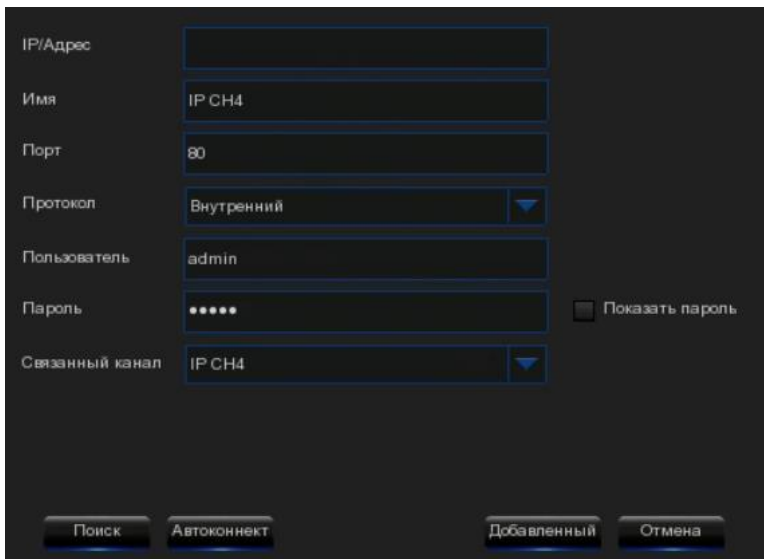

Нажмите кнопку Поиск, чтобы выполнить поиск IP-камер, а затем выберите одну из IP-камер в списке устройств.

IP-адрес / домен: IP-адрес или доменное имя IP-камеры.

Название: имя IP-камеры.

Порт: Порт IP-камеры.

Протокол: выберите протокол IP-камеры из выпадающего меню.

Имя пользователя: имя пользователя IP-камеры.

Пароль: пароль IP-камеры.

Привязка канала: выберите канал видеорегистратора, к которому вы хотите подключиться.

Автоматическое назначение IP-адреса камере (камерам): добавленная IP-камера не сможет подключиться, если ее IP-адрес не находится в одном сегменте сети с DVR. С помощью этой функции можно переназначить IP-адрес для всех добавленных IP-камер.

Удаление канала: выберите одну или несколько добавленных IP-камер и нажмите эту кнопку, чтобы удалить их.

Ручной режим: при установке в ручной режим пользователь может удалить или добавить сетевой IPC.

Автоматический режим: при установке в автоматический режим канал автоматически подключается к IPC на всех PоE-интерфейсах видеорегистратора. Пользователь не может удалить или добавить сетевой IPC к каналу.

#### <span id="page-26-0"></span>5.1.3. Управление протоколом.

С помощью «Диспетчера протоколов» вы можете редактировать свой собственный протокол RTSP для подключения IP-камеры.

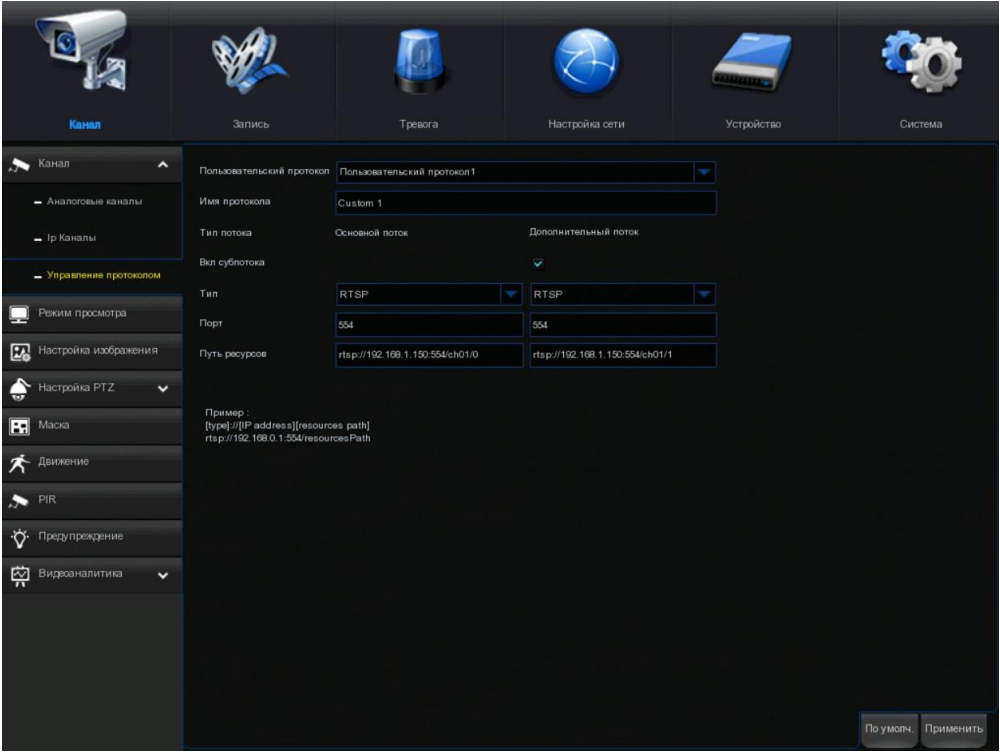

Пользовательский протокол: поддержка системы макс. 16 пользовательских параметров протокола.

Имя протокола: чтобы дать имя вашему пользовательскому протоколу.

Включить доп. поток: установите флажок, если вы хотите включить доп. поток.

Тип: теперь доступен только RTSP.

Порт: введите RTSP-порт вашей IP-камеры.

Путь к ресурсам: введите RTSP-адрес вашей IP-камеры.

### <span id="page-27-0"></span>5.1.4. Просмотр.

Для настройки параметров камеры.

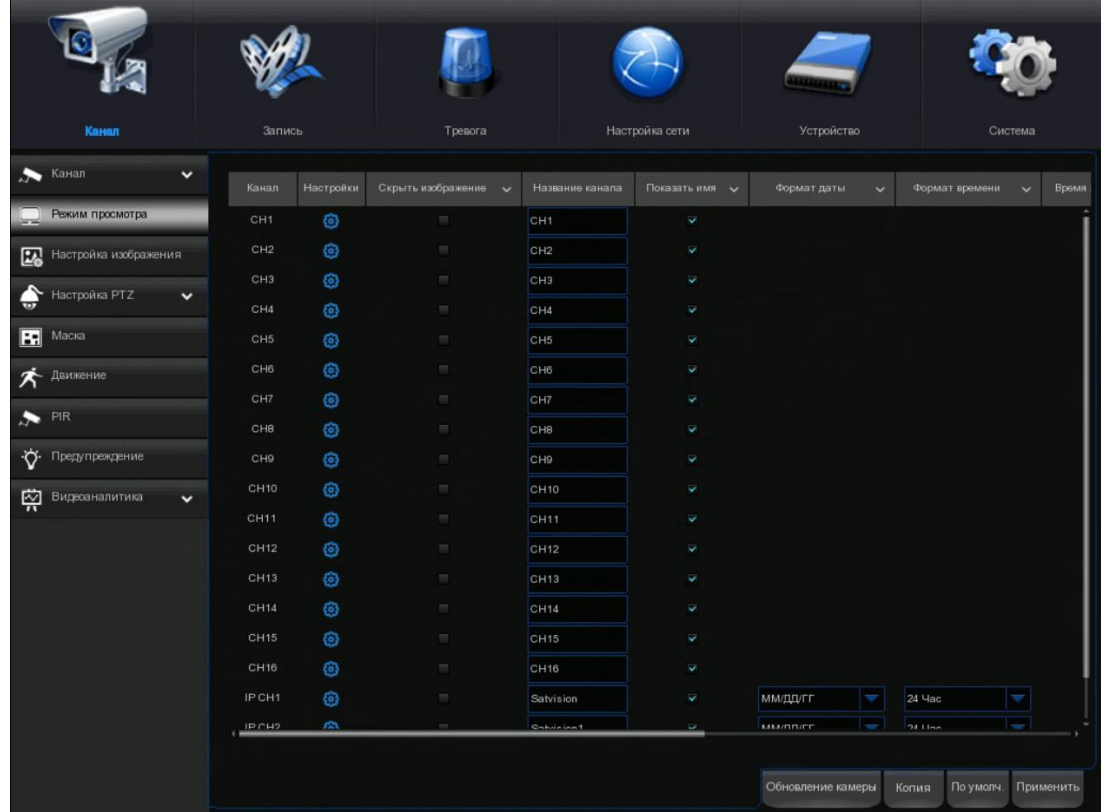

Канал: отображение названия канала.

Настройка: щелкните значок на странице настройки .

## <span id="page-28-0"></span>5.1.5. Управление изображением.

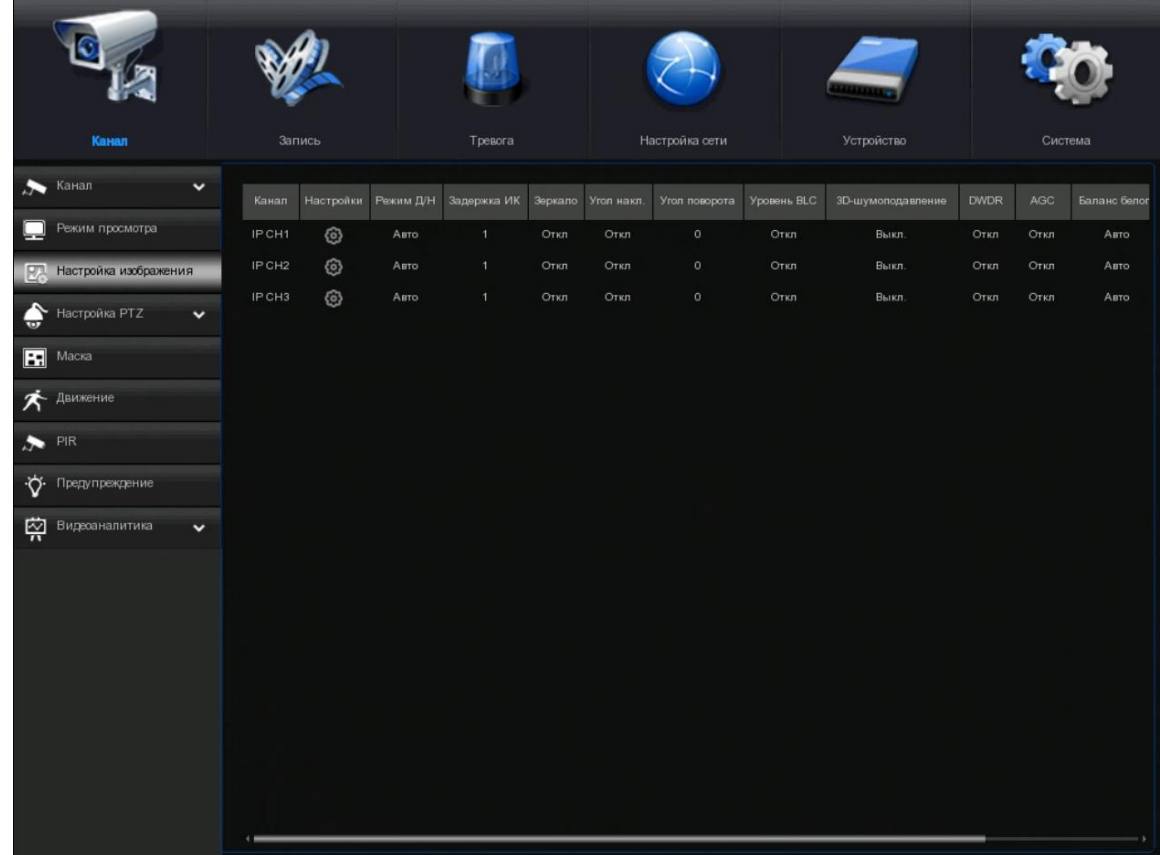

Канал: название канала.

Настройка: щелкните значок на странице настройки $\bigcirc$ 

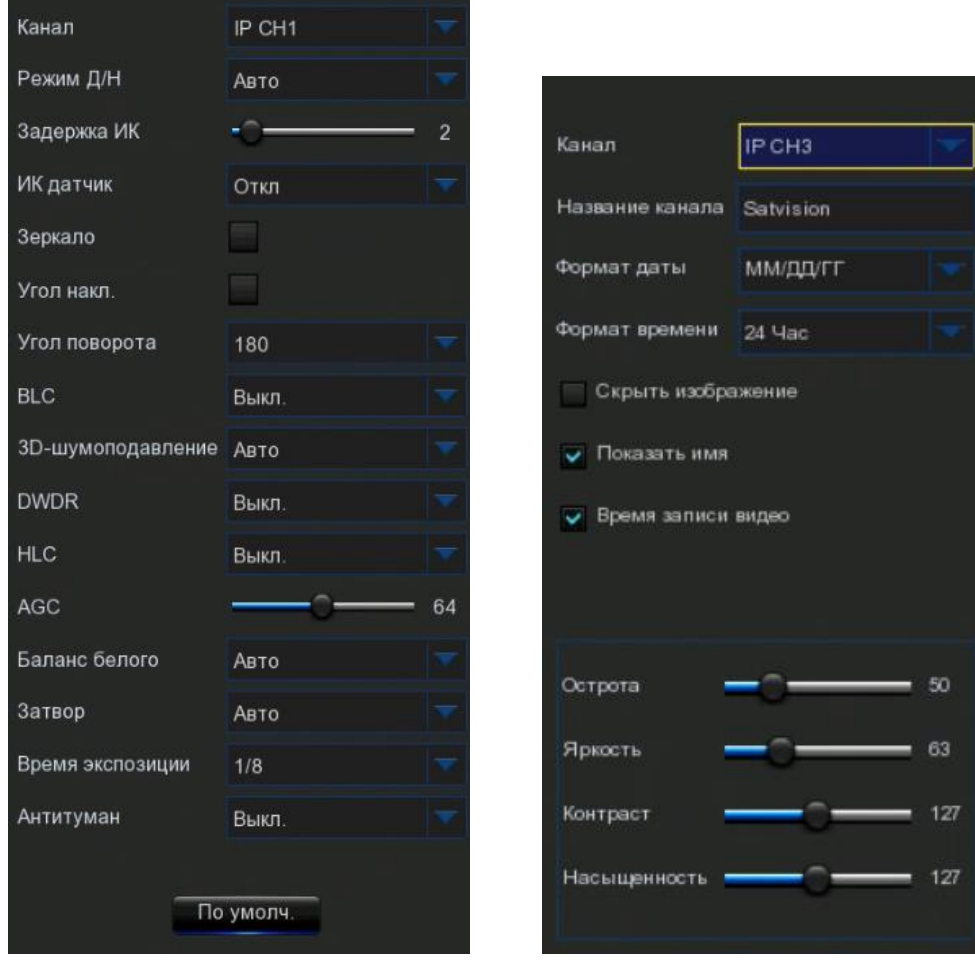

### <span id="page-29-0"></span>5.1.6. PTZ.

Это меню позволяет настроить параметры PTZ (Pan-Tilt-Zoom) для купольной камеры.

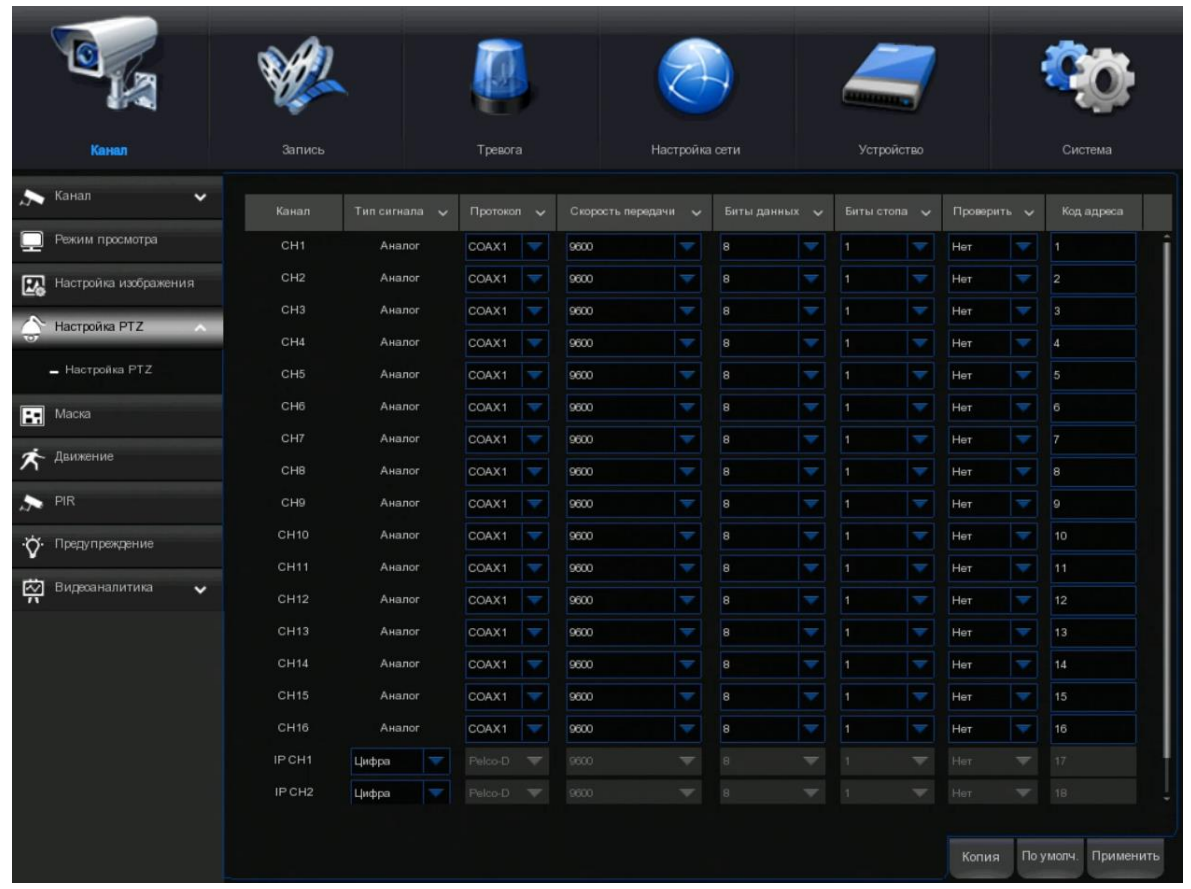

Канал: название канала.

Тип сигнала: аналоговый для аналоговых каналов, аналоговый и цифровой для IP-каналов.

Протокол: выберите протокол связи между камерой с поддержкой PTZ и видеорегистратором.

Битрейт: скорость передачи информации с видеорегистратора на PTZ-камеру. Убедитесь, что он соответствует уровню совместимости вашей камеры с поддержкой PTZ.

DataBit / StopBit: информация между видеорегистратором и PTZ-камерой передается в отдельных пакетах. Бит данных указывает количество отправленных битов, в то время как конечный бит указывает на конец пакета и начало следующего (информационного) пакета. Доступные параметры для DataBit: 8, 7, 6, 5. доступные параметры для стоп-бита - 1 или 2.

Четность: для проверки ошибок. Чтобы настроить этот параметр, обратитесь к документации вашей камеры с поддержкой PTZ.

Круиз: включение режима круиза. Для того чтобы использовать режим круиза, необходимо установить ряд предустановленных точек.

Адрес: установите адрес команды системы PTZ. Пожалуйста, обратите внимание, что для правильной работы каждой PTZ-камеры необходим уникальный адрес

#### 5.1.4.1 управление PTZ

После завершения настройки PTZ вы можете использовать функцию PTZ для управления своей PTZ-камерой.

1) щелкните левой кнопкой мыши на канале на экране просмотра в реальном времени, чтобы открыть Панель быстрого доступа камеры, и выберите значок управления PTZ  $\overline{\mathbb{G}}$  .

2) появится панель управления PTZ.

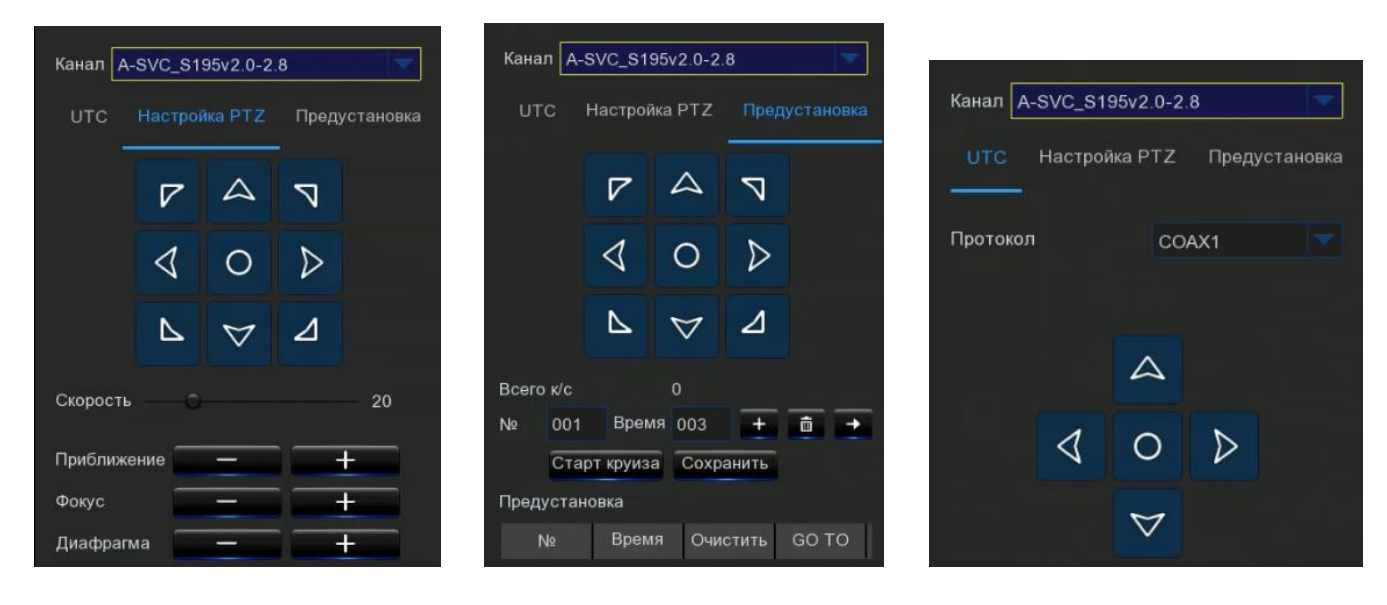

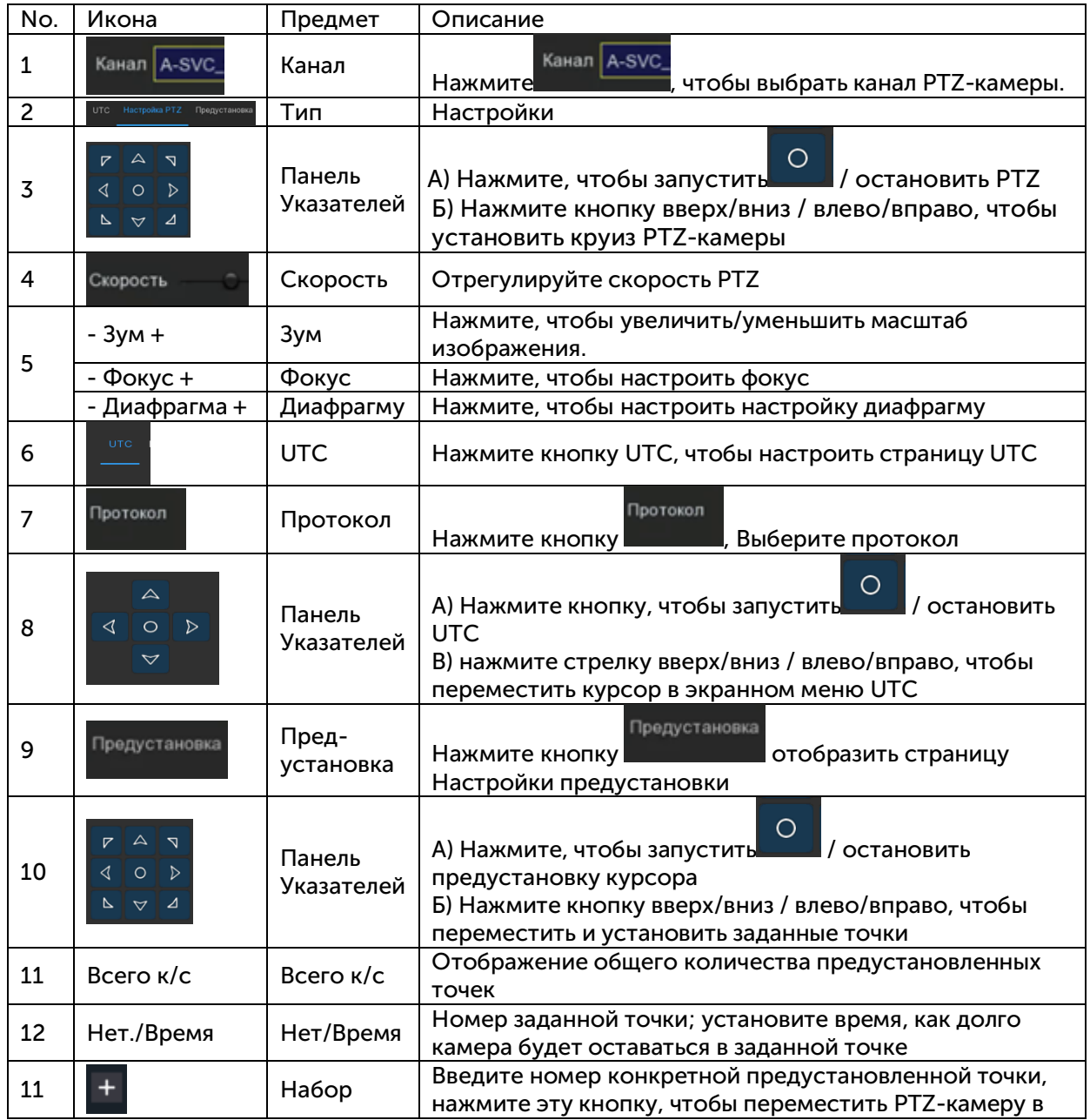

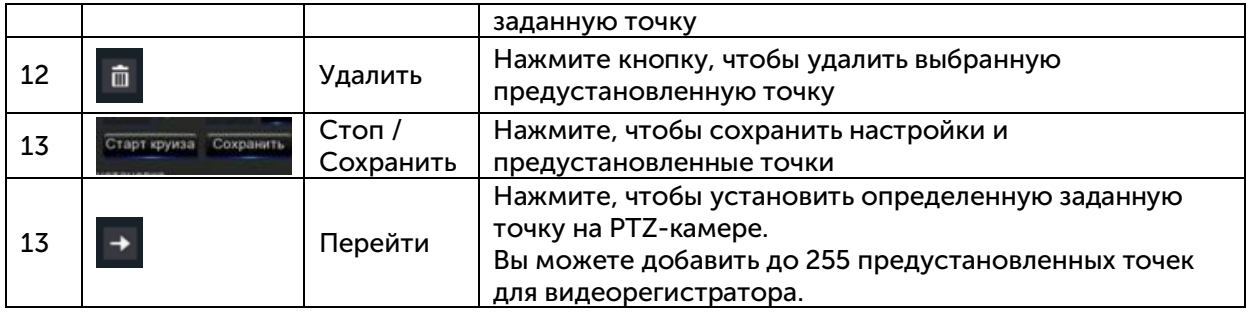

#### <span id="page-31-0"></span>5.1.7. Движение.

Это меню позволяет настроить параметры движения. Когда движение было обнаружено с помощью одной или нескольких камер, Ваш видеорегистратор предупредит вас о потенциальной угрозе. Он сделает это, отправив вам электронное предупреждение с прикрепленным изображением с камеры для использования в качестве ссылки (если эта опция включена) и/или отправляя push-уведомления через мобильное приложение.

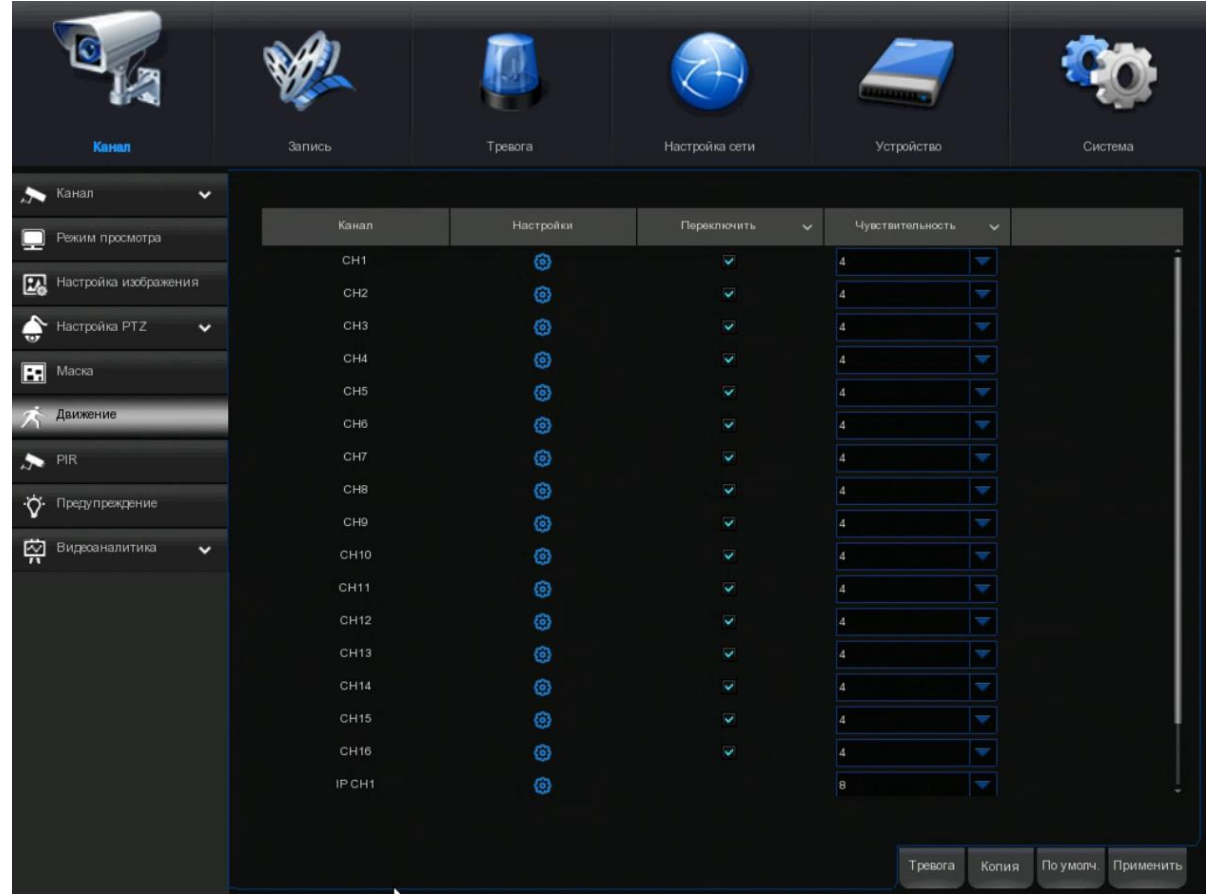

Настройка: щелкните значок на странице настройки $\bullet$ 

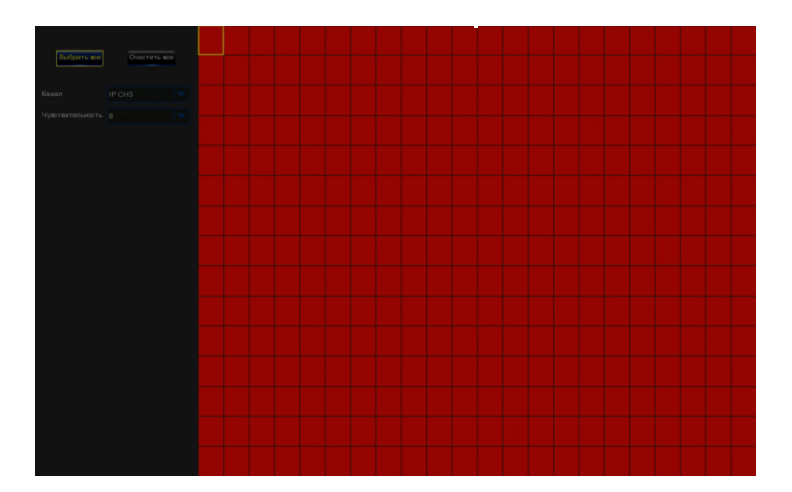

Переключатель: включение или отключение обнаружения движения.

Чувствительность: установите уровень чувствительности. Уровень 1-самый низкий уровень чувствительности, а уровень 8 - самый высокий уровень чувствительности.

#### <span id="page-32-0"></span>5.1.8. PIR.

Нажмите кнопку PIR, а затем нажмите кнопку настройка, чтобы настроить функцию обнаружения движения PIR:

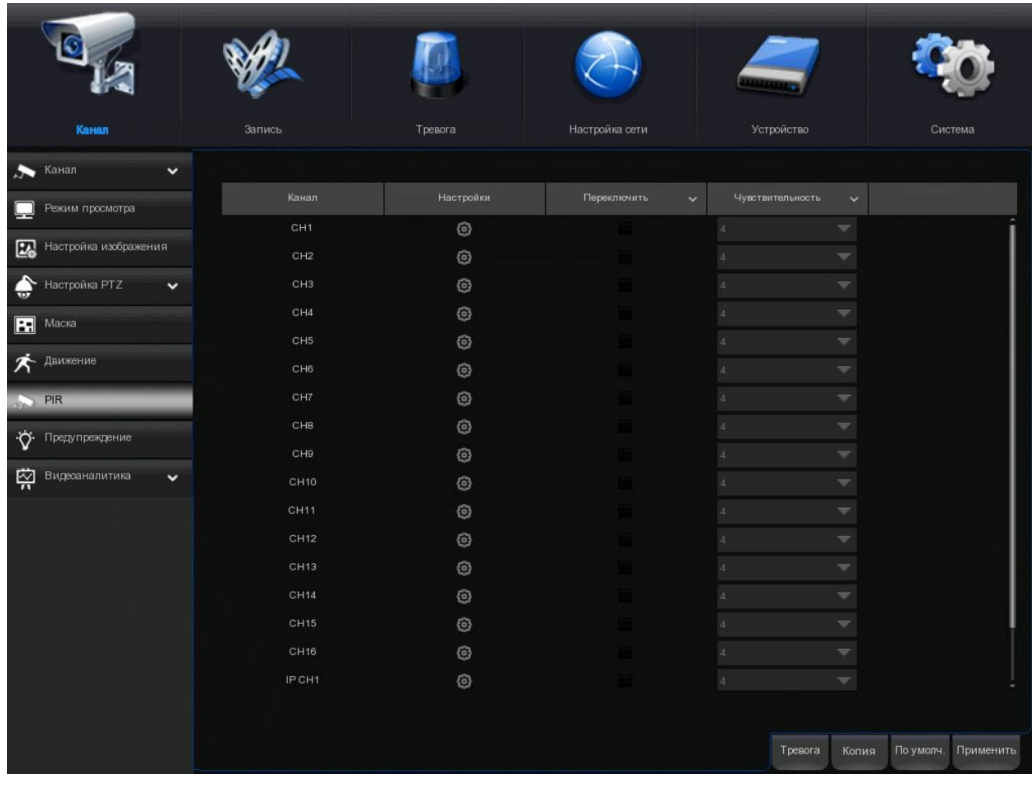

Показать аналоговый канал и IP-канал

ල

Настройка области монитора для PIR

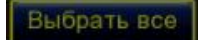

функции PIR.

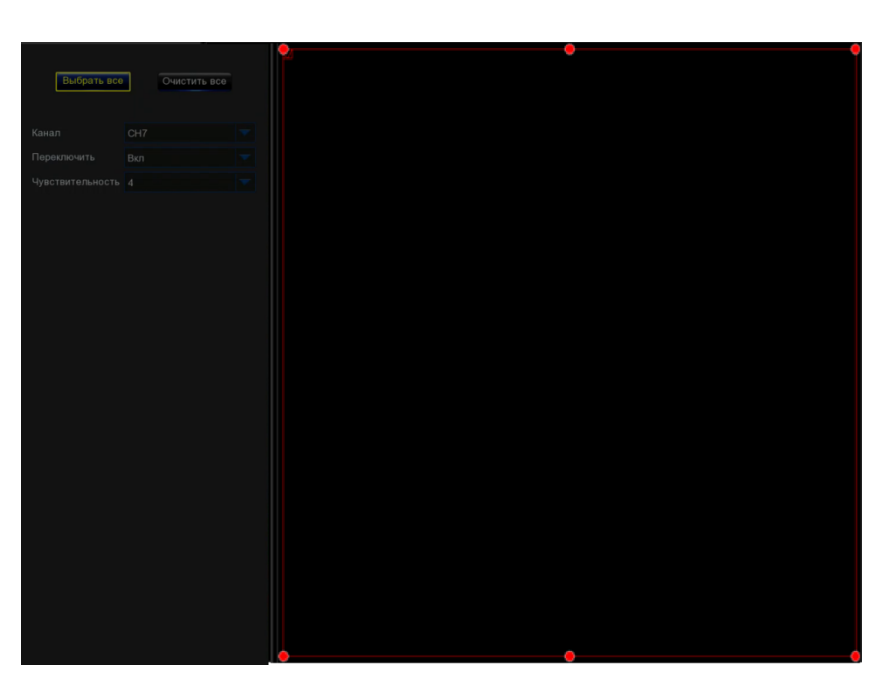

Вы можете установить область для функции обнаружения движения PIR щелчком мыши:

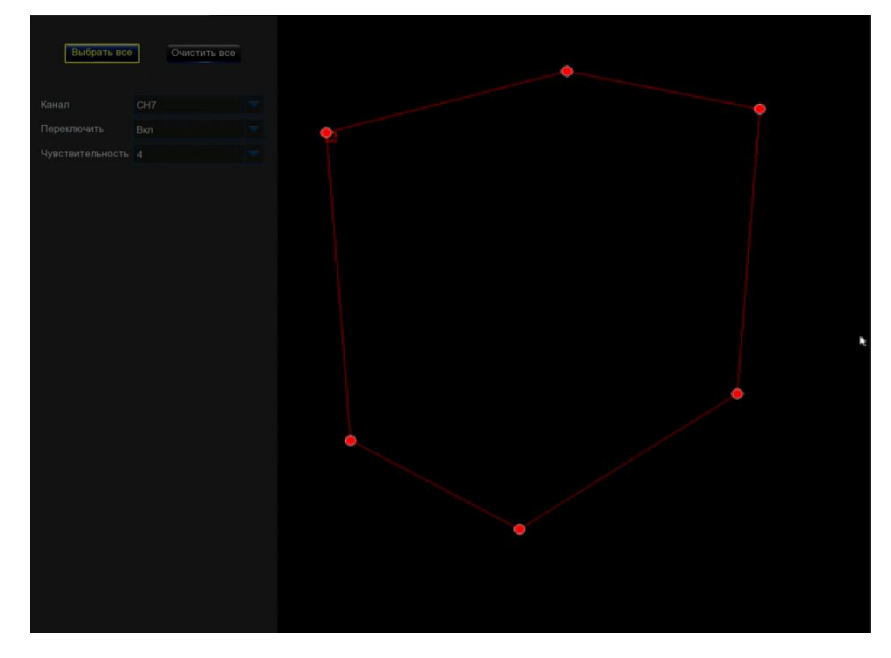

Настройка сигнализации PIR, пожалуйста, просмотрите 5.3.2

#### <span id="page-33-0"></span>5.1.9. Маска.

Это меню позволяет вам создавать зоны конфиденциальности, если вы хотите частично покрыть какую-то определенную часть изображения. Вы можете создать до 4 зон конфиденциальности в любом размере и местоположении на изображении камеры. Включите зону конфиденциальности и выберите, сколько зон вам нужно. Зона(ы) отображается как «красный ящик». Нажмите на край красного прямоугольника и перетащите его в любой размер, чтобы создать зону конфиденциальности.

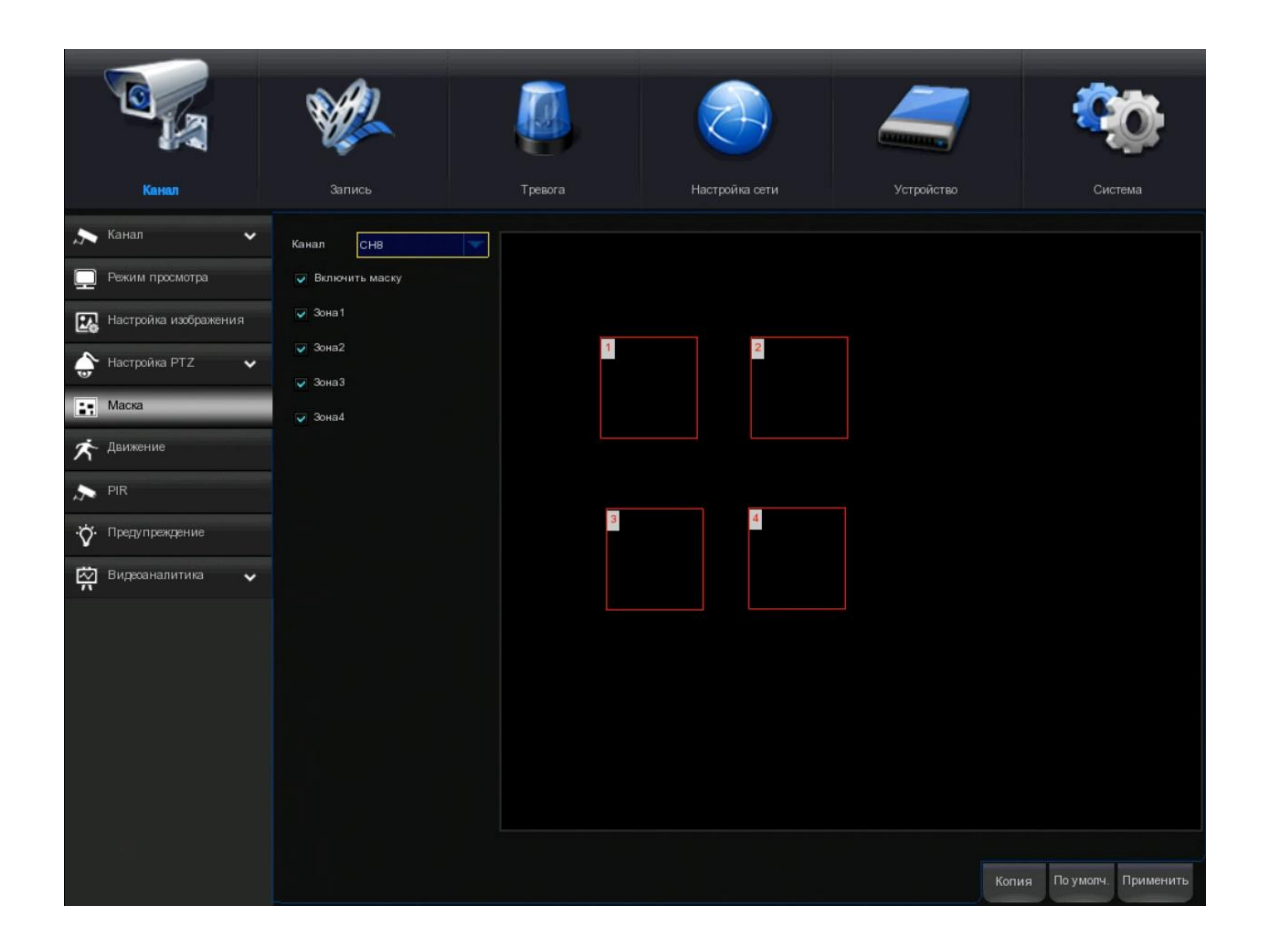

Примечание: область зон конфиденциальности, которую вы установили, будет невидима как в режиме реального времени, так и при записи видео.

#### <span id="page-34-0"></span>5.1.10. Интеллектуальная система.

Дополнительные интеллектуальные функции, включая PID (обнаружение вторжений по периметру), LCD (обнаружение пересечения линий), SOD (обнаружение стационарных объектов), PD (обнаружение пешеходов), FD (обнаружение лиц) и CC (подсчет посетителей).

#### <span id="page-34-1"></span>5.1.10.1. PID (обнаружение вторжений по периметру).

Функция обнаружения вторжения в периметр обнаруживает людей, транспортное средство или другие объекты, которые входят и слоняются в заранее определенном виртуальном регионе, и некоторые определенные действия могут быть предприняты при срабатывании сигнализации.

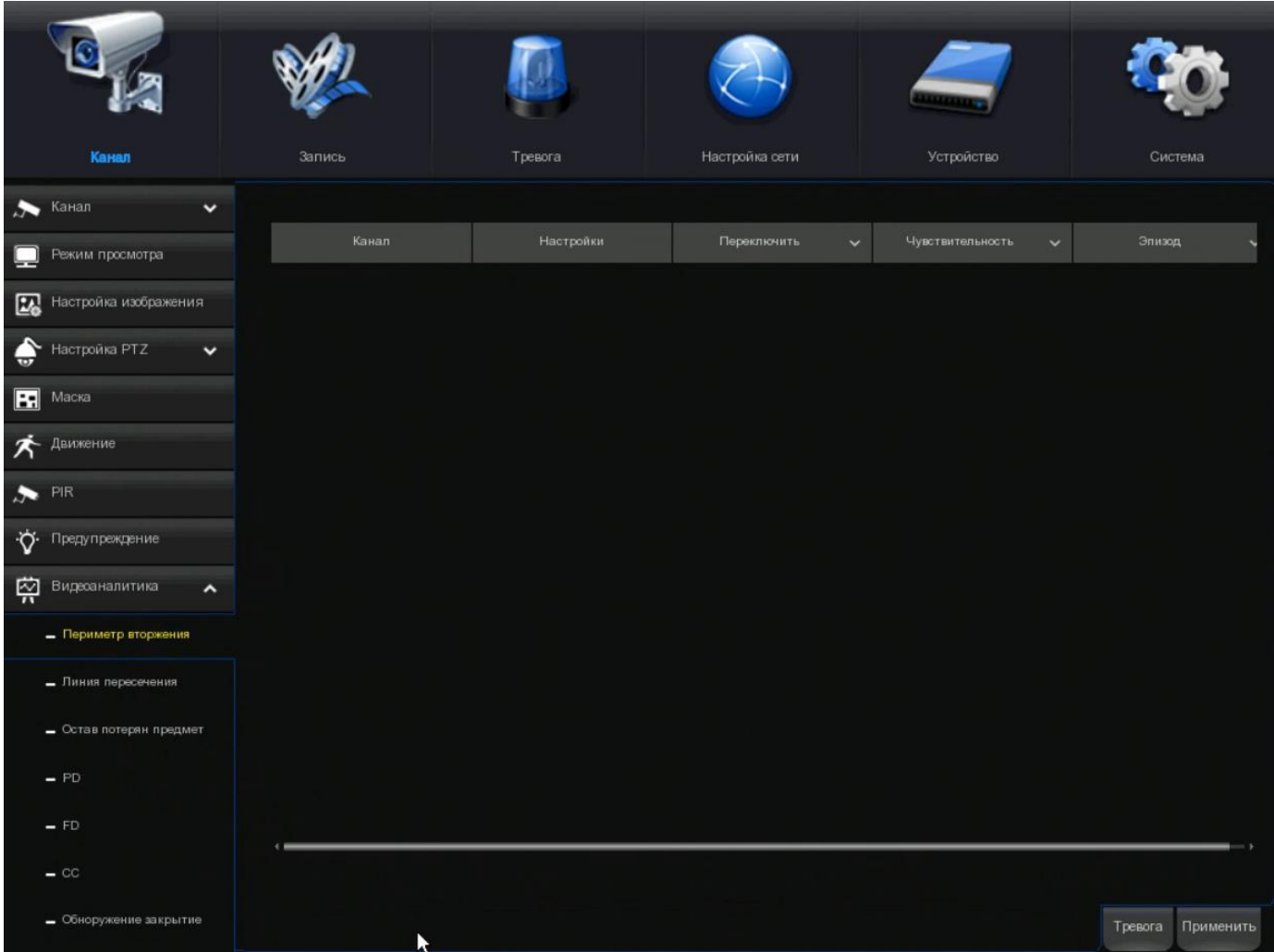

Канал: выберите канал, который вы хотите настроить

Переключатель: включение или отключение функции PID.

Зуммер: отключите или активируйте зуммер, чтобы он издавал сигнал тревоги через 10, 20, 40 или 60 секунд после срабатывания обнаружения.

Чувствительность: уровень чувствительности составляет от 1 до 4. Чем выше уровень чувствительности, тем на меньшее изменение расположения объектов будет реагировать функция обнаружения.

Сцена: установка сцены включает в себя внутреннее и наружное пространство. Пожалуйста, выберите сцену, чтобы она соответствовала месту установки вашей камеры.

Линии IVA: включение или отключение линий IVA.

Запись поста: вы можете установить время, в течение которого видеорегистратор будет вести запись после того, как произойдет событие

Время защелкивания: настройка времени внешней сигнализации при срабатывании детектора.

Тревога выхода: если Ваш видеорегистратор поддерживает подключение к внешнему сигнальному устройству, вы можете настроить появление звука сигнала тревоги.

Показать уведомление: при срабатывании функции PID на экране будет отображаться буква «S».

Отправить электронное письмо: если сработает сигнал тревоги, то на ваш предустановленный адрес электронной почты будет отправлено электронное письмо.

Полный экран: когда сработает обнаружение, канал будет увеличен до полного экрана.
Канал записи: чтобы выбрать канал(ы), который(е) вы хотите записать, когда срабатывает обнаружение.

Область: Нажмите кнопку «Настройка», чтобы нарисовать виртуальную область на изображении камеры.

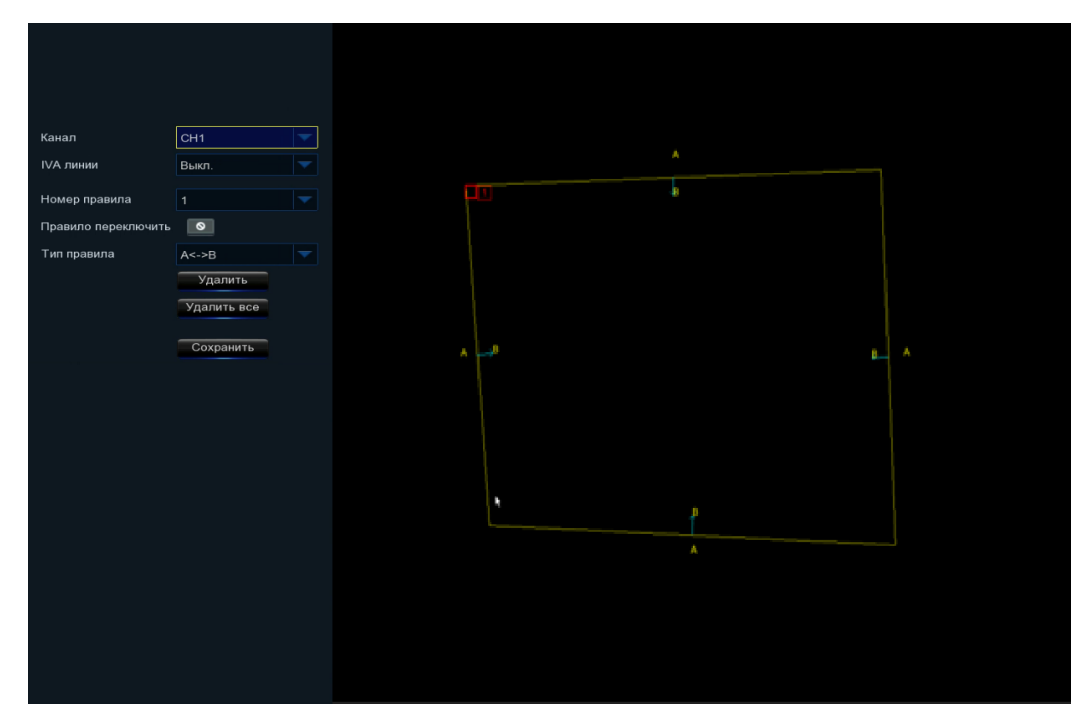

1. Выберите один из номеров правил. Это количество PID области. Максимум 4 области, которые вы можете установить для функции PID.

2. Включите обнаружение в переключателе правил.

3. Выберите тип правила.

AB: видеорегистратор будет обнаружить только действие со стороны А в сторону В;

B → A: DVR будет обнаружить только действие со стороны В на сторону А;

 $A \leftarrow \rightarrow B$ : видеорегистратор будет обнаруживать действие с любой стороны B на сторону A или со стороны А на сторону B.

4. Используйте мышь, чтобы поставить 4 точки на изображении камеры и нарисовать виртуальную область. Острие области должно быть выпуклым многоугольником. Вогнутый многоугольник не удастся сохранить.

5. Нажмите кнопку СОХРАНИТЬ, чтобы сохранить ваши настройки.

6. Если вы хотите изменить положение или резкость области, нажмите на Красное поле этой области. Границы области будут изменены на красный цвет. Продолжительное нажатие левой кнопки мыши позволит изменять положения области или перемещать углы для изменения размера области.

7. Если вы хотите удалить одну из областей с изображения камеры, нажмите на Красное поле в этом регионе и нажмите кнопку «Удалить». Нажмите кнопку «Удалить все», чтобы удалить все области.

Уведомление:

1) Периметр не должен находиться слишком близко к краям/углам изображения камеры, так как он может не сработать при обнаружении цели, проходящей через края/углы.

2) Форма областей не должна быть слишком узкой/малой, так как она может не сработать при обнаружении цели, проходящей за пределами периметра.

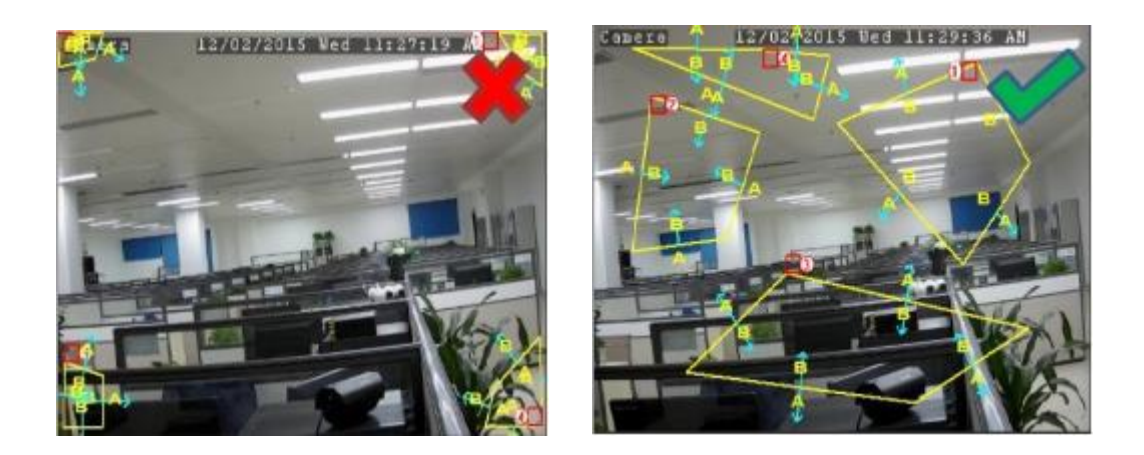

## 5.1.10.2. LCD (обнаружение пересечения линий).

Функция обнаружения пересечения линий обнаруживает людей, транспортное средство или другие объекты, которые пересекают заранее определенную виртуальную линию, и некоторые определенные действия могут быть предприняты при срабатывании сигнализации.

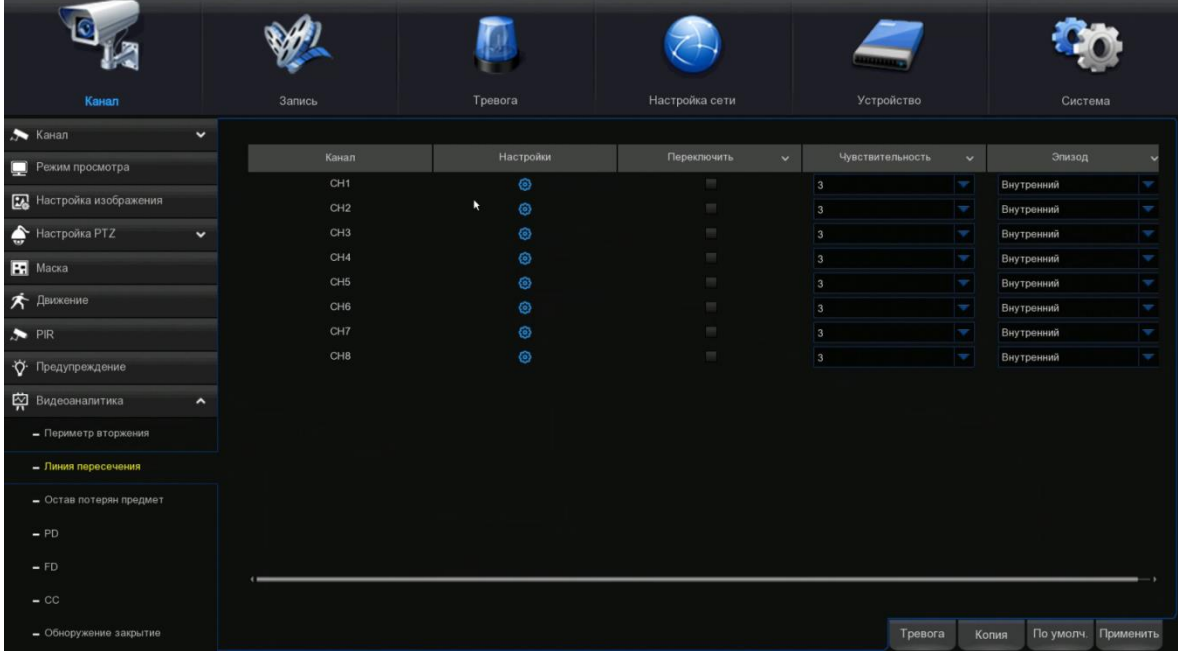

Канал: выберите канал, который вы хотите настроить.

Переключатель: включение или выключение функции ЖК-дисплея.

Зуммер: отключите или активируйте зуммер, чтобы он издавал сигнал тревоги через 10, 20, 40 или 60 секунд после срабатывания обнаружения.

Чувствительность: уровень чувствительности составляет от 1 до 4. . Чем выше уровень чувствительности, тем на меньшее изменение расположения объектов будет реагировать функция обнаружения.

Сцена: установка сцены включает в себя внутреннее и наружное пространство. Пожалуйста, выберите сцену, чтобы она соответствовала месту установки вашей камеры.

Линии IVA: включение или отключение линий IVA.

Запись поста: Вы можете установить время, в течение которого видеорегистратор будет продолжать запись после того, как произойдет событие.

Время защелкивания: для настройки времени внешней сигнализации при срабатывании детектора.

Тревога выхода: если ваш видеорегистратор поддерживает подключение к внешнему сигнальному устройству, вы можете настроить сигнал тревоги.

Показать сообщение: при срабатывании функции ЖК-дисплея на экране появится буква «S».

Отправить электронное письмо: если сработает сигнал тревоги, то на ваш предустановленный адрес электронной почты будет отправлено электронное письмо.

Полный экран: когда срабатывает обнаружение, канал будет увеличен до полного экрана.

Канал записи: Вы можете выбрать канал(ы), которые вы хотите записывать, когда срабатывает обнаружение.

Область: Нажмите кнопку «Настройка», чтобы нарисовать виртуальную линию на изображении камеры.

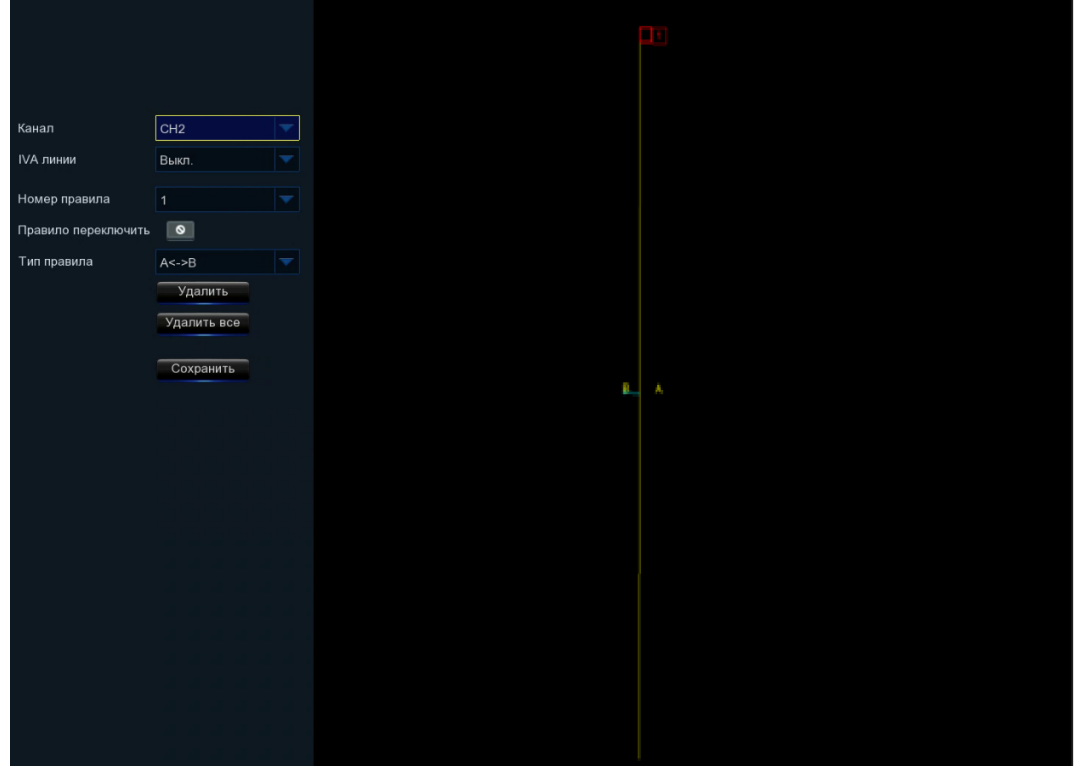

1. Выберите один из номеров правил. Это количество жидкокристаллических линий. Вы можете нарисовать максимум 4 линии.

2. Включите обнаружение в переключателе правил.

3. Выберите тип правила.

AB: видеорегистратор будет обнаруживать только действие со стороны А в сторону В.

 $B\rightarrow A$ : видеорегистратор будет обнаруживать только действие со стороны B на сторону A:

 $A \leftrightarrow B$ : видеорегистратор будет обнаруживать действие с любой стороны B на сторону A или со стороны А на сторону B.

4. Используйте мышь, чтобы выбрать 2 точки на изображении камеры и нарисовать виртуальную линию.

5. Нажмите кнопку «Сохранить», чтобы сохранить ваши настройки.

6. Если вы хотите изменить положение или длину линии, нажмите на «Красное поле» в строке, цвет линии будет изменен на красный цвет. Продолжительное нажатие левой кнопки мыши для перемещения линии или перетаскивание клемм для изменения длины или положения линии.

7. Если вы хотите удалить одну из линий с изображения камеры, щелкните «Красное поле» в строке и нажмите кнопку «Удалить». Нажмите кнопку «Удалить все», чтобы удалить все строки.

#### Уведомление:

1) линии не должны находиться слишком близко к краям изображения камеры, чтобы избежать любого сбоя в срабатывании сигнализации, когда цель пересекает ее.

2) линии не должны быть слишком короткими, чтобы избежать любого сбоя в срабатывании сигнализации, когда цель проходит вне его.

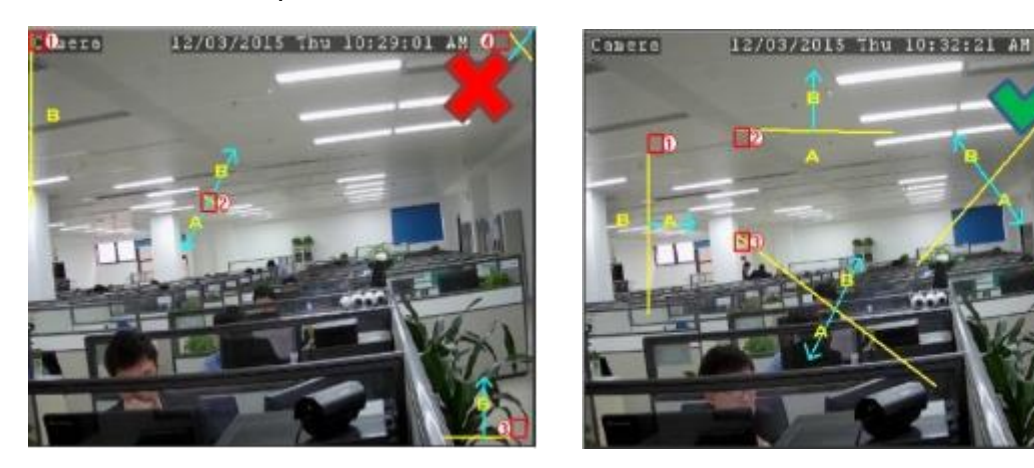

### 5.1.10.3. SOD (оставленные потерянные предметы).

Функция обнаружения стационарных объектов обнаруживает объекты, оставшиеся или потерянные в заранее определенном регионе, такие как багаж, кошелек, опасные материалы и т.д., и может быть предпринят ряд действий, когда срабатывает сигнал тревоги.

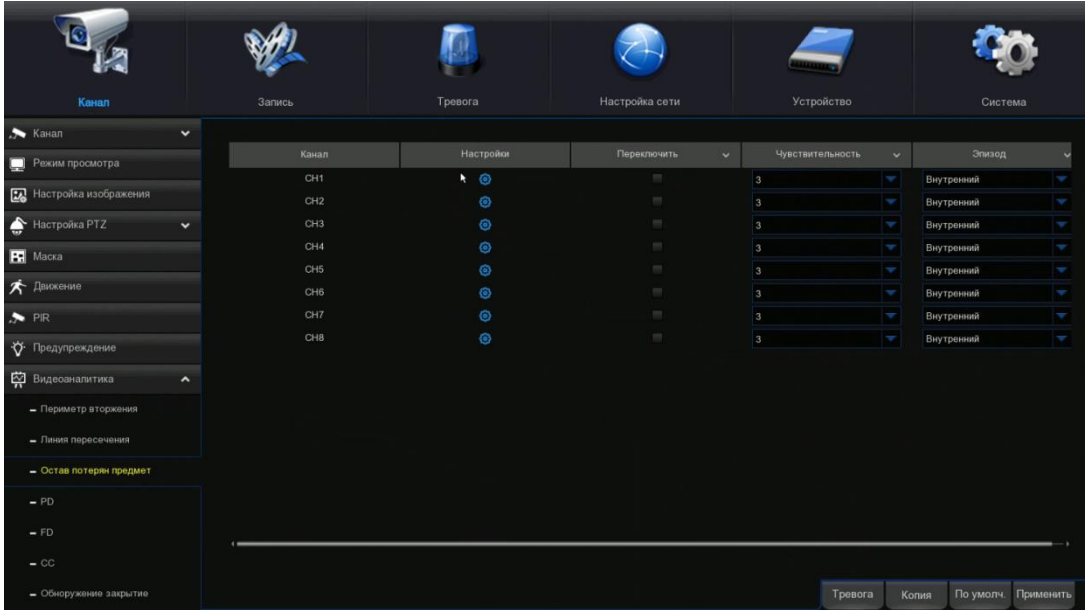

Канал: чтобы выбрать канал, который вы хотите настроить.

Переключатель: для включения или отключения функции SOD.

Зуммер: отключить или активировать зуммер для подачи сигнала тревоги через 10, 20, 40 или 60 секунд после срабатывания детектора.

Чувствительность: уровень чувствительности составляет от 1 до 4, а значение по умолчанию равно 2. Чем выше уровень чувствительности, тем на меньшее изменение расположения объектов будет реагировать функция обнаружения.

Сцена: установка сцены включает в себя внутреннее и наружное пространство. Пожалуйста, выберите сцену, чтобы она соответствовала месту установки вашей камеры.

Линии IVA: включение или отключение линий IVA.

Запись поста Вы можете установить время, в течение которого видеорегистратор будет продолжать запись после того, как произойдет событие.

Время защелкивания: для настройки времени внешней сигнализации при срабатывании детектора.

Тревога выхода: если Ваш видеорегистратор поддерживает подключение к внешнему сигнальному устройству, вы можете настроить излучение сигнала тревоги.

Показать сообщение: буква «S» будет отображаться на экране при срабатывании интеллектуального обнаружения.

Отправить электронное письмо: если сработает сигнал тревоги, то на ваш предустановленный адрес электронной почты будет отправлено электронное письмо.

Полный экран: когда сработает обнаружение, канал будет увеличен до полного экрана.

Канал записи: чтобы выбрать канал(ы), который(е) вы хотите записать, когда срабатывает обнаружение.

Область: Нажмите кнопку «Настройка», чтобы нарисовать виртуальную область на изображении камеры.

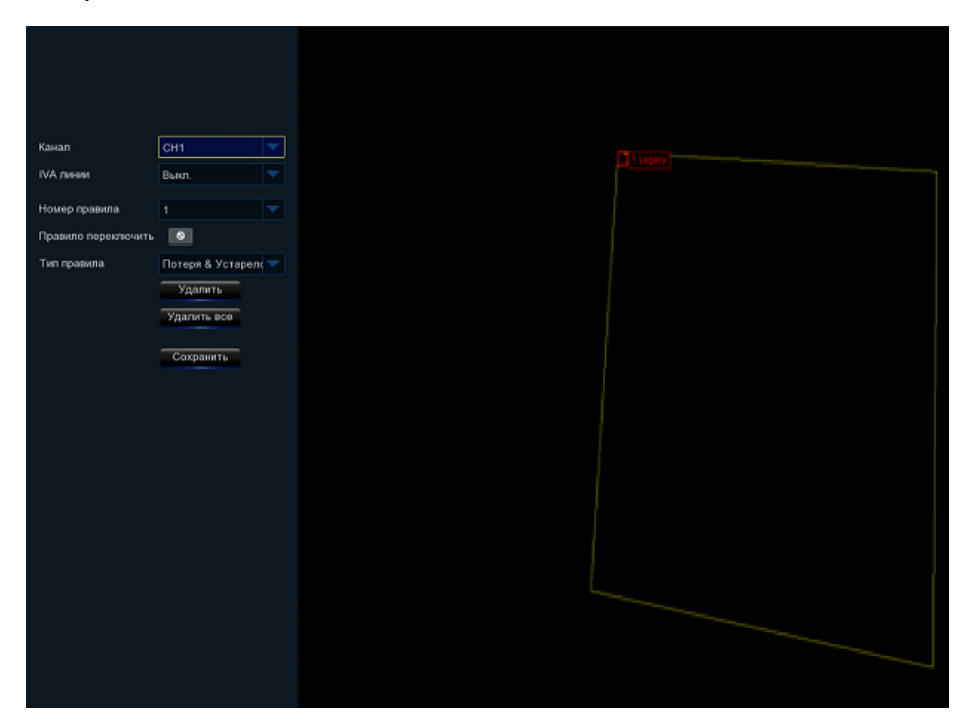

1. Выберите один из номеров правил. Это размер площади. Максимум 4 области, которые вы можете установить для функции SOD.

2. Чтобы включить обнаружение в переключателе правил.

3. Выберите тип правила.

Оставленные: видеорегистратор будет обнаруживать только оставленные объекты;

Потерянный: видеорегистратор будет обнаруживать только потерянные объекты;

Оставленные & Потерянный: DVR будет обнаруживать как оставленные, так и потерянные объекты.

4. Используйте мышь, чтобы щелкнуть 4 точки на изображении камеры, чтобы нарисовать виртуальную область. Острие области должно быть выпуклым многоугольником. Вогнутый многоугольник не удастся сохранить.

5. Нажмите кнопку «Сохранить», чтобы сохранить ваши настройки.

Уведомление:

1) Зона обнаружения должна быть больше или равна размеру обнаруженного объекта, например, обнаружению белой бутылки.

2) Обнаруженный объект не должен быть закрыт.

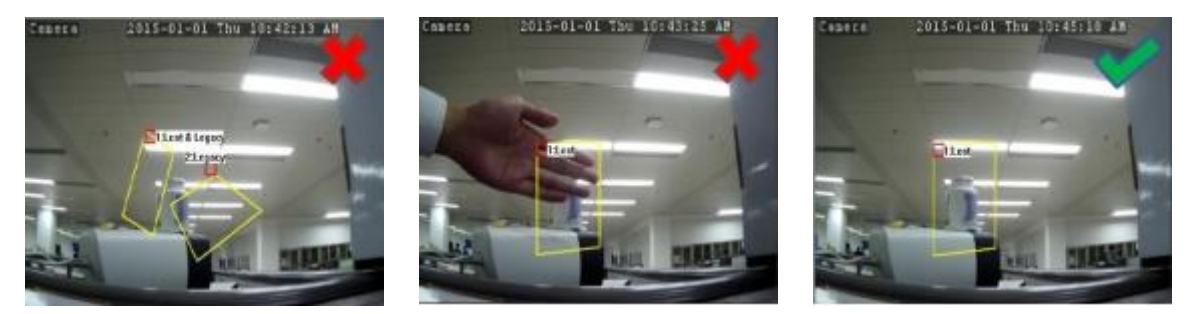

## 5.1.10.4. PD (обнаружение пешеходов).

Функция обнаружения пешеходов обнаруживает движущихся людей в заранее определенном регионе, и при срабатывании сигнализации может быть предпринят ряд действий.

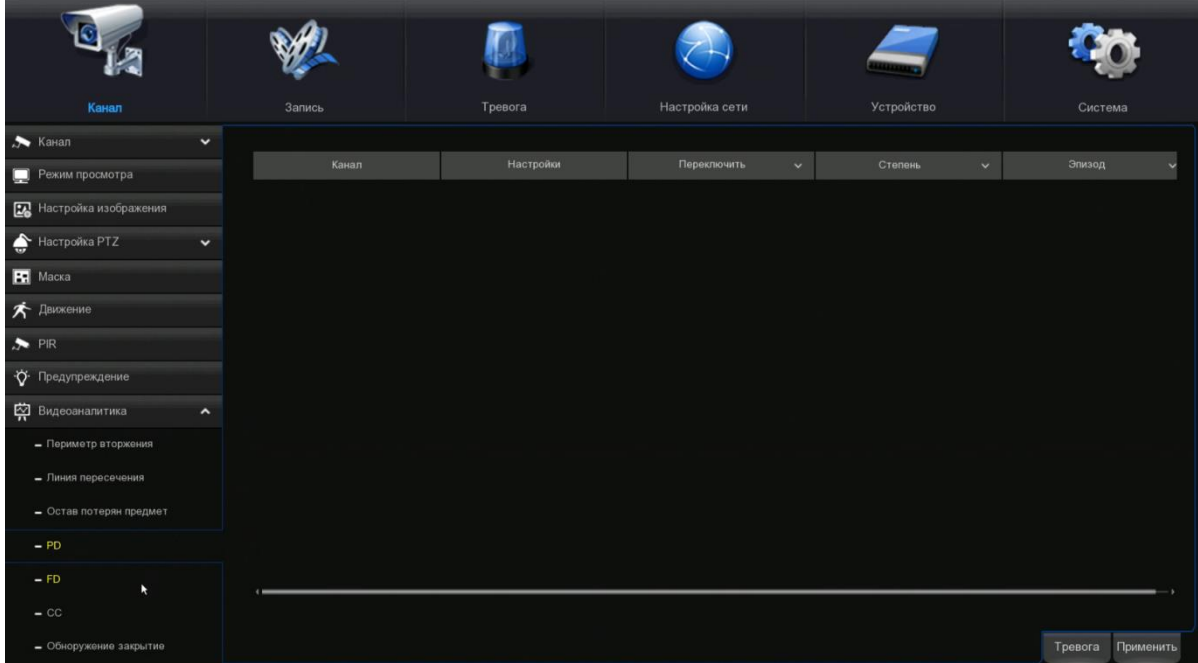

Канал: выберите канал, который вы хотите настроить.

Переключатель: для включения или отключения функции PD.

Зуммер: отключите или активируйте зуммер для подачи сигнала тревоги через 10, 20, 40 или 60 секунд после срабатывания детектора.

Уровень: Маленький, Средний и Большой. Малый уровень рекомендуется для обнаружения объектов на большом расстоянии. Большой уровень рекомендуется для обнаружения объектов на небольшом расстоянии.

Сцена: установка сцены включает в себя внутреннее и наружное пространство. Пожалуйста, выберите сцену, чтобы она соответствовала месту установки вашей камеры.

Запись поста Вы можете установить время, в течение которого видеорегистратор будет продолжать запись после того, как произойдет событие.

Время защелкивания: для настройки времени внешней сигнализации при срабатывании детектора.

Тревога выхода: если Ваш видеорегистратор поддерживает подключение к внешнему сигнальному устройству, вы можете настроить сигнал тревоги.

Показать сообщение: при срабатывании интеллектуального детектора на экране появится буква «S».

Отправить электронное письмо: если сработает сигнал тревоги, то на ваш предустановленный адрес электронной почты будет отправлено электронное письмо.

Полный экран: когда сработает обнаружение, канал будет увеличен до полного экрана.

Канал записи: чтобы выбрать канал(ы), который(е) вы хотите записать, когда срабатывает обнаружение.

Область: Нажмите кнопку «Настройка», чтобы нарисовать виртуальную область на изображении камеры.

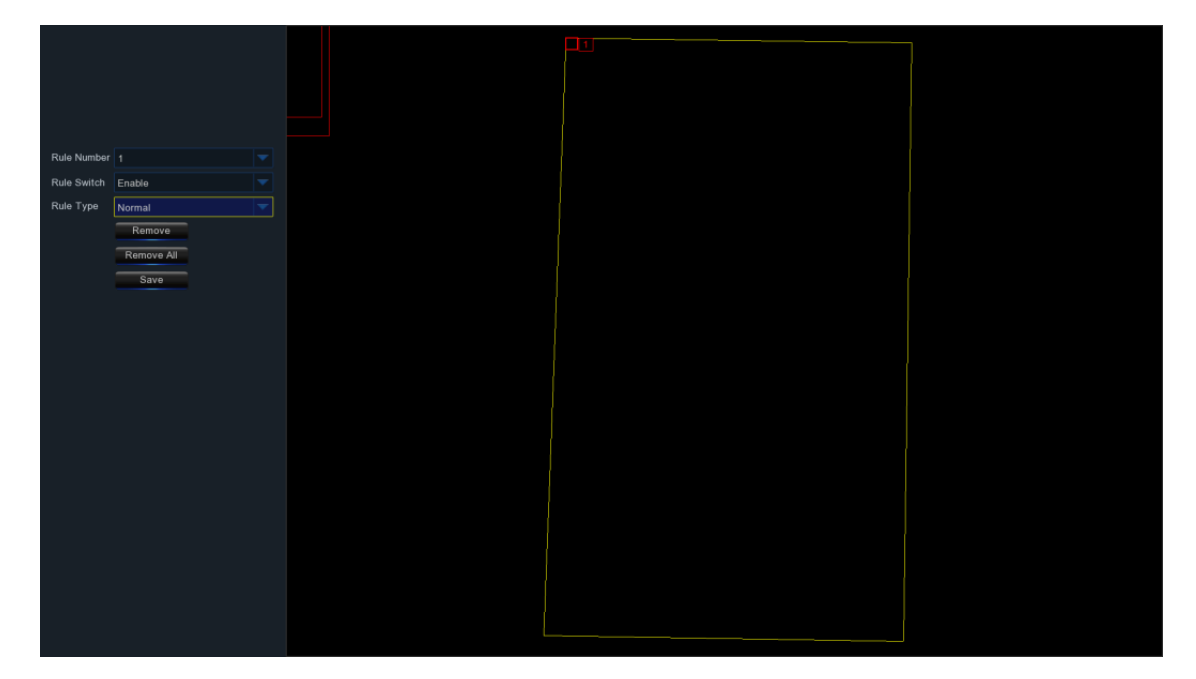

1. Выберите один из пунктов. Это номер участка PD. Максимум 4 области, которые вы можете установить для функции PD.

2. Включите обнаружение в переключателе правил.

3. Выберите тип правила, доступный для этого обнаружения.

4. Используйте мышь, чтобы щелкнуть 4 точки на изображении камеры, чтобы нарисовать виртуальную область. Острие области должно быть выпуклым многоугольником. Вогнутый многоугольник не удастся сохранить.

5. Нажмите кнопку «Сохранить», чтобы сохранить ваши настройки.

6. Если вы хотите настроить размер области, нажмите на «Красное поле» в области, её границы будут изменены на красный цвет. Продолжительное нажатие левой кнопки мыши позволит переместить всю область целиком или перетащить углы, чтобы изменить размер области.

7. Если вы хотите удалить одну из областей с изображения камеры, щелкните Красное поле в этом регионе и нажмите кнопку «Удалить». Нажмите кнопку «Удалить все», чтобы удалить все области.

1) район обнаружения не должен находиться в зоне, недоступной для людей.

2) обнаруженные люди должны находиться в выделенной области полностью.

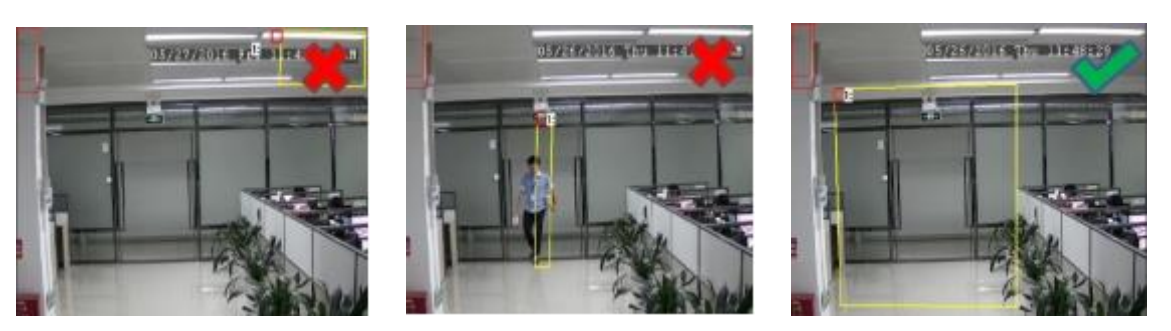

## 5.1.10.5. FD (распознавание лиц).

Функция распознавания лиц обнаруживает, что лица движущихся людей появляются в заранее определенной области, и при срабатывании сигнализации может быть предпринят ряд действий.

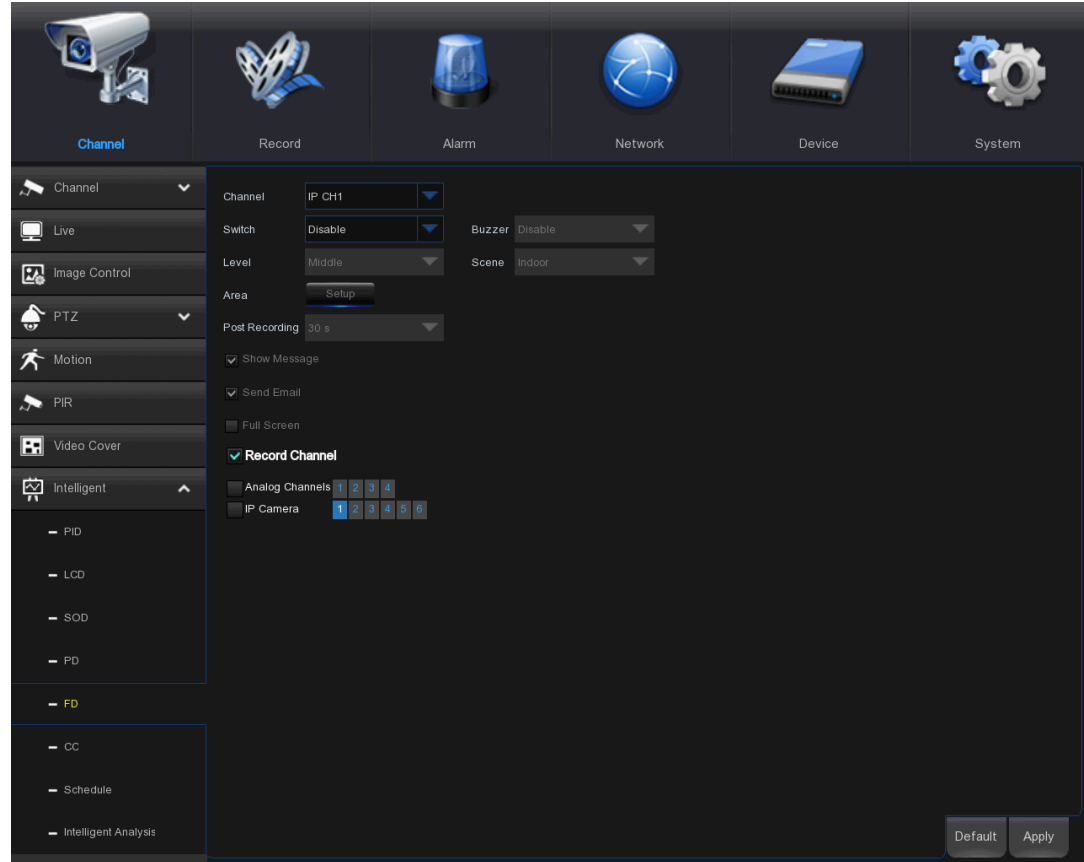

Канал: чтобы выбрать канал, который вы хотите настроить.

Включить: чтобы включить или отключить функцию FD.

Зуммер: отключить или активировать зуммер для подачи сигнала тревоги через 10, 20, 40 или 60 секунд после срабатывания детектора.

Уровень: Малый, Средний, Большой. Малый уровень рекомендуется для обнаружения объектов на большом расстоянии. Большой уровень рекомендуется для обнаружения объектов на небольшом расстоянии.

Сцена: установка сцены включает в себя скрытый и открытый режимы. Пожалуйста, выберите сцену, чтобы она соответствовала месту установки вашей камеры.

Запись поста: Вы можете установить время, в течение которого видеорегистратор будет продолжать запись после того, как произойдет событие.

Время защелкивания: для настройки времени внешней сигнализации при срабатывании детектора.

Тревожный выход: если Ваш видеорегистратор поддерживает подключение к внешнему сигнальному устройству, вы можете настроить излучение сигнала тревоги.

Показать сообщение: при срабатывании интеллектуального детектора на экране появится буква "S".

Отправить электронное письмо: если сработает сигнал тревоги, то на ваш предустановленный адрес электронной почты будет отправлено электронное письмо.

Полный экран: когда срабатывает обнаружение, канал будет увеличен до полного экрана.

Канал записи: чтобы выбрать канал(ы), который(е) вы хотите записать, когда срабатывает обнаружение.

Область: Нажмите кнопку «Настройка» чтобы нарисовать виртуальную область на изображении камеры.

1. Выберите один из пунктов. Это количество ФД области. Максимум 4 области, которые вы можете установить для функции FD.

2. Включите обнаружение в переключателе правил.

3. Выберите тип правила, только обычный доступный для этого обнаружения.

4. Используйте мышь, чтобы выделить 4 точки на изображении камеры и нарисовать виртуальную область. Острие области должно быть выпуклым многоугольником. Вогнутый многоугольник не удастся сохранить.

5. Нажмите кнопку «Сохранить», чтобы сохранить ваши настройки.

6. Если вы хотите настроить размер области, нажмите на «Красное поле» в области, границы области будут изменены на красный цвет. Продолжительное нажатие левой кнопки мыши позволит переместить всю область целиком или перетащить углы и изменить размер области.

7. Если вы хотите удалить одну из областей с изображения камеры, щелкните Красное поле в этой области и нажмите кнопку «Удалить». Нажмите кнопку «Удалить все», чтобы удалить все области.

Примечание:

1) район обнаружения не должен находиться в зоне, недоступной для людей.

2) область должна включать в себя полную переднюю грань.

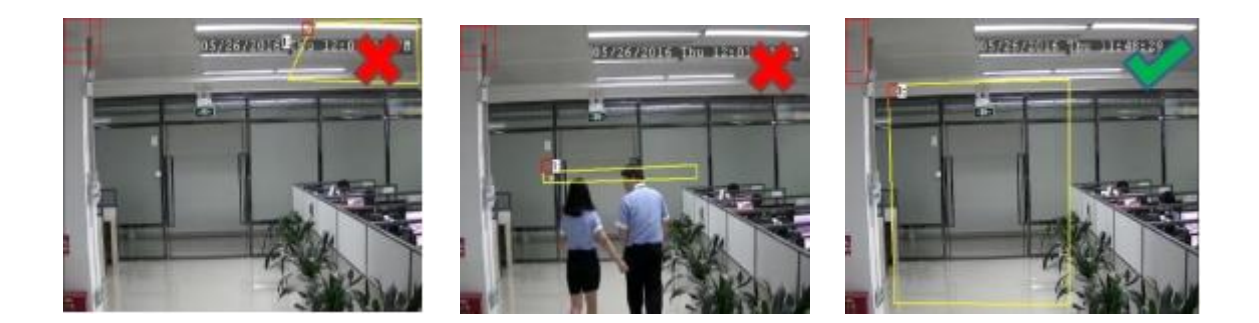

## 5.1.10.6. CC (подсчет посетителей).

Функция перекрестного счета подсчитывает время перемещения объектов или людей по виртуальным линиям.

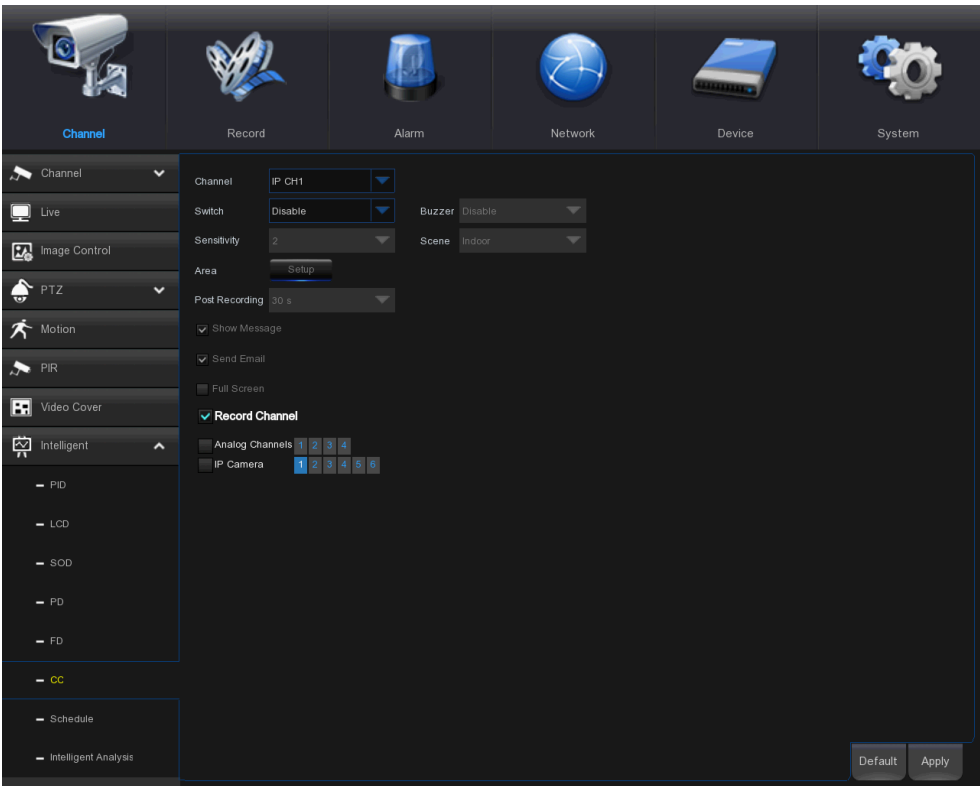

Канал: чтобы выбрать канал, который вы хотите настроить.

Переключатель: для включения или отключения функции CC.

Зуммер: отключить или активировать зуммер для подачи сигнала тревоги через 10, 20, 40 или 60 секунд при срабатывании детектора.

Чувствительность: уровень чувствительности составляет от 1 до 4, а значение по умолчанию равно 2. Более высокая чувствительность будет легче вызвать обнаружение.

Сцена: установка сцены имеет скрытый и открытый режимы. Пожалуйста, выберите сцену, чтобы она соответствовала месту установки вашей камеры.

Запись поста Вы можете установить время, в течение которого видеорегистратор будет продолжать запись после того, как произойдет событие.

Время защелкивания: для настройки времени внешней сигнализации при срабатывании детектора.

Тревога выхода: если Ваш видеорегистратор поддерживает подключение к внешнему сигнальному устройству, вы можете настроить излучение сигнала тревоги.

Показать сообщение: при срабатывании интеллектуального детектора на экране появится буква "S".

Отправить электронное письмо: если сработает сигнал тревоги, то на ваш предустановленный адрес электронной почты будет отправлено электронное письмо.

Полный экран: когда срабатывает обнаружение, канал будет увеличен до полного экрана.

Канал записи: чтобы выбрать канал(ы), который(е) вы хотите записать, когда срабатывает обнаружение.

Область: Нажмите кнопку «Настройка», чтобы нарисовать виртуальную область на изображении камеры.

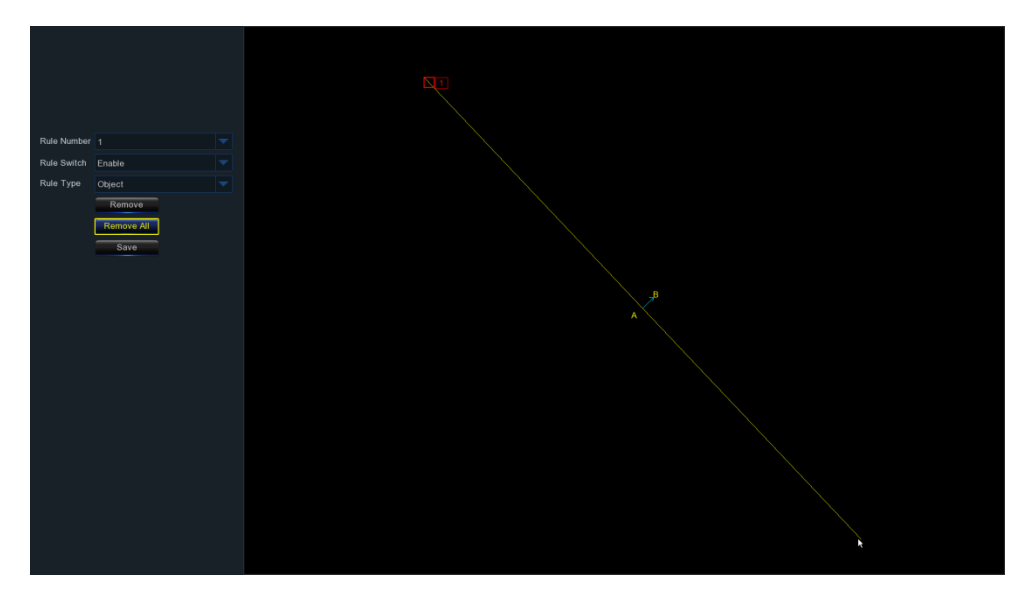

Выберите один из номеров правил. Это количество виртуальных линий, которые вы можете нарисовать. Максимум 4 строки.

2. Включите обнаружение в переключателе правил.

3. Выберите тип.

Объект: будет учитываться только для движущихся объектов.

Пешеход: будет считать только движущихся людей.

4. Используйте мышь, чтобы выделить 2 точки на изображении камеры, чтобы нарисовать виртуальную линию. Из стороны А в сторону В-вход, из стороны В в сторону А-выход.

5. Нажмите кнопку «Сохранить», чтобы сохранить ваши настройки.

6. Если вы хотите изменить положение или длину линии, нажмите на «Красное поле» в строке, цвет линии будет изменен на красный цвет. Продолжительное нажатие левой кнопки мыши для перемещения линии или перетаскивание клемм для изменения длины или положения линии.

7. Если вы хотите удалить одну из линий с изображения камеры, щелкните Красное поле в строке и нажмите кнопку «Удалить». Нажмите кнопку «Удалить все», чтобы удалить все строки.

#### Уведомление:

1) линии не должны находиться слишком близко к краям изображения камеры во избежание любого сбоя в срабатывании сигнализации, когда цель пересекает его.

2) линии должны находиться в области, в которой расположен обнаруженный объект.

3) линии не должны быть слишком короткими во избежание любого сбоя в срабатывании сигнализации, когда цель не пересекает его.

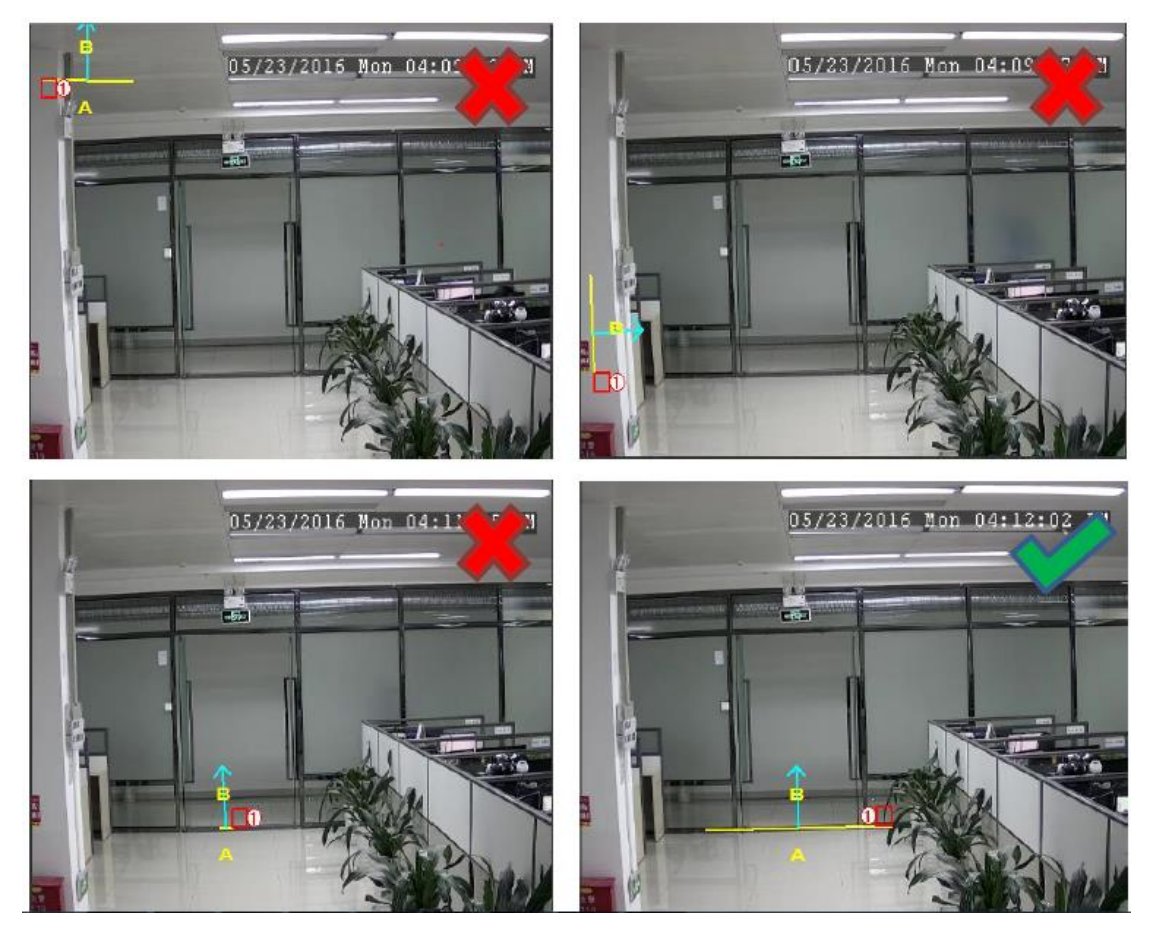

Вы можете искать и просматривать статистический результат перекрестного подсчета в интеллектуальном анализе 5.1.8.7.

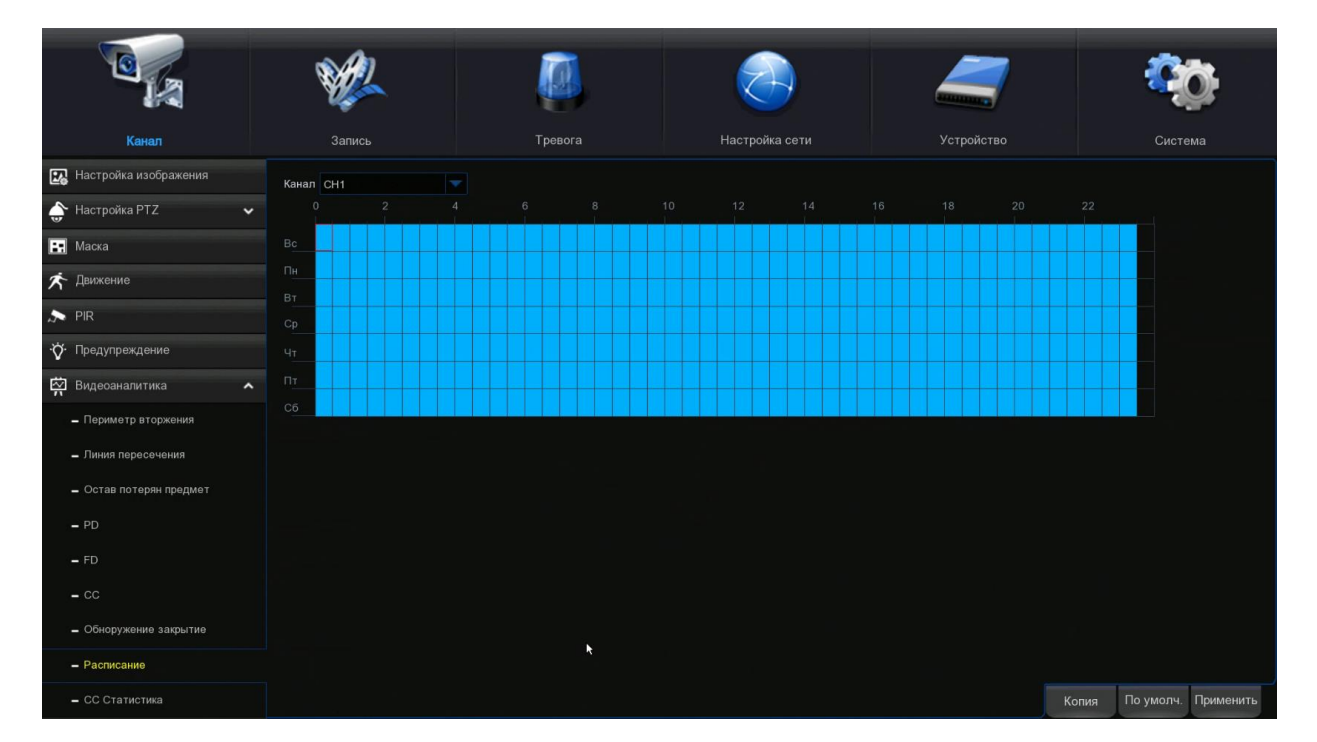

## 5.1.10.7. Интеллектуальное Расписание.

Для работы интеллектуального расписания вам необходимо его настроить. График будет активен 24 часа 7 дней в неделю.

Чтобы установить расписание, выберите один канал, а затем перетащите курсор, чтобы отметить слоты. Небесно-голубые блоки во временных интервалах будут активны для интеллектуального обнаружения. Расписание действует только для выбранного канала каждый раз, когда вы устанавливаете его. Если вы хотите использовать то же самое расписание для других каналов, используйте функцию копирования. Нажмите кнопку «Сохранить», чтобы сохранить ваши настройки.

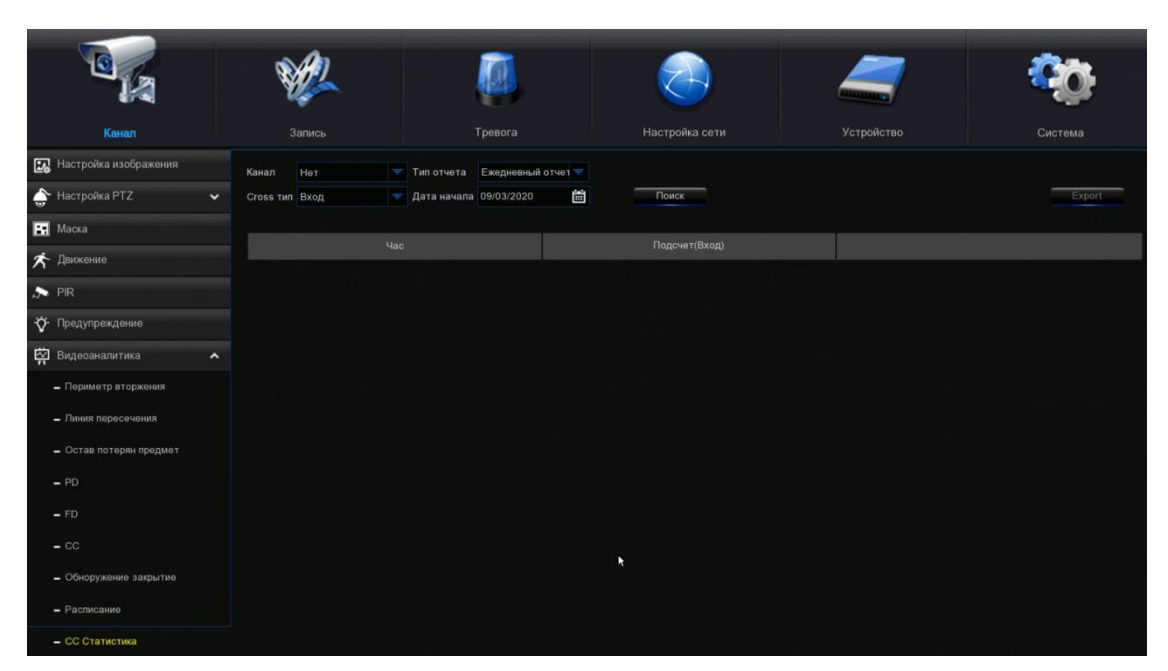

# 5.1.10.8. Интеллектуальный Анализ.

Статистический результат может быть запрошен ежедневно / еженедельно / ежемесячно / ежегодно для кросс-перехода и переход выхода.

## 5.1.11. ROI.

Регионы интереса (ROI) - это выбранные регионы для особого внимания в области видео. Эта функция направлена на улучшение качества кодирования изображения в выбранных областях и снижение качества кодирования за пределами выбранных областей, чтобы обеспечить четкость изображения в областях, требующих особого внимания, при условии постоянной скорости передачи данных. (Примечание: Эта функция должна поддерживаться камерой. Он не может использоваться одновременно с типами кодировок H.264+ и H.265+.)

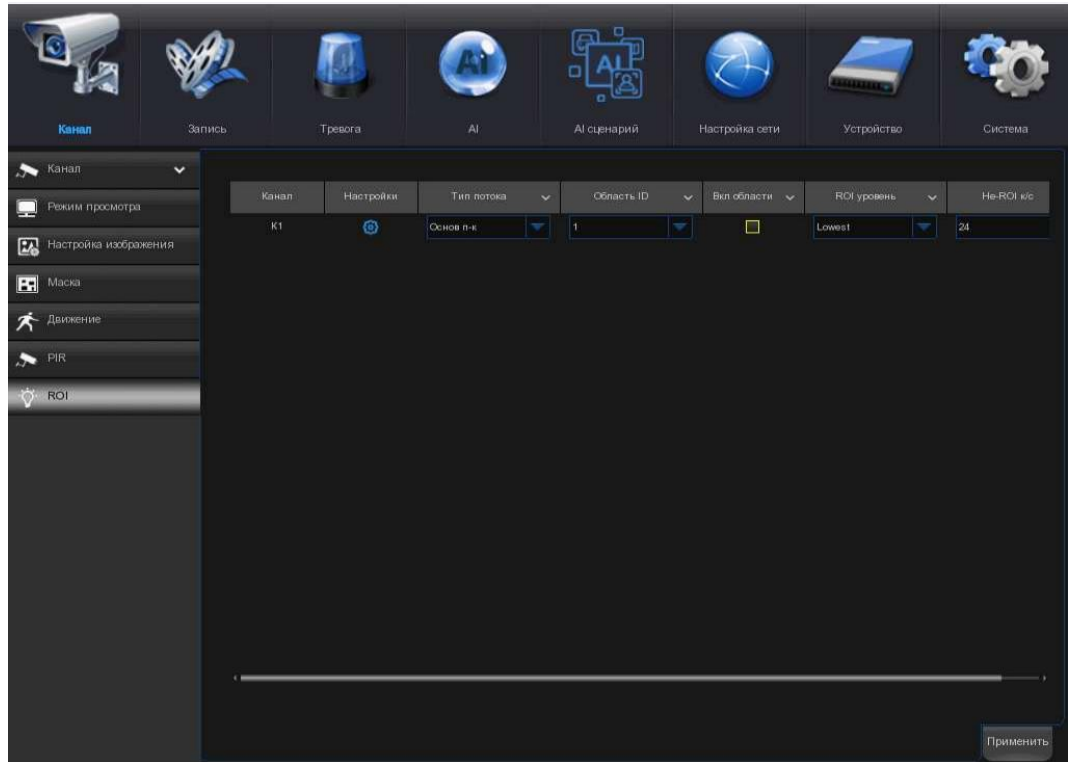

Тип потока: Выберите тип потока для установки.

Область ID: Выберите идентификатор региона, который будет установлен. Вы можете установить не более восьми идентификаторов региона.

Включить область: Используется для указания, следует ли включать выбранные регионы: Параметры Область ID и включения области для выбранных регионов являются взаимно независимыми и должны быть настроены отдельно.

Уровень ROI: используется для настройки качества изображения выбранных регионов. Чем выше качество, тем четче и плавнее изображение.

Частота кадров без ROI: используется для установки частоты кадров за пределами выбранных регионов.

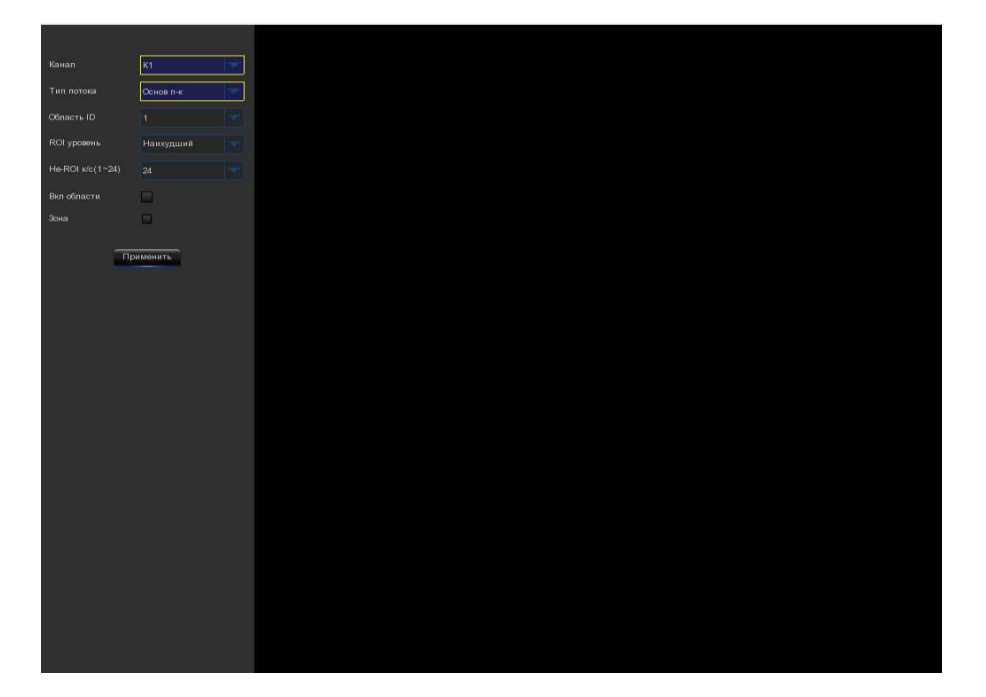

Настройка: Нажмите, чтобы открыть страницу настроек.

Область: Используется для уточнения выбора ROI. Конфигурация вступает в силу после того, как вы нажмете кнопку «Применить».

### 5.2. Запись.

Это меню позволяет настроить параметры записи.

### 5.2.1. Кодирование.

Это меню позволяет настроить качество записи видео или передачи изображения по сети. В общем случае: «Основной» определяет количество записываемого видео, которое будет сохранено на жестком диске; «Дополнительный» определяет качество видео, которое просматривается через удаленный доступ, например, web client & CMS; «Мобильный» определяет качество видео, которое просматривается через удаленный доступ через мобильные устройства.

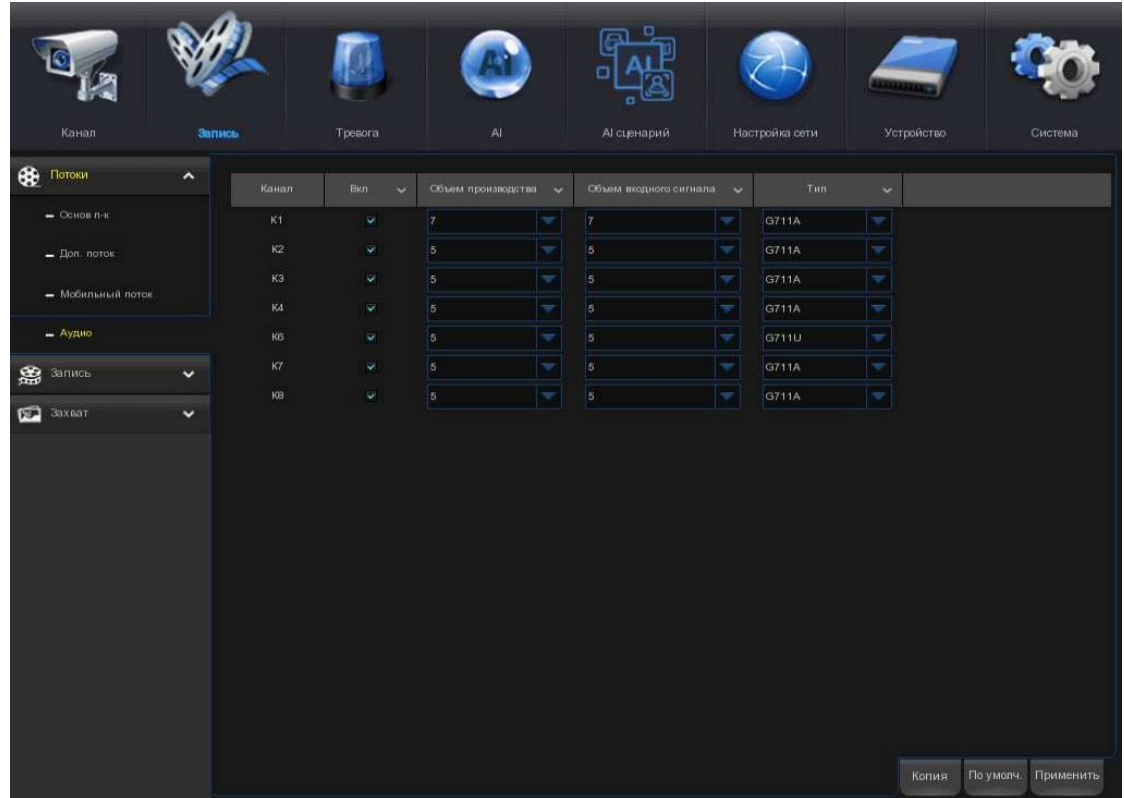

Аудио выбор тип записи кодеков и его громкости.

Разрешение: этот параметр определяет, насколько большим будет записанное изображение.

К/с: этот параметр определяет скорость записи (количество кадров в секунду, которые будет записывать видеорегистратор).

Тип кодирования видео: только для IP-камеры. Видеорегистратор поддерживает H. 264 и H. 265.

Управление битрейтом: выберите уровень битрейта. Для простой сцены, такой как серая стена, подходит постоянный битрейт (CBR). Для более сложных сцен, таких как оживленная улица, подходит переменный битрейт (VBR).

Режим битрейта: если вы хотите установить битрейт самостоятельно, то выберите пользовательский режим. Если вы хотите выбрать предопределенную скорость передачи данных, выберите предопределенный режим.

Битрейт: этот параметр соответствует скорости передачи данных, которую видеорегистратор будет использовать для записи видео. Записи, которые кодируются с более высокой скоростью передачи данных, будут иметь лучшее качество.

## 5.2.2. Запись.

Это меню позволяет настроить параметры записи канала.

## 5.2.2.1. Запись.

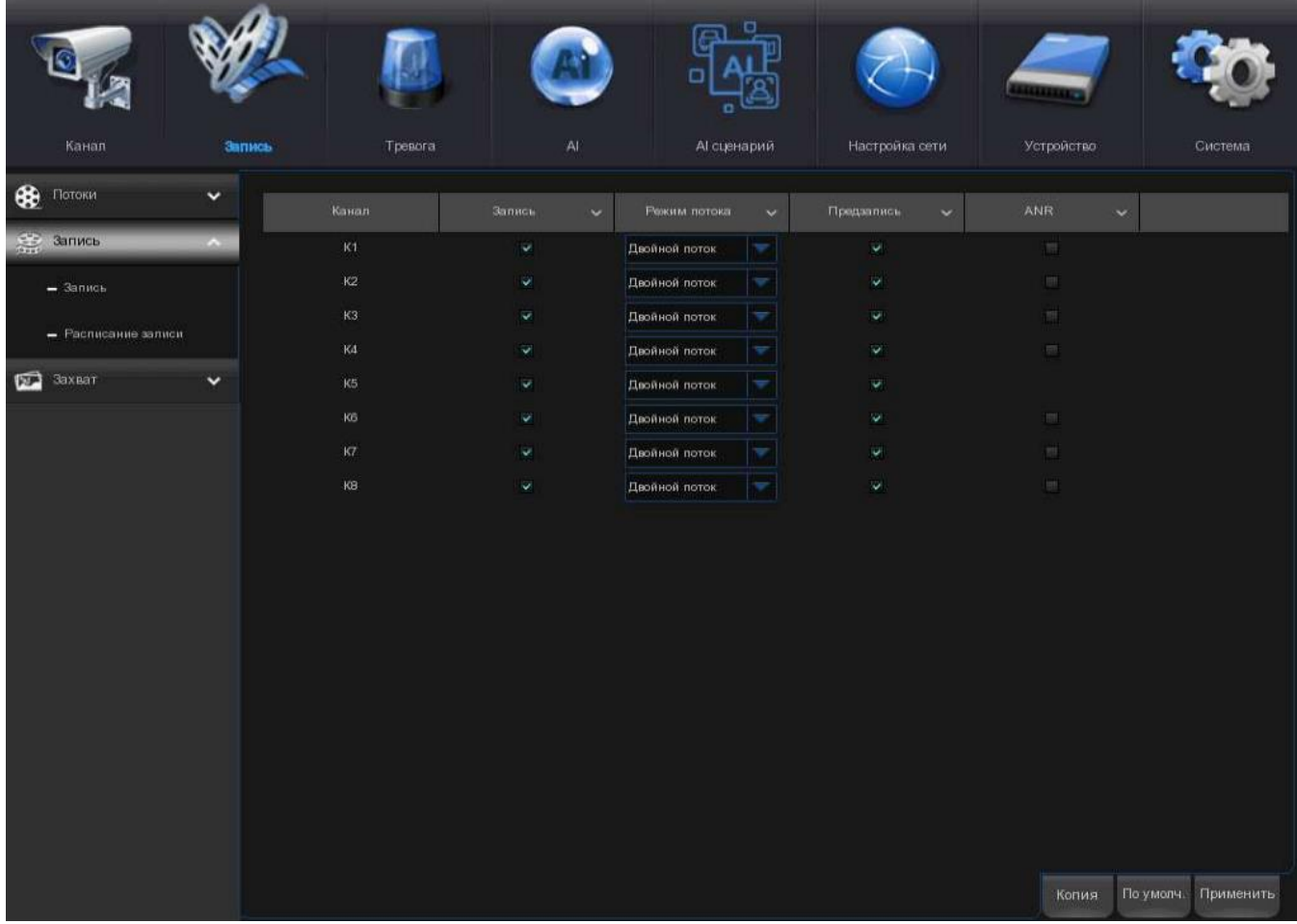

Переключатель записи: установите флажок, чтобы включить запись в этом канале.

Режим потока: выберите качество записи. Если вы выберете двойной поток, система будет записывать данные как в основной поток, так и в субпоток.

Предварительная запись: если эта опция включена, видеорегистратор начинает запись за несколько секунд до возникновения аварийного события. Используйте этот параметр, если ваш основной тип записи «движение» или «сигнал тревоги ввода-вывода».

## 5.2.2.2. Расписание.

Это меню позволяет указать, когда видеорегистратор записывает видео и определяет режим записи для каждого канала. Расписание записи позволяет вам настроить запись, например, ежедневно и ежечасно с помощью обычной (непрерывной) записи, записи движения, записи сигнала тревоги ввода-вывода и записи PIR (если Ваш видеорегистратор поддерживает данный режим). Чтобы установить режим записи, сначала нажмите на переключатель mode (Normal, Motion, PIR), а затем перетащите курсор, чтобы отметить слоты. Расписание записи действительно только для одного канала. Если вы хотите использовать тот же график записи для других каналов, используйте функцию копирования. Нажмите кнопку «Применить», чтобы сохранить настройки.

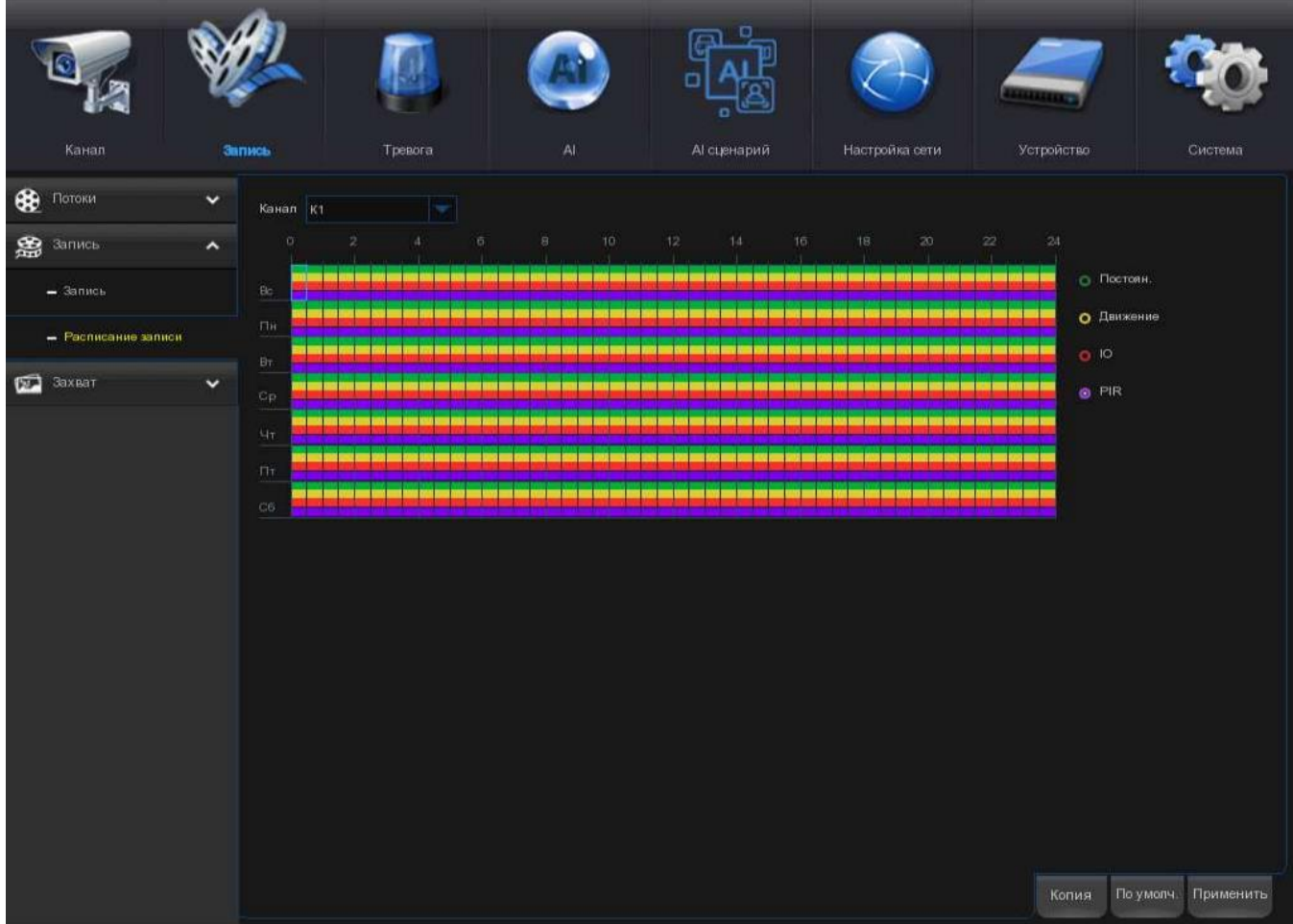

Канал: выберите канал, чтобы установить его параметры записи.

Нормальный: если временной интервал отмечен зеленым цветом, это означает, что канал выполняет нормальную запись для этого временного интервала.

Движение: когда временной интервал помечен желтым цветом, это означает, что канал записывает только те записи, когда движение обнаружено в течение этого временного интервала.

PIR: когда временной интервал отмечен красным цветом, это указывает на то, что запись канала происходит только тогда, когда датчик срабатывает в течение этого временного интервала.

Нет записи: временной интервал, отмеченный черным цветом, означает, что запись не запланирована для этого временного интервала.

### 5.2.3. Захват.

Это меню позволяет настроить функцию захвата изображения.

## 5.2.3.1. Захват.

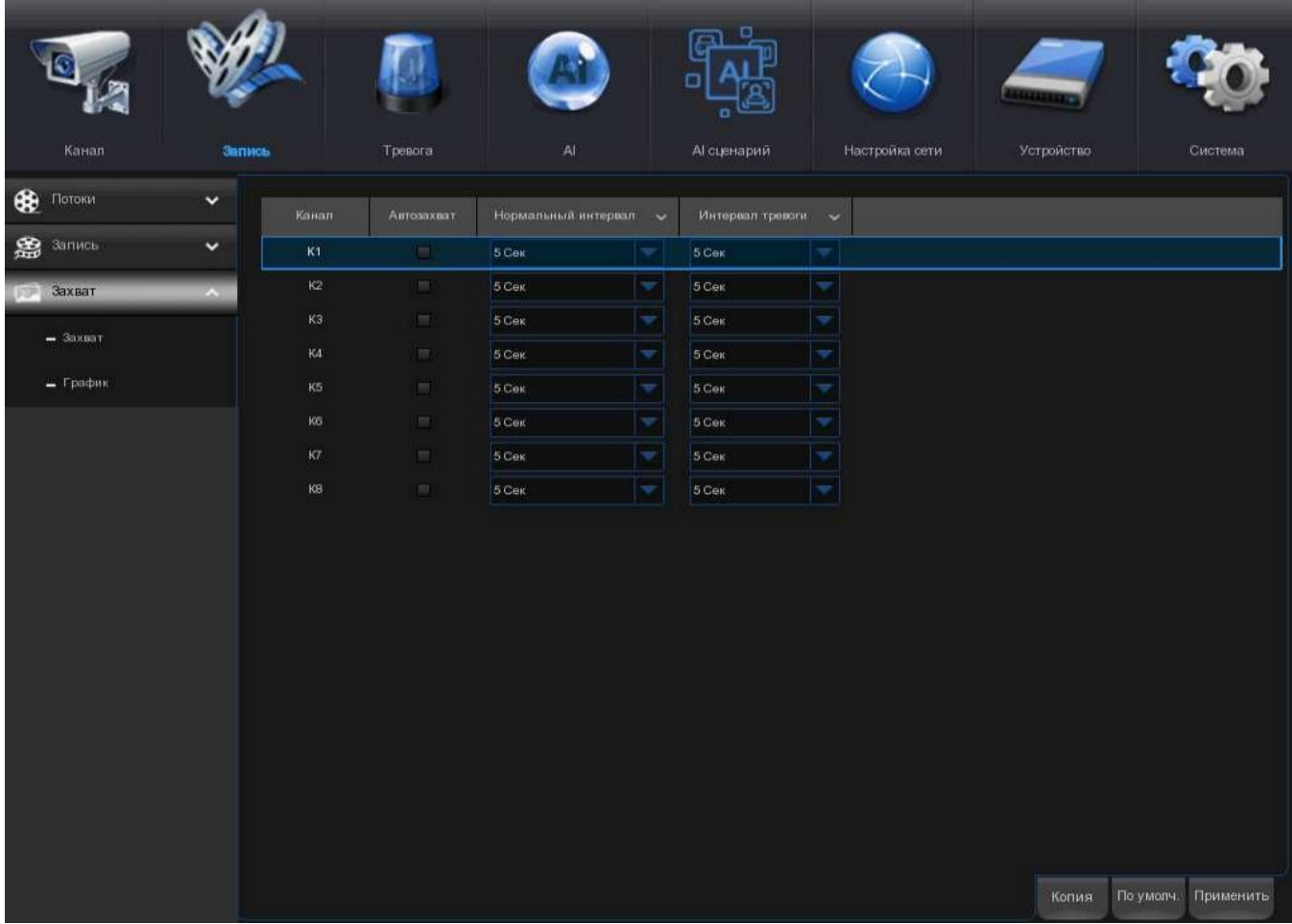

Включить захват: включить или отключить автоматический захват на канале.

Тип потока: выберите разрешение изображения по основному или субпотоку.

Нормальный интервал: интервал времени для захвата изображения при нормальной записи.

Интервал тревоги: интервал времени для захвата изображения при движении срабатывает сигнал тревоги ввода-вывода.

Ручной захват: включение или отключение ручного захвата в канале.

## 5.2.3.2. Расписание Захвата.

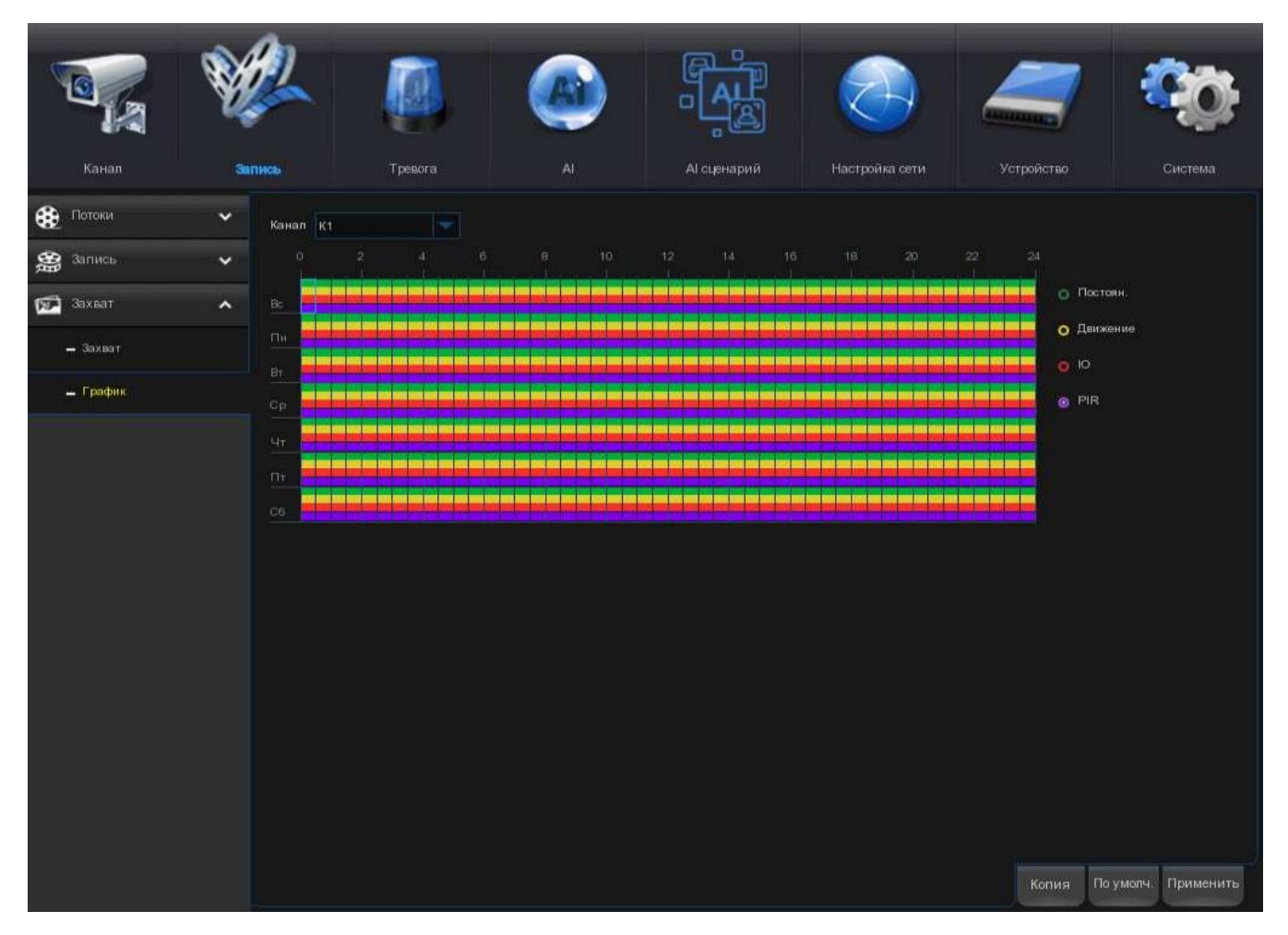

Канал: выберите канал, чтобы задать его параметры захвата.

Нормальный: если временной интервал отмечен зеленым цветом, это означает, что канал выполняет нормальный захват для этого временного интервала.

Движение: когда временной интервал помечен желтым цветом, это указывает на то, что канал захватывает изображения только тогда, когда движение обнаружено в течение этого временного интервала.

PIR: когда временной интервал помечен красным цветом, это указывает на то, что изображения захвата канала появляются только тогда, когда датчик срабатывает в течение этого временного интервала.

Нет захвата: временной интервал, отмеченный черным цветом, означает, что он не будет захватывать никаких изображений для временного интервала, но вы можете захватывать изображения вручную, если включите функцию ручного захвата в канале.

### 5.3. Сигнализации.

В этом разделе вы можете настроить параметры сигнализации.

# 5.3.1. Движение.

Операция такая же, как 5.1.5. Движение.

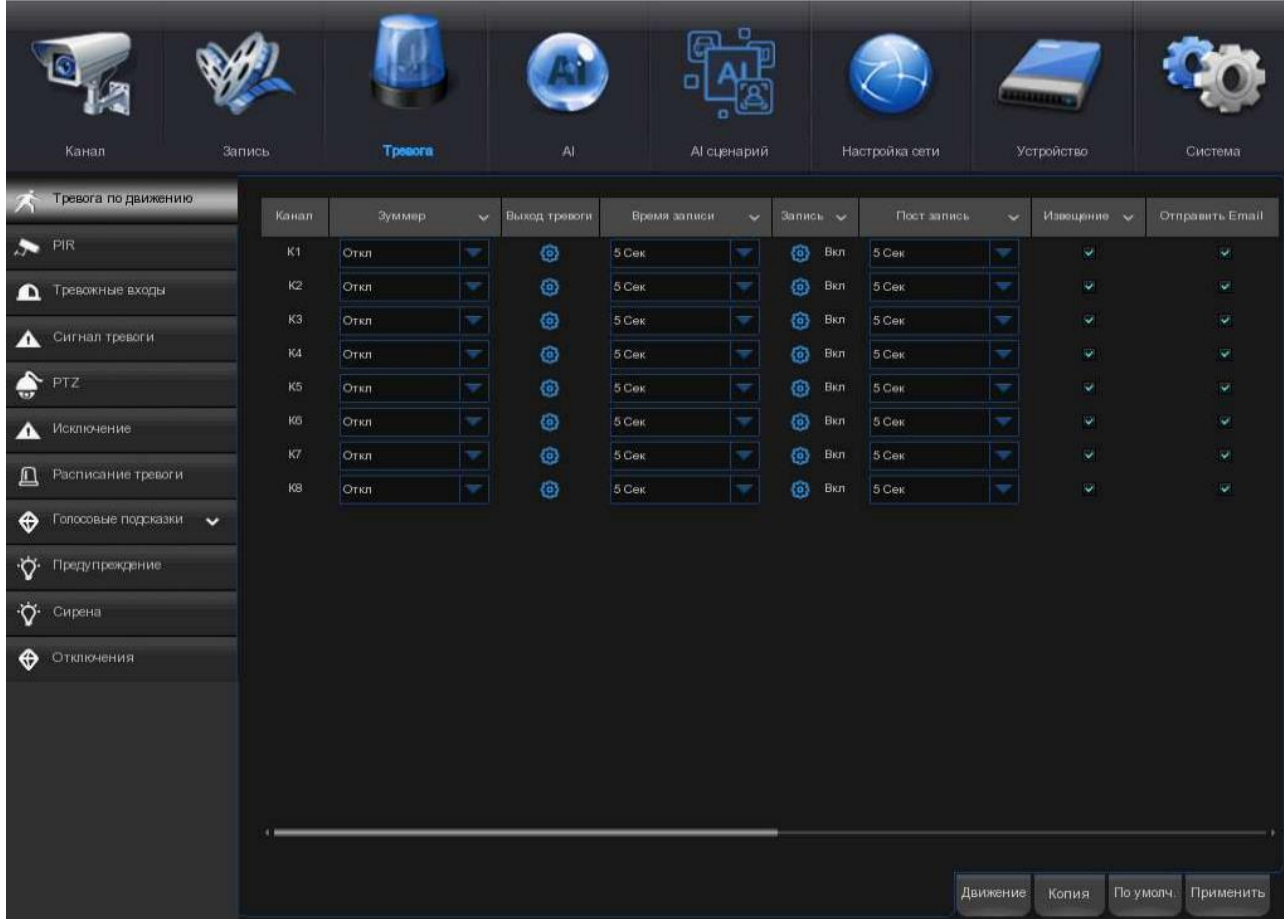

# 5.3.2. PIR.

Это дополнительная функция, она появится, если ваш PIR поддерживает датчик PIR, вы подключаете внешние датчики PIR сигнализации устройств для работы с PIR.

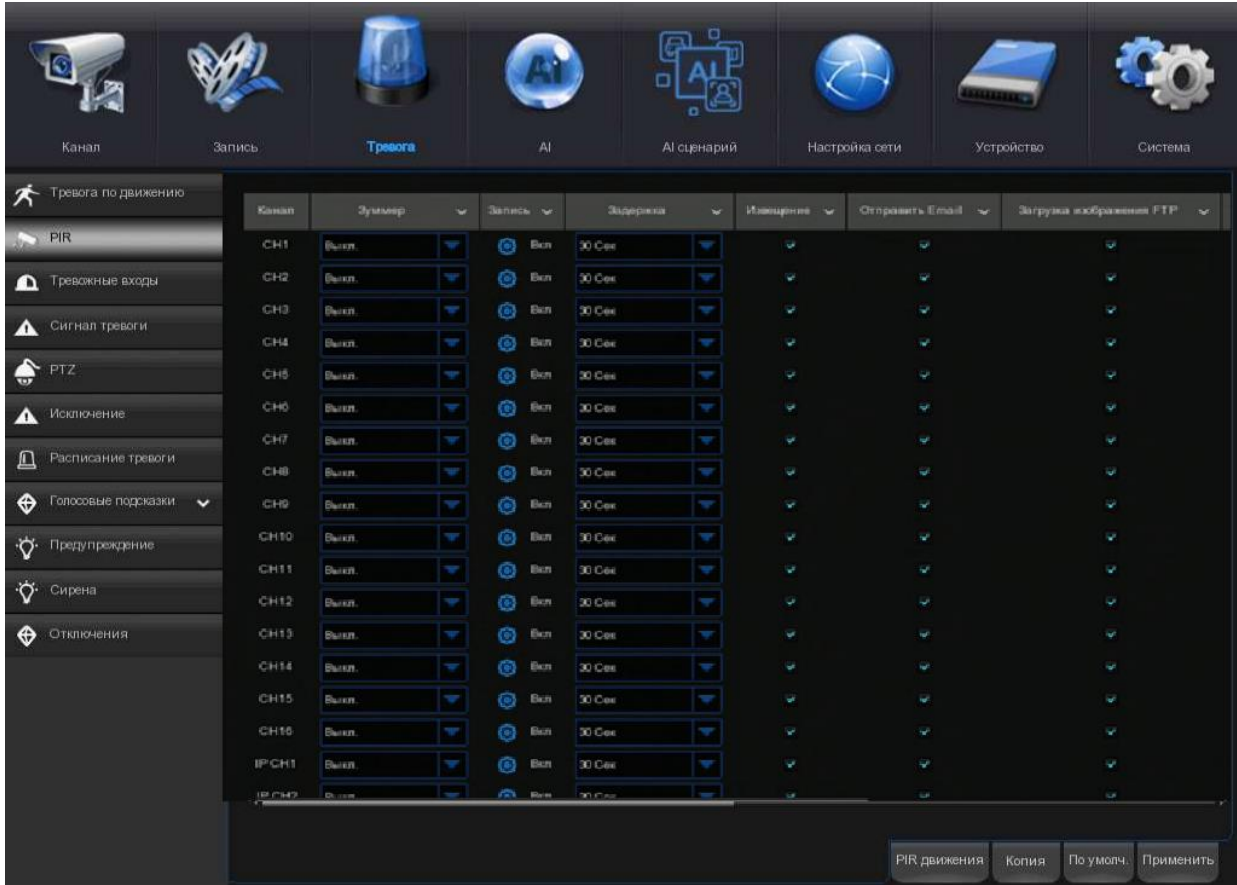

## 5.3.3. Тревожный вход.

Если ваш видеорегистратор или подключенная камера имеют функцию ввода сигнала тревоги, вам необходимо будет настроить параметры, чтобы подключенный датчик работал.

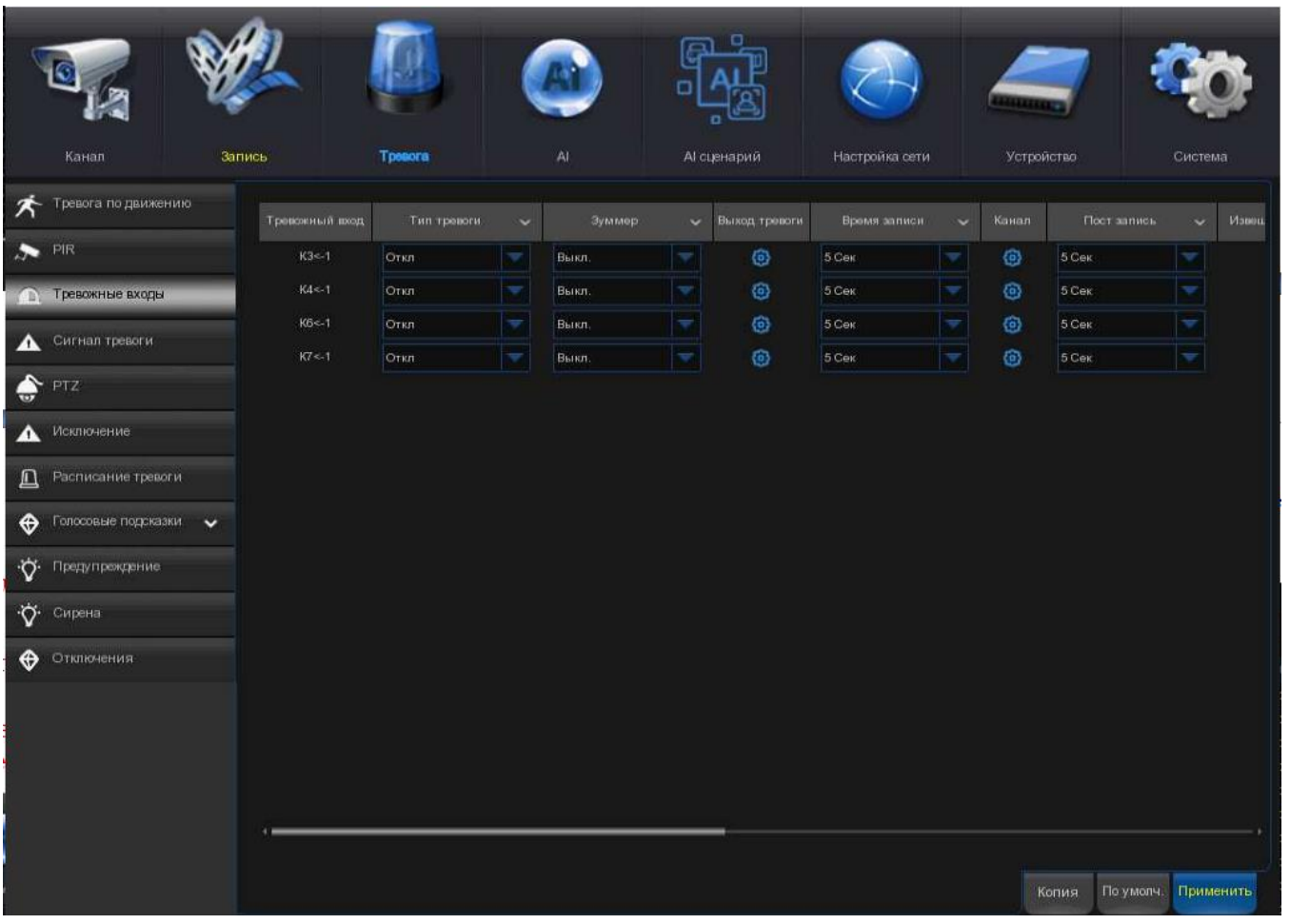

Сигнал тревоги в: Канал ввода сигнала тревоги

- Канал: Устройства ввода сигнала тревоги, подключенные к видеорегистратору
- Канал X<- 1: Устройства ввода сигнала тревоги, подключенные к IP-камере.

Тип сигнализации: На ваш выбор есть 3 типа: Нормально открытая, нормально закрытая и выключенная. Выберите тот, который хорошо сочетается с вашим датчиком, или выберите ВЫКЛ., чтобы закрыть функцию запуска датчика.

Звуковой сигнал: При обнаружении сигнала ввода-вывода вы можете включить звуковой сигнал видеорегистратора для оповещения вас в течение заданного промежутка времени. Нажмите на выпадающее меню, чтобы выбрать время.

Выход сигнала тревоги: Если ваш видеорегистратор или IP-камера поддерживают подключение внешних устройств вывода воспроизведения, система может отправить предупреждающее сообщение на внешние устройства сигнализации. Нажмите кнопку. <sup>69</sup> чтобы выбрать внешние устройства сигнализации:

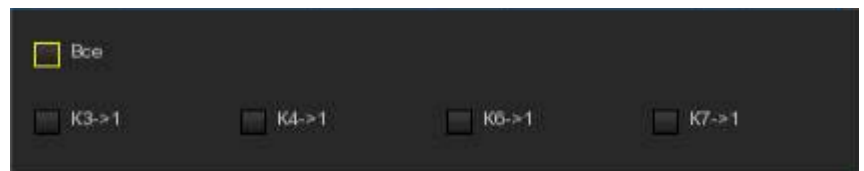

Канал: Внешние устройства сигнализации, подключенные к видеорегистратору.

Канал IPx->1: Внешние устройства сигнализации, подключенные к IP-камерам.

Время фиксации: для настройки времени внешнего срабатывания сигнализации при срабатывании обнаружения.

Запись: Эта опция позволяет вашему видеорегистратору активировать дополнительные камеры для начала записи при обнаружении движения. Нажмите на стрелку раскрывающегося списка, чтобы выбрать все каналы для записи или нет.

Нажмите кнопку  $\mathbf{Q}$ , установите флажок "Канал записи", чтобы включить запись. Установите флажок напротив номера канала, чтобы выбрать все каналы, или щелкните по отдельному номеру камеры, которую вы хотите запустить для записи.

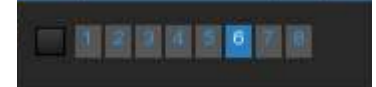

Последующая запись: Эта опция предписывает вашему видеорегистратору вести запись в течение установленного времени после того, как произошло событие. Для большинства случаев подойдет выбор по умолчанию, однако вы можете изменить его, если хотите.

Извещение: При срабатывании обнаружения на экране появится значок будильника.

Отправить электронное письмо: При обнаружении тревожного события будет отправлено оповещение по электронной почте. Установите флажок, если вы хотите отключить это.

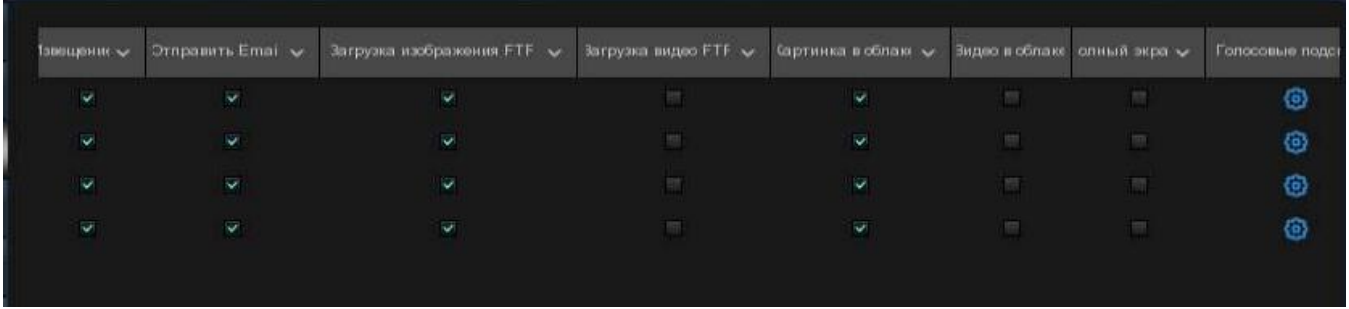

Загрузка изображений FTP: Установите флажок, чтобы скопировать снимки на ваш ftp-сервер при срабатывании обнаружения.

Загрузка видео FTP: Установите флажок, чтобы скопировать видео на ваш ftp-сервер при срабатывании обнаружения.

Картинка в облако: Установите флажок, чтобы скопировать снимки в облако через Dropbox или Google Диск при срабатывании обнаружения.

Видео в облако: Установите флажок, чтобы скопировать видео в облако через Dropbox или Google Диск при срабатывании обнаружения.

Полноэкранный режим: Установите флажок, чтобы просмотреть камеру в полноэкранном режиме в режиме реального времени при срабатывании обнаружения.

Голосовые подсказки: Если ваш видеорегистратор подключен к громкоговорителю, вы можете выбрать настроенное голосовое оповещение при срабатывании обнаружения. Смотрите как добавить настроенное голосовое оповещение в разделе 5.3.9 Голосовые подсказки.

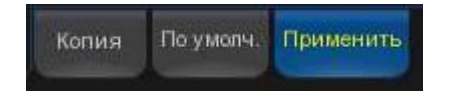

По умолчанию: Нажмите "По умолчанию", чтобы вернуться к настройкам по умолчанию.

Копировать: Используйте функцию "Копировать", чтобы применить все настройки к другим подключенным камерам.

Применить: Нажмите "Применить", чтобы сохранить настройки.

## 5.3.4. Сигнал тревоги.

Функция сигнал тревоги позволяет установить комбинацию из 2 типов сигнализации. Видеорегистратор подаст сигнал тревоги только в том случае, если оба типа сигнализации в комбинации сработают одновременно. Это помогло бы свести к минимуму частоту ложных тревог.

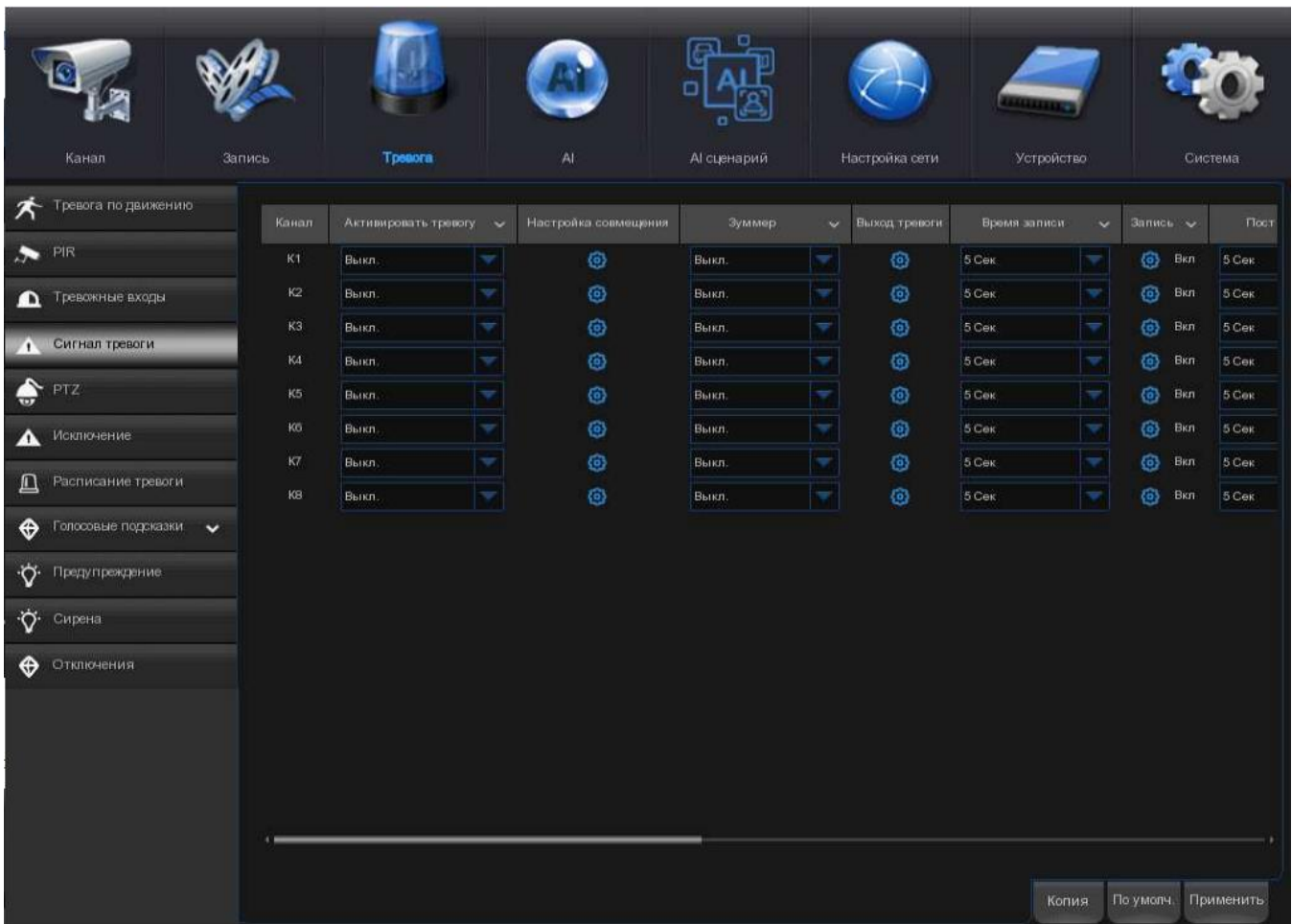

Включить сигнал тревоги: Чтобы включить или отключить комбинированную сигнализацию.

Нажмите кнопку  $\overline{\mathbf{e}}$ » Настройки» на канале, чтобы выбрать комбинацию сигналов тревоги. Вы можете выбрать 2 вида сигнализации с видеорегистратора и/или IP-камеры.

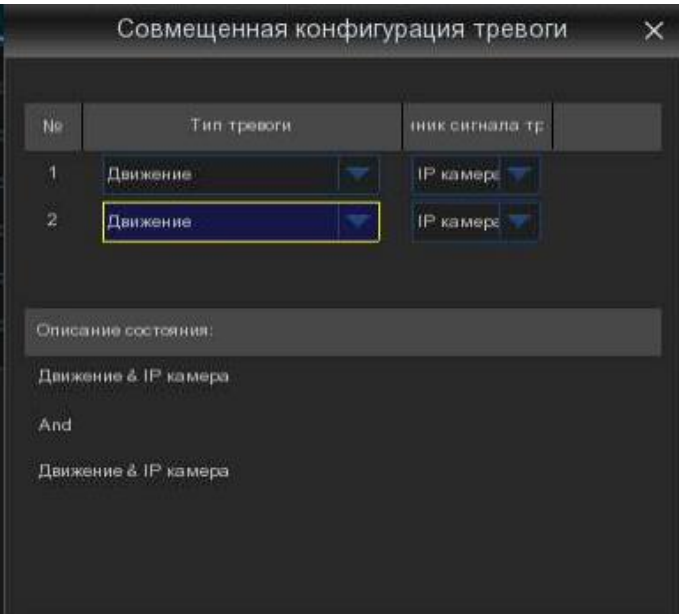

Зуммер: Когда срабатывает функция обнаружения, вы можете включить звуковой сигнал видеорегистратора для оповещения вас в течение заданного промежутка времени. Нажмите на выпадающее меню, чтобы выбрать время.

Выход сигнала тревоги: Если ваш видеорегистратор или IP-камера поддерживают подключение внешних устройств вывода воспроизведения, система может отправить предупреждающее сообщение на внешние устройства сигнализации. Нажмите кнопку чтобы выбрать внешние устройства сигнализации:

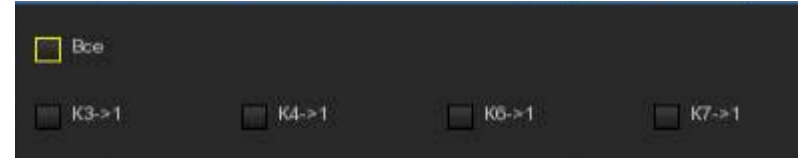

Канал: Внешние устройства сигнализации, подключенные к видеорегистратору.

Канал IP x->1: Внешние устройства сигнализации, подключенные к IP-камерам.

Время фиксации: для настройки времени внешнего срабатывания сигнализации при обнаружении.

Запись: Эта опция позволяет вашему видеорегистратору активировать дополнительные камеры для начала записи при обнаружении PIR. Нажмите на стрелку раскрывающегося списка, чтобы выбрать все каналы для записи или нет.

Щелкните значок  $\bigcirc$ , установите флажок "Канал видео записи", чтобы включить запись. Установите флажок напротив номера канала, чтобы выбрать все каналы, или щелкните по отдельному номеру камеры, которую вы хотите запустить для записи.

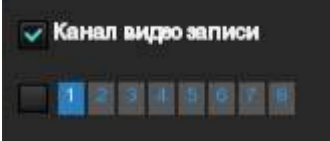

Последующая запись: Эта опция предписывает вашему видеорегистратору вести запись в течение установленного времени после того, как произошло событие.

Извещение: При срабатывании обнаружения на экране появятся значки тревоги.

Отправить электронное письмо: При обнаружении тревожного события будет отправлено оповещение по электронной почте. Установите флажок, если вы хотите отключить это.

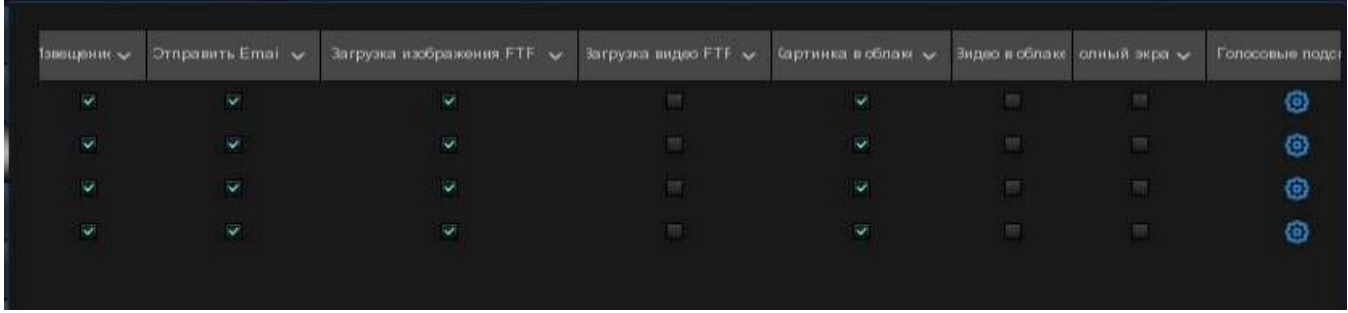

Загрузка изображений FTP: Установите флажок, чтобы скопировать снимки на ваш ftp-сервер при срабатывании обнаружения.

Загрузка видео FTP: Установите флажок, чтобы скопировать видео на ваш ftp-сервер при срабатывании обнаружения.

Картинка в облако: Установите флажок, чтобы скопировать снимки в облако через Dropbox или Google Диск при срабатывании обнаружения.

Видео в облако: Установите флажок, чтобы скопировать видео в облако через Dropbox или Google Диск при срабатывании обнаружения.

Полноэкранный режим: Установите флажок, чтобы просмотреть камеру в полноэкранном режиме в режиме реального времени при срабатывании обнаружения.

Голосовые подсказки: Если ваш видеорегистратор подключен к громкоговорителю, вы можете выбрать настроенное голосовое оповещение при срабатывании обнаружения. Смотрите, как добавить настроенное голосовое оповещение в разделе 5.3.9 Голосовые подсказки.

По умолчанию: Нажмите "По умолчанию", чтобы вернуться к настройкам по умолчанию.

Копировать: Используйте функцию "Копировать", чтобы применить все настройки к другим подключенным камерам.

Применить: Нажмите "Применить", чтобы сохранить настройки.

### 5.3.5. PTZ связь.

Если вы подключили PTZ-камеры, вы можете установить связь между PTZ-камерами и сигнализацией движения и/или сигнализацией внешнего датчика ввода-вывода. С помощью функции рычага вы можете переключить фокус ваших PTZ-камер на заданную точку, когда произойдет сигнал тревоги движения или ввода-вывода.

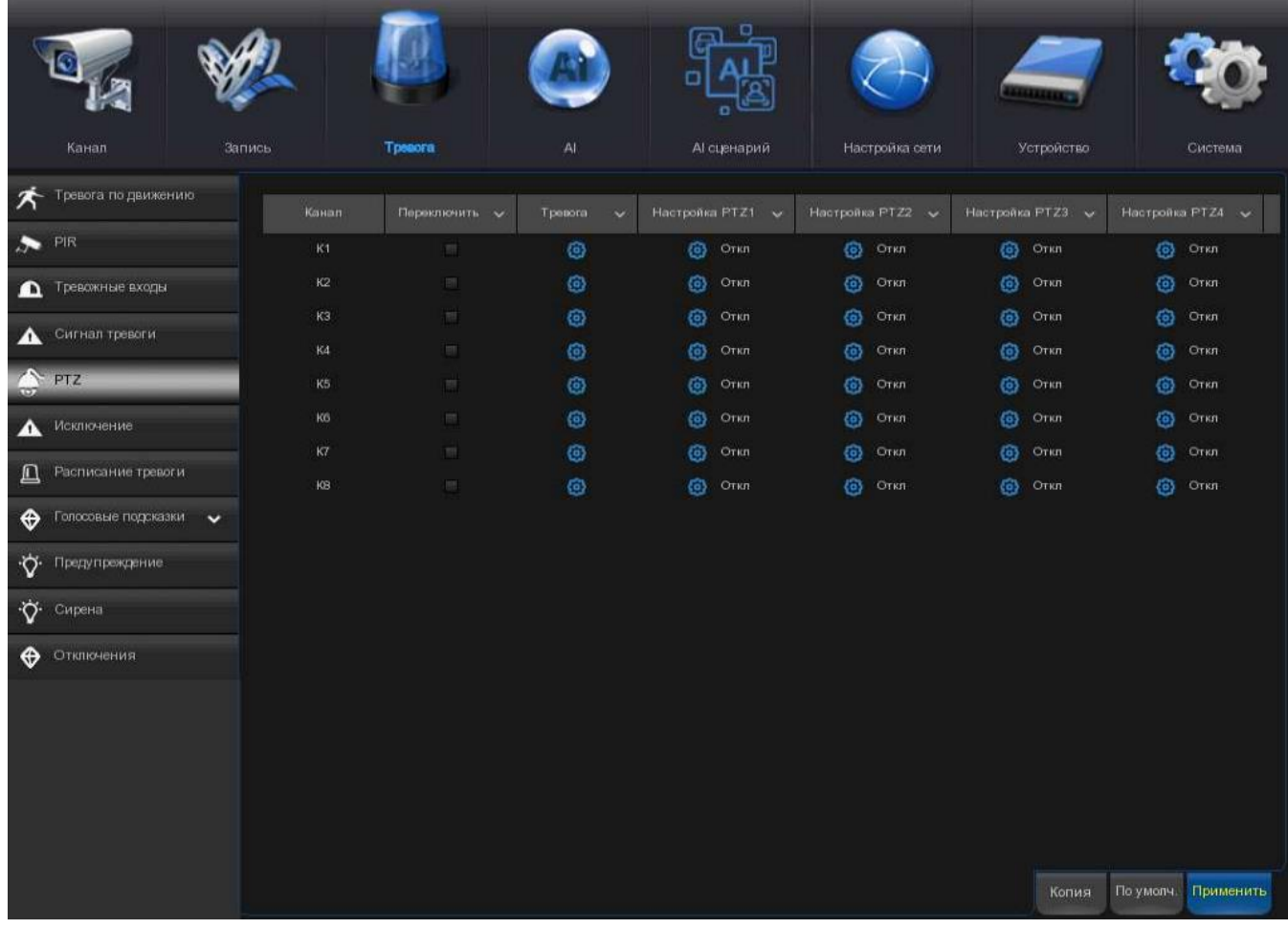

Переключатель: включение или отключение функции PTZ-связи.

Движение: сигнал тревоги обнаружения движения вызовет функцию рычага PTZ, которая будет проверена.

PIR: сигнал тревоги PIR вызовет функцию рычага PTZ, которая будет проверена.

**PTZ: щелкните значок Э**, чтобы связать PTZ-камеры с заданными точками. Просмотр предустановленной точки на 5.1.4.1 PTZ-контроль.

### 5.3.6. Исключение.

Это меню позволяет вам установить тип событий, которые вы хотите, при котором видеорегистратор будет информировать вас.

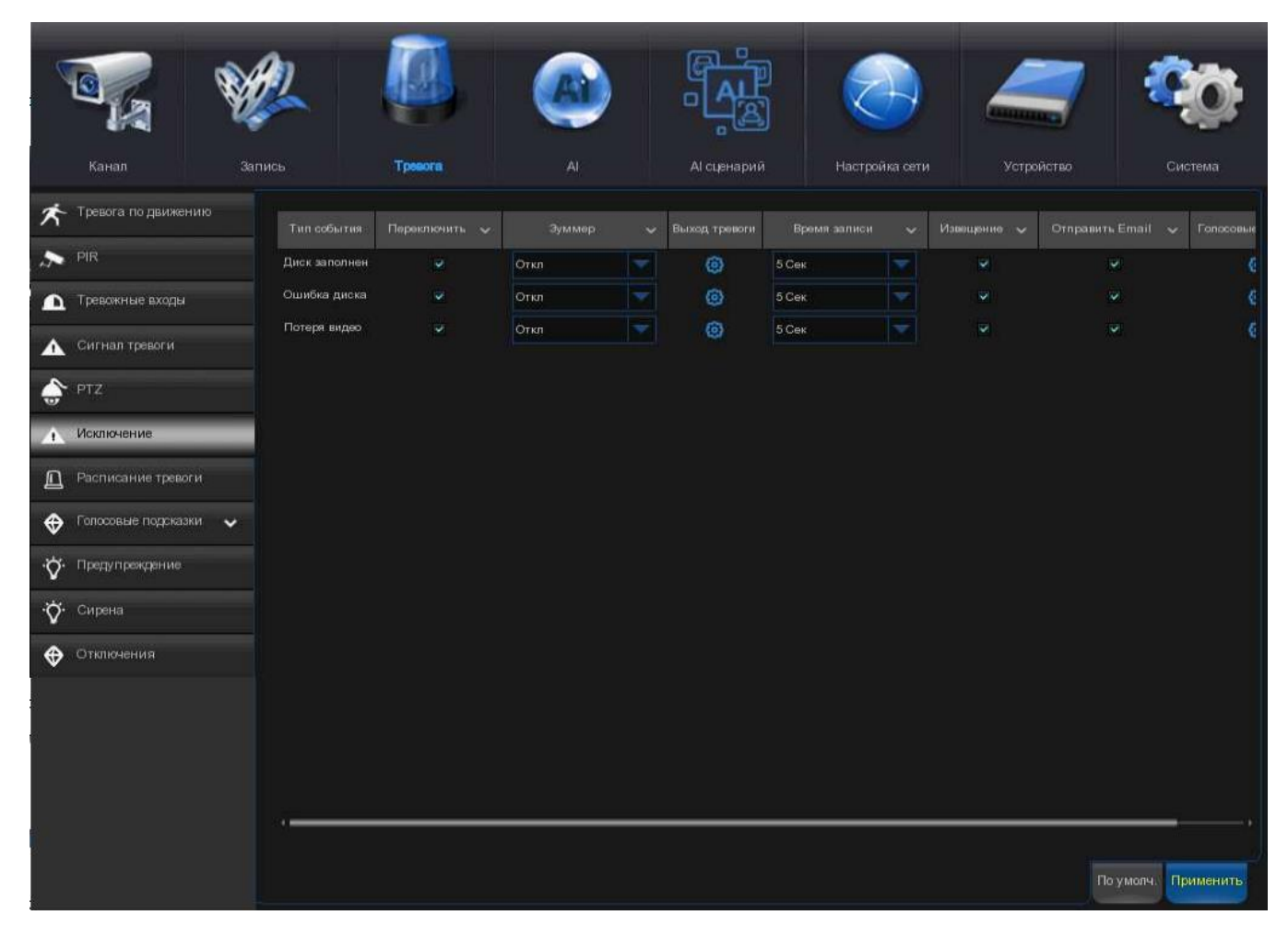

Тип события: выберите тип события из следующих параметров:

- Диск заполнен: когда жесткий диск заполнен.

- Ошибка диска: если жесткий диск не обнаружен должным образом.

- Потеря видео: если камера не подключена должным образом.

Переключатель: установите флажок, чтобы включить просмотр события.

Зуммер: установите длительность зуммера при наступлении события (выкл / 10С / 20С / 40С / 60С). Чтобы отключить зуммер, выберите «Выкл».

Время зуммера: это дополнительная функция. Определите, как долго будет звучать внешнее сигнальное устройство (10s, 20s, 40s, 60s), если Ваш видеорегистратор поддерживает подключение внешнего сигнального устройства.

Показать сообщение: установите флажок, чтобы отобразить сообщение на экране, когда на диске нет места, происходит ошибка диска или событие потери видео.

Отправить электронную почту: пусть видеорегистратор отправит вам автоматическое электронное письмо, когда произойдет какое-либо событие.

## 5.3.7. Расписание тревоги.

Отправка уведомления после срабатывания тревоги на устройстве.

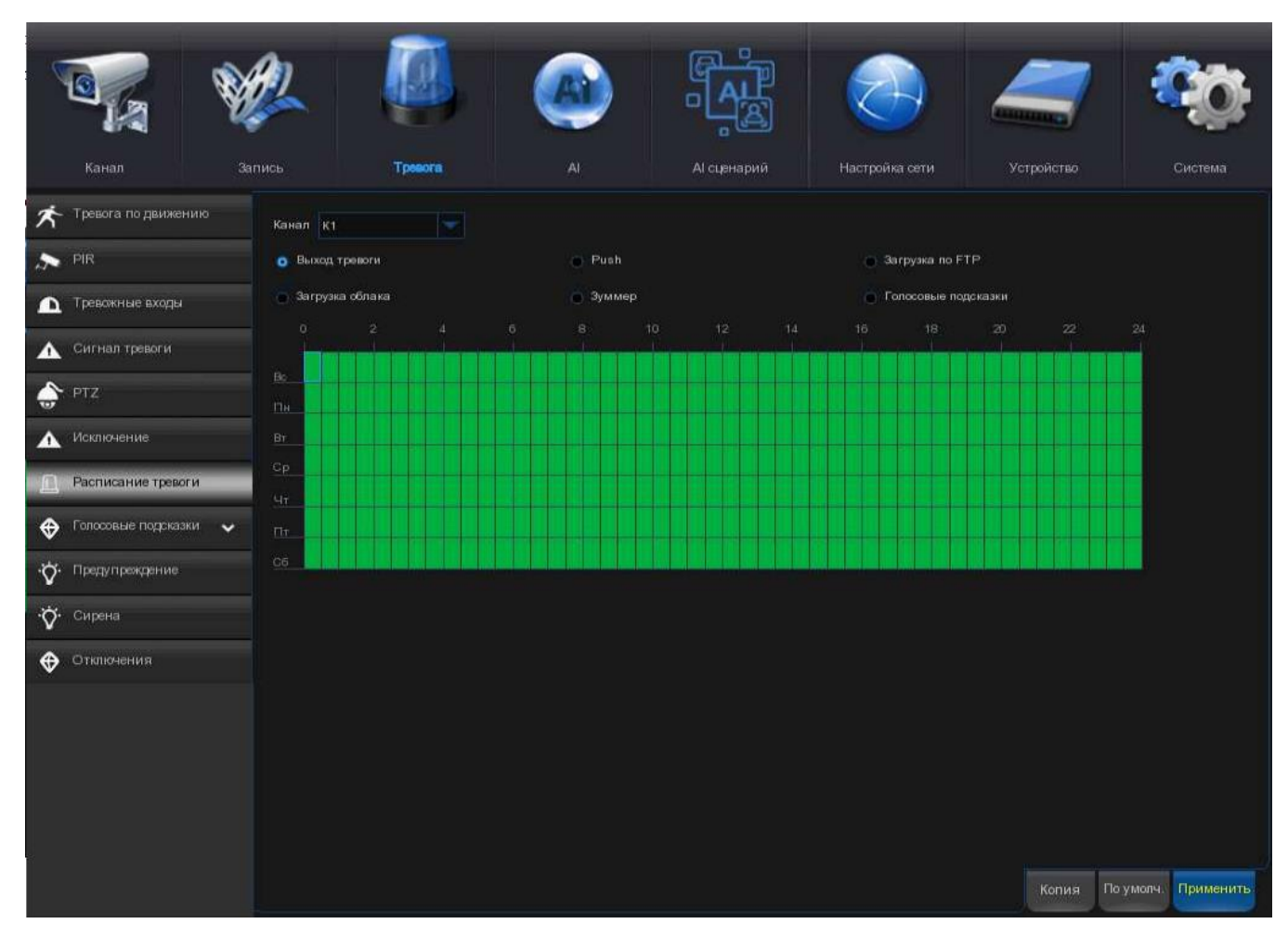

1. Выберите канал, на котором вы хотите установить расписание.

2. Нажмите на переключатель события, которое вы хотите установить.

3. Переместите курсор, чтобы отметить прорези. Зеленые блоки во временных интервалах будут активны для подачи сигнала тревоги.

4. Расписание действует только для выбранного канала каждый раз, когда вы его устанавливаете. Если вы хотите использовать то же расписание для других каналов, воспользуйтесь функцией копирования.

5. Нажмите кнопку «Сохранить», чтобы сохранить ваши настройки.

### 5.3.8. Голосовые подсказки.

Если ваш видеорегистратор или IP-камера поддерживает функцию голосовой подсказки и имеет встроенный или внешний динамик, вы можете настроить индивидуальное голосовое оповещение при возникновении тревожного события.

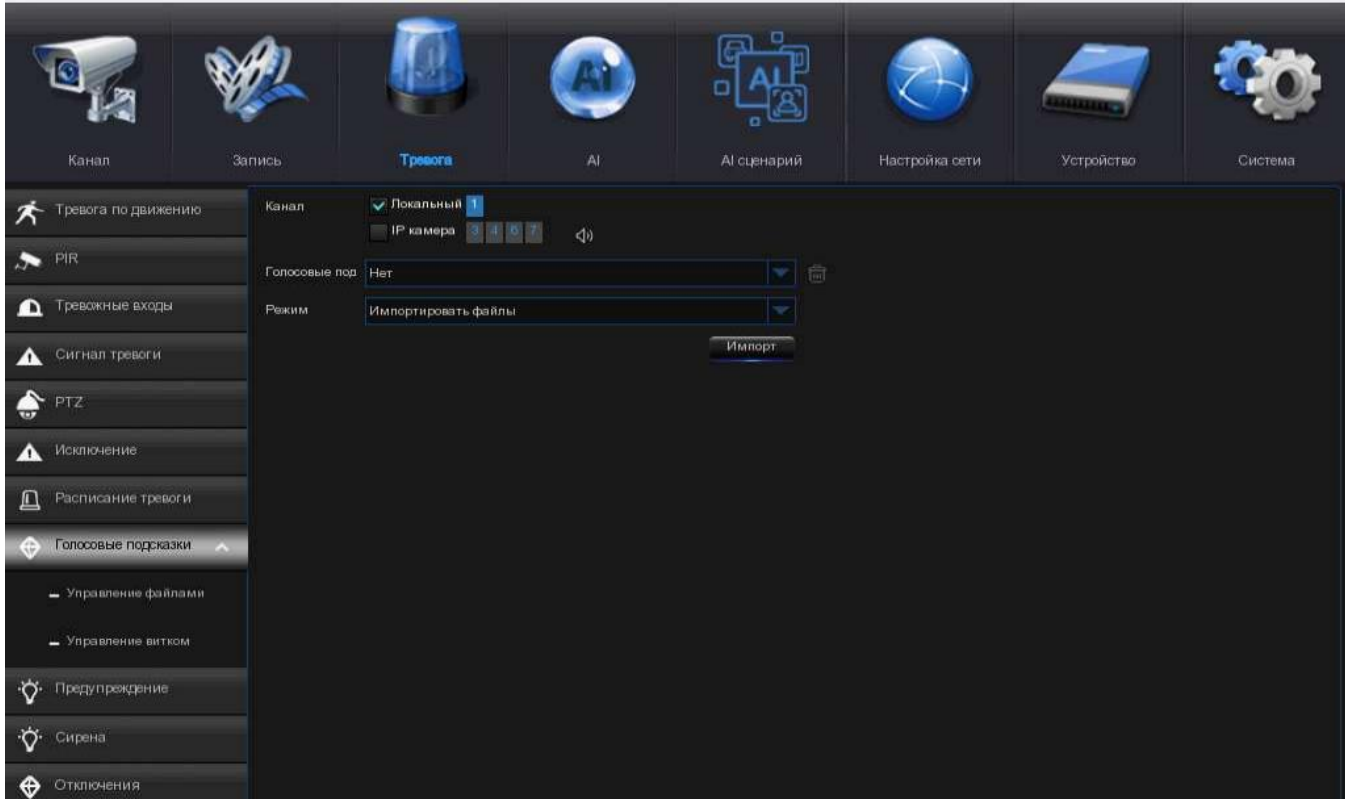

### 5.3.8.1. Управление голосовыми файлами.

В этом разделе вы можете создавать и удалять голосовые файлы.

### 5.3.8.1.1. Создание голосовых файлов.

Система предоставляет 3 различных метода для создания настроенных голосов: импорт файлов, локальное преобразование и преобразование на интернет-сервере:

• Импорт файлов: Поддерживается импорт файлов MP3, WMA и WAV с USB-накопителя и/или веб-страницы.

Выберите модель импорта файлов, а затем нажмите кнопку Импорт и выберите аудиофайл из вашей USB-памяти. Одновременно разрешается добавлять только 1 файл. Вы можете добавлять на веб-страницу несколько файлов одновременно.

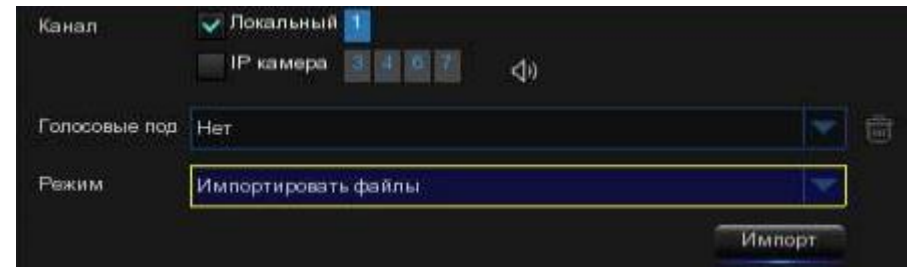

 Место перехода: Система поддерживает преобразование ваших обычных текстов в аудиофайл по локальному алгоритму.

Выберите локальную модель преобразования, а затем введите имя файла и обычный текст. Нажмите кнопку Импорт, система преобразует введенный вами текст в голосовой файл и сохранит в хранилище видеорегистратора.

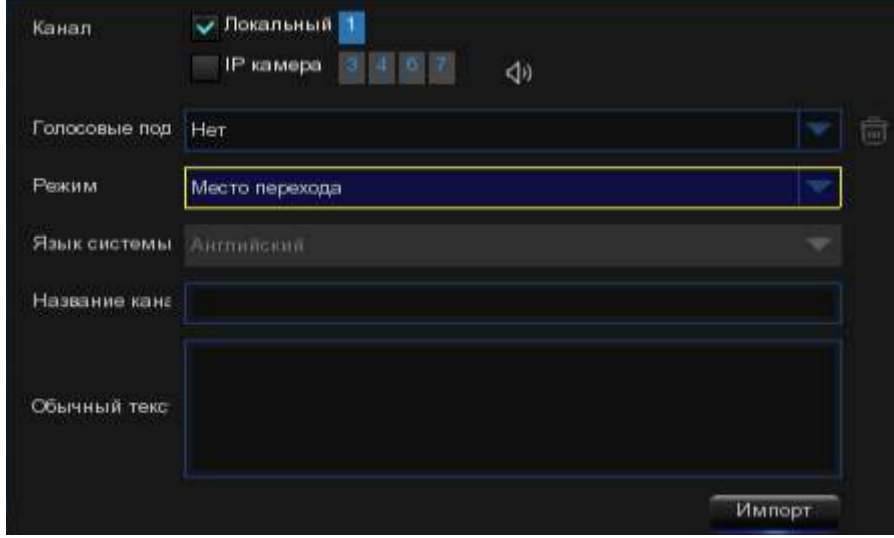

- Преобразование интернет-сервера: Система поддерживает преобразование ваших обычных текстов в многоязычный аудиофайл с помощью интернет-сервера.
- Выберите локальную модель преобразования и язык, на котором вы хотите говорить, а затем введите название файла и обычный текст. Нажмите кнопку Импорт, система преобразует введенный вами текст в голосовой файл и сохранит в хранилище видеорегистратора.

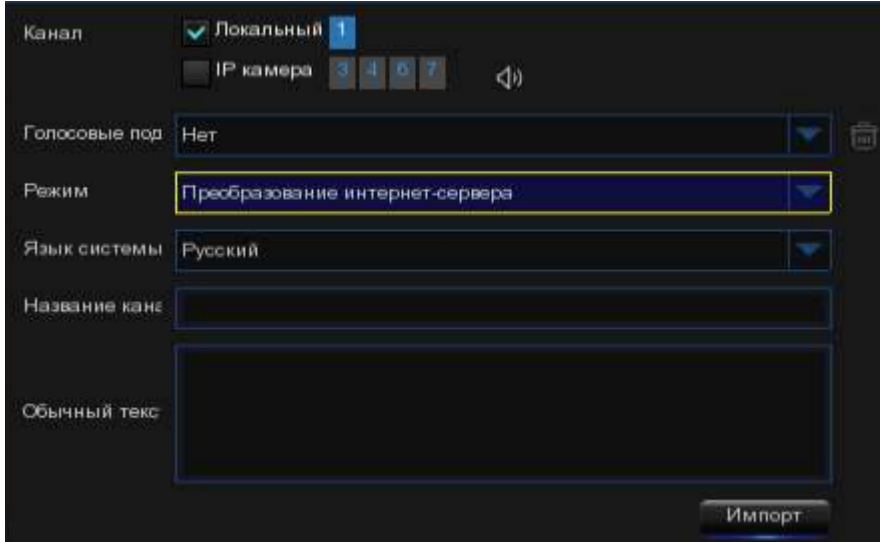

Рекомендуется использовать веб-страницу для многоязычного ввода.

### 5.3.8.1.2. Голос для прослушивания.

После создания ваших голосовых файлов вы сможете прослушивать их с помощью динамика вашего видеорегистратора и/или IP-камеры.

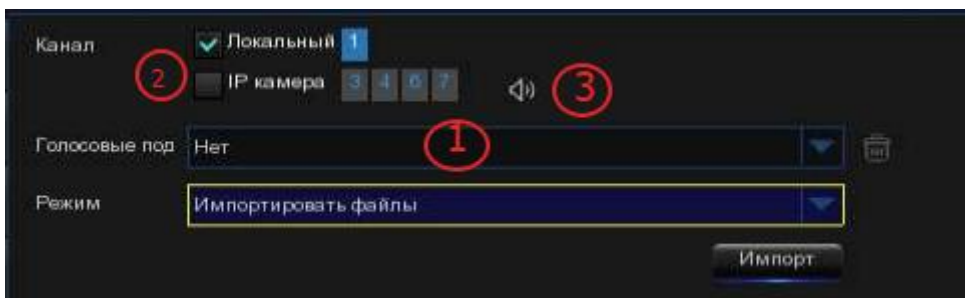

1. Сначала выберите голосовой файл.

2. Выберите устройство для воспроизведения голоса. Локальный указывает на устройство вывода звука видеорегистратора, IP-камера указывает на динамик или устройство вывода звука в IP-камере.

3. Нажмите кнопку воспроизведения (1), чтобы прослушать.

## 5.3.8.1.3. Удалять голосовые файлы.

Если вы хотите удалить голосовой файл (ы), пожалуйста, выполните указанные ниже действия:

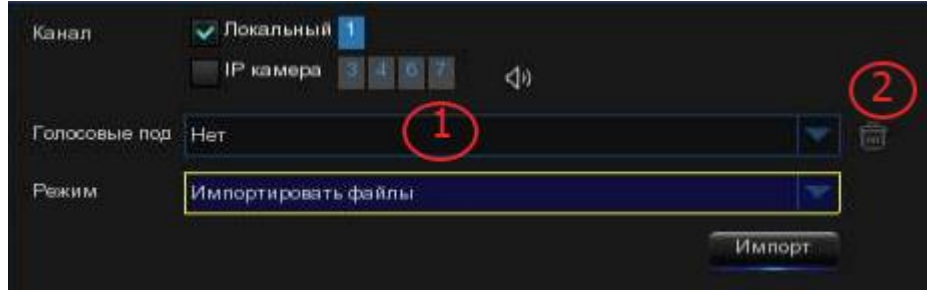

- 1. Сначала выберите голосовой файл.
- 2. Нажмите кнопку удалить **m**, чтобы удалить файл.
- 3. Повторите шаги 1 и 2, чтобы удалить другой файл.

### 5.3.8.2. Управление циклом.

Система позволяет воспроизводить непрерывный цикл голосов в течение определенного промежутка времени.

## 5.4. Искусственный интеллект.

Искусственный интеллект (AI) - это усовершенствованная функция системы для обнаружения различных тревожных событий на основе технологии распознавания лиц, людей и транспортных средств с помощью IP-камер на базе искусственного интеллекта и принятия соответствующих мер. Вы увидите этот раздел, если ваш видеорегистратор поддерживает искусственный интеллект.

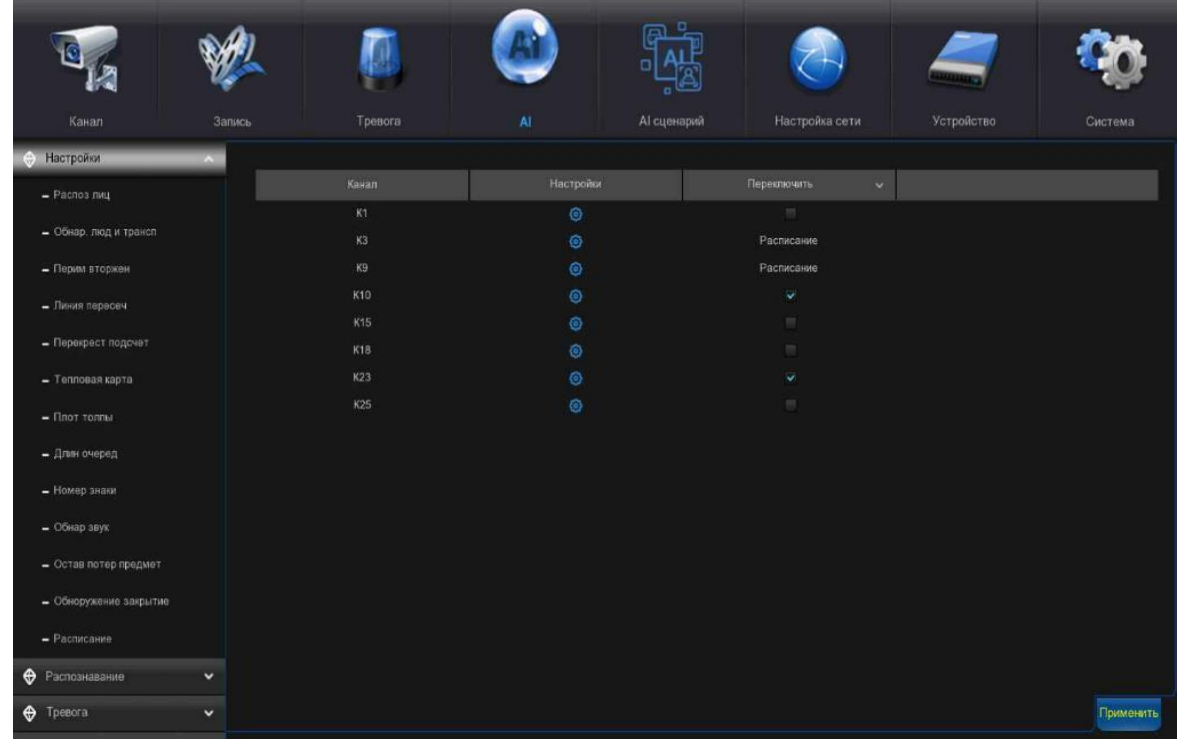

### 5.4.1. Настройка искусственного интеллекта.

В этом разделе вы сможете активировать функции искусственного интеллекта и позволить им работать должным образом в соответствии с вашими требованиями.

Примечание: Функции обнаружения, включая распознавание лиц, Обнаружение людей и транспортных средств, Обнаружение проникновения по периметру, Обнаружение пересечения линии, Подсчет перекрестков, определение плотности толпы, Определение длины очереди и Определение номерного знака могут быть взаимоисключающими из-за ограничения производительности. Если флажок переключателя окрашен в серый цвет и его невозможно установить, значит в этой камере уже была включена другая функция искусственного интеллекта.

## 5.4.1.1. Распознавание лиц (FD).

Включение этой функции - отличный способ улучшить мониторинг различных областей, за которыми вы хотите следить. При обнаружении человеческих лиц ваш видеорегистратор активирует запись, а также отправит предупреждение. Это делает его идеальным для мест с ограниченным доступом, где не должно быть людей, бродящих вокруг в определенное время.

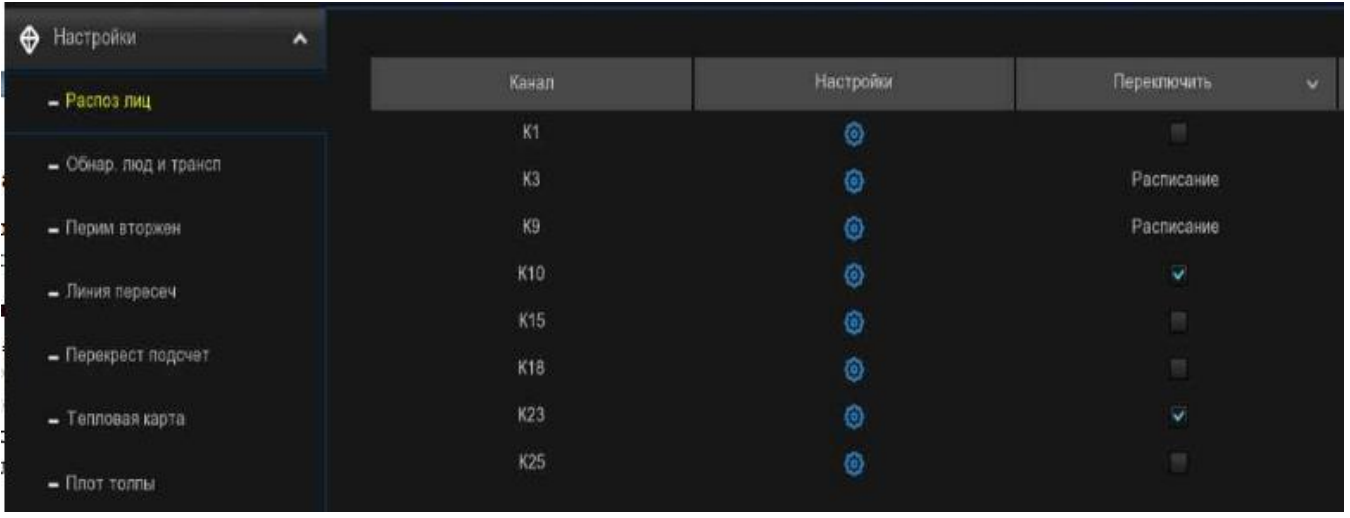

Переключатель: Установите флажок, чтобы включить функцию распознавания лиц.

640 x 640 Канал l ka Режим шелчка Реальное время Трименить режим Фронтальный вид Макс пиксе  $64$  $(32 - 1080)$  $(320 - 1080)$ Макс обнар 640 Заспознавание + Вкл Свойства лица Run Тип детекции Статический Тип правила Область Диап обнаруж На весь экран Диап обнаруж **B**<sub>kn</sub> Сохранить

Настройка: Нажмите кнопку настройки **ОЗ** для дальнейших настроек:

Канал: Выберите канал, который вы хотите установить.

Режим привязки: выберите способ получения моментальных снимков, содержащих распознанное лицо. Это может повлиять на количество уведомлений о распознавании лиц, которые вы будете получать:

 $\overline{\phantom{a}}$ 

Режим реального времени: камера отслеживает и фиксирует лицо человека, входящего в зону распознавания лиц и выходящего из нее. Вы получите два уведомления на панели уведомлений о тревоге - один раз при первом обнаружении лица и второй раз, когда лицо покидает зону обнаружения лиц. Это полезно, если вы хотите постоянно отслеживать чьелибо присутствие в определенном районе и получать оповещения в режиме реального времени.

Оптимальный режим: делается единственный наилучший снимок лица.

- Интервальный режим: вы можете указать количество снимков, которые необходимо сделать, и временной интервал между снимками.
- Количество снимков: количество снимков, которые необходимо сделать.
- Частота моментальных снимков: временной интервал между моментальными снимками.

#### Режим применения: Доступно три варианта:

Фронтальный вид: механизм распознавания лиц оптимизирован для сканирования лиц, приближающихся к камере вплотную.

Многоугольник: механизм распознавания лиц оптимизирован для сканирования лиц, приближающихся к камере под разными углами.

 Пользовательский: механизм распознавания лиц оптимизирован для сканирования лиц, приближающихся к камере под заданными углами.

- Диапазон поворота: установите диапазон поворота грани.
- Диапазон наклона: установите диапазон шага грани.
- Диапазон отклонения: установите диапазон горизонтального поворота лица.
- Качество изображения: установите качество изображения.
- Фронтальный вид по умолчанию: для загрузки значений вида спереди по умолчанию.
- Многоугольный вид по умолчанию: для загрузки значений по умолчанию для многоугольного вида.

Минимальный пиксель: минимальный размер грани в пикселях. Чем меньше количество пикселей, тем больше лиц может распознать камера. Если камера распознает слишком много нежелательных удаленных лиц, попробуйте увеличить минимальное значение пикселя, чтобы обучить камеру искать лица большего размера, которые обычно находятся на более близком расстоянии.

Максимальный пиксель: максимальный размер лица в пикселях. Если вы хотите, чтобы камера распознавала лица в непосредственной близости друг от друга, попробуйте увеличить максимальное значение в пикселях, в противном случае оставьте значение по умолчанию.

Распознавание: Улучшение изображения лица облегчает распознавание движущихся лиц, но может снизить качество изображения в целом.

Свойства лица: Включите эту функцию для определения пола, возраста, маски, очков и выражения лица.

Тип детекции: В статическом режиме будут проанализированы все объекты, находящиеся в поле зрения камеры. В режиме движения будут анализироваться только движущиеся объекты.

Тип правила: Прямоугольное (rectangular) и линейное (linear):098

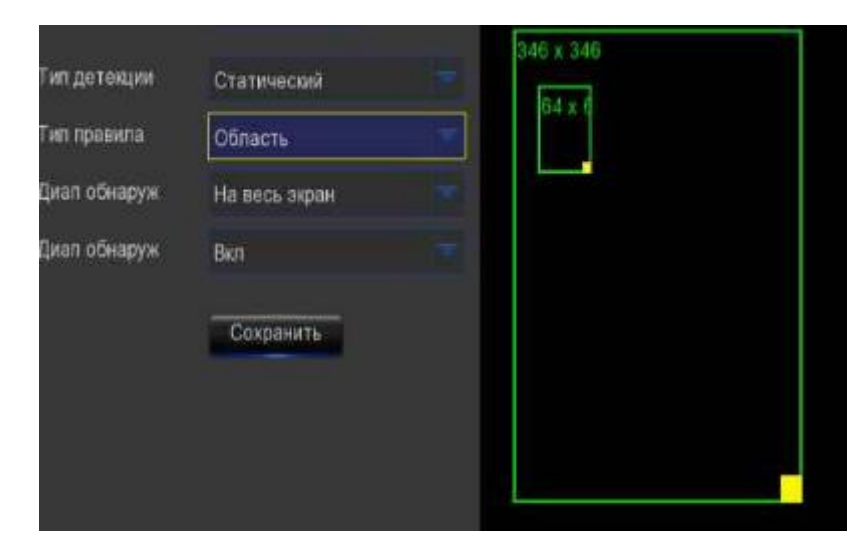

Если вы выбираете область режим, вы можете выбрать "Полноэкранный режим", весь вид камеры включен для распознавания лиц в качестве области обнаружения, или вы можете выбрать "Настроить", чтобы настроить размер прямоугольника для фокусировки обнаружения в определенной области.

Если вы выбираете режим линии, вам необходимо настроить положение, длину линии и выбрать направление обнаружения из  $B \rightarrow A$  или  $A \rightarrow B$ .

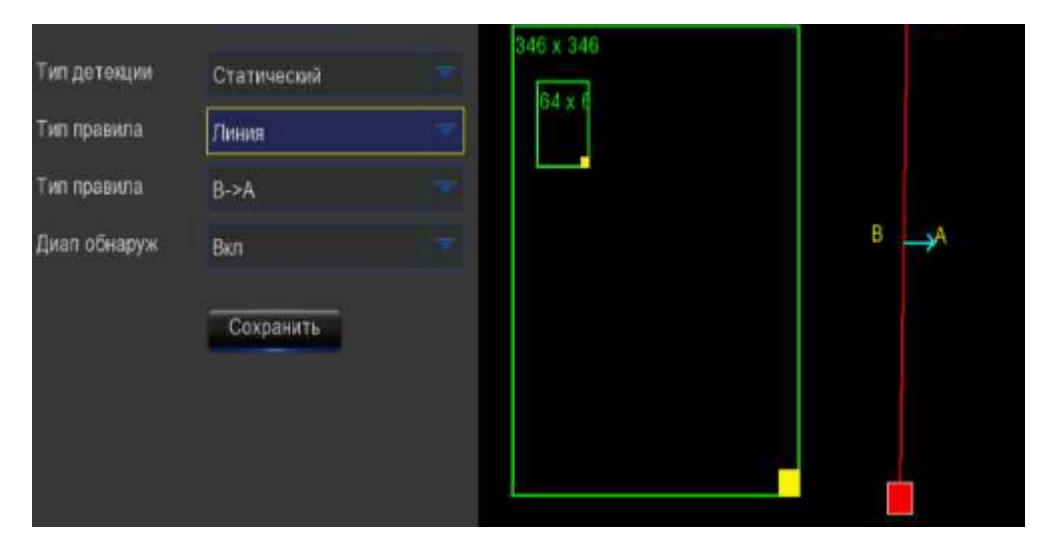

Диапазон обнаружения: если выбрано значение «Отключить», зеленая рамка отслеживания, окружающая обнаруженное лицо, не будет видна в режиме просмотра в реальном времени и воспроизведения.

## 5.4.1.2. Обнаружение человека и транспортного средства (PD & VD).

При обнаружении людей и/или транспортных средств ваш видеорегистратор активирует запись, а также отправит предупреждение.

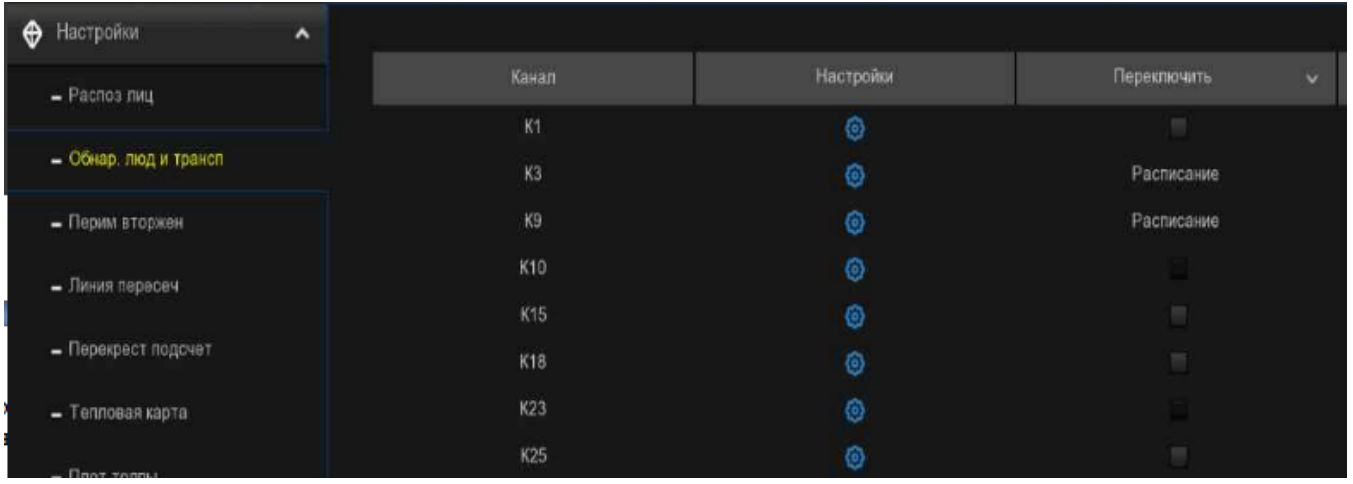

Переключатель: Установите флажок, чтобы включить функцию обнаружения людей и транспортных средств.

Настройка: Нажмите кнопку настройки **О**для дальнейших настроек.

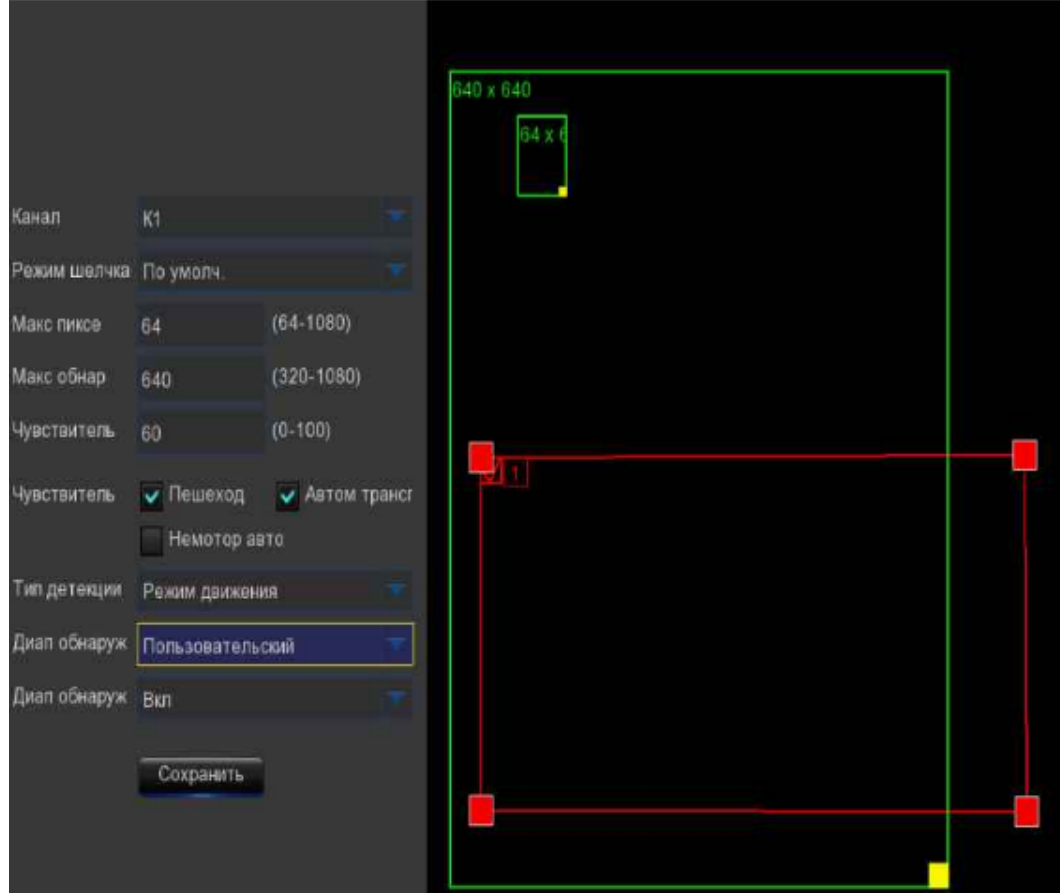

Канал: чтобы выбрать канал, который вы хотите установить.

Режим привязки: выберите способ получения моментальных снимков, содержащих распознанный объект. Это может повлиять на количество уведомлений, которые вы будете получать.

По умолчанию: создается единственный наилучший снимок обнаруженного объекта.
Режим реального времени: камера отслеживает и фиксирует объекты, входящие в зону обнаружения и покидающие ее. Вы получите два уведомления на панели уведомлений о тревоге - один раз при первом обнаружении объекта и второй раз, когда объект покидает зону обнаружения. Это полезно, если вы хотите постоянно отслеживать объект в определенном районе и получать оповещения в режиме реального времени.

Интервальный режим: вы можете указать количество снимков, которые необходимо сделать, и временной интервал между снимками.

1. Номер снимка: количество снимков, которые необходимо сделать.

2. Интервал моментальных снимков: временной интервал между моментальными снимками.

Минимальный пиксель: минимальный размер объекта в пикселях. Чем меньше количество пикселей, тем больше объектов может распознать камера. Если камера распознает слишком много нежелательных удаленных объектов, попробуйте увеличить минимальное значение пикселя, чтобы обучить камеру искать более крупные объекты, которые обычно находятся на более близком расстоянии.

Максимальный пиксель: максимальный размер объекта в пикселях. Если вы хотите, чтобы камера обнаруживала объекты в непосредственной близости друг от друга, попробуйте увеличить максимальное значение в пикселях, в противном случае оставьте значение по умолчанию.

Чувствительность: Отрегулируйте уровень чувствительности области обнаружения. Чем больше это число, тем более чувствительным оно будет при обнаружении объектов.

Тип обнаружения: для выбора целевого объекта обнаружения.

Тип детекции: В статическом режиме будут проанализированы все объекты, находящиеся в поле зрения камеры. В режиме движения будут анализироваться только движущиеся объекты.

Область обнаружения: Если вы выберете "Полноэкранный режим", весь вид камеры будет включен для обнаружения человека и/или транспортного средства в качестве области обнаружения, или вы можете выбрать "Настроить", чтобы настроить размер прямоугольника для фокусировки обнаружения в определенной области.

Динамическая маркировка: Если выбрано значение «Отключить», зеленая рамка отслеживания, окружающая обнаруженный объект, не будет видна в режиме просмотра в реальном времени и воспроизведения.

Автоматическое отслеживание PTZ: Если ваша PTZ-камера подключена, вы можете увидеть эту функцию. Включите, чтобы активировать функцию автоматического отслеживания PTZ.

## 5.4.1.3. Обнаружение проникновения по периметру (PID).

Функция обнаружения вторжения по периметру обнаруживает людей, транспортное средство или другие объекты, которые входят в заранее определенную виртуальную область и слоняются без дела, и при срабатывании сигнализации могут быть предприняты некоторые определенные действия.

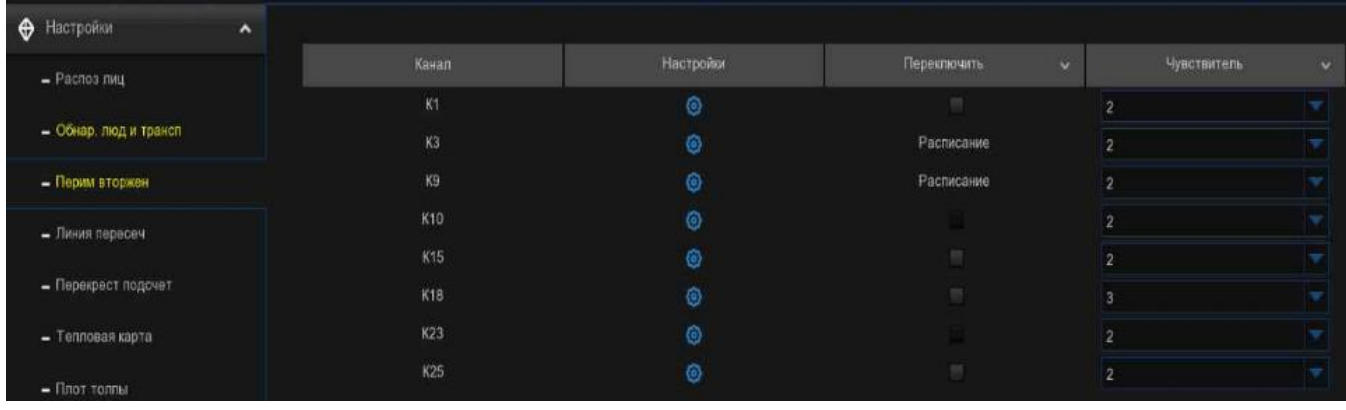

Переключатель: Для включения или отключения обнаружения проникновения по периметру.

Чувствительность: Отрегулируйте уровень чувствительности зоны проникновения по периметру. Чем больше это число, тем более чувствительной будет область проникновения.

Настройка: Нажмите , чтобы настроить условия обнаружения.

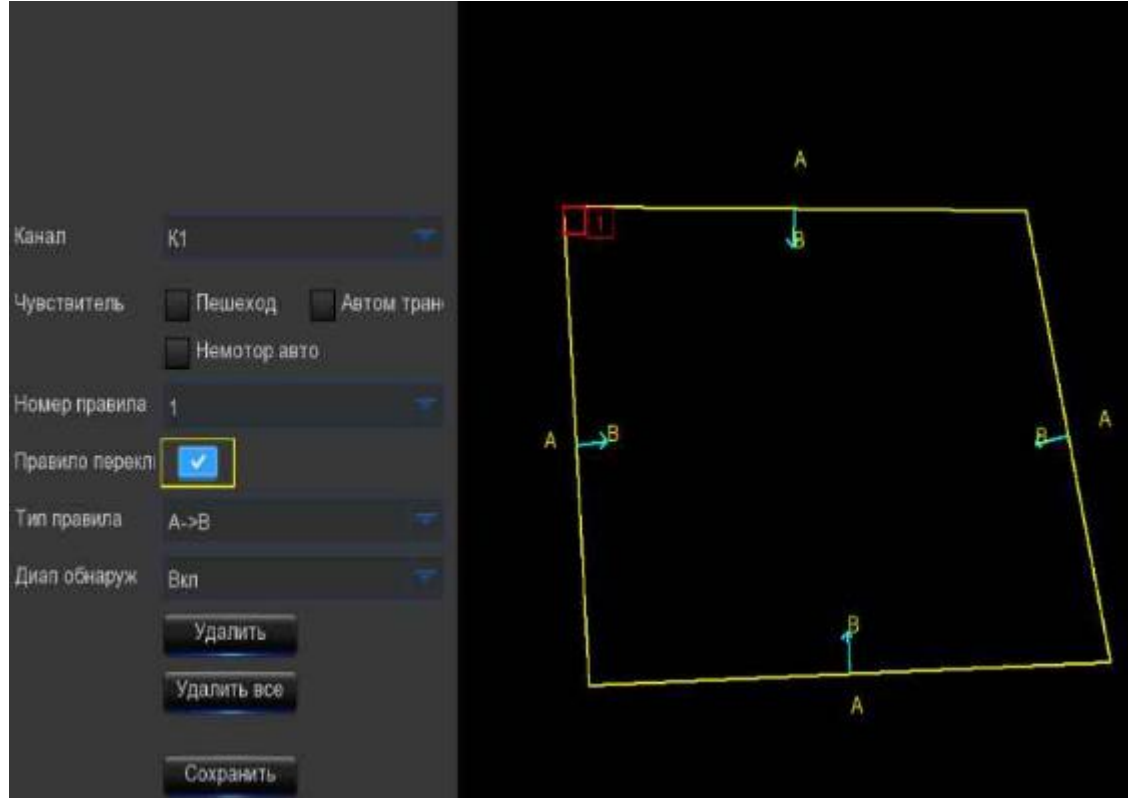

- 1. Выберите канал, который вы хотите настроить.
- 2. Выберите целевой объект обнаружения.

3. Выберите одно из нескольких правил. Это номер области PID. Максимум 4 области, которые вы можете задать для функции PID.

4. Чтобы включить обнаружение в переключателе правил, выберите тип:

- A → B: Камера будет обнаруживать действие только со стороны A на сторону B;
- В→А: Камера будет обнаруживать действие только со стороны В на сторону А;

 A←→B: Камера распознает действие либо со стороны B на сторону A, либо со стороны A на сторону B.

6. С помощью мыши щелкните по 4 точкам на изображении камеры, чтобы нарисовать виртуальную область. Острие области должно представлять собой выпуклый многоугольник. Вогнутый многоугольник сохранить не удастся.

7. Нажмите кнопку «Сохранить», чтобы сохранить ваши настройки.

8. Если вы хотите изменить положение или резкость области, нажмите на красное поле в области, границы области будут изменены на красный цвет. Продолжительно нажимайте левую кнопку мыши, чтобы переместить положение области, или перетаскивайте углы, чтобы изменить размер области.

9. Если вы хотите удалить одну из областей с изображения камеры, щелкните красное поле в области, а затем нажмите кнопку «Удалить». Нажмите кнопку «Удалить все», чтобы удалить все области.

10. Если вы хотите, чтобы зеленая рамка отслеживания, окружающая обнаруженный объект, была невидимой в режиме просмотра в реальном времени и воспроизведения, выберите «Отключить» в динамической разметке.

### 5.4.1.4. Обнаружение пересечения линий (LCD).

Функция обнаружения пересечения линии обнаруживает людей, транспортное средство или другие объекты, которые пересекают заранее определенную виртуальную линию, и при срабатывании сигнализации могут быть предприняты некоторые определенные действия.

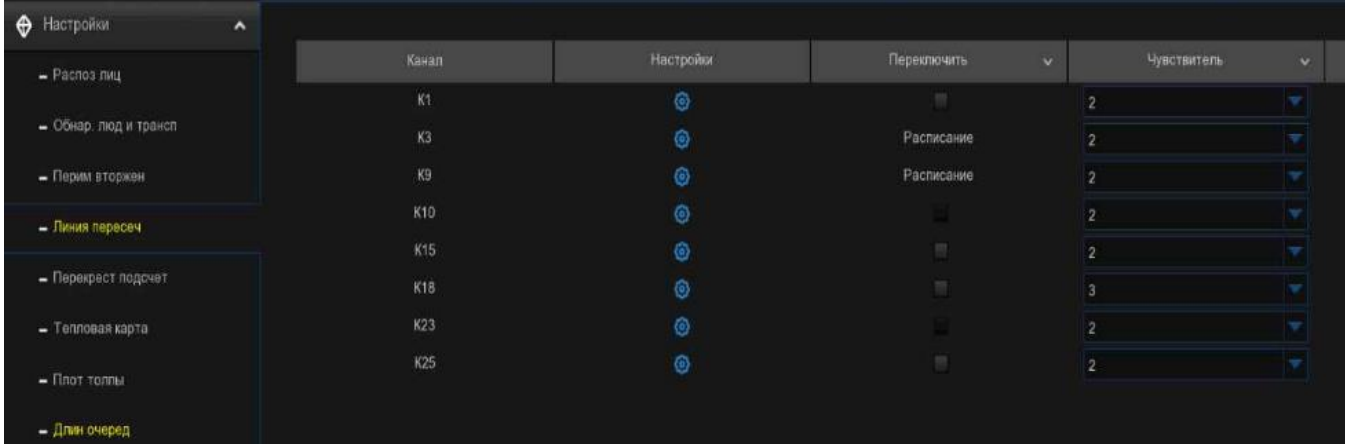

 $\overline{\phantom{a}}$ 

Переключатель: Для включения или выключения обнаружения пересечения линии.

Чувствительность: Отрегулируйте уровень чувствительности. Чем больше это число, тем более чувствительным будет обнаружение.

Настройка: Нажмите , чтобы настроить условия обнаружения.

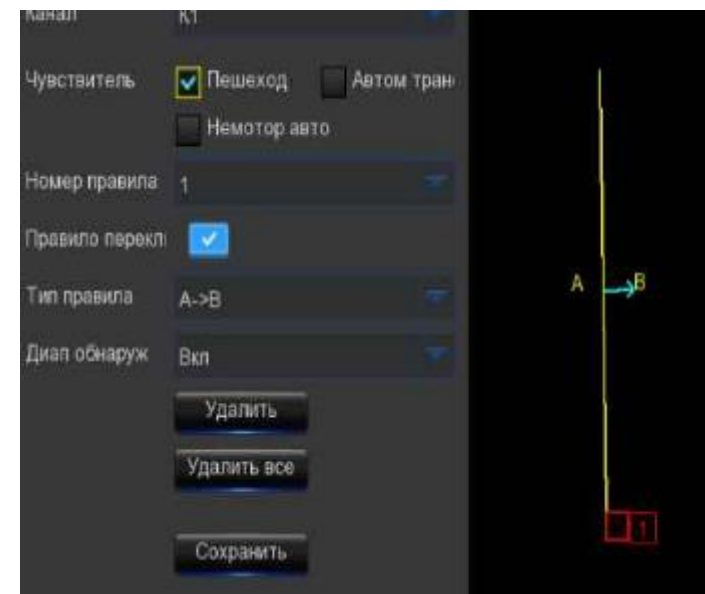

1. Выберите канал, который вы хотите настроить.

2. Выберите целевой объект обнаружения.

3. Выберите одно из нескольких правил. Это количество строк на LCD. Максимум 4 линии, которые вы можете нарисовать.

4. Чтобы включить обнаружение в переключателе правил, выберите тип правила:

- A→B: Камера будет обнаруживать действие только со стороны A на сторону B;
- B→A: Камера будет обнаруживать действие только со стороны B на сторону A;
- A←→B: Камера распознает действие либо со стороны B на сторону A, либо со стороны A на сторону B.

6. С помощью мыши щелкните по 2 точкам на изображении камеры, чтобы нарисовать виртуальную линию.

7. Нажмите кнопку «Сохранить», чтобы сохранить ваши настройки.

8. Если вы хотите изменить положение или длину линии, щелкните на красном поле в строке, цвет линии будет изменен на красный. Продолжительно нажимайте левую кнопку мыши, чтобы переместить линию, или перетаскивайте клеммы, чтобы изменить длину или положение линии.

9. Если вы хотите удалить одну из линий с изображения камеры, щелкните по красному прямоугольнику в строке, а затем нажмите кнопку «Удалить». Нажмите кнопку «Удалить все», чтобы удалить все строки.

10. Если вы хотите, чтобы зеленая рамка отслеживания, окружающая обнаруженный объект, была невидимой в режиме просмотра в реальном времени и воспроизведения, выберите «Отключить» в динамической разметке.

#### 5.4.1.5. Обнаружение перекрестного подсчета (CC).

Функция перекрестного подсчета подсчитает, сколько раз объект или человек пересекал линию подсчета с обоих направлений, и при срабатывании сигнализации можно предпринять некоторые определенные действия.

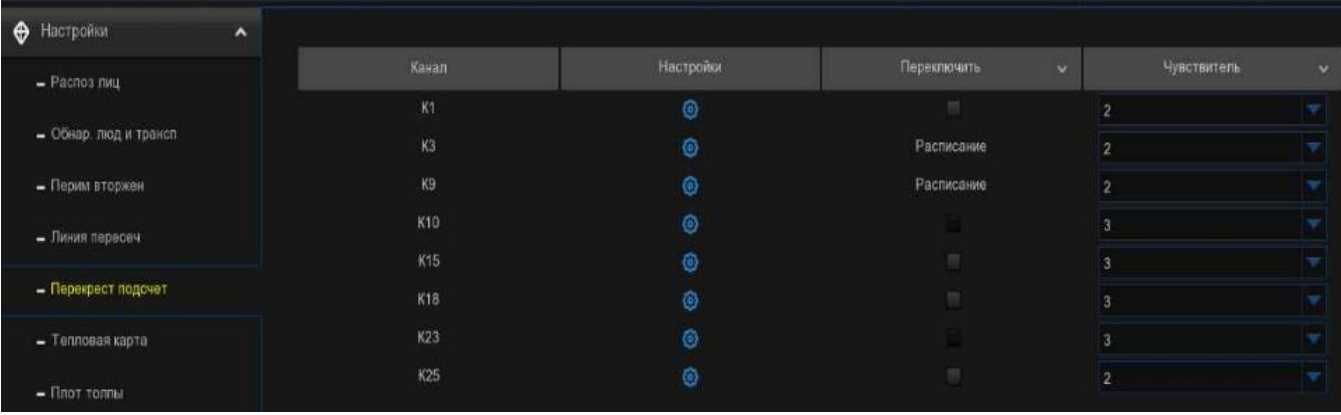

Переключатель: Для включения или выключения функции перекрестного подсчета.

Чувствительность: Отрегулируйте уровень чувствительности. Чем больше это число, тем более чувствительным будет обнаружение.

Настройка: Нажмите , чтобы настроить условия обнаружения.

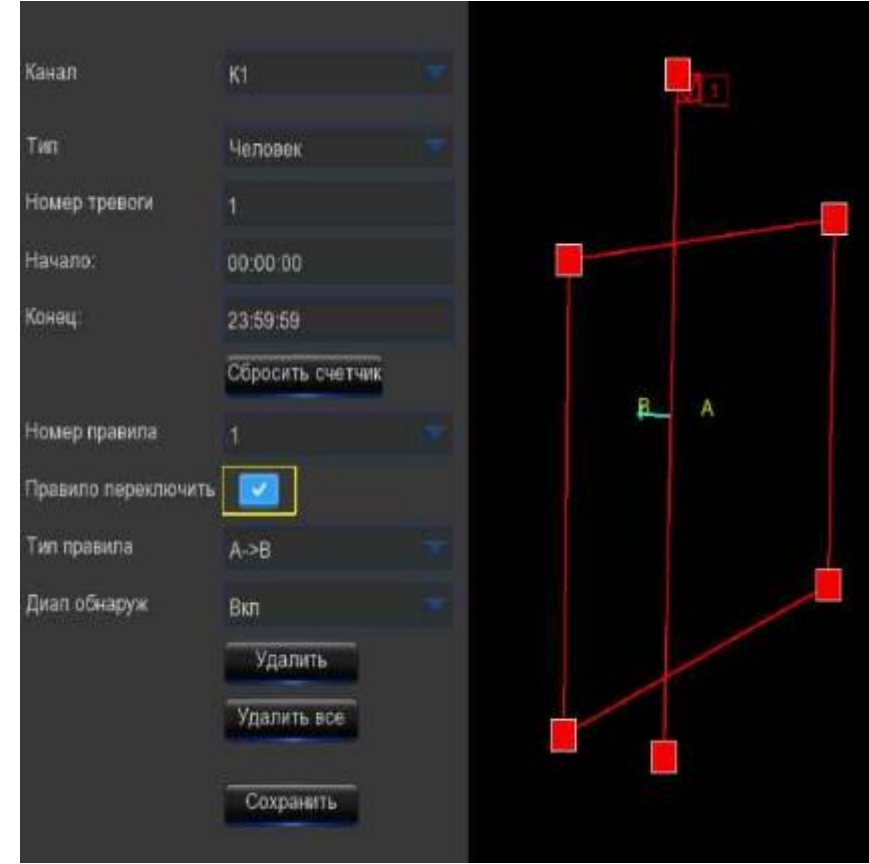

1. Выберите канал, который вы хотите настроить.

2. Выберите целевой объект обнаружения:

- Движение: Все движущиеся объекты будут обнаружены системой.
- Человек: Будут обнаружены только люди.
- Транспортное средство: будут обнаружены только транспортные средства.

3. Введите номер сигнала тревоги. Видеорегистратор отправит предупреждение, если количество входов минус количество выходов превысит значение аварийного сигнала.

Например, количество входов равно 601, в то время как количество выходов равно 400, а установленный вами номер тревоги равен 200, 601-400 =201>200, тогда видеорегистратор отправит предупреждение.

4. Установите время начала обнаружения.

- 5. Установите время окончания обнаружения.
- 6. Чтобы включить обнаружение в переключателе правил, выберите тип правила:
	- A→B: Если обнаружен целевой объект, перемещающийся из стороны A в сторону B, система подсчитает 1 для ввода номера; если обнаружен целевой объект, перемещающийся из стороны B в сторону A, система подсчитает 1 для вывода номера.
	- В→А: Если обнаружен целевой объект, перемещающийся из стороны В в сторону А, система подсчитает 1 для ввода номера; если обнаружен целевой объект, перемещающийся из стороны A в сторону B, система подсчитает 1 для вывода номера.

8. С помощью мыши щелкните по 2 точкам на изображении камеры, чтобы нарисовать виртуальную линию. Вы увидите прямоугольную рамку, соединяющуюся с линией вместе. Только тот объект, который касается границ с обеих сторон, будет записан как полное пересечение. Отрегулируйте размер прямоугольной рамки в соответствии с монтажным положением камеры и размером предполагаемой цели обнаружения.

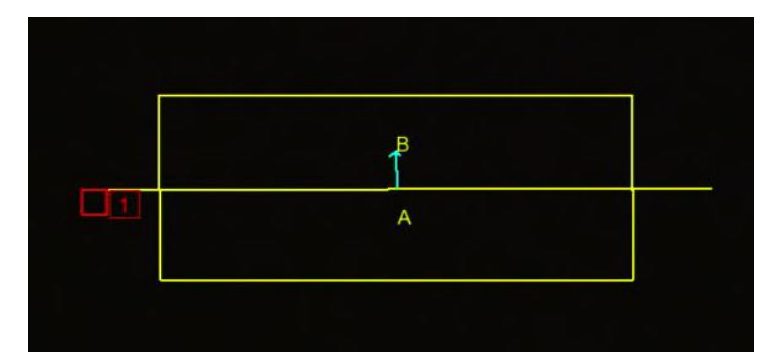

9. Нажмите кнопку «Сохранить», чтобы сохранить ваши настройки.

10. Если вы хотите изменить положение или длину линии, нажмите на красное поле в строке, цвет линии будет изменен на красный. Продолжительно нажимайте левую кнопку мыши, чтобы переместить линию, или перетаскивайте клеммы, чтобы изменить длину или положение линии.

11. Если вы хотите удалить линию с изображения камеры, щелкните по красному прямоугольнику в строке, а затем нажмите кнопку «Удалить» или нажмите «Удалить все» напрямую.

12. Статистические данные перекрестного подсчета будут отображены в левом верхнем углу изображения.

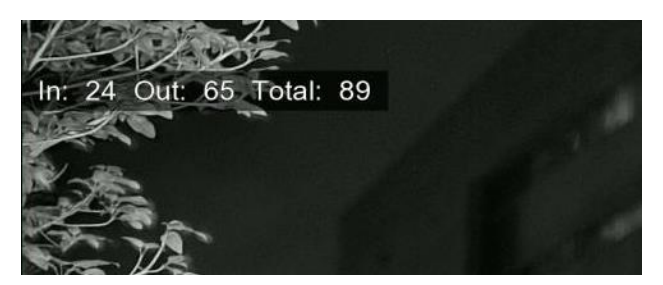

13. Если вы хотите очистить статистические данные перекрестного подсчета, нажмите кнопку «Сбросить подсчет».

14. Если вы хотите, чтобы зеленая рамка отслеживания, окружающая обнаруженный объект, была невидимой в режиме просмотра в реальном времени и воспроизведения, выберите «Отключить» в динамической разметке.

## 5.4.1.6. Тепловая карта (HM).

Тепловая карта - это инструмент видеоаналитики, обеспечивающий графическое наложение в виде тепловой карты, отображающей область и частоту обнаруженного движения.

Это особенно полезно для предприятий розничной торговли, которые отслеживают перемещение клиентов, чтобы лучше понять поведение потребителей. Он также может быть использован для оценки загруженности населенных пунктов, таких как парки развлечений или музеи.

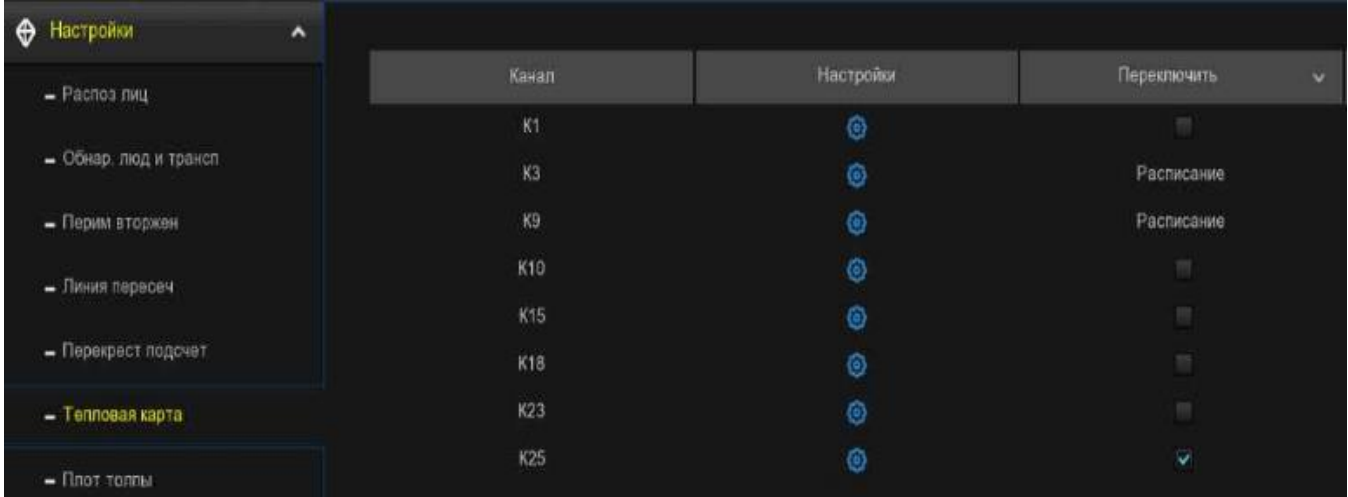

Переключатель: Для включения или выключения функции тепловой карты.

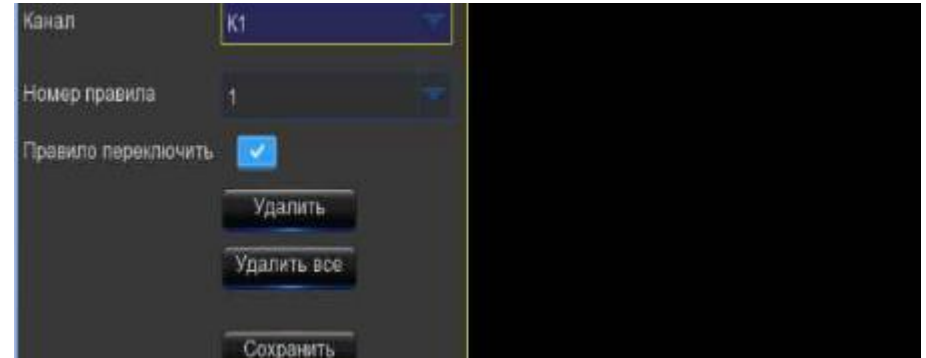

Настройка: Нажмите , чтобы настроить область обнаружения.

1. Выберите канал, который вы хотите настроить.

2. Включите обнаружение в переключателе правил.

3. По умолчанию все изображение будет активировано как область тепловой карты. Если вы хотите изменить область, нажмите на красное поле в левом верхнем углу, и тогда границы области будут изменены на красный цвет. Щелкните и удерживайте каждый квадрат красного цвета, чтобы настроить область тепловой карты.

4. Нажмите кнопку «Сохранить», чтобы сохранить ваши настройки.

5. Если вы хотите удалить область, нажмите «Удалить все».

# 5.4.1.7. Определение плотности толпы (CD).

Определение плотности толпы основано на технологии распознавания лиц, которая используется для обнаружения скопления людей для поддержания контролируемого порядка в определенной зоне. Когда общее количество обнаруженных людей в определенном районе превысит заданное допустимое количество, система отправит предупреждение.

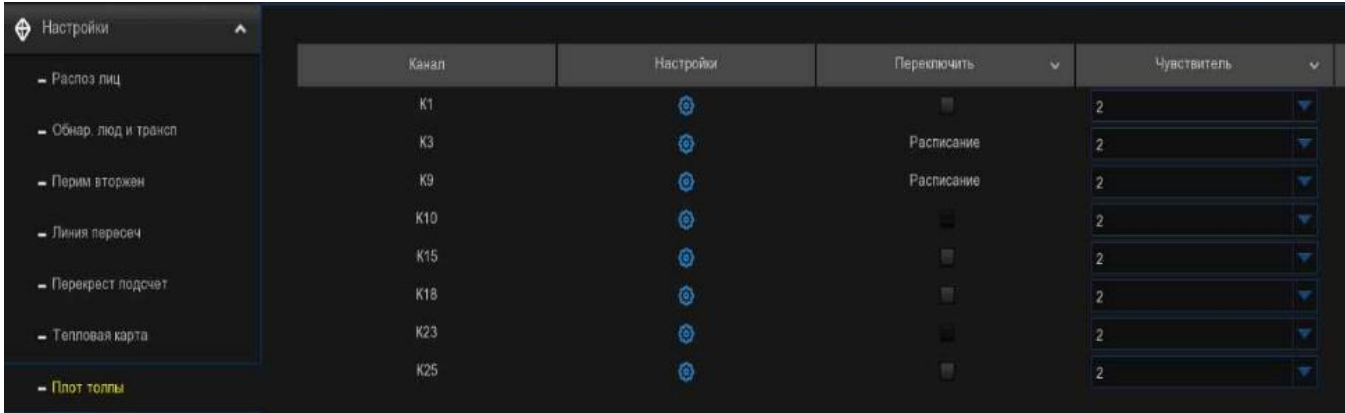

Переключатель: Для включения или выключения функции определения плотности толпы.

Чувствительность: Отрегулируйте уровень чувствительности. Чем больше это число, тем более чувствительным будет обнаружение.

Настройка: Нажмите , чтобы настроить условие обнаружения:

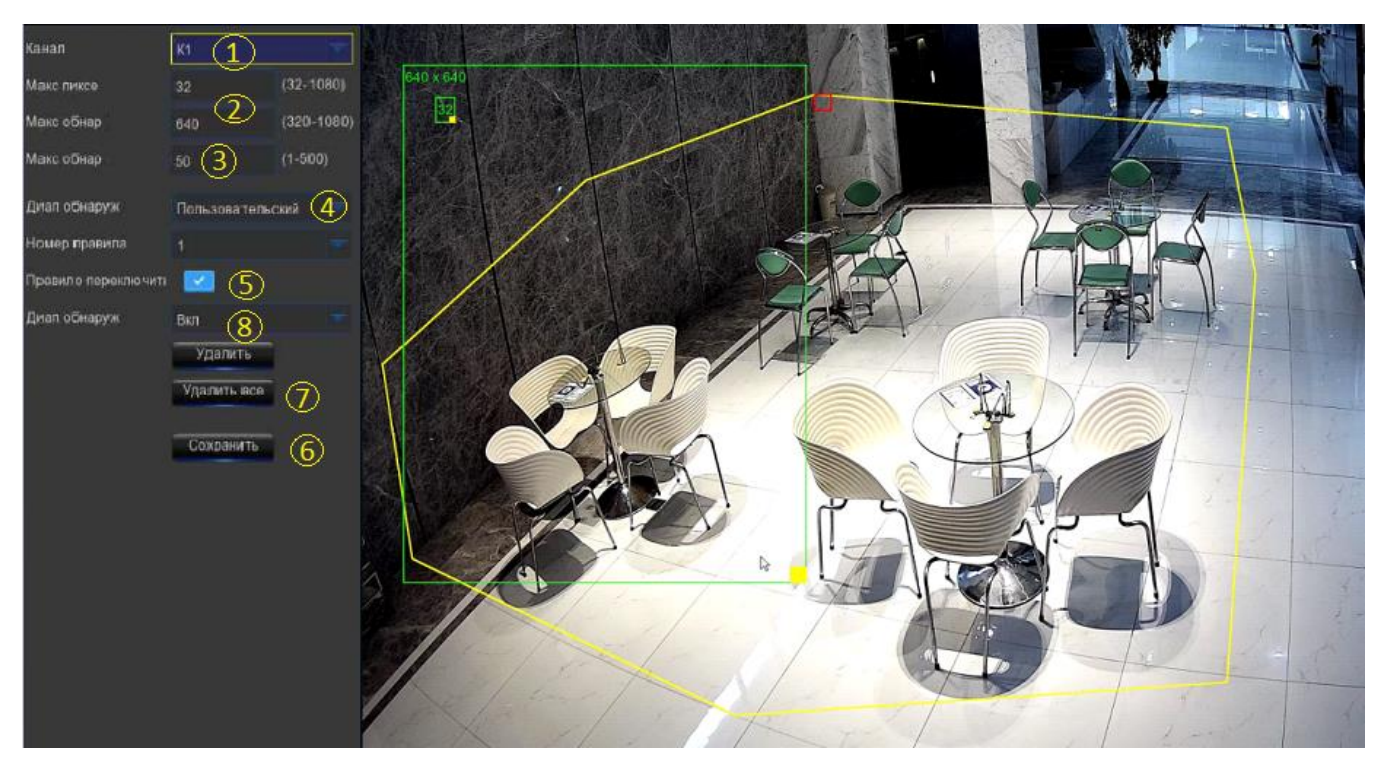

1. Выберите канал, который вы хотите настроить.

2. Чтобы установить минимальный и максимальный пиксельный размер лица, установите максимально допустимое количество. Когда общее количество обнаруженных людей в выбранном районе превысит заданное допустимое количество, система отправит предупреждение.

4. Вы можете выбрать "Полноэкранный режим", весь вид камеры будет включен для распознавания лиц в качестве области обнаружения. Или вы можете выбрать "Настроить", а затем с помощью мыши щелкнуть по 8 точкам на изображении камеры, чтобы нарисовать виртуальную область.

5. Чтобы включить обнаружение в переключателе правил, нажмите кнопку «Сохранить», чтобы сохранить ваши настройки.

7. Если вы хотите удалить настроенный регион, нажмите «Удалить все» напрямую.

8. Если вы хотите, чтобы зеленая рамка отслеживания, окружающая обнаруженный объект, была невидимой в режиме просмотра в реальном времени и воспроизведения, затем выберите «Отключить» в динамической разметке.

### 5.4.1.8. Определение длины очереди (QD).

Определение длины очереди используется для определения состояния очереди, включая ее

длину и время пребывания.

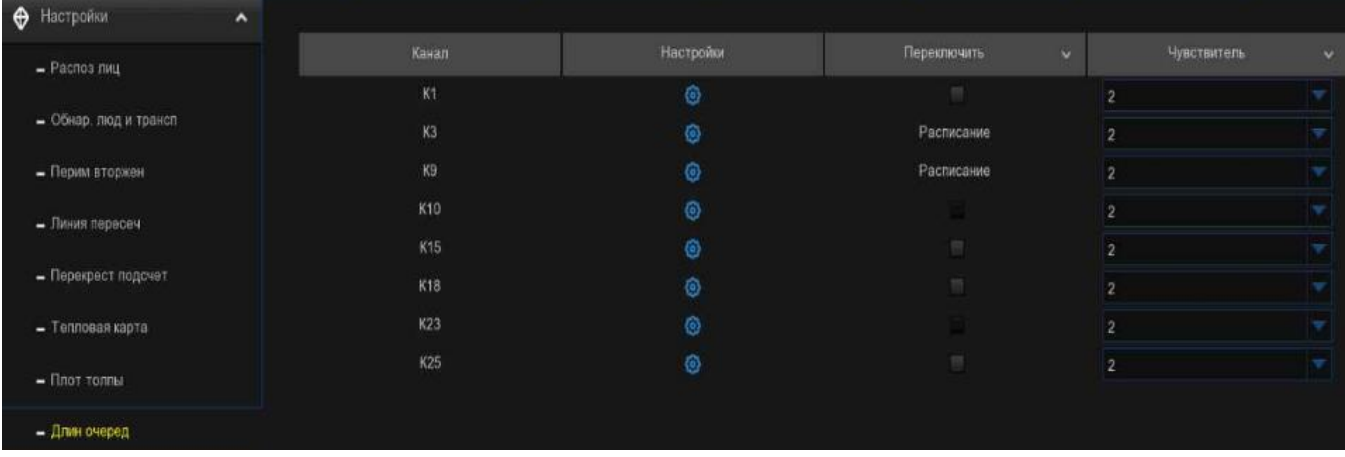

Переключатель: Для включения или выключения функции определения длины очереди.

Чувствительность: Отрегулируйте уровень чувствительности. Чем больше это число, тем более чувствительным будет обнаружение.

Настройка: Нажмите , чтобы настроить условие обнаружения:

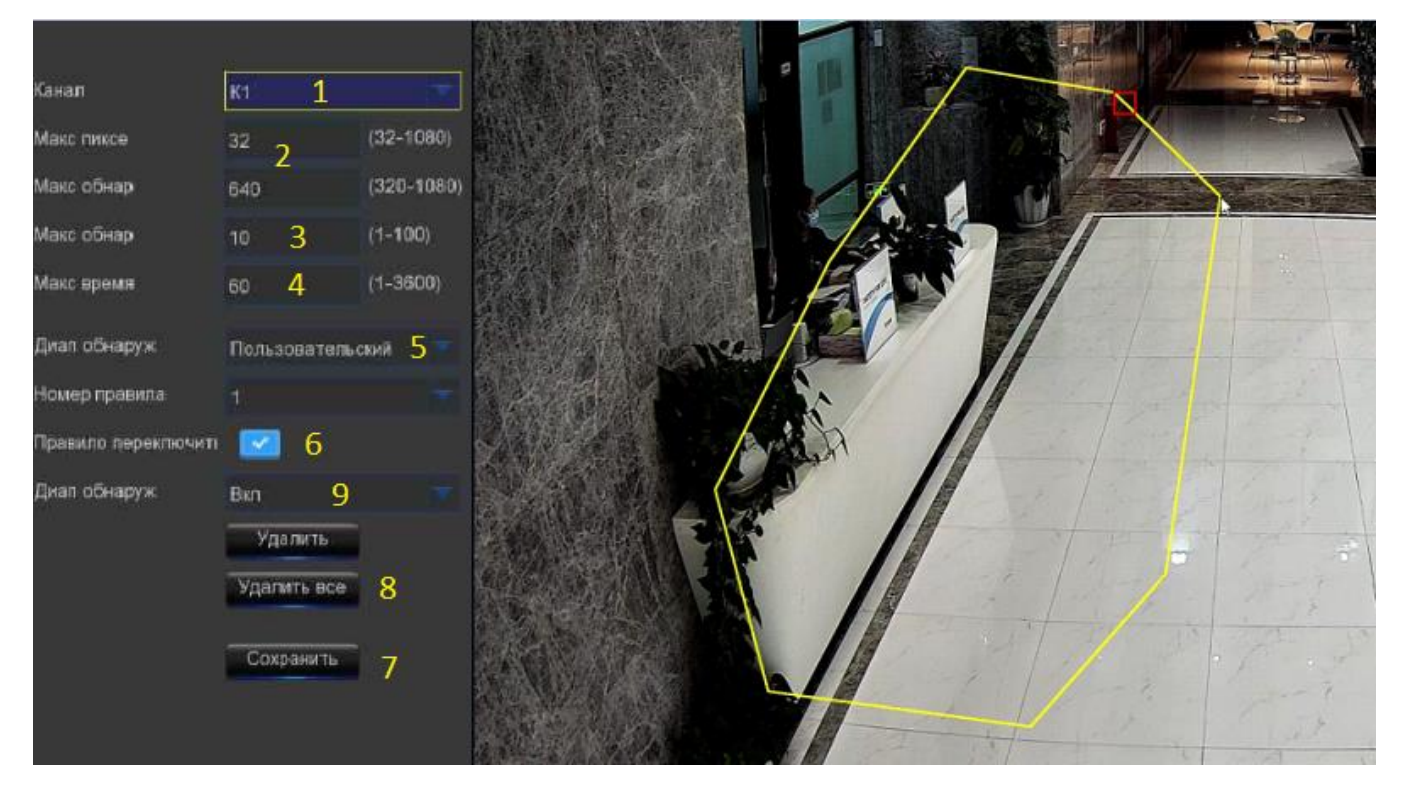

1. Выберите канал, который вы хотите настроить.

2. Чтобы установить минимальный и максимальный пиксельный размер лица, установите максимально допустимое количество пикселей. Когда общее количество обнаруженных людей в очереди внутри зоны обнаружения превысит заданное допустимое количество, система отправит предупреждение.

4. Установите максимальное время пребывания в секундах. Видеорегистратор отправит предупреждение, если время пребывания в очереди превысит заданное время пребывания.

5. Вы можете выбрать "Полноэкранный режим", весь вид камеры включен для распознавания лиц в качестве области обнаружения. Или вы можете выбрать "Настроить", а затем с помощью мыши щелкнуть по 8 точкам на изображении камеры, чтобы нарисовать виртуальную область.

6. Включите обнаружение в переключателе правил.

7. Нажмите кнопку «Сохранить», чтобы сохранить ваши настройки.

8. Если вы хотите удалить настроенную область, нажмите «Удалить все» напрямую.

9. Если вы хотите, чтобы зеленая рамка отслеживания, окружающая обнаруженный объект, была невидимой в режиме просмотра в реальном времени и воспроизведения, выберите Отключить в динамической разметке.

### 5.4.1.9. Определение номерного знака (LPD).

Функция обнаружения номерного знака, также называемая "Автоматическое распознавание номерного знака (ANPR)", помогает обнаружить и записать номерной знак.

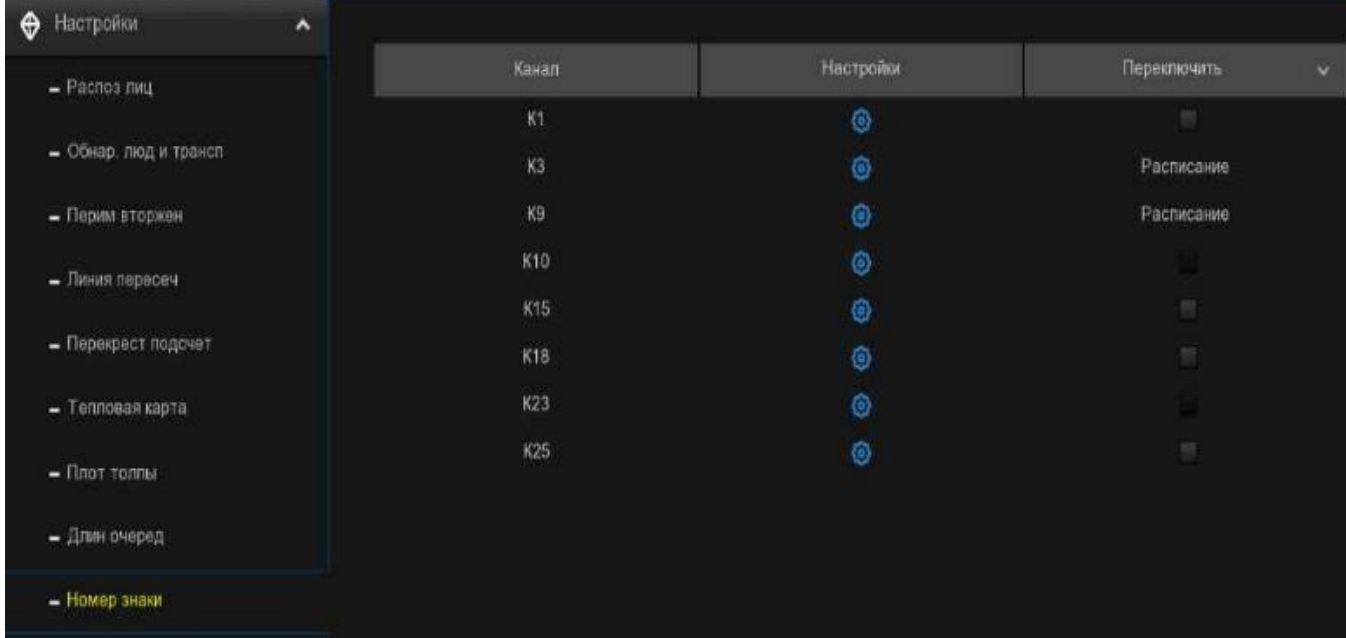

Переключатель: Для включения или выключения функции определения плотности толпы.

Настройка: Нажмите , чтобы настроить условие обнаружения:

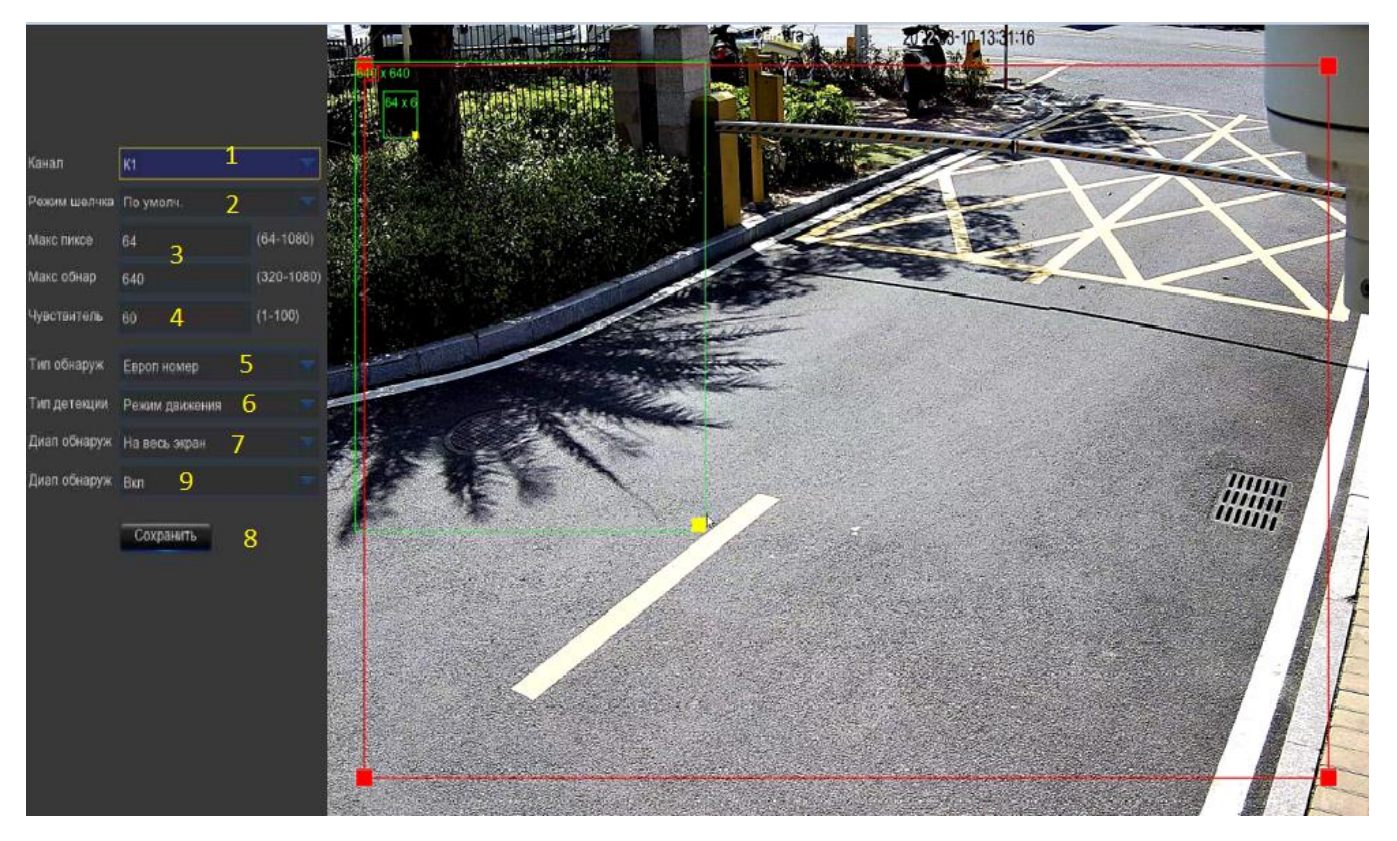

1. Выберите канал, который вы хотите установить.

2. Выберите способ получения моментальных снимков, содержащих распознанный номерной знак. Это может повлиять на количество уведомлений о признании лицензии, которые вы будете получать:

Режим по умолчанию: делается единственный наилучший снимок номерного знака.

Режим реального времени: камера отслеживает и фиксирует номерной знак транспортного средства, въезжающего в зону обнаружения и выезжающего из нее. На панели уведомлений о тревоге вы получите два уведомления - один раз при первом обнаружении номерного знака и второй раз, когда автомобиль покидает зону обнаружения. Это полезно, если вы хотите постоянно отслеживать присутствие автомобиля в определенном районе и получать оповещения в режиме реального времени.

Интервальный режим: вы можете указать количество снимков, которые необходимо сделать, и временной интервал между снимками.

- Количество снимков: количество снимков, которые необходимо сделать.
- Частота моментальных снимков: временной интервал между моментальными снимками.

3. Установите минимальный и максимальный пиксельный размер номерного знака.

4. Отрегулируйте уровень чувствительности. Чем больше это число, тем более чувствительным будет обнаружение.

5. Выберите один из типов номерных знаков:

- Европейский номерной знак: в основном используется в европейских странах.
- Американский номерной знак: в основном используется в Соединенных Штатах.

6. Выберите режим обнаружения:

- Статический режим: будут проанализированы номерные знаки всех транспортных средств, находящихся в поле зрения камеры.
- Режим движения: будут проанализированы только номерные знаки движущихся транспортных средств.

7. Вы можете выбрать "Полноэкранный режим", весь вид камеры будет включен в качестве области обнаружения. Или вы можете выбрать "Настроить", а затем настроить размер области обнаружения.

8. Если вы хотите, чтобы зеленая рамка отслеживания, окружающая обнаруженный объект, была невидимой в режиме просмотра в реальном времени и воспроизведения, выберите Отключить в динамической разметке.

9. LPD повышения: используются для уточнения включения функции улучшения распознавания номерных знаков.

Дневной уровень: Используется для установки дневного уровня времени, который применим к сценариям дневного времени. Чем больше значение уровня, тем ярче изображение. Чем ниже значение уровня, тем темнее изображение. Диапазон значений уровня составляет 0- 255.

Ночной уровень: Используется для установки ночного уровня, который применим к ночным сценариям. Чем больше значение уровня, тем ярче изображение. Чем ниже значение уровня, тем темнее изображение. Диапазон значений уровня составляет 0-255.

Примечание: Когда функция LPD включена, если также включено усиление LPD, яркость изображения камеры можно регулировать в соответствии с настроенным значением уровня. Тем временем устройство автоматически настраивает свой дневной или ночной уровень в соответствии с тем, включен ли у камеры ИК-режим. Эти два сценария применения независимы друг от друга.

Чтобы использовать LPD enhancement, вам необходимо отключить коррекцию экспозиции и установить режим автоматического спуска затвора на странице управления изображением. После включения улучшения LPD временная экспозиция не может быть изменена.

# 5.4.1.10. Обнаружение редких звуков (RSD).

Благодаря функции обнаружения редких звуков ваш видеорегистратор предупредит вас об обнаружении ненормальных звуков, таких как плач ребенка, лай собаки или выстрел, а при срабатывании сигнализации можно настроить выполнение определенных действий.

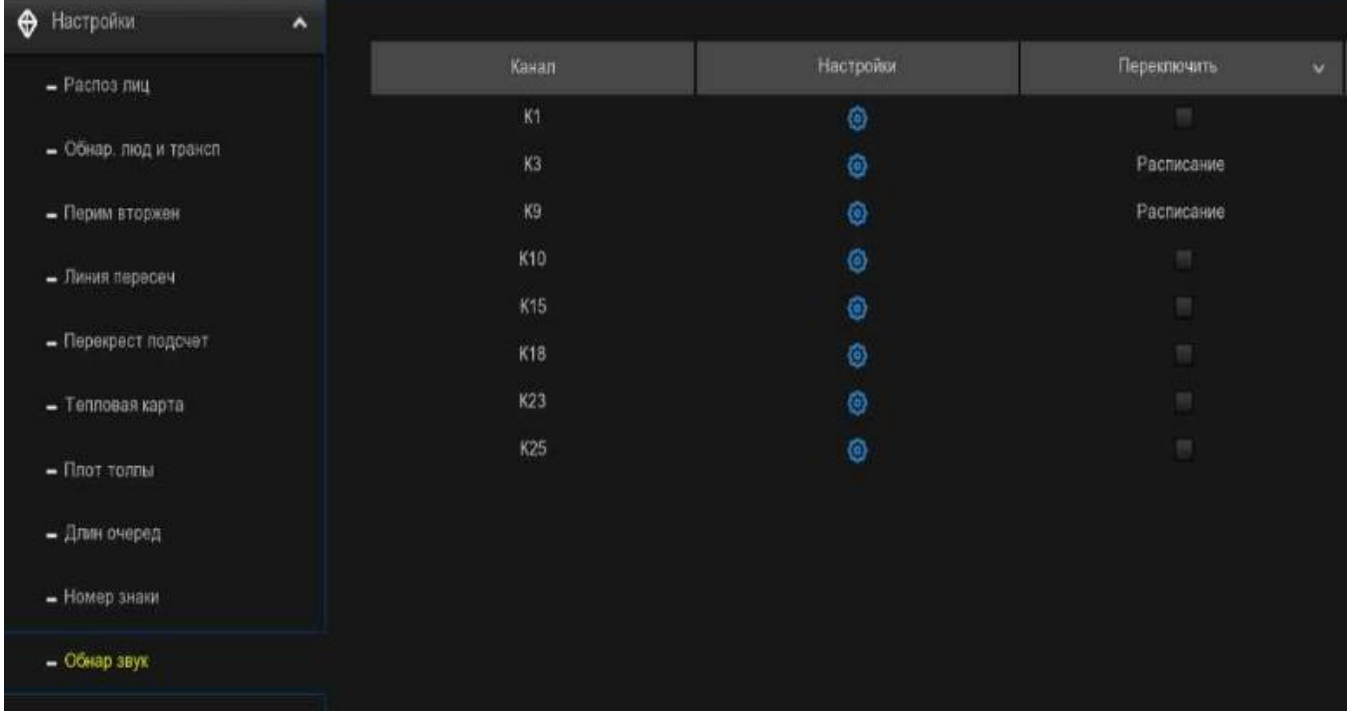

Переключатель: Установите флажок, чтобы включить обнаружение.

Настройка: Нажмите, чтобы настроить условие обнаружения.

Канал: Выберите доступный для настройки.

Чувствительность: Отрегулируйте уровень чувствительности. Чем больше это число, тем более чувствительным будет обнаружение.

#### Тип обнаружения:

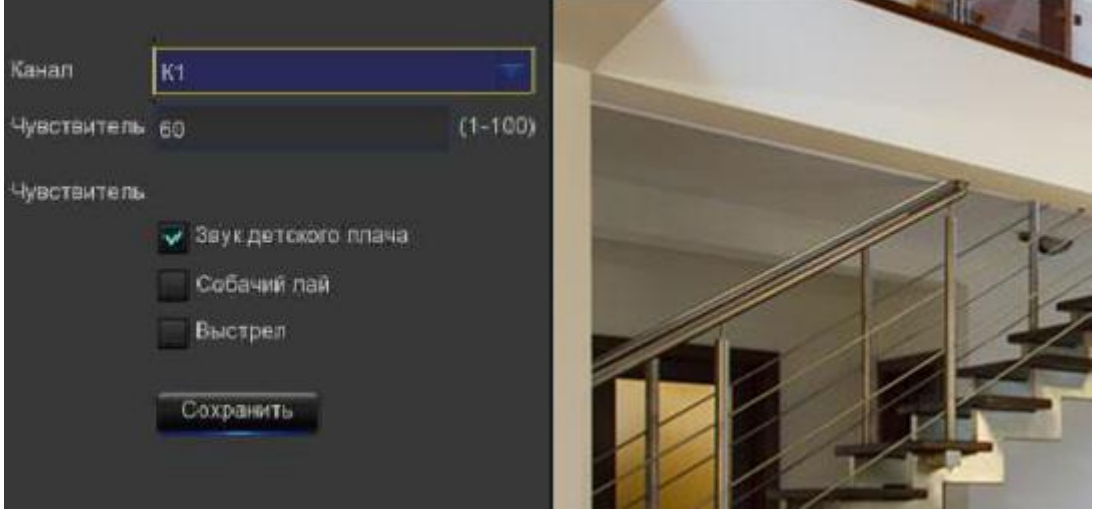

Выстрел: Отметьте галочкой, чтобы включить обнаружение выстрела.

Нажмите Сохранить, чтобы сохранить ваши настройки.

## 5.4.1.11. Обнаружение стационарных объектов (SOD).

Функция обнаружения стационарных объектов находит предметы, оставленные или утерянные в заранее определенной области, такие как багаж, сумочка, опасные материалы и т.д., а при срабатывании сигнализации может быть предпринят ряд действий.

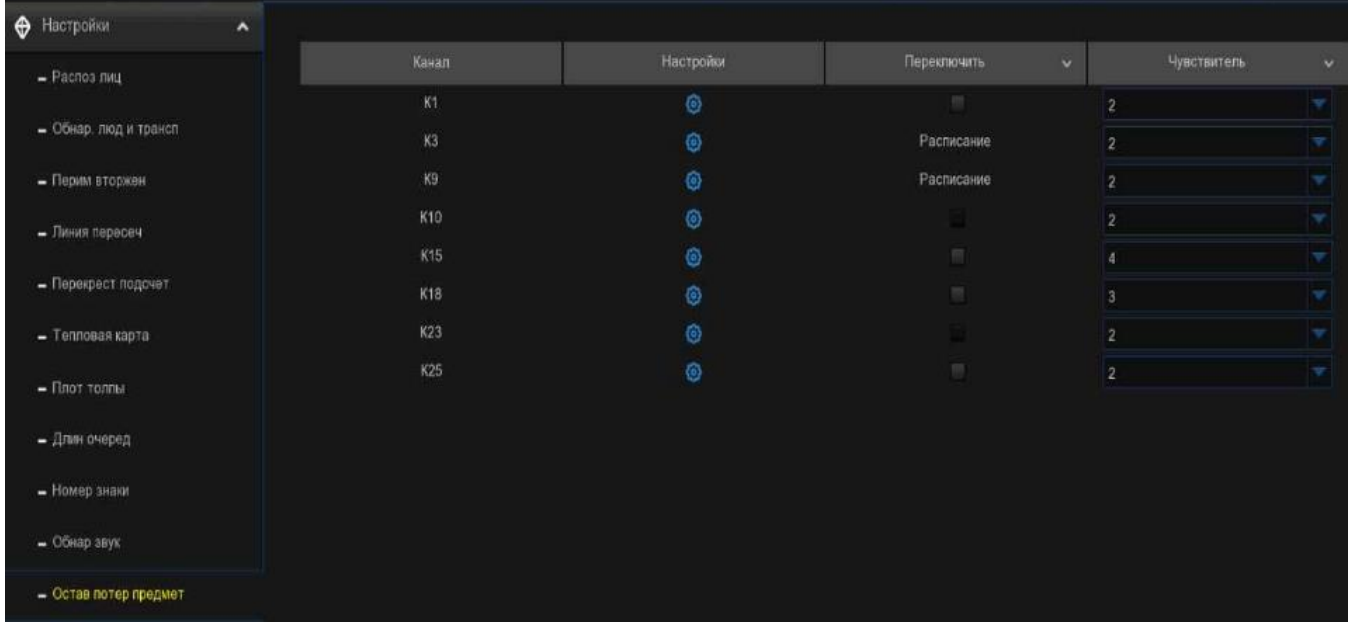

Переключатель: Установите флажок, чтобы включить функцию SOD.

Чувствительность: Установите уровень чувствительности, где 1 - самый низкий уровень чувствительности, а 4 - самый высокий уровень чувствительности.

Щелкните значок настройки  $\bigcirc$ , чтобы нарисовать виртуальную область на изображении камеры.

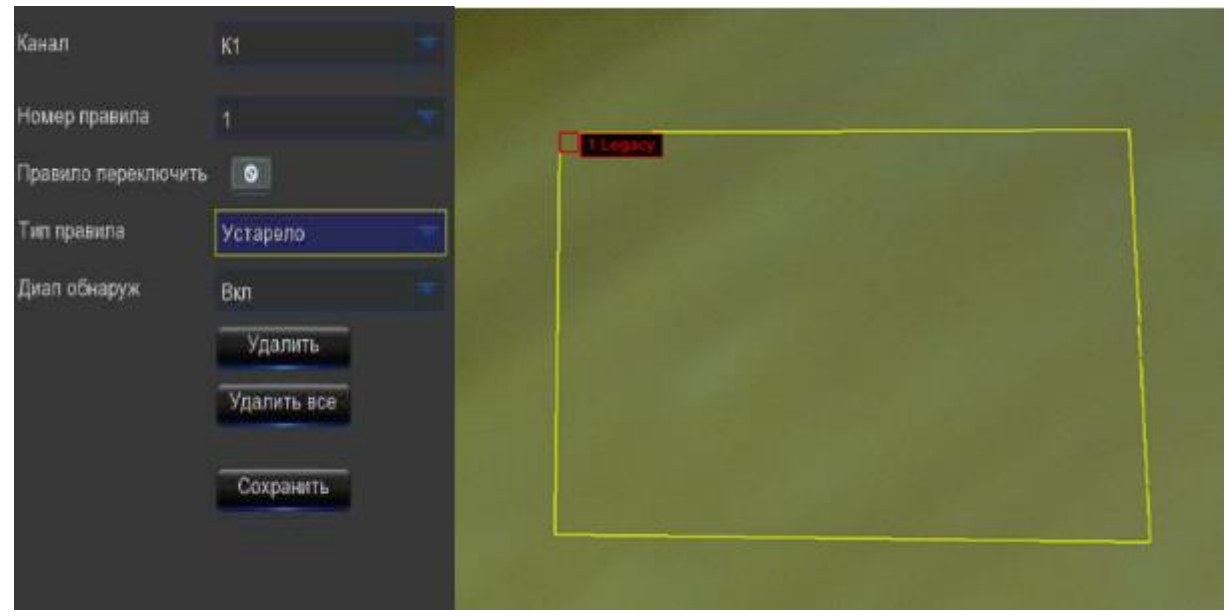

1. Выберите одно из нескольких правил. Это количество участков дерна. Максимум 4 области, которые вы можете задать для функции SOD.

2. Чтобы включить обнаружение в переключателе правил, выберите тип правила:

- Устаревший: видеорегистратор будет обнаруживать только оставшиеся объекты;
- Потеряно: видеорегистратор обнаружит только потерянные объекты;
- Устаревшие и потерянные: видеорегистратор обнаружит как оставшиеся, так и потерянные объекты.

4. С помощью мыши щелкните по 4 точкам на изображении камеры, чтобы нарисовать виртуальную область. Область должна представлять собой выпуклый многоугольник. Вогнутый многоугольник сохранить не удастся.

5. Нажмите кнопку «Сохранить», чтобы сохранить ваши настройки.

6. Если вы хотите изменить размер области, нажмите на красное поле в области, границы области будут изменены на красный цвет. Продолжительно нажимайте левую кнопку мыши, чтобы переместить всю область, или перетаскивайте углы, чтобы изменить размер области.

7. Если вы хотите удалить одну из областей с изображения камеры, щелкните красное поле в области, а затем нажмите кнопку Удалить. Нажмите кнопку Удалить все, чтобы удалить все регионы.

#### Примечание:

1. Зона обнаружения должна быть больше или равна размеру обнаруженного объекта, например, при обнаружении белой бутылки. 2. Обнаруженный объект не должен быть закрыт.

### 5.4.1.12. Обнаружение звука.

Благодаря функции обнаружения звука видеорегистратор предупредит вас, когда обнаружит звук, соответствующий установленному уровню срабатывания или превышающий его, а при срабатывании сигнализации можно предпринять определенные действия.

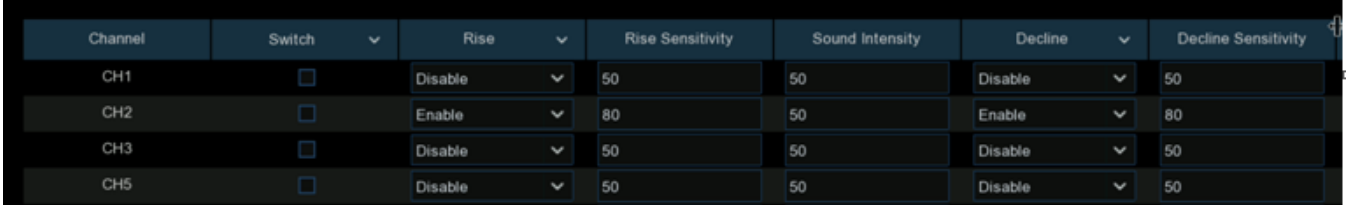

Переключатель: включить или отключить обнаружение звука.

Усиление: включить или отключить обнаружение усиления звука.

Повысить чувствительность: измените уровень чувствительности. Чем больше это число, тем более чувствительным будет ваш видеорегистратор при обнаружении звука.

Интенсивность звука: установите пороговое значение интенсивности звука, чем ниже значение, тем больше чувствительность.

Отклонение: включить или отключить обнаружение снижения звука.

Снижение чувствительности: измените уровень чувствительности. Чем больше это число, тем более чувствительным будет ваш видеорегистратор при обнаружении звука.

Расписание: Каждый квадрат представляет собой 30 минут. Используя мышь, щелкните по определенному квадрату, чтобы изменить его, или щелкните и перетащите курсор мыши по квадратам, соответствующим желаемому вами периоду. Обнаружение звука будет активировано, если расписание окрашено в синий цвет, и наоборот, обнаружение будет отключено, если расписание окрашено в черный цвет.

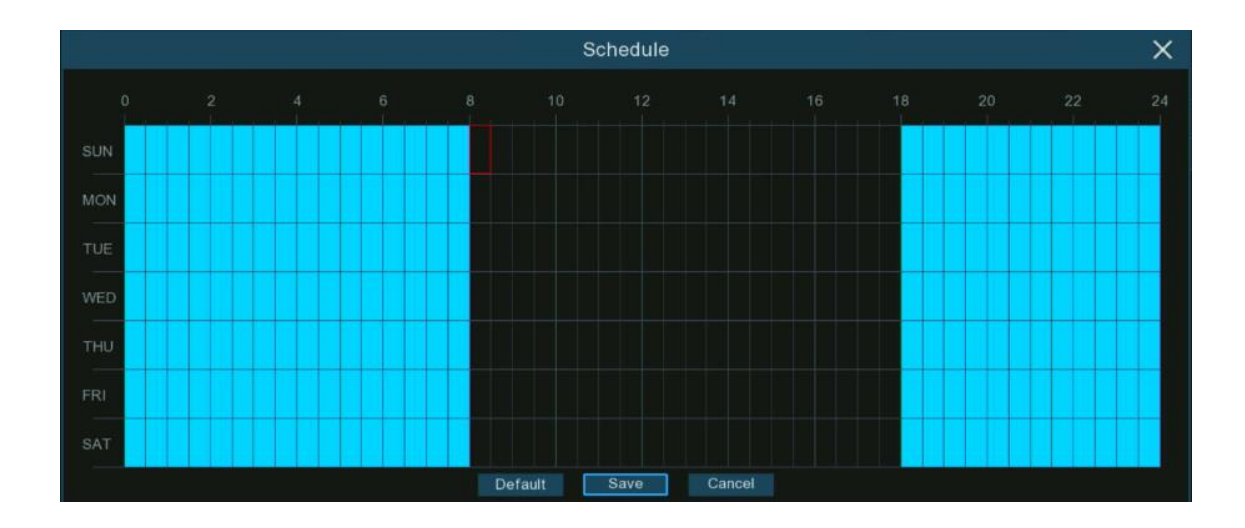

### 5.4.1.13. Подделка видео.

При подделке видео обнаруживается блокировка изображений с камеры, а при срабатывании сигнализации могут быть предприняты определенные действия.

Переключатель: Включение или выключение функции.

Чувствительность: Уровень чувствительности составляет от 1 до 6, значение по умолчанию равно 3. При более высокой чувствительности будет легче активировать обнаружение.

### 5.4.1.14. Расписание.

Вы можете настроить расписание записи для функций обнаружения искусственного интеллекта.

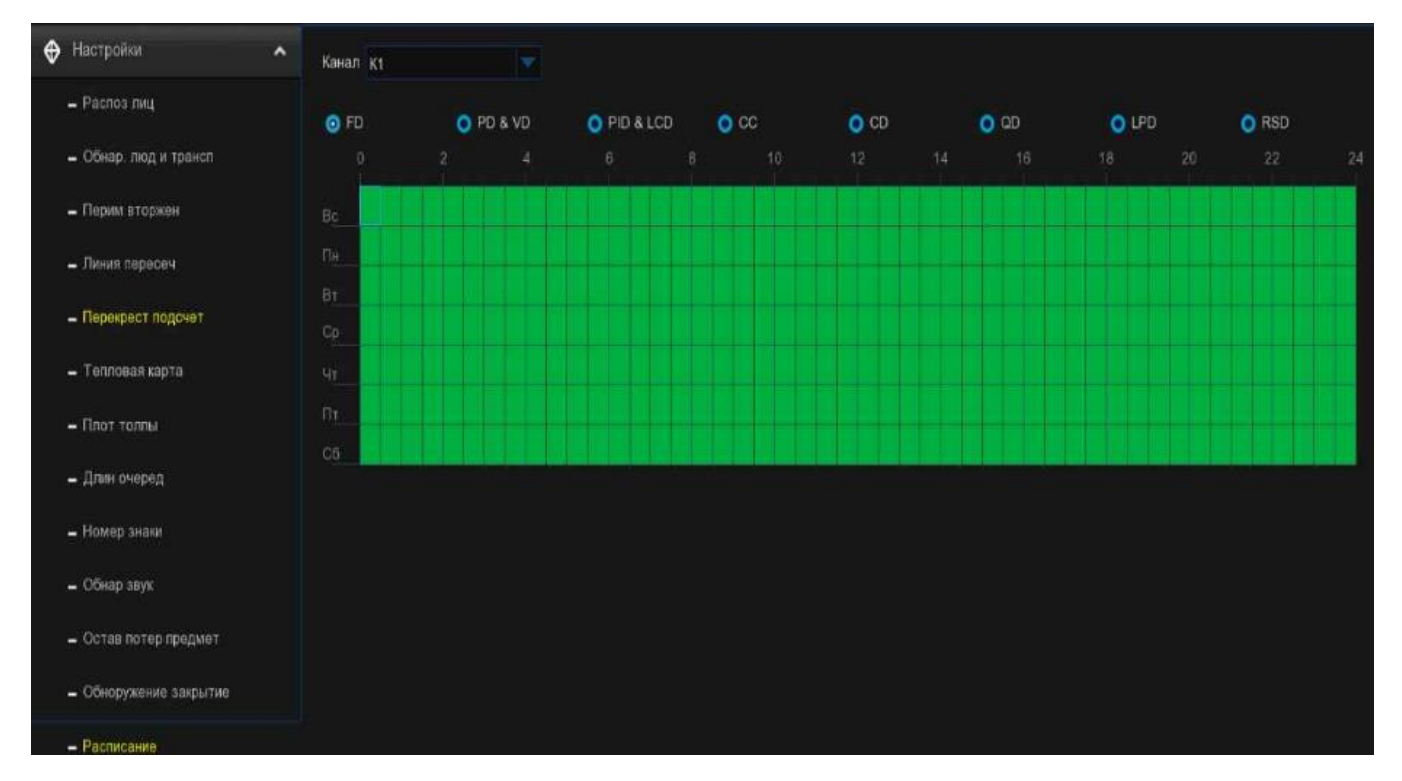

Интерфейс может отличаться в зависимости от прошивки другой камеры:

- 1. Выберите канал, который вы хотите установить.
- 2. Нажмите на переключатель mode, чтобы выбрать одну из функций обнаружения.

3. По умолчанию обнаружение активируется на 24 часа / 7 дней, однако вы можете изменить это в соответствии с вашими потребностями.

4. Каждый квадрат представляет собой 30 минут. Используя мышь, щелкните по определенному квадрату, чтобы изменить его, или щелкните и перетащите курсор мыши по квадратам, соответствующим желаемому вами периоду. Квадраты зеленого цвета активны для записи. 5. Установленное расписание действительно только для одного канала. Если вы хотите использовать то же расписание для других каналов, воспользуйтесь функцией копирования.

- 6. Нажмите "Сохранить", чтобы сохранить внесенные изменения.
- 7. Щелкните правой кнопкой мыши, чтобы выйти.

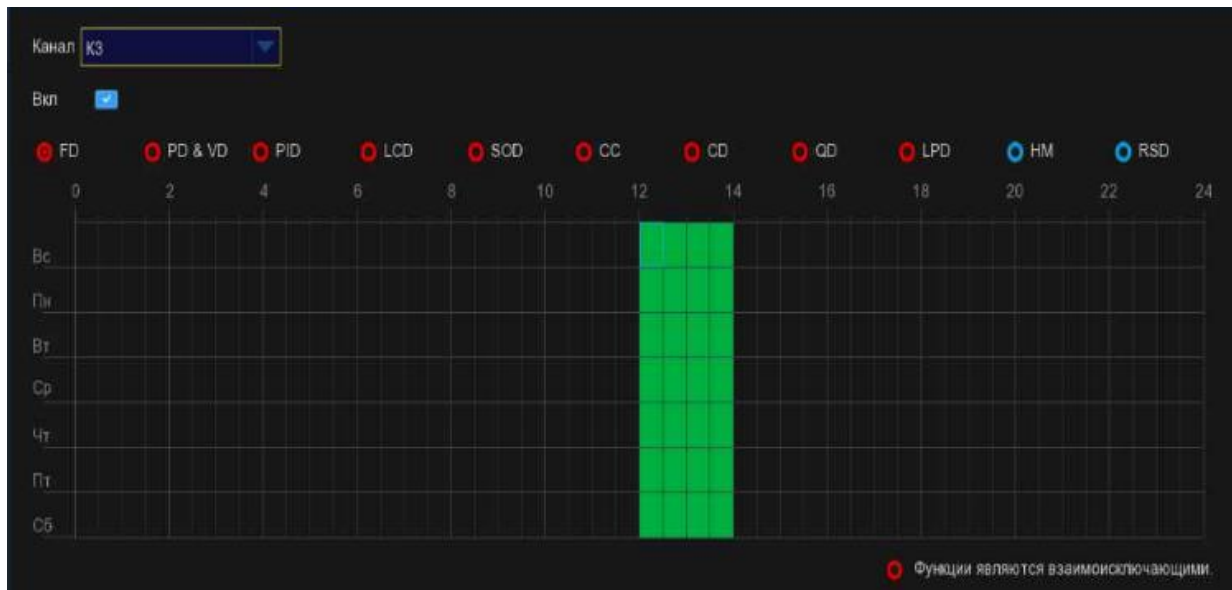

1. Выберите канал, который вы хотите установить.

2. Установите галочку на кнопке Включить, чтобы активировать расписание записи искусственного интеллекта.

3. Нажмите на переключатель mode, чтобы выбрать одну из функций обнаружения. Функции обнаружения с помощью переключателя красного цвета являются взаимоисключающими, одна и только одна из них может быть активирована одновременно.

4. Каждый квадрат представляет собой 30 минут. Используя мышь, щелкните по определенному квадрату, чтобы изменить его, или щелкните и перетащите курсор мыши по квадратам, соответствующим желаемому вами периоду. Квадраты зеленого цвета активны для записи.

5. Блок серого цвета занят и выбрать его невозможно. Доступен для выбора блок черного цвета.

6. Нажмите кнопку Применить, чтобы сохранить.

#### 5.4.2. Распознавание с помощью искусственного интеллекта.

Благодаря функциям распознавания лиц и номерных знаков, которые поддерживает система распознавания лиц и автомобильных прав, вам потребуется настроить модель алгоритма распознавания и управление базой данных.

### 5.4.2.1. Конфигурация модели.

Выбрать модель алгоритма искусственного интеллекта для распознавания лиц.

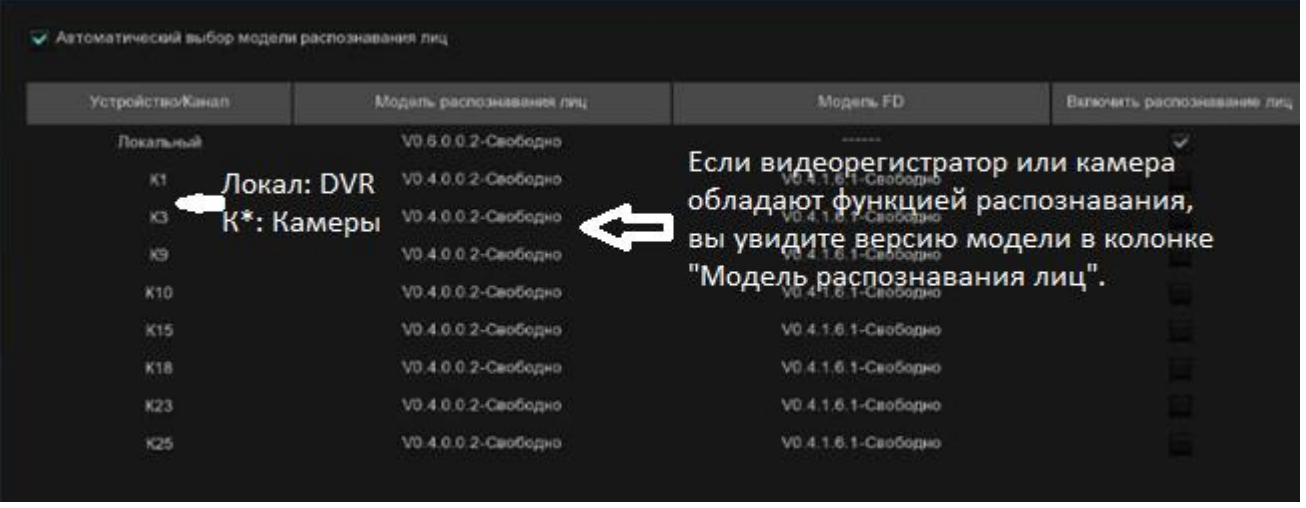

Алгоритм искусственного интеллекта лиц в основном включает в себя две части: обнаружение и распознавание.

- Обнаружение в основном используется для обнаружения и захвата изображений лиц. Как правило, возможностью обнаружения обладают IP-камеры.
- Распознавание в основном используется для извлечения, анализа и сравнения черт лица. Возможностью распознавания обладают видеорегистратор и некоторые IPкамеры.

Чтобы полностью реализовать функцию обнаружения и распознавания лиц, система автоматически выберет модель распознавания лиц при первом использовании функции face AI.

Если вы хотите выбрать модель вручную, снимите флажок "Автоматический выбор модели распознавания", а затем установите флажок модели, которую вы хотите включить.

#### Правила и советы по ручному выбору:

1. Должна быть включена по крайней мере одна модель алгоритма распознавания лиц, в противном случае функция распознавания лиц будет работать неправильно.

2. Между видеорегистратором и камерой вы можете выбрать только "или-или" — одну опцию.

3. Выбор моделей с разными версиями запрещен.

4. Предпочтительнее выбрать более новую версию (с большей цифровой последовательностью) из-за оптимизации ее алгоритма и обновления базы данных.

5. Разрешены и рекомендуются к включению мультиплексные модели с одинаковой версией. Это помогло бы уменьшить нагрузку на анализ на одном видеорегистраторе или камере и ускорить распознавание.

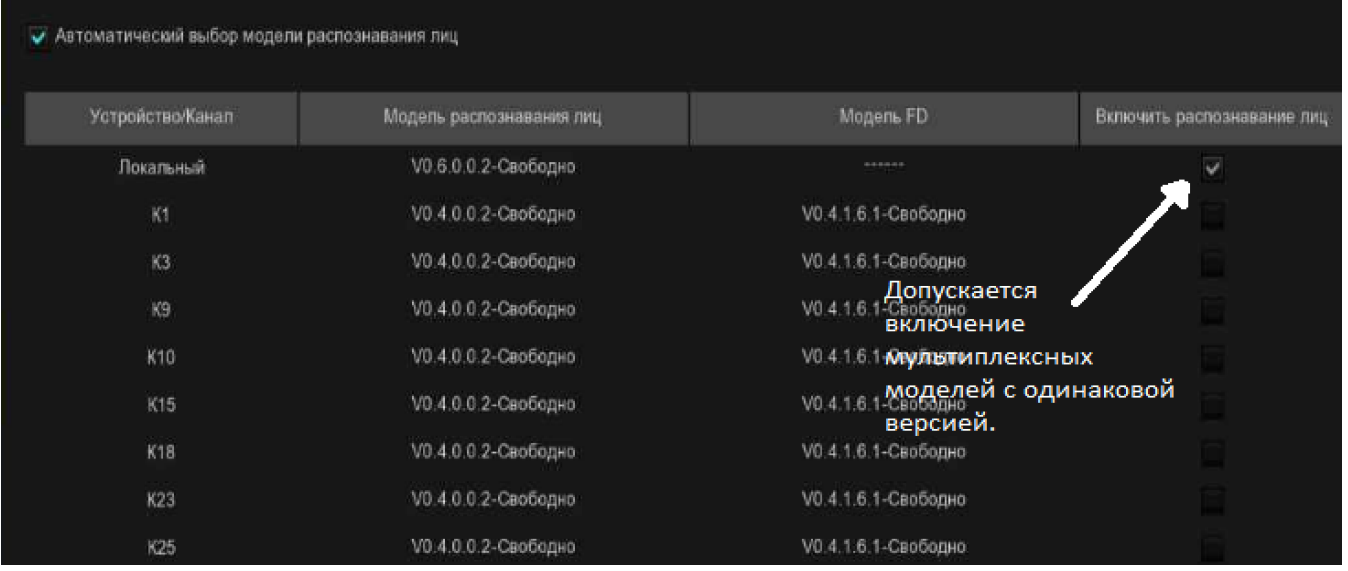

Если одна или несколько выбранных камер (не все) находятся в автономном режиме, задача распознавания будет автоматически назначена остальным выбранным камерам.

6. Когда модель включена на одной камере и если камера отключена, функция распознавания лиц перестанет работать. Система отправит предупреждающее уведомление, показанное ниже. Нажмите "ОК", чтобы система автоматически выбрала новую модель. Если вы нажмете "Отмена", позже вам потребуется настроить модель распознавания вручную.

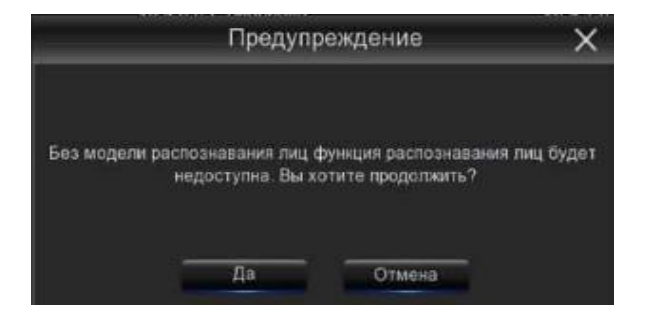

7. Если вы хотите сменить модель на другую версию, система отправит вам уведомление, нажмите "ОК", чтобы продолжить.

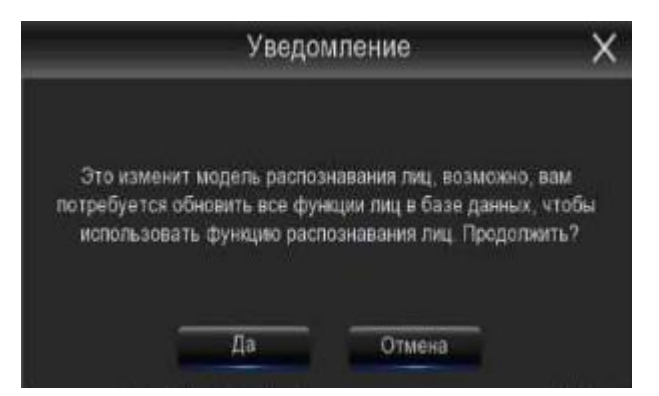

8. Если модель распознавания была изменена на другую версию, система отправит вам уведомление, нажмите "ОК", чтобы продолжить. Если вы нажмете "Отмена", вам нужно будет перейти в меню "Управление базой данных", а затем нажать кнопку "Обновить черты лица", чтобы обновить базу данных.

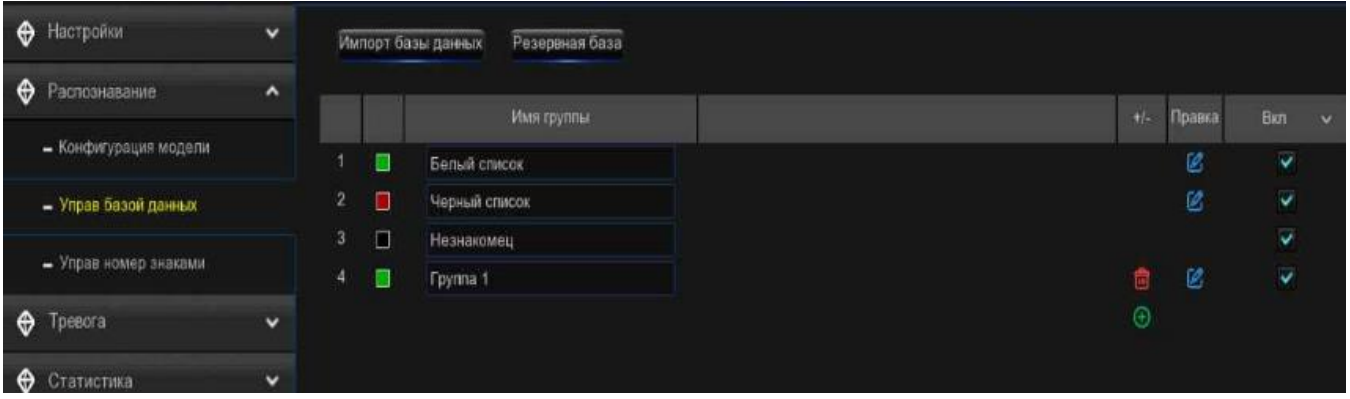

### 5.4.2.2. Управление базой данных распознавания лиц.

Вы можете создавать профили лиц (базу данных) и управлять ими, чтобы классифицировать разных людей по разным группам, чтобы быстро идентифицировать людей удаленно и заранее реализовать интеллектуальную сигнализацию.

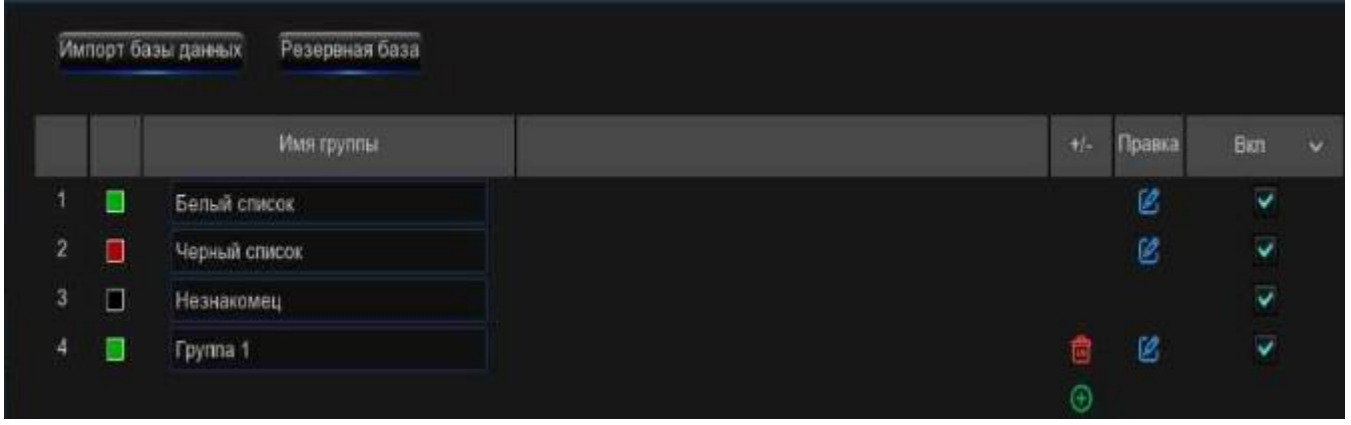

Существует 3 группы по умолчанию:

- Разрешенный список: в основном используется для определения списка людей, которые считаются приемлемыми или заслуживающими доверия, таких как члены семьи, коллеги, постоянные клиенты и т.д.
- Блок-лист: в основном используется для определения списка людей, которые считаются неприемлемыми или не заслуживающими доверия и которых следует исключить или избегать.
- Незнакомец: все несвязанные люди будут идентифицированы как незнакомые.

Вы можете нажать кнопку добавить  $\bigoplus$ , чтобы создать, или кнопку удалить  $\widehat{\mathbb{m}}$ , чтобы удалить настроенную группу.

Если вы хотите создать резервную копию своей базы данных, воспользуйтесь функцией резервного копирования базы данных, чтобы экспортировать ее на свой USB-накопитель. Экспортированную базу данных можно импортировать в тот же или другой видеорегистратор с помощью функции импорта базы данных (обратите внимание, это приведет к перезаписи существующих настроек и профилей лиц).

Установите флажок на «Включить», чтобы включить группу. Вам нужно будет создать поддельные профили (добавить изображения лиц) в группы, чтобы в достаточной степени обеспечить эффект идентификации.

## 5.4.2.2.1. Создавать профили лиц с локального запоминающего устройства.

В этом разделе будет показано, как создавать профили лиц на основе изображений лиц, которые были сняты и сохранены на вашем видеорегистраторе.

1. Нажмите кнопку "Редактировать" В в группе, для которой вы хотели бы создать профили лиц.

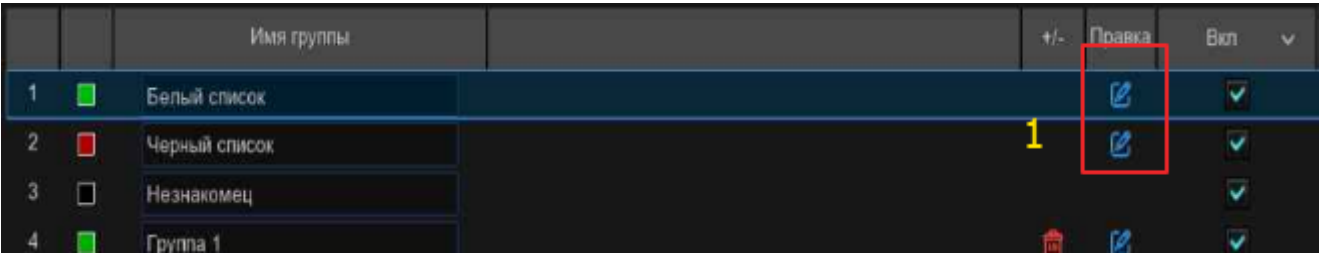

2. В окне группы нажмите кнопку "Импорт", затем нажмите кнопку "Локальное запоминающее устройство".

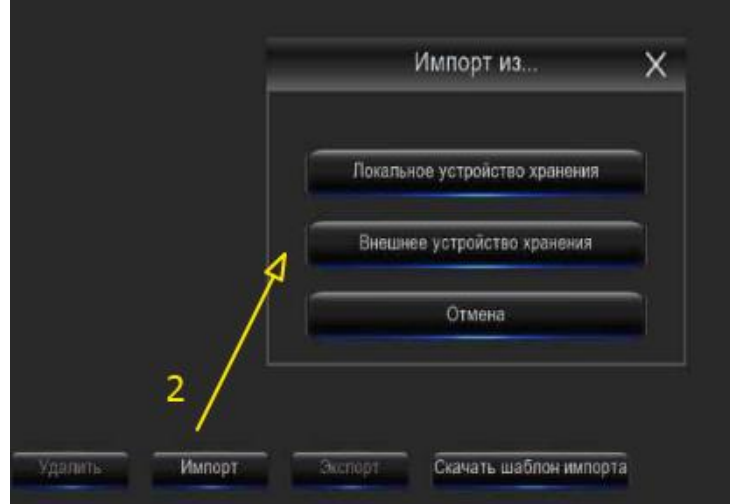

3. Каналы: по умолчанию для всех каналов настроен поиск. Вы можете указать камеры, по которым вы хотите выполнять поиск.

 $\mathsf{I}$ 

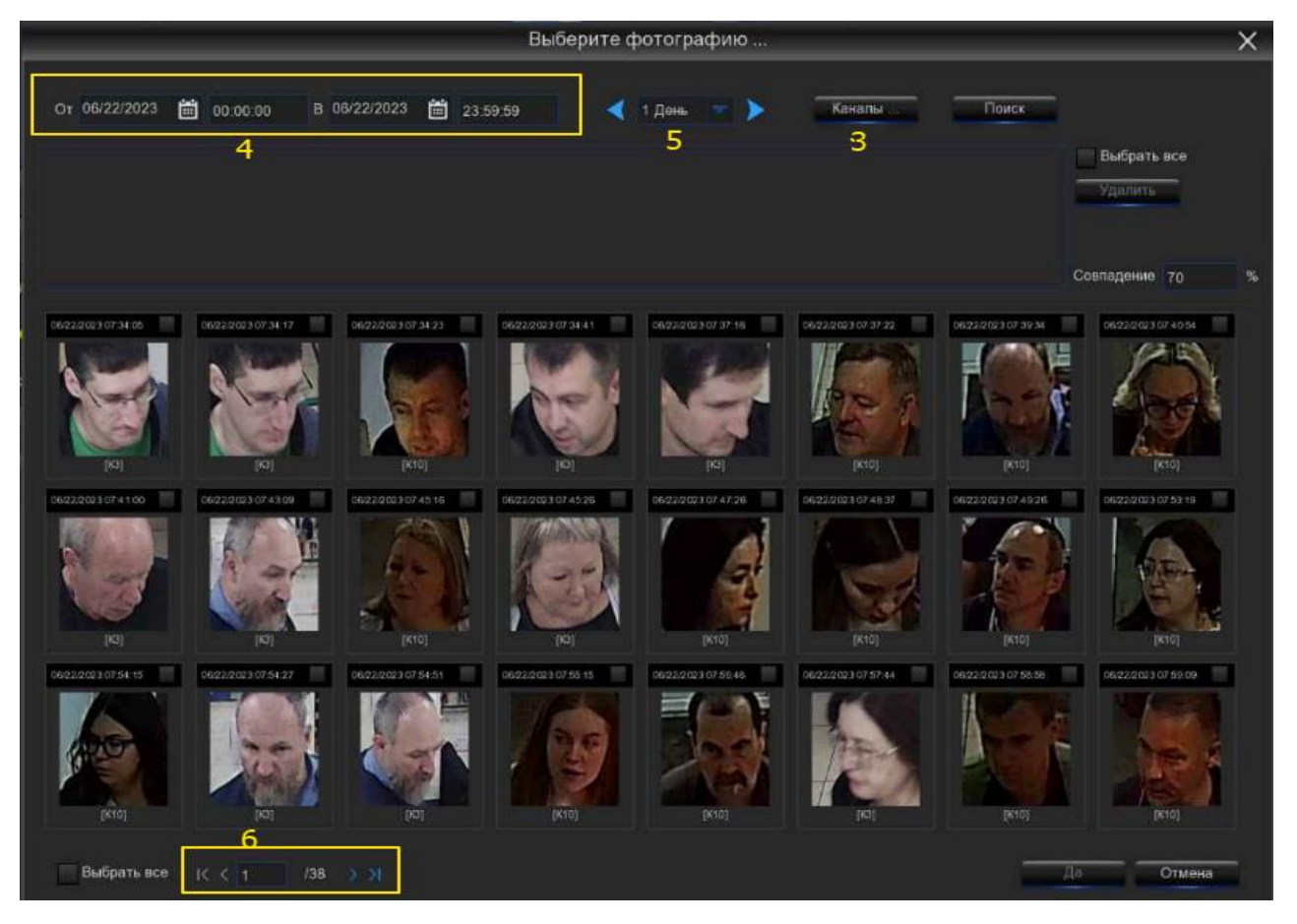

4. Используйте календарь, чтобы указать диапазон дат.

5. Выберите продолжительность дня, а затем используйте кнопки со стрелками для быстрого отображения изображений лиц за предыдущий или следующий день (дни).

6. Результат поиска автоматически отобразится в списке лиц. Используйте кнопки со стрелками для отображения предыдущей или следующей страницы результатов.

7. Вы можете сузить результаты поиска, используя сходство:

A. Сначала выберите целевое изображение (изображения) лица из результатов поиска.

B. А затем установите значение подобия. Это порог сходства лиц (%). Чем больше это число, тем точнее будет результат.

C. Нажмите кнопку поиска, система выполнит поиск лиц с равным или большим сходством, чем указанное значение.

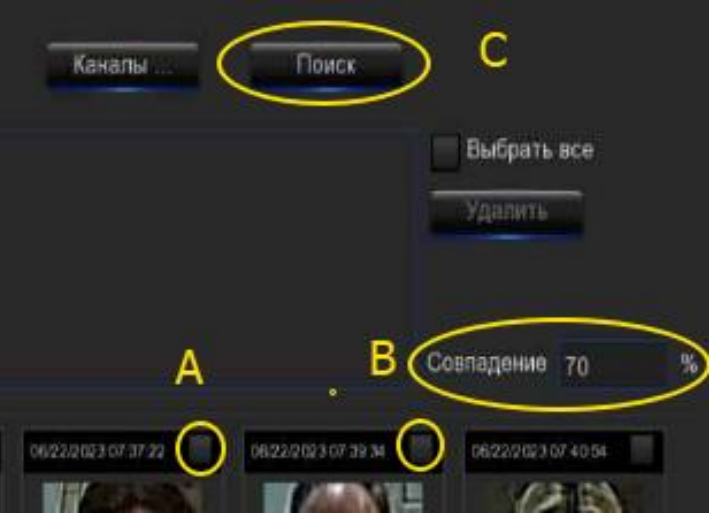

D. Если вы хотите выполнить поиск по другим дням, выберите продолжительность дня, а затем используйте кнопки со стрелками для быстрого отображения изображений лиц за предыдущий или следующий день (дни).

E. Установите флажок, чтобы выбрать отдельное изображение лица, или установите флажок "Выбрать все", чтобы выбрать все изображения лиц на текущей странице результатов поиска.

F. Как только вы выберете одно или несколько изображений лица, нажмите кнопку "ОК". Система перейдет на страницу редактирования профиля.

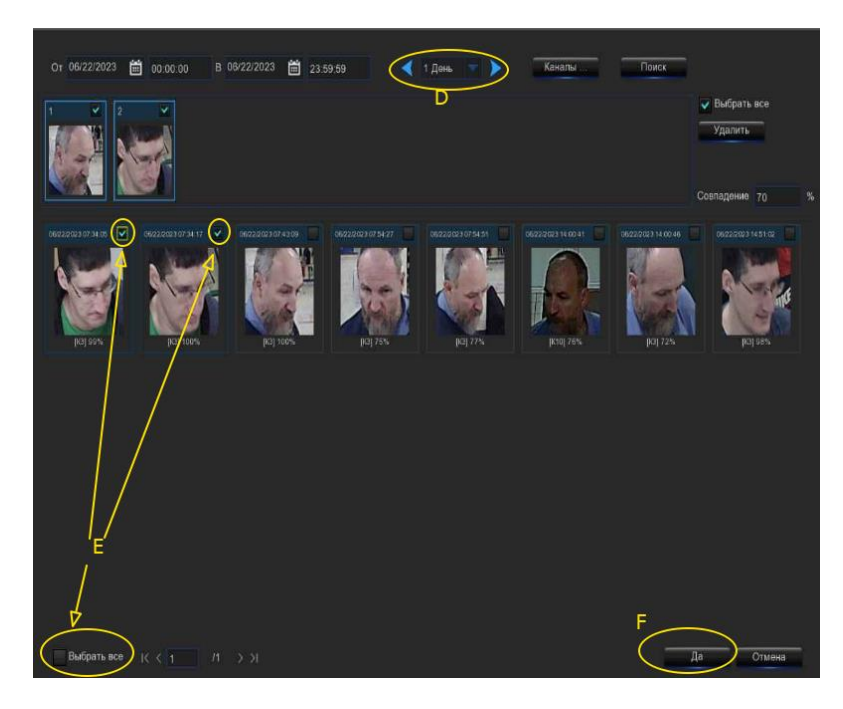

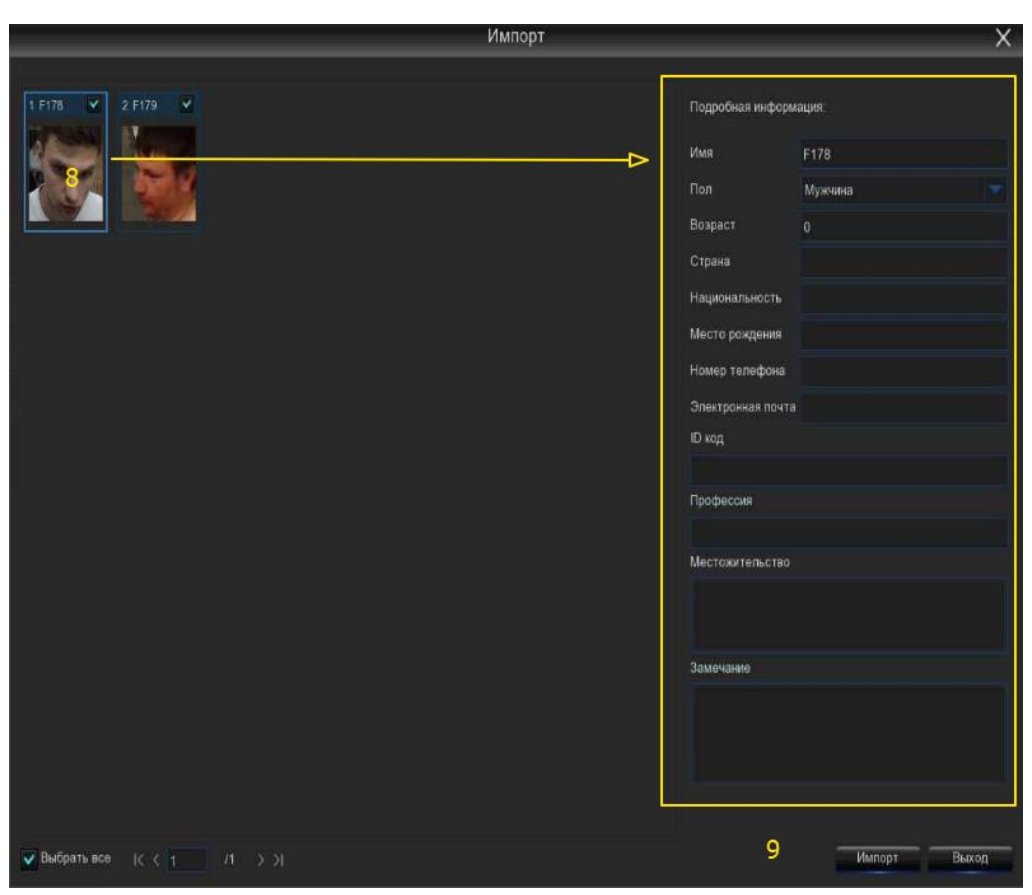

8. Нажмите на изображение лица, затем введите его идентификационные данные, такие как имя и возраст человека. По умолчанию каждому изображению лица в качестве названия присваивается идентификатор лица.

9. Когда закончите, нажмите кнопку "Импорт". Теперь профиль лица создан и назначен группе.

## 5.4.2.2.2. Создать индивидуальный профиль лица с внешнего запоминающего устройства.

1. Скопируйте изображения лиц на свой USB-накопитель, а затем вставьте USB-устройство в USB-порт видеорегистратора.

Примечание: поддерживаемыми форматами изображения лица являются ".jpg", ".jpeg", ".png" и ".bmp". Поддерживаемый размер изображения составляет от 80х80 до 800х800 пикселей, а максимальный поддерживаемый размер составляет 500 КБ.

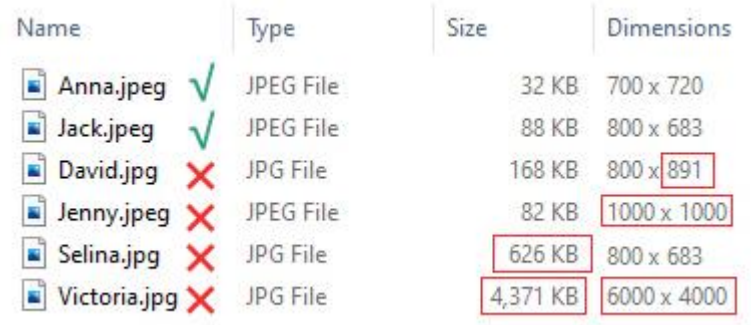

2. Нажмите кнопку "Редактировать" в группе,  $\mathscr B$  для которой вы хотели бы создать профили лиц.

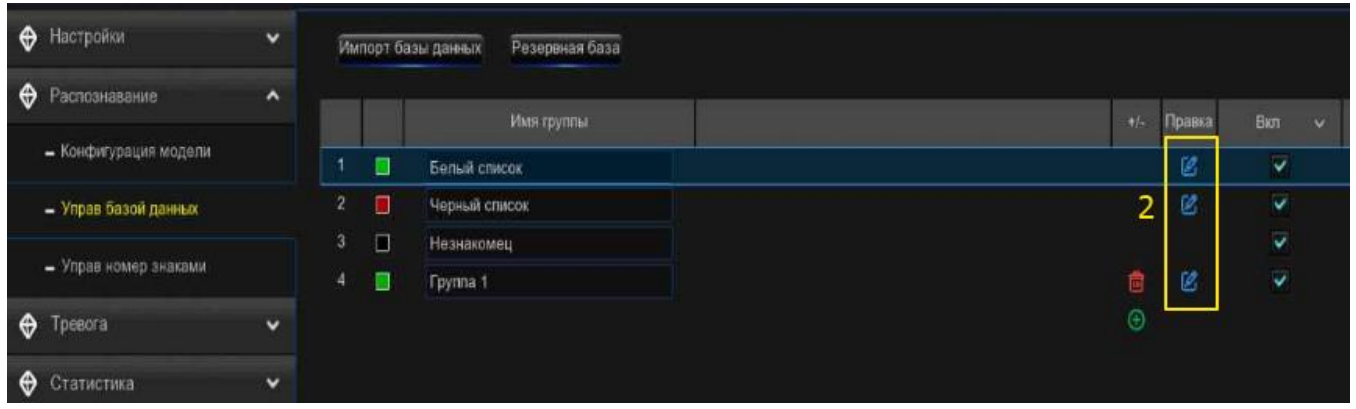

3. В окне группы нажмите кнопку "Импорт", затем нажмите кнопку "Внешнее запоминающее устройство".

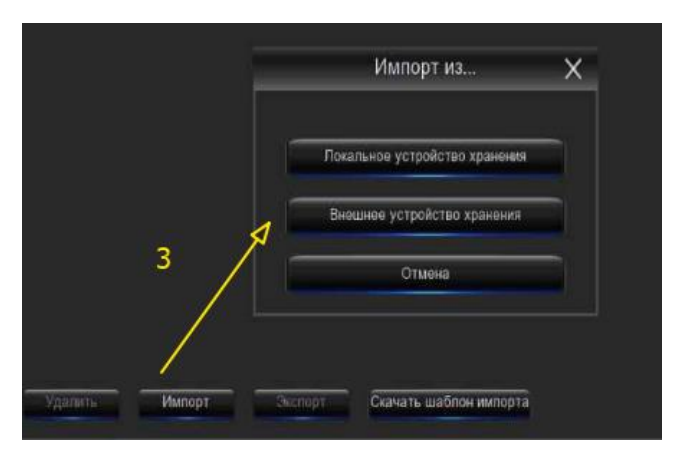

4. Нажмите на изображение лица, которое вы хотите импортировать, а затем нажмите кнопку ОК.

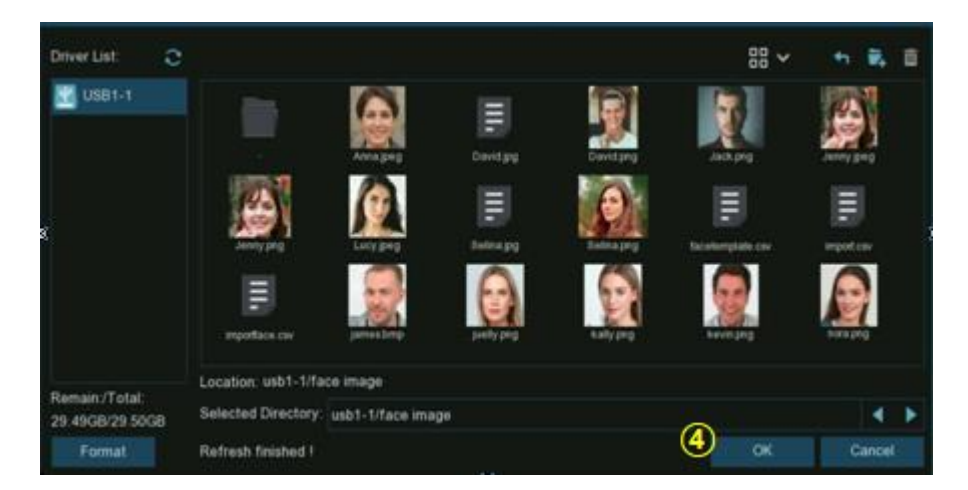

5. Отредактируйте профиль лица людей.

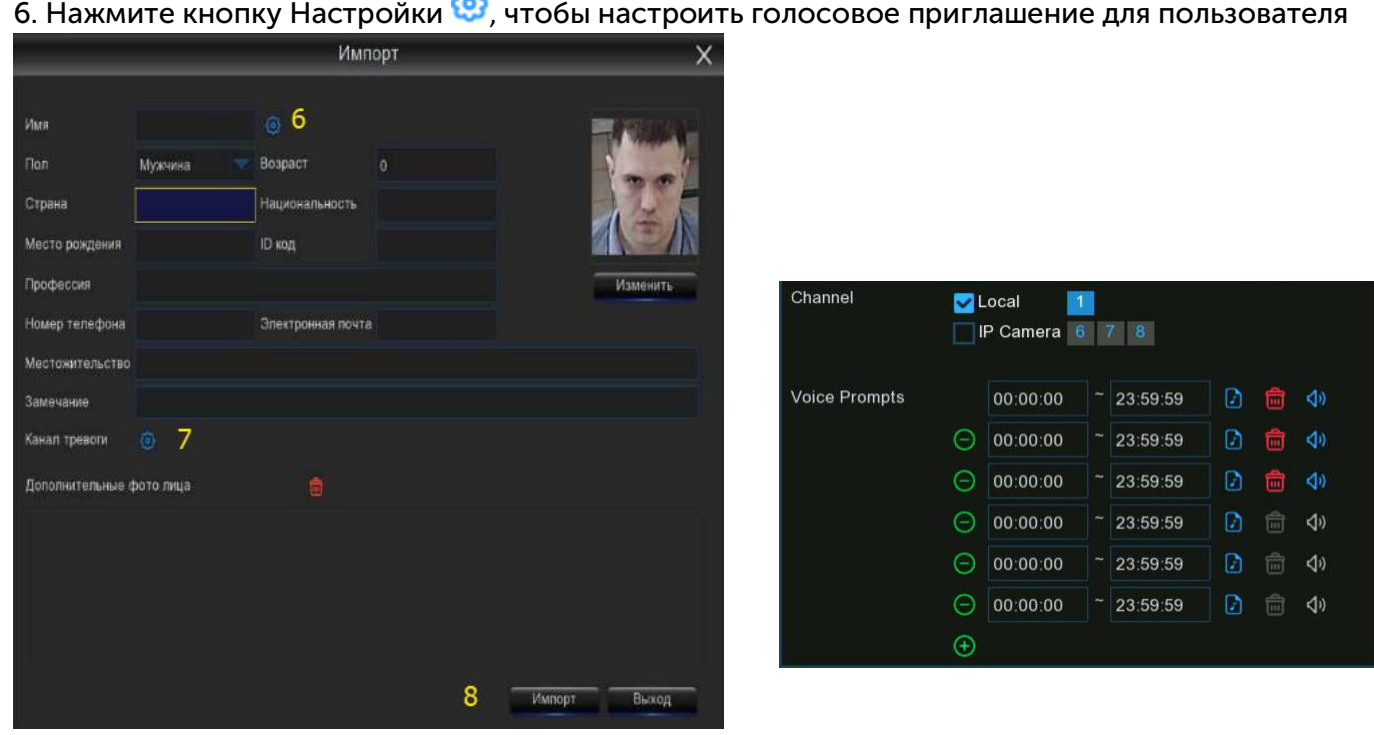

Примечание: голосовой файл, который вы импортируете сюда, вступает в силу только для этого человека. Если бы вы установили несколько периодов времени, вам нужно было бы импортировать голосовой файл для каждого периода.

7. Нажмите кнопку настройки, <sup>63</sup>чтобы настроить канал сигнализации. Система выдаст предупреждение, когда лицо будет обнаружено и запечатлено выбранными камерами.

8. Нажмите кнопку Импорт, чтобы импортировать профиль лица.

9. Теперь вы увидите кнопку добавить,  $\overleftrightarrow{ }$  отображаемую в окне дополнительного изображения лица. Вы можете добавлять дополнительные изображения лиц под разными углами для одного и того же человека, чтобы повысить точность распознавания лиц:

Нажмите кнопку добавить, чтобы добавить изображения с локального и/или внешнего устройства хранения. Разрешено добавлять не более 10 изображений.

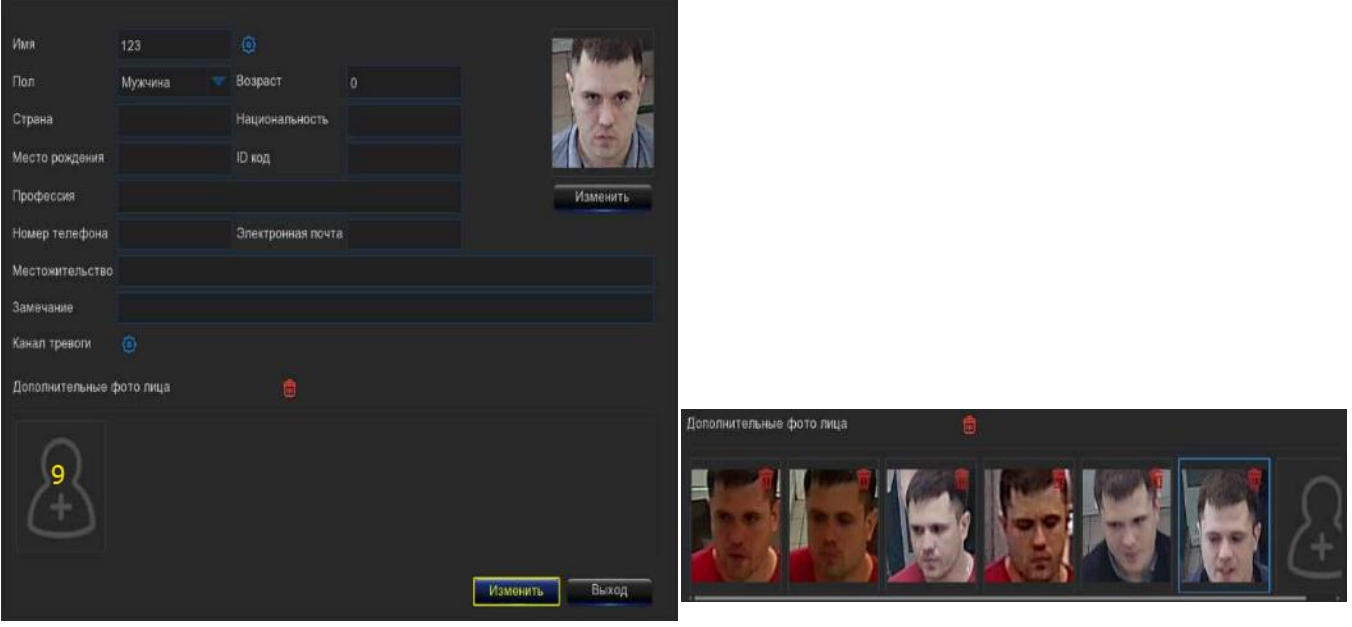

Нажмите кнопку удалить, чтобы удалить выбранное изображение.

Нажмите кнопку Изменить, чтобы завершить, затем нажмите кнопку Выхода или щелкните правой кнопкой мыши, чтобы выйти.

### 5.4.2.2.3. Создание объемных профилей лиц с внешнего запоминающего устройства.

Если вы хотите создать сразу несколько профилей лиц, пожалуйста, выполните указанные ниже действия:

1. Нажмите кнопку "Редактировать" в группе,  $\mathscr B$  для которой вы хотели бы создать профили лиц.

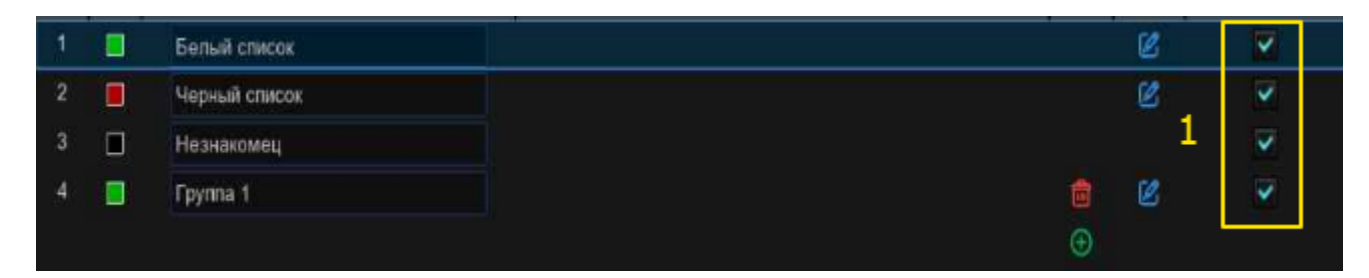

2. В окне группы вы найдете кнопку "Скачать шаблон импорта".

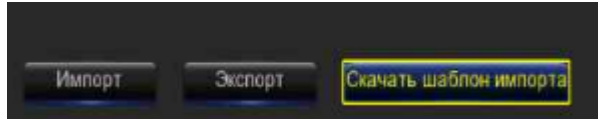

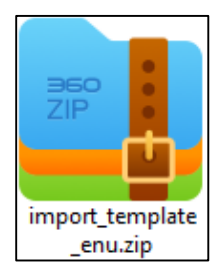

3. Вставьте USB-накопитель, скопируйте

z0",import\_template\_enu.zip " на ваш USB-накопитель.

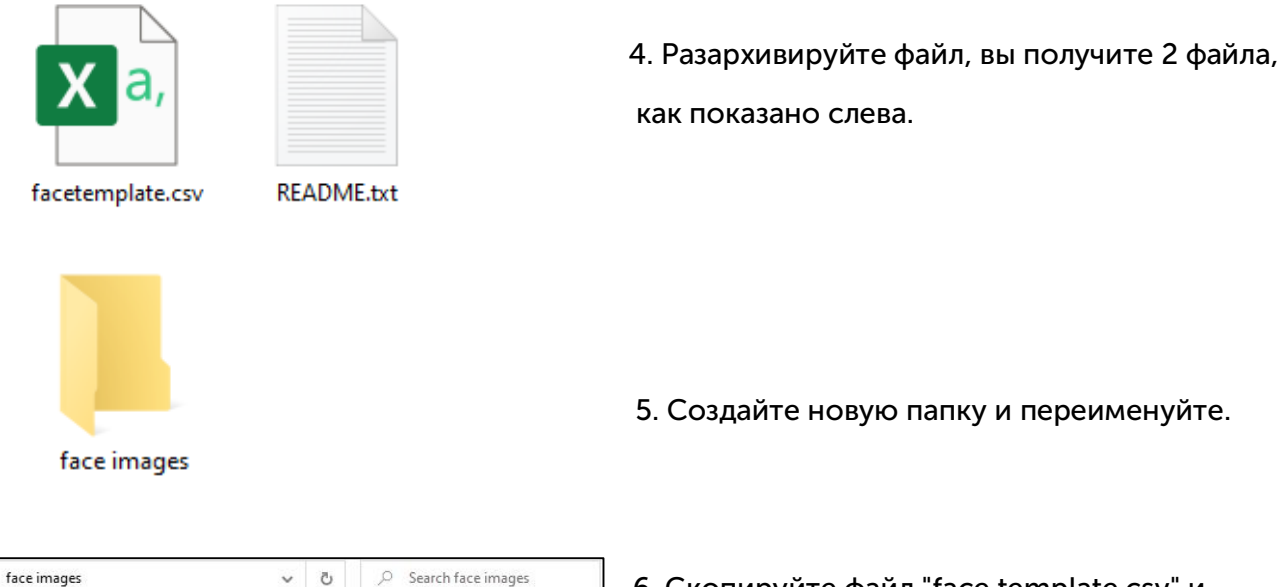

6. Скопируйте файл "face template.csv" и изображения лиц в папку. Убедитесь, что форматы изображения лица - "то аpg.j", а ""peg", ".png" или ".bmp", размер - от 80x80 до 800x800 пикселей, а размер - не более 500 КБ.

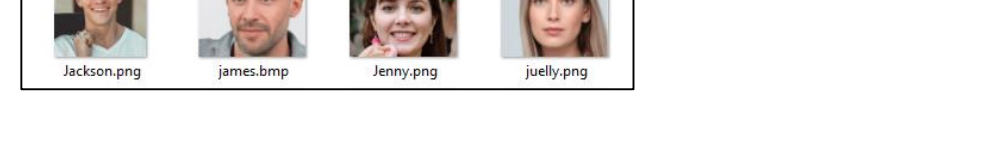

7. Дважды щелкните по файлу "face template.csv", чтобы запустить его в Excel. Содержимое показано следующим образом:

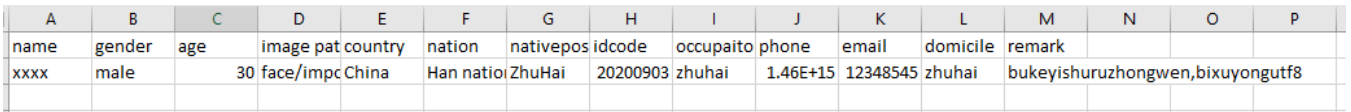

Столбец A: Имя человека

face images

- Колонка B: Пол человека
- Столбец C: Возраст человека

 $\checkmark$  $\mathbb{C}$   $\circ$ 

facetemplate.csv

- Столбец D: Полное имя файла изображения, например, "David.png".
- Столбец E: Название страны/региона, откуда родом человек.
- Колонка F: Раса человека
- Столбец G: Родное место человека
- Столбец H: Идентификационный номер лица
- Колонка I: Род занятий/работа/карьера данного лица
- Столбец J: Номер телефона человека
- Столбец K: Адрес электронной почты пользователя
- Столбец L: Адрес проживания лица
- Столбец M: Столбец примечаний

8. Отредактируйте ячейки в соответствии с вашими фактическими условиями, как показано ниже:

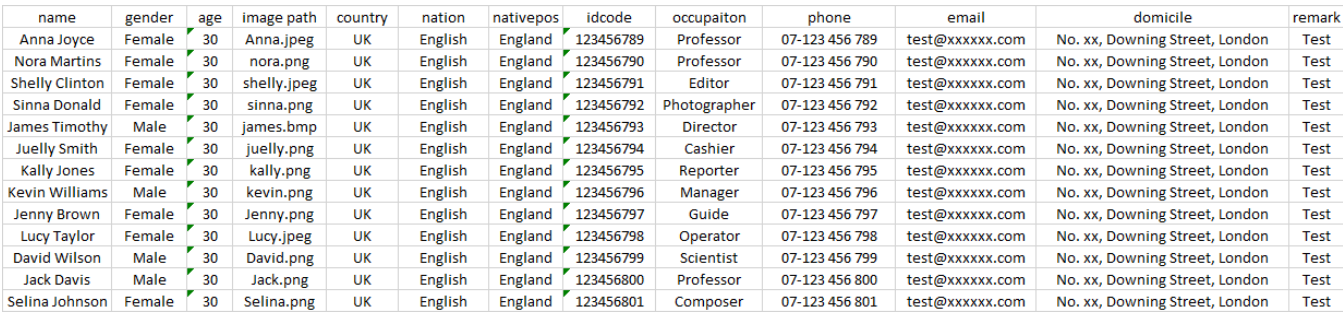

Пожалуйста, обратите внимание: если вы непрерывно вводите число, состоящее более чем из 11 цифр в ячейке, система отобразит число в научной записи, например, "1.23457E+11". Если это так, вам нужно будет изменить формат столбца на "Текст": Выберите столбец (особенно столбец с идентификационным кодом и номером телефона), а затем щелкните правой кнопкой мыши. Нажмите "Отформатировать ячейки" во всплывающем меню.

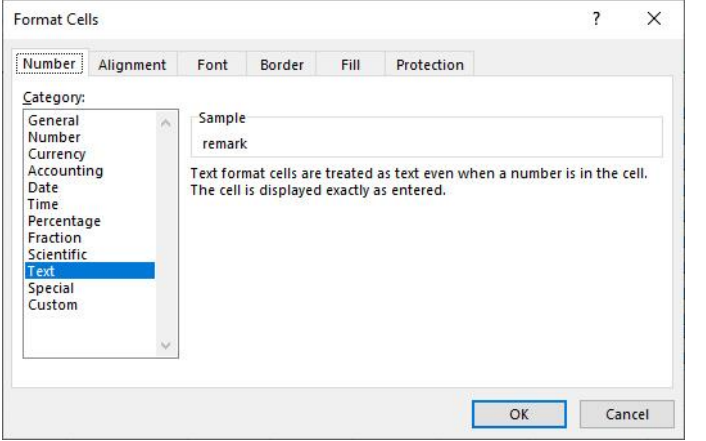

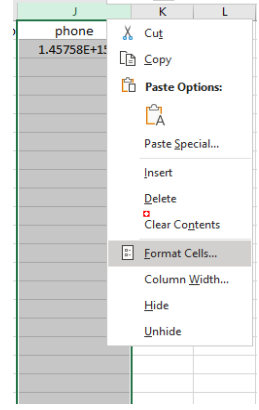

Выберите "Текст", а затем нажмите кнопку "ОК".

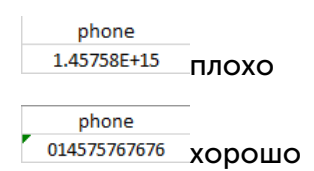

9. Сохраните csv-файл. Убедитесь, что файл сохранён в формате CSV UTF-8.

10. Скопируйте всю папку целиком, включая изображения лиц и "шаблон лица.csv", и вставьте ее на свой USB-накопитель.

11. Вставьте флэш-накопитель USB в USB-порт вашего видеорегистратора.

12. Нажмите кнопку "Редактировать" в группе,  $\mathscr{O}$  для которой вы хотели бы создать профили лиц.

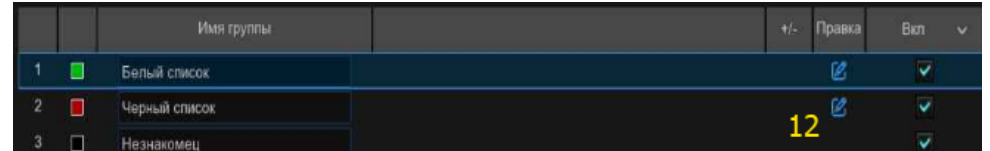

13. В окне группы нажмите кнопку "Импорт", затем нажмите кнопку "Внешнее запоминающее устройство".

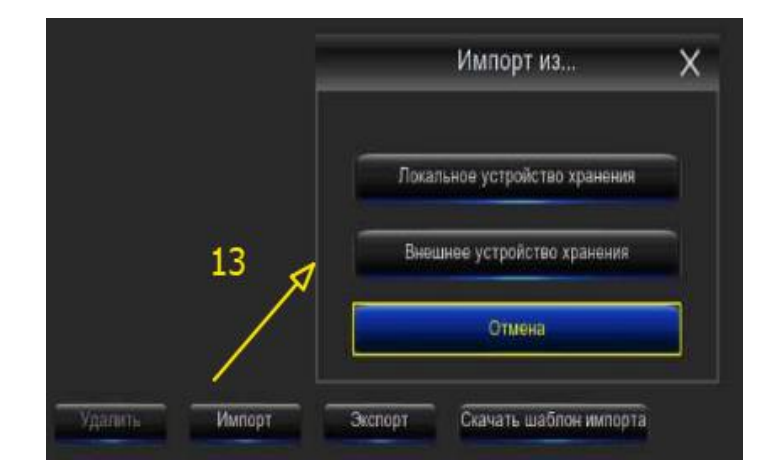

14. Найдите и щелкните файл "face template.csv" с вашего USB-накопителя, а затем нажмите "ОК".

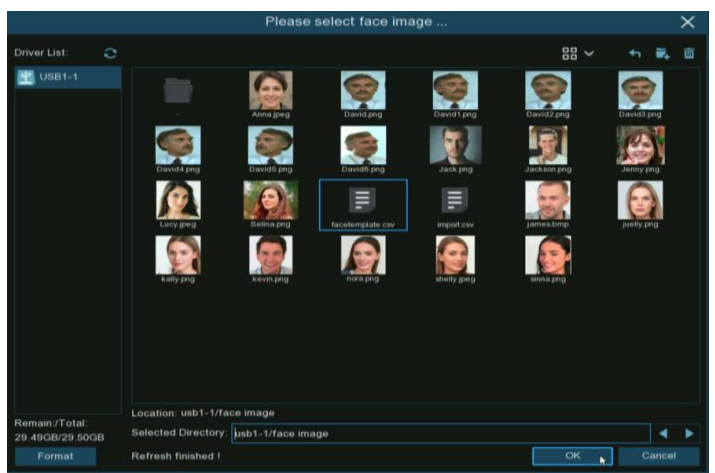

15. Здесь показаны профили лиц. Нажмите кнопку Импорт, чтобы импортировать профили лиц в видеорегистратор.

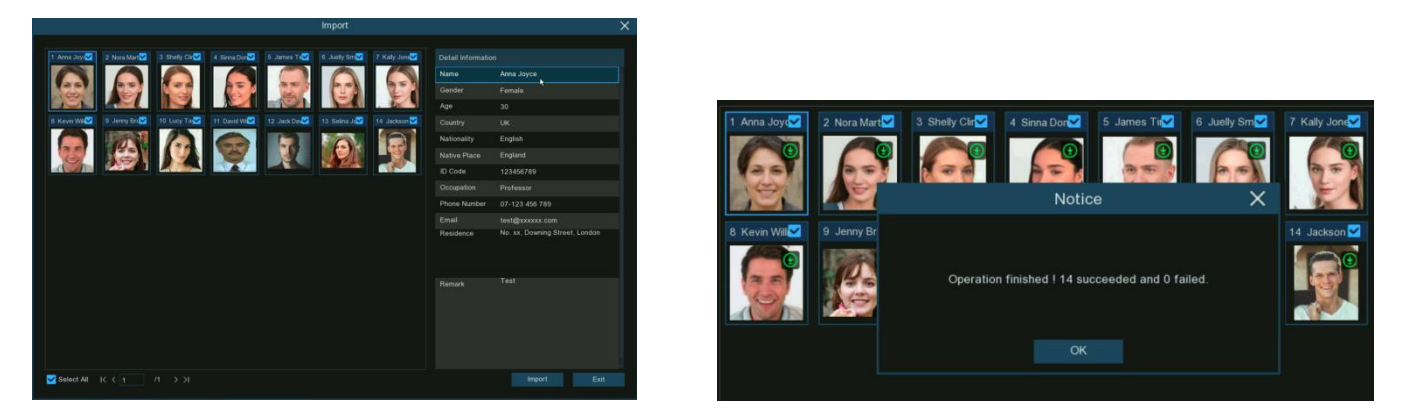

### 5.4.2.2.4. Редактировать профили лиц.

Если вы хотите отредактировать или удалить профиль лица, пожалуйста, выполните указанные ниже действия:

- 1. Нажмите на кнопку редактирования группы, которую вы хотите отредактировать.
- 2. На странице редактирования группы вы можете выполнить следующие операции:

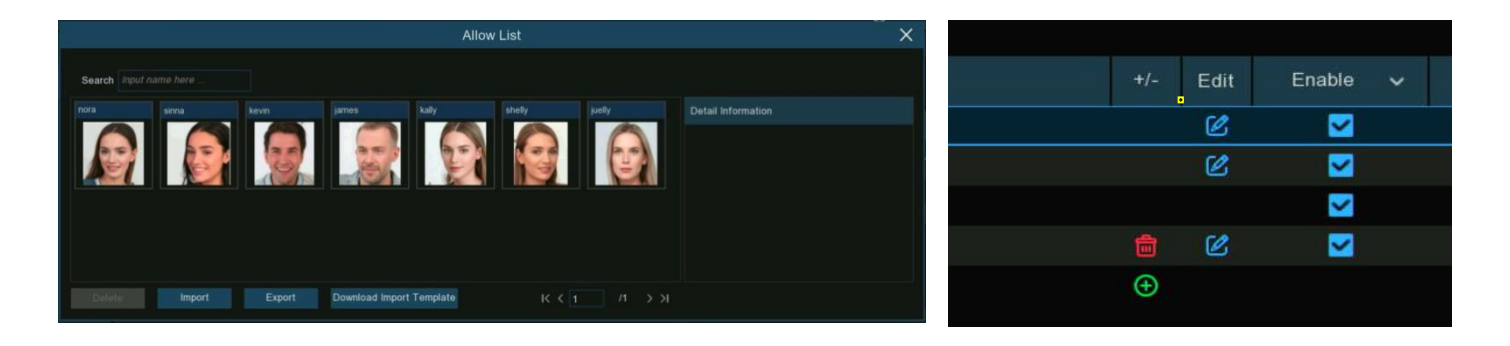

Импорт: Для импорта изображений лиц. Просмотр на 5.4.2.2.1. Создание профилей лиц.

Экспорт: Для экспорта изображений лиц на внешний USB-накопитель.

- Нажмите кнопку экспорта напрямую, чтобы экспортировать все изображения лиц в этой группе.
- Щелкните по одному из изображений лица, а затем нажмите кнопку Экспорт, чтобы экспортировать отдельное изображение.
- Нажмите и удерживайте левую кнопку мыши, затем перетащите курсор, чтобы выбрать несколько изображений, а затем нажмите кнопку Экспорт, чтобы экспортировать выбранные изображения.

3. Наведите курсор мыши на изображение, которое вы хотите отредактировать, а затем нажмите левую кнопку мыши, чтобы выбрать его. Нажмите правую кнопку мыши, чтобы отобразить всплывающее меню.

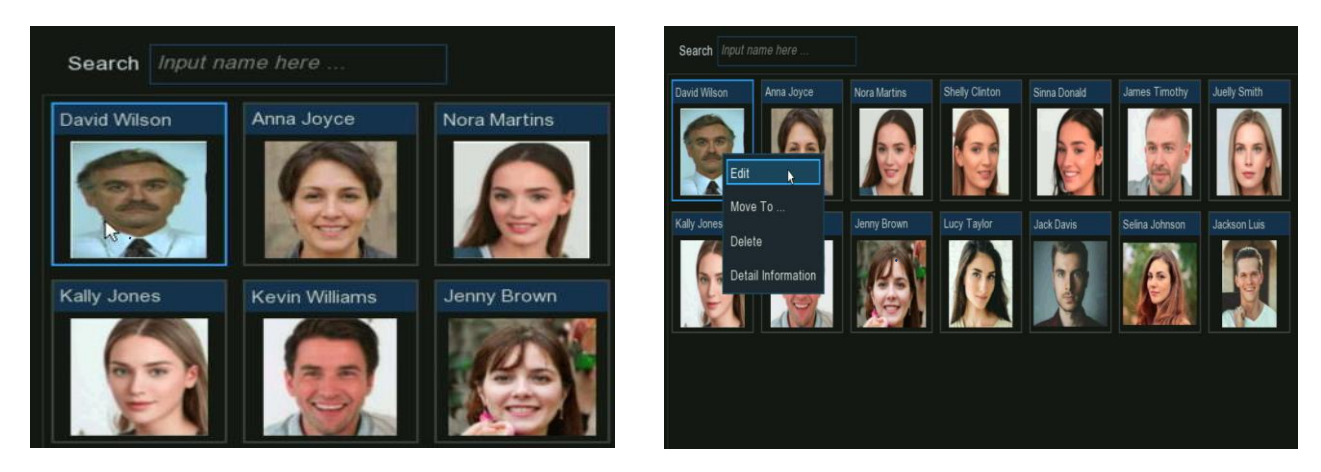

4. С помощью всплывающего меню вы можете:

Редактировать: нажмите, чтобы отредактировать профиль лица. Проверьте, как редактировать профиль, в разделе 5.4.2.2.2. Создайте индивидуальный профиль лица с внешнего запоминающего устройства.

Переместить в: нажмите, чтобы переместить лицо в другую группу.

#### Выберите целевую группу и нажмите кнопку ОК.

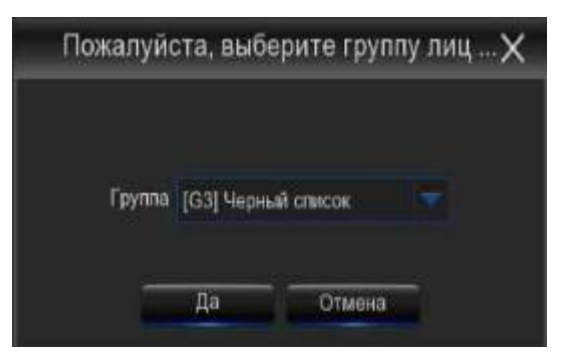

Удалить: Чтобы удалить выбранный профиль лица.

Подробная информация: нажмите, чтобы просмотреть подробную информацию о выбранном профиле лица.

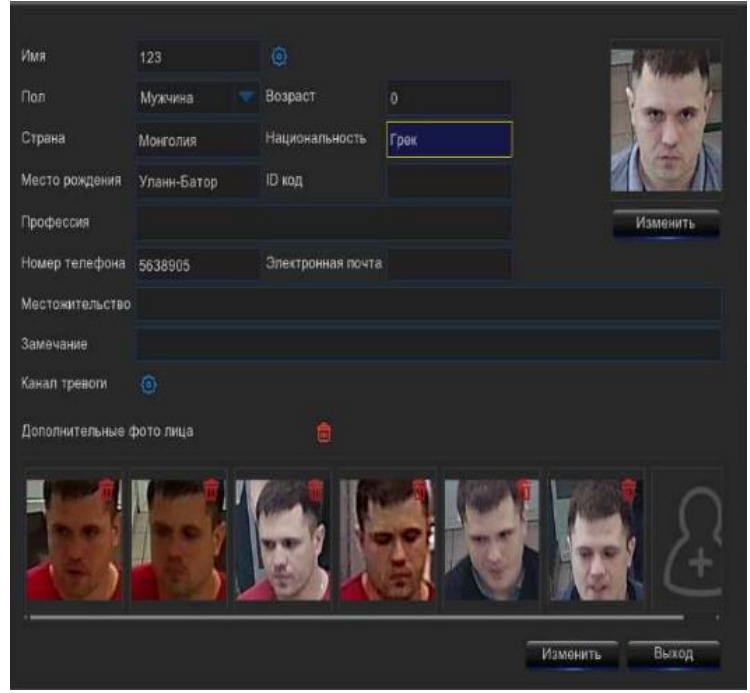

#### 5.4.2.3. Управление номерными знаками.

Вы можете создавать профиль лицензии транспортного средства (базу данных) и управлять им, чтобы классифицировать различные транспортные средства по различным группам, чтобы быстро идентифицировать транспортные средства удаленно и заранее реализовать интеллектуальную сигнализацию.

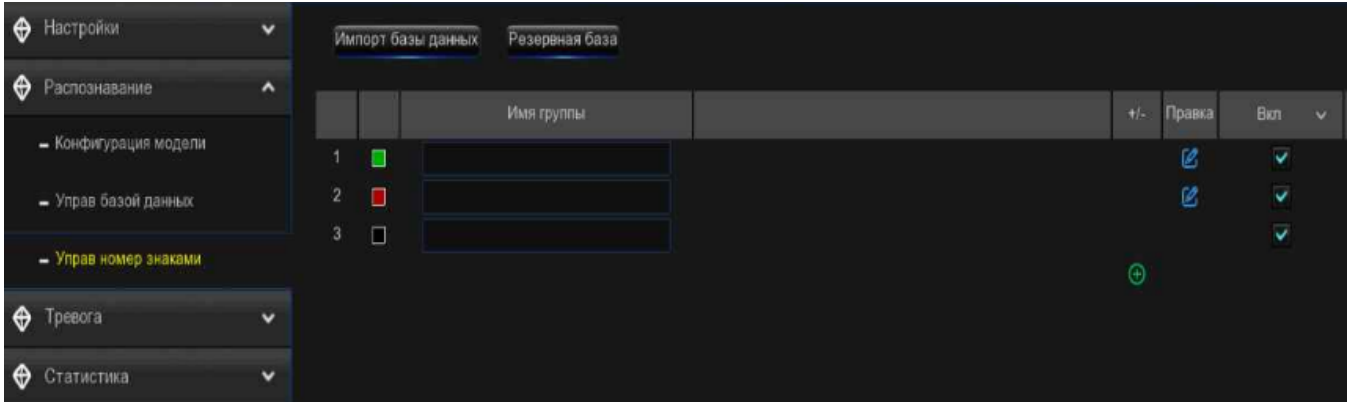

Существует 3 группы по умолчанию:

- Белый список: В основном используется для определения списка транспортных средств, которые считаются приемлемыми или заслуживающими доверия.
- Черный список: В основном используется для определения списка транспортных средств, которые считаются неприемлемыми или ненадежными и которых следует исключить или избегать.
- Неизвестно: Все не сгруппированные транспортные средства будут идентифицированы как неизвестные транспортные средства.

Вы можете нажать кнопку добавить,  $\bigoplus$  чтобы создать, или кнопку удалить,  $\Box$  чтобы удалить настроенную группу.

Если вы хотите создать резервную копию своей базы данных, воспользуйтесь функцией резервного копирования базы данных, чтобы экспортировать ее на свой USB-накопитель. Экспортированная база данных может быть импортирована в тот же или другой видеорегистратор с помощью функции импорта базы данных.

Установите флажок Включить, чтобы включить группу. Вам нужно будет создать профили лицензий на транспортные средства (добавить номер лицензии) для групп, чтобы в достаточной степени обеспечить эффект идентификации.

## 5.4.2.3.1. Создавать профили лицензий с локального запоминающего устройства.

В этом разделе будет показано, как создавать профили транспортных средств на основе изображений номерных знаков, которые были сняты и сохранены на вашем видеорегистраторе.

1. Нажмите кнопку "Редактировать" в группе, для которой вы хотели бы создать профили водительских прав на транспортные средства.

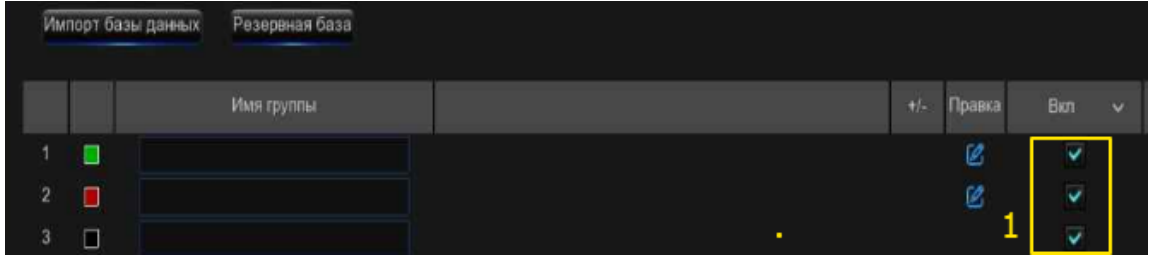

2. Нажмите кнопку "Импортировать из локального".

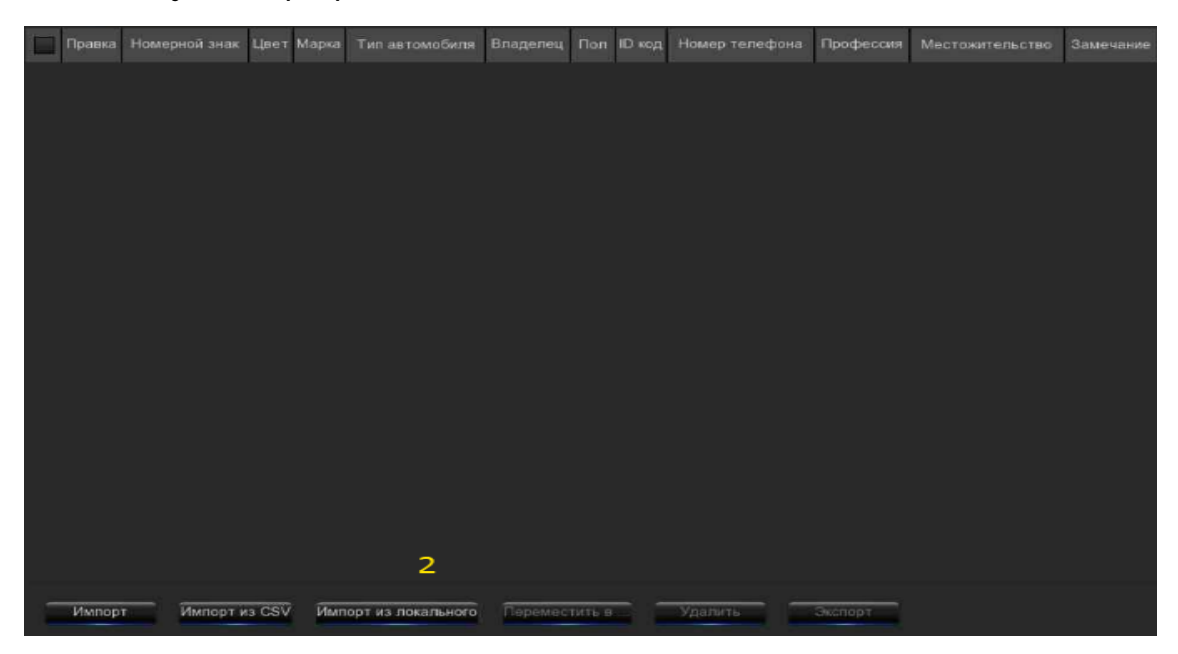

3. Каналы: По умолчанию для всех каналов настроен поиск. Вы можете указать камеры, по которым вы хотите выполнять поиск.

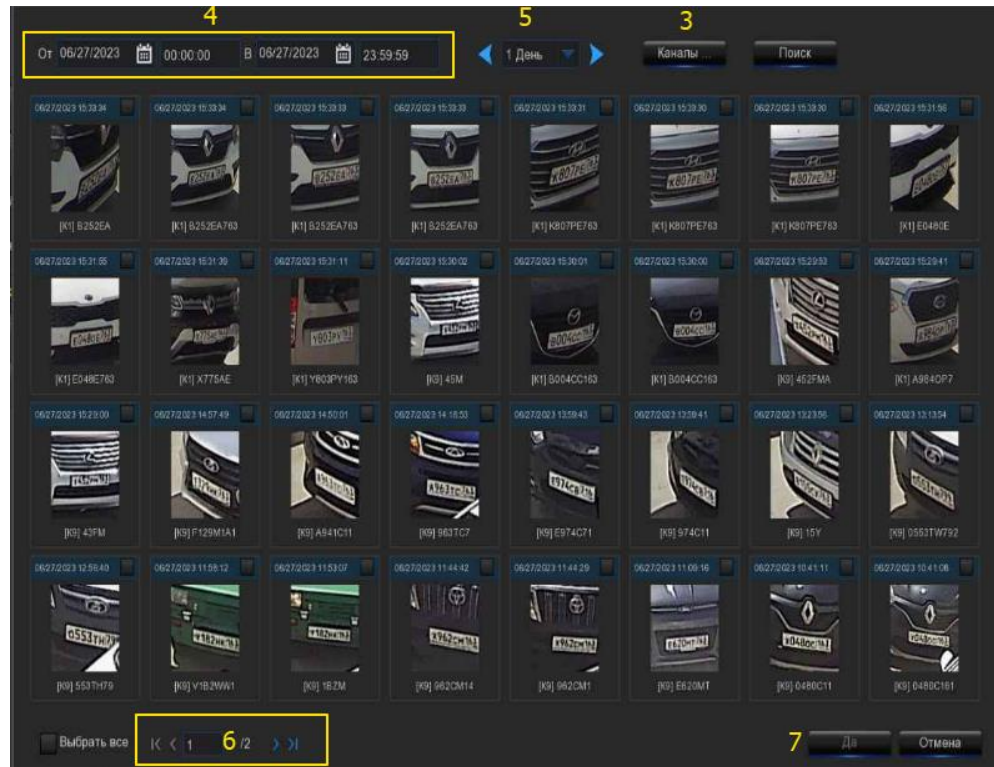

4. Используйте календарь, чтобы указать диапазон дат.

5. Выберите продолжительность дня, а затем используйте кнопки со стрелками для быстрого отображения изображений номерных знаков за предыдущий или следующий день (дни).

6. Результат поиска автоматически отобразится в списке лиц. Используйте кнопки со стрелками для отображения предыдущей или следующей страницы результатов.

7. Установите флажок в правом верхнем углу изображения, чтобы выбрать изображения номерных знаков, которые вы хотите импортировать, а затем нажмите кнопку ОК.

8. Теперь вы увидите список номеров лицензий. Нажмите на один из номеров лицензии, подробная информация будет отображена справа. Вы можете редактировать информацию, включая номер лицензии, цвет, марку, модель транспортного средства и профиль владельца. Нажмите кнопку Импорт после завершения ввода информации, выбранные номера лицензий будут добавлены.

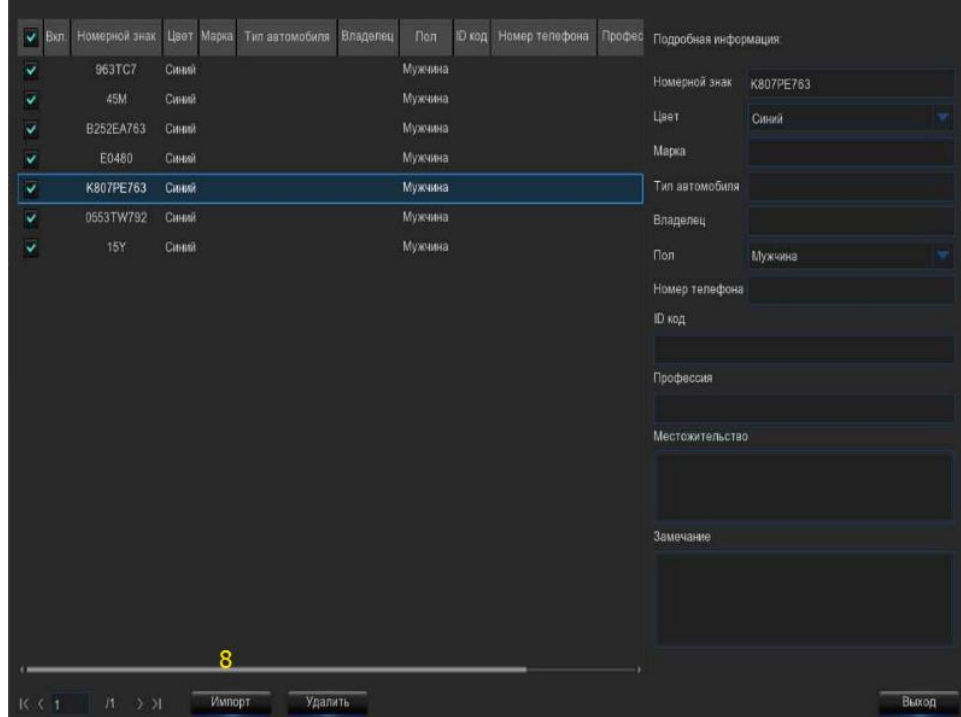

### 5.4.2.3.2. Создавать профили лицензий вручную.

В этом разделе будет показано, как создать транспортное средство вручную.

1. Нажмите кнопку "Редактировать" в группе,  $\mathscr C$  для которой вы хотели бы создать профили водительских прав на транспортные средства.

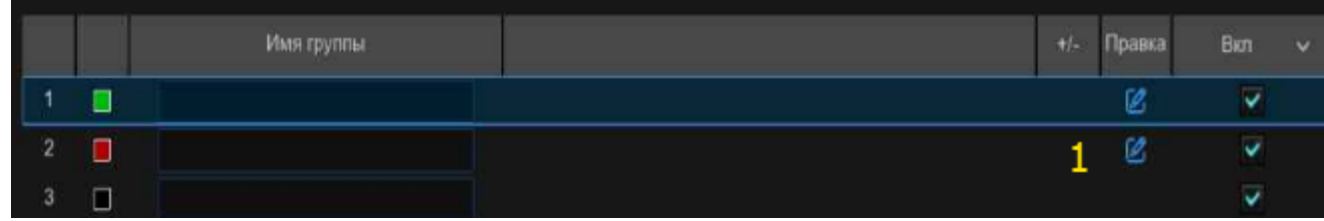

2. Нажмите кнопку "Импорт".

3. Отредактируйте профиль лицензии, включая номер, цвет, марку, модель /тип транспортного средства и информацию о владельце.

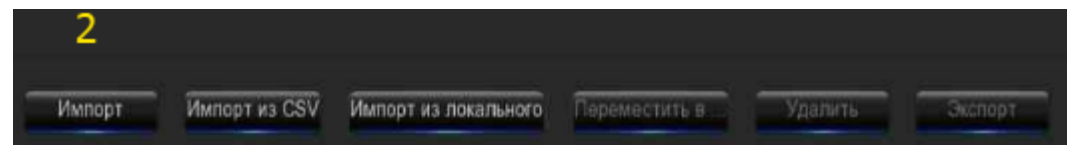

4. Нажмите кнопку настройки, <sup>63</sup> чтобы настроить голосовое приглашение для пользователя.

Примечание: голосовой файл, который вы импортируете сюда, вступает в силу только в течение этого периода. Если бы вы установили несколько периодов времени, вам нужно было бы импортировать голосовой файл для каждого периода.

5. Нажмите кнопку настройки, <sup>63</sup>чтобы настроить канал сигнализации. Система выдаст предупреждение, когда номерной знак будет обнаружен и зафиксирован выбранными камерами.

6. Нажмите кнопку Импорт после завершения ввода информации нажмите кнопку Выход, чтобы завершить.

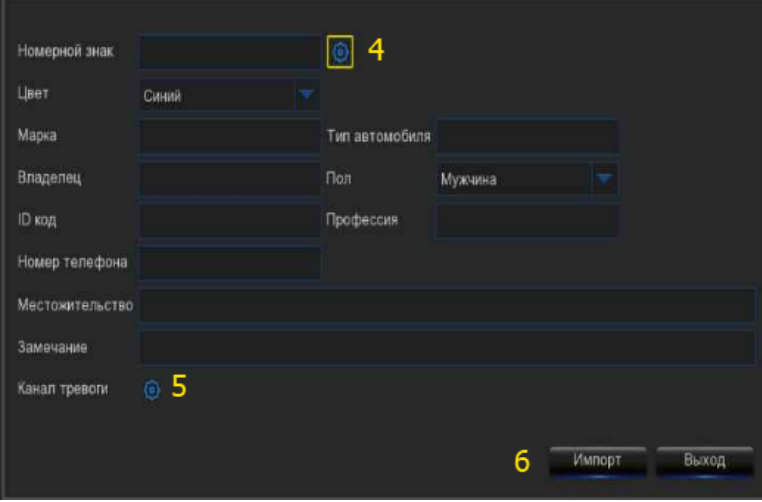

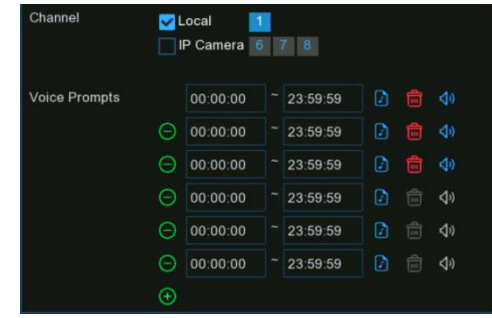

# 5.4.2.3.3. Создавать массовые профили лицензий.

Если вы хотите создать пакет лицензионных профилей сразу, пожалуйста, выполните указанные ниже действия:

1. Вставьте флэш-накопитель USB в USB-порт видеорегистратора.

2. Нажмите кнопку "Редактировать" в любой из групп, <mark>С</mark> где существует хотя бы один профиль лицензии на транспортное средство.

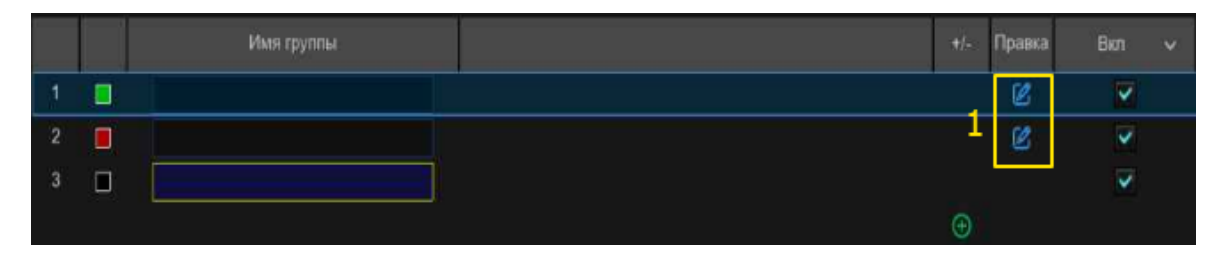

3. В окне Группы выберите по крайней мере один из профилей лицензий, а затем нажмите кнопку Экспорт.

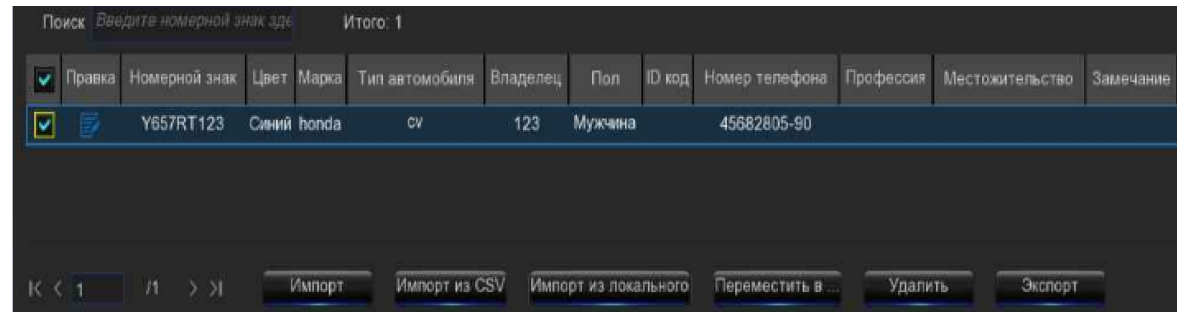

4. Файл ".csv" будет экспортирован и сохранен на вашем USB-накопителе.

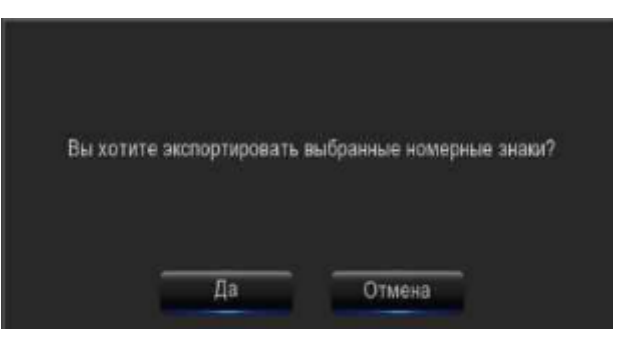

Выберите каталог, в который вы хотите сохранить файл, и затем нажмите кнопку ОК.

Нажмите кнопку «Да»

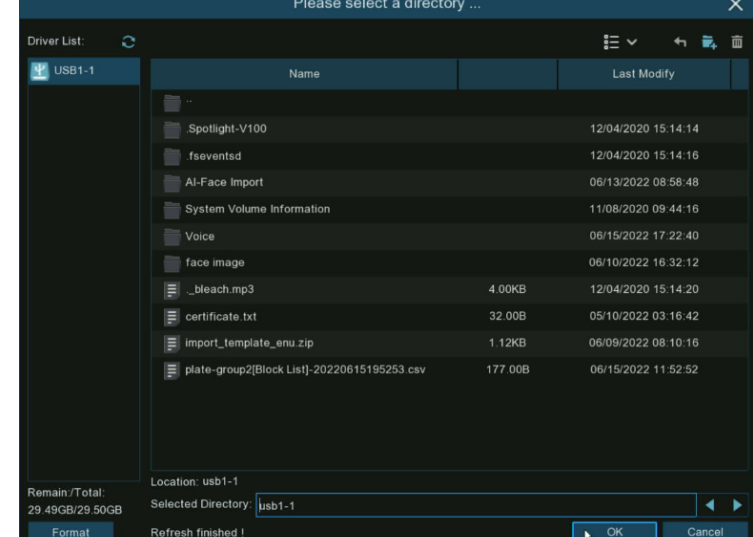

5. Дважды щелкните по экспортированному файлу ".csv", чтобы запустить его с помощью excel на вашем компьютере. Содержимое показано следующим образом:

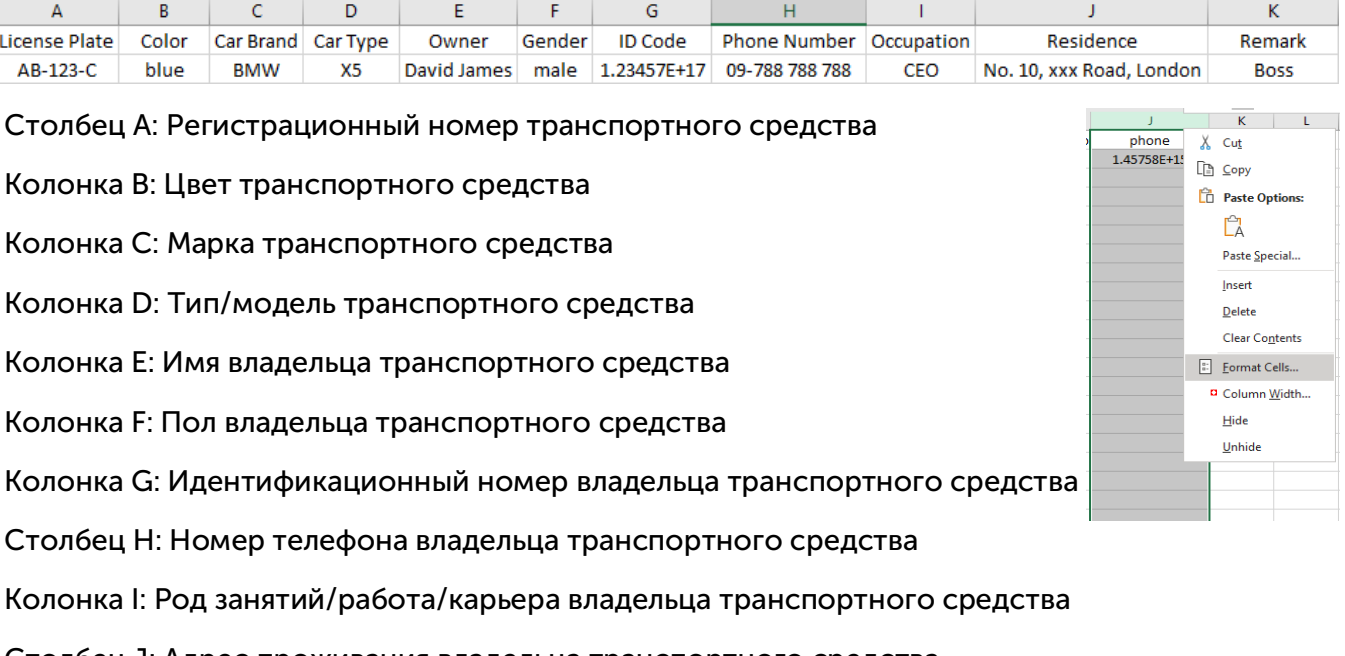

Столбец J: Адрес проживания владельца транспортного средства

Столбец K: Столбец примечаний

6. Отредактируйте ячейки в соответствии с вашими фактическими условиями, как показано ниже:

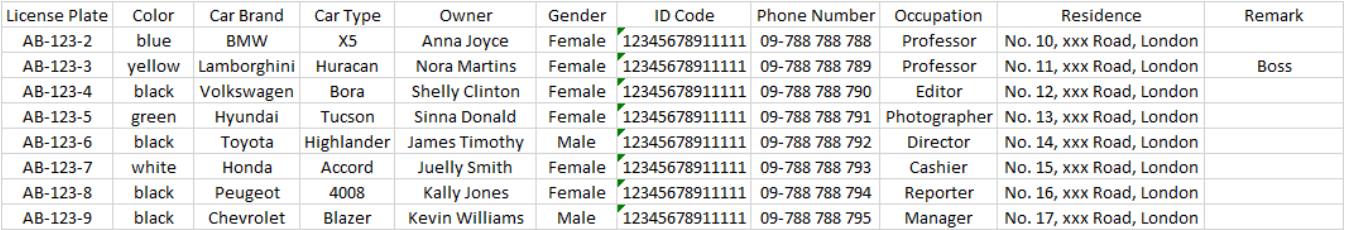

Пожалуйста, обратите внимание: если вы непрерывно вводите число, состоящее более чем из 11 цифр в ячейке, система отобразит число в научной записи, например, "1.23457E+11". Если это так, вам нужно будет изменить формат столбца на "Текст":

Выберите столбец (особенно столбец с идентификационным кодом и номером телефона), а затем щелкните правой кнопкой мыши. Нажмите "Отформатировать ячейки" во всплывающем меню.

Выберите "Текст", а затем нажмите кнопку "ОК".

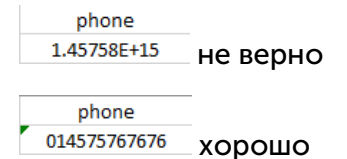

7. Сохраните файл ".csv". Убедитесь, что файл сохранен в формате CSV UTF-8.

8. Скопируйте и вставьте файл ".csv" на свой USB-накопитель.

9. Вставьте флэш-накопитель USB в USB-порт вашего видеорегистратора.

10. Нажмите кнопку "Редактировать" в группе, для которой вы хотели бы импортировать профили водительских прав на транспортные средства.
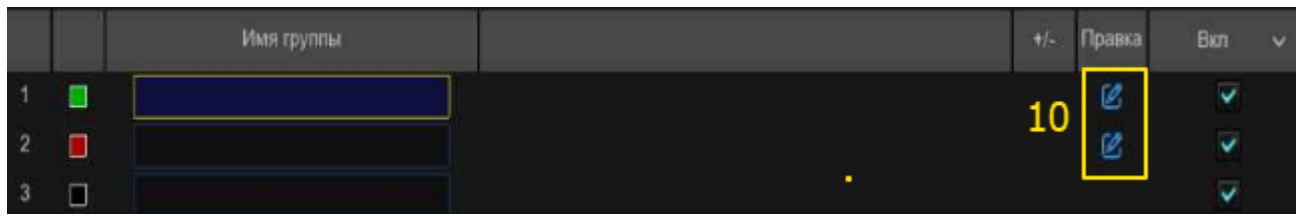

11. Нажмите кнопку "Импорт из CSV", затем выберите файл ".csv" с USB-накопителя и нажмите "ОК".

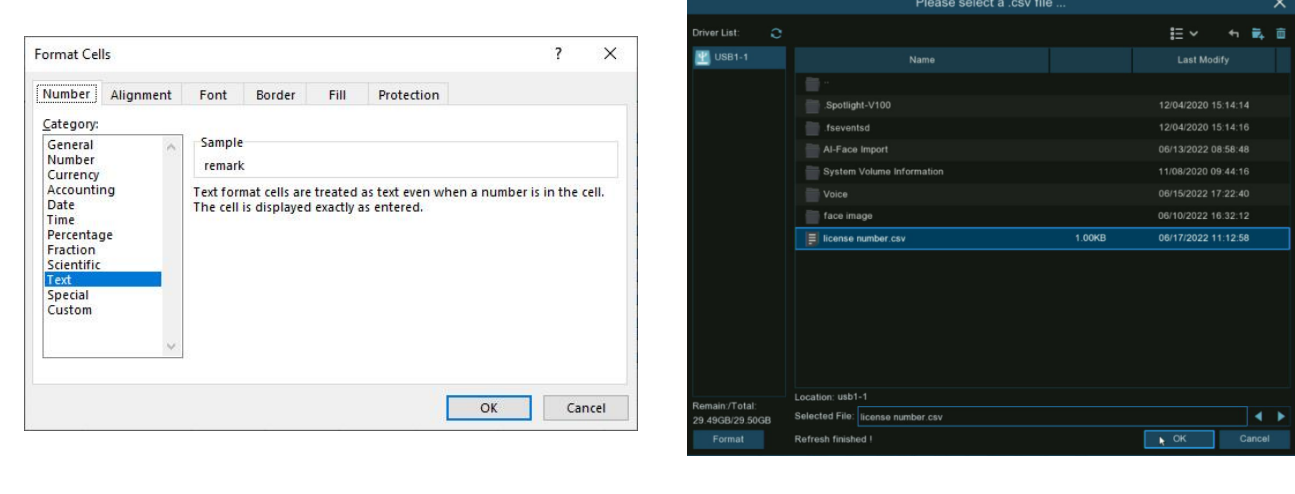

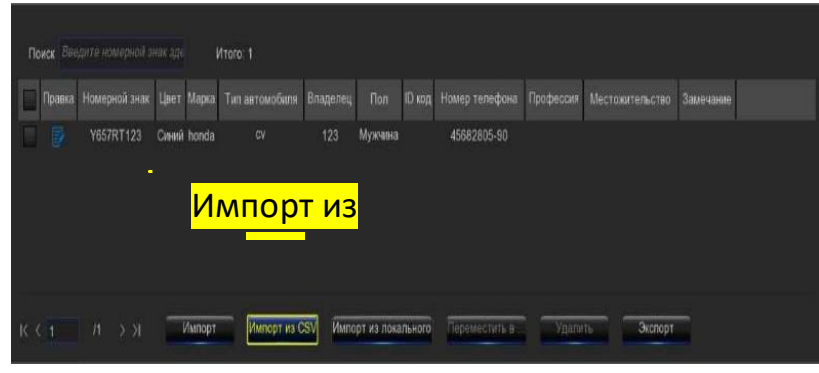

12. Теперь вы можете увидеть список номеров лицензий, как показано ниже. Нажмите на один из номеров лицензии, подробная информация будет отображена справа. Нажмите кнопку Импорт, чтобы импортировать профили лицензий в видеорегистратор, и нажмите кнопку Выход, чтобы завершить.

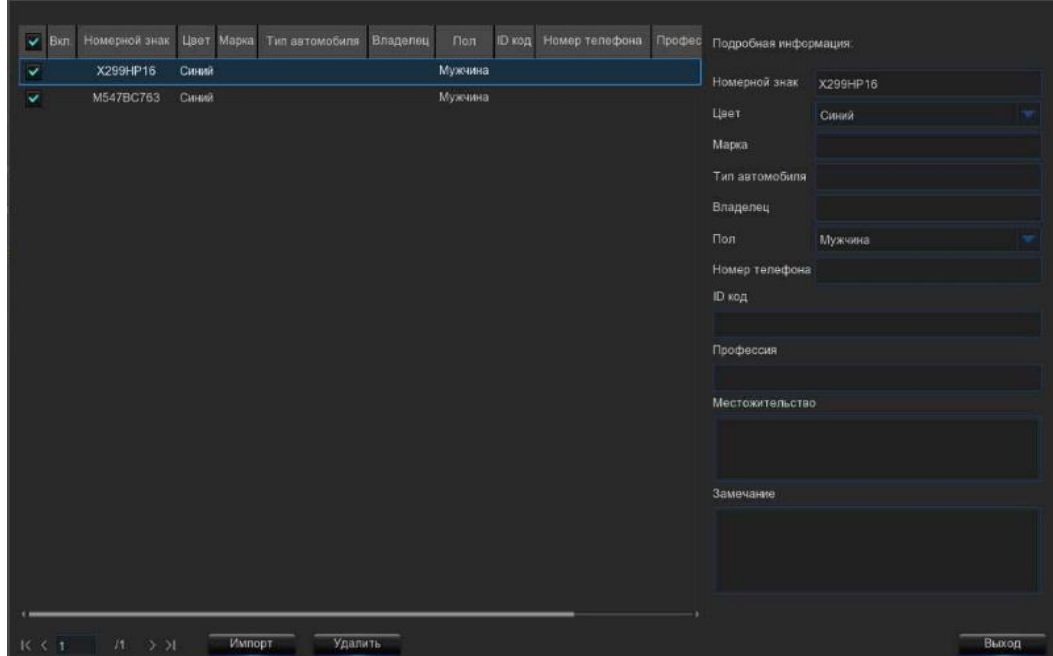

#### 5.4.2.3.4. Редактировать профили лицензий.

Если вы хотите отредактировать или удалить профиль лица, пожалуйста, выполните указанные ниже действия:

1. Нажмите кнопку "Редактировать" в группе, <mark>И</mark> для которой вы хотели бы отредактировать профили водительских прав на транспортные средства.

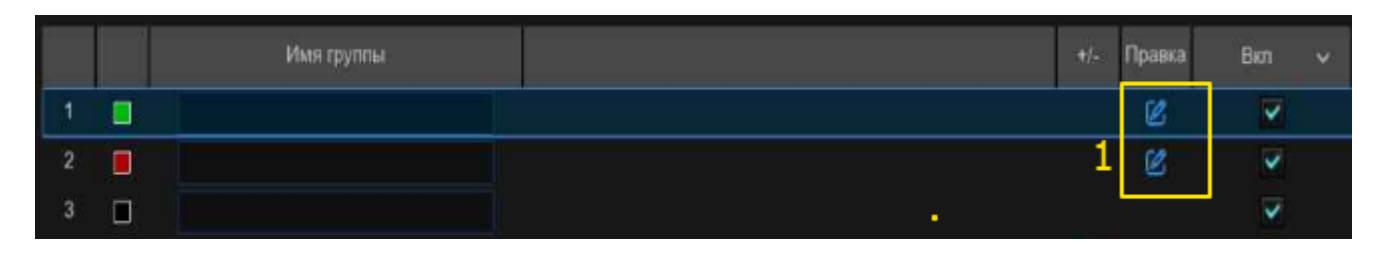

2. Если вы хотите изменить информацию для профиля лицензии, нажмите кнопку  $\overline{\mathbb{R}^3}$ Изменить напротив номера лицензии.

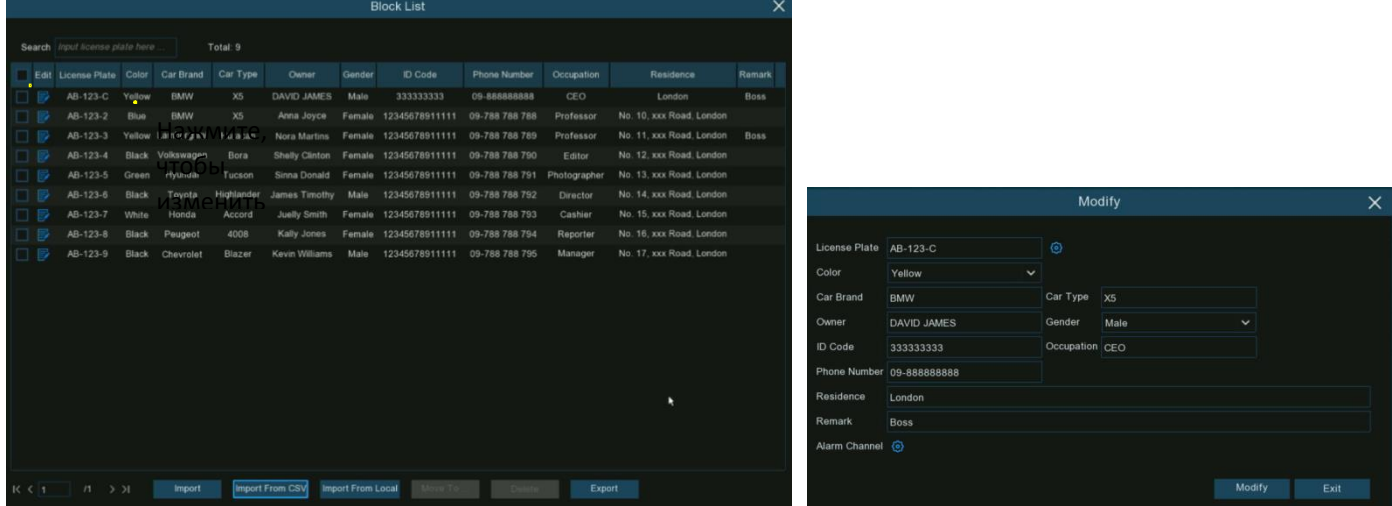

3. Если вы хотите удалить, переместить или экспортировать профиль(и) лицензии, пожалуйста, выполните указанные ниже действия:

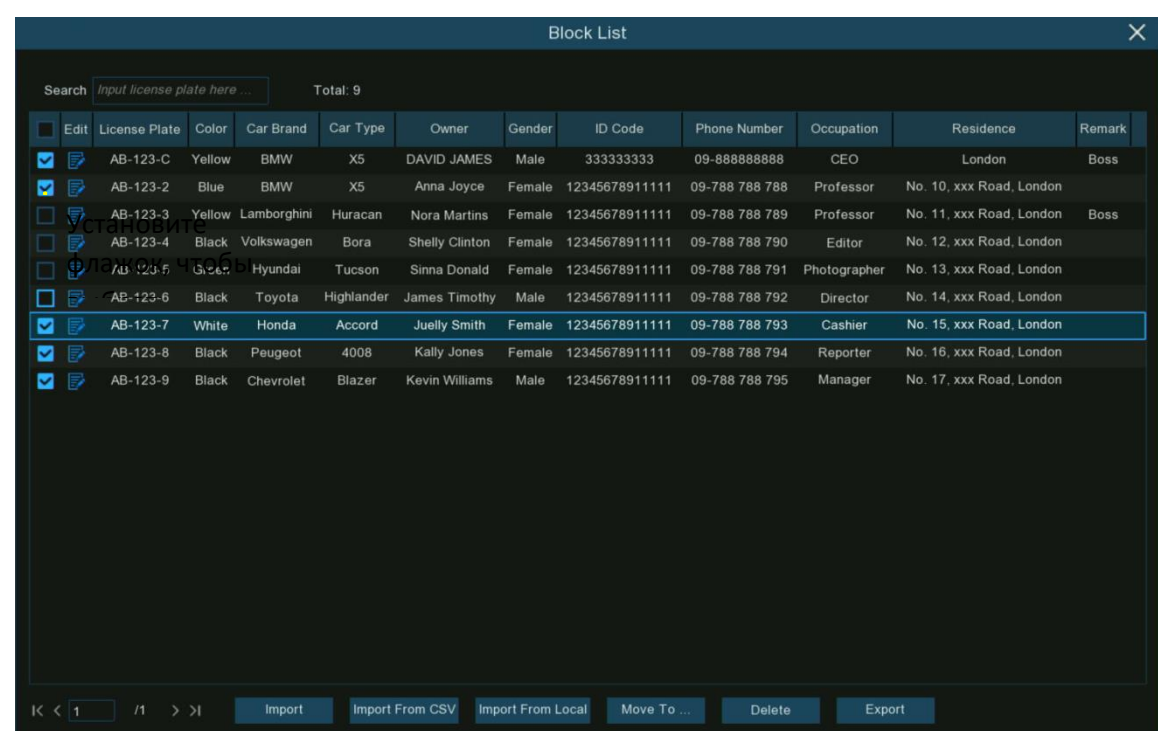

Установите флажок, чтобы сначала выбрать профиль лицензии:

- Если вы хотите удалить, нажмите кнопку "Удалить" и подтвердите удаление выбранных лицензионных профилей.
- $\triangleright$  Если вы хотите переместить профили в другую группу, нажмите кнопку "Переместить в... ", а затем выберите целевую группу.
- Если вы хотите экспортировать профили на USB-накопитель, нажмите кнопку "Экспорт", чтобы сохранить файл ".csv".
- $\blacktriangleright$

#### 5.4.3. Настройки сигнализации искусственного интеллекта.

В этом разделе вы можете настроить действия по тревоге при возникновении события.

#### 5.4.3.1. Распознавание лиц (FR) Настройки будильника.

Чтобы настроить действия по тревоге для разных групп при обнаружении лиц.

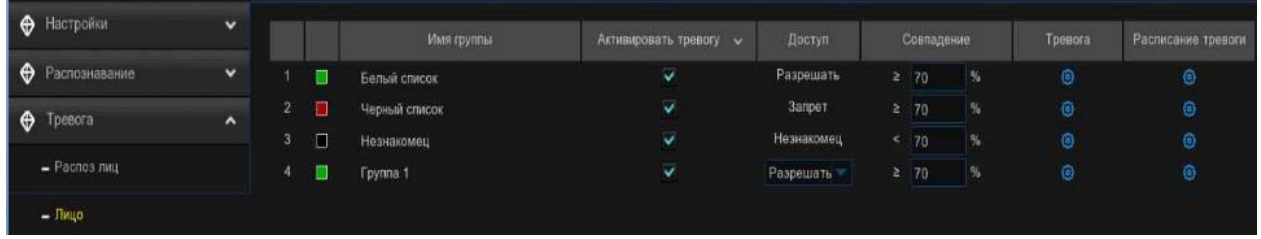

Включить сигнализацию: установите флажок в группе (группах), в которых вы хотите включить функцию сигнализации. Если флажок не установлен, ваш видеорегистратор не будет выполнять никаких действий, указанных для группы, таких как уведомления о тревогах. Настоятельно рекомендуется, чтобы флажок "Включить" для группы "Незнакомые" оставался установленным. Это позволяет вашему видеорегистратору сохранять в базе данных изображения каждого обнаруженного лица, включая те, которые не соответствуют ни одному из существующих профилей лиц. Вы можете использовать эти захваченные изображения лиц позже для создания или улучшения профилей лиц в группах "Список разрешений" и "Список блокировок".

Доступ: Этот параметр не настраивается для трех предустановленных групп лиц. Если была создана настроенная группа, вы можете установить политику вашей настроенной группы либо разрешающей, либо запрещающей.

Совпадение: укажите, насколько близко, в процентном выражении, обнаруженное лицо должно соответствовать профилю лица в группе, чтобы считаться распознанным совпадением. Пороговое значение по умолчанию составляет 70%. Более высокий процент сходства приведет к меньшему количеству ложных результатов распознавания.

Тревога: Нажмите кнопку Настройка, чтобы указать групповые действия, которые должен выполнять ваш видеорегистратор при возникновении события распознавания лиц.

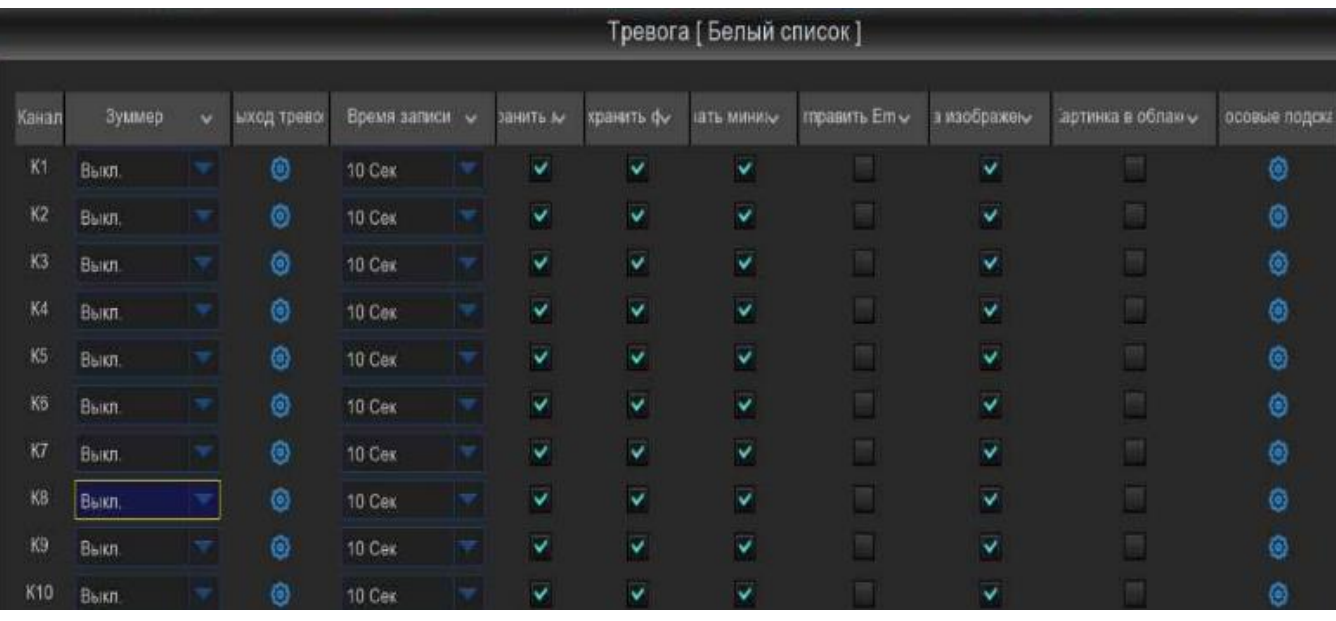

- Звуковой сигнал: При обнаружении тревожного события вы можете включить звуковой сигнал видеорегистратора для оповещения вас в течение заданного промежутка времени. Нажмите на выпадающее меню, чтобы выбрать время.
- Выход сигнала тревоги: Если ваш видеорегистратор или IP-камера поддерживает подключение внешних устройств вывода воспроизведения, система может отправить предупреждающее сообщение на внешние устройства сигнализации. Нажмите кнопку,

**ОЗ** чтобы выбрать внешние устройства сигнализации:

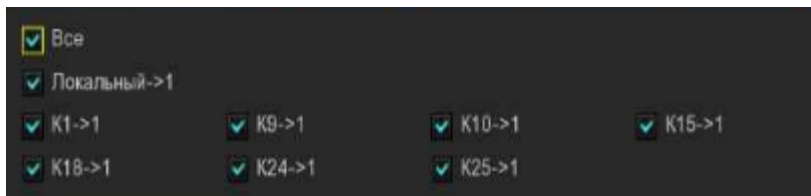

Локальный: Внешние устройства сигнализации, подключенные к видеорегистратору.

Кx->1: Внешние устройства сигнализации, подключенные к IP-камерам.

- Время фиксации: Для настройки времени внешнего срабатывания сигнализации при срабатывании обнаружения.
- Захват лица: Настройте, будет ли снимок распознанного лица сохранен в базе данных лиц вашего видеорегистратора. Оставьте эту опцию включенной, чтобы позже в профили можно было добавить больше изображений лиц для повышения точности распознавания лиц.
- Сохранить фон: будет ли сохранен снимок фона вместе с изображением лица. Рекомендуется оставить эту опцию включенной.
- Показывать миниатюру: Следует ли генерировать уведомление о событии распознавания лиц, включающее снимок распознанного лица, с помощью панели уведомлений о тревоге в режиме реального времени. Отключение этой опции приведет к тому, что события распознавания лиц перестанут отображаться на панели уведомлений о тревоге.
- Отправить электронное письмо: При обнаружении тревожного события будет отправлено оповещение по электронной почте. Установите флажок, если вы хотите отключить это.
- $\triangleright$  Загрузка изображений по FTP: Установите флажок, чтобы скопировать снимки на ваш ftp-сервер при срабатывании обнаружения.
- Изображение в облако: Установите флажок, чтобы скопировать снимки в облако через Dropbox или Google Диск при срабатывании обнаружения.
- Голосовые подсказки: Если ваш видеорегистратор подключен к громкоговорителю, вы можете выбрать настроенное голосовое оповещение при срабатывании обнаружения.
- По умолчанию: Нажмите "По умолчанию", чтобы вернуться к настройкам по умолчанию.
- Копировать: Используйте функцию "Копировать", чтобы применить все настройки к другим подключенным камерам.
- Сохранить: Нажмите "Сохранить", чтобы сохранить настройки.

Расписание тревог: Нажмите кнопку Настройка, <sup>69</sup>чтобы настроить расписание, когда действия, указанные для группы, вступят в силу.

Чтобы установить расписание, выберите один канал, затем перетащите курсор, чтобы отметить интервалы. Небесно-голубые блоки во временных интервалах будут активны для действий по тревоге. Расписание действует только для выбранного канала каждый раз, когда вы его устанавливаете. Если вы хотите использовать то же расписание для других каналов, воспользуйтесь функцией копирования. Нажмите «Сохранить», чтобы сохранить ваши настройки.

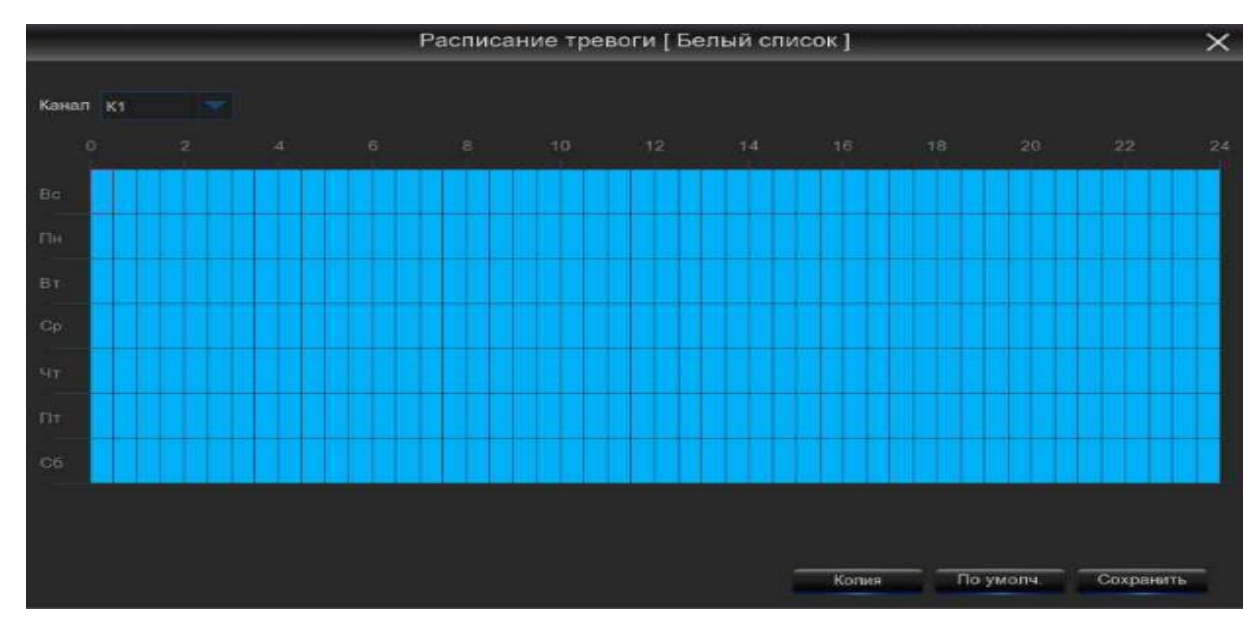

Канал сигнализации: Нажмите кнопку настройки, чтобы настроить канал сигнализации. Видеорегистратор подаст сигнал тревоги, когда выбранные камеры обнаружат и запечатлеют лица.

## 5.4.3.2 Обнаружение атрибуции (AD) Настройки будильника.

Определение атрибутов - это функция для определения черт лица людей и отправки сигнала тревоги в соответствии с настройками.

| • Настройки         | $\checkmark$        |       |             |                          |        |                          |                           |              |                      |                 |             |                         |             |                         |
|---------------------|---------------------|-------|-------------|--------------------------|--------|--------------------------|---------------------------|--------------|----------------------|-----------------|-------------|-------------------------|-------------|-------------------------|
|                     |                     | Канал | Тип тревоги | <b>v</b>                 | Зуммер | $\sim$                   | Выход тревопи             | Время записи | $\ddot{\phantom{1}}$ | <b>Sankce v</b> | Пост запись | $\mathbf{v}$            | Извещение - | Отправить Em            |
| • Распознавание     | $\checkmark$        | K1    | Разоменуть  | w                        | Откл   |                          | $\langle 0 \rangle$       | 5 Cex        |                      | @ Bkn           | 5 Cex       | v                       | v           | V                       |
| $\bigoplus$ Tpeeora | $\hat{\phantom{a}}$ | K3    | Разомкнуть  |                          | Откл   | $\overline{\phantom{a}}$ | O                         | 5 Cex        |                      | @ Bkn           | 5 Cex       | $\overline{\mathbf{v}}$ | V           | V                       |
| Pacros muf          |                     | K9    | Разомкнуть  |                          | Откл   |                          | G)                        | 5 Cek        |                      | ® Bkn           | 5 Cex       | ×                       | V           | $\overline{\mathbf{v}}$ |
|                     |                     | K10   | Разомкнуть  | $\overline{\phantom{a}}$ | Откл   | ÷                        | $\langle \hat{g} \rangle$ | 5 Cex        |                      | (6) BKn         | 5 Cex       | v                       | V           | V                       |
| $- \Pi$ ицо         |                     | K15   | Разомкнуть  |                          | Откл   |                          | O                         | 5 Cex        |                      | @ Bkn           | 5 Cex       | v                       | V           | V                       |
| - Обнаруж атрибутов |                     | K18   | Разомкнуть  |                          | Откл   | $\overline{\phantom{a}}$ | $\circledcirc$            | 5 Cer        |                      | <b>@</b> Bkn    | 5 Cex       | v                       | V           | V                       |
| Dennes ununner.     |                     | K25   | Разомкнуть  | $\overline{\mathbf{v}}$  | Откл   | $\overline{\mathcal{L}}$ | $\circ$                   | 5 Cex        |                      | @ BKn           | 5 Cex       | Ψ                       | v           | Ō.                      |

Тип сигнала тревоги: Выберите условие срабатывания сигнала тревоги:

- Без маски: При обнаружении человека без маски видеорегистратор отправит автоматическое оповещение.
- $\triangleright$  Надевайте маску: При обнаружении человека в маске видеорегистратор отправит автоматическое оповещение.
- Закрыть: функция обнаружения маски для лица будет отключена.

Звуковой сигнал: При обнаружении тревожного события вы можете включить звуковой сигнал видеорегистратора для оповещения вас в течение заданного промежутка времени. Нажмите на выпадающее меню, чтобы выбрать время.

Выход сигнала тревоги: Если ваш видеорегистратор или IP-камера поддерживают подключение внешних устройств вывода воспроизведения, система может отправить

предупреждающее сообщение на внешние устройства сигнализации. Нажмите кнопку, чтобы выбрать внешние устройства сигнализации:

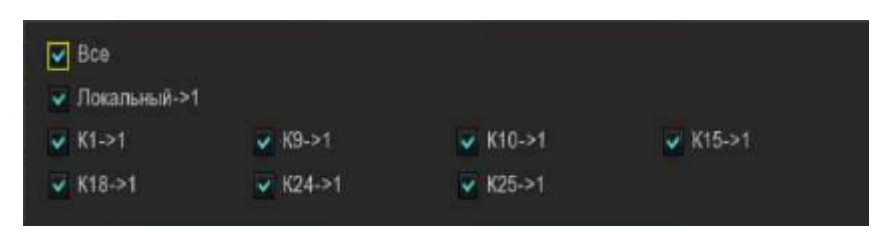

Локальный: Внешние устройства сигнализации, подключенные к видеорегистратору.

Кx->1: Внешние устройства сигнализации, подключенные к IP-камерам.

Время фиксации: для настройки времени внешнего срабатывания сигнализации при срабатывании обнаружения.

 $\checkmark$ Запись: Эта опция позволяет вашему видеорегистратору активировать дополнительные камеры для начала записи при обнаружении движения. Нажмите на стрелку раскрывающегося списка, чтобы выбрать нужные каналы для записи.

Нажмите кнопку, установите флажок "Канал записи", чтобы включить запись. Установите флажок напротив номера канала, чтобы выбрать все каналы, или щелкните по отдельному номеру камеры, которую вы хотите запустить для записи.

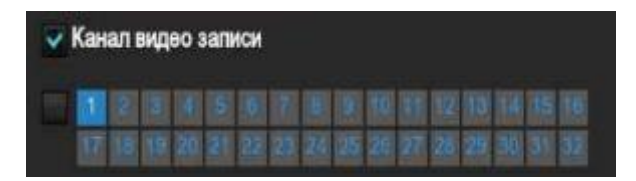

Последующая запись: Эта опция предписывает вашему видеорегистратору вести запись в течение установленного времени после того, как произошло событие. В большинстве случаев подойдет выбор по умолчанию, однако вы можете изменить его, если хотите.

Извещение: При срабатывании обнаружения на экране появится значок будильника.

Отправить электронное письмо: При обнаружении тревожного события будет отправлено оповещение по электронной почте. Установите флажок, если вы хотите отключить это.

Полноэкранный режим: Установите флажок, чтобы просмотреть камеру в полноэкранном режиме реального времени при срабатывании обнаружения.

Голосовые подсказки: Если ваш видеорегистратор подключен к громкоговорителю, вы можете выбрать настроенное голосовое оповещение при срабатывании обнаружения.

По умолчанию: Нажмите "По умолчанию", чтобы вернуться к настройкам по умолчанию.

Копировать: Используйте функцию "Копировать", чтобы применить все настройки к другим подключенным камерам.

Применить: Нажмите "Применить", чтобы сохранить настройки.

#### 5.4.3.3. Распознавание номерных знаков (LPR) Настройки тревоги.

Чтобы настроить действия сигнализации для различных групп при обнаружении номерных знаков транспортных средств.

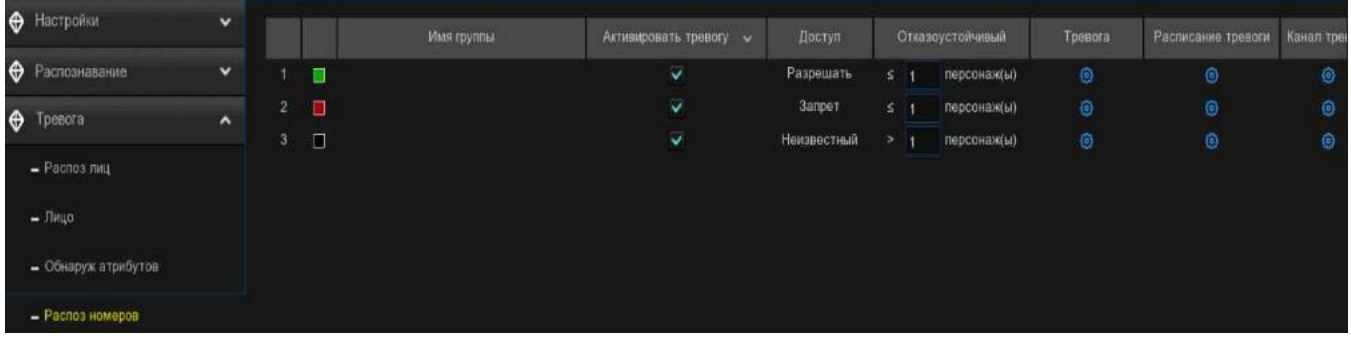

Включить сигнализацию: установите флажок в группе (группах), в которых вы хотите включить функцию сигнализации. Если флажок не установлен, ваш видеорегистратор не будет выполнять никаких действий, указанных для группы, таких как уведомления о тревогах. Настоятельно рекомендуется, чтобы флажок "Включить" для группы "Неизвестно" оставался установленным. Это позволяет вашему видеорегистратору сохранять в базе данных изображения каждого обнаруженного номерного знака, включая те, которые не соответствуют ни одному из существующих лицензионных профилей. Вы можете использовать эти захваченные изображения номерных знаков позже для создания или улучшения профилей лицензий в группах "Список разрешений" и "Список блокировок".

Доступ: Этот параметр не настраивается для трех предустановленных групп лицензий. Если была создана настроенная группа, вы можете установить политику вашей настроенной группы либо разрешающей, либо запрещающей.

Отказоустойчивость: В зависимости от разрешения изображения, интенсивности освещения, ракурсов камеры, скорости движения транспортного средства и т.д. символы в номерном знаке могут быть не распознаны. Установите допустимый уровень отказоустойчивости, чтобы количество символов, разрешенных обнаруженной лицензией, отличалось от номера лицензии, сохраненного в группе. Если количество символов различия между обнаруженным номером лицензии и профилем лицензии в группе не превышает установленного значения, обнаруженная лицензия будет считаться распознанным совпадением.

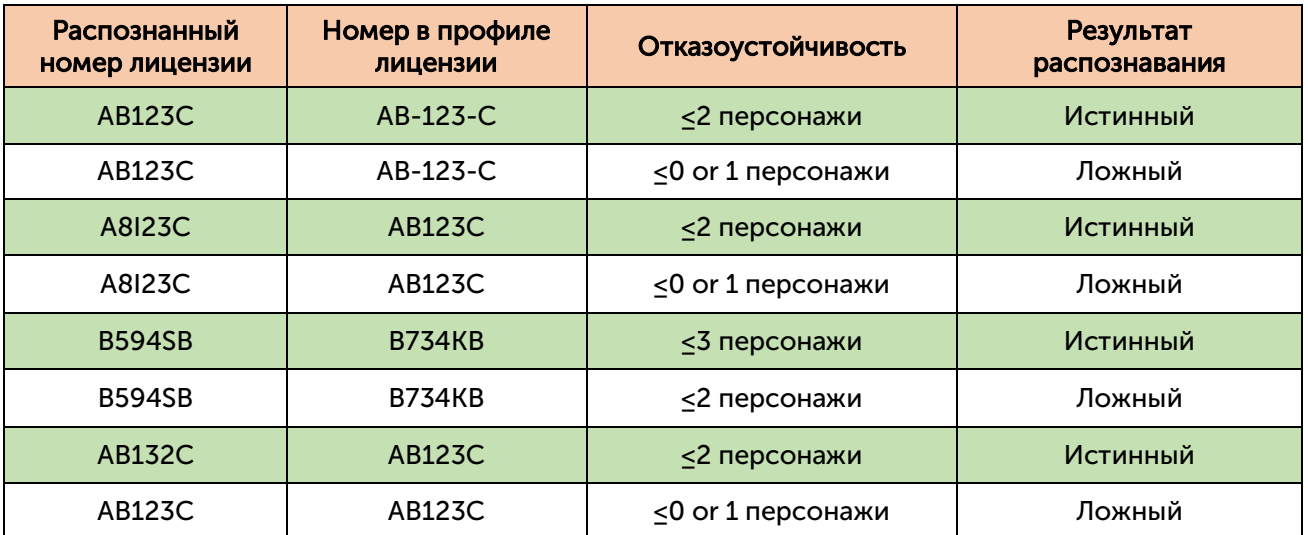

Тревога: Нажмите кнопку Настройка, чтобы указать групповые действия, которые должен выполнять ваш видеорегистратор при возникновении события распознавания лиц.

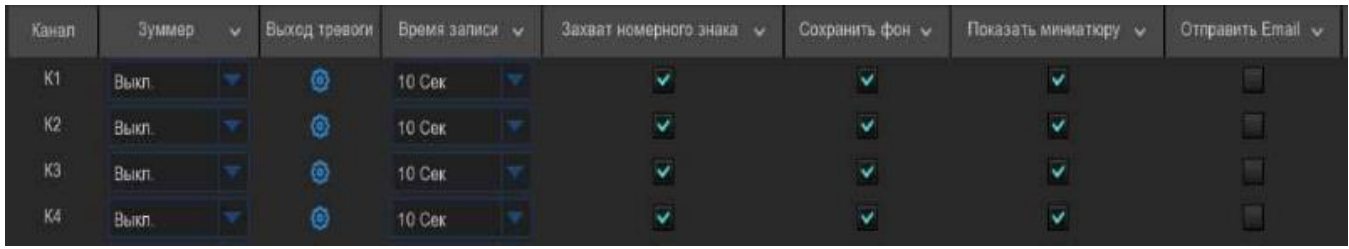

 Звуковой сигнал: При обнаружении тревожного события вы можете включить звуковой сигнал видеорегистратора для оповещения вас в течение заданного промежутка времени. Нажмите на выпадающее меню, чтобы выбрать время.

 Выход сигнала тревоги: Если ваш видеорегистратор или IP-камера поддерживает подключение внешних устройств вывода воспроизведения, система может отправить предупреждающее сообщение на внешние устройства сигнализации. Нажмите кнопку, чтобы выбрать внешние устройства сигнализации:

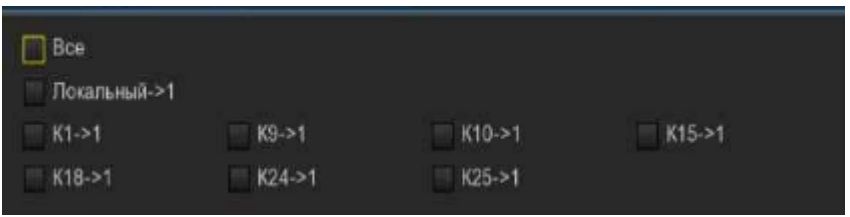

Кx->1: Внешние устройства сигнализации, подключенные к IP-камерам.

 Время фиксации: Для настройки времени внешнего срабатывания сигнализации при срабатывании обнаружения.

 Захват номерного знака: Настройте, будет ли снимок распознанного номерного знака сохранен в базе данных лицензий вашего видеорегистратора. Оставьте эту опцию включенной, чтобы позже в профили можно было добавить больше изображений номерных знаков для повышения точности распознавания номерных знаков.

 $\triangleright$  Сохранить фон: будет ли сохранен снимок фона вместе с изображением номерного знака. Рекомендуется оставить эту опцию включенной.

 Показывать миниатюру: Следует ли генерировать уведомление о событии распознавания номерного знака, включающее снимок распознанного номерного знака через панель уведомлений о тревоге в режиме реального времени. Отключение этой опции приведет к тому, что события распознавания номерных знаков перестанут отображаться на панели уведомлений о тревоге.

 Отправить электронное письмо: При обнаружении тревожного события будет отправлено оповещение по электронной почте. Установите флажок, если вы хотите отключить это.

 Загрузка изображений по FTP: Установите флажок, чтобы скопировать снимки на ваш ftp-сервер при срабатывании обнаружения.

 Изображение в облако: Установите флажок, чтобы скопировать снимки в облако через Dropbox или Google Диск при срабатывании обнаружения.

 Голосовые подсказки: Если ваш видеорегистратор подключен к громкоговорителю, вы можете выбрать настроенное голосовое оповещение при срабатывании обнаружения.

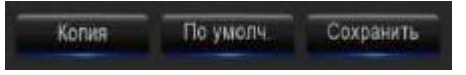

 По умолчанию: Нажмите "По умолчанию", чтобы вернуться к настройкам по умолчанию.

 Копировать: Используйте функцию "Копировать", чтобы применить все настройки к другим подключенным камерам.

Сохранить: Нажмите "Сохранить", чтобы сохранить настройки.

Расписание тревог: Нажмите кнопку настройка, <sup>63</sup>чтобы настроить расписание, когда действия, указанные для группы, вступят в силу.

Чтобы установить расписание, выберите один канал, затем перетащите курсор, чтобы отметить интервалы. Небесно-голубые блоки во временных интервалах будут активны для действий по тревоге. Расписание действует только для выбранного канала каждый раз, когда вы его устанавливаете. Если вы хотите использовать то же расписание для других каналов, воспользуйтесь функцией копирования. Нажмите Сохранить, чтобы сохранить ваши настройки.

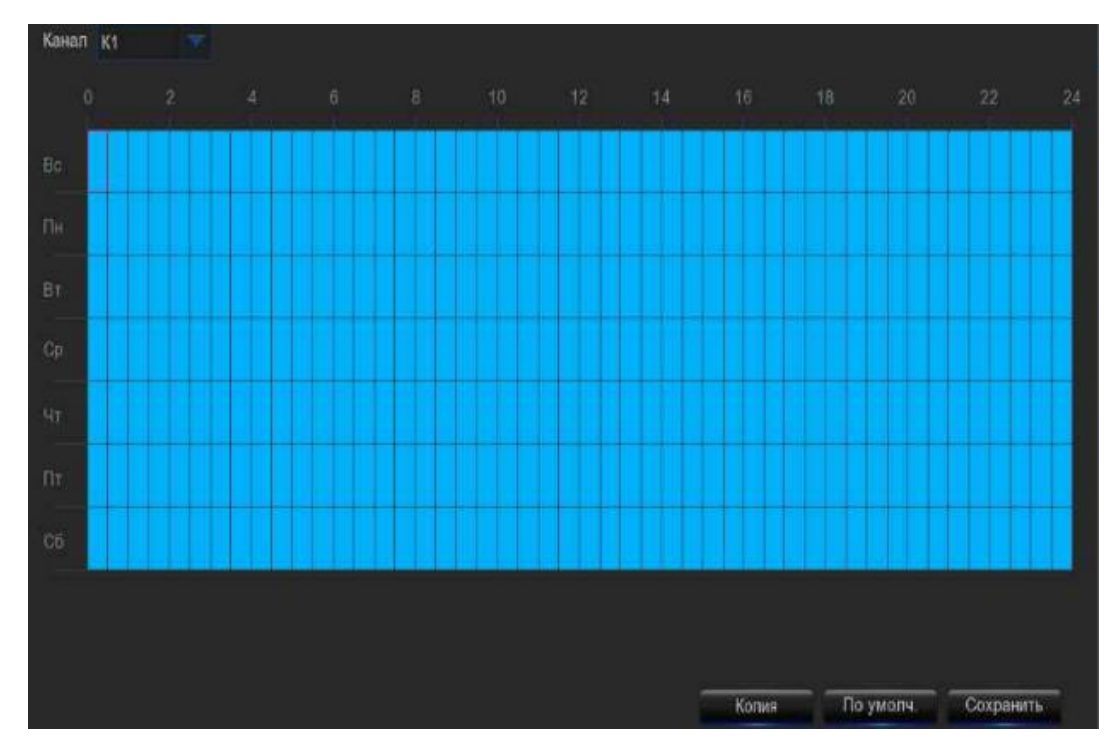

Канал сигнализации: Нажмите кнопку настройки, <sup>63</sup>чтобы настроить канал сигнализации. Видеорегистратор выдаст предупреждение, когда выбранные камеры обнаружат и запечатлеют лица.

# 5.4.3.4. Обнаружение человека и транспортного средства (PD & VD) Настройки тревоги.

Для настройки действий по тревоге при обнаружении людей и/или транспортных средств.

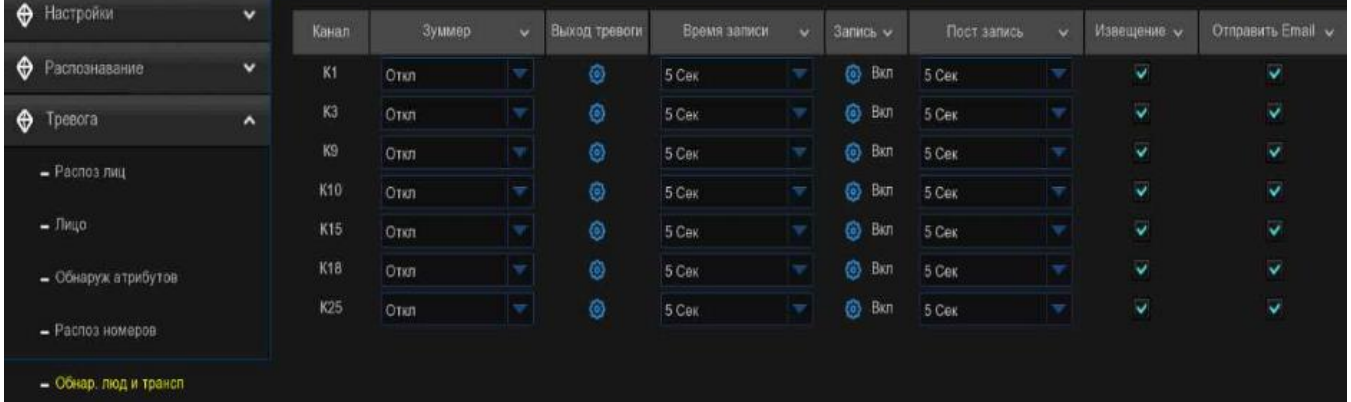

Звуковой сигнал: При обнаружении тревожного события вы можете включить звуковой сигнал видеорегистратора для оповещения вас в течение заданного промежутка времени. Нажмите на выпадающее меню, чтобы выбрать время.

Выход сигнала тревоги: Если ваш видеорегистратор или IP-камера поддерживают подключение внешних устройств вывода воспроизведения, система может отправить

предупреждающее сообщение на внешние устройства сигнализации. Нажмите кнопку, чтобы выбрать внешние устройства сигнализации:

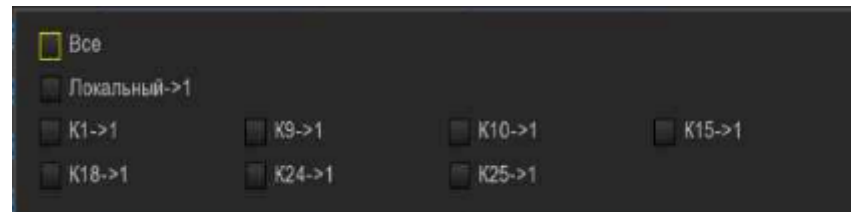

Локальный: Внешние устройства сигнализации, подключенные к видеорегистратору.

Кx->1: Внешние устройства сигнализации, подключенные к IP-камерам.

Время фиксации: для настройки времени внешнего срабатывания сигнализации при срабатывании обнаружения.

 $\check{~}$ Запись: Эта опция позволяет вашему видеорегистратору активировать дополнительные камеры для начала записи при обнаружении движения. Нажмите на стрелку раскрывающегося списка, чтобы выбрать каналы для записи.

Нажмите кнопку, установите флажок "Канал записи", чтобы включить запись. Установите флажок напротив номера канала, чтобы выбрать все каналы, или щелкните по отдельному номеру камеры, которую вы хотите запустить для записи.

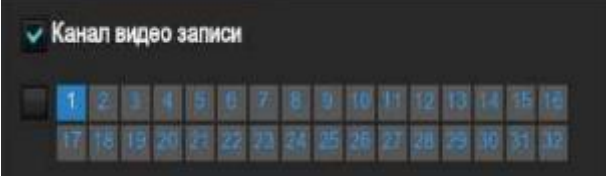

Последующая запись: Эта опция предписывает вашему видеорегистратору вести запись в течение установленного времени после того, как произошло событие. В большинстве случаев подойдет выбор по умолчанию, однако вы можете изменить его по желанию.

Показать сообщение: При срабатывании обнаружения на экране появится значок будильника.

Отправить электронное письмо: При обнаружении тревожного события будет отправлено оповещение по электронной почте. Установите флажок, если вы хотите отключить это.

Загрузка изображений по FTP: Установите флажок, чтобы скопировать снимки на ваш ftpсервер при срабатывании обнаружения.

Загрузка видео по FTP: Установите флажок, чтобы скопировать видео на ваш ftp-сервер при срабатывании обнаружения.

Изображение в облако: Установите флажок, чтобы скопировать снимки в облако через Dropbox или Google Диск при срабатывании обнаружения.

Видео в облако: Установите флажок, чтобы скопировать видео в облако через Dropbox или Google Диск при срабатывании обнаружения.

Полноэкранный режим: Установите флажок, чтобы просмотреть камеру в полноэкранном режиме в режиме реального времени при срабатывании обнаружения.

Голосовые подсказки: Если ваш видеорегистратор подключен к громкоговорителю, вы можете выбрать настроенное голосовое оповещение при срабатывании обнаружения. Смотрите, как добавить настроенное голосовое оповещение в разделе 5.3.9 Голосовые подсказки.

По умолчанию: Нажмите "По умолчанию", чтобы вернуться к настройкам по умолчанию.

Копировать: Используйте функцию "Копировать", чтобы применить все настройки к другим подключенным камерам.

Применить: Нажмите "Применить", чтобы сохранить настройки.

# 5.4.3.5. Настройки сигнализации FD/PID/LCD/CC/CD/QD/LPD/RSD/SOD/Обнаружения звука/несанкционированного доступа к видео.

Способ настройки действий сигнализации одинаков для FD, PID, LCD, CC, CD, QD, LPD, RSD, SOD, обнаружения звука и несанкционированного доступа к видео.

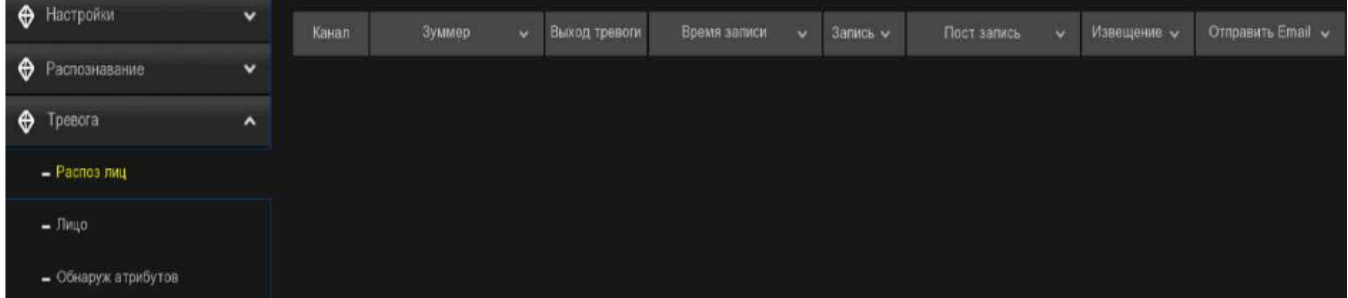

Зуммер: При обнаружении тревожного события вы можете включить звуковой сигнал видеорегистратора для оповещения вас в течение заданного промежутка времени. Нажмите на выпадающее меню, чтобы выбрать время.

Выход сигнала тревоги: Если ваш видеорегистратор или IP-камера поддерживают подключение внешних устройств вывода воспроизведения, система может отправить

предупреждающее сообщение на внешние устройства сигнализации. Нажмите кнопку, <sup>63</sup> чтобы выбрать внешние устройства сигнализации:

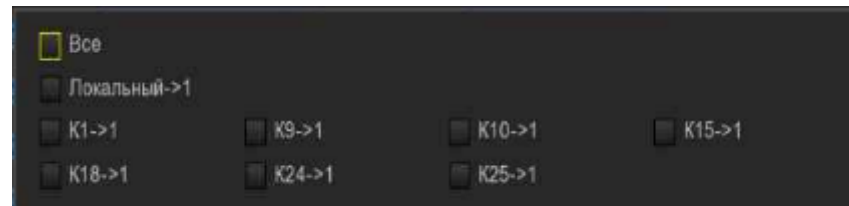

Локальный: Внешние устройства сигнализации, подключенные к видеорегистратору.

Кx->1: Внешние устройства сигнализации, подключенные к IP-камерам.

Время фиксации: для настройки времени внешнего срабатывания сигнализации при срабатывании обнаружения.

Запись: Эта опция позволяет вашему видеорегистратору активировать дополнительные камеры для начала записи при обнаружении движения. Нажмите на стрелку раскрывающегося списка, чтобы выбрать каналы для записи.

Нажмите кнопку, установите флажок "Канал записи", чтобы включить запись. Установите флажок напротив номера канала, чтобы выбрать все каналы, или щелкните по отдельному номеру камеры, которую вы хотите запустить для записи.

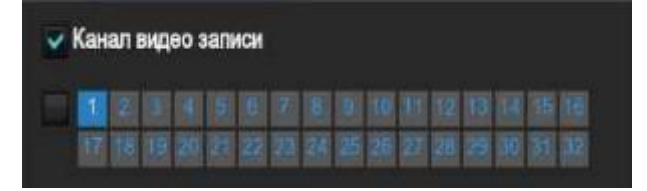

Последующая запись: Эта опция предписывает вашему видеорегистратору вести запись в течение установленного времени после того, как произошло событие. В большинстве случаев подойдет выбор по умолчанию, однако вы можете изменить его, если хотите.

Показать сообщение: При срабатывании обнаружения на экране появится значок будильника.

Отправить электронное письмо: При обнаружении тревожного события будет отправлено оповещение по электронной почте. Установите флажок, если вы хотите это отключить.

Загрузка изображений по FTP: Установите флажок, чтобы скопировать снимки на ваш ftpсервер при срабатывании обнаружения.

Загрузка видео по FTP: Установите флажок, чтобы скопировать видео на ваш ftp-сервер при срабатывании обнаружения.

Изображение в облако: Установите флажок, чтобы скопировать снимки в облако через Dropbox или Google Диск при срабатывании обнаружения.

Видео в облако: Установите флажок, чтобы скопировать видео в облако через Dropbox или Google Диск при срабатывании обнаружения.

Полноэкранный режим: Установите флажок, чтобы просмотреть камеру в полноэкранном режиме в режиме реального времени при срабатывании обнаружения.

Голосовые подсказки: Если ваш видеорегистратор подключен к громкоговорителю, вы можете выбрать настроенное голосовое оповещение при срабатывании обнаружения.

По умолчанию: Нажмите "По умолчанию", чтобы вернуться к настройкам по умолчанию.

Копировать: Используйте функцию "Копировать", чтобы применить все настройки к другим подключенным камерам.

Применить: Нажмите "Применить", чтобы сохранить настройки.

## 5.4.4. Статистика.

Ваш видеорегистратор может извлекать и представлять статистические данные, относящиеся к обнаружению объектов, когда на камере включено соответствующее обнаружение с помощью искусственного интеллекта.

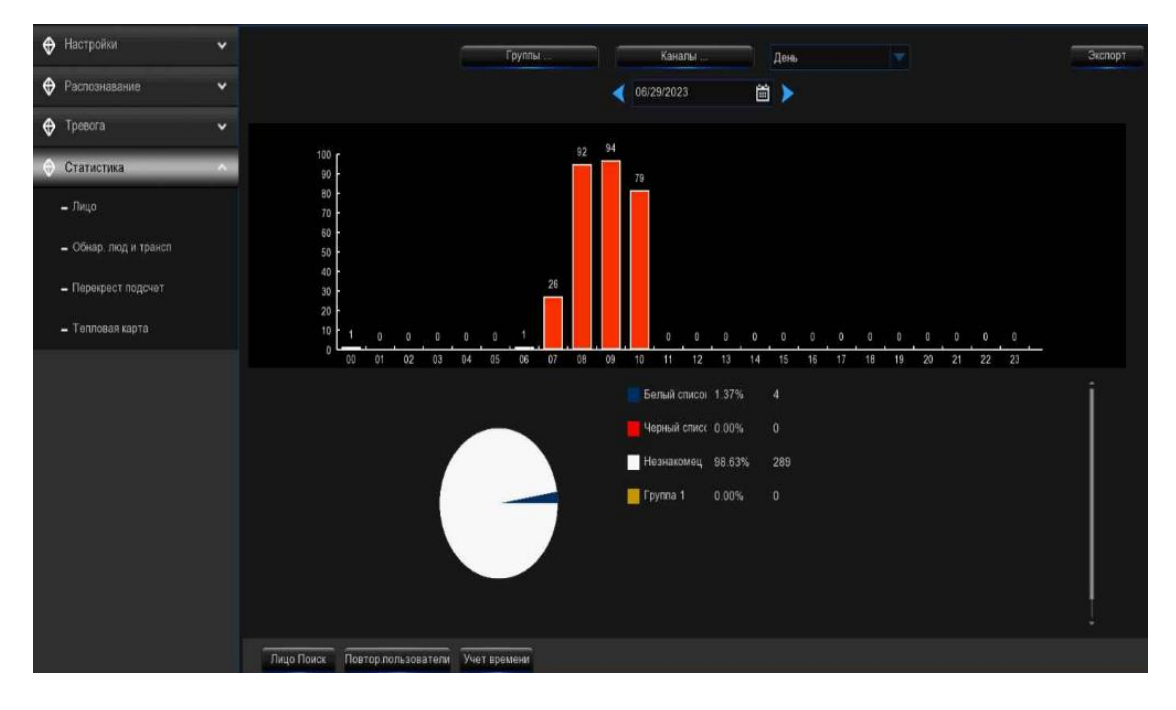

#### 5.4.4.1. Статистика распознавания лиц (FR).

Ваш видеорегистратор может извлекать и предоставлять статистические данные, относящиеся к обнаружению лиц, когда на камере включено распознавание лиц. Столбчатая диаграмма отображает количество лиц, которые были обнаружены за определенный период времени, в то время как круговая диаграмма отображает процентную долю и частоту обнаруженных лиц, принадлежащих к каждой группе.

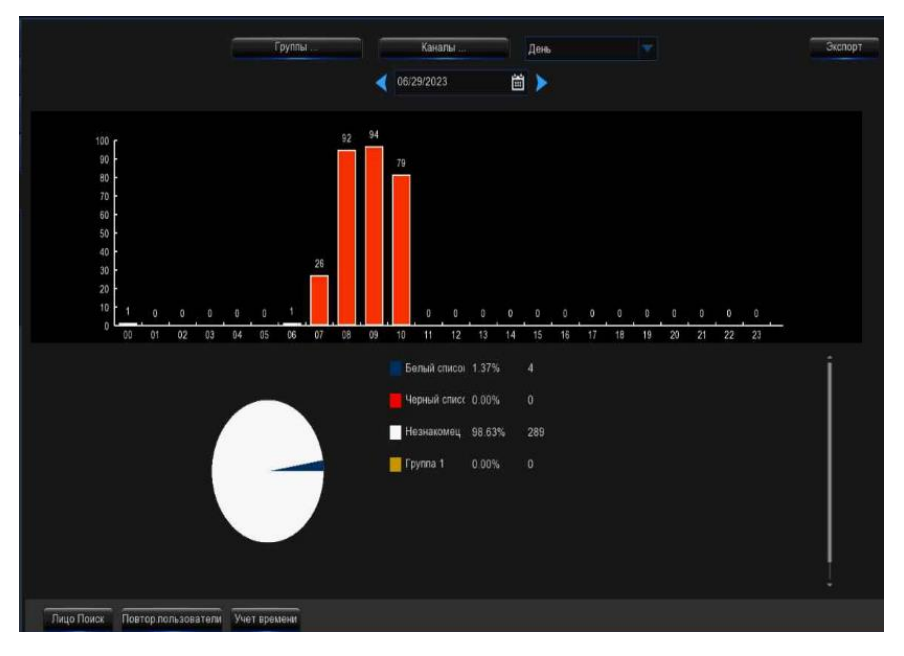

Группы: Выберите группы, из которых будут получены данные для распознавания лиц. По умолчанию выбраны все группы.

Каналы: Выберите каналы, с которых будут получены данные распознавания лиц. По умолчанию выбраны все каналы.

День/неделя/месяц/квартал/год: Щелкните выпадающее меню, чтобы выбрать период времени, за который будут получены данные распознавания лиц.

Календарь: Измените дату начала выбранного периода времени, нажмите кнопку  $\blacktriangle$  или  $\blacktriangleright$ , чтобы перейти к последнему или следующему периоду.

Экспорт: Экспортируйте данные распознавания лиц за выбранный период времени на флэшнакопитель USB. Файл будет сохранен в формате \*.CSV. Вы можете открыть файл в Excel (или аналогичном программном обеспечении) для дальнейшего анализа данных.

# 5.4.4.2. Статистика обнаружение людей и транспортных средств (PD&VD).

Ваш видеорегистратор может извлекать и представлять статистические данные, относящиеся к обнаружению объектов, когда на камере включена функция анализа видео человека и транспортного средства. Столбчатая диаграмма отображает количество людей и/или транспортных средств, которые были обнаружены в течение определенного времени.

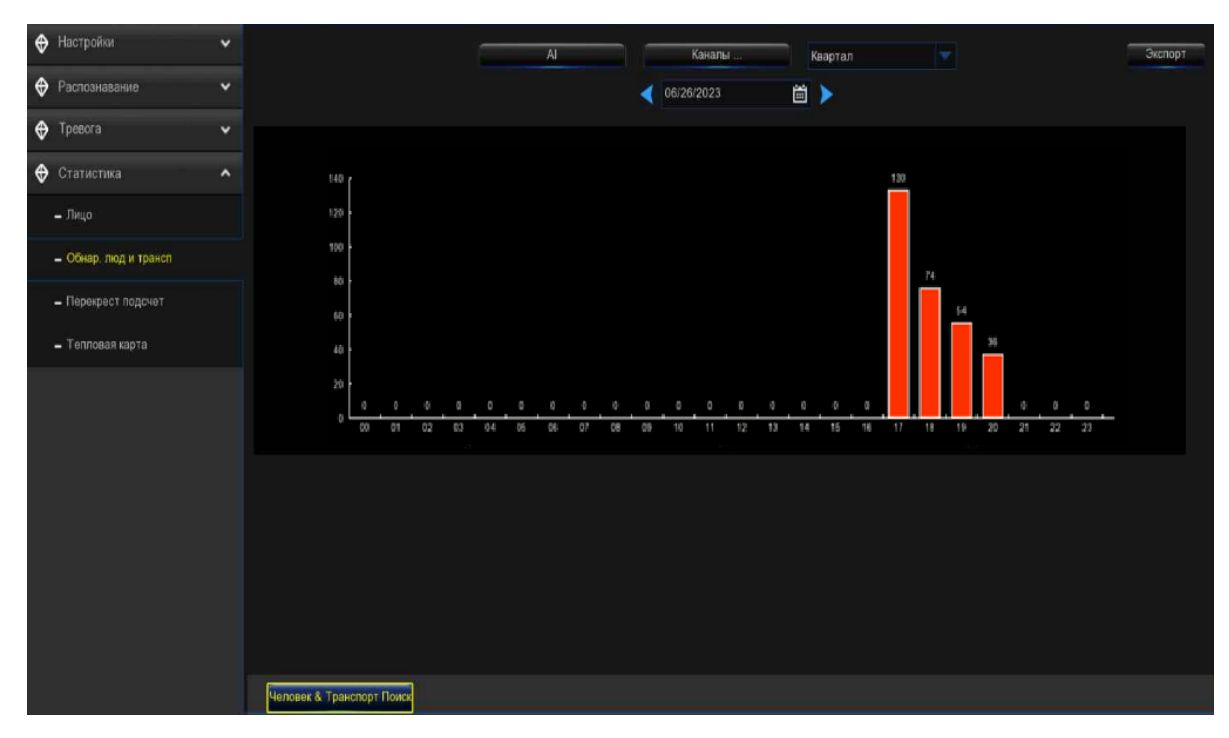

AI: Нажмите на кнопку, чтобы выбрать тип(ы) обнаружения, с помощью которого будут получены данные об обнаружении человека и транспортного средства. По умолчанию выбраны все типы.

Каналы: Выберите каналы, по которым будут получены данные об обнаружении человека и транспортного средства. По умолчанию выбраны все каналы.

День/неделя/месяц/квартал/год: Нажмите на выпадающее меню, чтобы выбрать период времени, за который будут получены данные об обнаружении людей и транспортных средств.

Календарь: Измените дату начала выбранного периода времени, нажмите кнопку или, чтобы перейти к последнему или следующему периоду.

Экспорт: Экспортируйте данные распознавания лиц за выбранный период времени на флэшнакопитель USB. Файл будет сохранен в формате \*.CSV. Вы можете открыть файл в Excel (или аналогичном программном обеспечении) для дальнейшего анализа данных.

### 5.4.4.3. Статистика перекрестного подсчета (CC).

Ваш видеорегистратор может извлекать и представлять статистические данные, относящиеся к времени пересечения объектом или человеком линии подсчета, если на камере включено обнаружение перекрестного подсчета.

1. Выберите канал и дату, которые вы хотите найти.

2. Выберите тип креста: Зачеркнуть внутри или вычеркнуть снаружи.

3. Выберите тип обнаружения из списка "Движение", "Человек", "Автомобиль" или "Немоторное транспортное средство".

4. Нажмите кнопку поиска, результат будет отображен в столбчатой диаграмме по умолчанию. Вы можете нажать на линейную диаграмму, чтобы изменить режим ее отображения.

5. По умолчанию выполняется поиск статистических данных и отображается ежедневный отчет. Вы можете изменить тип отчета, выбрав еженедельный, ежемесячный или годовой отчет, а затем снова нажать кнопку «Поиск».

6. Нажмите кнопку «Экспорт», если вы хотите экспортировать статистические данные на USB-накопитель. Файл будет сохранен в формате \*.CSV. Вы можете открыть файл в Excel (или аналогичном программном обеспечении) для дальнейшего анализа данных.

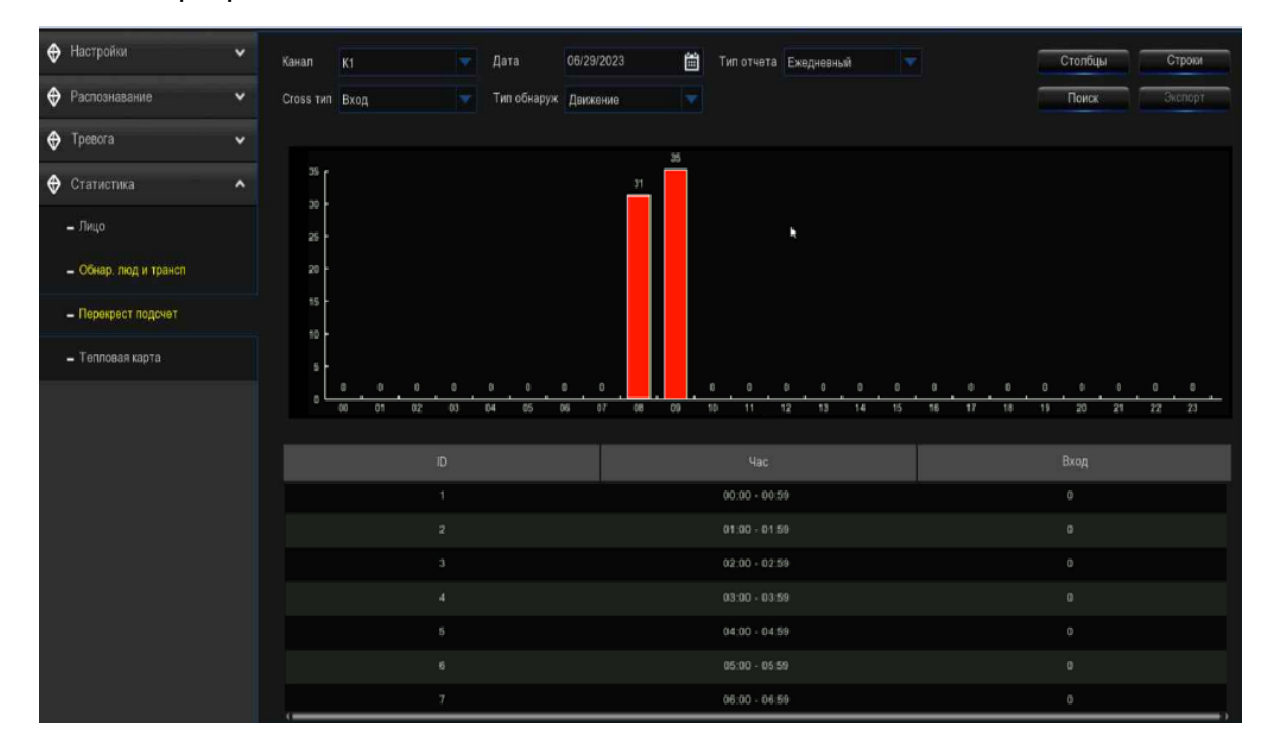

# 5.4.4.4. Статистика тепловой карты (HM).

Ваш видеорегистратор может извлекать и представлять статистические данные, относящиеся к обнаружению объектов, когда на камере включена функция анализа видео тепловой карты. Цветовая карта предоставляет вам визуальное отображение области и частоты обнаруженного движения. Теплые цвета представляют высокую частоту, а холодные низкую.

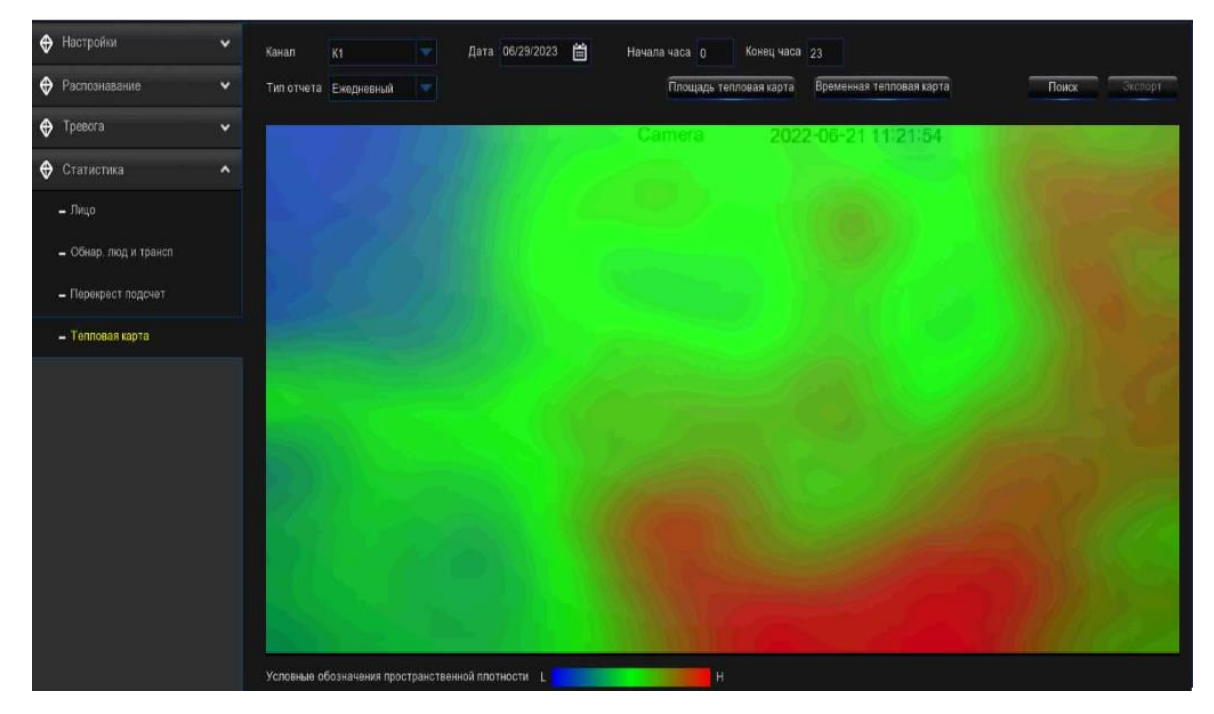

Канал: Выберите канал, по которому будет получена статистика тепловой карты.

Тип отчета: Выберите ежедневный, еженедельный, ежемесячный или годовой.

Дата: Выберите соответствующую дату.

Время начала/окончания: выберите соответствующие часы начала и окончания.

Нажмите "Поиск", чтобы отобразить статистику тепловой карты.

Цвет пространственной плотности отражает частоту обнаруженного движения.

#### 5.5. Сеть.

Это меню позволяет настроить параметры сети, такие как PPPoE, DHCP. Наиболее распространенными типами являются DHCP. Скорее всего, ваш тип сети-DHCP, если только сеть не адресована вручную. Если вам нужны имя пользователя и пароль для аутентификации в интернете, то выберите PPPoE.

#### 5.5.1. Общие положения.

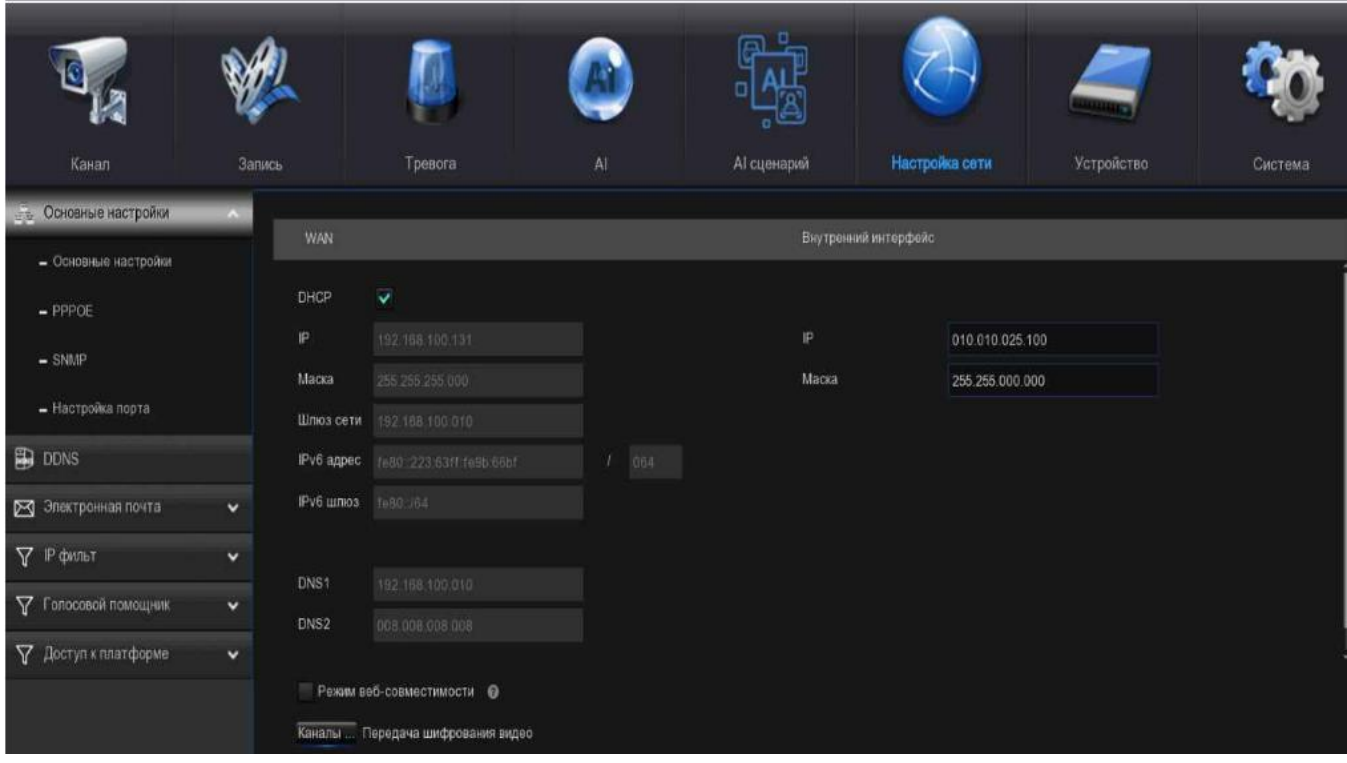

Если вы подключаетесь к маршрутизатору, который позволяет использовать DHCP, пожалуйста, установите флажок DHCP. Маршрутизатор автоматически назначит все сетевые параметры для вашего видеорегистратора. Так же вы можете адресовать сеть вручную по приведенным ниже параметрам:

IP-адрес: идентифицирует видеорегистратор в сети. Он состоит из четырех групп чисел от 0 до 255, разделенных точками. Например, «192.168.001.100».

Маска подсети: сетевой параметр, определяющий диапазон IP-адресов, которые могут использоваться в сети. Если IP-адрес похож на улицу, где вы живете, то маска подсети похожа на район. Адрес подсети также состоит из четырех групп чисел, разделенных точками. Например, «255.255.000.000».

Шлюз: Этот адрес позволяет видеорегистратору получить доступ к интернету. Формат адреса шлюза совпадает с форматом IP-адреса. Например, «192.168.001.001».

DNS1/DNS2: DNS1 - это основной DNS-сервер, а DNS2-резервный DNS-сервер. Обычно достаточно просто ввести адрес сервера DNS1.

## 5.5.1.1. PPPoE.

Это расширенный протокол, который позволяет видеорегистратору подключаться к сети более непосредственно через DSL-модем.

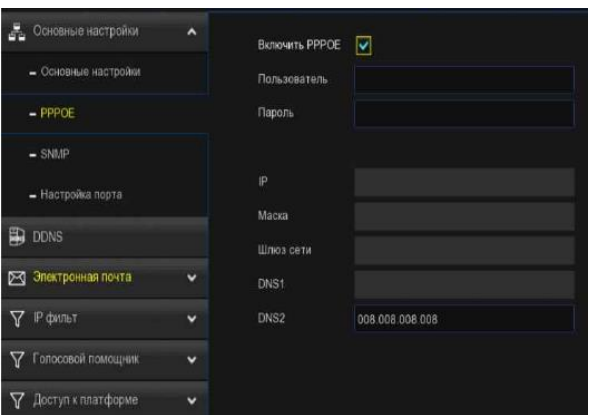

Установите флажок «Включить PPPOE», а затем введите имя пользователя и пароль PPPoE. Нажмите кнопку Применить, чтобы сохранить, система перезагрузится, чтобы активировать настройку PPPoE.

#### 5.51.2. SNMP

SNMP (Simple Network Management Protocol) - это стандартный интернет-протокол для сбора и систематизации информации об управляемых устройствах в IP-сетях и для модификации этой информации с целью изменения поведения устройств.

С помощью SNMP вам разрешается подключать видеорегистратор к сторонней платформе сетевого управления и получать информацию о видеорегистраторе, такую как номер версии встроенного ПО, тип устройства, разрешение, частота кадров и т.д.

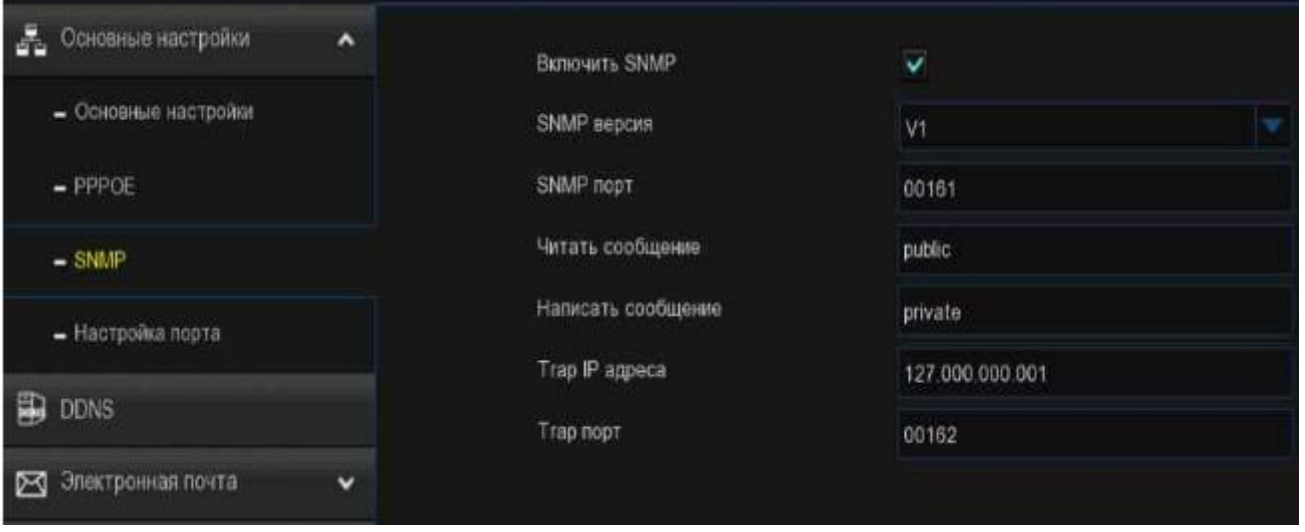

#### 5.5.1.3. Беспроводное соединение.

Если у вас есть совместимый Wi-Fi-ключ, подключенный к доступному USB-порту вашего видеорегистратора, появится вкладка Wi-Fi. Это дает вам возможность гибко размещать видеорегистратор в другом месте без необходимости физического подключения к маршрутизатору или модему.

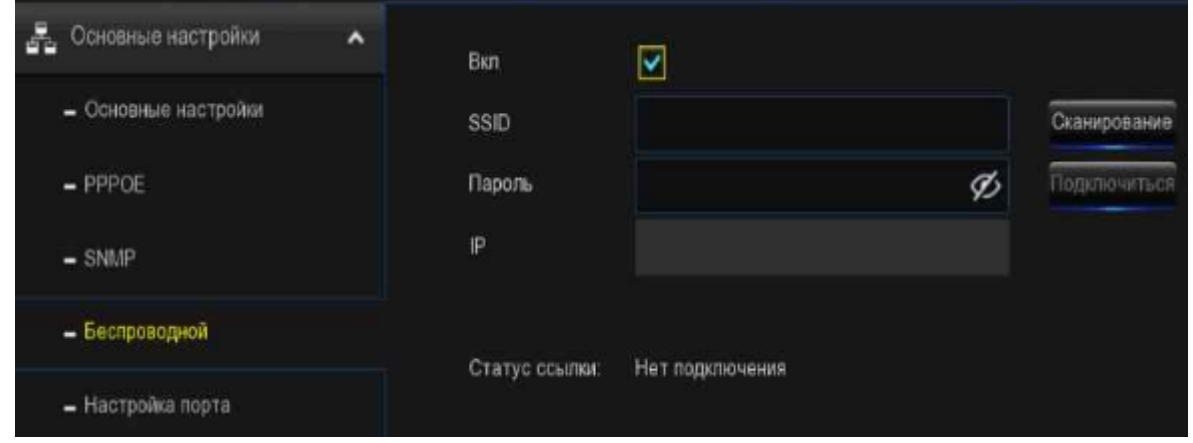

Прежде чем продолжить, отсоедините кабель Ethernet от порта Ethernet вашего видеорегистратора (если он подключен).

1. Установите флажок "Включить", чтобы активировать подключение Wi-Fi.

2. Нажмите кнопку "Сканировать". Через короткое время будет показан список точек доступа Wi-Fi, которые обнаруживает ваш видеорегистратор. Если точка доступа, к которой вы хотите подключиться, не отображается в списке, нажмите кнопку "Обновить".

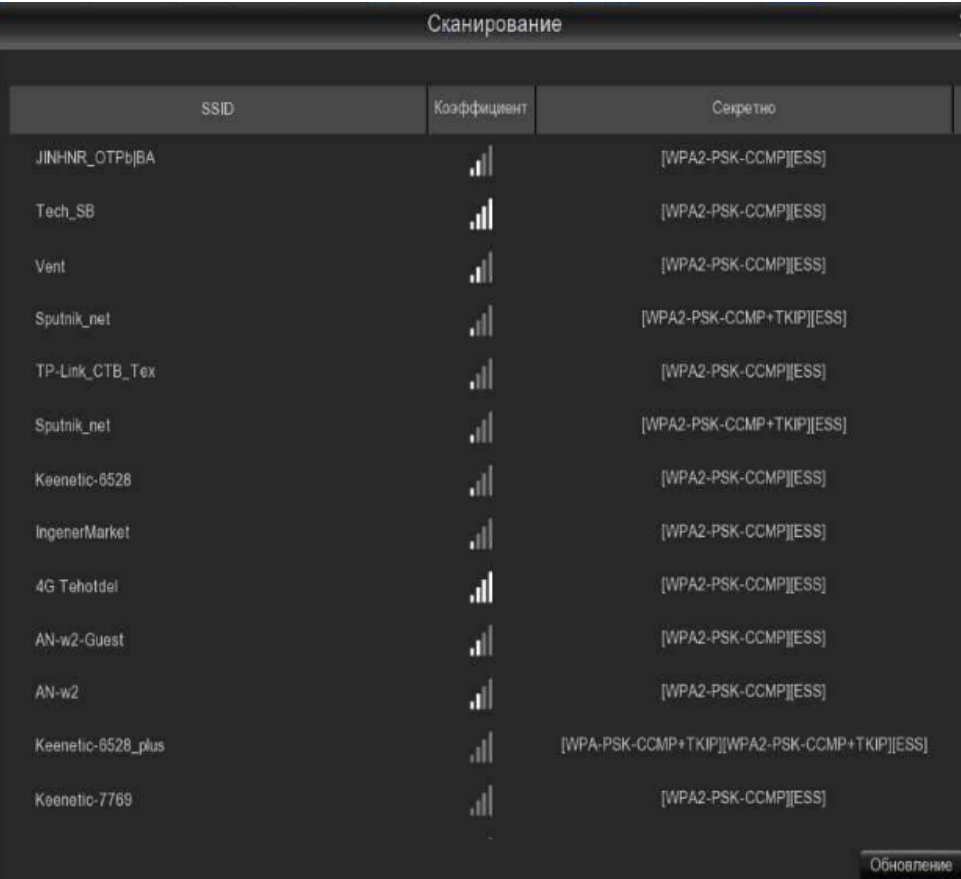

3. Дважды щелкните на точке доступа, к которой вы хотите подключиться.

4. Введите пароль для вашей точки доступа Wi-Fi, затем нажмите кнопку "Присоединиться". Прежде чем продолжить, убедитесь в правильности пароля.

ľ

5. Через короткое время ваш видеорегистратор подключится к вашей точке доступа Wi-Fi. Нажмите "ОК", чтобы продолжить. Если подключение не удалось, проверьте правильность введенного пароля. Статус соединения изменится на Подключено, показывая успешное подключение. Нажмите "Применить", чтобы сохранить настройки.

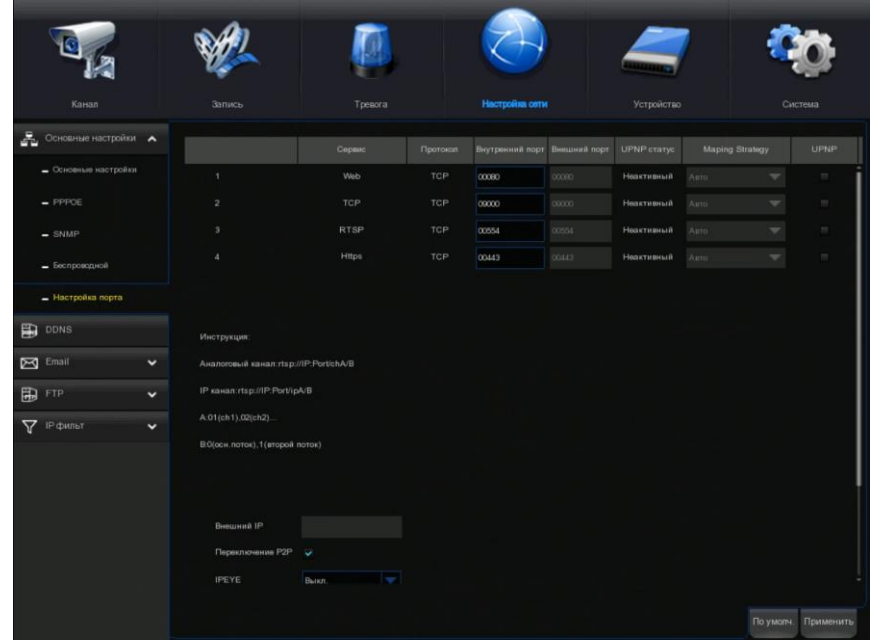

## 5.5.1.4. Конфигурация Порта.

Веб-порт: это порт, который вы будете использовать для удаленного входа на видеорегистратор (например, с помощью веб-клиента). Если порт 80 по умолчанию уже используется другими приложениями, пожалуйста, измените его.

Клиентский порт: это порт, через который видеорегистратор будет передавать информацию. Если порт по умолчанию 9555 уже используется другими приложениями, пожалуйста, измените его.

RTSP порт: По умолчанию 554, если порт по умолчанию 554 уже используется другими приложениями, пожалуйста, измените его.

UPNP: если вы хотите удаленно войти в систему DVR с помощью веб-клиента, вам необходимо завершить переадресацию портов. Включите эту опцию, если ваш маршрутизатор поддерживает UPnP. Вам нужно включить UPnP как на DVR, так и на маршрутизаторе. В этом случае вам не нужно вручную настраивать переадресацию портов на вашем маршрутизаторе. Если ваш маршрутизатор не поддерживает UPnP, убедитесь, что переадресация портов выполняется вручную.

# 5.5.2. DDNS.

Это меню позволяет настроить параметры DDNS. DDNS предоставляет статический адрес для упрощения удаленного подключения к вашему видеорегистратору. Чтобы использовать DDNS, вам сначала нужно открыть учетную запись на веб-странице поставщика услуг DDNS.

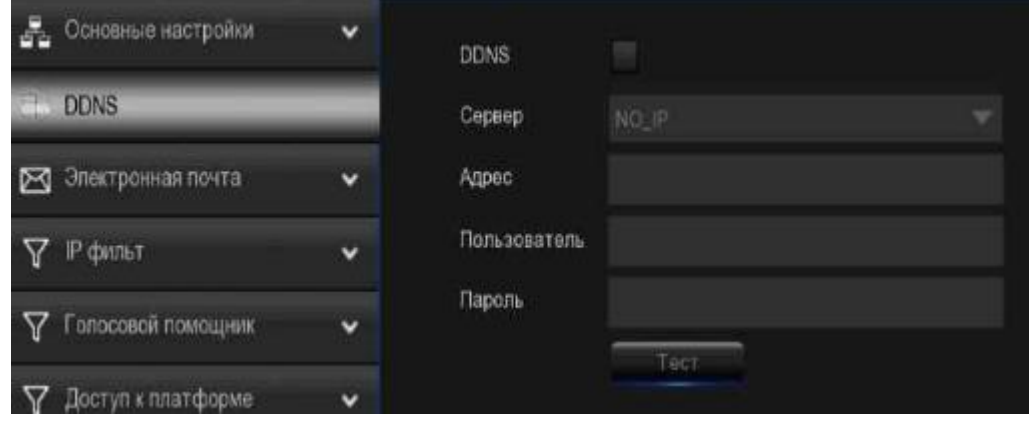

DDNS: проверьте, чтобы включить DDNS.

Сервер: выберите предпочтительный DNS-сервер (DDNS\_3322, DYNDNS, NO\_IP, CHANGEIP, DNSEXIT).

Адрес: введите доменное имя, созданное на веб-странице поставщика услуг DDNS. Это будет адрес, который вы введете в поле URL, когда захотите удаленно подключиться к видеорегистратору через ПК. Например: DVR.no-ip.org.

Пользователь/пароль: введите имя пользователя и пароль, полученные при создании учетной записи на веб-странице поставщика услуг DDNS.

После ввода всех параметров нажмите кнопку Проверить DDNS, чтобы проверить настройки DDNS. Если результат теста - «сеть недоступна или DNS неверен», пожалуйста, проверьте, работает ли сеть нормально, или информация DDNS верна или нет.

## 5.4.3. Электронная почта.

Это меню позволяет настроить параметры электронной почты. Пожалуйста, выполните эти настройки, если вы хотите получать системные уведомления по электронной почте, когда срабатывает сигнал тревоги, жесткий диск становится полным, жесткий диск находится в состоянии ошибки или происходит потеря видео.

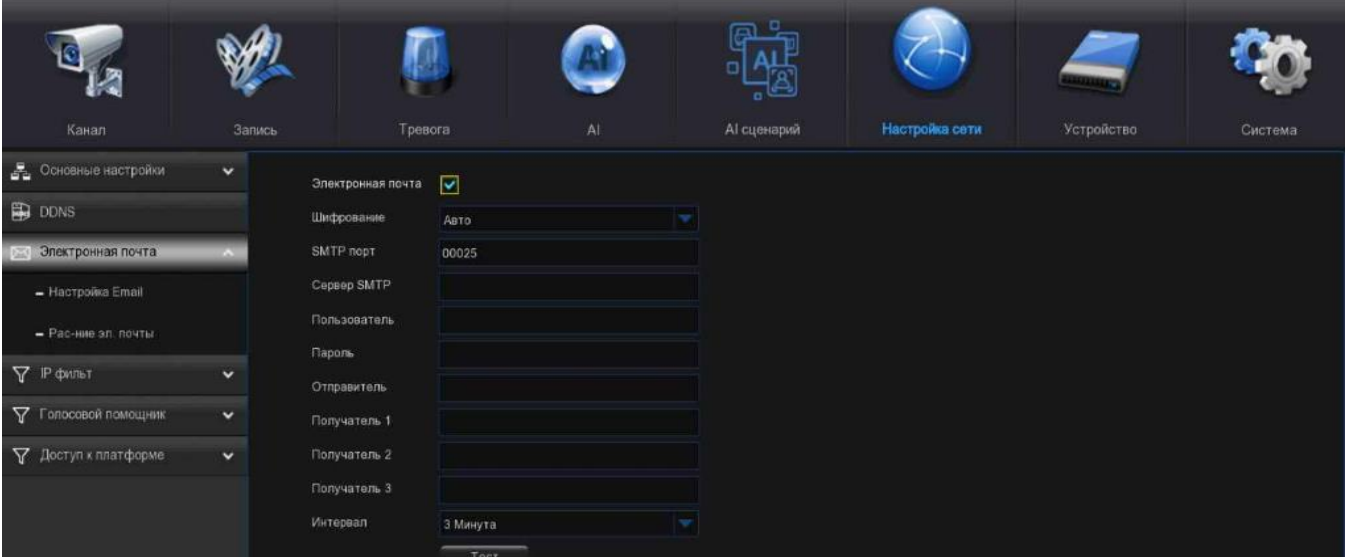

## 5.4.3.1. Настройка Электронной Почты.

Электронная почта: проверьте, чтобы включить.

Шифрование: включите, если ваш почтовый сервер требует проверки SSL или TLS. Если вы не уверены, установите значение «авто».

SMTP-порт: введите SMTP-порт вашего почтового сервера.

SMTP-сервер: введите адрес SMTP-сервера вашей электронной почты.

Имя пользователя: введите свой адрес электронной почты.

Пароль: введите пароль вашей электронной почты.

Приемник 1~3: Введите адрес электронной почты, на который вы хотите получать уведомления о событиях с видеорегистратора.

Интервал: настройка длины временного интервала между уведомлениями по электронной почте с видеорегистратора.

Чтобы убедиться в правильности всех настроек, нажмите кнопку проверить электронную почту. Система автоматически отправляет сообщение электронной почты на ваш почтовый ящик. Если вы получили тестовое письмо, это означает, что параметры конфигурации верны.

#### 5.4.3.2. Расписание работы электронной почты.

Вам необходимо настроить расписание, чтобы полностью реализовать уведомление по электронной почте.

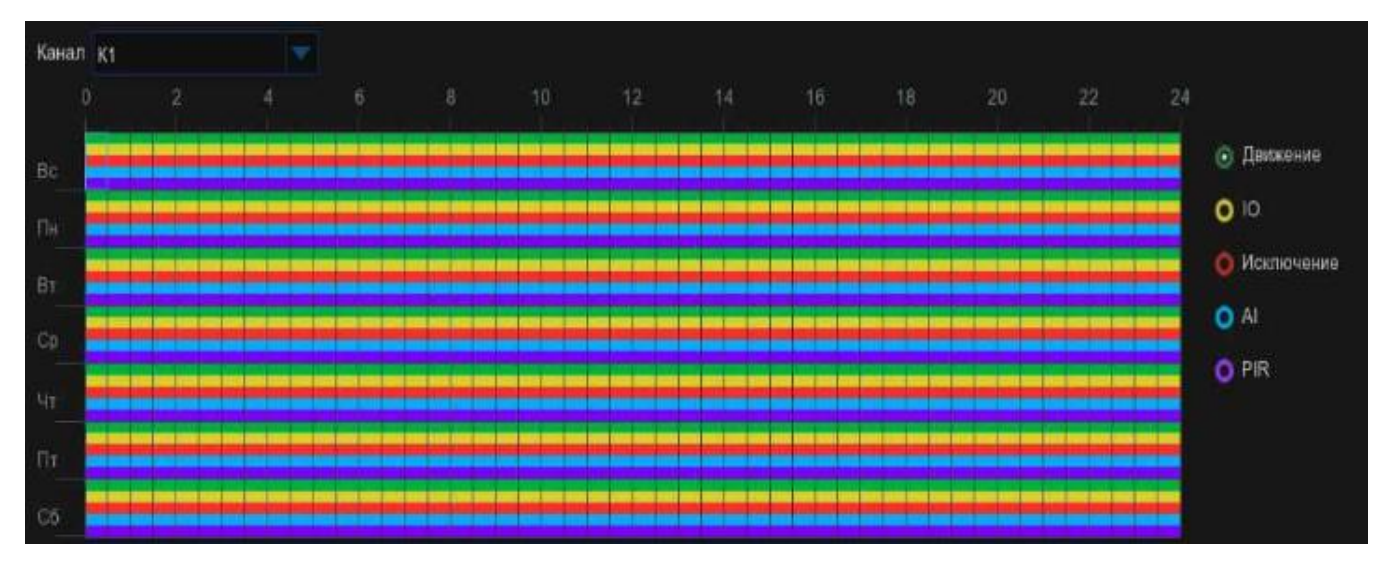

Цветовые коды в расписании электронной почты имеют следующие значения:

Зеленый: слот для обнаружения движения. Красный: слот для исключения (полный жесткий диск, ошибка жесткого диска или потеря видео).

Синий: слот для интеллектуального обнаружения анализа.

Фиолетовый: слот для сигнализации PIR (опционально).

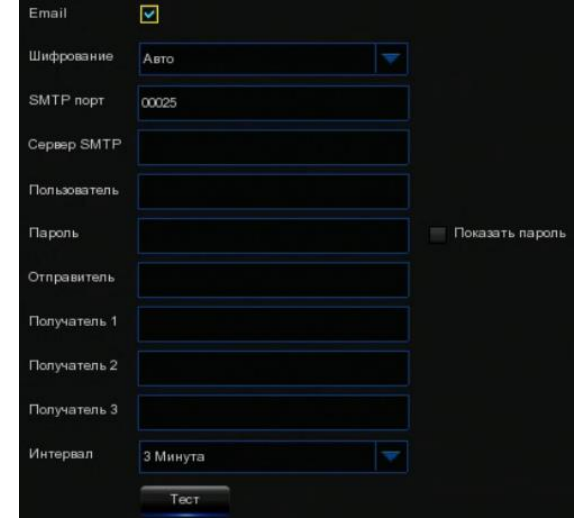

# 5.5.4. IP-ФИЛЬТР.

Фильтрация IP-адресов - отличный способ ограничить доступ к вашим сетевым устройствам для определенных групп IP-адресов. Например, если злоумышленник атаковал вашу сеть, вы могли бы добавить фильтр, предотвращающий доступ к вашим устройствам с одного IPадреса или блока IP-адресов.

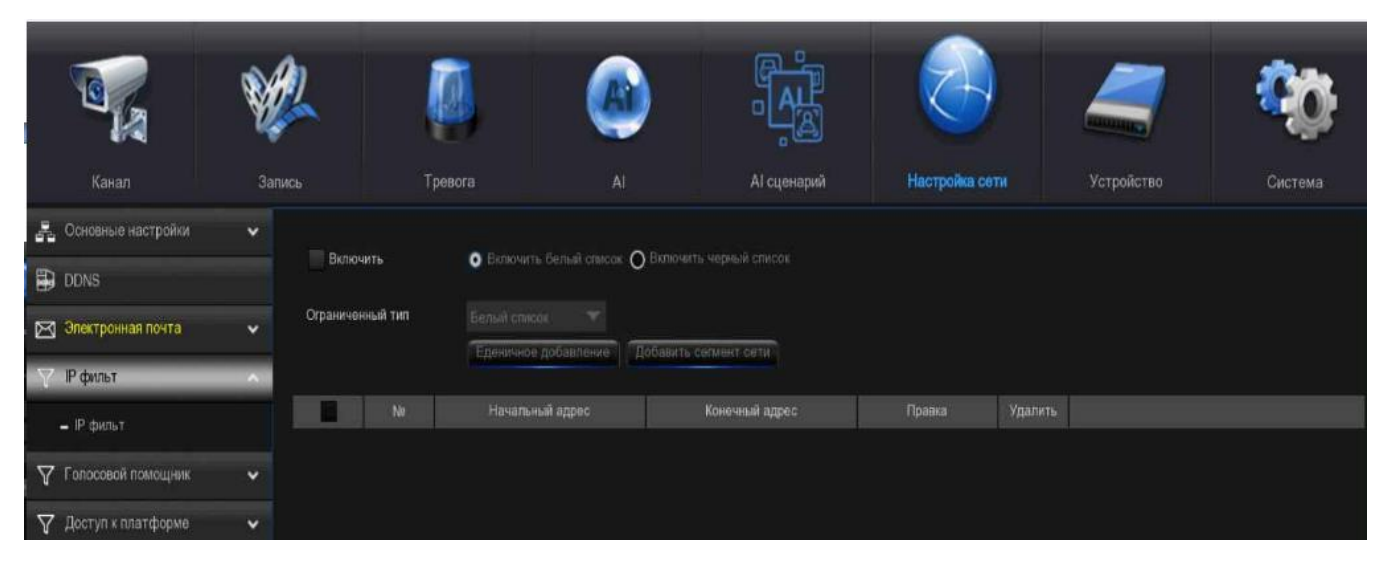

Список разрешений: Он включает в себя определенный вами диапазон IP-адресов, который указывает, каким IP-адресам разрешен доступ к вашему видеорегистратору, чтобы предотвратить несанкционированный вход в ваш видеорегистратор с IP-адресов.

1. Установите флажок «Включить», чтобы активировать функцию IP-фильтра.

2. Нажмите на кнопку "Соотношение" в разделе "Включить список разрешений".

3. Выберите "Разрешить список" в разделе "Ограниченный тип".

4. Если вы хотите добавить отдельный IP-адрес в список разрешенных, нажмите "Единый IPадрес", чтобы ввести IP-адрес. Если вы хотите добавить блок IP-адресов, нажмите "Диапазон IP-адресов", чтобы ввести начальный IP-адрес и конечный IP-адрес.

5. Нажмите кнопку «Сохранить». Теперь доступ к вашему видеорегистратору возможен только по IP-адресам из списка разрешенных.

Список блокировки: Он включает в себя определенный вами диапазон IP-адресов, который указывает, с каких IP-адресов запрещен доступ к вашему видеорегистратору, чтобы предотвратить несанкционированный вход с IP-адресов в ваш видеорегистратор.

1. Установите флажок «Включить», чтобы активировать функцию IP-фильтра.

2. Нажмите на соответствующую кнопку в разделе "Включить список блокировок".

3. Выберите "Список блокировки" в разделе "Ограниченный тип".

4. Если вы хотите добавить отдельный IP-адрес в список разрешенных, нажмите "Единый IPадрес", чтобы ввести IP-адрес. Если вы хотите добавить блок IP-адресов, нажмите "Диапазон IP-адресов", чтобы ввести начальный IP-адрес и конечный IP-адрес.

5. Нажмите кнопку «Сохранить». Теперь доступ к вашему видеорегистратору по IP-адресам из списка заблокированных запрещен.

### 5.5.5. Голосовой помощник.

Функция голосового помощника позволяет подключить видеорегистратор к Google Cast или Amazon Fire TV Stick и передавать изображения с камер наблюдения в режиме реального времени на монитор телевизора с помощью голосового управления.

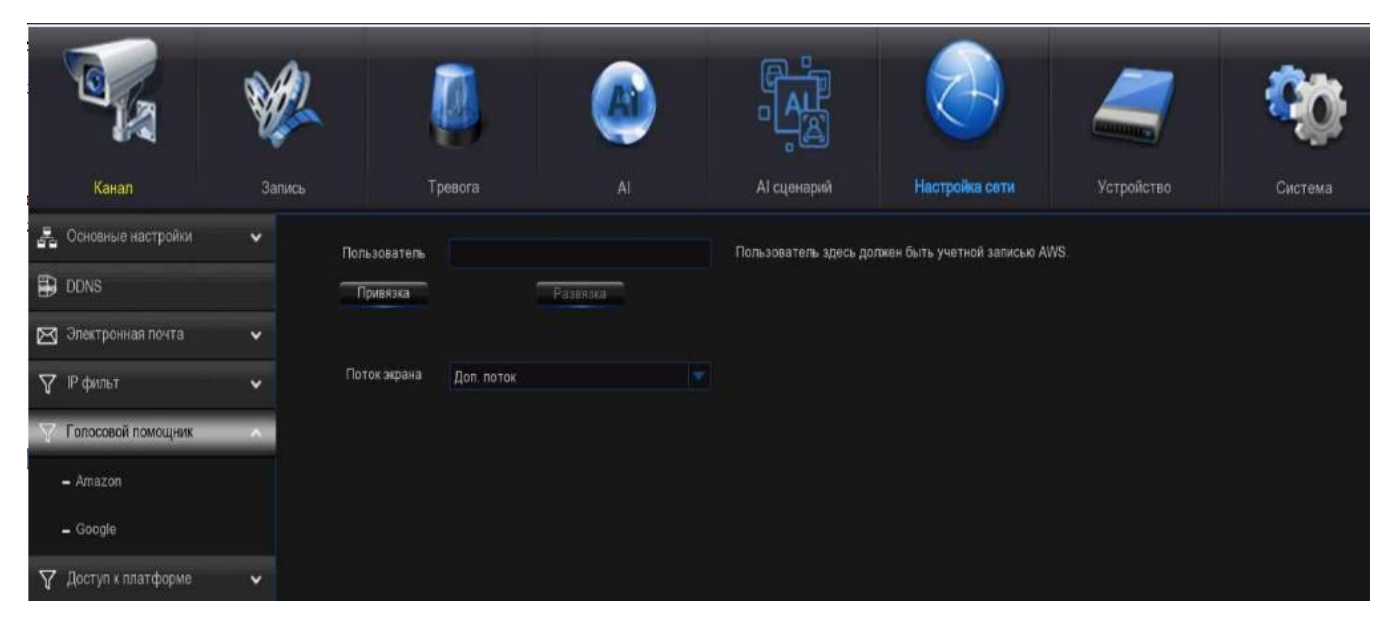

## 5.5.5.1. Голосовой помощник с Amazon Fire TV Stick.

1. Введите свой аккаунт Amazon и нажмите кнопку "Привязать", чтобы привязать свой аккаунт Amazon. Затем выберите видеопоток, который вы хотите транслировать на свой телевизионный монитор.

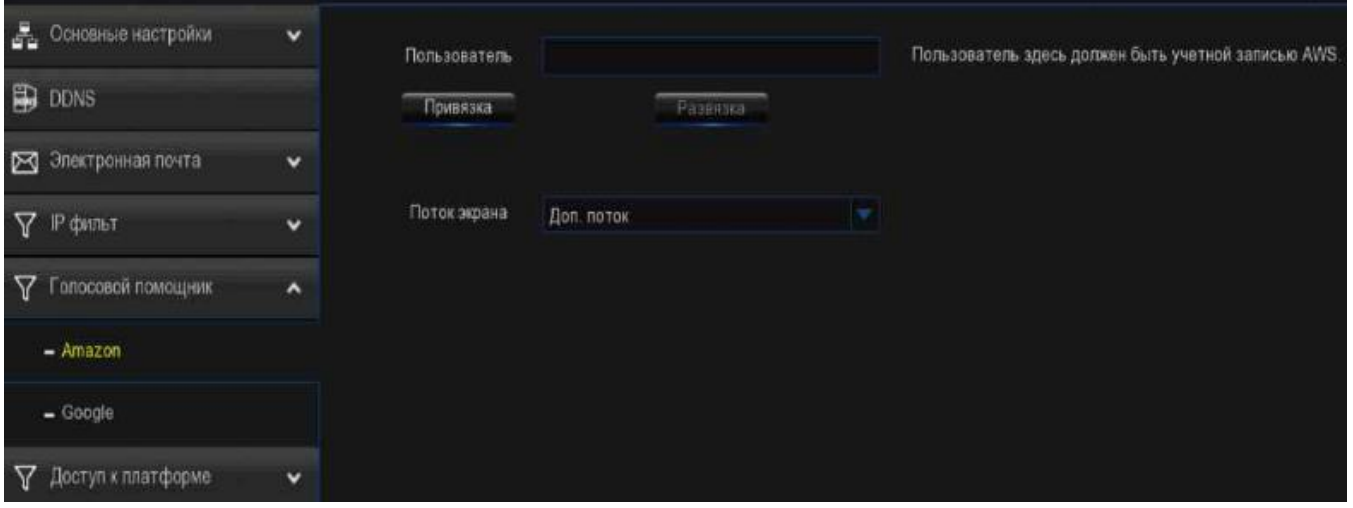

2. Перейдите в меню Канал –> Режим просмотра и укажите название канала, которое легко вызвать для каналов, которые вы хотите транслировать на своем телевизионном мониторе.

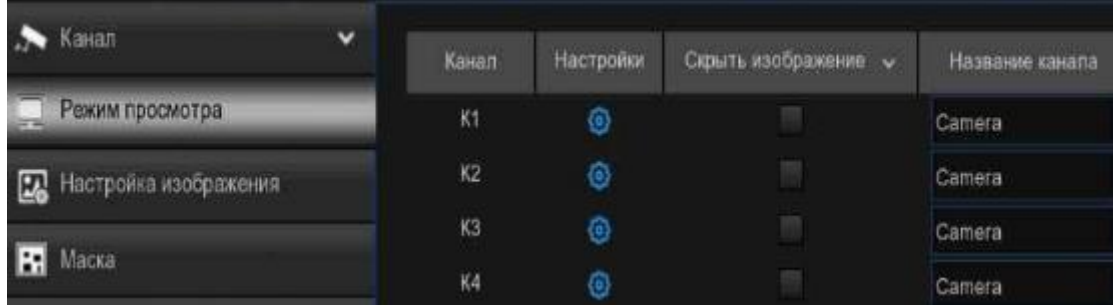

 $\overline{\phantom{a}}$ 

3. Подключите Fire TV Stick к вашему телевизионному монитору и включите его. Подключите Fire TV Stick к Wi-Fi, который находится в той же локальной сети, что и ваш видеорегистратор.

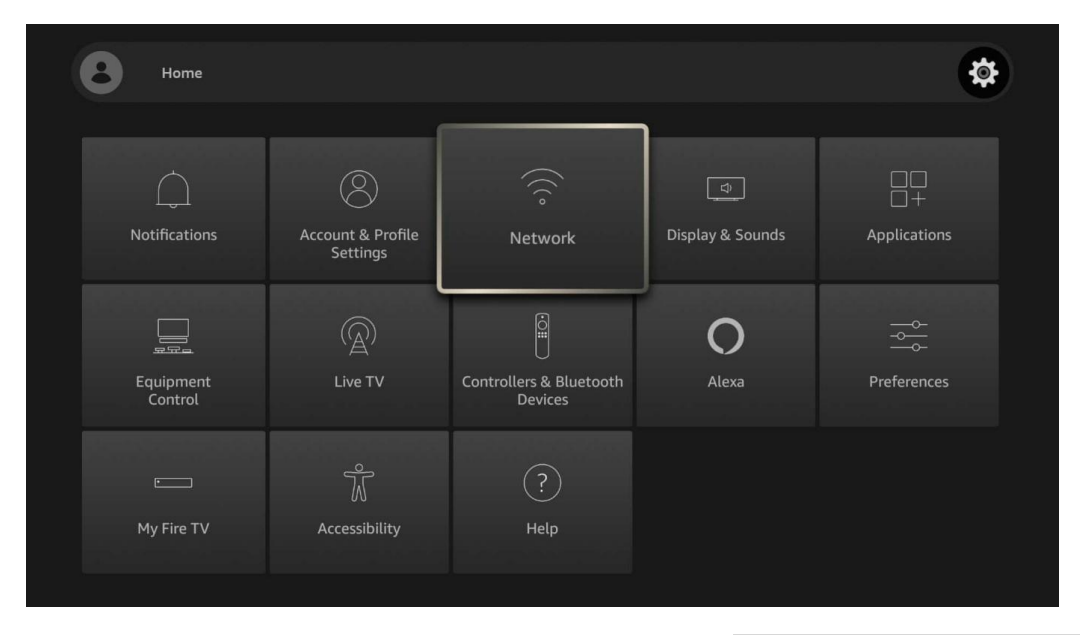

4. Чтобы использовать свой существующий профиль или добавить новый профиль, войдите в свою учетную запись Amazon, которая совпадает с той, которую вы привязываете к видеорегистратору.

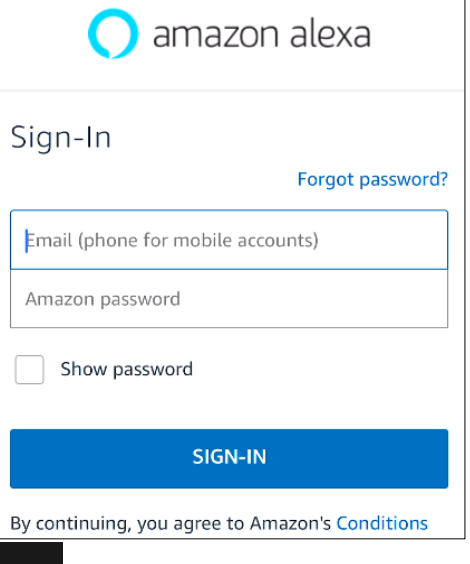

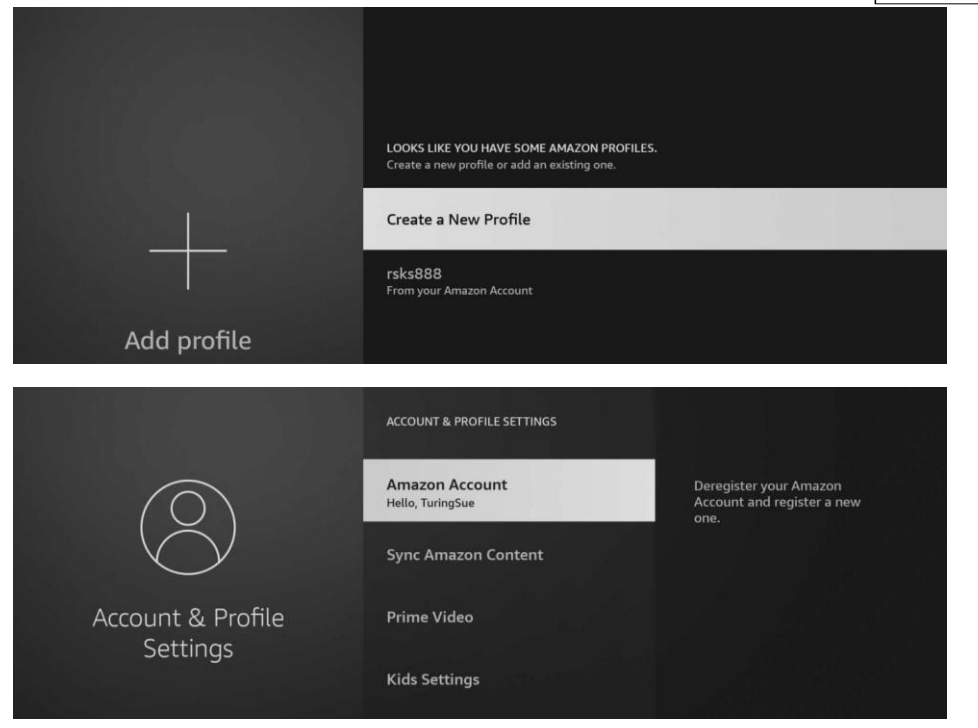

5. Найдите и установите Amazon Alexa на свой мобильный телефон из App Store, а затем войдите в систему с учетной записью Amazon, которая совпадает с той, которую вы привязываете к видеорегистратору.

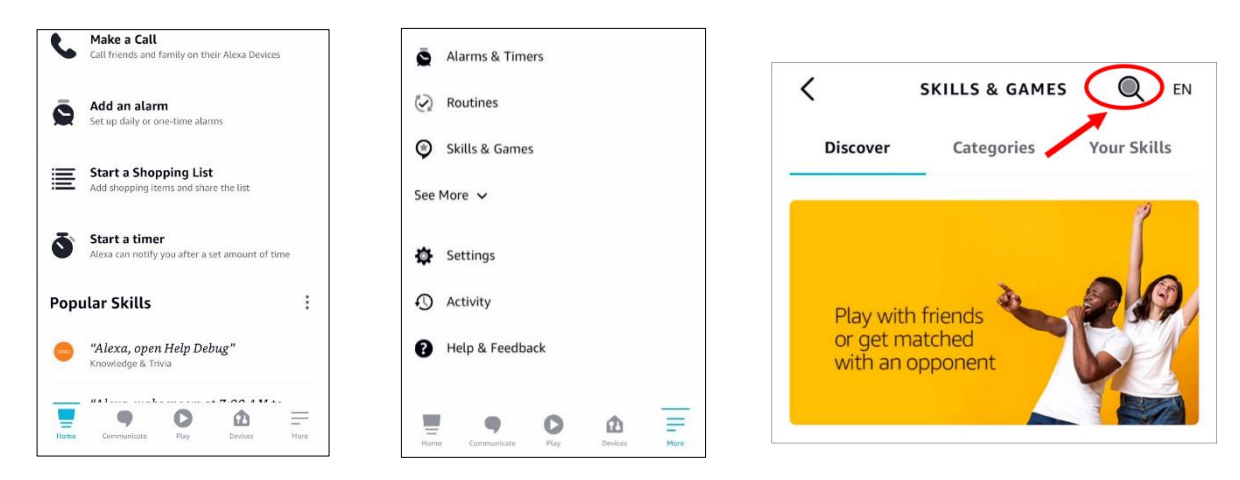

- 7. Коснитесь значка поиска в правом верхнем углу.
- 8. Введите ключевое слово: просмотр с помощью смарт-камеры и выполните поиск.

9. Нажмите на приложение "Просмотр с помощью смарт-камеры" в списке результатов поиска. А затем нажмите "Включить для использования".

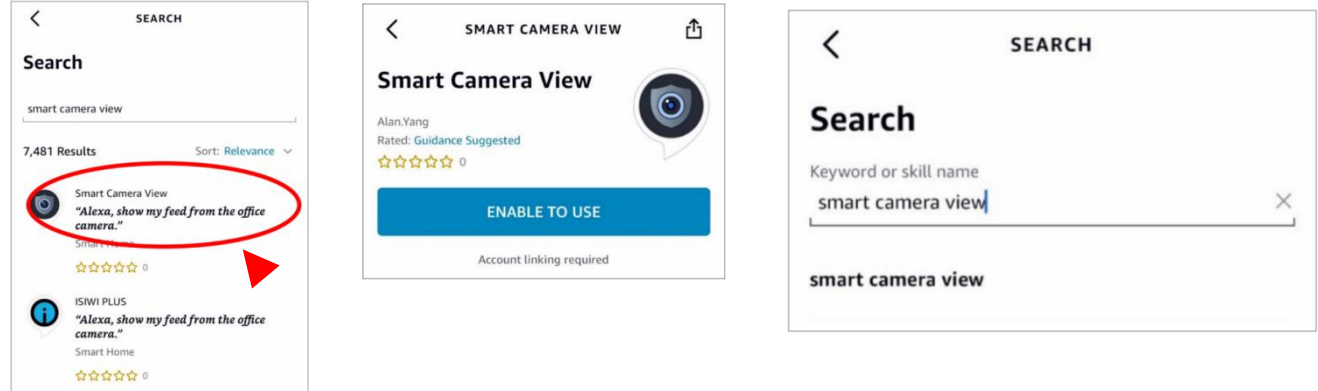

10. Вам нужно будет привязать свою учетную запись Amazon. Войдите в учетную запись Amazon, которая совпадает с той, которую вы привязываете к видеорегистратору. Нажмите "Готово" после успешного подключения.

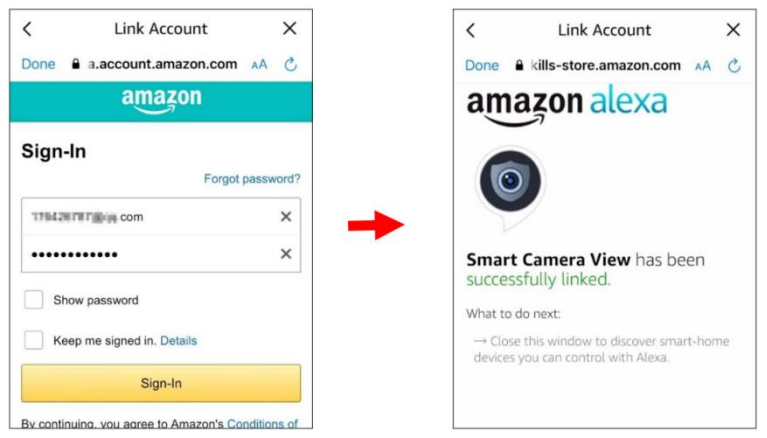

11. Нажмите "Обнаружить устройства" и подождите некоторое время, пока приложение выполнит поиск камер. Нажмите "Далее", когда устройства будут найдены и подключены.

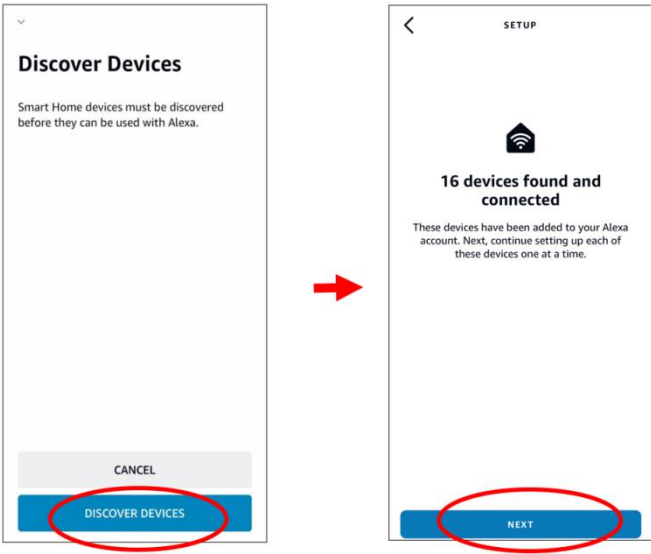

12. Выберите одно из устройств и затем нажмите "Настроить устройство". Вы можете добавить камеру в группу или пропустить.

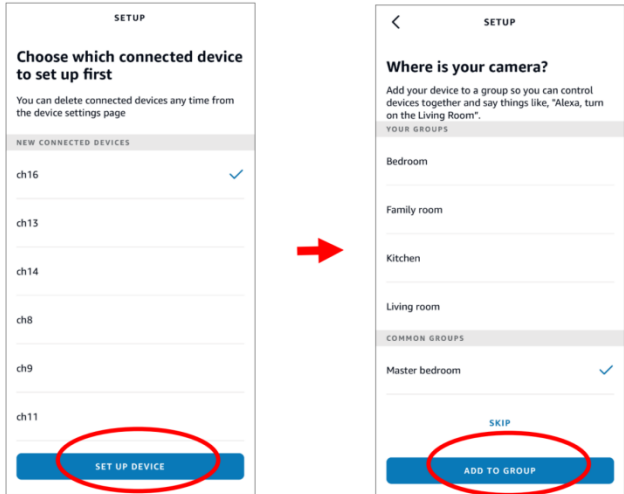

13. Повторите настройку 12, чтобы добавить все камеры, а затем нажмите "Готово", чтобы завершить.

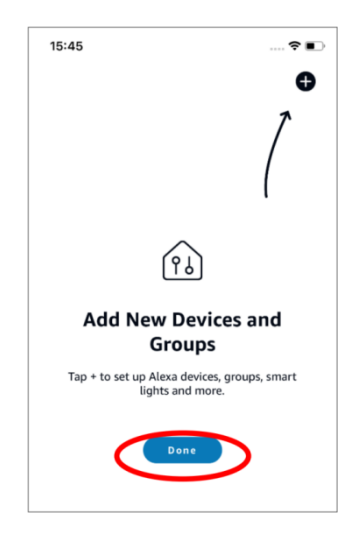

14. Все добавленные камеры будут перечислены в разделе Устройства. Коснитесь значка "Камеры", чтобы проверить все добавленные камеры.

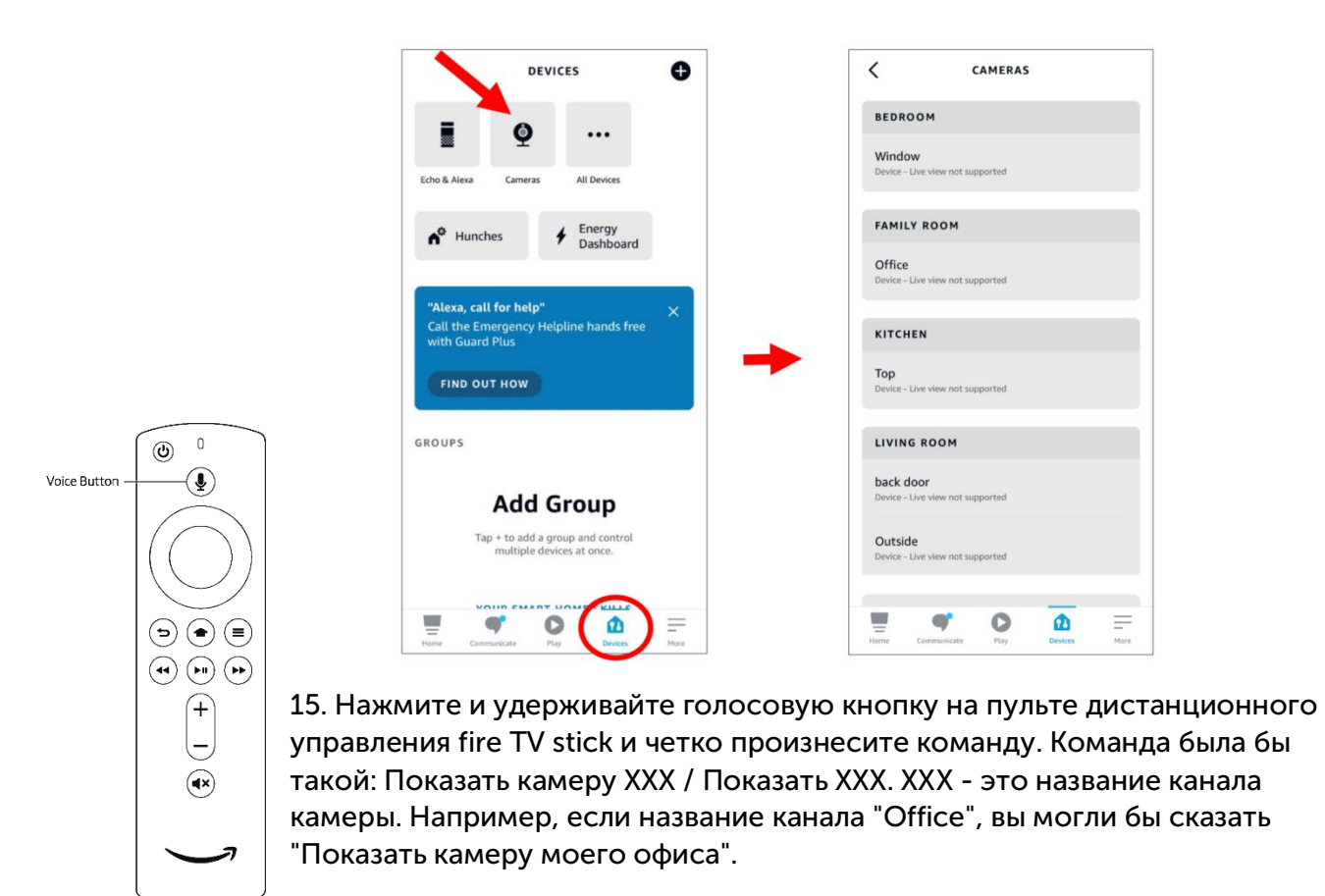

16. Подождите некоторое время, и вы увидите изображения с офисной камеры в режиме реального времени на мониторе вашего телевизора.

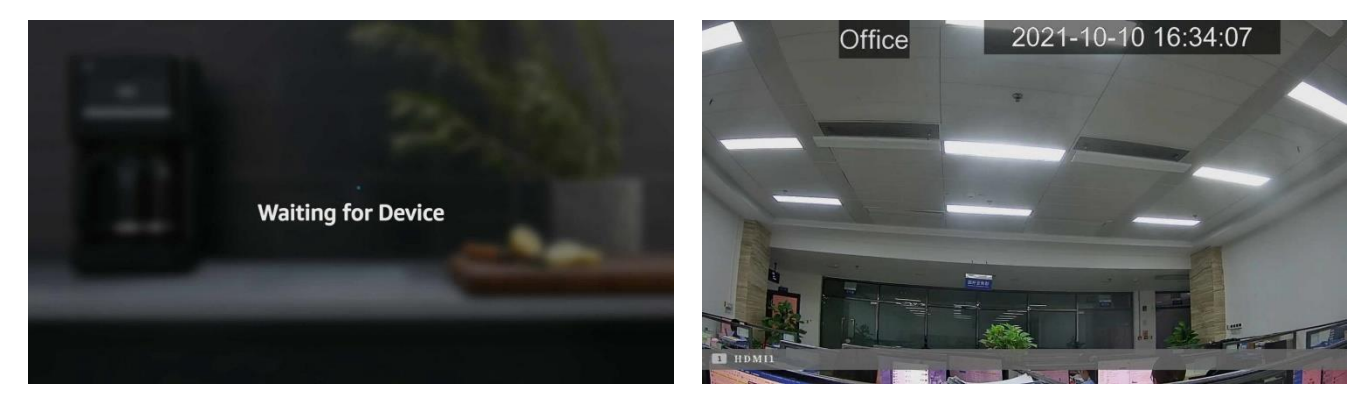

17. Если вы хотите выйти из режима просмотра в реальном времени с камеры, произнесите "Стоп".

18. Если вы изменили название канала, вам нужно будет снова найти и добавить камеру.

## 5.5.5.2. Голосовой помощник с Google Chromecast.

1. Введите свой аккаунт Google и нажмите кнопку "Привязать", чтобы подключиться к привязке вашего аккаунта Google. Чтобы выбрать видеопоток, который вы хотите транслировать на свой телевизионный монитор.

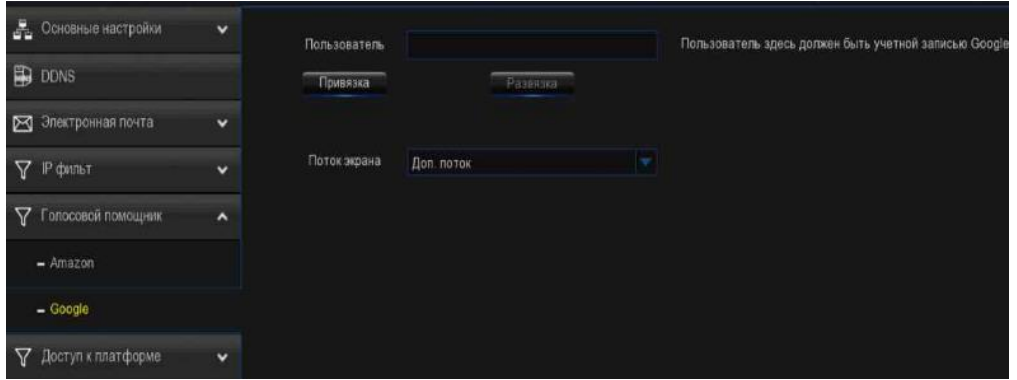

2.Перейдите в меню Channel – Live и укажите название канала, которое легко вызвать для каналов, которые вы хотите транслировать на своем телевизионном мониторе.

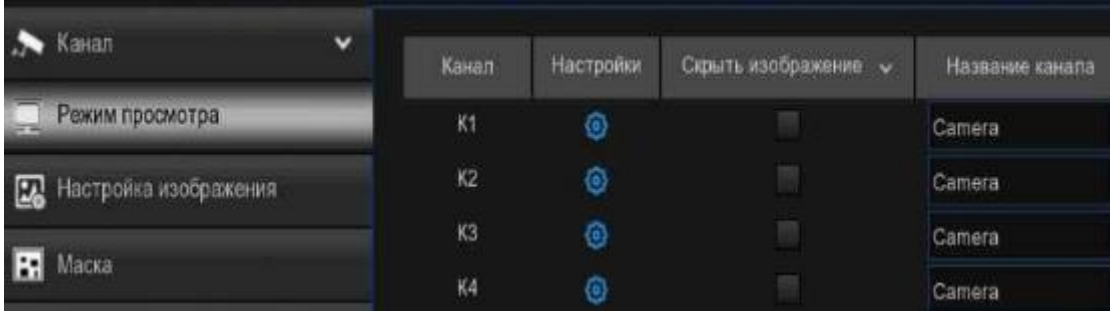

3. Подключите Chromecast к монитору телевизора и включите его.

4. Найдите и установите приложение Google Home на свой мобильный телефон из App Store. Запустите установленное приложение Google Home, нажмите "ОК", чтобы разрешить приложению использовать вашу локальную сеть и Bluetooth, а затем нажмите "Начать".

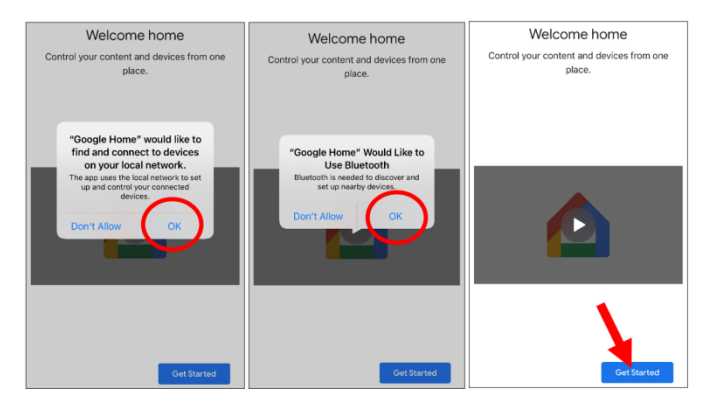

5. Войдите в свою учетную запись Google, которая совпадает с той, которую вы привязываете к видеорегистратору.

6. Нажмите "Начать", чтобы создать дом, а затем нажмите "Новые устройства".

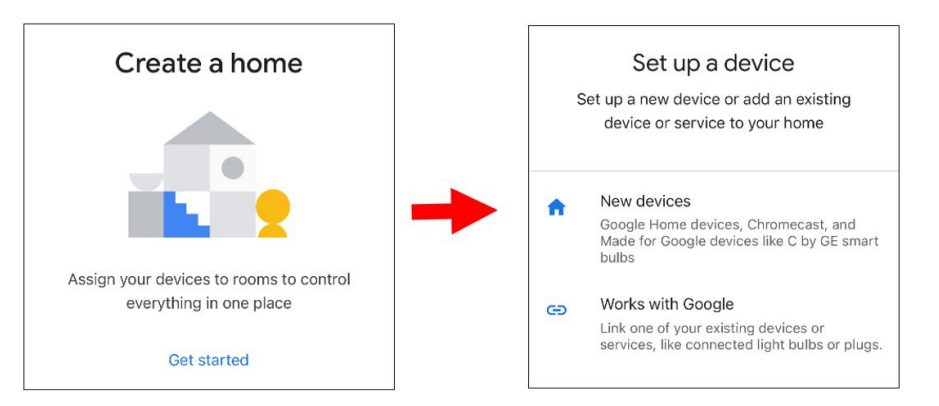

#### Введите домашний ник и адрес, а затем нажмите "Далее".

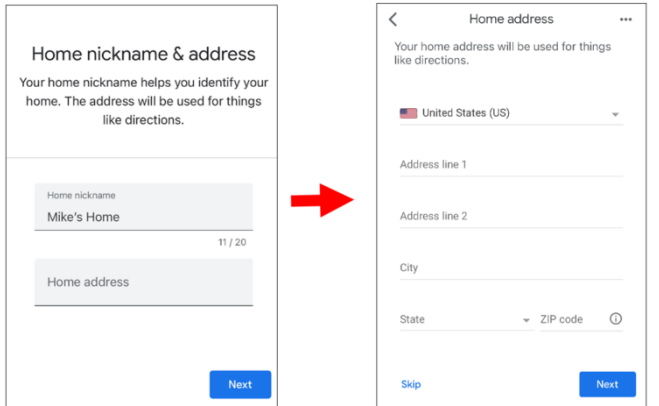

Чтобы разрешить приложению доступ к местоположению.

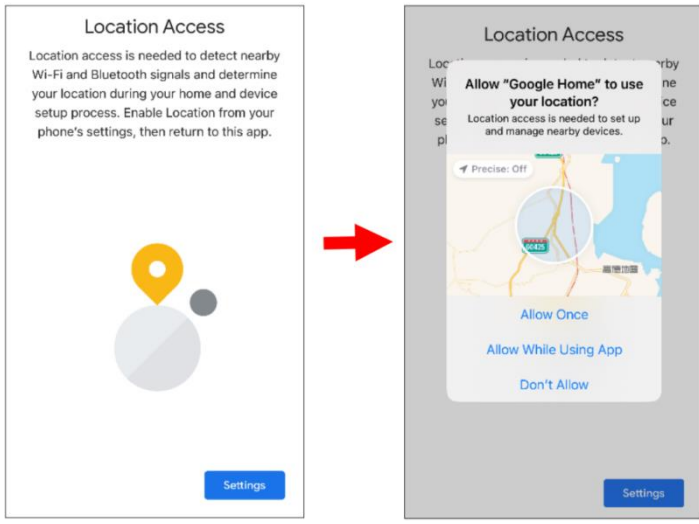

7. Приложение автоматически попытается выполнить поиск устройств в вашей локальной сети. Выберите Chromecast / Google TV. Убедитесь, что ваш Chromecast уже включен, затем нажмите "Далее".

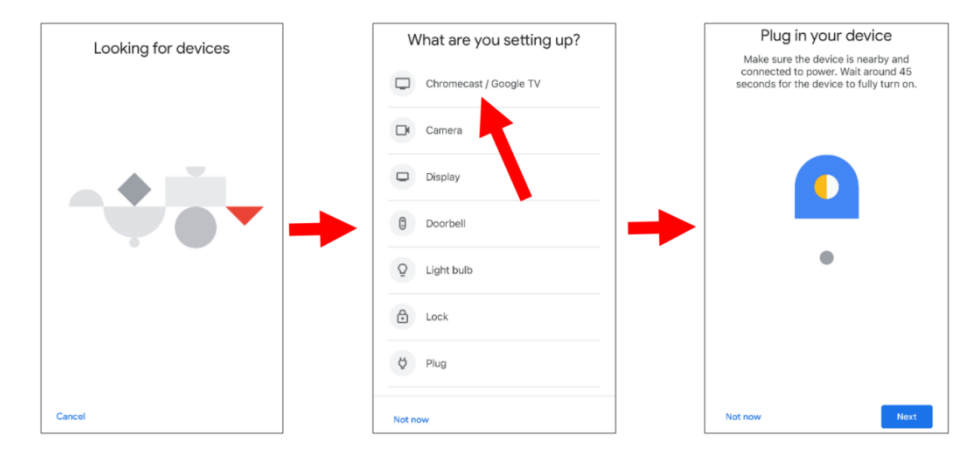

8. Ваш Chromecast будет найден. Нажмите "Далее" для подключения. Подтвердите ввод кода, нажав "Да".

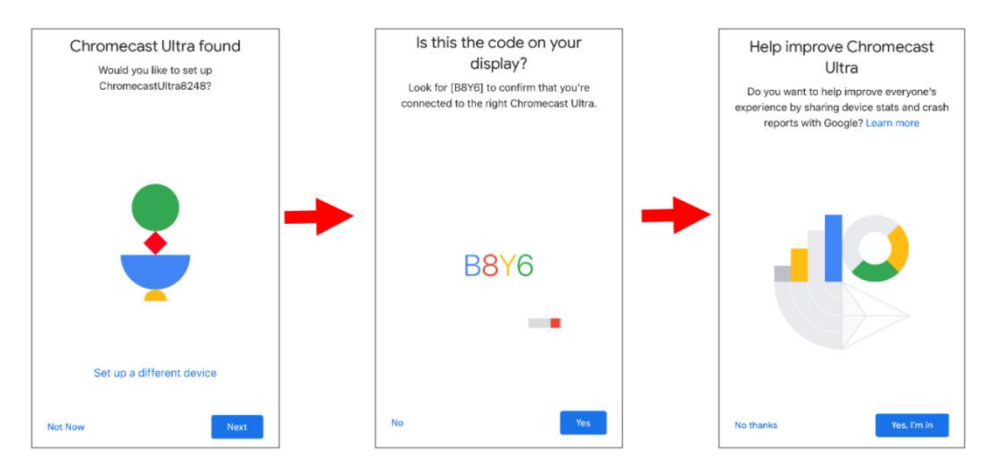

9. Выберите местоположение для вашего Chromecast, затем нажмите "Далее".

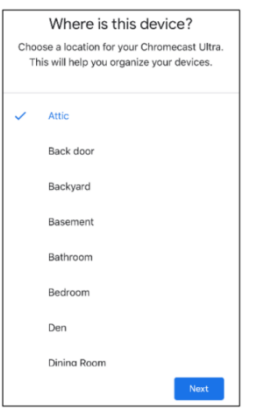

10. Выберите сеть Wi-Fi для вашего Chromecast и введите пароль Wi-Fi для подключения. Убедитесь, что выбранный вами Wi-Fi совпадает с вашим мобильным телефоном и подключен к той же локальной сети, что и ваш видеорегистратор. Нажмите "Продолжить" для перехода к следующему шагу.

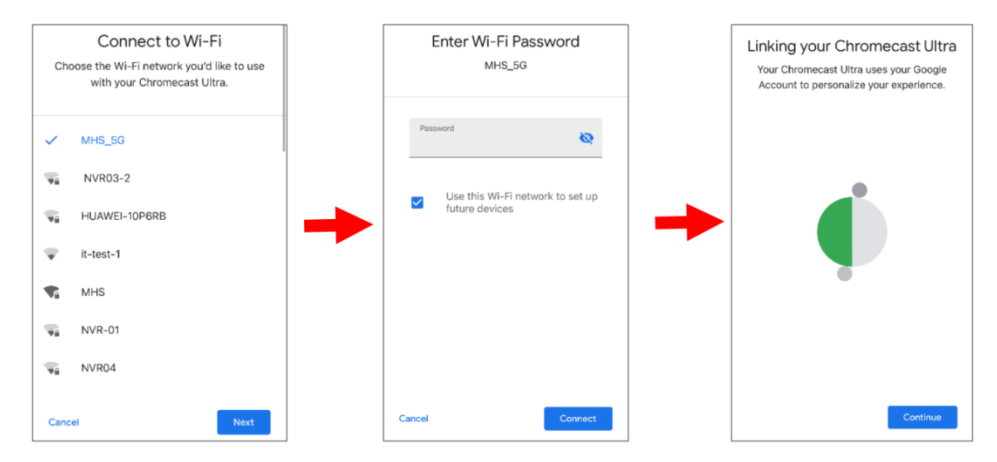

11. Нажмите "Нет, спасибо" или "Зарегистрироваться", чтобы войти в свой аккаунт Google.

Нажмите "Далее" и "Пропустить учебное пособие", а затем нажмите "Завершить учебное пособие".

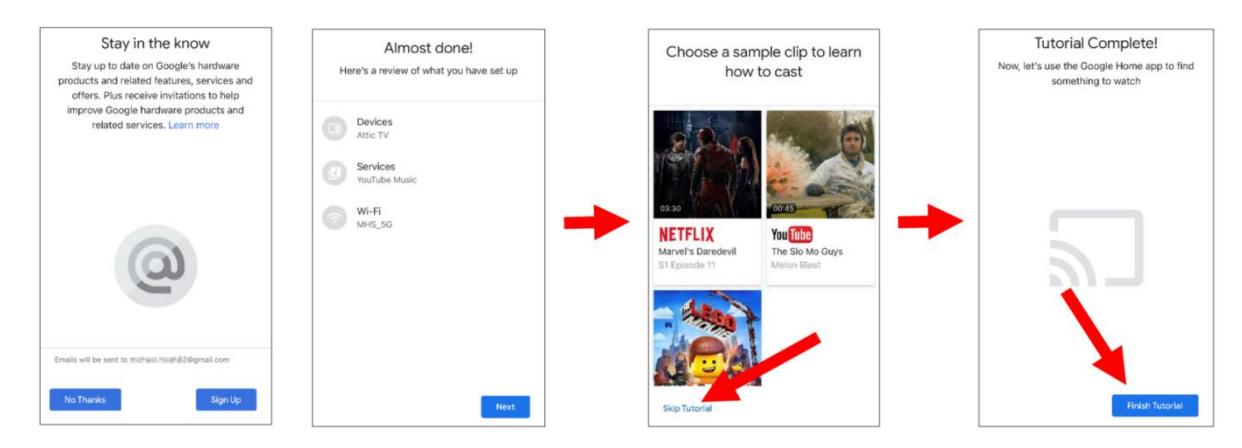

12. Теперь Chromecast добавлен в ваш Google Home. Коснитесь значка «+» в левом верхнем углу. Выберите "Настроить устройство".

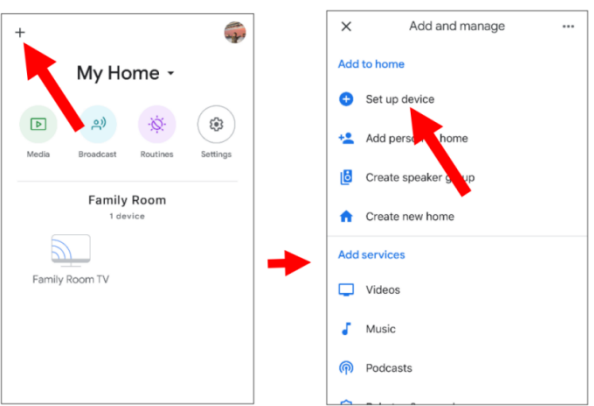

Выберите "Работа с Google", коснитесь значка поиска в правом верхнем углу, а затем введите "Просмотр с помощью смарт-камеры".

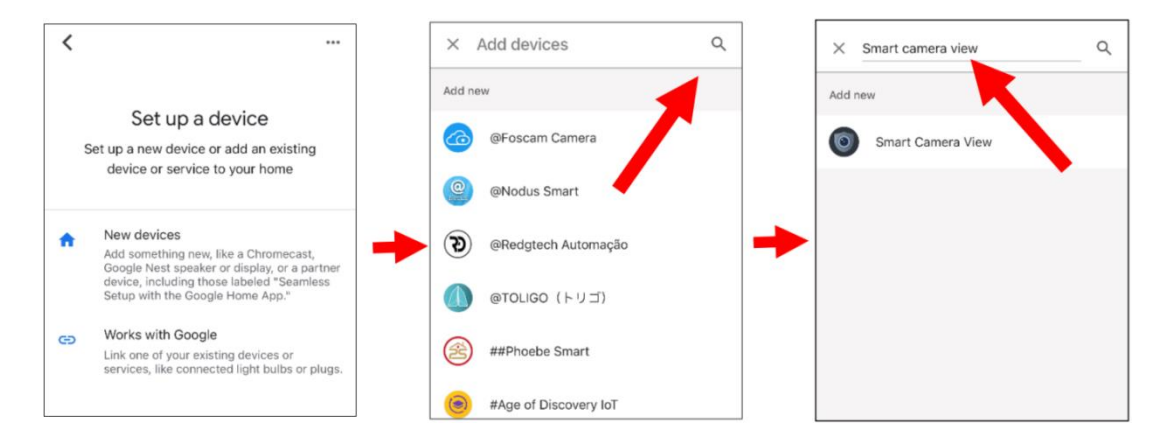

Нажмите на "Просмотр с помощью смарт-камеры" в результатах поиска. Вам нужно будет войти в свою учетную запись Google и разрешить Google доступ к вашему устройству.

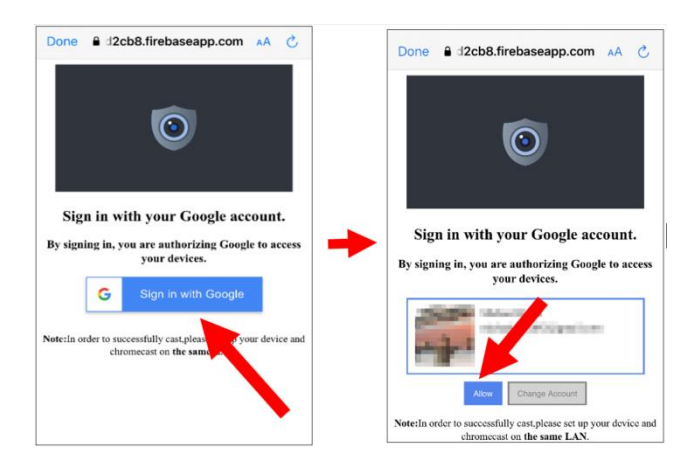

Подождите некоторое время, приложение Smart Camera View будет подключено к Google Home.

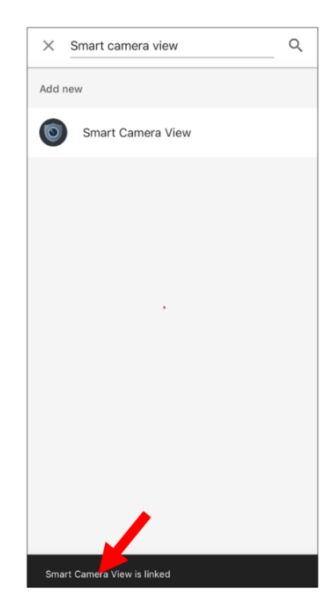

13. Теперь будут отображены доступные камеры в вашем видеорегистраторе. Выберите одну из камер и затем нажмите кнопку "Далее". Шаг за шагом выбирайте дом и местоположение для камер.

Повторите этот шаг, чтобы добавить все камеры.

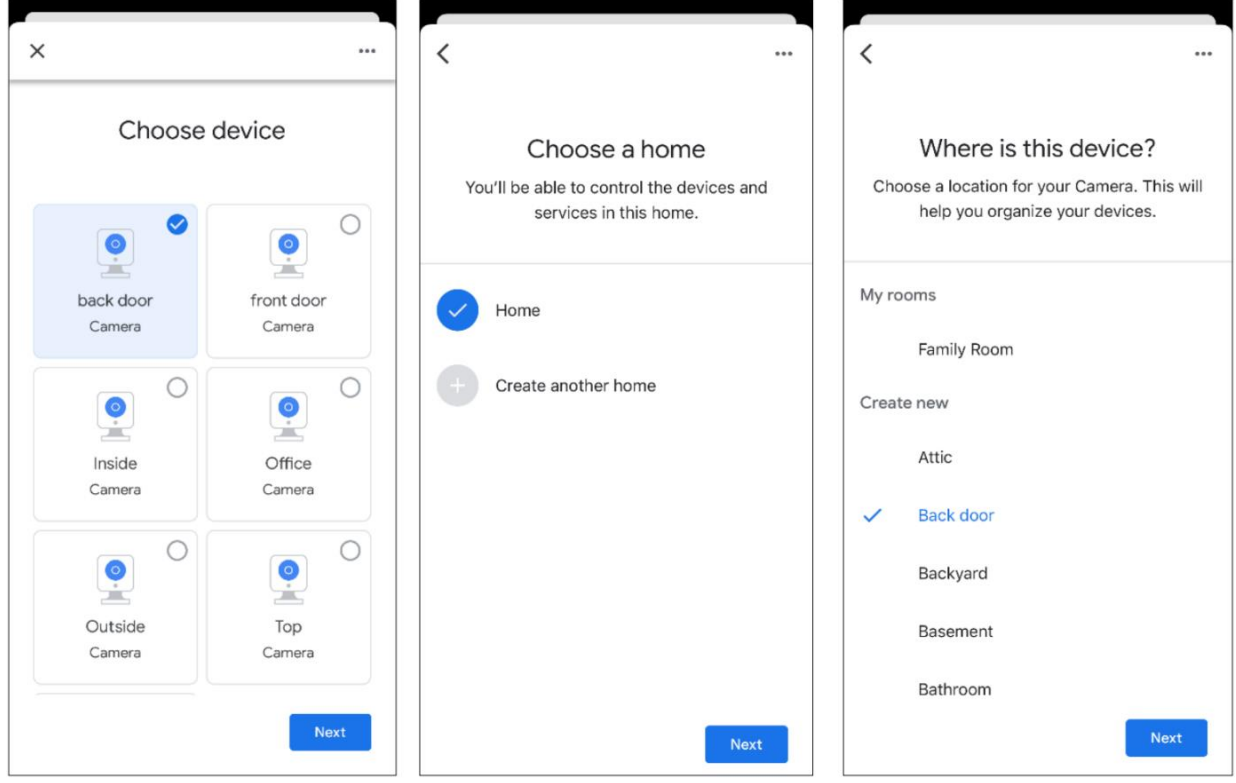

14. Найдите и установите приложение Google Assistant на свой мобильный телефон из App Store.

15. Запустите Google Assistant, войдите в свою учетную запись Google, совпадающую с той, которую вы привязываете к видеорегистратору.

16. Теперь вы можете транслировать изображение с камеры на монитор телевизора с помощью текстовой или голосовой команды, например "Показать/воспроизвести камеру \*\*\* на XXX TV", в которой \*\*\* - название канала камеры, XXX - название вашего телевизора.

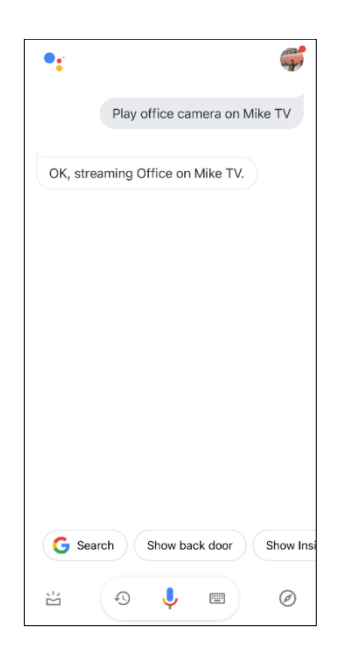

#### 5.5.6. Доступ к платформе.

#### 5.5.6.1. Onvif.

Эта функция в основном используется для подключения сторонних платформ, таких как ECMS / NVMS, по протоколу Onvif.

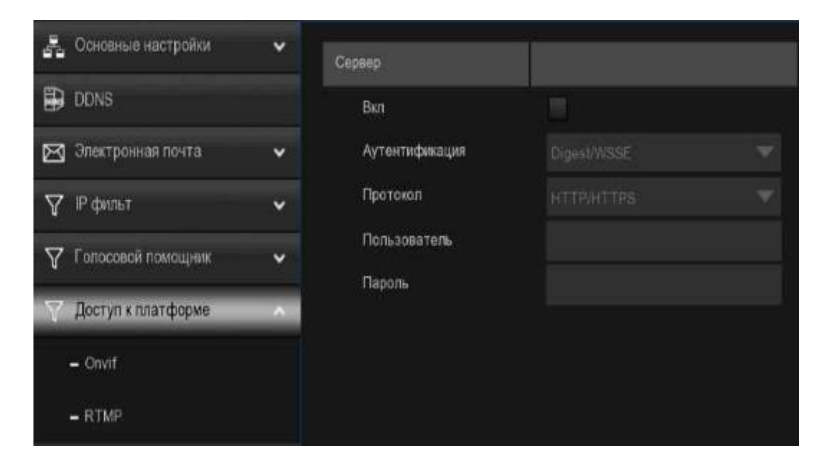

Включить: Установите флажок, чтобы включить эту функцию.

Аутентификация: Тип аутентификации при входе в систему, параметры, включая Digest\_sha256, Digest, Digest/WSSE, WSSE и None. Выберите один из них, который будет соответствовать вашей сторонней платформе.

Протокол: Выберите http, https или оба из них.

Имя пользователя: Чтобы задать имя пользователя для подключения к платформе.

Пароль: Для установки пароля для подключения к платформе.

## 5.5.6.2. RTMP.

Аудио- и видеопотоки каналов DVR могут быть загружены на веб-сайт YouTube с помощью RTMP для прямой трансляции. Чтобы использовать эту функцию, вам необходимо сделать следующее: зарегистрировать учетную запись YouTube, создать студию прямой трансляции, задать URL-адрес и код прямой трансляции студии прямой трансляции, задать адресную строку сервера прямой трансляции для устройства, а также включить и настроить тип потока кода и каналы прямой трансляции. После сохранения конфигурации вы можете перейти в прямой эфир YouTube, чтобы обновить страницу и посмотреть прямую трансляцию.

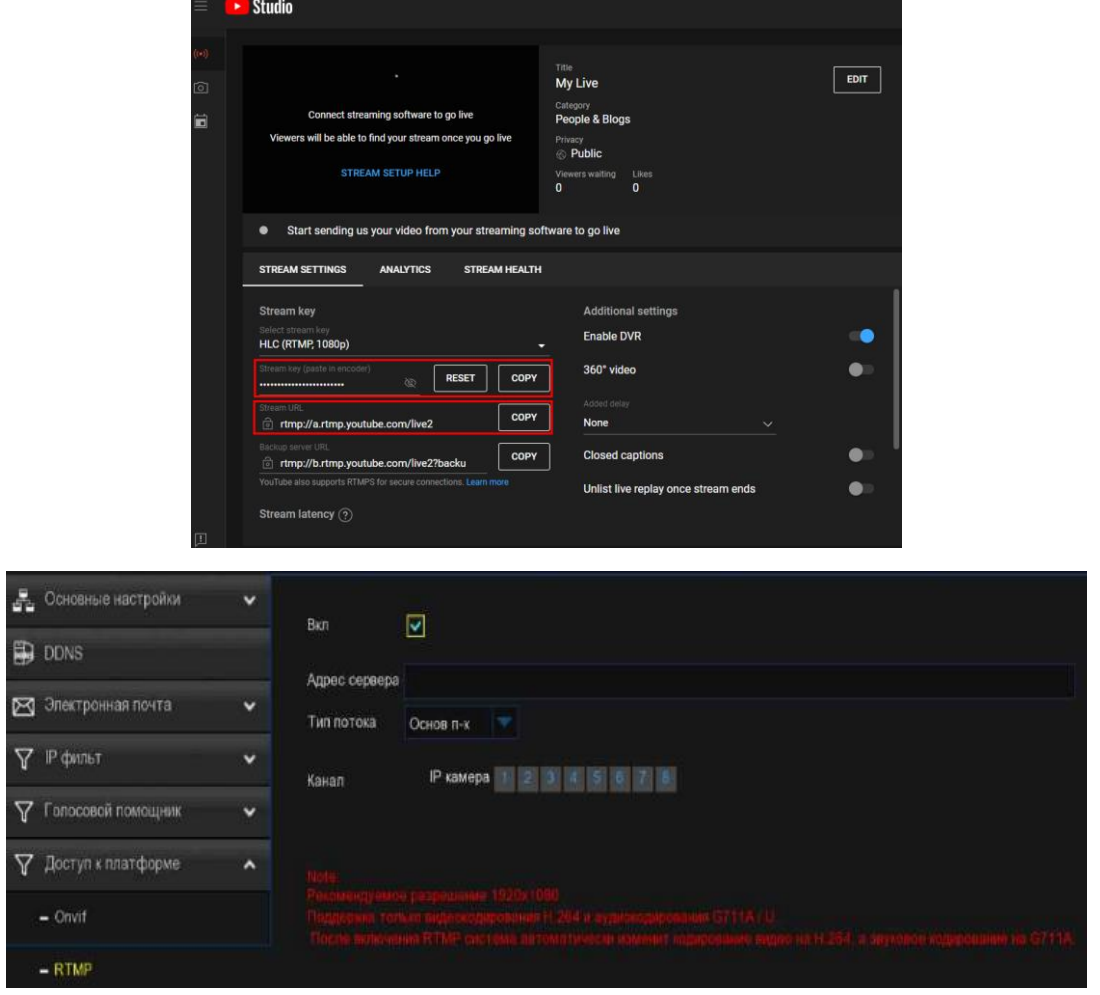

Включить: Используется для установки, следует ли включать функцию прямой трансляции RTMP.

Адрес сервера: Введите адрес прямой трансляции и код прямого эфира сервера YouTube. (Примечание: "/" используется между адресом прямой трансляции и кодом прямой трансляции сервера YouTube.)

Тип потока: Выберите тип потока канала прямой трансляции. Поддерживаются как основной, так и под-потоки.

Канал: Выберите канал для прямой трансляции. Можно выбрать только один канал.

## 5.6. Устройство.

В этом разделе вы можете настроить функцию внутреннего жесткого диска.

# 5.6.1 HDD.

Это меню позволяет вам проверить и настроить внутренний жесткий диск(и). Форматировать жесткий диск нужно только при первом запуске и при замене нового жесткого диска.

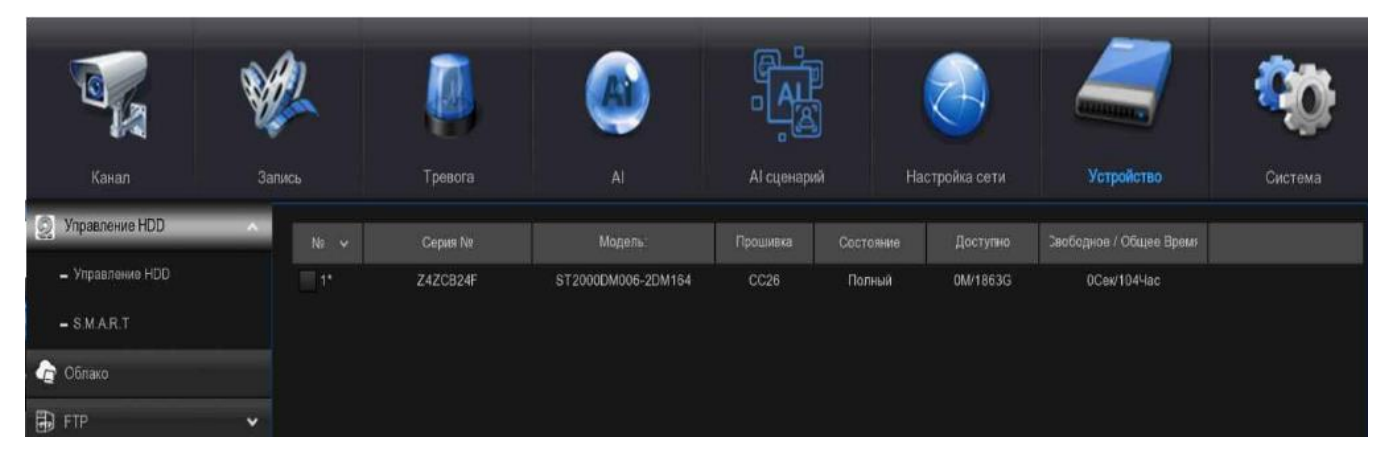

Отформатировать жесткий диск: Установите флажок, чтобы выбрать жесткий диск, затем нажмите эту кнопку для форматирования. У вас есть три варианта на выбор:

 Отформатируйте весь жесткий диск целиком. Все данные будут удалены: как указано, все данные, включая события, файлы журналов и аналитическую информацию, будут удалены.

 Форматируйте только раздел записи. Все данные записи будут удалены: будут удалены только такие данные, как видео, моментальные снимки и файлы журналов. Вся аналитическая информация будет сохранена.

 Форматируйте только общий раздел. Все данные, связанные с искусственным интеллектом, могут быть удалены: будет удалена только аналитическая информация. Видео, моментальные снимки и файлы журналов будут храниться на жестком диске.

Выберите соответствующую опцию, затем нажмите "ОК". Введите свой пароль, затем нажмите "Пройти аутентификацию". Появится сообщение с указанием данных, которые будут удалены. Нажмите "ОК", чтобы продолжить.

Перезапись: это дает указание вашему видеорегистратору перезаписать самые старые видеофайлы по мере заполнения жесткого диска. У вас также есть возможность выбрать количество дней, в течение которых будут храниться записи, прежде чем они будут перезаписаны. Например, если вы выберете опцию "7 дней", то на жестком диске будут храниться только записи за последние 7 дней.

Чтобы предотвратить перезапись любых старых записей, выберите ВЫКЛ. Если вы включили эту функцию, пожалуйста, регулярно проверяйте состояние жесткого диска, чтобы убедиться, что он не заполнен. Запись будет остановлена, если жесткий диск заполнен. Мы рекомендовали оставить автоматический выбор, так как это предотвращает нехватку места для хранения вашего видеорегистратора.

Запись на ESATA: Это меню отображается только в том случае, если ваш видеорегистратор оснащен портом e-SATA на задней панели и ваш жесткий диск e-SATA уже подключен к видеорегистратору. Это позволит записывать видео на внешний жесткий диск e-SATA, чтобы увеличить емкость вашего жесткого диска. Если функция записи e-SATA включена, функция резервного копирования e-SATA будет отключена.
Добавить жесткий диск NAS: Чтобы добавить свой NAS-диск.

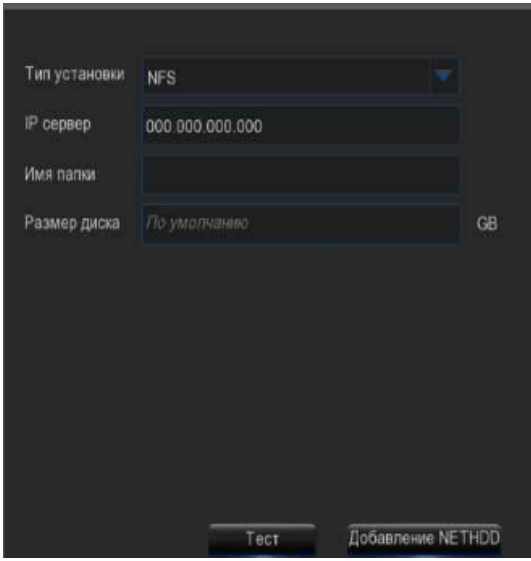

Тип монтажа: Чтобы выбрать тип монтажа из NFS и SMB/CIFS. Вам нужно будет ввести имя учетной записи и пароль NAS, если вы выберете SMB/CIFS.

 $\overline{\phantom{a}}$ 

IP сервера: IP-адрес хранилища NAS.

Имя каталога: Введите имя каталога, в котором вы хотите сохранить свои данные записи.

Размер диска: Чтобы задать размер емкости хранилища NAS.

Тест: Нажмите, чтобы проверить подключение хранилища NAS.

Добавить жесткий диск NAS: Нажмите, чтобы добавить хранилище NAS.

Если ваш видеорегистратор поддерживает установку нескольких жестких дисков и в вашем видеорегистраторе установлено более 1 жесткого диска, в вашей системе появится кнопка редактирования, вы можете нажать на нее, чтобы отредактировать жесткий диск, как показано ниже:

Тип диска: Вы можете настроить жесткий диск на чтение-запись, только для чтения или резервный.

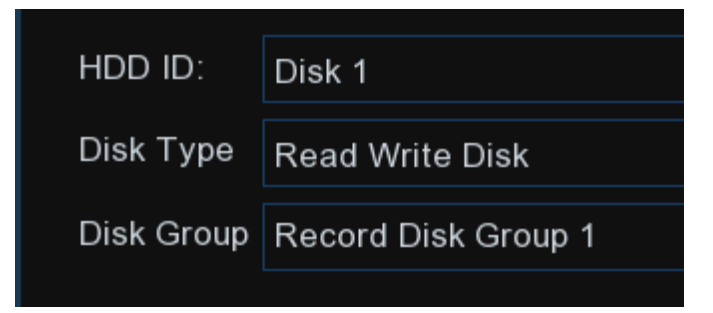

Режим чтения-записи - это нормальное состояние жесткого диска для сохранения записей или поиска записей для воспроизведения. Если все установленные жесткие диски настроены на режим чтения-записи, видеорегистратор будет сохранять записи на жесткие диски последовательно.

Чтобы предотвратить перезапись важных видеоданных во время циклической записи, жесткий диск можно перевести в режим только для чтения. Новые записи нельзя будет сохранить на этот диск, доступный только для чтения. Вы все еще можете выполнить поиск записи с этого диска, доступного только для чтения, для воспроизведения.

Резервный жесткий диск можно использовать для сохранения записей так же, как и те, что сохраняются для чтения с жестких дисков записи. Когда установлен резервный диск, система может сохранять запись параллельно как на жесткий диск для чтения и записи, так и на резервный жесткий диск в случае сбоя жесткого диска.

Группа дисков: Вы можете поместить диски в другую группу дисков для записи. Подробнее смотрите в разделе 5.6.1.1 Дисковая группа.

#### 5.6.1.1. Дисковая группа.

Если ваш видеорегистратор поддерживает установку нескольких жестких дисков и в вашем видеорегистраторе установлено более 1 жесткого диска, вы увидите это меню. С помощью функции группировки дисков вы можете распределить различные камеры для записи в разные группы, чтобы уменьшить нагрузку на один жесткий диск и продлить срок службы жесткого диска.

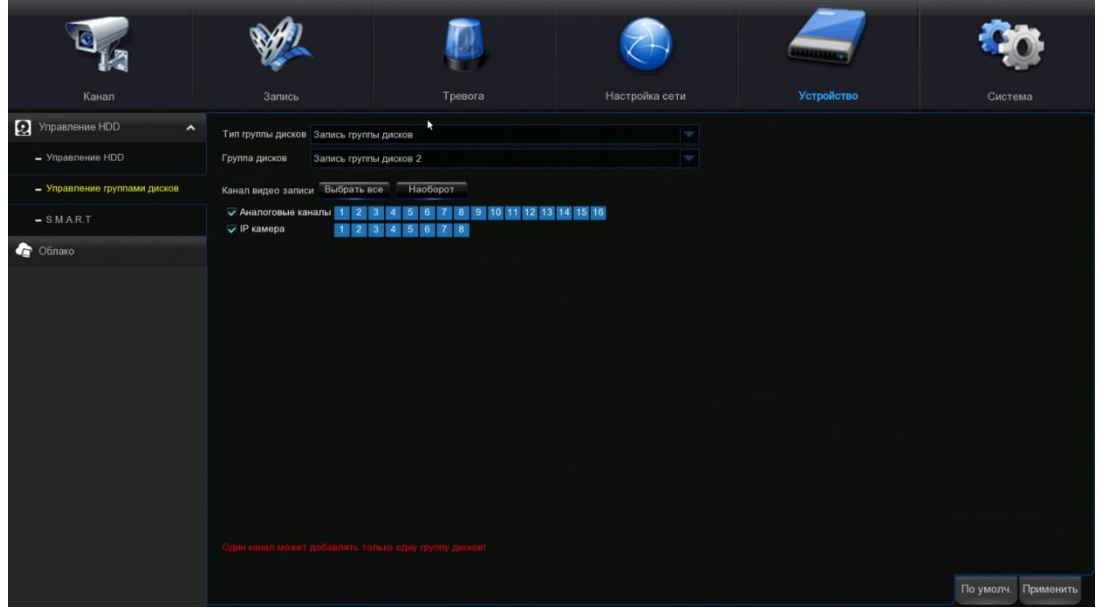

1. На странице списка дисков нажмите на кнопку редактирования жесткого диска,  $\overline{\mathbb{R}^*}$ который вы хотите настроить, а затем выберите его тип и группу дисков.

2. Вернитесь на страницу Группы дисков, выберите тип группы дисков. Если все жесткие диски настроены на режим чтения-записи, здесь можно выбрать только группу дисков для записи. Если один или несколько жестких дисков настроены как резервный режим, здесь будет доступна для выбора группа резервных дисков.

3. Выберите группу дисков.

4. Выберите канал записи. Он указывает, какие камеры будут записаны и сохранены на жестком диске (дисках) в выбранной группе. В группе может быть записано максимум 16 камер.

5. Нажмите кнопку «Применить», чтобы сохранить настройки.

#### 5.6.1.2. S. M. A. R. T.

Эта функция может быть использована для отображения технической информации на жестком диске, установленном внутри вашего видеорегистратора. Вы также можете выполнить тест (есть три доступных типа) для оценки и обнаружения потенциальных ошибок привода.

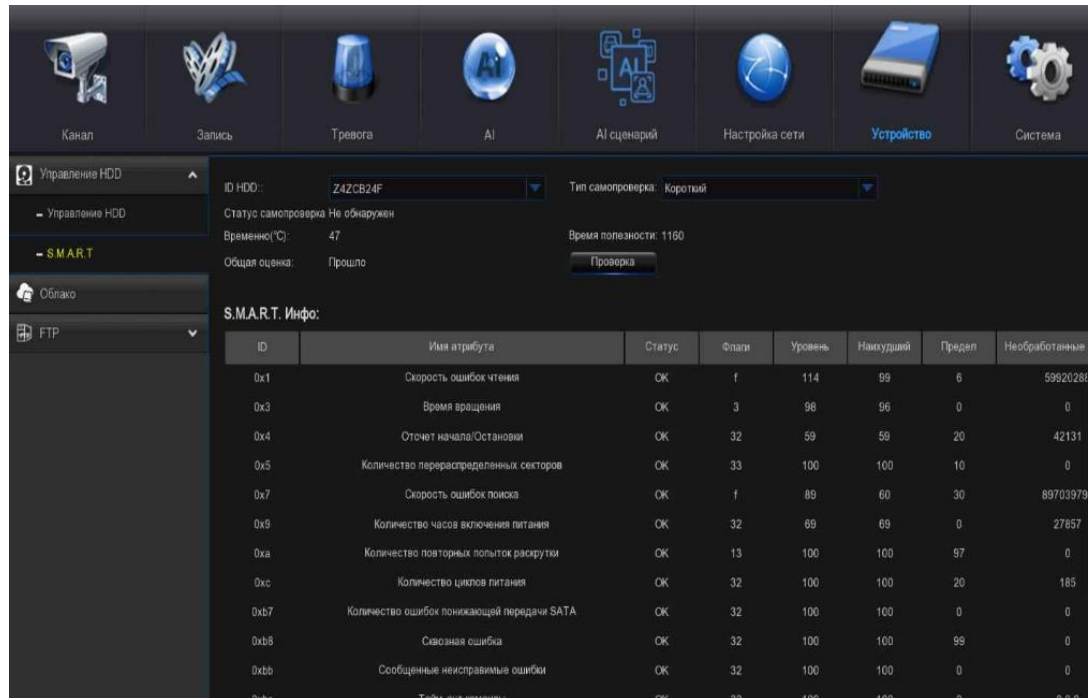

Вся оценка не пройдена, продолжайте использовать диск: если по какой-то причине на жестком диске возникла неисправность (например, один или несколько плохих секторов), вы можете поручить своему видеорегистратору продолжить сохранение на диск.

Тип самоконтроля: есть три типа доступных:

Краткое описание: этот тест проверяет основные компоненты жесткого диска, такие как головки чтения/записи, электроника и внутренняя память.

Длинный: это более длинный тест, который проверяет вышеизложенное, а также выполняет сканирование поверхности для выявления проблемных областей (если таковые имеются) и вынуждает к перемещению плохого сектора.

Транспортировка: это очень быстрый тест, который проверяет, что механические части жесткого диска работают.

Примечание: при выполнении теста Ваш видеорегистратор будет продолжать работать в обычном режиме. Если обнаружена ошибка HDD S. M. A. R. T, жесткий диск можно продолжать использовать, но есть риск потерять данные записи. Рекомендуется заменить новый жесткий диск.

#### 5.6.2. Облако.

Ваш видеорегистратор имеет возможность загружать снимки в облачный сервис через Dropbox, который является бесплатным сервисом, который позволяет вам легко хранить и обмениваться снимками и всегда иметь их под рукой, когда они вам нужны.

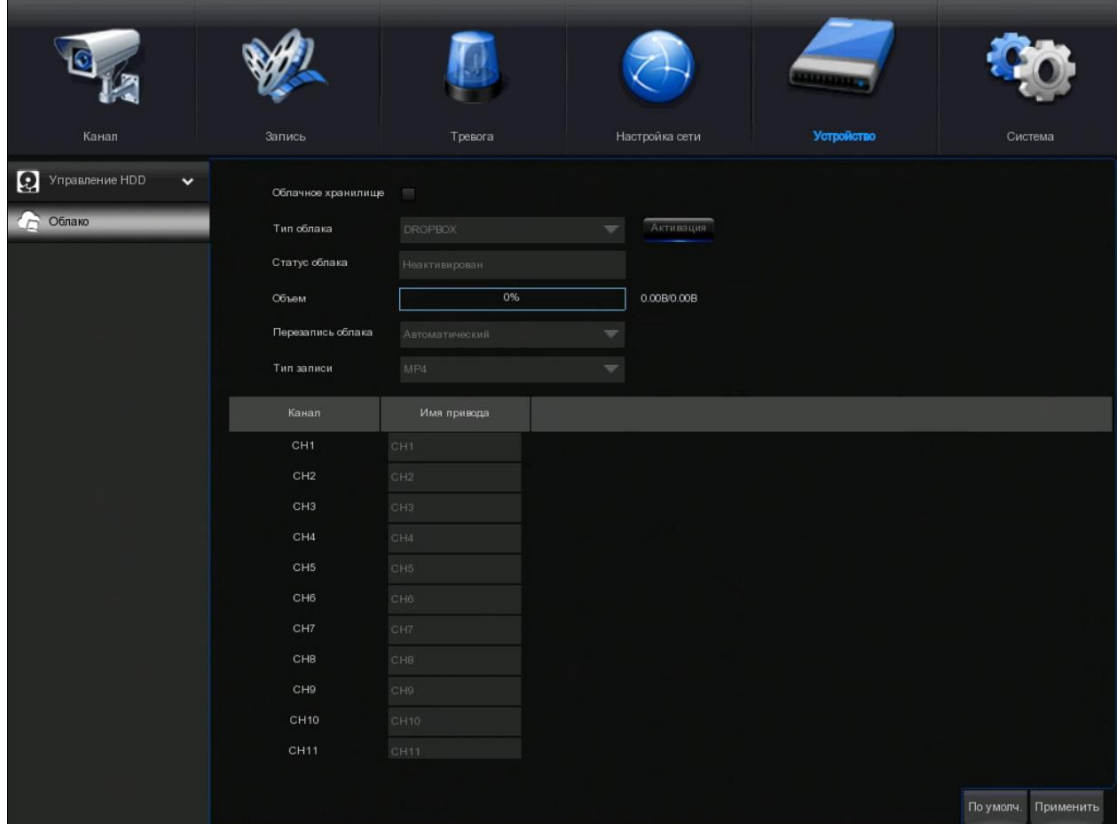

Перед активацией облачной функции мы рекомендуем создать учетную запись Dropbox, используя тот же адрес электронной почты и пароль, которые используются для вашего видеорегистратора. Перейти к www.dropbox.com, введите свое имя, адрес электронной почты и пароль, согласитесь с условиями и положениями, а затем нажмите кнопку «Зарегистрироваться».

Облачное хранилище: проверьте, чтобы включить эту функцию.

Тип облака: в настоящее время поддерживается только Dropbox.

Обнаружение сигнала тревоги: включите эту функцию, если вы хотите загружать снимки в Dropbox, когда камера обнаруживает движение или срабатывает сигнал тревоги вводавывода.

Имя диска: введите имя облачного хранилища для вашего видеорегистратора.

Активация облака: Нажмите, чтобы активировать эту функцию. Через некоторое время вы увидите сообщение на экране. Ссылка для активации была отправлена на ваш электронный адрес (адрес электронной почты, который вы установили для получения уведомлений по электронной почте в разделе 5.4.3 Email). Проверьте свою электронную почту, а затем нажмите на ссылку для активации. Вы попадете на сайт Dropbox. Нажмите кнопку "Разрешить", чтобы завершить активацию. Повторите эти шаги, если вы хотите включить облачное хранилище для других доступных камер.

## 5.6.2.1. Настройки Dropbox.

1. Перед активацией мы рекомендуем вам сначала создать учетную запись Dropbox. Перейдите к www.dropbox.com, введите свое имя, адрес электронной почты и пароль, согласитесь с правилами и условиями, затем нажмите кнопку «Зарегистрироваться». Если у вас уже есть учетная запись Dropbox, вы можете пропустить этот шаг.

2. Нажмите кнопку Активировать облако, система отправит письмо с активацией на ваш почтовый ящик получателя, который вы указали на странице настройки электронной почты.

3. Войдите в свой почтовый ящик и перейдите по ссылке в содержании электронного письма. Он перейдет на страницу входа в систему для авторизации на облачном сервере. Введите имя вашей учетной записи Dropbox и пароль для входа в систему.

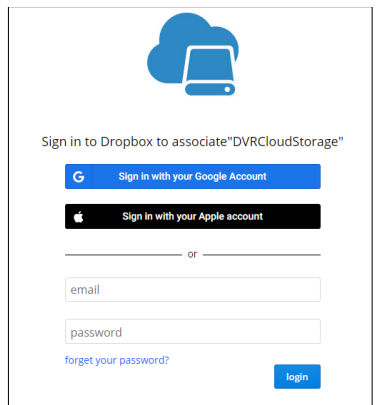

4.Введите локальный IP-адрес видеорегистратора и веб-порт, а затем нажмите кнопку «Авторизоваться».

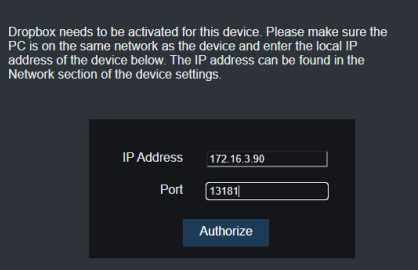

5. Введите имя пользователя видеорегистратора и пароль, а затем нажмите кнопку «ОК».

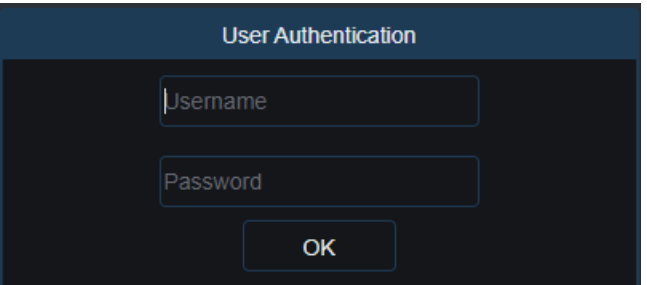

6. Авторизация завершена; веб-страница перейдет в ваш Dropbox.

Authorization succeeded!Return It will automatically jump in 1 seconds!

7. Облако завершило настройку, если вы нашли в хранилище Dropbox новую папку, названную по имени вашего видеорегистратора и MAC-адресу. Ваши фотографии и видео будут загружены в эту папку.

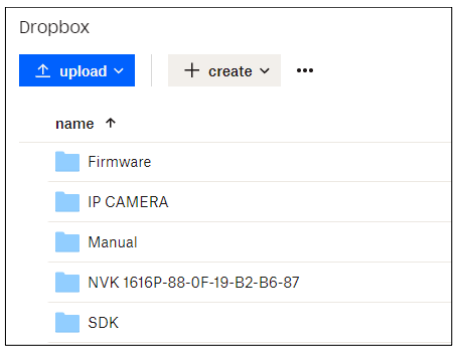

## 5.6.2.2. Настройки Google Диска.

1. Перед активацией мы рекомендуем вам сначала создать учетную запись Google Drive. Перейти к https://www.google.com/drive, введите свое имя, адрес электронной почты и пароль, согласитесь с правилами и условиями, затем нажмите кнопку зарегистрироваться. Если у вас уже есть учетная запись Google Диска, вы можете пропустить этот шаг.

2. Нажмите кнопку «Активировать облако», система отправит письмо с активацией на ваш почтовый ящик получателя, который вы указали на странице настройки электронной почты.

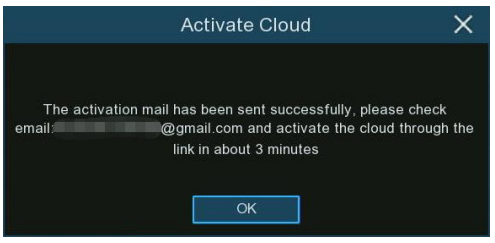

3. В электронном письме вы найдете код активации и ссылку, показанную ниже. Перейдите по ссылке, затем введите код активации, который вы получили на веб-странице, и нажмите кнопку «Далее».

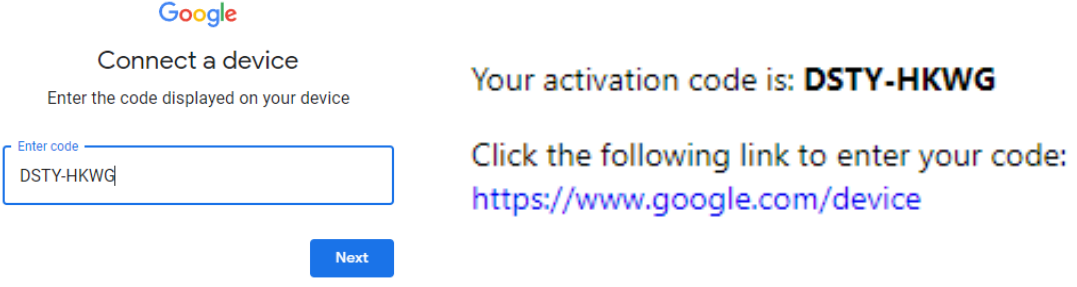

4. Введите свою учетную запись Google и пароль для входа на Google Диск.

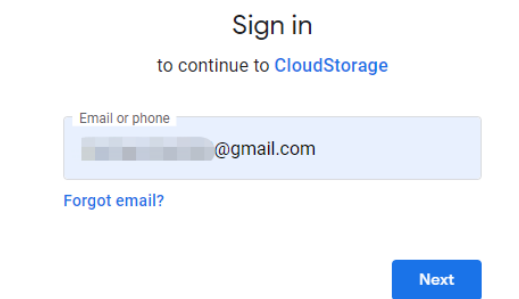

5. Нажмите "Разрешить", настройки вашего облачного хранилища Google Drive завершены.

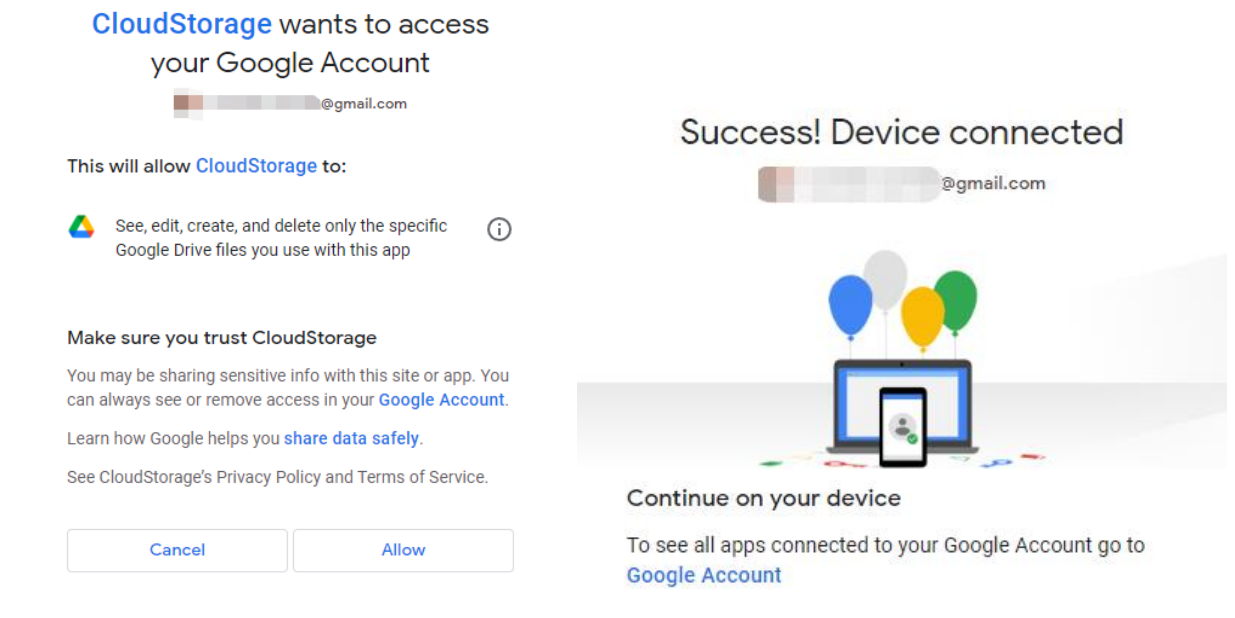

## 5.6.3. FTP.

Это меню позволяет включить функцию FTP для просмотра и загрузки снятых снимков с видеорегистратора на ваше запоминающее устройство по протоколу FTP.

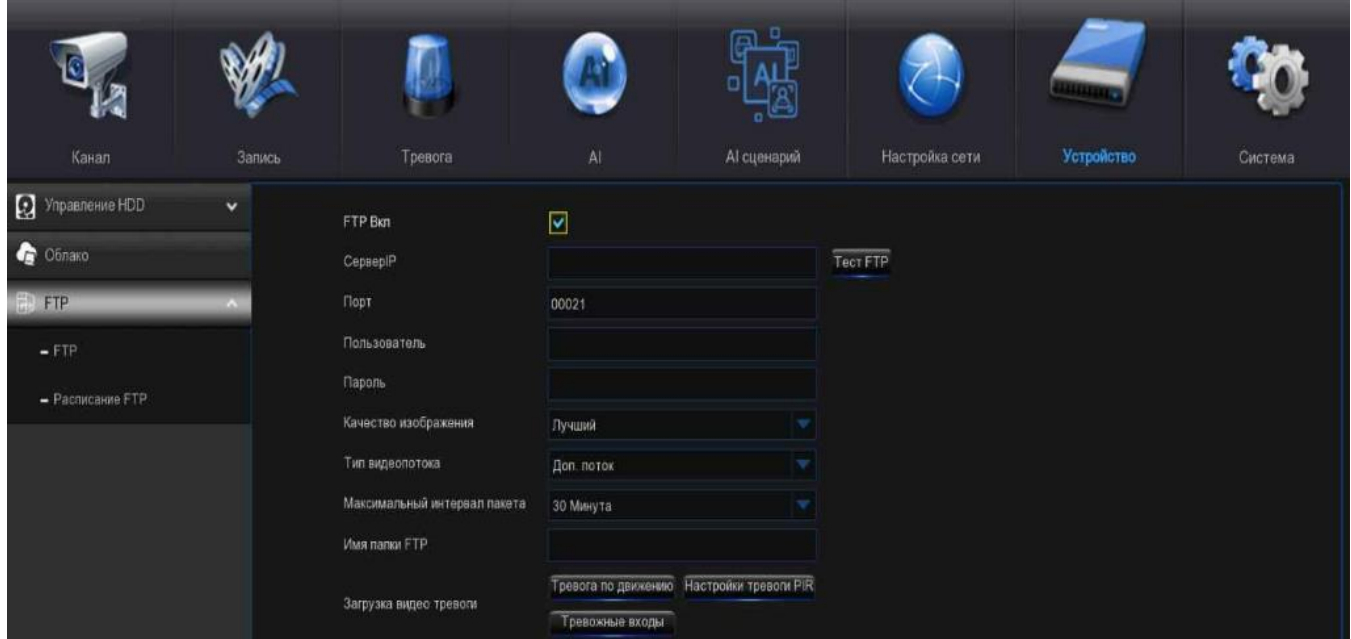

Включение FTP: Нажмите, чтобы включить функцию FTP.

IP-адрес сервера: введите IP-адрес вашего FTP-сервера или доменное имя.

Порт: введите FTP-порт для обмена файлами.

Имя / пароль: введите имя пользователя и пароль вашего FTP-сервера.

Имя каталога: введите имя каталога по умолчанию для обмена файлами FTP.

Тестовый FTP: Нажмите, чтобы проверить настройки FTP.

## 5.6.3.1. Расписание FTP.

Вам необходимо настроить расписание, чтобы полностью реализовать уведомление на сервер FTP.

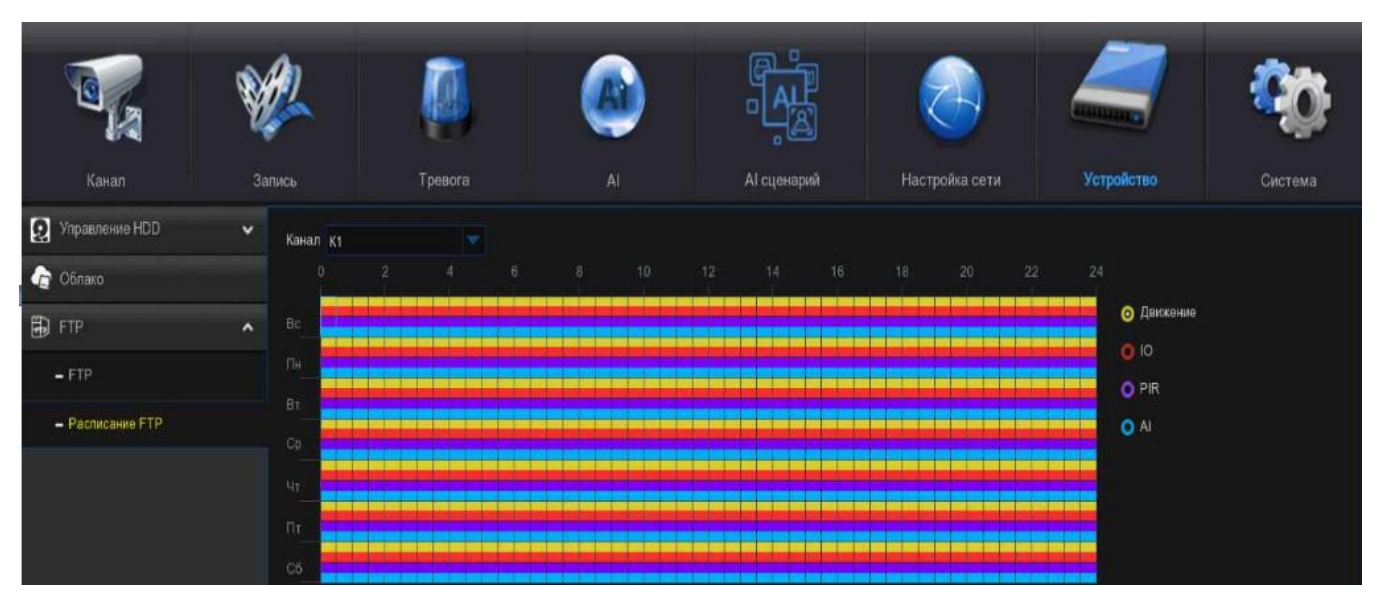

- 1. Выберите канал, на котором вы хотите установить расписание.
- 2. Нажмите на переключатель типа сигнала тревоги, который вы хотите загрузить для:
	- $\triangleright$  Движение: загружайте изображения или видео для сигнализации об обнаружении движения.
	- Ввод-вывод: загрузка изображений или видео срабатывания сигнализации для вводавывода.
	- PIR: загрузка изображений или видео для сигнализации обнаружения PIR.
	- Интеллектуальный и искусственный интеллект: загружайте изображения или видео сигналов тревоги для интеллектуального или искусственного обнаружения.

3. Используя мышь, щелкните по квадрату, чтобы изменить, или щелкните и перетащите курсор мыши по квадратам, соответствующим желаемому вами периоду.

4. Повторите шаги 2 и 3, чтобы установить расписание для другого типа будильника.

5. Установленное расписание действительно только для одного канала. Если вы хотите использовать тот же график записи для других каналов, воспользуйтесь функцией копирования.

6. Нажмите кнопку «Применить», чтобы сохранить настройки.

#### 5.7. Система.

Измените общую системную информацию, такую как дата, время и регион, измените пароли и разрешения и многое другое.

#### 5.7.1. Общие настройки.

Измените общую системную информацию, такую как дата, время и регион, измените пароли и разрешения и многое другое.

#### 5.7.1.1. Основные настройки.

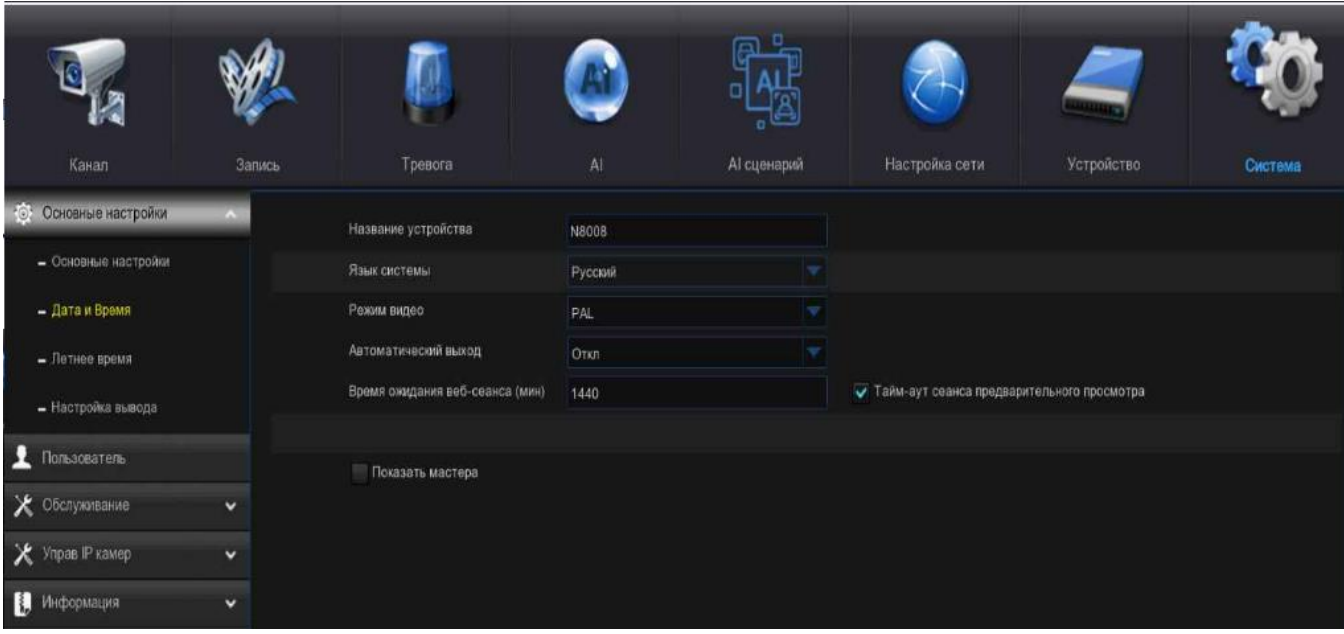

Имя устройства: Чтобы переименовать ваш видеорегистратор (при необходимости). Название может содержать как буквы, так и цифровые цифры.

Идентификатор устройства: Введите желаемый идентификатор для вашего видеорегистратора. Идентификатор устройства используется для идентификации видеорегистратора и может состоять только из цифр. Например, 2шт видеорегистраторов установлены в одном и том же месте, идентификатор устройства равен 000000 для одного из видеорегистраторов и 111111 для другого видеорегистратора. Если вы хотите управлять видеорегистратором с помощью пульта дистанционного управления, оба видеорегистратора могут принимать сигнал от контроллера и действовать одновременно. Если вы хотите управлять только видеорегистратором с идентификатором 111111, вы можете ввести идентификатор устройства 111111 на странице входа в систему с помощью пульта дистанционного управления для дальнейших операций.

Язык: Выберите язык, на котором вы хотели бы отображать системные меню. Доступно несколько языков.

Формат видео: Выберите правильный стандарт видео для вашего региона.

Тайм-ауты меню: Нажмите на выпадающее меню, чтобы выбрать время выхода вашего видеорегистратора из главного меню в режиме ожидания. Вы также можете отключить это, выбрав "ВЫКЛ." (защита паролем будет временно отключена).

Тайм-ауты веб-сеанса: введите время (в минутах), в течение которого ваш видеорегистратор завершит веб-доступ в режиме ожидания на странице настроек. Регулируемое время может быть установлено в диапазоне от 5 минут до 1440 минут. Если вы установите флажок "Таймауты сеанса предварительного просмотра", веб-доступ будет закрыт также во время простоя на странице просмотра в режиме реального времени.

Режим: XVR или DVR, режим XVR позволит вам добавить IP-камеры к видеорегистратору. Если режим будет изменен с xvr на DVR, все добавленные IP-камеры будут удалены.

Тип аудиовхода: Выберите входной аудиоисточник аналогового канала. Если выбран звук в базовом диапазоне, в качестве источника входного звука используется аудиовход (Audio in) устройства. Если выбран коаксиальный аудиосигнал, то в качестве источника входного звука используется аудиовход аналоговой камеры. (Примечание: Некоторые модели поддерживают аналоговые каналы, поддерживаемые в пользовательской конфигурации в режиме коаксиального аудио.)

## 5.7.1.2. Дата и время.

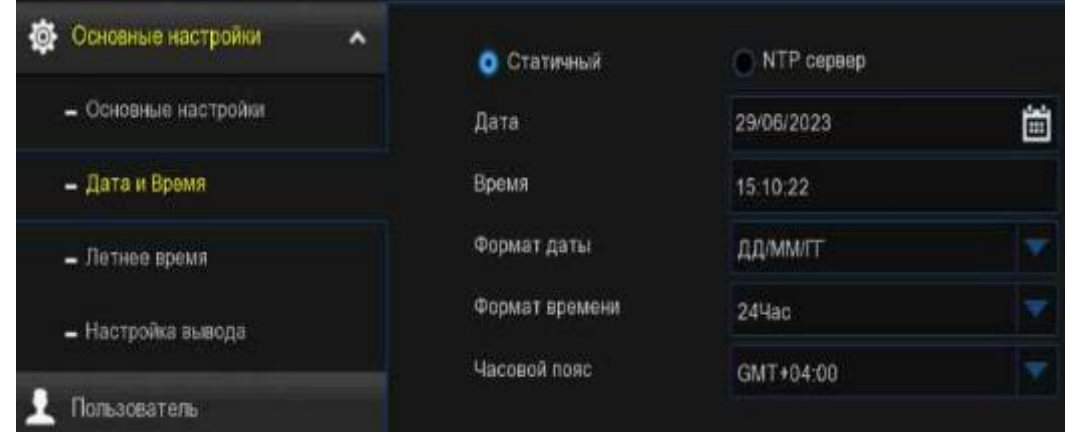

Дата: Нажмите на значок календаря, чтобы изменить дату.

Время: Нажмите на диалоговое окно, чтобы изменить время.

Формат даты: Выберите предпочтительный формат даты.

Формат времени: Выберите предпочтительный формат времени.

Часовой пояс: Выберите часовой пояс, соответствующий вашему региону или городу.

#### Настройки NTP

Функция NTP (Network Time Protocol) позволяет вашему видеорегистратору автоматически синхронизировать свои часы с сервером времени. Это дает ему возможность постоянно иметь точную настройку времени (Ваш видеорегистратор будет периодически синхронизироваться автоматически).

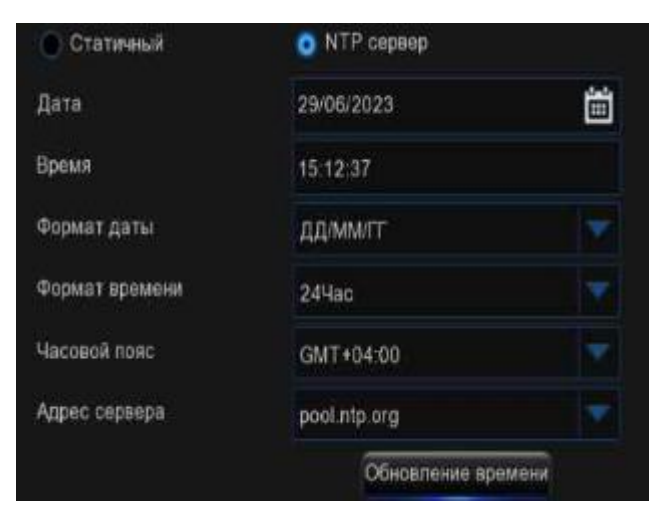

## 5.7.1.3. Летнее время.

Функция DST (переход на летнее время) позволяет выбрать период времени, на который переход на летнее время увеличился в вашем конкретном часовом поясе или регионе.

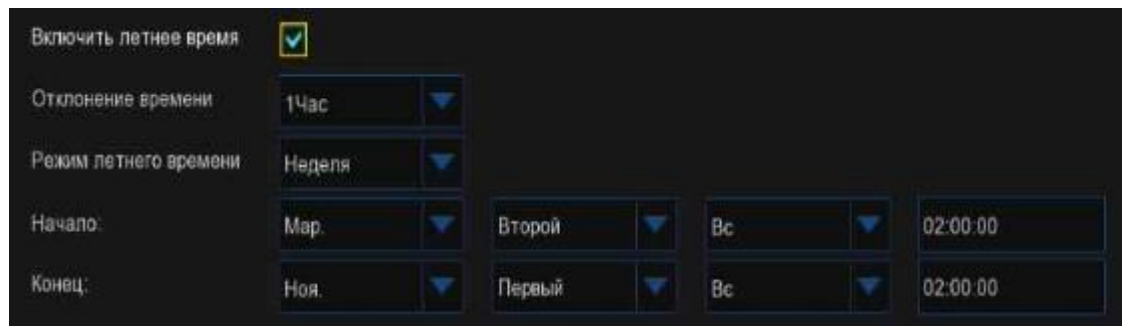

Включить переход на летнее время: Если переход на летнее время применим к вашему часовому поясу или региону, нажмите на выпадающее меню, чтобы включить его.

Смещение по времени: Выберите количество времени, на которое переход на летнее время увеличился в вашем часовом поясе. Это относится к разнице в минутах между всемирным координированным временем (UTC) и местным временем.

Режим перехода на летнее время: Вы можете выбрать, как начинается и заканчивается переход на летнее время:

 $\triangleright$  Неделя: Выберите месяц, конкретный день и время начала и окончания перехода на летнее время. Например, 2 часа ночи в первое воскресенье определенного месяца.

 $\triangleright$  Дата: Выберите начальную дату (щелкните значок календаря), конечную дату и время начала и окончания перехода на летнее время.

## 5.7.1.4. Настройка вывода.

Это меню позволяет настроить параметры вывода видео.

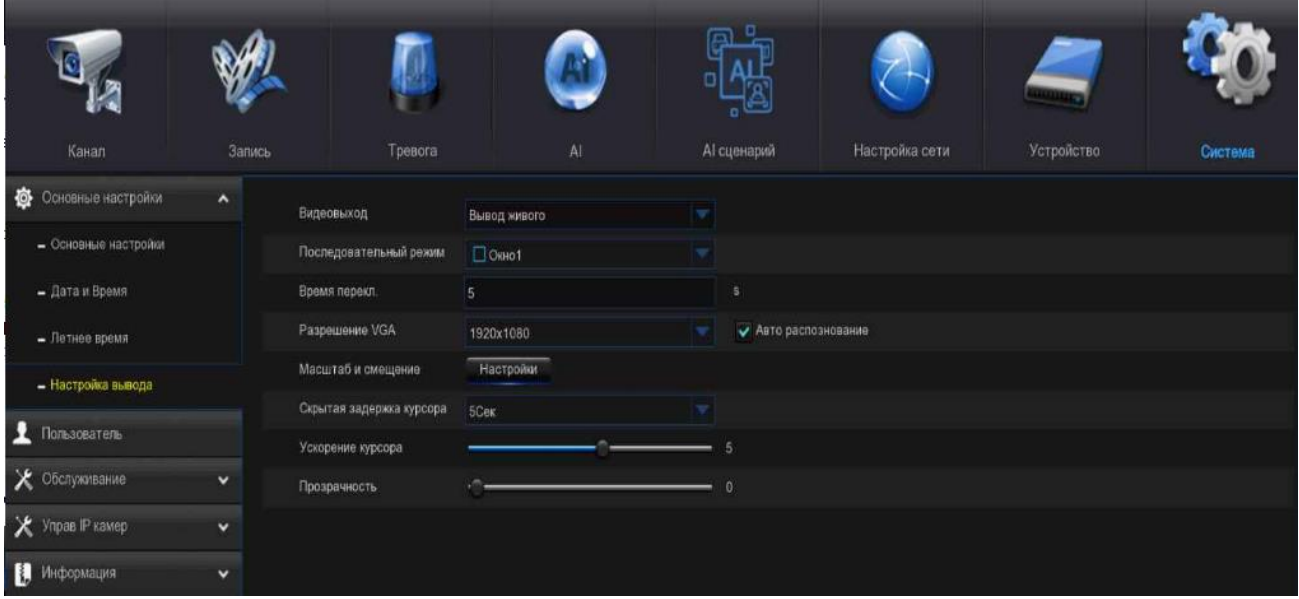

Видеовыход: Оставьте выбор по умолчанию.

Режим последовательного просмотра: выберите, сколько видеоканалов вы хотели бы отображать одновременно, когда ваш видеорегистратор находится в режиме последовательного просмотра.

Последующее время ожидания: введите в секундах максимальное время, в течение которого вы хотели бы отображать видеоканал(ы) в последовательном режиме перед отображением следующего видеоканала(ов) (максимум 300 секунд).

Разрешение VGA/HDMI: Установите выходное разрешение VGA/HDMI. Проверка автоматического распознавания автоматически установит разрешение, совместимое с подключенным вами монитором, при загрузке видеорегистратора. Система предложит изменить разрешение, если обнаружит, что при каждом запуске системы доступно более высокое разрешение.

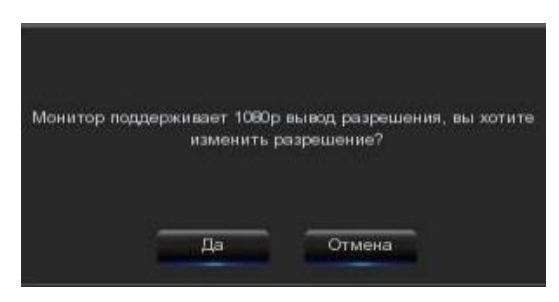

Масштаб и смещение: Для установки масштаба и смещения изображения. Нажмите кнопку "Настройка" для настройки.

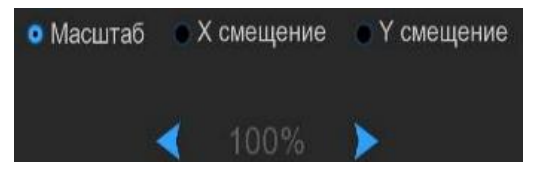

Масштаб: Для настройки размера окна отображения.

Смещение по X: Для перемещения окна дисплея влево или вправо.

Смещение по Y: Для перемещения окна дисплея вверх или вниз.

Установите флажок на переключателе, который вы хотите установить, а затем нажмите или продолжительно нажимайте кнопку или, или используйте колесо прокрутки мыши для соответствующей настройки.

Задержка скрытия курсора: Щелкните выпадающее меню, чтобы выбрать время, в течение которого ваш видеорегистратор будет скрывать курсор мыши в режиме ожидания. Вы также можете отключить это, выбрав "ВЫКЛ.".

Ускорение курсора: Отрегулируйте скорость перемещения курсора мыши.

Прозрачность: Нажмите и удерживайте ползунок влево или вправо, чтобы изменить степень прозрачности строки меню и главного меню на экране. Отрегулируйте соответствующим образом.

## 5.7.2. Пользователи.

Это меню позволяет вам настроить имя пользователя, пароль и разрешение пользователя.

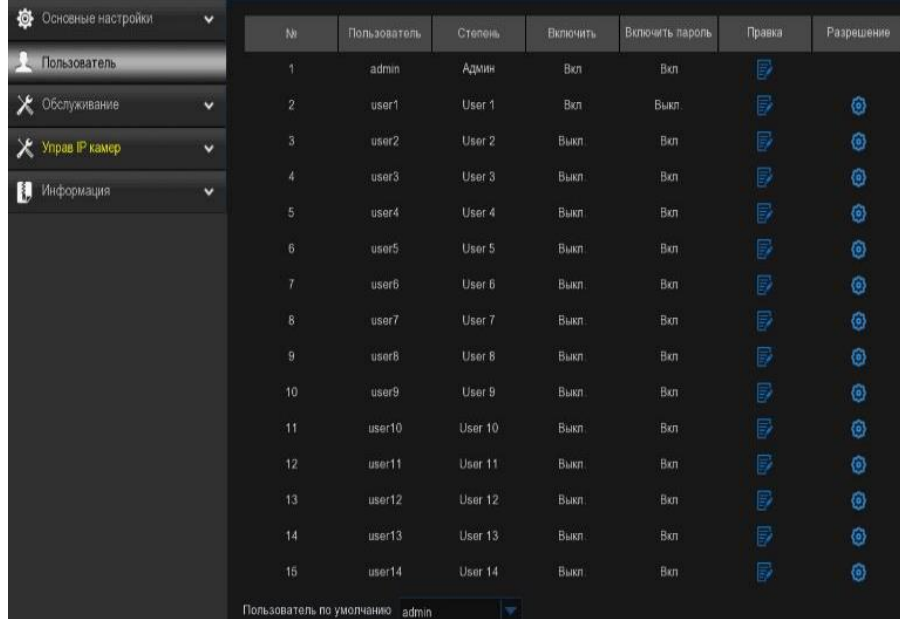

Система поддерживает следующие типы учетных записей:

 $\triangleright$  Администратор - системный администратор: администратор имеет полный контроль над системой и может изменять пароли администратора и пользователя, а также включать/отключать защиту паролем.

 Пользователь - обычный пользователь: пользователи имеют доступ только к просмотру в реальном времени, поиску, воспроизведению и другим функциям. Вы можете настроить несколько учетных записей пользователей с различными уровнями доступа к системе.

Пользователь по умолчанию: Выберите пользователя по умолчанию для входа в систему при запуске системы. Администратор - это учетная запись пользователя по умолчанию. Если было создано несколько учетных записей пользователей, щелкните выпадающее меню, чтобы отключить эту функцию.

## 5.7.2.1. Редактировать пользователей.

Вы можете редактировать пароль пользователя, включать или отключать пользователя, устанавливать ограничение удаленного доступа.

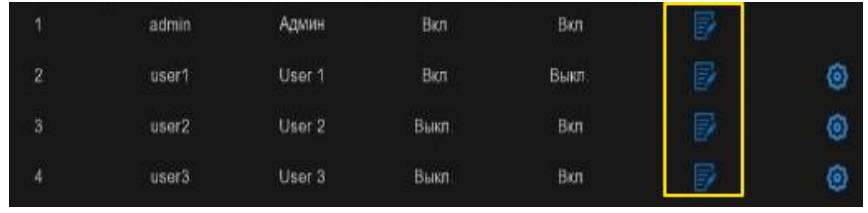

1. Нажмите кнопку Редактирования пользователя, **которого вы хотите настроить.** 

2. Что касается администратора, то вы можете продолжить:

 $\triangleright$  Чтобы сменить пароль: пароль должен представлять собой комбинацию из 8-16 символов, которая сочетается по крайней мере с 2 видами различных символов: заглавными буквами, строчными буквами, цифровыми обозначениями и специальными символами. Введите свой новый пароль еще раз для подтверждения, а затем нажмите «Сохранить», чтобы сохранить ваш новый пароль. Для аутентификации вам потребуется ввести свой старый пароль.

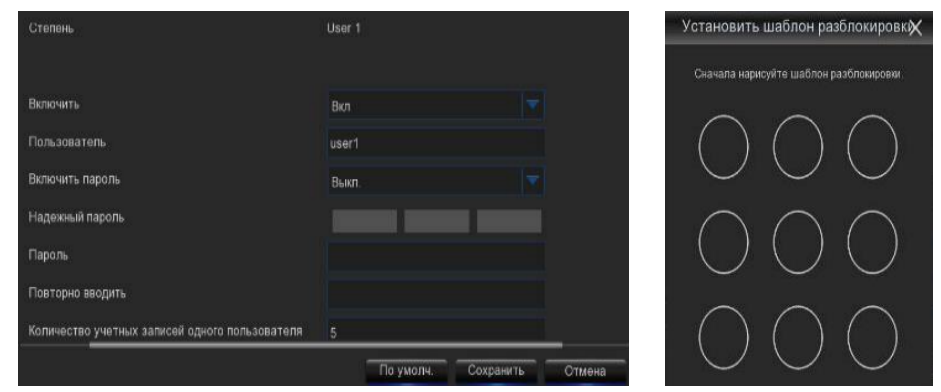

 Чтобы включить или отключить "Шаблон разблокировки": если это включено, вы можете нарисовать свой шаблон и сохранить. Вы можете разблокировать видеорегистратор, нарисовав шаблон при следующем входе в систему.

 Установить "Ограничение удаленного доступа": это ограничит максимальное количество удаленных обращений с этой учетной записью пользователя одновременно. Удаленный доступ включает, но не ограничивается веб-страницей, CMS/виртуальными машинами, мобильным приложением, сторонней платформой.

3. Для обычного пользователя вы можете продолжить:

- Чтобы включить или отключить этого пользователя.
- Чтобы сообщить пользователю имя пользователя и пароль.

 Чтобы установить "Ограничение удаленного доступа". Это ограничит максимальное количество удаленных обращений с этой учетной записью пользователя одновременно. Удаленный доступ включает, но не ограничивается веб-страницей, CMS/виртуальными машинами, мобильным приложением, сторонней платформой.

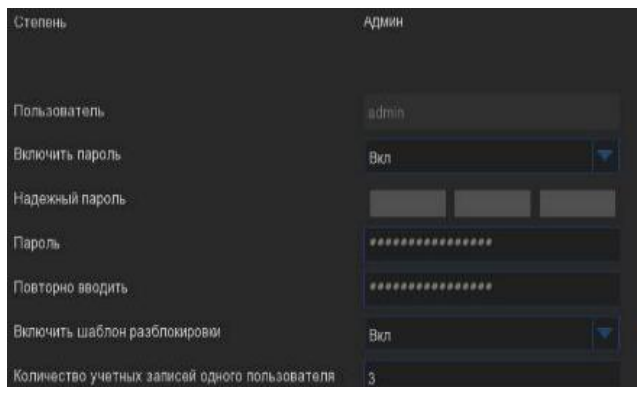

#### 5.7.2.2. Редактировать права пользователя.

Учетная запись администратора - это единственная учетная запись, которая имеет полный контроль над всеми функциями системы. Вы можете включить или отключить доступ к определенным меню и функциям каждой учетной записи пользователя.

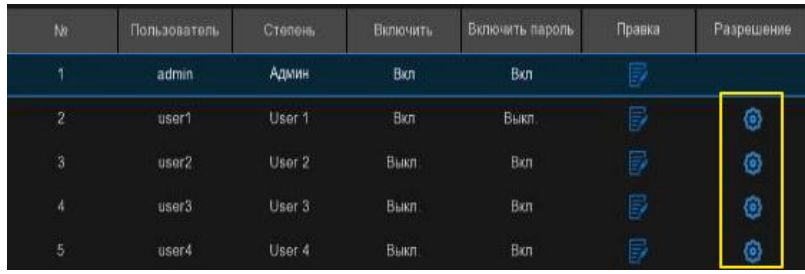

 $\overline{\phantom{a}}$ 

1. Нажмите кнопку Редактирования пользователя, **О** которого вы хотите настроить.

2. Установите флажки в любых системных меню или возможностях, к которым вы хотели бы предоставить доступ пользователю. Нажмите "Все", чтобы установить все флажки. Нажмите кнопку «Очистить», чтобы не устанавливать ни один из флажков.

3. Нажмите кнопку «Сохранить», чтобы сохранить внесенные изменения.

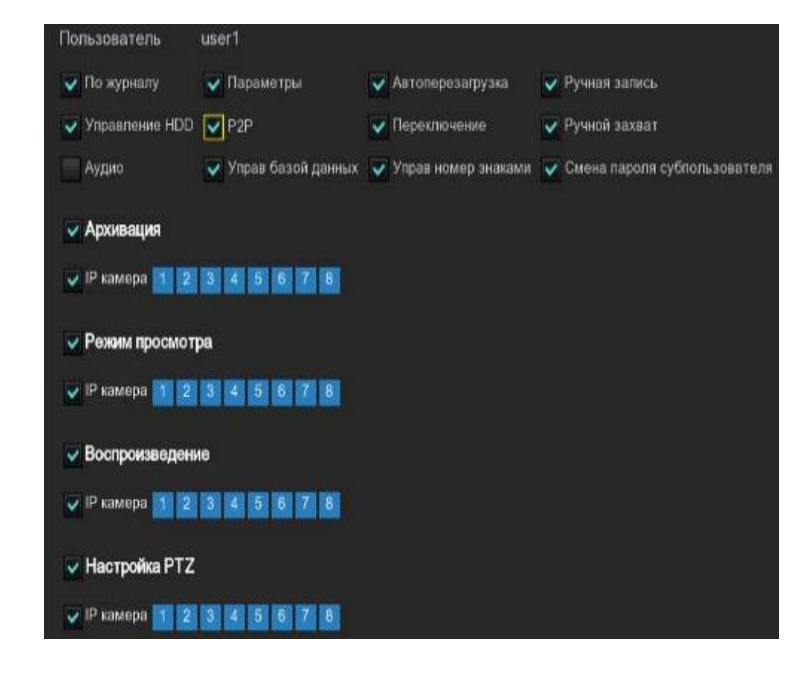

#### 5.7.3. Обслуживание.

В этом разделе вы сможете выполнить поиск и просмотр системного журнала, загрузить настройки по умолчанию, обновить систему, экспортировать и импортировать системные параметры, автоматическую перезагрузку системы менеджера и многое другое.

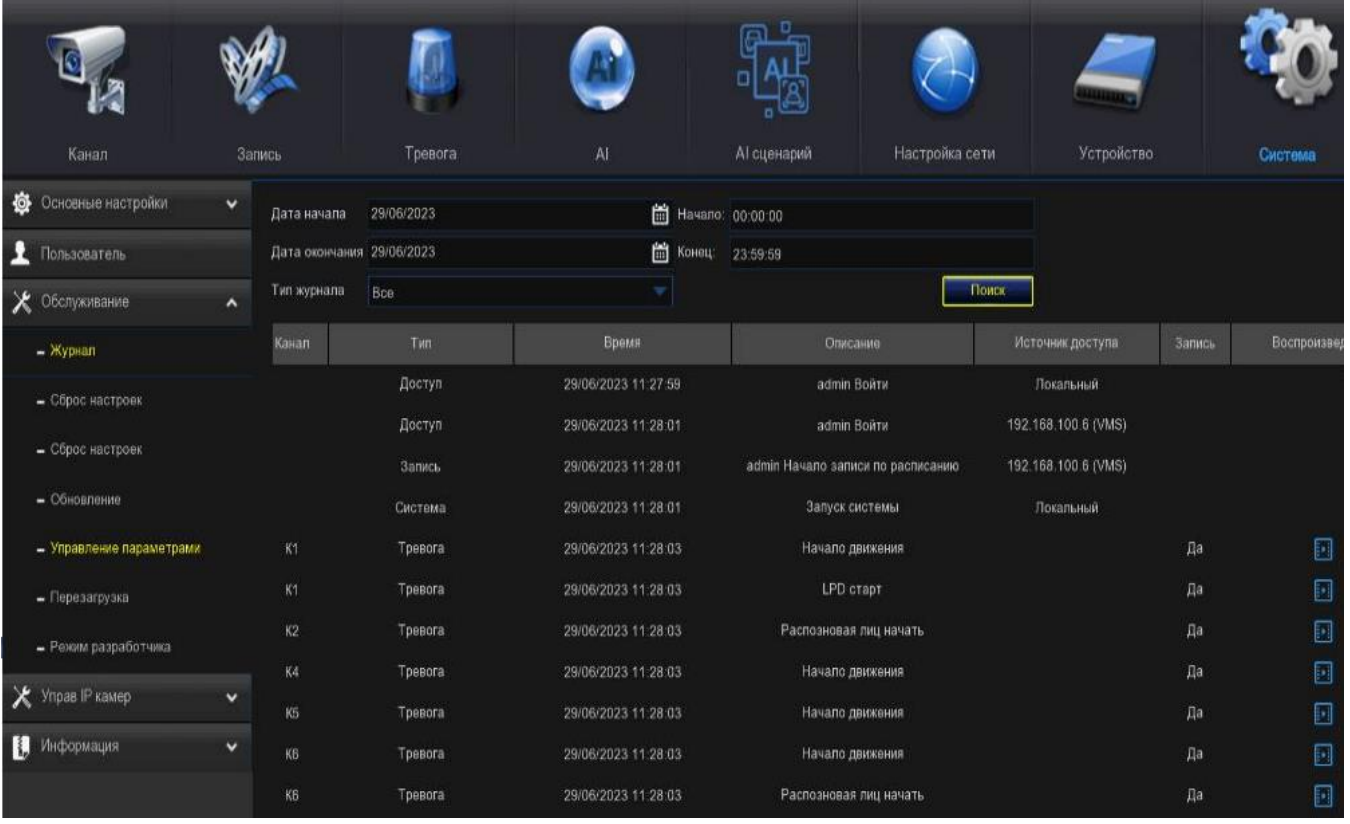

## 5.7.3.1. Системный журнал.

Все действия и события, которые выполняет и обнаруживает ваш видеорегистратор, регистрируются в журнале. Эти файлы журналов можно искать, просматривать и копировать на флэш-накопитель USB для сохранности.

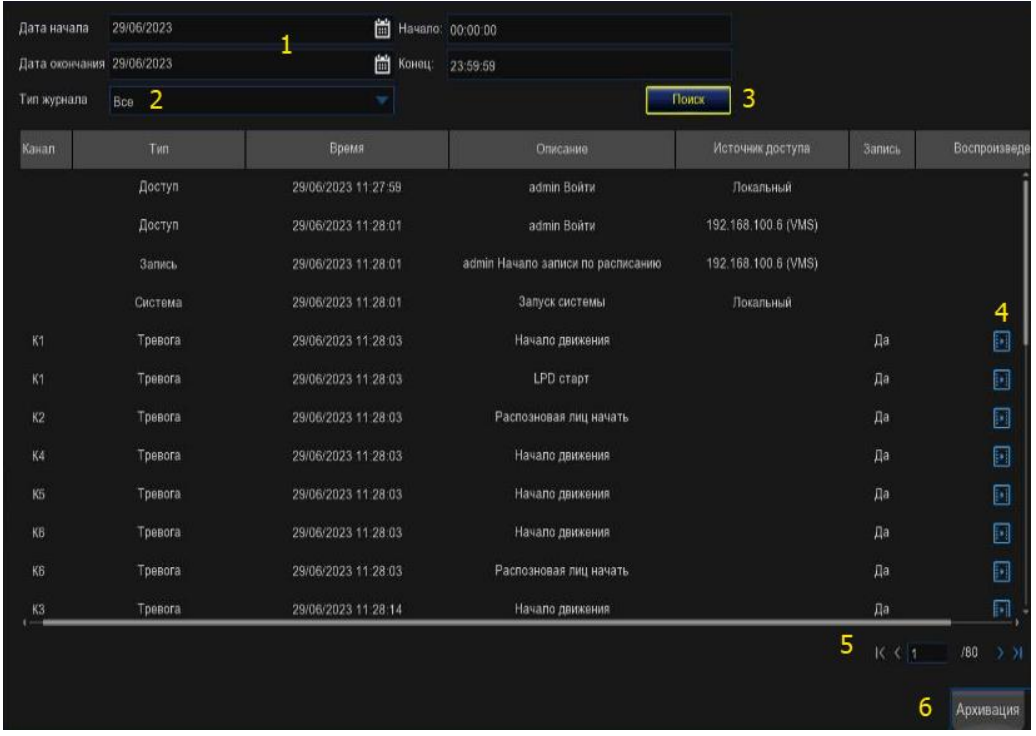

1. Дата начала/окончания и время начала/окончания: Нажмите на значок календаря, чтобы выбрать месяц, год и дату, по которым вы хотели бы выполнить поиск. Нажмите на диалоговое окно, чтобы ввести конкретное время начала и окончания.

2. Тип журнала: Оставьте выбор по умолчанию или щелкните выпадающее меню, чтобы выбрать конкретное действие, которое вы хотели бы найти.

3. Поиск: Нажмите на это, чтобы отобразить список файлов журнала, соответствующих вашим критериям поиска. Дважды щелкните файл, чтобы отобразить информацию об этом журнале.

4. Воспроизведение: Нажмите кнопку воспроизведения, чтобы воспроизвести видеофрагмент мероприятия.

5. Нажмите кнопки со стрелками, чтобы перевернуть страницу списка поиска.

6. Резервное копирование: Вставьте USB-накопитель в видеорегистратор, затем нажмите эту кнопку, чтобы скопировать файлы журнала, соответствующие вашим критериям поиска.

#### 5.7.3.2. Загрузка по умолчанию.

Сбросьте настройки видеорегистратора в исходное состояние. Вы можете выбрать сброс всех настроек сразу или только настроек в определенных меню. Восстановление настроек по умолчанию не приведет к удалению записей и моментальных снимков, сохраненных на жестком диске.

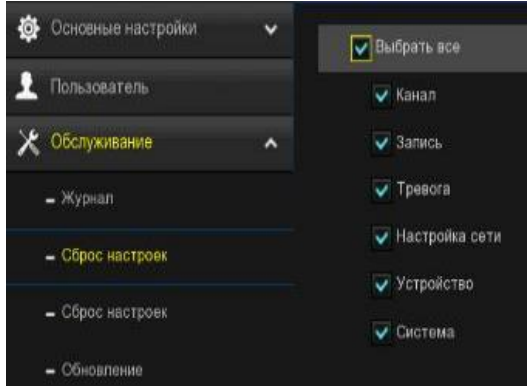

Установите флажок напротив элемента (ов), который (которые) вы хотите восстановить, или установите флажок "Выбрать все", чтобы выбрать все элементы. Нажмите "Применить", чтобы загрузить настройки по умолчанию для выбранных вами элементов.

## 5.7.3.3. Сброс настроек.

Если ваш видеорегистратор оснащен кнопкой сброса на задней панели, вы увидите это меню.

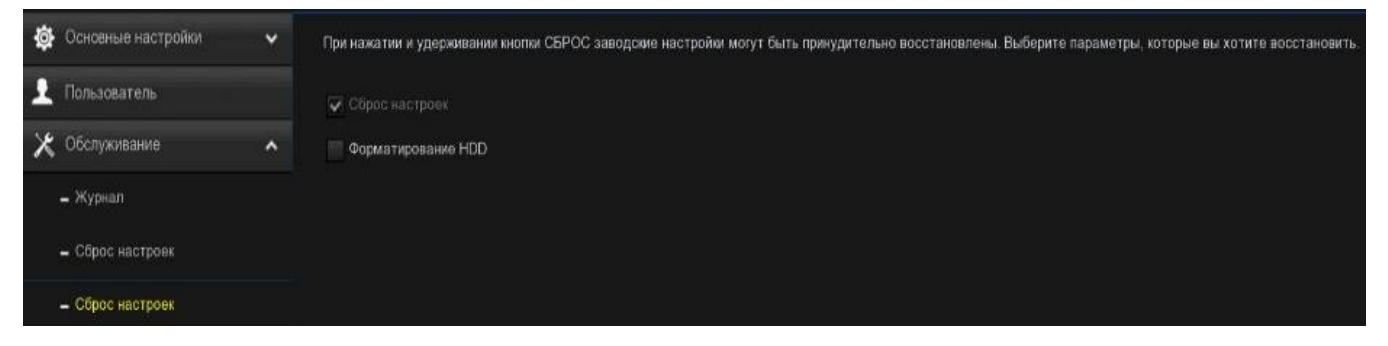

По умолчанию, когда вы нажимаете и удерживаете 10 секунд кнопку сброса с помощью маленького pin-кода до тех пор, пока видеорегистратор не подаст звуковой сигнал, видеорегистратор восстановит настройки по умолчанию. При необходимости вы можете установить флажок для форматирования жесткого диска.

#### 5.7.3.4. Обновление системы.

Вы можете обновить встроенное ПО с помощью USB-накопителя или онлайн.

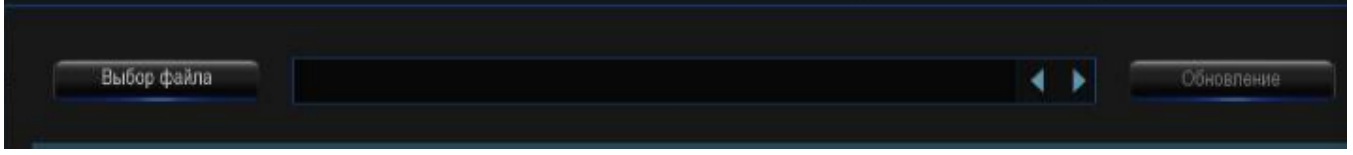

#### 5.7.3.4.1. Обновление с помощью USB-накопителя.

1. Скопируйте файл встроенного ПО (обычно он заканчивается на ".sw") на свой USBнакопитель и вставьте флэш-накопитель USB в USB-порт видеорегистратора.

2. Нажмите кнопку "Выбрать файл", чтобы выбрать файл встроенного ПО на вашем USBнакопителе, затем нажмите "ОК".

3. Нажмите кнопку "Обновить", чтобы начать обновление встроенного ПО. Обновление продлится около 5-10 минут, пожалуйста, не выключайте видеорегистратор и не извлекайте USB-кабель из видеорегистратора во время обновления встроенного ПО.

4. Видеорегистратор перезагрузится после завершения обновления.

#### 5.7.3.4.2. Обновление в режиме онлайн.

Устройство поддерживает обновление по воздуху. Чтобы воспользоваться этой функцией, вам необходимо заранее настроить сервер обновления, создать каталог для хранения файлов на сервере и загрузить обновленное микропрограммное обеспечение.

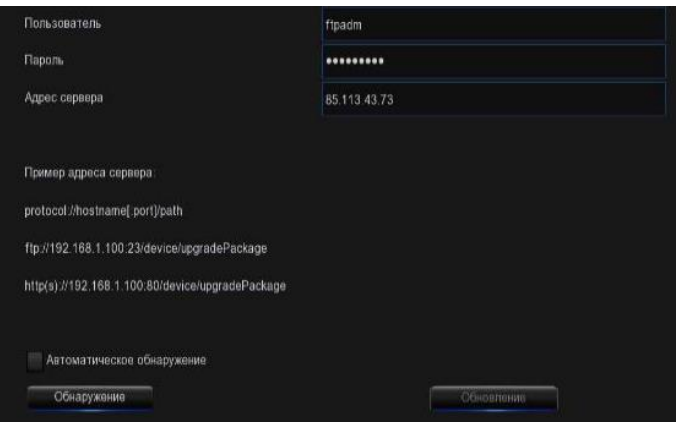

Имя пользователя: используется для установки имени пользователя сервера. Если сервер не настроен ни для одного пользователя, значение параметра может быть равно null.

Пароль: Используется для установки пароля сервера. Если сервер не настроен с использованием какого-либо пароля, значение параметра может быть равно null.

Адрес сервера: используется для установки адреса сервера. Вам необходимо указать адрес обновления для каталога для хранения файлов обновления.

Автоматическое обнаружение: Если выбрана эта опция, устройство будет периодически проверять и обновлять встроенное ПО на сервере при запуске и во время работы. Если имеется обновляемая прошивка, появится сообщение с запросом.

Обнаружение: Нажмите эту кнопку, чтобы вручную определить, имеется ли на сервере обновляемое встроенное ПО.

Обновление: Когда обнаруживается, что сервер имеет обновляемое встроенное ПО, эта кнопка становится доступной. Вы можете нажать на нее, чтобы подтвердить операцию обновления на устройстве.

#### 5.7.3.5. Управление параметрами.

Вы можете экспортировать системные настройки на флэш-накопитель USB или импортировать файл системных настроек с флэш-накопителя USB на видеорегистратор.

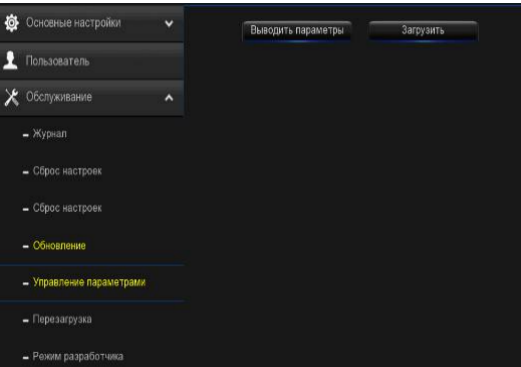

Сохранить настройки: Нажмите эту кнопку, чтобы экспортировать файл конфигурации, содержащий все настройки.

Загрузить настройки: Нажмите эту кнопку, чтобы импортировать файл конфигурации, содержащий все настройки, которые вы настроили.

#### 5.7.3.6. Автоматическая перезагрузка.

Это меню позволяет системе регулярно автоматически перезагружать видеорегистратор. Рекомендуется оставить эту функцию включенной, так как она поддерживает работоспособность вашего видеорегистратора.

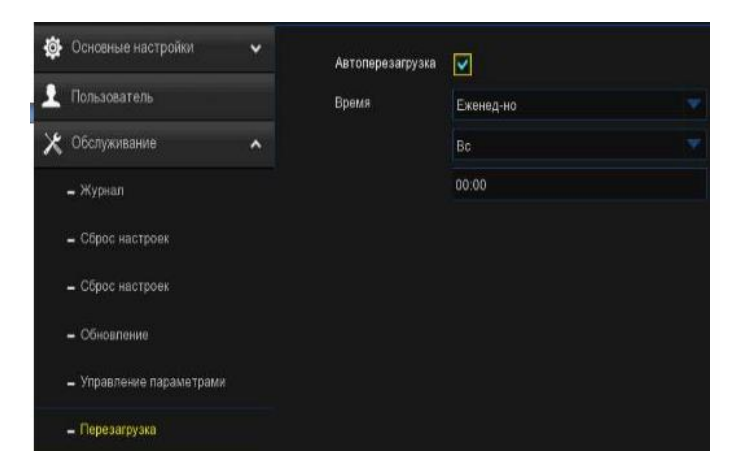

Автоматическая перезагрузка: Установите флажок, чтобы включить.

Время: Вы можете настроить перезагрузку видеорегистратора по дням, неделям или месяцам.

## 5.7.3.7. Режим разработчика.

Это дополнительная функция в некоторых моделях, которая используется для получения журнала отладки для авторизованных специалистов, когда вы сообщаете о неисправности.

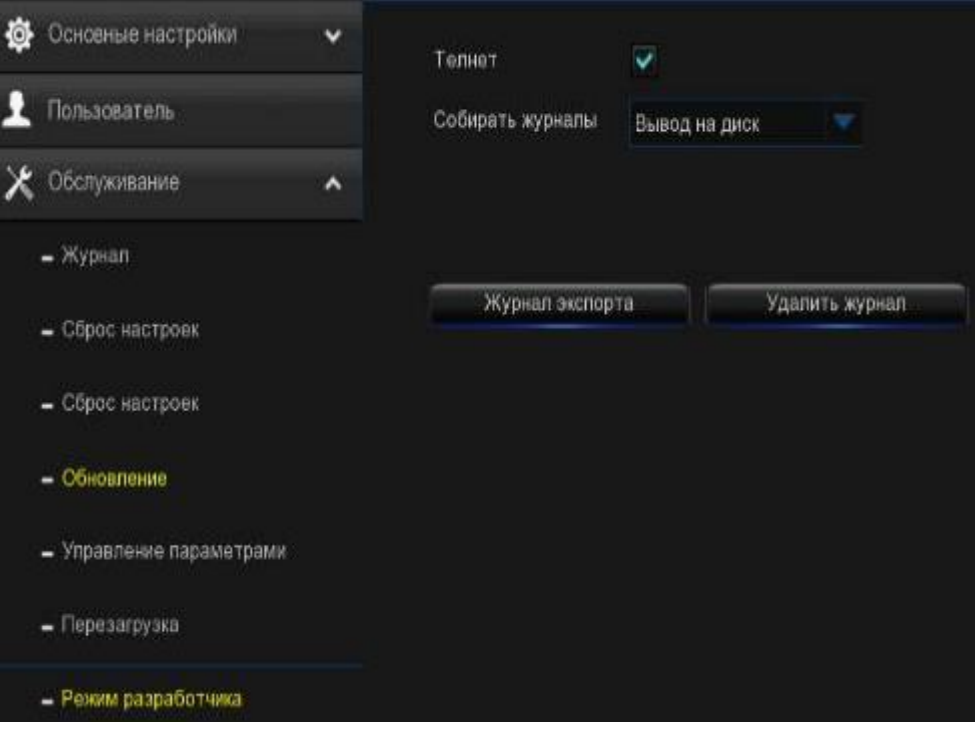

Telnet: Используется для удаленного подключения авторизованного специалиста к вашему видеорегистратору. Пожалуйста, держите его отключенным, если только это не требуется авторизованному специалисту.

Журнал отладки: Он используется авторизованными специалистами для получения информации о состоянии работы системы.

- Отключено: журнал отладки сохранен не будет.
- Вывод на терминал: журнал отладки будет выведен на порт терминала.
- Вывод на диск: Журнал отладки будет сохранен на жестком диске.

Экспорт журнала отладки: Экспортируйте файл журнала отладки с жесткого диска на флэшнакопитель USB.

Удалить журнал отладки: Удалите файл отладки с жесткого диска.

#### 5.7.4. Управление IP-камеры.

Это меню позволяет вам обновить встроенное ПО IP-камеры или восстановить настройки IPкамеры по умолчанию.

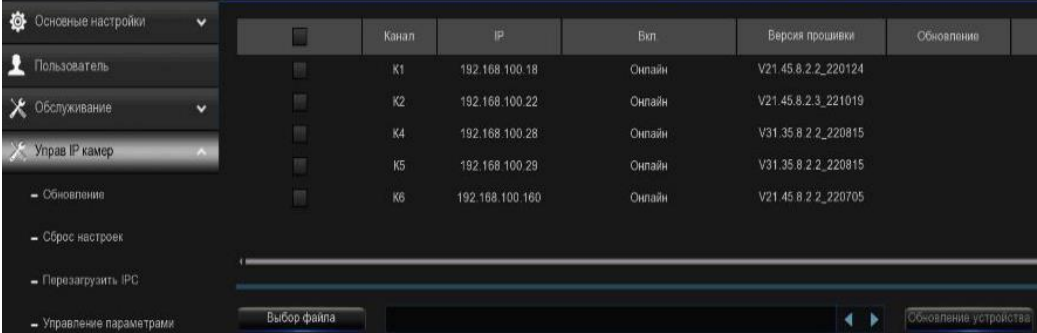

## 5.7.4.1. Обновить IP-камеру.

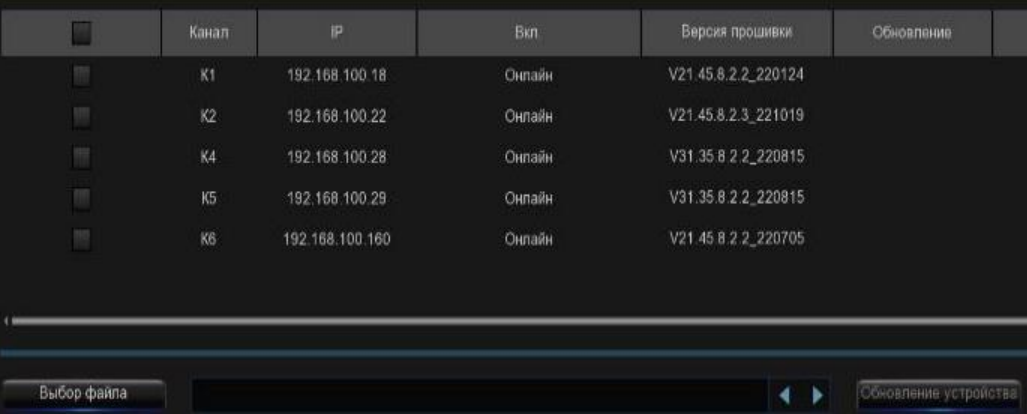

 $\overline{\phantom{a}}$ 

1. Выберите одну из IP-камер, для которой вы хотите обновить встроенное ПО.

2. Нажмите кнопку Выбрать файл, выберите файл обновления с вашего USB-накопителя, затем нажмите кнопку ОК.

3. Нажмите кнопку IPC Upgrade, чтобы начать обновление. Вам необходимо будет ввести пароль администратора для аутентификации. Пожалуйста, не выключайте видеорегистратор и IP-камеру и не отсоединяйте USB-кабель во время обновления.

Для некоторых определенных IP-камер, которые поддерживают онлайн-обновление, вы можете установить флажок "Автоматическое обнаружение", если хотите автоматически проверять файл обновления с сервера через регулярные промежутки времени.

Нажмите кнопку обнаружения, чтобы мгновенно проверить, доступна ли новая прошивка. Если доступна новая прошивка, следуйте инструкциям на экране.

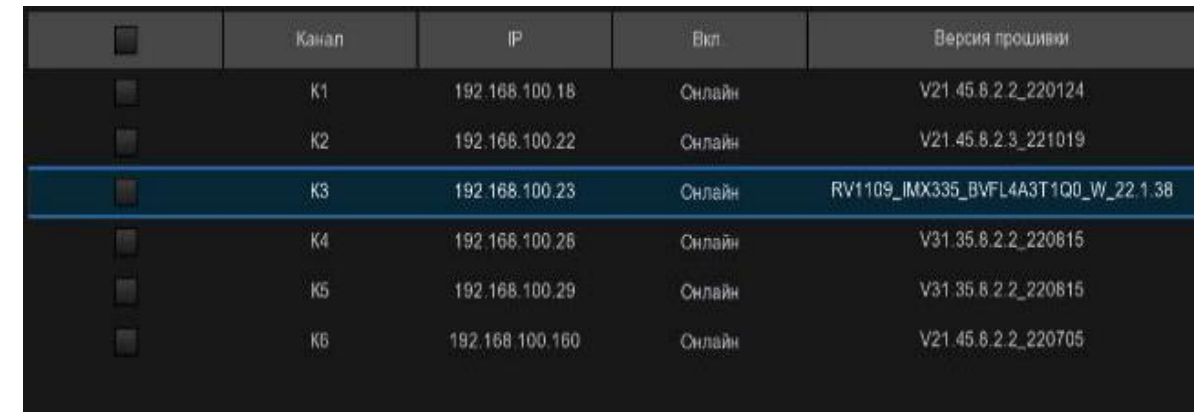

#### 5.7.4.2. Загрузить настройки IP-камеры по умолчанию.

1. Выберите IP-камеры, которые вы хотите восстановить.

2. Нажмите «Загрузить настройки по умолчанию», чтобы восстановить настройки. Вам необходимо будет ввести пароль администратора для аутентификации.

## 5.7.4.3. Перезагрузите IP-камеру.

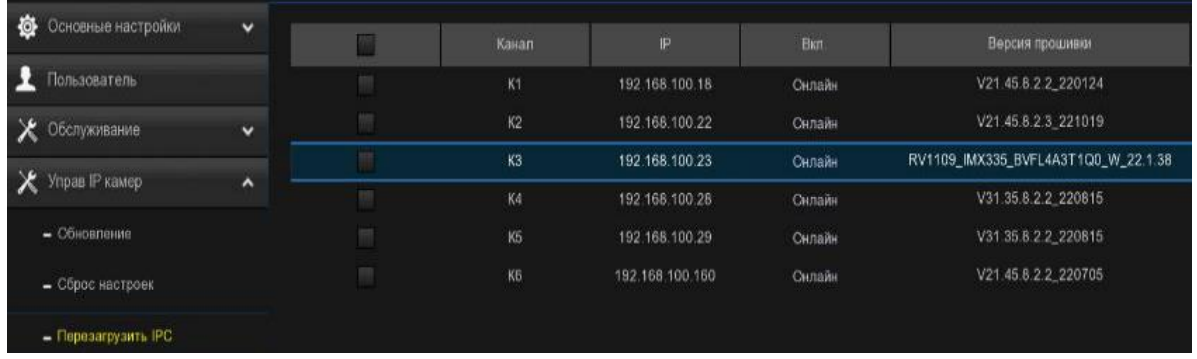

В случае возникновения каких-либо проблем выберите камеру(ы), а затем нажмите кнопку "Перезагрузить IPC", чтобы перезагрузить выбранную камеру(ы).

#### 5.7.4.4. Управление параметрами.

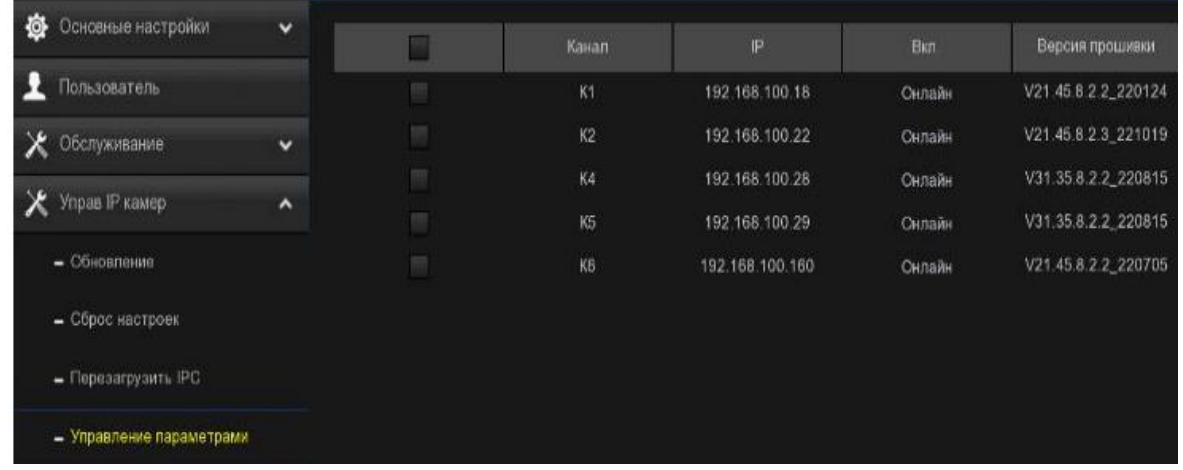

Выберите камеру (камеры), а затем нажмите "Сохранить настройки", чтобы экспортировать файл конфигурации, содержащий все настройки, которые вы установили, на свой USBнакопитель.

Загрузить настройки: Нажмите эту кнопку, чтобы импортировать файл конфигурации, содержащий все настройки, которые вы установили, и применить их к выбранным камерам.

#### 5.7.4.5. Форматирование IP-камеры.

Для форматирования SD-карты, установленной на поддерживаемой IP-камере.

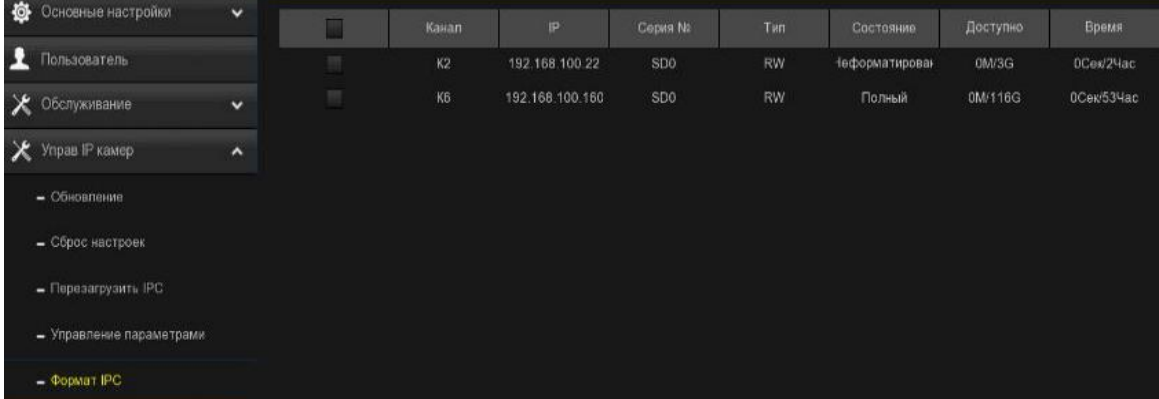

Выберите камеру, а затем нажмите "Форматировать", чтобы отформатировать ее SD-карту.

## 5.7.5. Информация.

В меню "Информация о системе" вы можете просмотреть системную информацию, информацию о канале, информацию о записи и состояние сети.

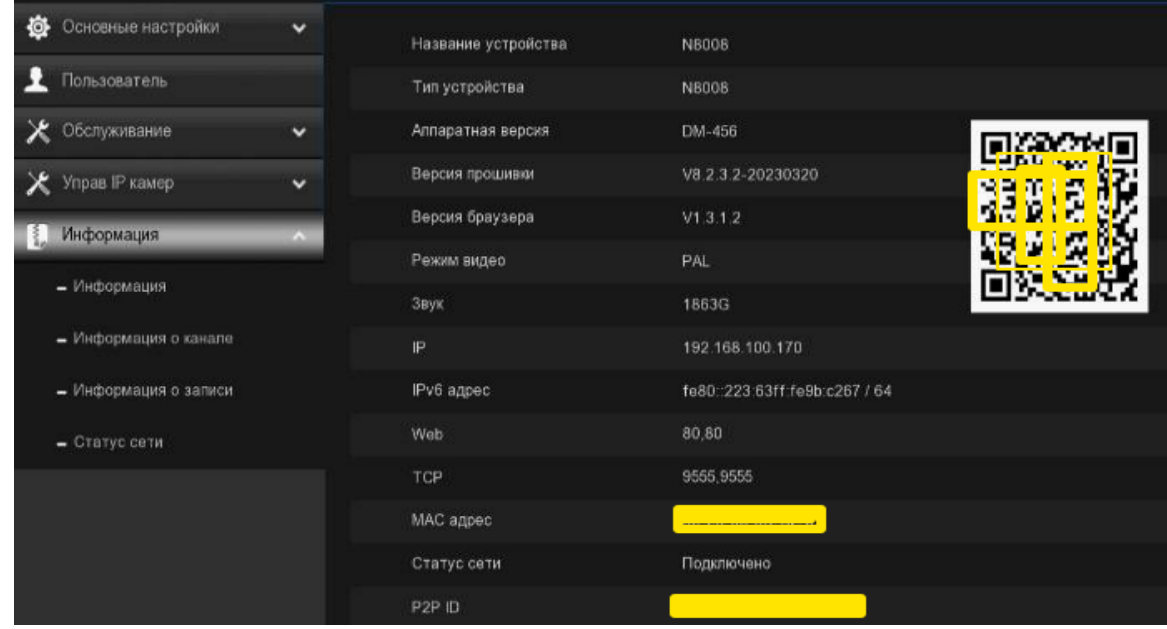

#### 5.7.5.1. Информация.

На этой вкладке отображается техническая информация о вашем видеорегистраторе, такая как версия оборудования/программного обеспечения, IP-адрес, сетевые порты, MAC-адрес и т.д.

 $\overline{\phantom{a}}$ 

 $\overline{\phantom{a}}$ 

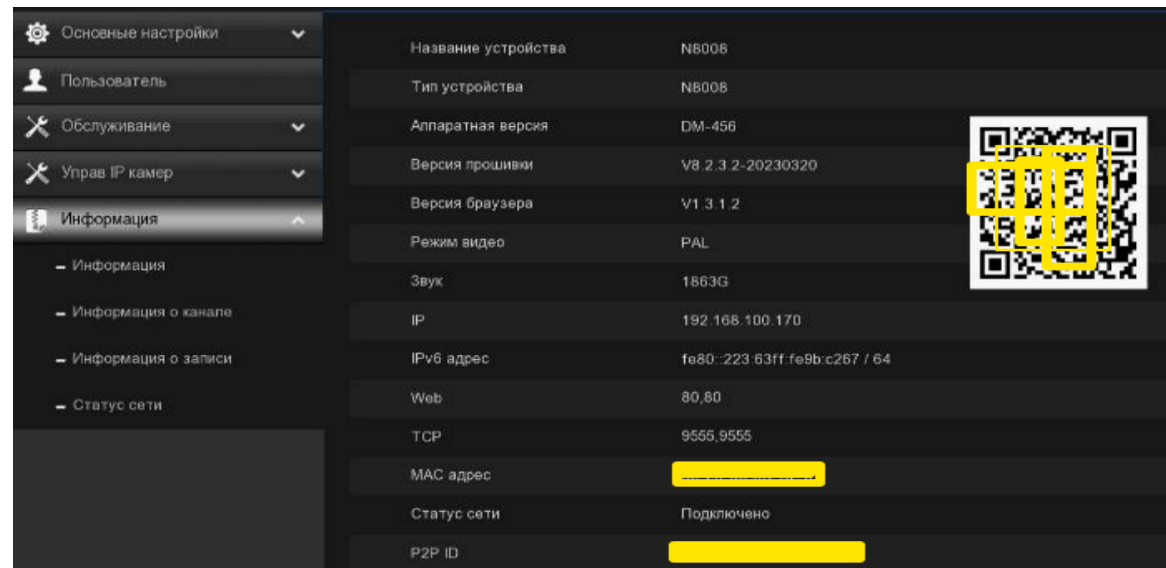

Если ваш видеорегистратор поддерживает функцию P2P, вы найдете P2P ID и P2P QR-код на информационной странице. Вы можете отсканировать этот QR-код с помощью мобильного приложения для удаленного просмотра видеорегистратора.

## 5.7.5.2. Информация о канале.

Просматривайте информацию о канале для каждой подключенной камеры, такую как псевдоним, основные характеристики записи и подпотока, статус обнаружения движения и зона конфиденциальности.

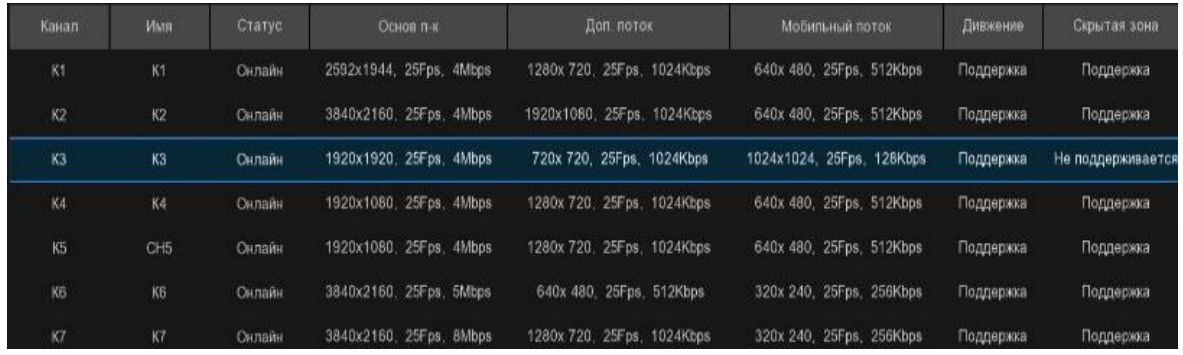

#### 5.7.5.3. Записывать информацию.

Просматривайте информацию о записи для каждой подключенной камеры, такую как битрейт, тип потока, разрешение записи и частота кадров (FPS).

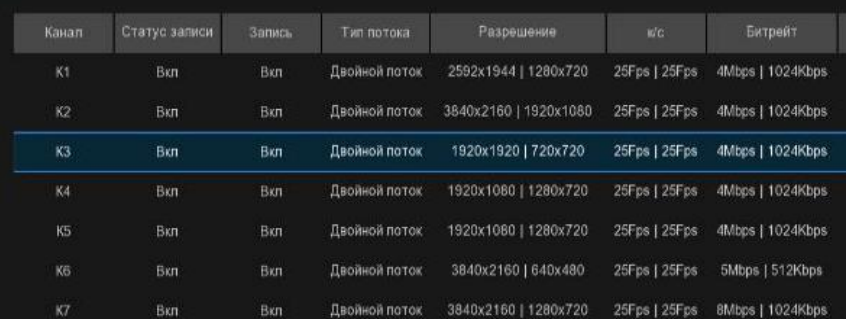

# 5.7.5.4. Состояние сети.

Отображает сетевые настройки, используемые вашим видеорегистратором.

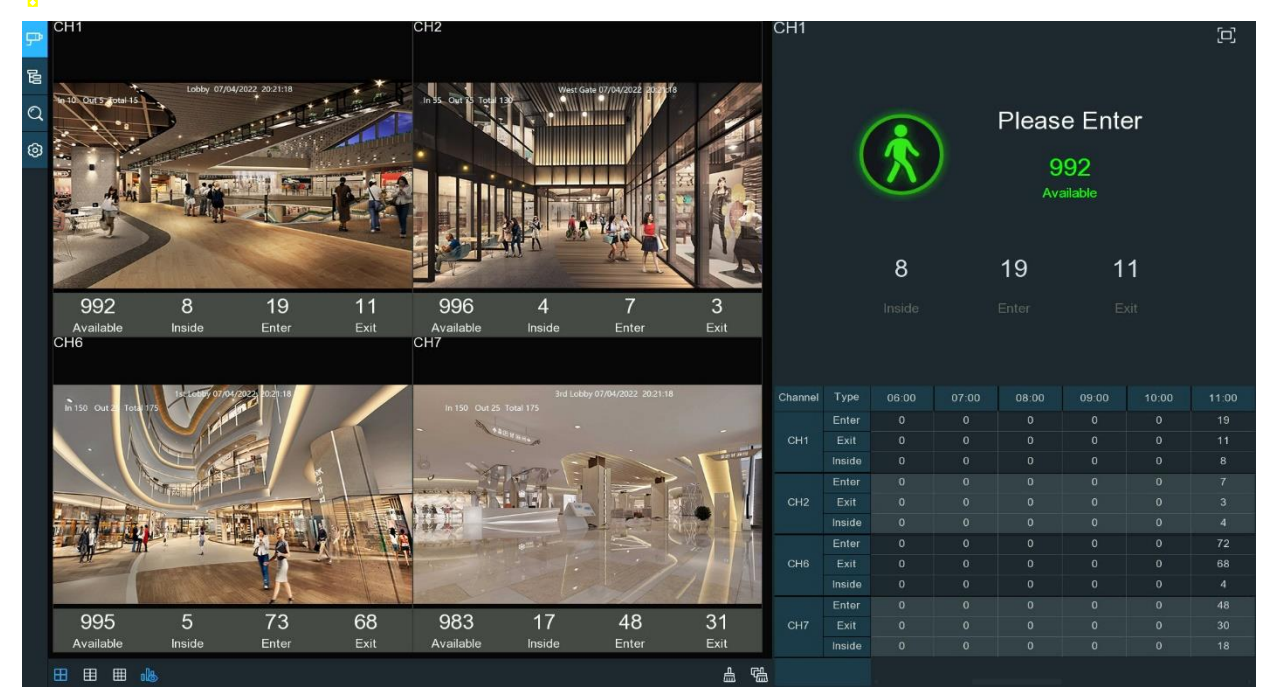

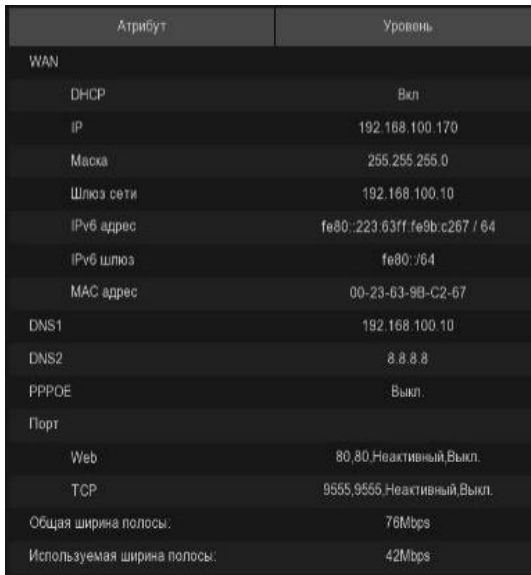

Общая пропускная способность: Общая входная пропускная способность, доступная для видеорегистратора.

Используемая полоса пропускания: Используемая входная полоса пропускания.

## Глава 6. Сценарий искусственного интеллекта.

Функция AI сценарий предоставляет приложения AI для различных конкретных сценариев. Нажмите на заголовок подменю на главной странице настройки, чтобы перейти на страницу настройки отдельных функций.

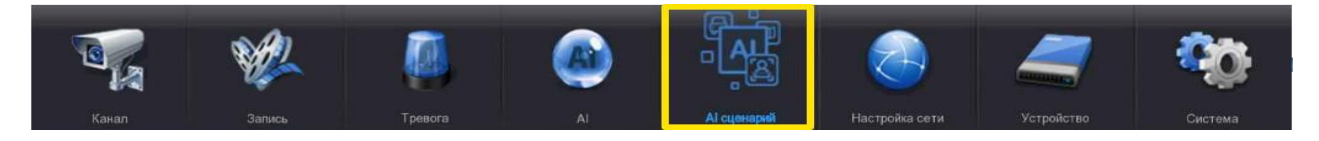

#### 6.1. Перекрестный подсчет.

Это приложение с искусственным интеллектом, основанное на функции перекрестного подсчета, которое помогает контролировать посещаемость клиентов/посетителей/транспортных средств в общественных местах, таких как рестораны, парки, зоопарки, театры, музеи, автостоянки и т.д.

#### 6.1.1. Отображение и управление в режиме реального времени.

#### ① Панель навигации

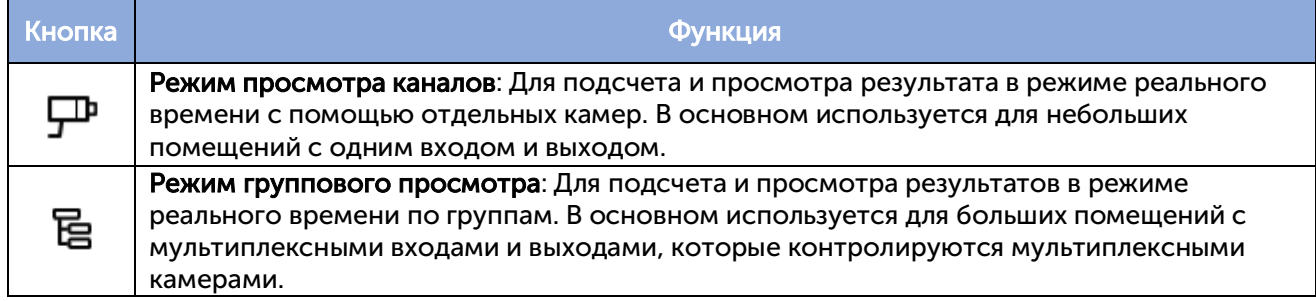

Q 63

Поиск данных: Для поиска данных подсчета.

Конфигурация: Для настройки параметров.

#### ② Статистика подсчета в реальном времени

Доступно: Оставшееся разрешенное количество участников.

Внутри: Текущий номер посещаемости в зоне контроля.

Введите: Зарегистрированное общее количество участников.

Выход: Зафиксированное общее количество выходящих посетителей.

#### ③ Элементы управления отображением на экране

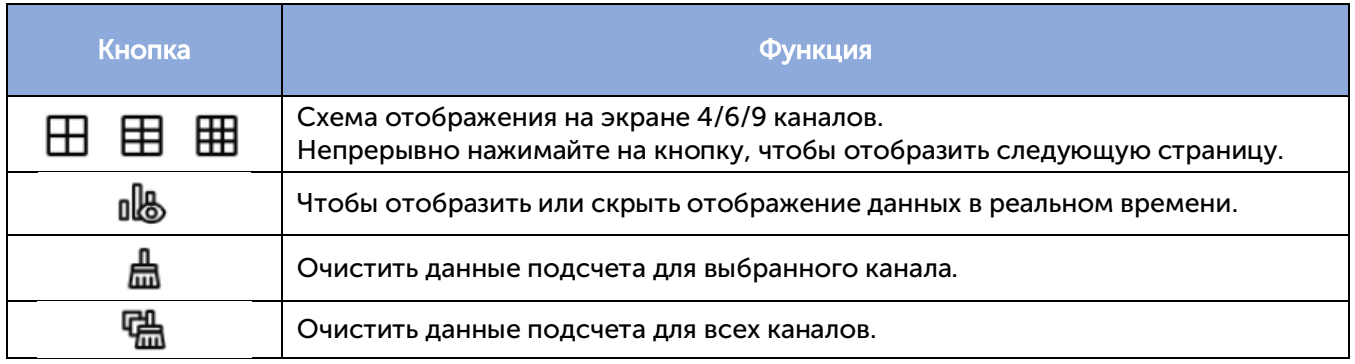

#### ④ Информационная панель статистики подсчета в реальном времени

На этой панели будет отображаться статистика подсчета в реальном времени для выбранного канала.

Доступно: Оставшееся разрешенное количество участников.

Внутри: Текущий номер посещаемости в зоне контроля.

Введите: Записанное количество от общего числа участников.

Выход: Записанное число от общего числа выходящих посетителей.

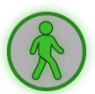

Если доступное число больше 0, значок человека будет окрашен в зеленый цвет.

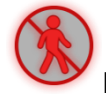

Если доступное число равно 0, значок человека будет окрашен в красный цвет.

#### ⑤ Диаграмма статистических данных

Здесь будут отображены статистические данные подсчета за весь день по всем активированным каналам. Используйте колесико мыши, чтобы переместить временную шкалу влево или вправо.

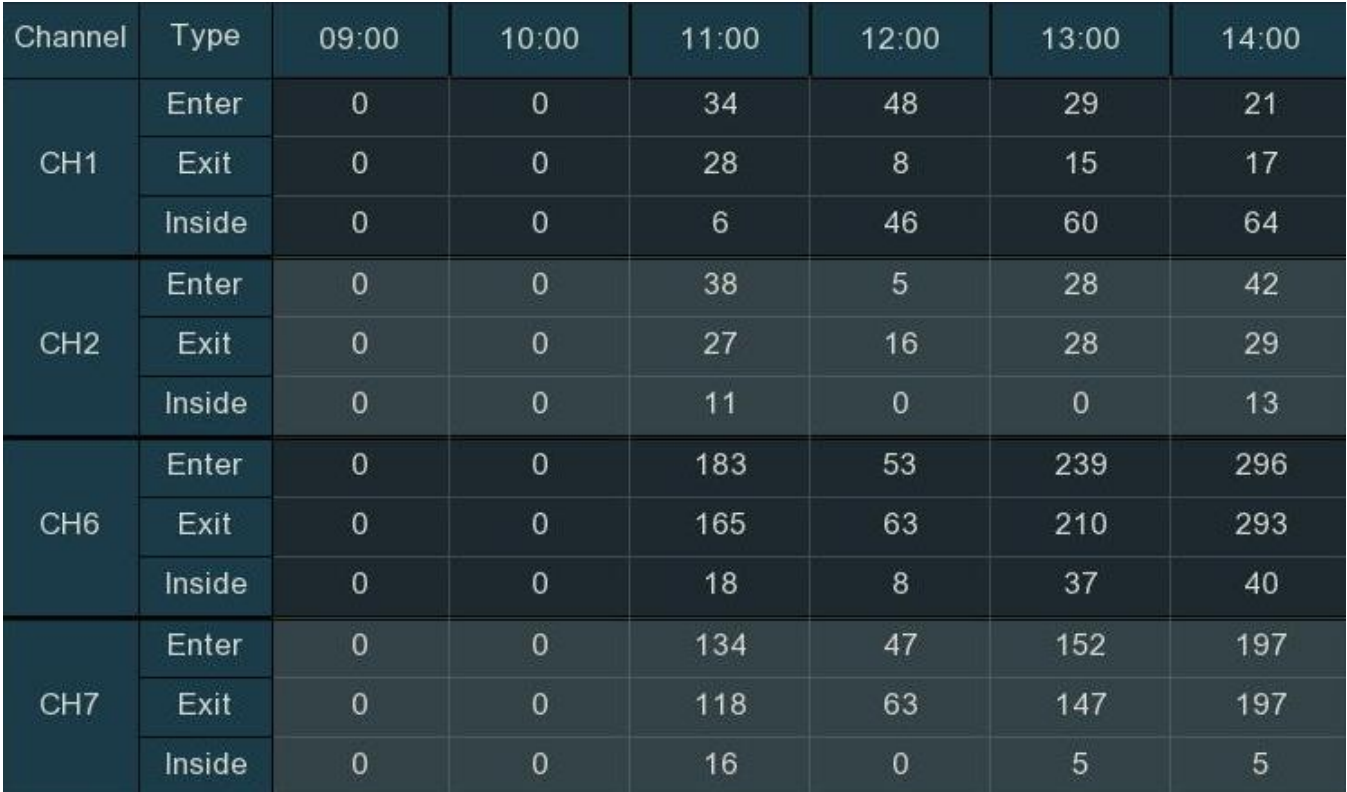

#### ⑥ Полноэкранный дисплей

Нажмите кнопку, чтобы отобразить информационную панель статистики подсчета в [다] режиме реального времени во весь экран. Щелкните правой кнопкой мыши, чтобы выйти.

#### 6.1.2. Настройки режима просмотра канала.

1. Нажмите на значок добавления  $+$  или настройки, чтобы перейти на страницу конфигурации.

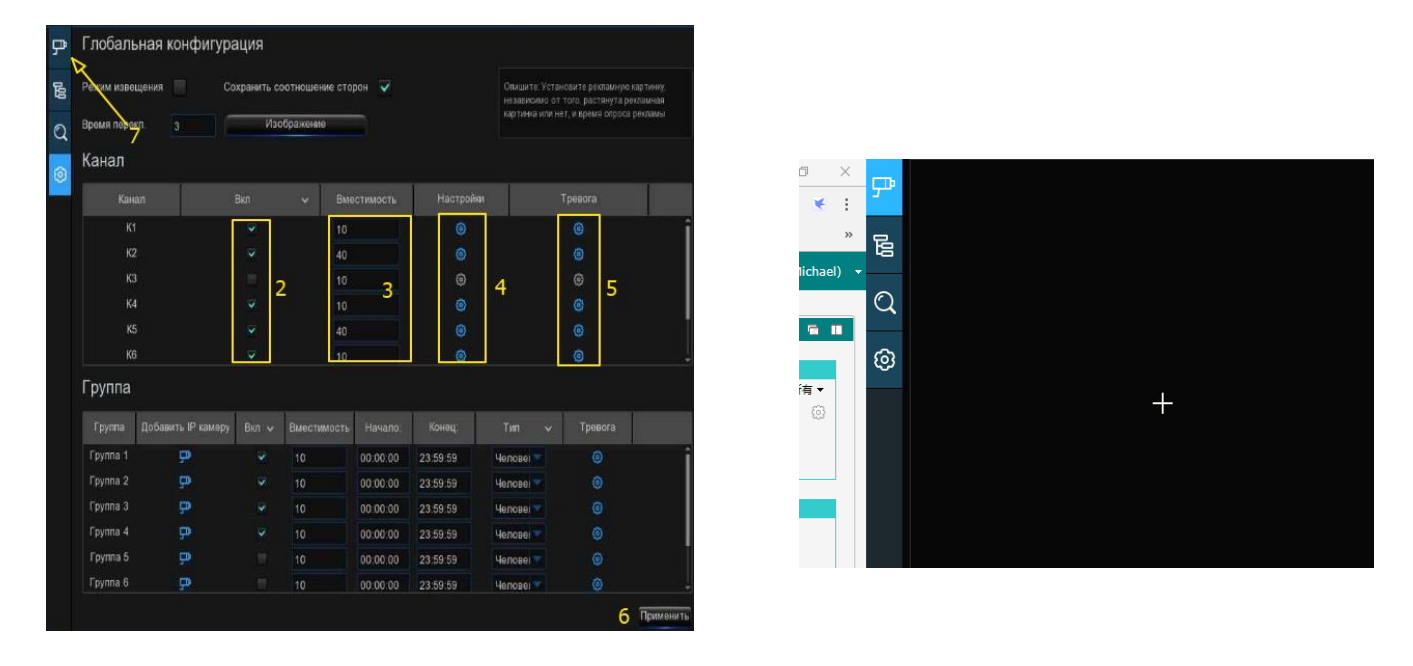

2. Установите флажок «Включить канал(ы)», для которого(ых) вы хотите осуществлять подсчет. Значок настройки <sup>6</sup> и будильника будет синего цвета, если камера в этом канале поддерживает функцию искусственного интеллекта; напротив, если камера не поддерживает функцию искусственного интеллекта, значок будет серого цвета.

3. Установите количество пропускной способности для каждого канала, которое является максимальным ограничением посещаемости.

4. Нажмите кнопку «Настройки камеры», <sup>6</sup> для которой вы хотите настроить условия обнаружения. Подробнее читайте в разделе 5.4.1.5. CC (Обнаружение перекрестного подсчета).

5. Нажмите кнопку «Настройки сигнализации на камере», <sup>69</sup> для которой вы хотите настроить действия сигнализации, когда доступное число равно 0.

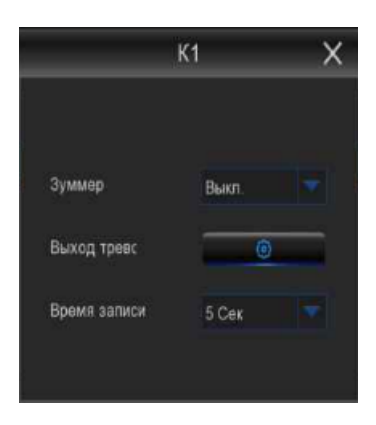

Звуковой сигнал: установите продолжительность звукового сигнала в секундах, когда доступное число равно 0.

Отключение сигнала тревоги: если ваш видеорегистратор поддерживает подключение к внешнему устройству сигнализации, вы можете настроить подачу звукового сигнала тревоги.

Время срабатывания: для настройки времени внешнего срабатывания сигнализации, когда доступное число равно 0.

Щелкните правой кнопкой мыши, чтобы выйти из страницы настройки будильника, а затем нажмите кнопку «Сохранить», чтобы

сохранить настройки.

6. Нажмите кнопку «Применить», чтобы сохранить.

ச 7. Нажмите на значок просмотра канала, чтобы просмотреть изображения в реальном времени и данные подсчета всех активированных каналов.

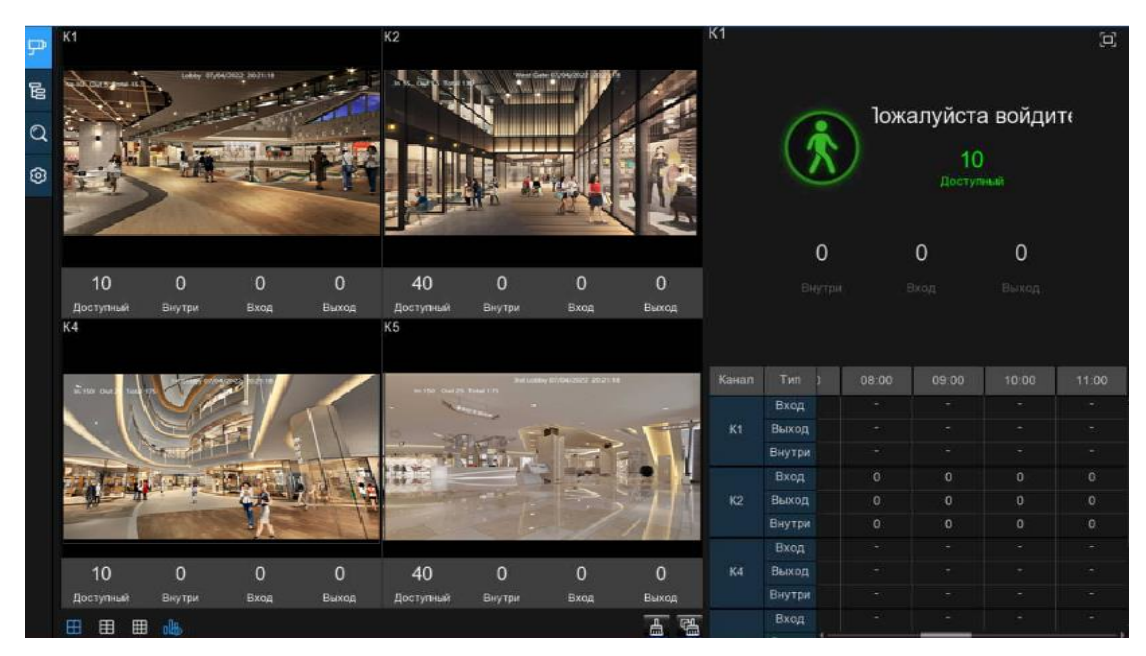

#### 6.1.3. Настройки режима группового просмотра.

1. Нажмите на значок добавления или настройки, чтобы перейти на страницу конфигурации.

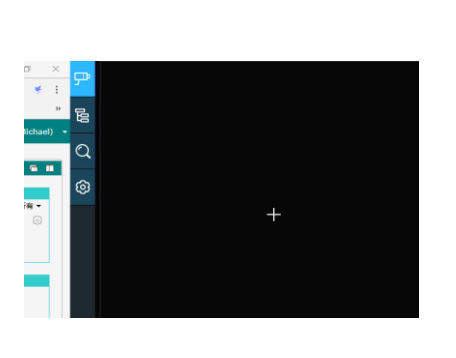

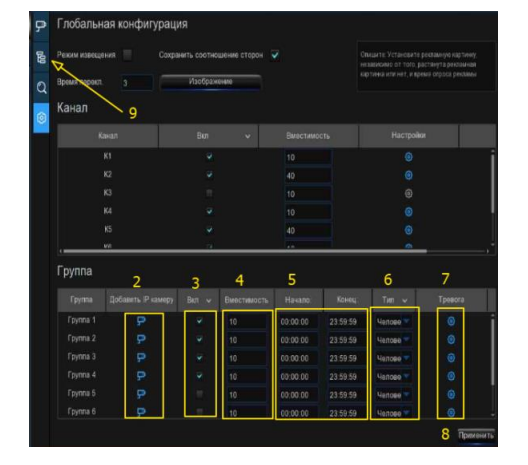

2. Нажмите на значок «Добавить IP-камеру», <sup>пр</sup>чтобы добавить канал(ы) в группу. Можно задать максимум 8 групп, и каждый отдельный канал может быть добавлен только в 1 группу. Если канал включен в режиме просмотра канала, его будет запрещено добавлять в какуюлибо группу.

3. Установите флажок «Включить» в группе, которую вы хотите активировать.

4. Установите количество мест для каждой группы, которое является максимальным ограничением посещаемости.

5. Установите время начала/окончания каждой группы.

6. Выберите целевой тип обнаружения: человек, транспортное средство или движение.

7. Нажмите кнопку «Настройки будильника» в группе, <sup>63</sup> для которой вы хотите настроить действия будильника, когда доступное число равно 0.

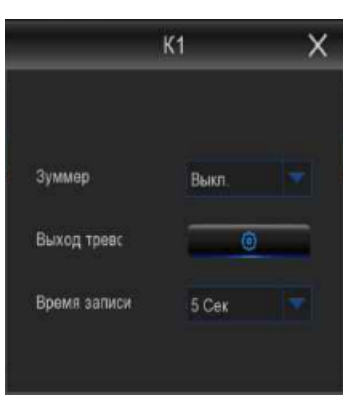

сохранить настройки.

Звуковой сигнал: Установите продолжительность звукового сигнала в секундах, когда доступное число равно 0.

Отключение сигнала тревоги: Если ваш видеорегистратор поддерживает подключение к внешнему устройству сигнализации, вы можете настроить подачу звукового сигнала тревоги.

Время срабатывания: Для настройки времени внешнего срабатывания сигнализации, когда доступное число равно 0.

Щелкните правой кнопкой мыши, чтобы выйти из страницы настройки будильника, а затем нажмите кнопку «Сохранить», чтобы

8. Нажмите кнопку «Применить», чтобы сохранить.

**В 9. Нажмите кнопку «Просмотра группы», чтобы просмотреть изображения в реальном** времени и данные подсчета всех активированных групп.

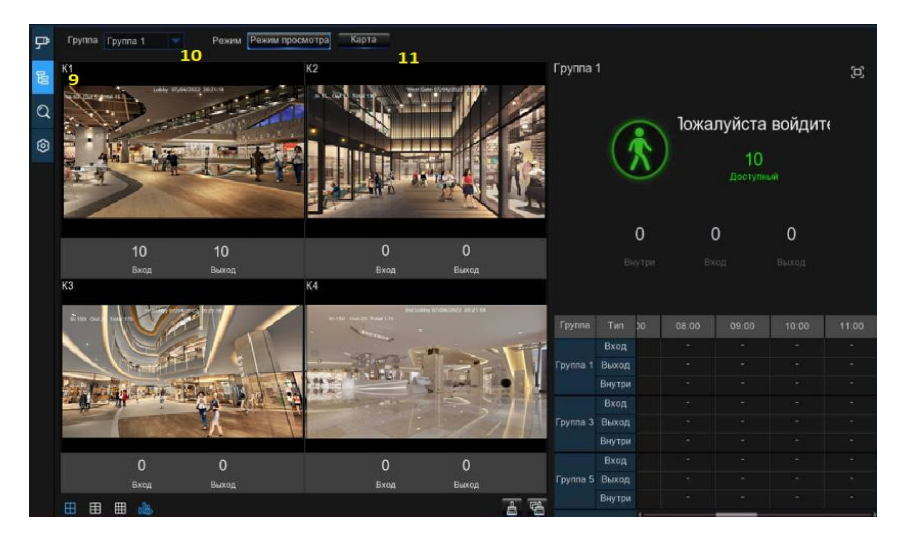

10. Вы можете выбрать, в какой группе вы хотите просматривать изображения в реальном времени и данные подсчета.

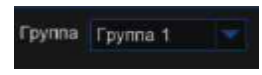

11. Кроме того, он поддерживает отображение данных подсчета в режиме карты. Нажмите кнопку "Карта", чтобы настроить параметры.

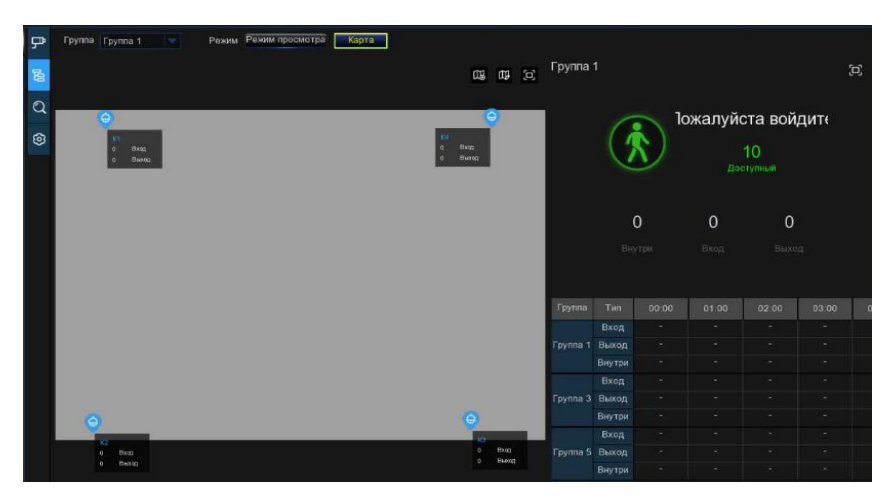

Нажмите кнопку, чтобы добавить изображение карты из вашей USB-памяти.

Нажмите кнопку, чтобы настроить расположение IP-камер. Нажмите и удерживайте значок канала и перемещайте его по очереди, чтобы изменить положение ваших IP-камер на карте.

Вы можете нажать кнопку,  $\blacksquare$  чтобы отобразить карту во весь экран, нажать кнопку,  $\blacksquare$  чтобы выйти из полноэкранного режима.

#### 6.1.4. Режим извещения.

Система поддерживает демонстрацию ваших рекламных изображений с функциями перекрестного подсчета.

1. Нажмите кнопку Настройки на панели навигации, чтобы перейти на страницу конфигурации.

2. Установите флажок "Режим извещения".

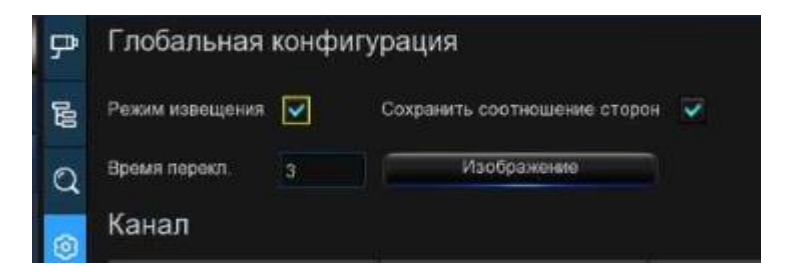

 $\times$  3. Нажмите кнопку "Изображение", чтобы загрузить соответствующие изображения с вашего USB-накопителя. Он поддерживает добавление максимум 16 изображений в формате jpg, png или bmp, а максимальное разрешение должно быть не более 2560x1600. Нажмите кнопку «Добавить»,  $\bigoplus$  чтобы добавить новые изображения, и нажмите значок «Удалить»,  $\bigoplus$ чтобы удалить добавленные изображения одно за другим. Нажмите кнопку «Закрыть» или щелкните правой кнопкой мыши, чтобы вернуться на предыдущую страницу конфигурации.

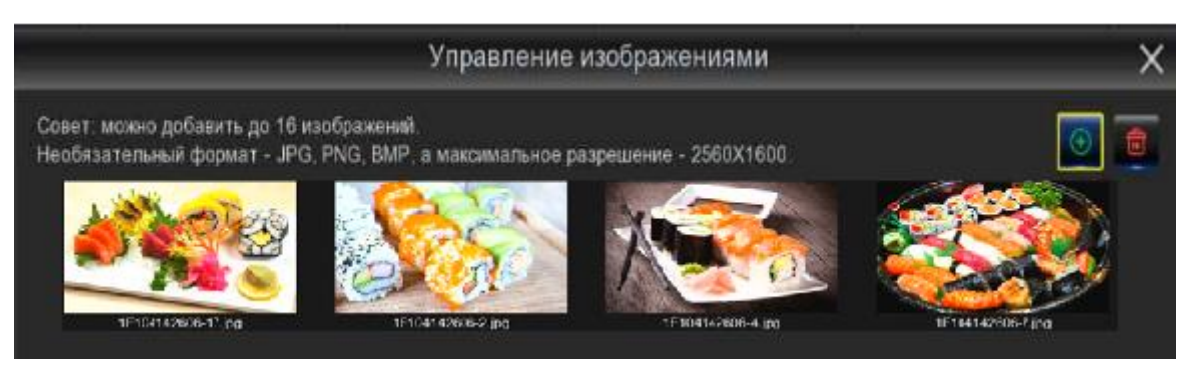

4. Установите флажок "Сохранить соотношение сторон", если вы хотите отображать изображения с их исходным соотношением сторон. Снимите флажок, если вы хотите, чтобы изображения растягивались и отображались во весь экран.

5. Установите "Время задержки SEQ" в секундах, которое будет определять, как долго каждое изображение будет оставаться на экране.

6. Нажмите кнопку "Применить", чтобы сохранить ваши настройки.

7. Вернитесь в режим просмотра канала или группы, нажмите полноэкранную кнопку в правом верхнем углу, чтобы отобразить рекламные изображения и данные подсчета в режиме реального времени для выбранного канала(ов) или группы(ов).

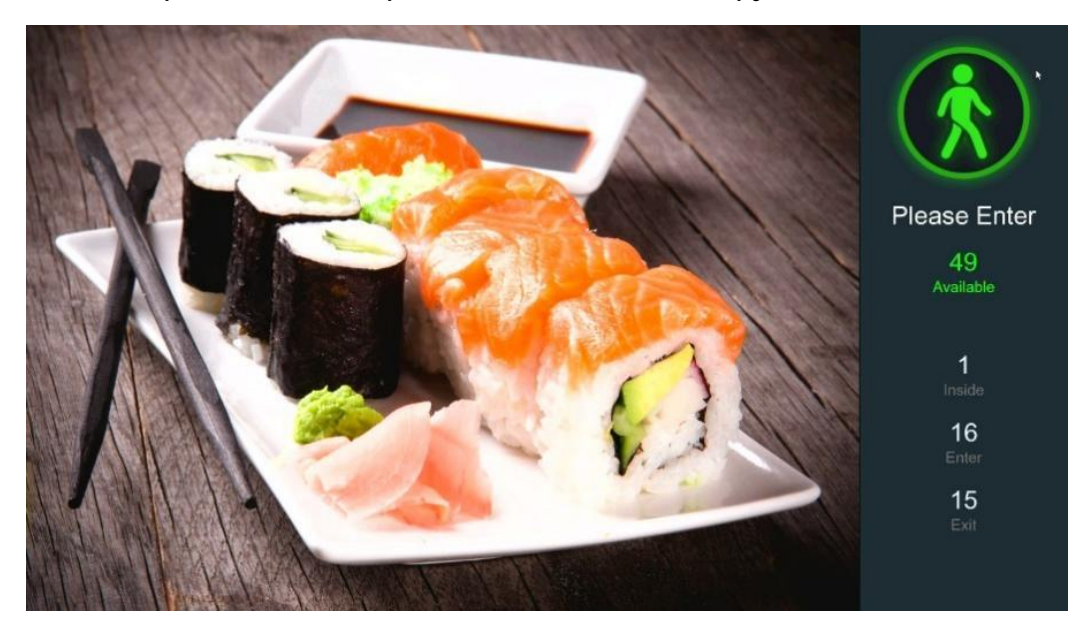

#### 6.1.5. Поиск данных подсчета.

1. Нажмите кнопку поиска на панели навигации, чтобы перейти на страницу поиска.

2. Допускается поиск каналов или групп по отдельности. Выберите канал(ы) или группу(ы), которые вы хотите найти, установите продолжительность поиска по дням, неделям, месяцам или годам, а затем выберите целевой тип, который вы хотите найти. Нажмите кнопку поиска, результат отобразится в правой части окна.

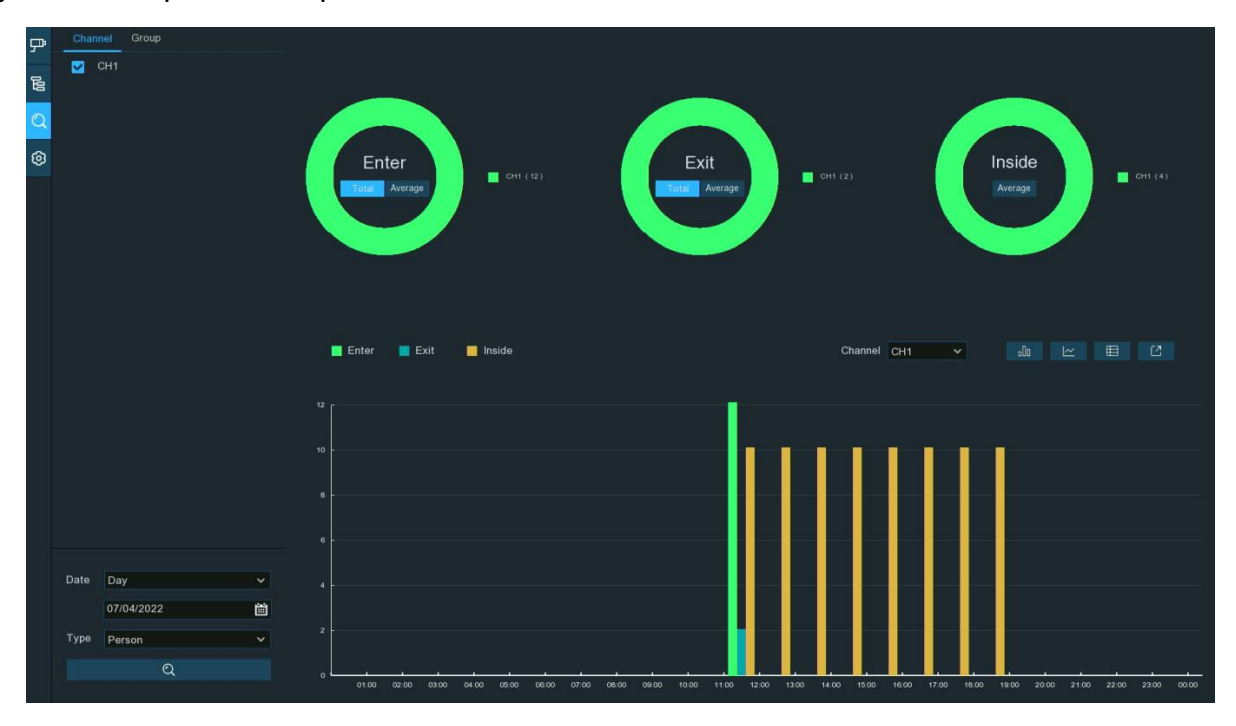

oOo Нажмите, чтобы отобразить результат в виде столбчатой диаграммы.

 $\simeq$ Нажмите, чтобы отобразить результат на диаграмме тенденций.

Нажмите, чтобы отобразить результат в виде подробной диаграммы.

Нажмите, чтобы экспортировать результат на ваш USB-накопитель.

#### 6.2. Личное присутствие.

[Z

Face Attendance - это приложение с искусственным интеллектом, основанное на функции распознавания лиц. Вы можете визуально просматривать и проверять статистические данные управления посещаемостью в режиме реального времени.

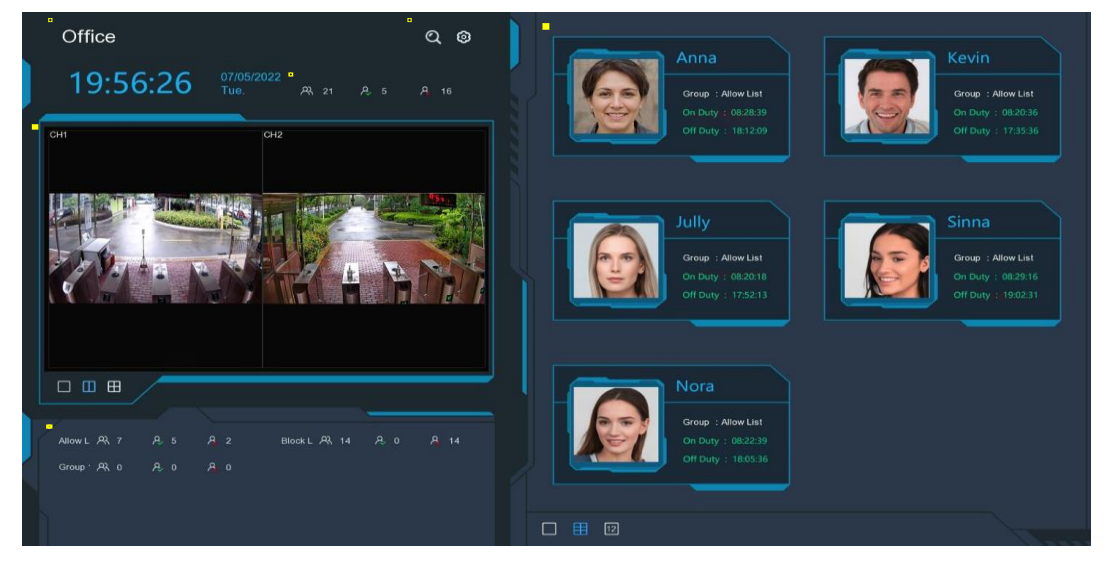

- 1. Настроенный заголовок личного присутствия.
- 2. Общие статистические данные о посещаемости всех выбранных групп.

3. Индивидуальные статистические данные о посещаемости каждой выбранной группы:

- $\triangleright$   $\mathcal{R}$  Общее количество людей , которым необходимо проверить посещаемость.
- $\triangleright \bigotimes$  Количество людей, которые уже проверили посещаемость.
- **Количество людей, которые не проверяли посещаемость.**

4. Экран просмотра в реальном времени: для отображения изображений с камеры в реальном времени. Нажмите кнопки разделения экрана, чтобы изменить макет отображения. Непрерывно нажимайте на кнопку, чтобы отобразить следующую страницу.

5. Push-уведомления о последних лицах, которые проверили посещаемость, включая имя / идентификатор человека, захваченное изображение лица, группу, время входа и время выхода часов. Обычное время включения и выключения часов будет отображаться зеленым цветом. Ненормированное время заезда и выезда будет отображаться красным цветом. Щелкните по значкам разделения экрана, чтобы изменить макет отображения.

6. Нажмите на значок поиска,  $\mathbb Q$  чтобы выполнить поиск по данным о посещаемости face. Узнайте больше о личной посещаемости в разделе 7.1.9.6.

Нажмите на значок «настройки», чтобы настроить параметры личной посещаемости:

Каналы: Нажмите, чтобы выбрать канал(ы) личной посещаемости.

Группа: Нажмите, чтобы выбрать группу(ы) личного присутствия. Если вы хотите отредактировать базу данных группы, нажмите на значок редактирования. Подробнее читайте в разделе 5.4.2.2. Управление базой данных распознавания лиц.

Тема графического интерфейса: чтобы присвоить персонализированное название посещаемости face.

Время дежурства: для установки времени дежурства.

Время нерабочего времени: для установки нерабочего времени.

Настройка электронной почты: Для отправки статистических данных

о посещаемости по электронной почте. Нажмите на значок, <sup>63</sup> чтобы отредактировать конфигурацию электронной почты.

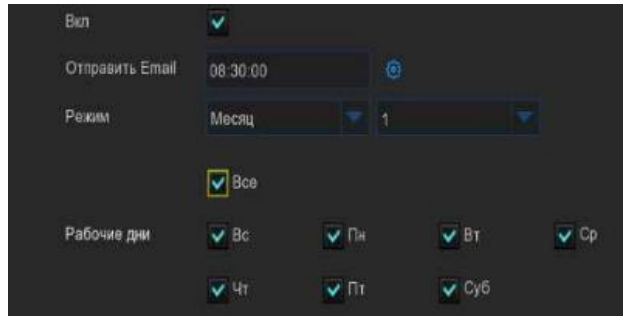

Включить: установите флажок, если вы хотите отправлять статистические данные о посещаемости по электронной почте.

Отправить электронное письмо: установите заданное время для отправки электронного письма.

Режим: выберите отправку электронного письма один раз в день, каждую неделю или каждый месяц.

День: отправляйте статистические данные о посещаемости за предыдущий день один раз в день.

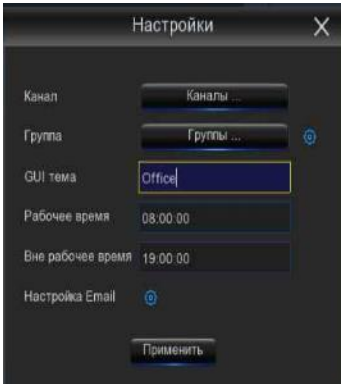

Неделя: отправляйте статистические данные о посещаемости за последние 7 дней один раз в неделю.

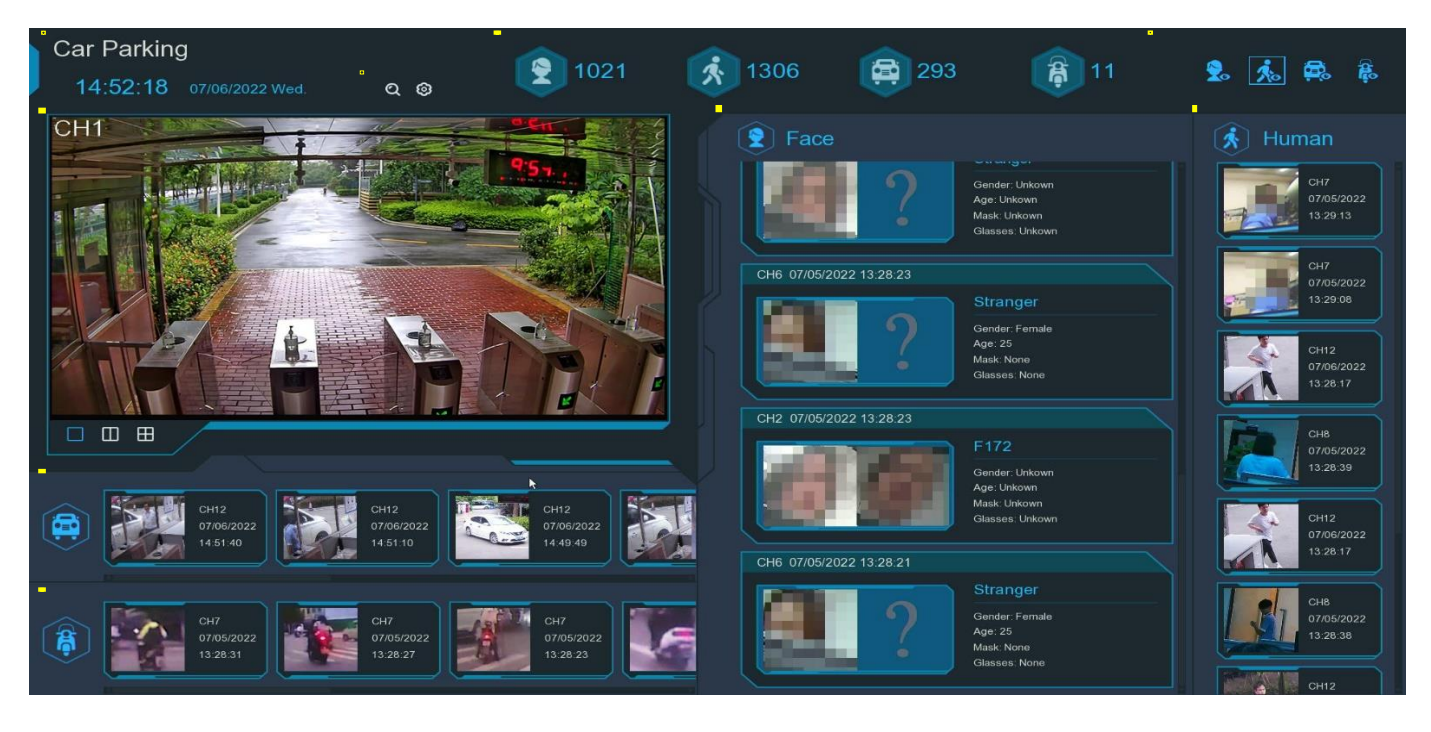

Месяц: отправляйте статистические данные о посещаемости за последний месяц один раз в месяц.

Рабочие дни: для выбора рабочих дней. Это повлияет на статистические данные о посещаемости.

Нажмите кнопку настройки, чтобы настроить конфигурацию вашей электронной почты. Подробнее читайте в разделе 5.5.3.1 Настройка электронной почты.

#### 6.3. Классификация объектов.

Классификация объектов - это приложение искусственного интеллекта, основанное на распознавании лиц, функциях человека и транспортного средства, которое используется для классификации и подсчета количества обнаруженных лиц, людей, механических и немоторных транспортных средств за определенный период.

1. Настраиваемое название классификации объектов.

2. Экран просмотра в реальном времени: для отображения изображений с камеры в реальном времени. Нажмите «кнопки разделения экрана», чтобы изменить макет

отображения. Непрерывно нажимайте на кнопку, чтобы отобразить следующую страницу.

3. Уведомления об обнаруженных изображениях лиц. Используйте колесико мыши для перемещения вверх и вниз.

4. Уведомления об обнаруженных изображениях людей. Используйте колесико мыши для перемещения вверх и вниз.

5. Уведомления об обнаруженных транспортных средствах. Используйте колесико мыши для перемещения влево и вправо.

6. Уведомления об обнаруженных немоторных транспортных средствах. Используйте колесико мыши для перемещения влево и вправо.

7. Статистические данные об обнаруженных объектах за выбранный период.

8. Щелкните по значкам, чтобы отобразить или скрыть соответствующий объект:

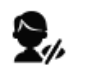

**О** Для отображения или скрытия изображений лиц.

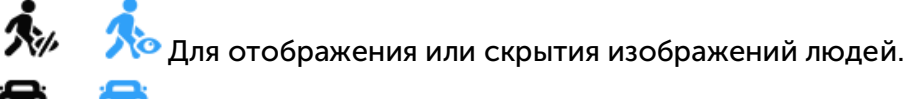

<mark>СЕР</mark><br>Для отображения или скрытия изображений автомобилей.

Для отображения или скрытия изображений немоторных транспортных средств.

9. Нажмите на значок поиска,  $\mathbb Q$  чтобы выполнить поиск по записи событий обнаружения человека и транспортного средства. Подробнее читайте в разделе 7.1.9.3 "Человек и транспортное средство".

Щелкните значок «настройки»,  $\mathbb{Q}$  чтобы настроить параметры классификации объектов:

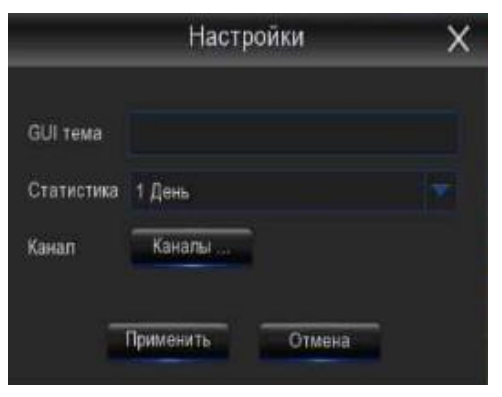

हि,

है

Тема графического интерфейса: присвоение настраиваемого названия классификации объектов. Статистика: чтобы выбрать период времени, за который вы хотите отобразить данные. Каналы: нажмите, чтобы выбрать канал(ы), данные по которому вы хотите отобразить.

# Глава 7. Поиск, воспроизведение и резервное копирование.

Нажмите кнопку "Поиск" <sup>Q</sup> в меню "Пуск", чтобы перейти в раздел "Поиск".

Функция поиска дает вам возможность искать и воспроизводить ранее записанные видео, а также моментальные снимки, которые хранятся на жестком диске(ах) вашего видеорегистратора. У вас есть выбор воспроизведения видео в соответствии с вашим расписанием записи, записи вручную или аварийных событий. Функция резервного копирования дает вам возможность сохранять важные события (как видео, так и моментальные снимки) на флэш-накопитель USB.

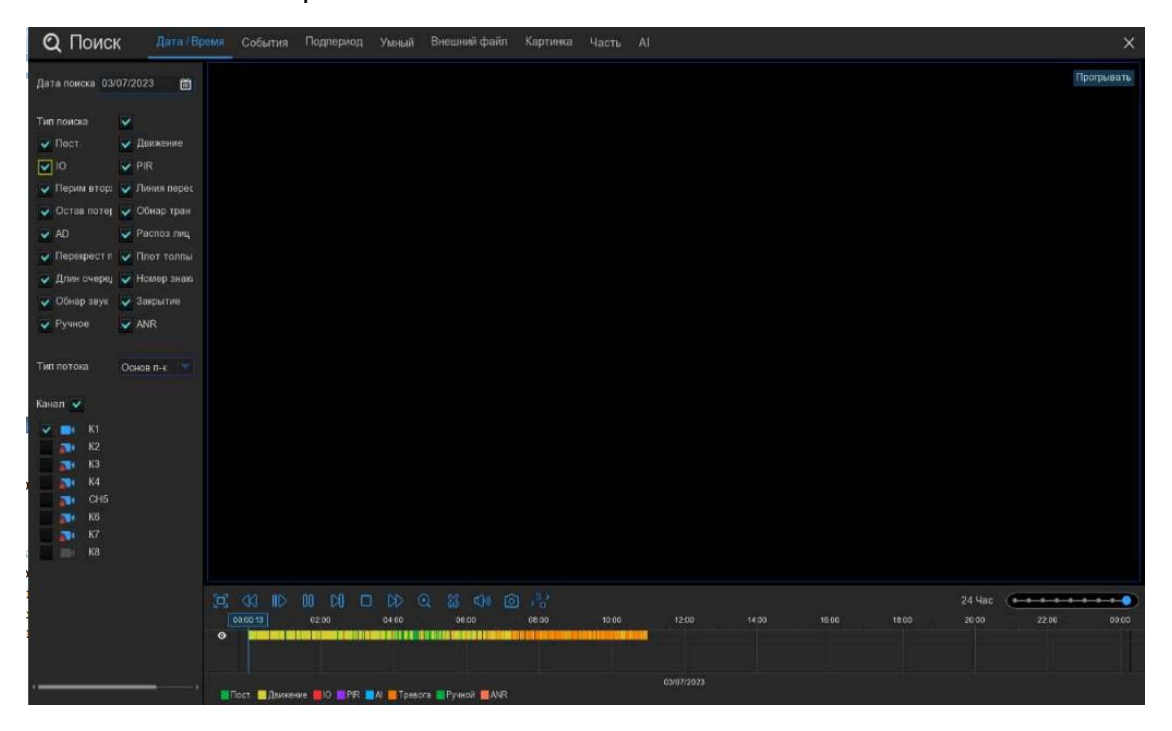

## 7.1. Поиск и воспроизведение в целом.

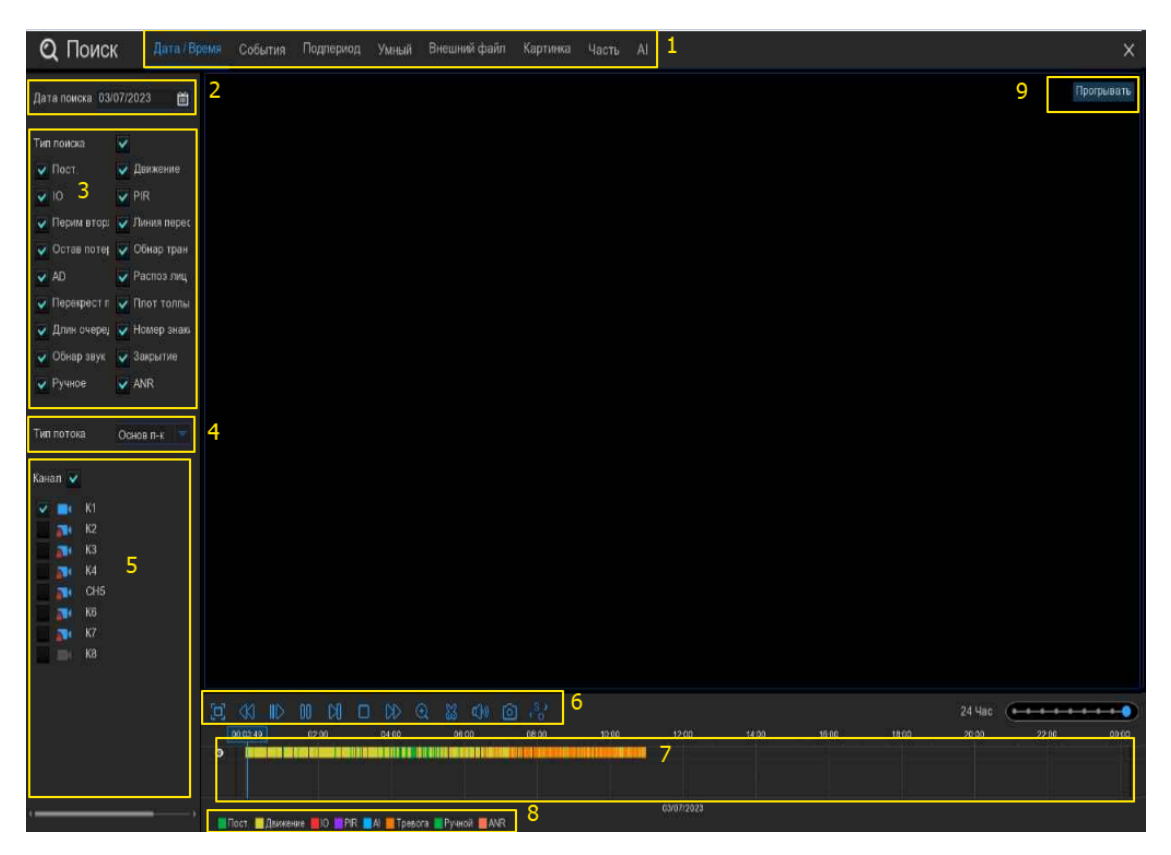

1. Параметры поиска: система предоставляет различные методы поиска и воспроизведения: Общие, События, Подпериоды, Смарт, Тег, Внешний файл, Картинка, Фрагмент и Искусственный интеллект. Перейдите на вкладку для поиска записей различных событий.

2. Дата поиска: щелкните значок календаря, чтобы выбрать дату для поиска. Подчеркивание красным цветом даты указывает на записи, сделанные в эти конкретные даты.

3. Тип поиска: это тип события, по которому вы можете выполнять поиск. Вы можете оставить включенными все типы событий, если хотите выполнить поиск по всем, или выбрать определенные типы событий, чтобы сузить область поиска.

4. Выберите видеопоток для поиска. Основной режим - это параметр по умолчанию. Подпоток может быть выбран, если включена двухпоточная запись.

5. Выбор канала: чтобы выбрать каналы, которые вы хотите искать и воспроизводить.

6. Панель управления воспроизведением: для управления воспроизведением видео.

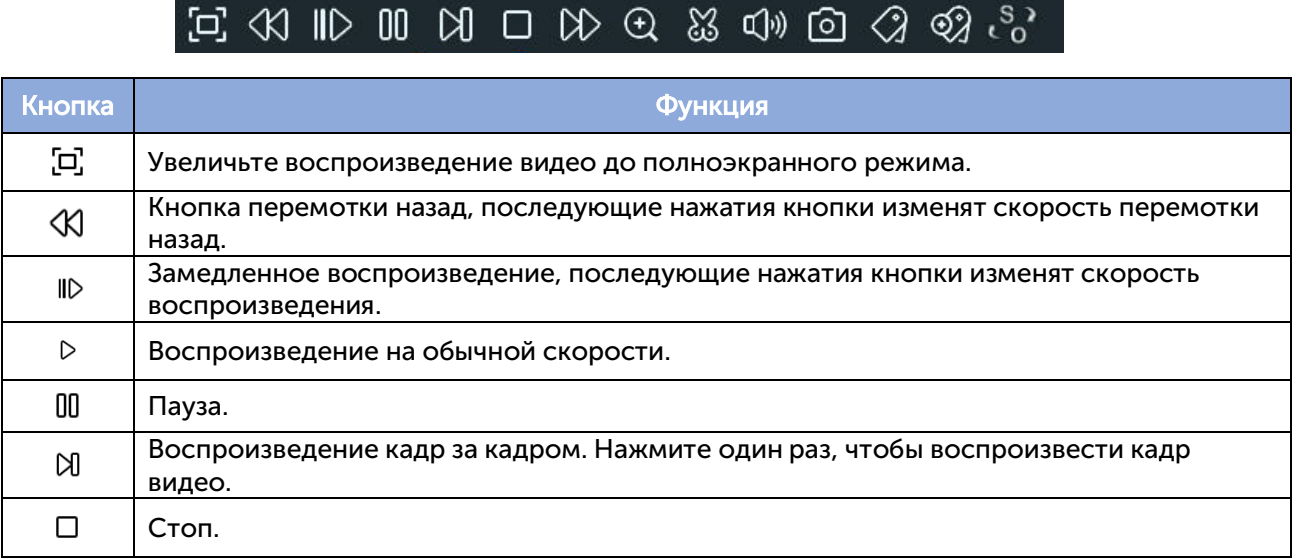

 $\mathcal{L}$
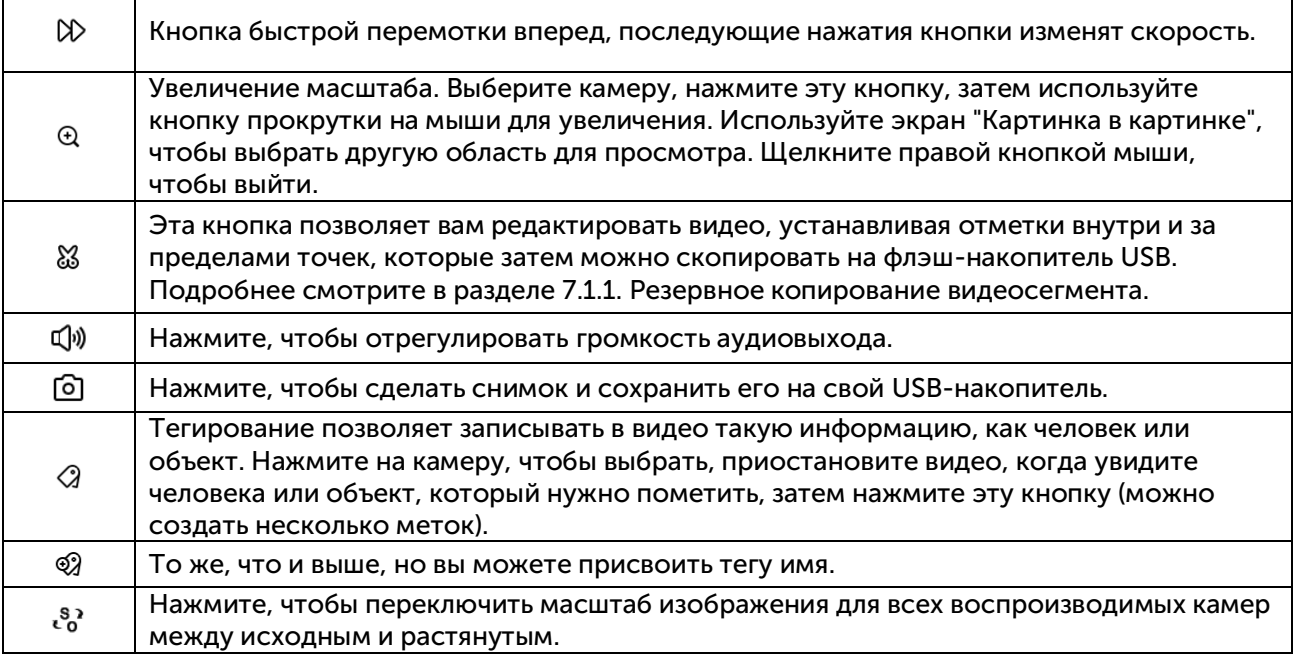

7. Временная шкала: быстро найдите позицию воспроизведения, щелкнув по временной шкале. Вы можете увеличивать или уменьшать масштаб временной шкалы,

24h 2h 30m используя параметры таймфрейма для определения точного

местоположения.

8. Указывает тип видео на временной шкале.

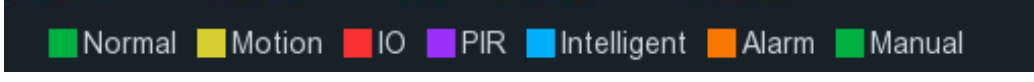

9. Состояние воспроизведения: отобразите состояние воспроизведения.

#### 7.1.1. Резервное копирование видеосегмента.

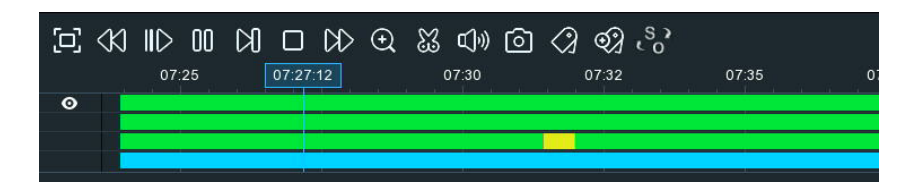

- 1. Вставьте USB-накопитель в видеорегистратор.
- 2. Найдите и запустите воспроизведение видеозаписи.

3. Наведите курсор мыши и щелкните на временной шкале, где вы хотите вырезать сегмент.

4. Нажмите кнопку. Вы увидите два белых треугольника на временной шкале. Переместите их влево или вправо в той части видео, которую вы хотите отредактировать. Если вы хотите выбрать мультиплексные каналы, вы можете щелкнуть на позиции времени начала, а затем удержать и перетащить мышь, чтобы выбрать больше каналов, отпустить мышь в позиции времени окончания.

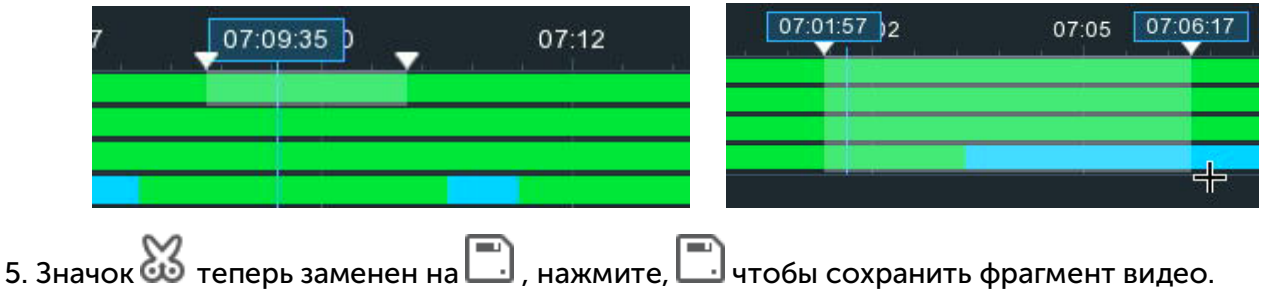

6. Выберите тип файла для ваших резервных копий, а затем нажмите кнопку «Сохранить», чтобы сохранить видеофрагменты. Пожалуйста, убедитесь, что в вашем USB-драйвере достаточно места для сохранения видеосегментов.

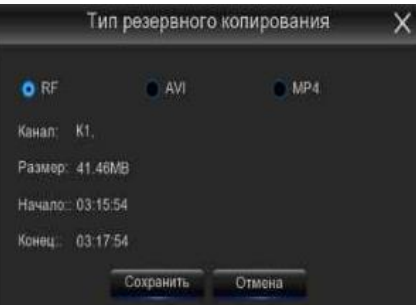

7. Выберите каталог на вашем USB-накопителе, в который вы хотите сохранить видеосегмент(ы), а затем нажмите кнопку ОК. Индикатор выполнения в нижней части окна показывает ход выполнения резервного копирования.

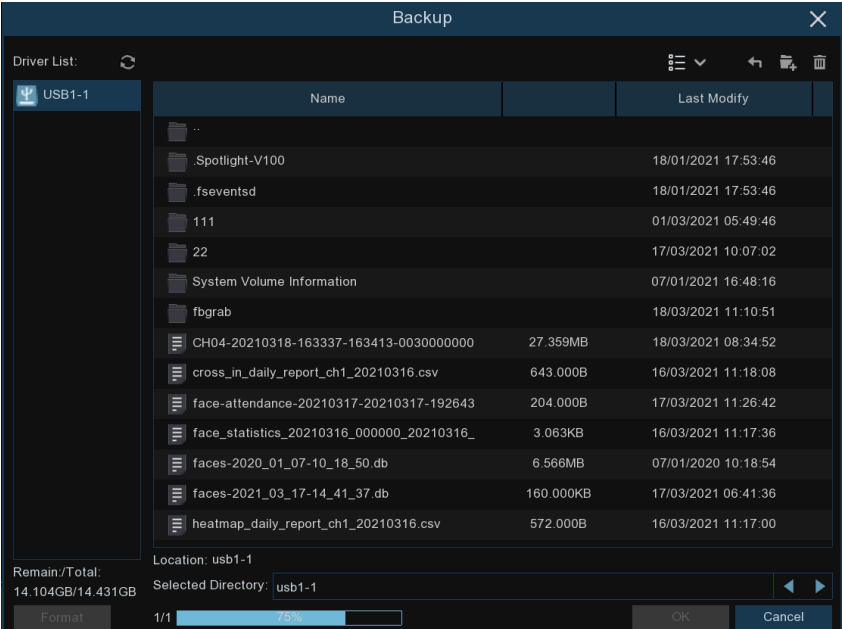

# 7.2. Поиск, воспроизведение и резервное копирование записей событий.

Поиск по событиям позволяет просматривать список видеозаписей с удобным указанием канала, времени начала и окончания, а также типа записи. Вы также можете быстро создавать резервные копии событий на флэш-накопитель USB.

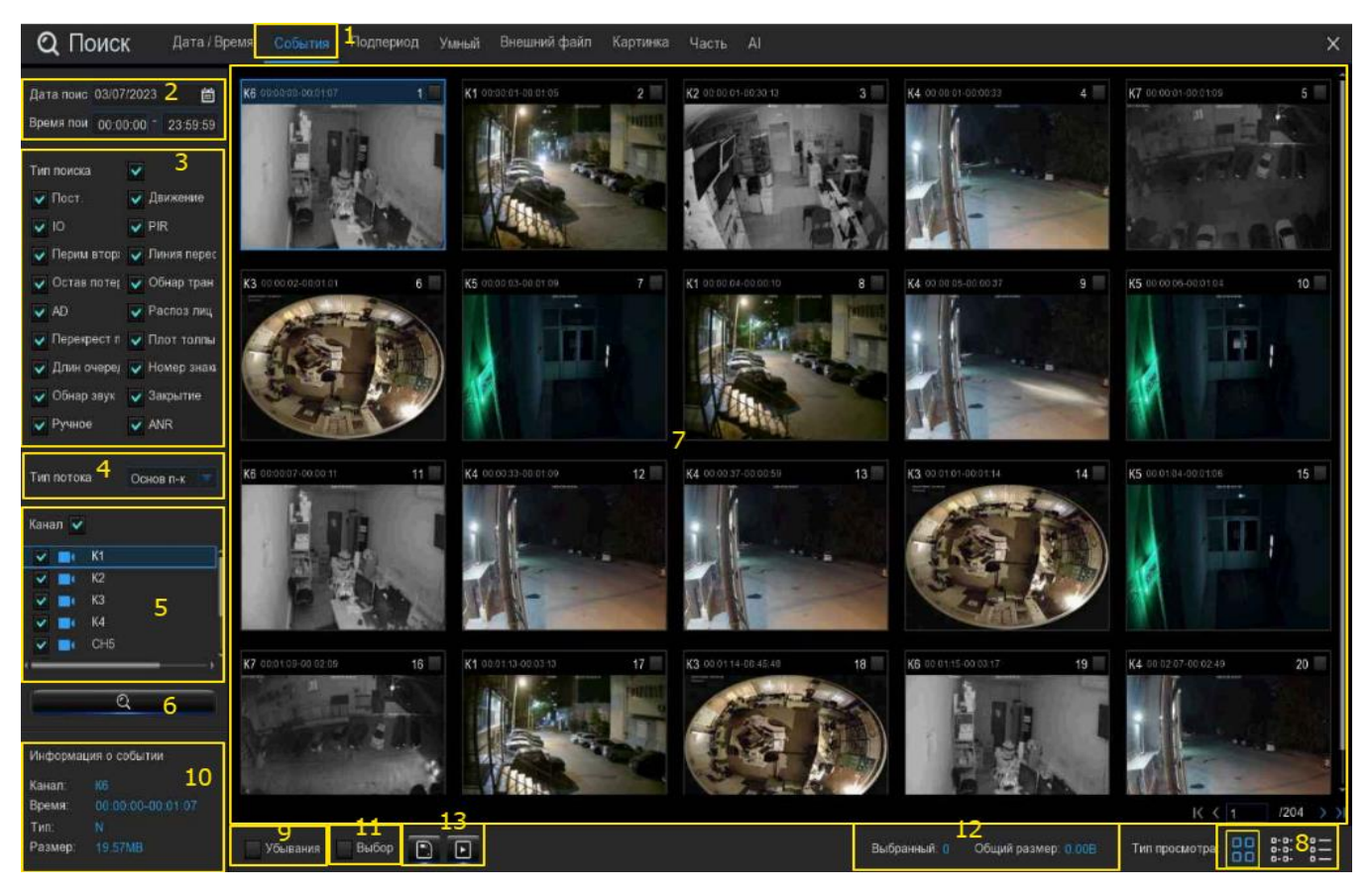

1. Перейдите на вкладку «События».

2. Щелкните значок календаря, чтобы выбрать дату для поиска. Подчеркивание красным цветом даты указывает на записи, сделанные в эти конкретные даты. Что касается времени, вы можете выполнить поиск в течение 24 часов или ввести определенное время начала и окончания с помощью клавиатуры.

3. Тип поиска: это тип события, по которому вы можете выполнять поиск. Вы можете оставить включенными все типы событий, если хотите выполнить поиск по всем, или выбрать определенные типы событий, чтобы сузить область поиска.

4. Выберите видеопоток для поиска. Основной режим - это параметр по умолчанию. Подпоток может быть выбран, если включена двухпоточная запись.

5. Выберите одну или все камеры, на которых вы хотели бы выполнить поиск. Синяя камера указывает, какие камеры соответствуют вашим критериям поиска.

6. Нажмите кнопку поиска, чтобы начать поиск.

7. В окне результатов вы увидите миниатюру каждого события, соответствующего вашим критериям поиска. Используйте кнопки со стрелками, чтобы перевернуть страницу, или используйте клавиатуру для перехода к определенной странице.

8. Нажмите эти кнопки, чтобы изменить способ отображения событий. По умолчанию используется просмотр миниатюр, но вы можете изменить его на список или подробную информацию. В режиме подробного просмотра вы можете заблокировать события, чтобы

они не были перезаписаны на жестком диске. Нажмите на значок, **чтобы заблокировать** или разблокировать события.

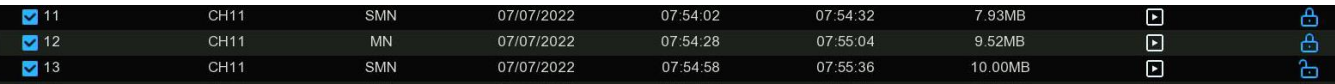

9. Установите флажок, чтобы просмотреть события в порядке убывания.

10. Нажмите на миниатюру события, информация будет отображена в левом нижнем углу.

11. Установите флажок над миниатюрой каждого события, чтобы выбрать его, или установите флажок "Выбрать", чтобы выбрать все события на текущей странице.

12. Здесь будет отображено количество и общий размер выбранных событий.

13. Нажмите кнопку резервного копирования,  $\Box$  чтобы сохранить все выбранные события непосредственно на ваш USB-накопитель. Или вы можете нажать кнопку воспроизведения, чтобы перейти в окно воспроизведения. Подробнее смотрите в разделе 7.2.1. «Управление воспроизведением событий».

#### 7.2.1. Управление воспроизведением событий.

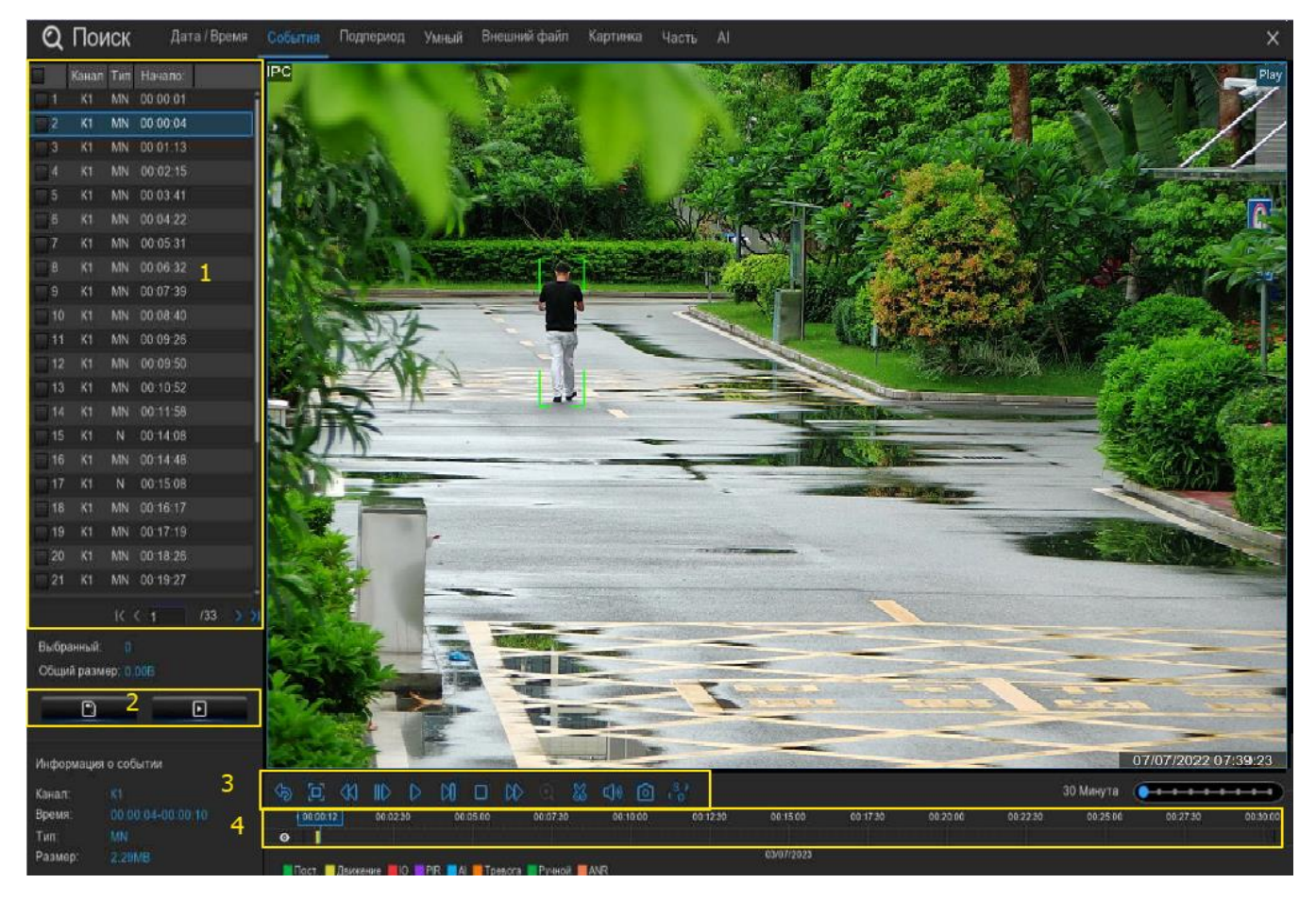

1. Вы можете выбрать события из «Списка событий». Используйте кнопки со стрелками, чтобы перевернуть страницу, или используйте клавиатуру для перехода к определенной странице. Дважды щелкните по событию, чтобы воспроизвести его напрямую.

2. Нажмите на значок,  $\Box$  чтобы сохранить выбранные события на свой USB-накопитель. Нажмите кнопку. ■ чтобы воспроизвести выбранные события.

3. Элементы управления воспроизведением видео: для управления воспроизведением видео.

#### $\mathcal{P} \boxtimes \mathcal{P} \otimes \mathcal{P} \otimes \mathcal{$

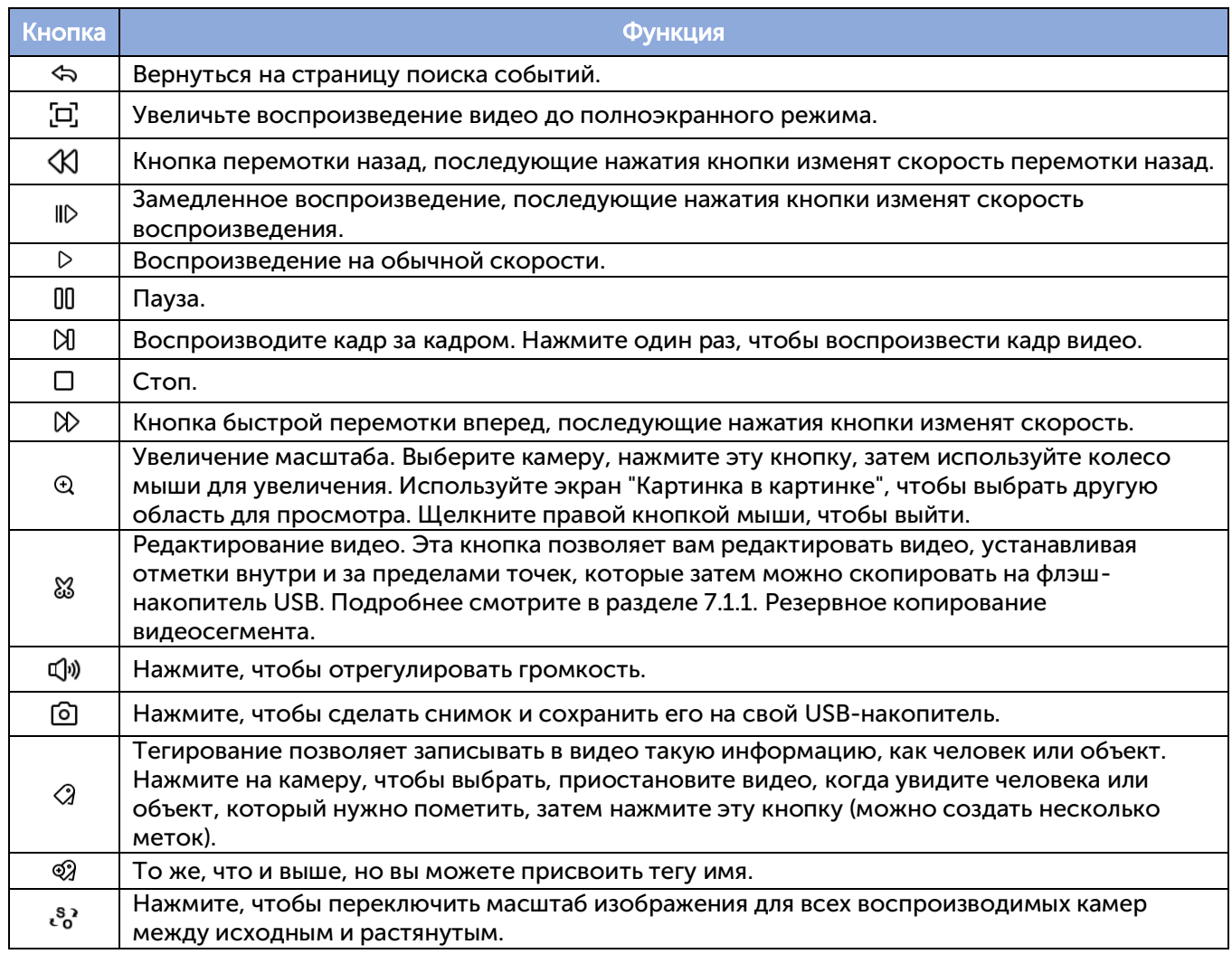

4. Временная шкала: быстро найдите позицию воспроизведения, щелкнув по временной шкале. Вы можете увеличивать или уменьшать масштаб временной шкалы, используя

параметры таймфрейма <sup>24h 2h</sup> 2<sup>h</sup> 3<sup>th</sup> 3<sup>30m</sup> для определения точного местоположения.

# 7.3. Воспроизведение подпериодов.

Воспроизведение с подпериодами позволяет воспроизводить несколько видеосегментов с разными временными периодами одновременно с одного канала. Записи за выбранный период времени распределяются равномерно в зависимости от выбранного режима разделения экрана. Например, если продолжительность видео составляет час, а количество разделенных экранов равно 4, видео будет разделено на 4 сегмента продолжительностью по 15 минут и воспроизводиться индивидуально на каждом экране.

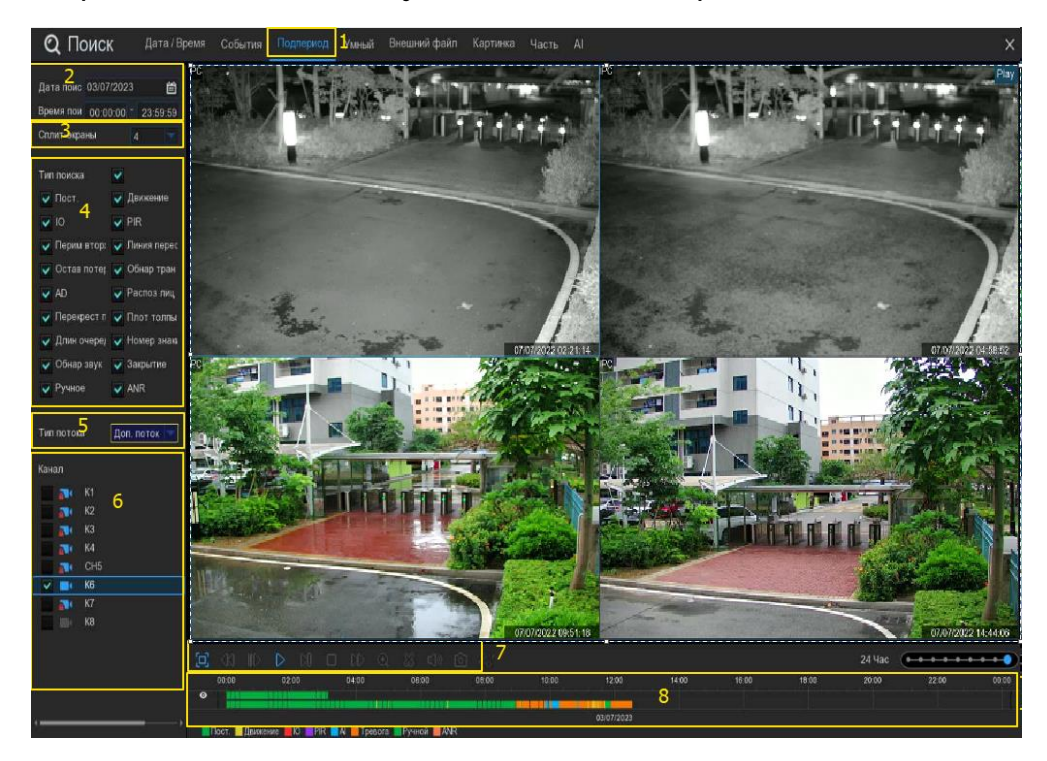

1. Щелкните таблицу подпериодов.

2. Щелкните значок календаря, чтобы выбрать дату для поиска. Подчеркивание красным цветом даты указывает на то, что записи были сделаны именно в эти даты. Что касается времени, вы можете выполнить поиск в течение 24 часов или ввести определенное время начала и окончания с помощью клавиатуры.

3. Выберите число на разделенных экранах, оно указывает, на сколько сегментов видео вы хотите, чтобы записи были разделены равномерно и воспроизводились на каждом экране.

4. Отметьте типы записей, которые вы хотите найти, или установите флажок "Тип поиска", чтобы выбрать все.

5. Выберите видеопоток для поиска. «Основной режим» - это параметр по умолчанию. Подпоток может быть выбран, если включена двухпоточная запись.

6. Выберите канал, который вы хотите найти. Он поддерживает поиск и воспроизведение только одного канала одновременно.

7. Нажмите кнопку воспроизведения, чтобы начать воспроизведение.

# $E \propto 0$  in the case of  $\sim 0.8$  in  $\sim 0.8$  in  $\sim 0.8$

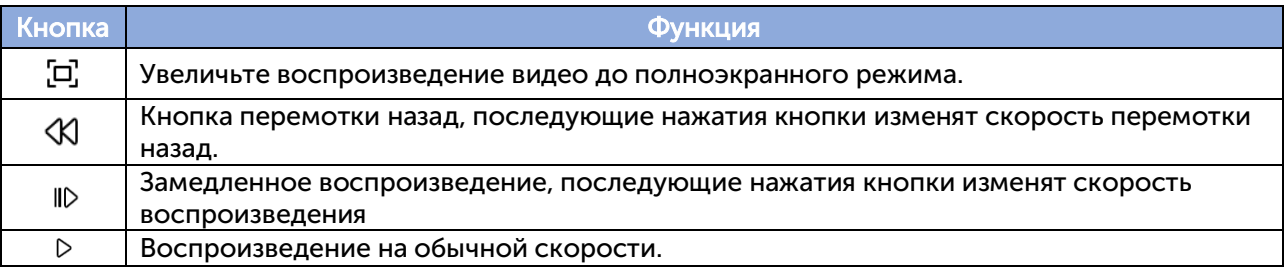

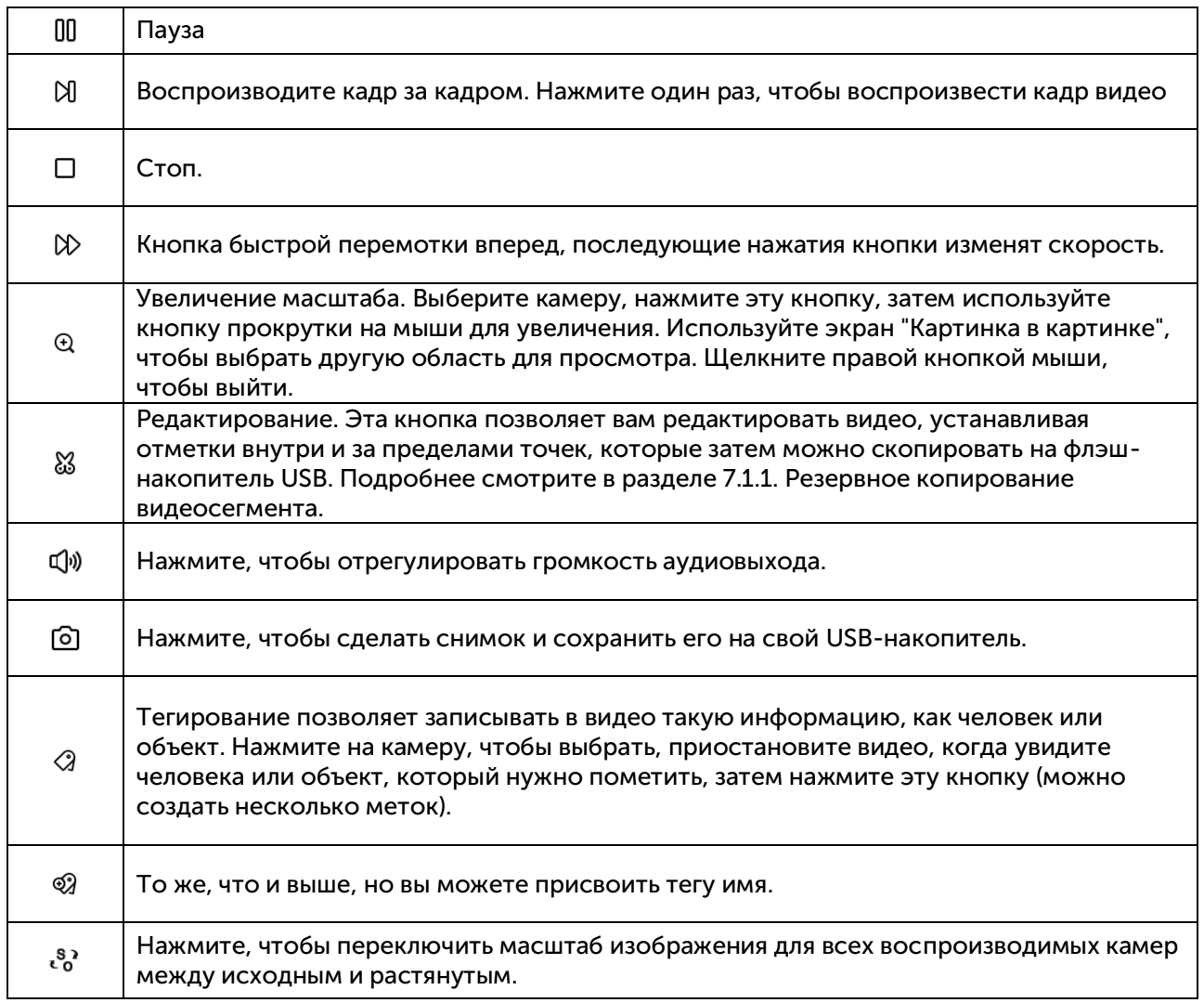

8. Нажмите на любой из разделенных экранов, период времени разделенного экрана видео будет отображен на временной шкале. Цветная полоса в верхней части временной шкалы указывает временной интервал для видео с разделенным экраном, на который вы нажали. Цветная полоса в нижней части временной шкалы указывает промежуток времени для всех записей, которые вы искали.

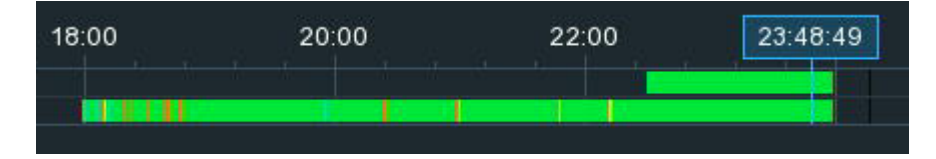

## 7.4. Интеллектуальный поиск и воспроизведение.

С помощью функции интеллектуального поиска вы сможете быстро искать и воспроизводить события движения в поддерживаемой камере, независимо от того, включена функция обнаружения движения в этой камере или нет. Это позволяет вам определить одну или несколько конкретных областей видео, чтобы было легче найти то, что вы ищете.

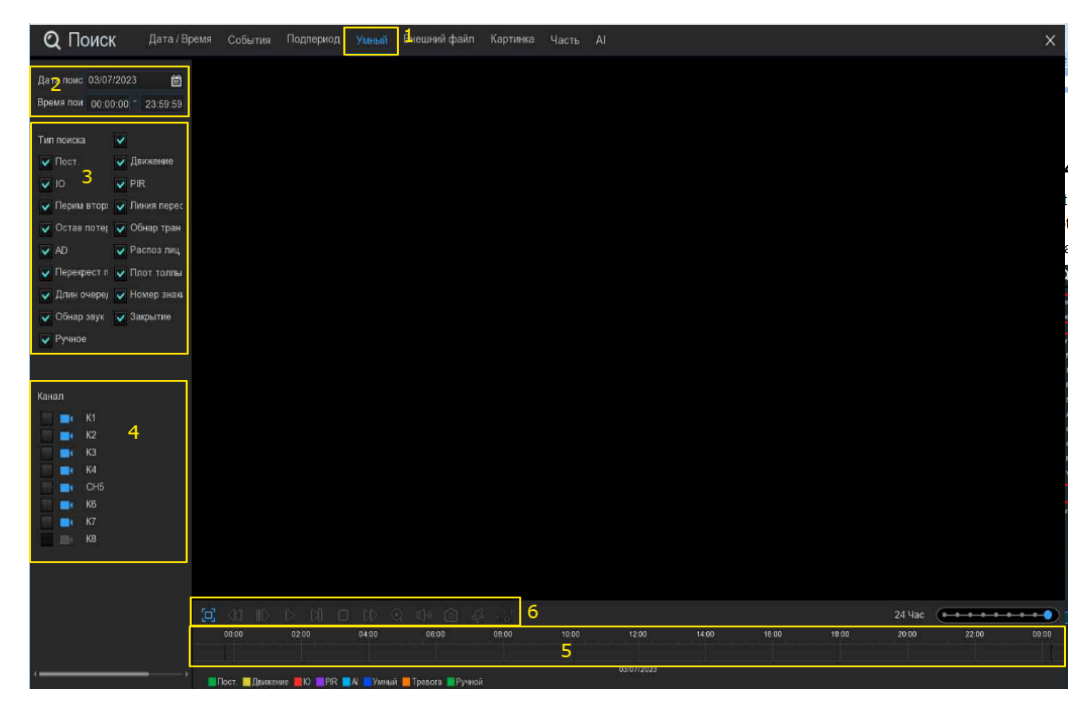

1. Перейдите на смарт-вкладку.

2. Щелкните значок календаря, чтобы выбрать дату для поиска. Подчеркивание красным цветом даты указывает на то, что записи были сделаны именно в эти даты. Что касается времени, вы можете выполнить поиск в течение 24 часов или ввести определенное время начала и окончания с помощью клавиатуры.

3. Отметьте типы записей, которые вы хотите найти, или установите флажок "Тип поиска", чтобы выбрать все.

4. Выберите канал, который вы хотите найти. Он поддерживает поиск и воспроизведение только одного канала одновременно.

5. Результат интеллектуального поиска будет отображен во временном интервале темносиним цветом.

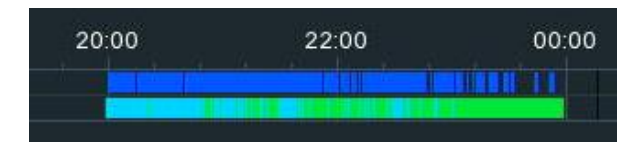

6. Нажмите кнопку воспроизведения, чтобы начать воспроизведение.

**EXIDEN DIA CHE & 3 2 3** 

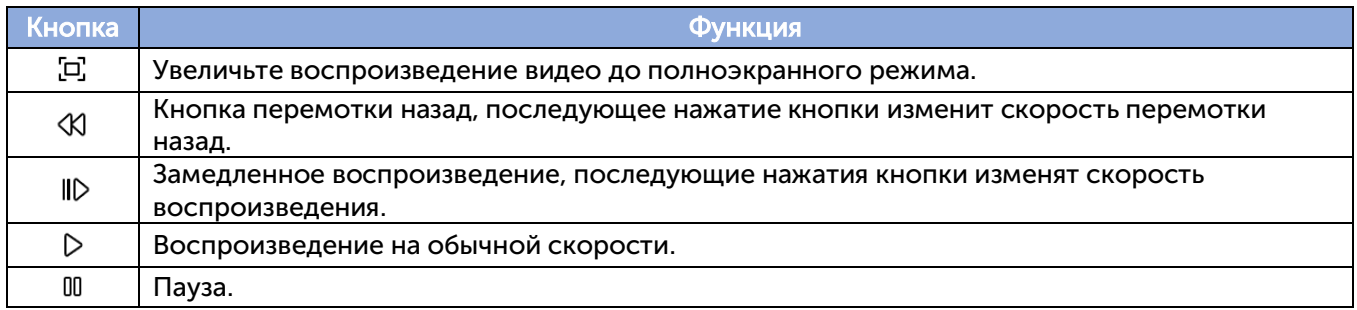

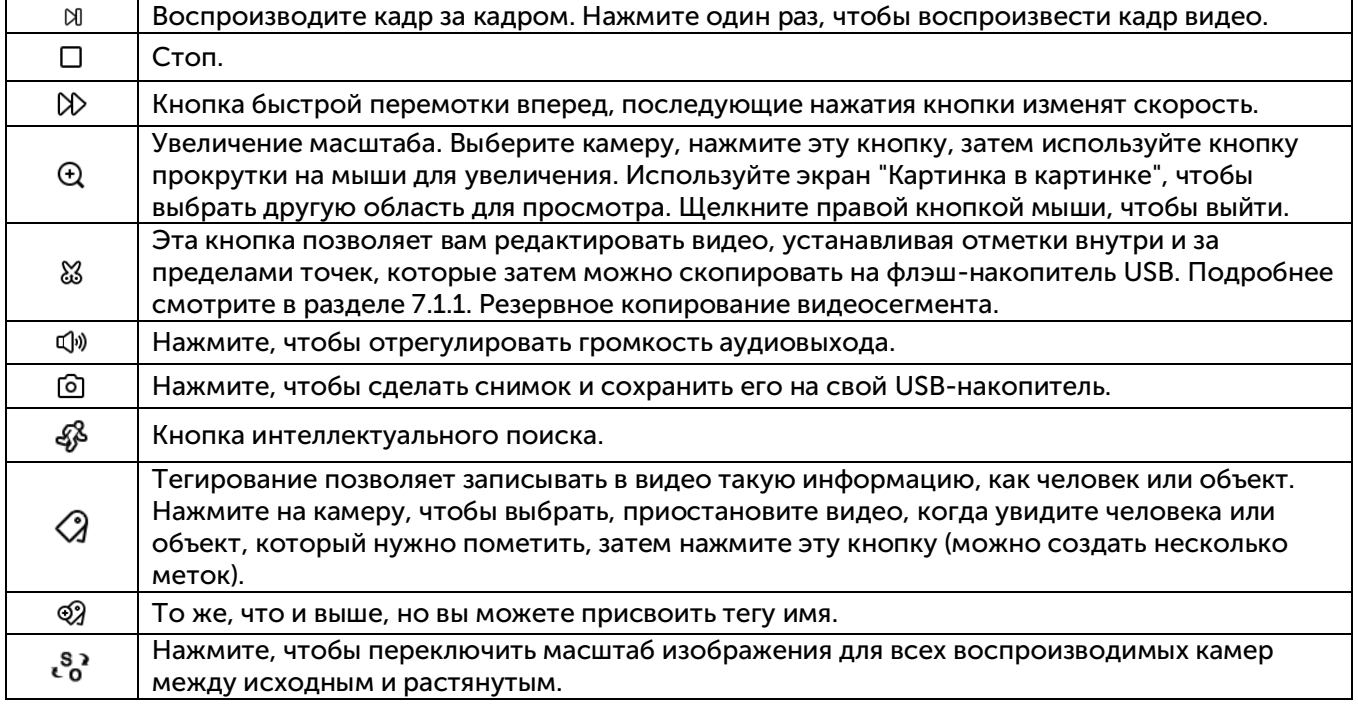

7. Он поддерживает сужение поиска путем определения одной или нескольких конкретных областей видео. Нажмите кнопку на панели управления воспроизведением, камера отобразится в полноэкранном режиме, и будут видны элементы управления интеллектуальным режимом.

- Выберите полноэкранную область обнаружения. 9.
- 靣 Удалите все созданные области.
- Выполняйте поиск и воспроизведение видео на основе определенных областей.
- ਥ Вернитесь к интерфейсу воспроизведения.

Чтобы определить одну или несколько конкретных областей, пожалуйста, выполните следующие действия:

Нажмите кнопку, чтобы удалить все области, а затем перетащите, чтобы выбрать область, которую вы хотите определить. Можно определить несколько областей.

Когда закончите, нажмите кнопку поиска, чтобы выполнить поиск записей на основе определенных областей. Вы вернетесь обратно к интерфейсу воспроизведения. Сегменты, соответствующие вашим критериям поиска, будут показаны на временной шкале темносиним цветом.

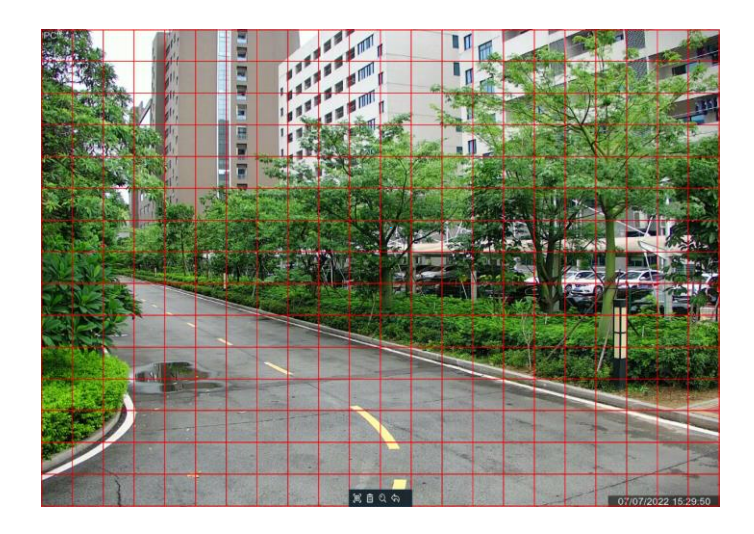

#### 7.5. Поиск и воспроизведение тегов.

Вы можете искать, воспроизводить содержимое и управлять им по тегам, которые вы добавили при просмотре в режиме реального времени или воспроизведении.

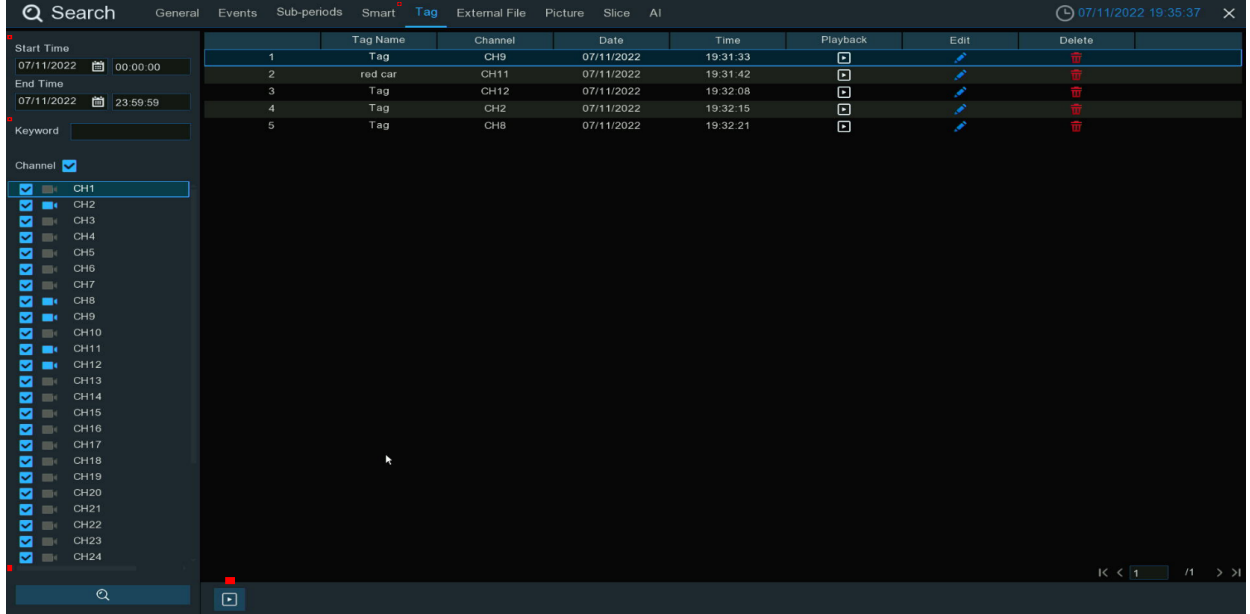

1. Перейдите на вкладку "Тег".

2. Щелкните значок календаря, чтобы выбрать дату. Красное подчеркивание даты указывает на то, что теги были созданы именно в эти даты. Что касается времени, то вы можете использовать клавиатуру для ввода определенного времени начала и окончания.

3. Если вы создали один или несколько настраиваемых тегов, нажмите на это, чтобы ввести название тега (имена тегов чувствительны к регистру).

4. Выберите каналы, которые вы хотите найти.

5. Нажмите кнопку <sup>д</sup> для поиска.

6. В правом окне будут отображены теги, соответствующие вашим критериям поиска.

7. Нажмите кнопку воспроизведения, чтобы начать воспроизведение.

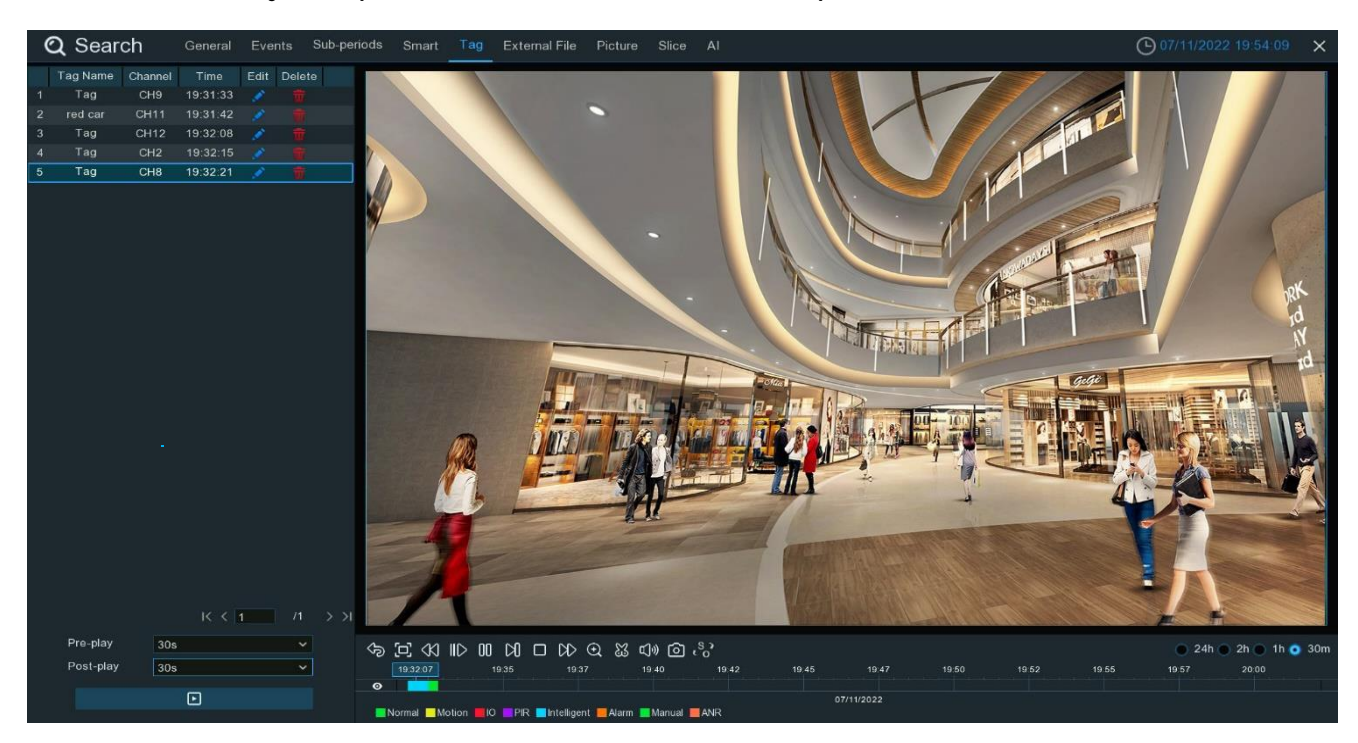

8. Если вы хотите изменить название тега, нажмите кнопку «Редактировать». Нажмите кнопку,

**П**чтобы удалить тег.

# 7.6. Воспроизведение внешнего файла.

Видеорегистратор поддерживает воспроизведение видео, которые вы скопировали на флэшнакопитель USB.

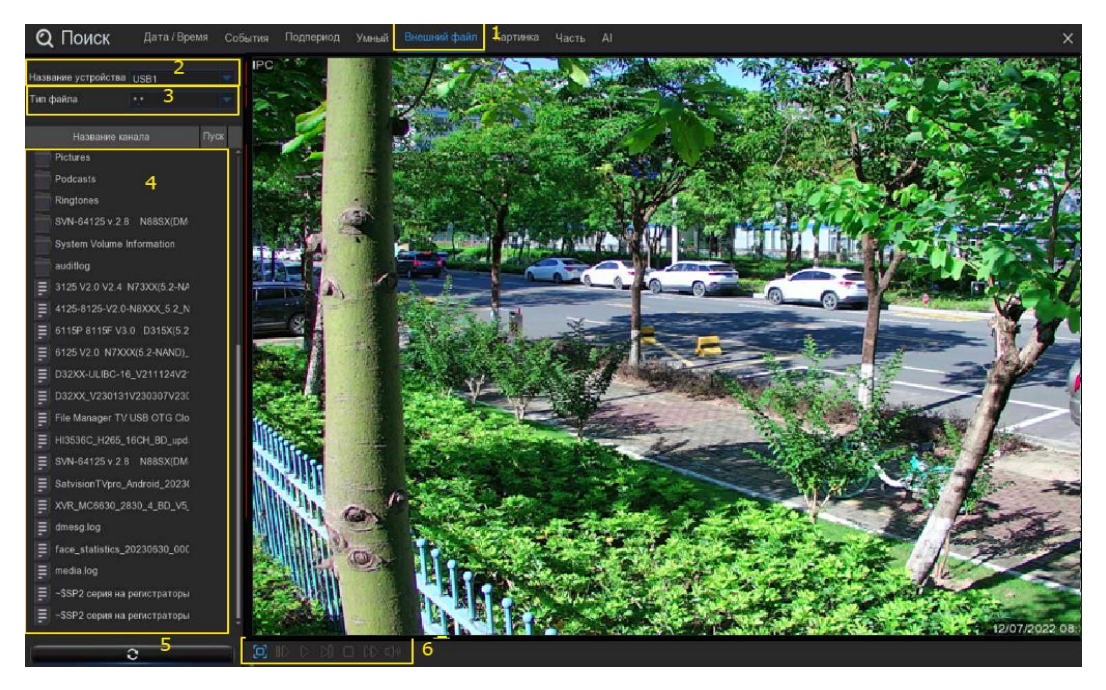

1. Перейдите на вкладку Внешний файл.

2. Если подключено несколько флэш-накопителей USB, щелкните раскрывающееся меню, чтобы выбрать диск, с которого вы хотите выполнить чтение.

3. Выберите тип файла, который вы хотите найти и воспроизвести. Оставьте значение по умолчанию для поиска во всех поддерживаемых форматах.

4. Выберите папку каталога, в которую будут сохранены видеофайлы. Дважды щелкните событие, чтобы воспроизвести его.

- 5. Если вы хотите обновить USB-накопитель, нажмите эту кнопку.
- 6. Кнопки управления воспроизведением:

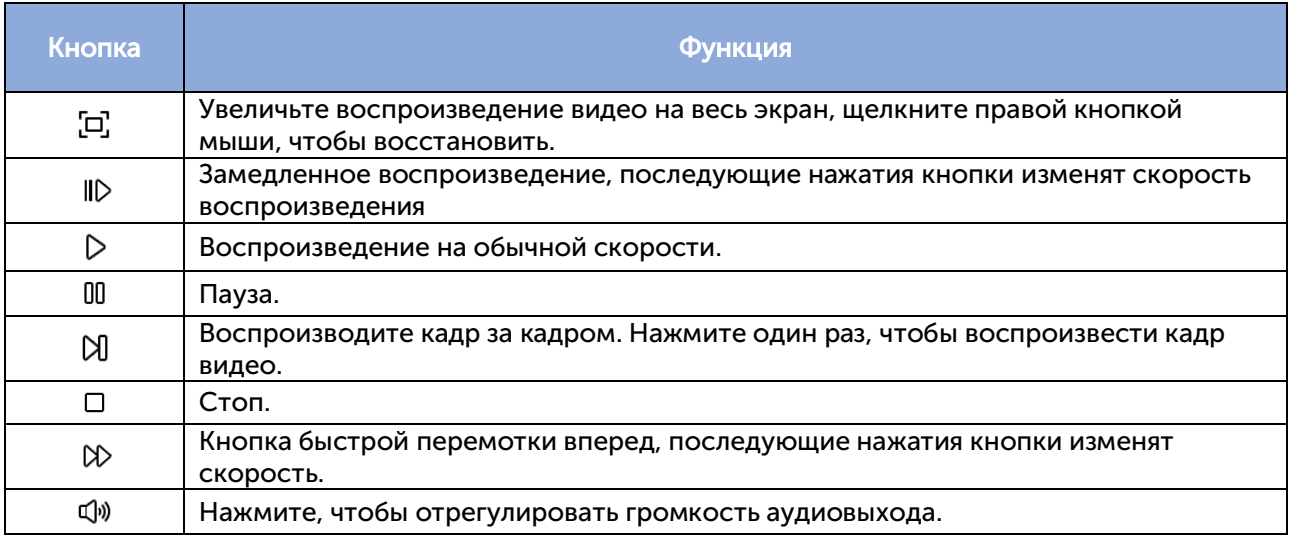

7.7. Поиск и просмотр моментальных снимков.

Эту функцию можно использовать для поиска, просмотра и копирования моментальных снимков на флэш-накопитель USB.

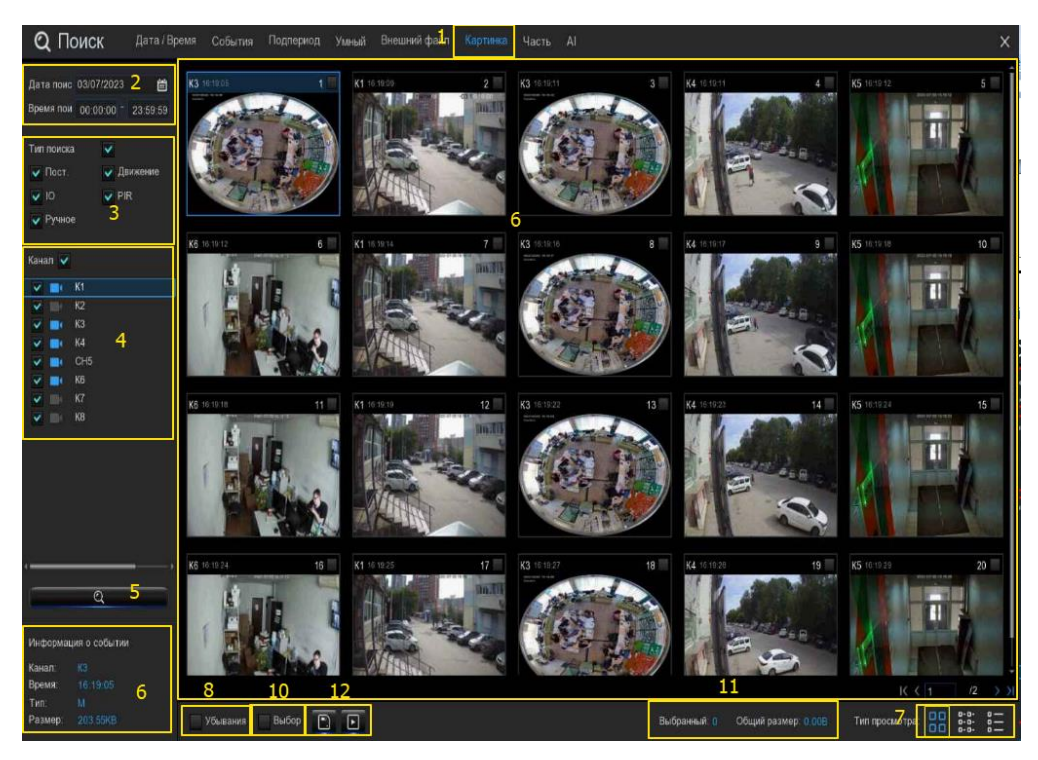

1. Перейдите на вкладку "Изображение".

2. Щелкните значок календаря, чтобы выбрать дату для поиска. Красное подчеркивание даты указывает на то, что снимки были сделаны именно в эти даты. Что касается времени, вы можете выполнить поиск в течение 24 часов или ввести определенное время начала и окончания с помощью клавиатуры.

3. Тип поиска: это тип события, по которому вы можете выполнять поиск. Вы можете оставить включенными все типы событий, если хотите выполнить поиск по всем, или выбрать определенные типы событий, чтобы сузить область поиска.

4. Выберите одну или несколько камер, на которых вы хотели бы выполнить поиск. Синяя камера указывает, какие камеры соответствуют вашим критериям поиска.

5. Нажмите кнопку поиска, чтобы начать поиск.

6. В окне результатов вы увидите миниатюру каждого снимка, соответствующего вашим критериям поиска. Используйте кнопки со стрелками, чтобы перевернуть страницу, или используйте клавиатуру для перехода к определенной странице.

7. Нажмите эти кнопки, чтобы изменить способ отображения моментальных снимков. По умолчанию используется просмотр миниатюр, но вы можете изменить его на список или подробную информацию.

8. Установите флажок, чтобы просмотреть снимки в порядке убывания.

9. Нажмите на миниатюру, относительная информация отобразится в левом нижнем углу.

10. Установите флажок над миниатюрой каждого снимка, чтобы выбрать его, или установите флажок "Выбрать", чтобы выбрать все снимки на текущей странице.

11. Здесь будет отображено количество и общий размер выбранных снимков.

12. Нажмите кнопку резервного копирования, чтобы скопировать все выбранные снимки непосредственно на ваш USB-накопитель. Вы можете нажать кнопку воспроизведения, чтобы перейти в окно слайд-шоу. Смотрите подробнее в разделе 7.7.1. Воспроизведение слайдшоу.

# 7.7.1. Воспроизведение слайд-шоу.

Выбранные снимки будут воспроизведены в виде слайд-шоу.

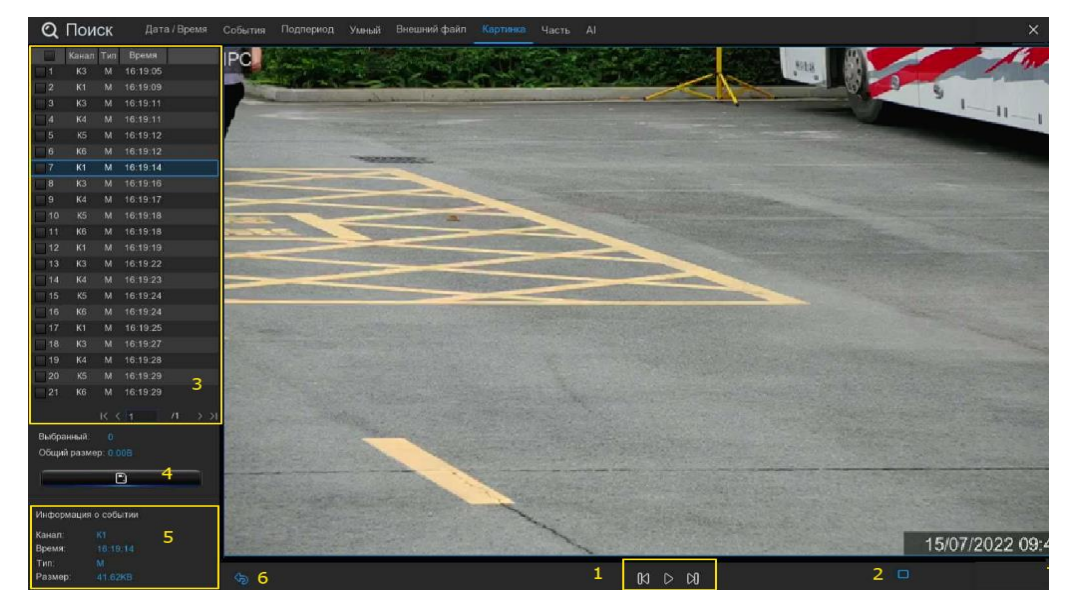

#### 1. Кнопки управления воспроизведением:

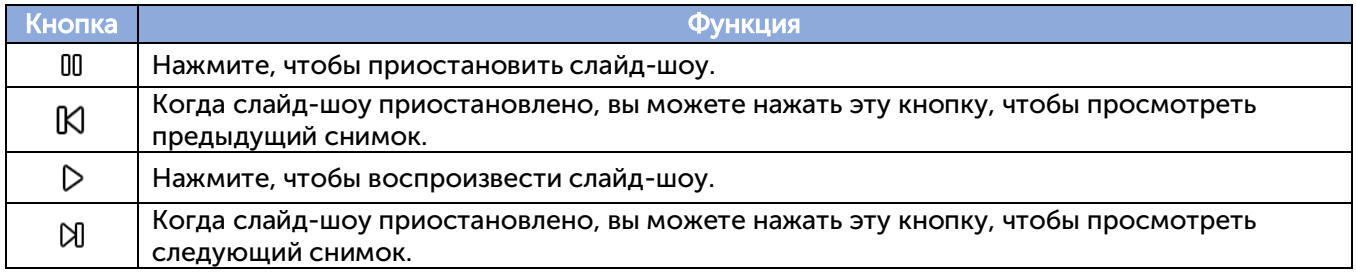

2. Выберите, сколько снимков вы хотите просмотреть одновременно на экране.

3. Здесь будут отображены выбранные снимки. Используйте кнопки со стрелками, чтобы перевернуть страницу, или используйте клавиатуру для перехода к определенной странице. 4. Выберите снимок, затем нажмите эту кнопку, чтобы скопировать его на флэш-накопитель USB.

5. Отображение информации о моментальном снимке.

6. Нажмите, чтобы вернуться к предыдущему экрану.

# 7.8. Поиск фрагментов.

Эта функция позволяет распределять записи по минутам, что помогает быстро найти то, что вы хотите увидеть.

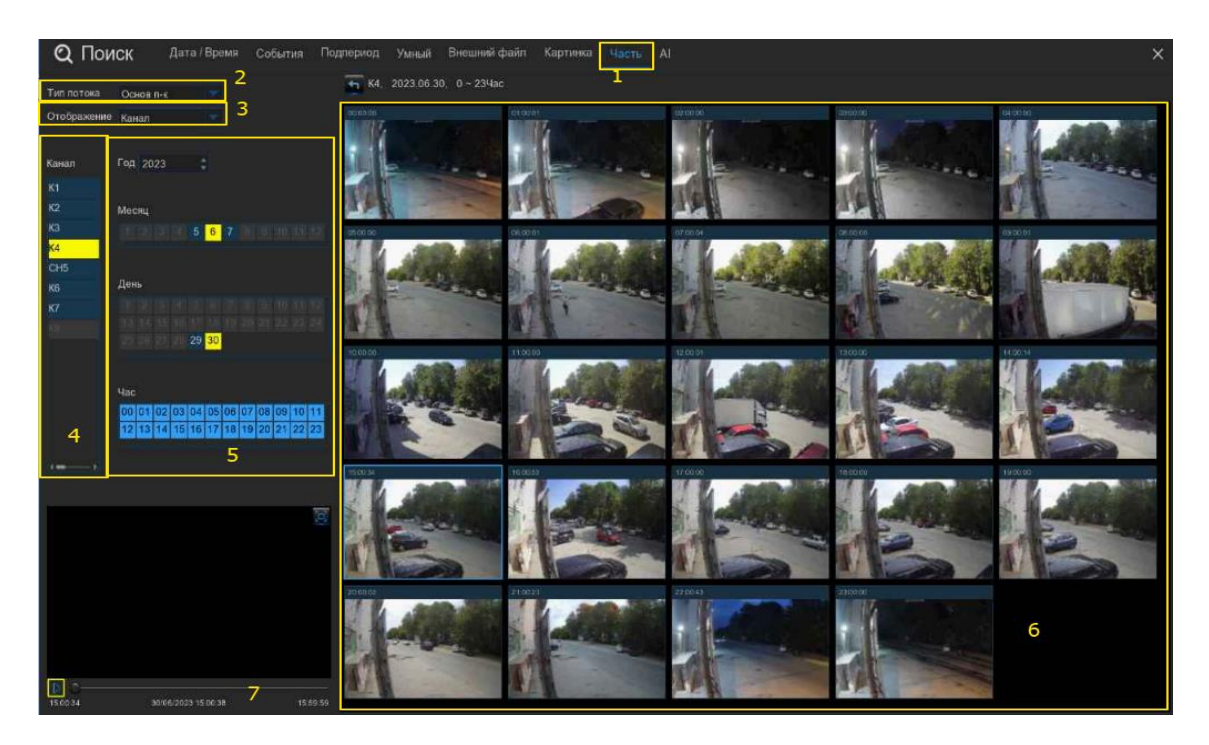

1. Перейдите на вкладку «Срез».

2. Выберите видеопоток для поиска. Основной режим - это параметр по умолчанию. Подпоток может быть выбран, если включена двухпоточная запись.

3. Выберите режим просмотра:

 Канал: поиск будет сосредоточен в первую очередь на том, что происходит в разные периоды времени в выбранной камере.

 Время: поиск будет сосредоточен в первую очередь на том, что происходило на разных камерах за определенный период времени.

4. Выберите канал, который вы хотите найти. Одновременно разрешен поиск только по одному каналу.

5. Выберите время (по часам), которое вы хотите найти.

6. После выбора канала и часа доступные часовые записи будут разделены на 60 сегментов, начиная с первой минуты и заканчивая последней в течение часа, и на экране будут отображаться уменьшенные изображения каждой минуты.

7. Нажмите на любое из уменьшенных изображений, видео будет воспроизведено в левом нижнем углу. Нажмите на шкалу времени, чтобы настроить положение воспроизведения. Нажав на кнопку, вы сможете просмотреть воспроизведение во весь экран и сделать резервную копию.

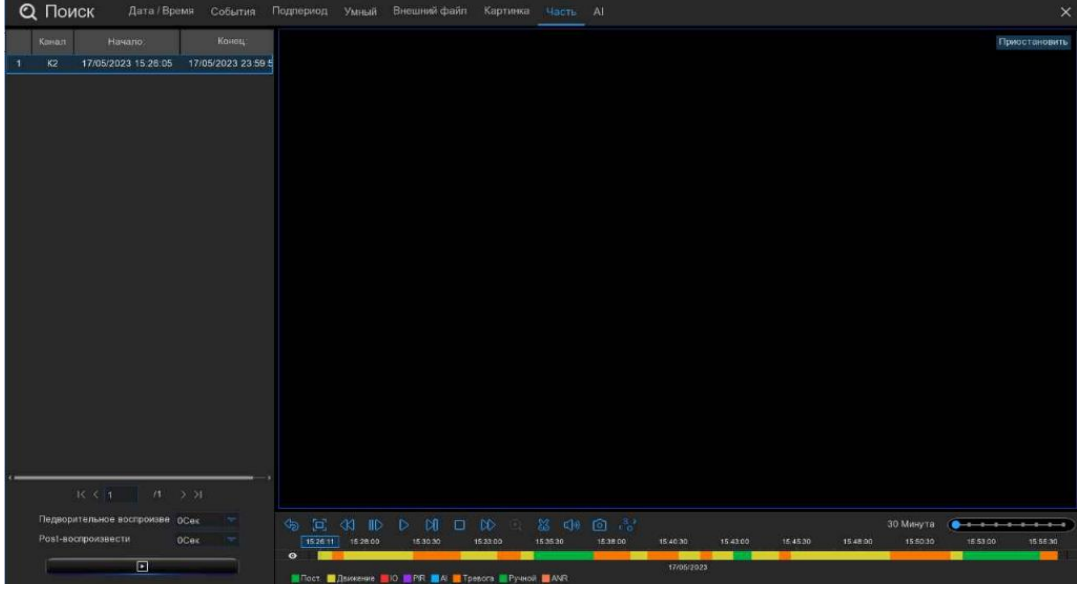

#### 7.9. Поиск с помощью искусственного интеллекта.

В разделе поиска с использованием искусственного интеллекта вы сможете выполнять поиск по событиям распознавания лиц, номерным знакам, распознаванию людей и транспортных средств, PID и LCD, повторным посетителям и посещаемости по лицу.

# 7.9.1. События распознавания лиц.

Перейдите на вкладку "Лицо", чтобы перейти в раздел "Поиск по лицу". Если вы включили функцию распознавания лиц в камерах, вы увидите изображения лиц, снятые всеми камерами за текущий день.

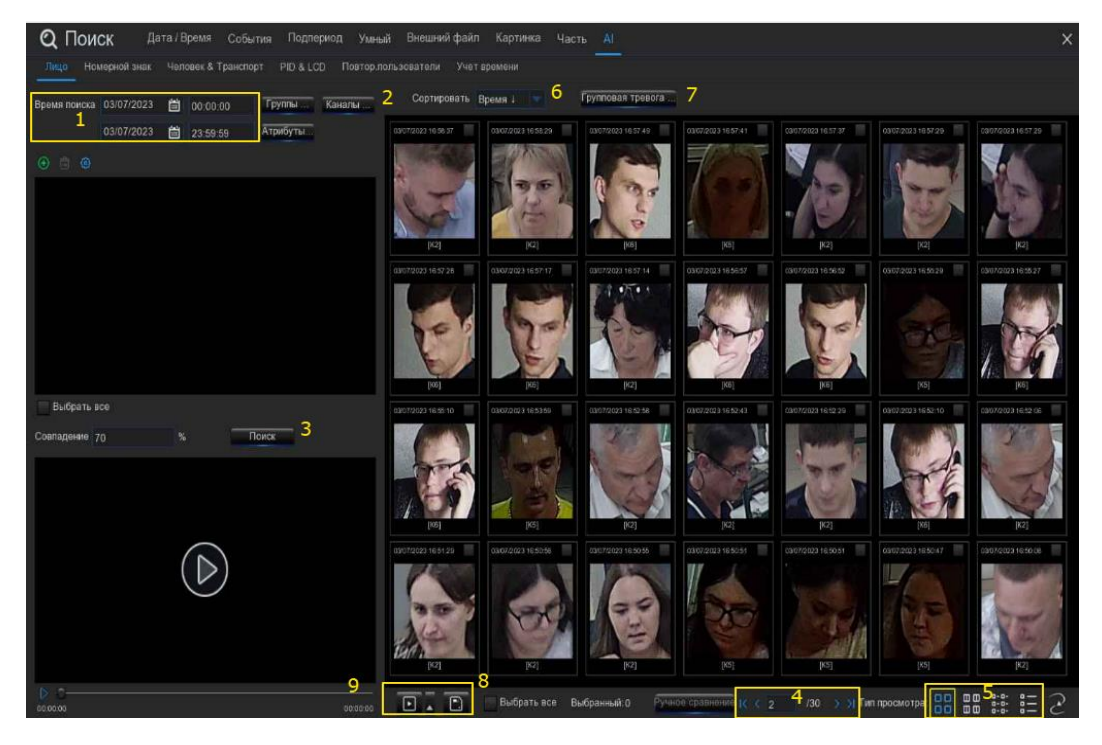

1. Вы можете изменить время поиска. Нажмите на значок календаря, чтобы выбрать дату для поиска. Подчеркивание красным цветом даты указывает на то, что изображения лиц были сделаны именно в эти даты. Что касается времени, то вы можете использовать клавиатуру для ввода определенного времени начала и окончания.

2. По умолчанию система выполняет поиск по всем каналам. Вы можете нажать кнопку

"Каналы", чтобы выбрать конкретные каналы, которые вы хотите найти.

3. Нажмите кнопку поиска, чтобы начать поиск.

4. Используйте кнопки со стрелками для перелистывания страницы или используйте клавиатуру для перехода к определенной странице.

5. Нажмите эти кнопки, чтобы изменить способ отображения событий. По умолчанию используется просмотр миниатюр, но вы можете изменить его на список или подробную информацию.

6. Вы можете настроить отображение изображений в порядке возрастания или убывания по времени.

7. Вы можете сузить область поиска, выбрав конкретные группы сигналов тревоги.

8. Установите флажок над каждым изображением, чтобы выбрать его, или установите флажок "Выбрать", чтобы выбрать все изображения на текущей странице.

9. Нажмите кнопку резервного копирования,  $\square$  чтобы скопировать все выбранные

изображения лиц на ваш USB-накопитель. Если вы также хотите сохранить видеофайлы,

установите флажок "Записывать", а затем выберите формат видео, отрегулируйте продолжительность времени до и после событий.

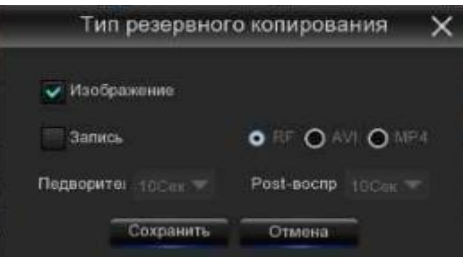

 $\blacktriangle$  Вы можете нажать кнопку воспроизведения,  $\blacktriangleright$  чтобы воспроизвести выбранные события, или нажать, чтобы добавить продолжительность времени до и после события, а затем воспроизвести. Подробнее смотрите в разделе 7.9.1.1. Игровые события.

# 7.9.1.1. Игровые события.

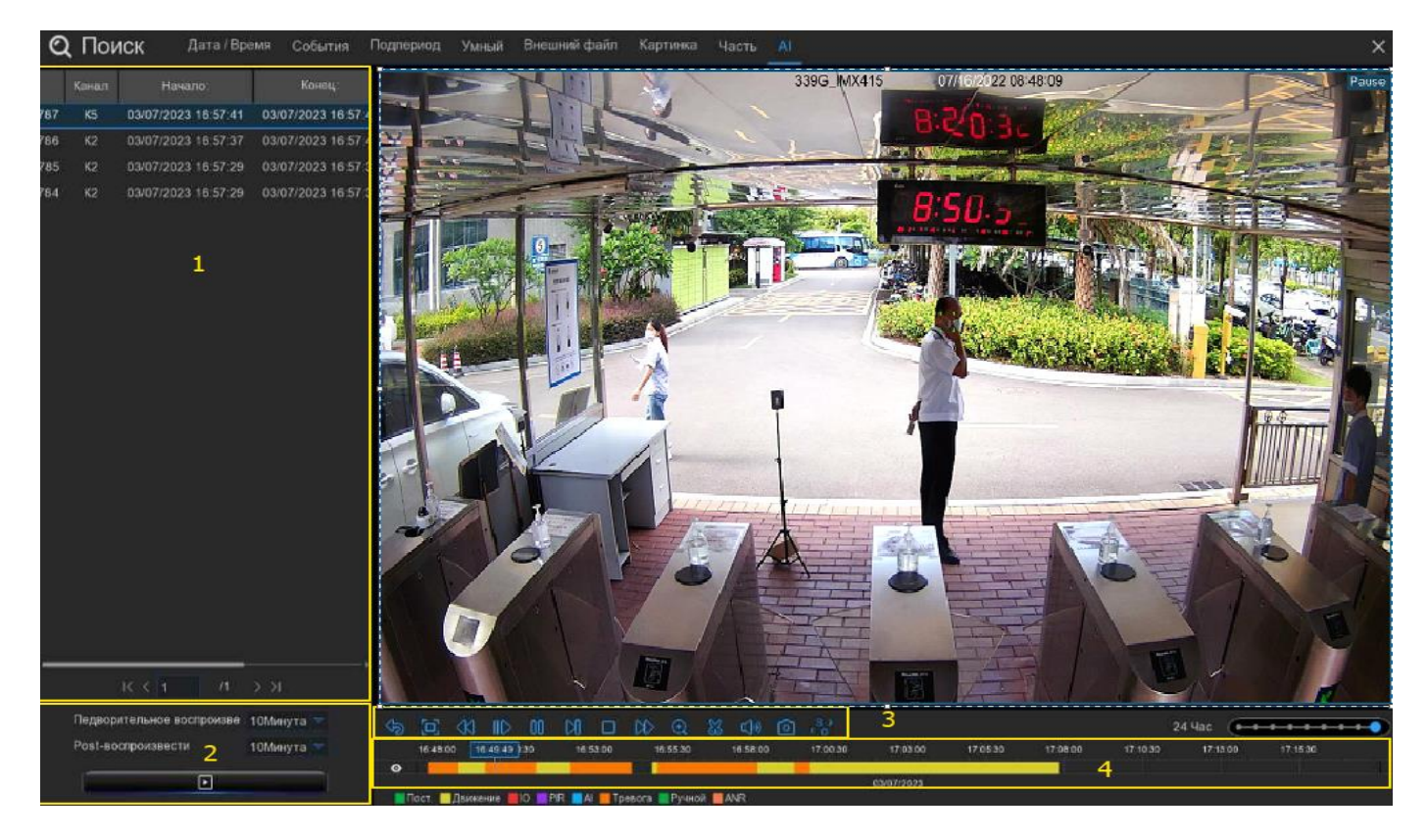

1. Список событий. Используйте кнопки со стрелками, чтобы перевернуть страницу, или используйте клавиатуру для перехода к определенной странице. Дважды щелкните по событию, чтобы воспроизвести его напрямую.

2. Вы можете добавить продолжительность времени до и после события, а затем нажать кнопку  $\mathbb E$  для воспроизведения.

#### 3. Элементы управления воспроизведением видео: для управления воспроизведением видео

# $\mathcal{P} \times \mathcal{P} \times \mathcal{$

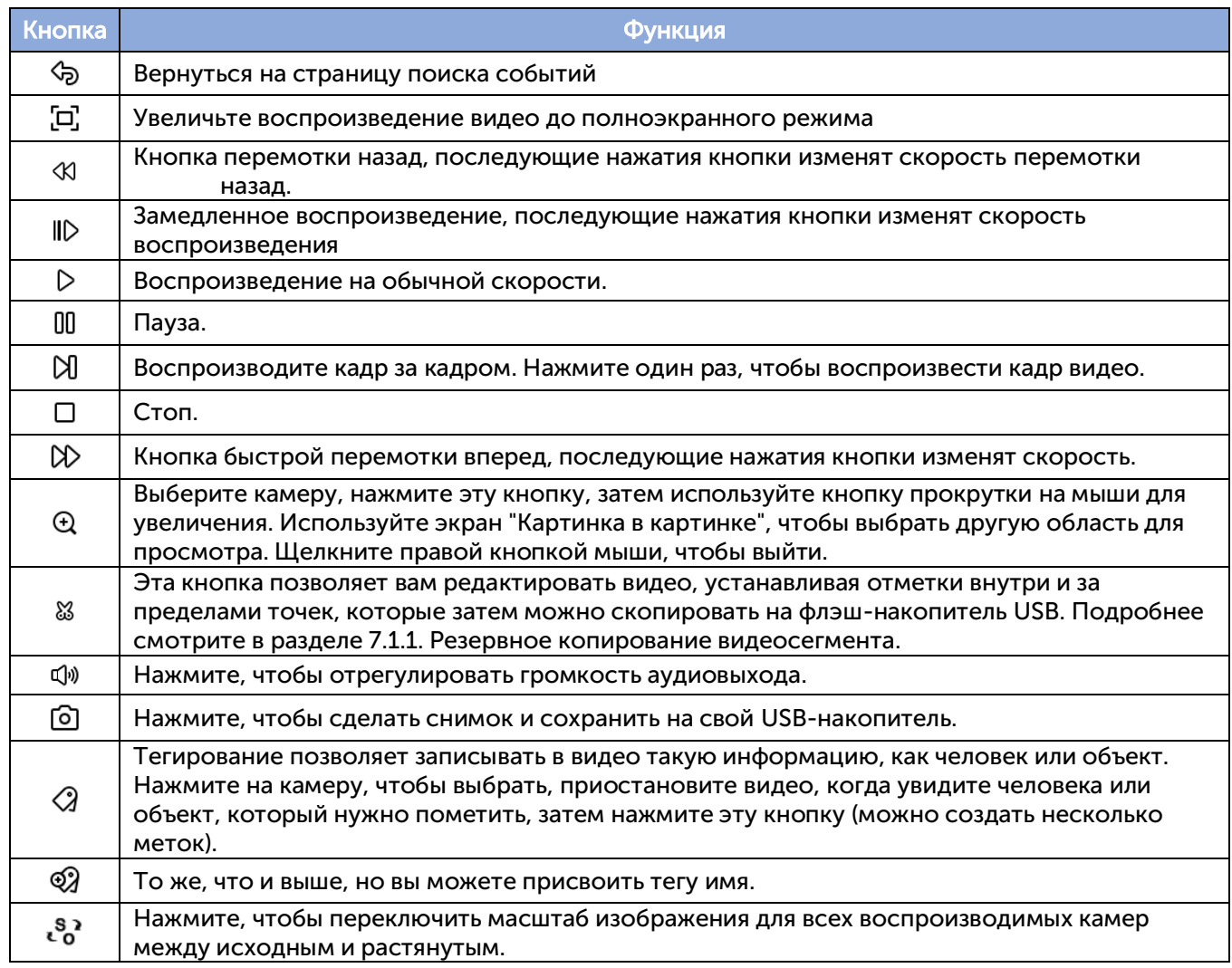

4. Временная шкала: быстро найдите позицию воспроизведения, щелкнув по временной шкале. Вы можете увеличивать или уменьшать масштаб временной шкалы, используя 24h 2h 30m параметры таймфрейма для определения точного местоположения.

# 7.9.1.2. Поиск и сравнение изображений лиц (распознавание).

Вы можете назначить один или несколько профилей лиц, выбранных из базы данных распознавания лиц, а затем выполнить поиск, система сравнит и отобразит изображения лиц, соответствующие вашим критериям поиска.

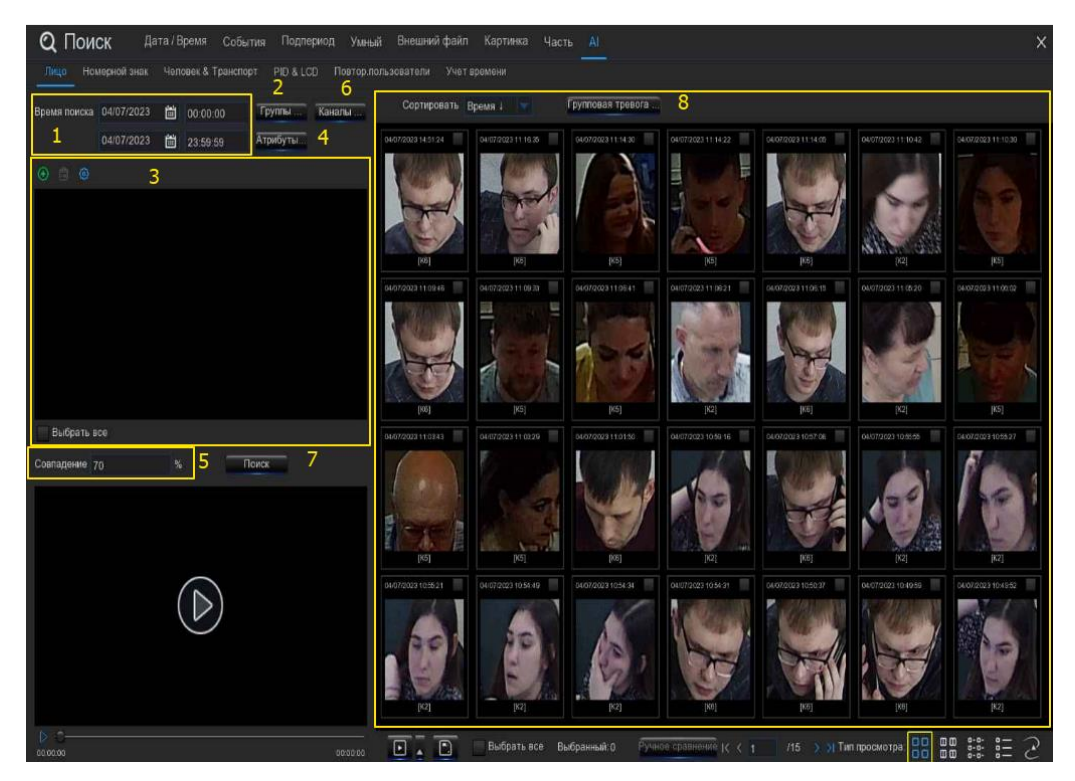

1. Щелкните значок календаря, чтобы выбрать дату для поиска. Красное подчеркивание даты указывает на то, что снимки были сделаны именно в эти даты. Что касается времени, вы можете выполнить поиск в течение 24 часов или ввести определенное время начала и окончания с помощью клавиатуры.

2. Нажмите кнопку "Группы", а затем выберите группы, в которых будут сохранены ваши целевые профили лиц.

3. Все профили лиц, существующие в выбранных вами группах, будут отображены в окне

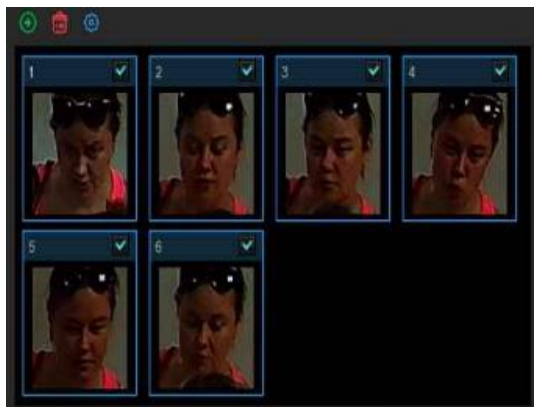

отображения:

По умолчанию выбраны все профили лиц. Вы можете снять флажок "Выбрать все", чтобы отменить выбор всех.

Установите или снимите флажок над каждым изображением, чтобы выбрать или отменить его выбор.

Если вы хотите удалить профиль лица, щелкните по изображению, а затем нажмите кнопку $\overline{\mathbf{w}}$ 

Если вы хотите добавить больше целевых изображений лиц, нажмите кнопку добавить  $\biguplus$ , а затем выберите изображения лиц с внутреннего или внешнего устройства хранения.

4. Если вы включили определение атрибутов лица (5.4.1.1. FD), вы можете нажать здесь, чтобы назначить атрибуты, которые вы хотите найти.

5. Установите сходство: установите, насколько близко, в процентном выражении, обнаруженное лицо должно совпадать с целевым лицом, чтобы считаться распознанным совпадением. Пороговое значение по умолчанию составляет 70%. Более высокий процент сходства приведет к меньшему количеству ложных результатов распознавания.

6. По умолчанию система выполняет поиск по всем каналам. Вы можете нажать кнопку "Каналы", чтобы выбрать конкретные каналы, которые вы хотите найти.

7. Нажмите кнопку поиска, чтобы начать поиск.

8. Будут отображены изображения лиц, соответствующие вашим критериям поиска. Вы можете сузить область поиска, выбрав конкретные группы сигналов тревоги.

## 7.9.1.2. Отслеживание лица.

Вы можете загрузить карту и заменить свои камеры на карте. С помощью функции отслеживания вы можете легко увидеть время появления / исчезновения человека и его местоположение на установленных вами камерах, а также отслеживать его / ее передвижение в течение выбранного периода времени.

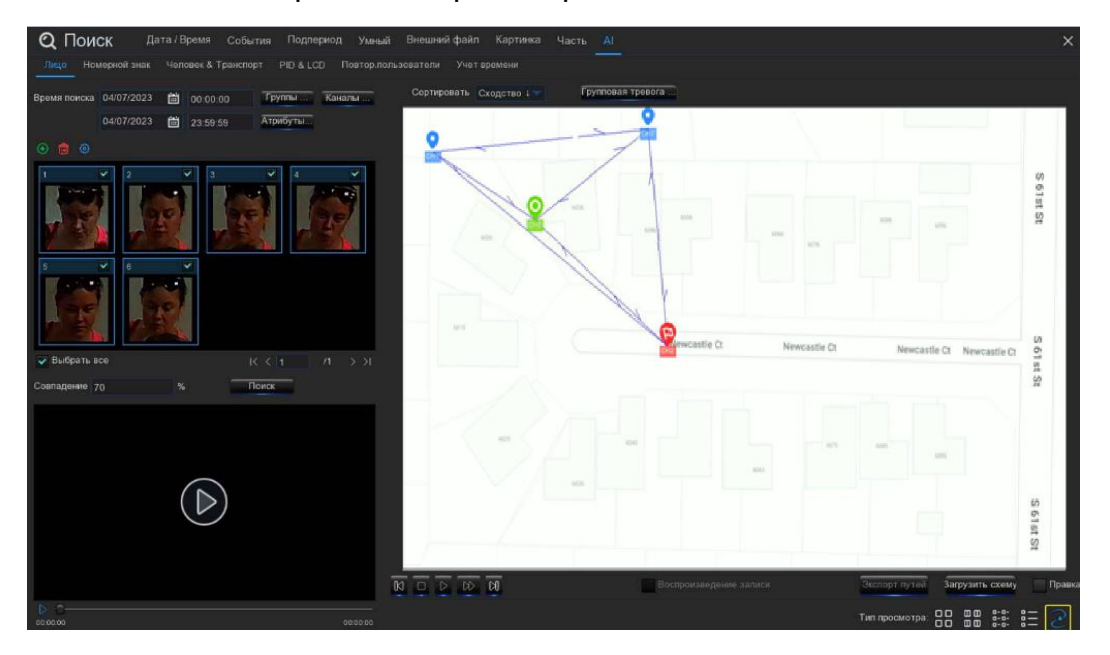

1. На странице поиска по лицу нажмите кнопку отслеживания, чтобы перейти на страницу операции.

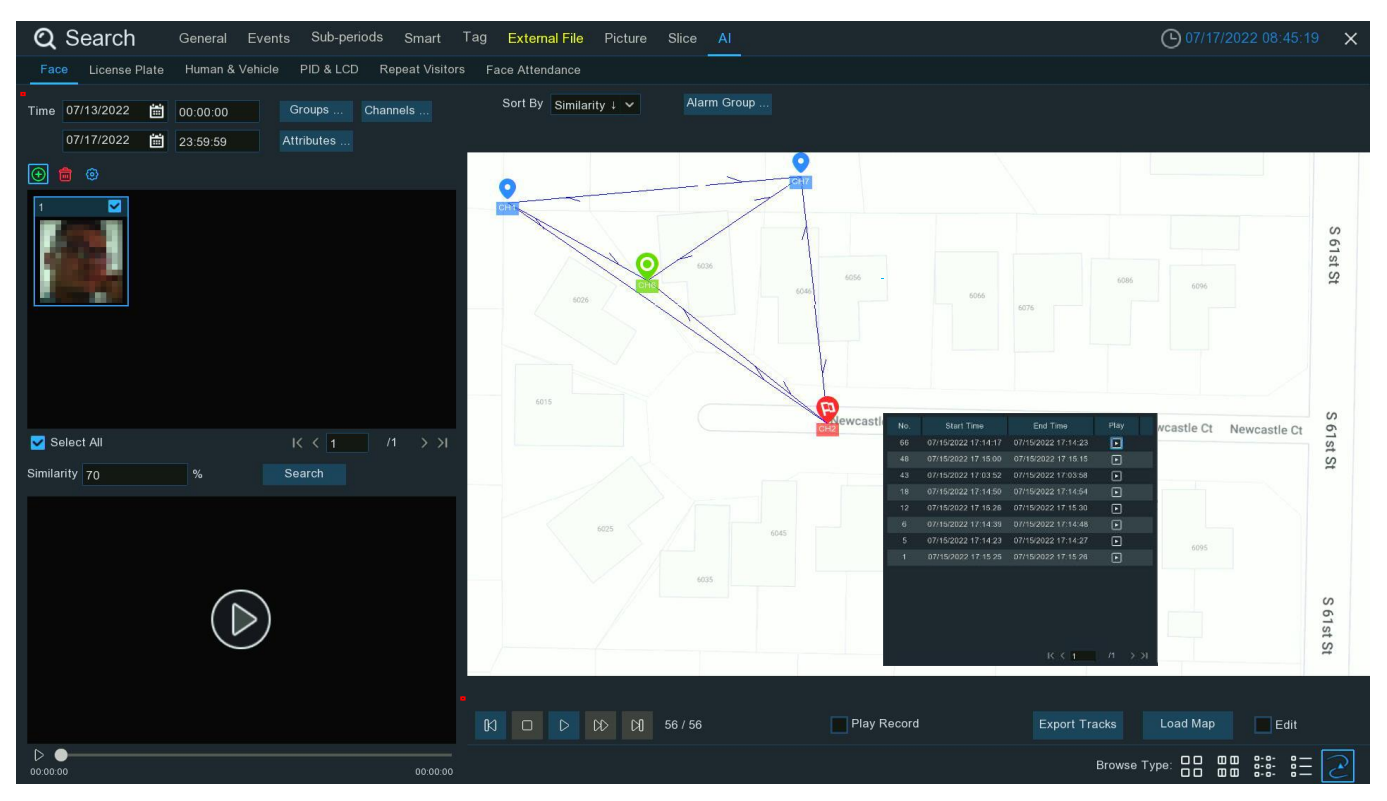

2. Нажмите кнопку "Загрузить карту", чтобы загрузить изображение карты с вашего USBнакопителя.

3. Установите флажок "Редактировать" , вы увидите значки сайтов, которые соответствуют количеству каналов вашего видеорегистратора. Вы можете переместить камеры в те места, где вы хотите, чтобы они располагались на карте.

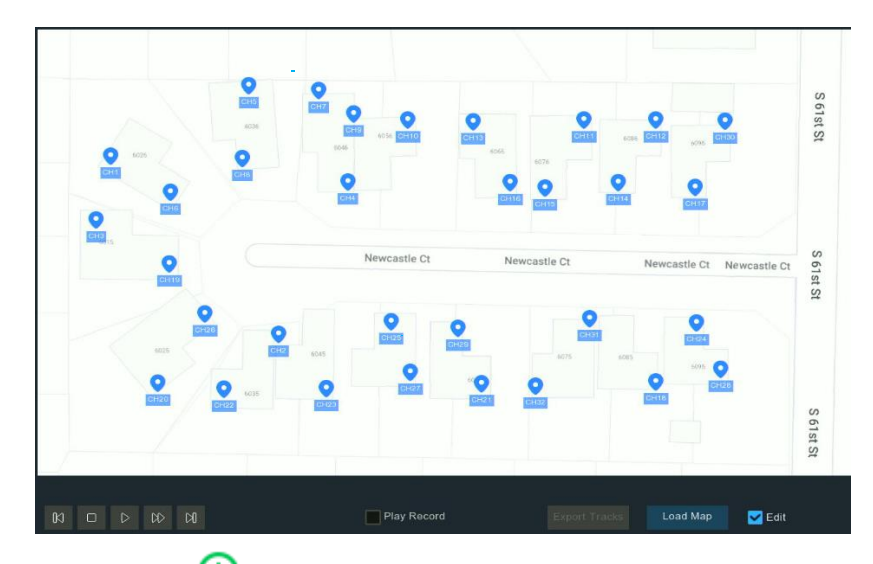

4. Нажмите кнопку добавить  $\bigoplus$ , а затем выберите изображение лица с внутреннего или внешнего запоминающего устройства. Пожалуйста, обратите внимание: система поддерживает отслеживание только одного лица каждый раз.

5. Щелкните значок календаря, чтобы выбрать дату для поиска. Красное подчеркивание даты указывает на то, что снимки были сделаны именно в эти даты. Что касается времени, вы можете выполнить поиск в течение 24 часов или ввести определенное время начала и окончания с помощью клавиатуры.

6. По умолчанию система выполняет поиск по всем каналам. Вы можете нажать кнопку "Каналы", чтобы выбрать конкретные каналы, которые вы хотите найти.

7. Установите сходство: установите, насколько близко, в процентном выражении, обнаруженное лицо должно совпадать с целевым лицом, чтобы считаться распознанным совпадением. Пороговое значение по умолчанию составляет 70%. Более высокий процент сходства приведет к меньшему количеству ложных результатов распознавания.

8. Нажмите кнопку поиска, чтобы начать поиск.

9. Через некоторое время на карте отобразятся несколько значков сайта камеры с разными цветами и иллюстрациями. Он отображает, когда и где человек появился в первый раз, а также когда и где он был в последний раз обнаружен камерой.

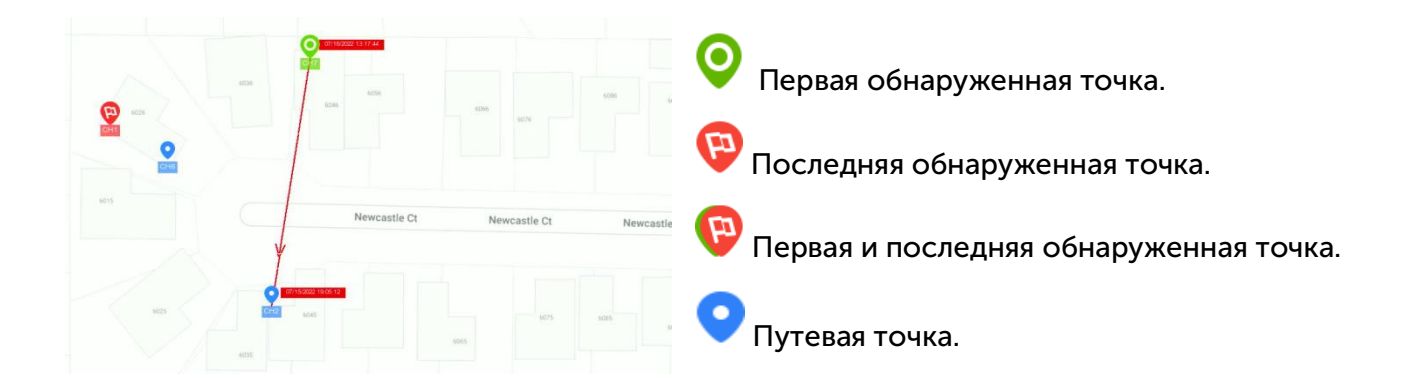

10. Нажмите, чтобы выбрать "Время ↑", чтобы отсортировать события от самых старых к самым новым.

11. Нажмите кнопку, чтобы начать воспроизведение анимационной демонстрации трека движения человека. Вы можете управлять воспроизведением с помощью приведенных ниже кнопок:

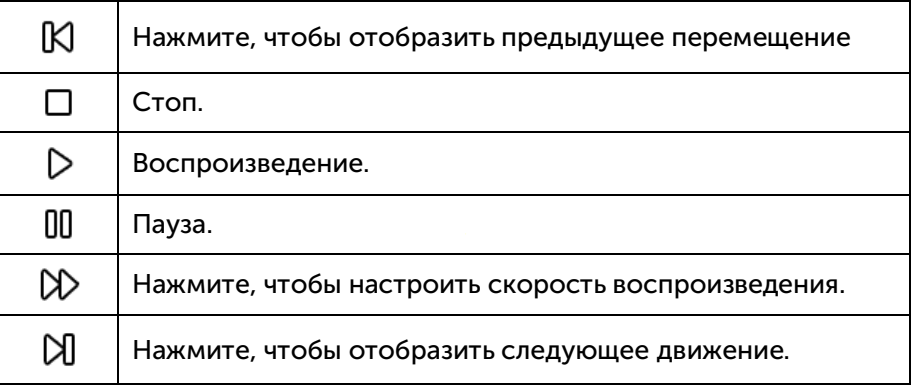

12. Если вы установите флажок "Воспроизвести запись", анимация трека движения будет воспроизводиться вместе с записью события.

13. Экспортируйте данные отслеживания за выбранный период времени на флэш-накопитель USB. Файл будет сохранен как файл excel. Вы можете открыть файл в Excel (или аналогичном программном обеспечении) для дальнейшего анализа данных.

### 7.9.2. Поиск номерного знака.

Перейдите на вкладку "Номерной знак", чтобы перейти в раздел поиска лицензий. Если вы включили функцию определения номерного знака в камере (камерах), вы увидите события обнаружения лицензий, снятые за текущий день.

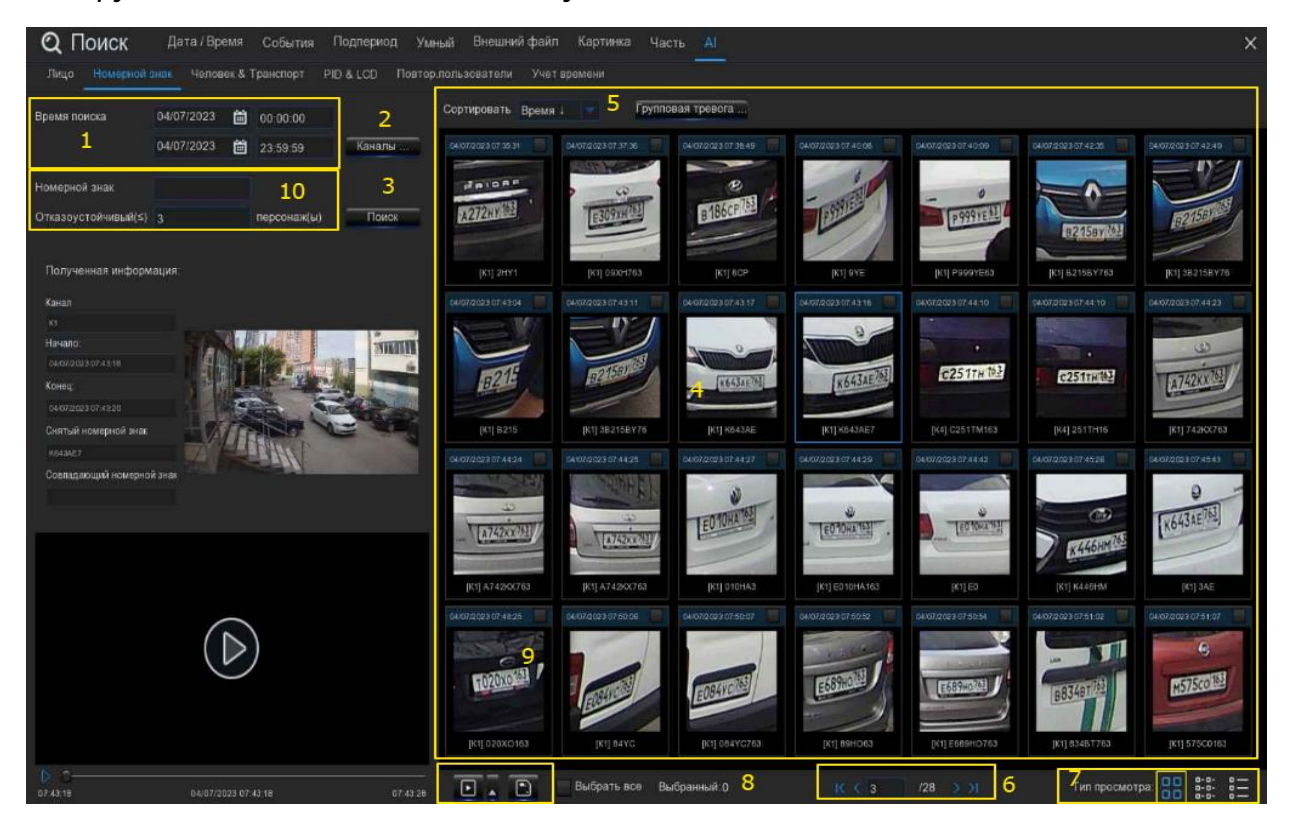

1. Щелкните значок календаря, чтобы выбрать дату для поиска. Подчеркивание красным цветом даты указывает на то, что номерные знаки были сняты именно в эти даты. Что касается времени, то вы можете использовать клавиатуру для ввода определенного времени начала и окончания.

2. По умолчанию система выполняет поиск по всем каналам. Вы можете нажать кнопку "Каналы", чтобы выбрать конкретные каналы, которые вы хотите найти.

3. Нажмите кнопку поиска, чтобы начать поиск.

4. Результат поиска отобразится в правой части экрана.

5. Вы можете настроить отображение изображений в порядке возрастания или убывания по времени.

6. Используйте кнопки со стрелками для перелистывания страницы или используйте клавиатуру для перехода к определенной странице.

7. Нажмите эти кнопки, чтобы изменить способ отображения событий. По умолчанию используется просмотр миниатюр, но вы можете изменить его на список или подробную информацию.

8. Установите флажок над каждым событием, чтобы выбрать его, или установите флажок "Выбрать", чтобы выбрать все события на текущей странице.

9. Нажмите кнопку резервного копирования,  $\Box$  чтобы скопировать все выбранные изображения лиц на ваш USB-накопитель. Если вы также хотите сохранить видеофайлы, установите флажок "Записывать", а затем выберите формат видео, отрегулируйте продолжительность времени до и после событий.

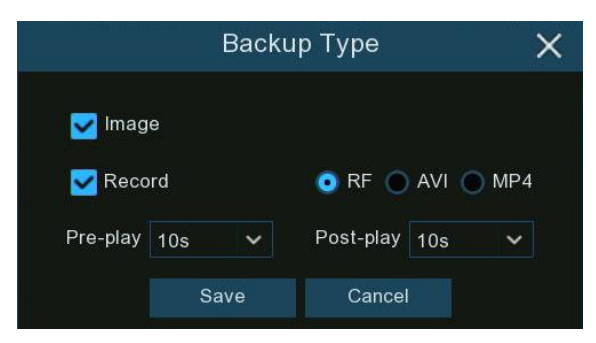

Вы можете нажать кнопку воспроизведения, чтобы воспроизвести выбранные события, или нажать, чтобы добавить продолжительность времени до и после события, а затем воспроизвести. Подробнее смотрите в разделе 7.9.1.1. «Игровые события».

10. Вы можете ввести номер лицензии и установить уровень отказоустойчивости, чтобы сузить область поиска.

Отказоустойчивость: в зависимости от разрешения изображения, интенсивности освещения, ракурсов камеры, скорости движения транспортного средства и т. д., символы в номерном знаке могут быть не распознаны. Установите допустимый уровень отказоустойчивости, чтобы количество символов, разрешенных обнаруженной лицензией, отличалось от номера лицензии, сохраненного в группе. Если количество символов различия между обнаруженным номером лицензии и профилем лицензии в группе не превышает установленного значения, обнаруженная лицензия будет считаться распознанным совпадением.

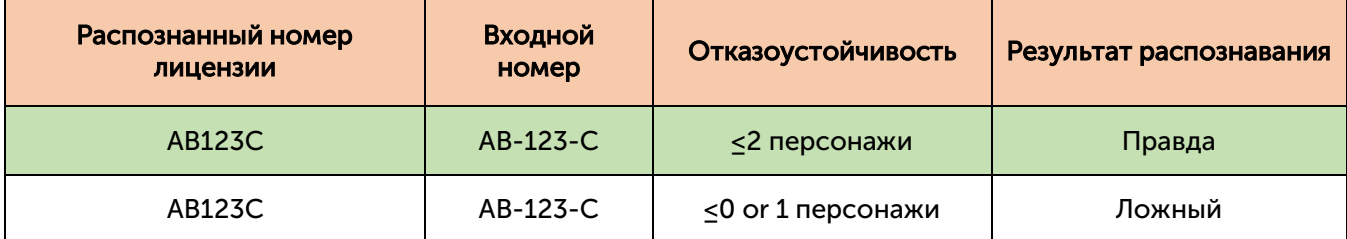

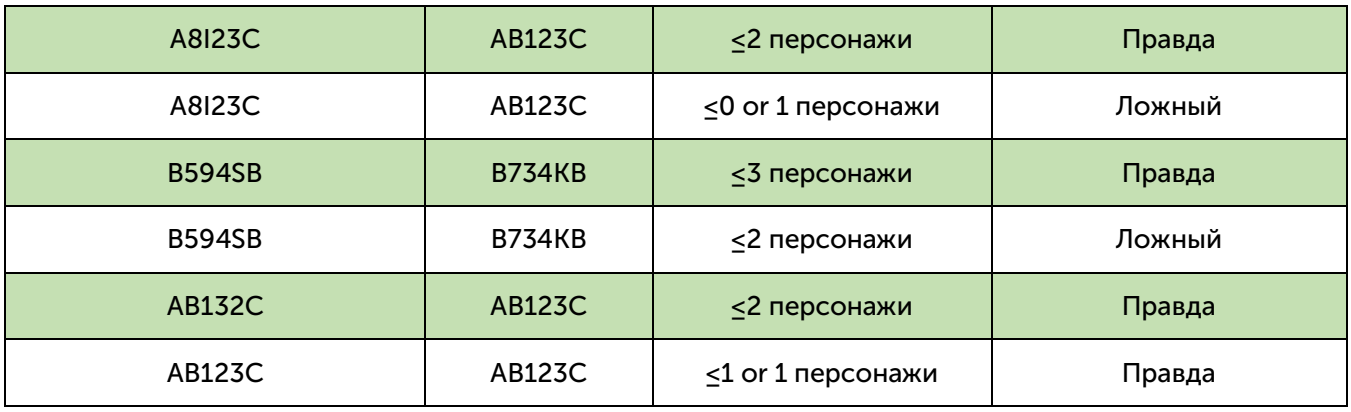

### 7.9.3. Человек и транспортное средство.

Перейдите на вкладку "Человек и транспортное средство", для поиска человека и транспортного средства. Если вы включили функцию обнаружения человека и транспортного средства в камерах, вы увидите события обнаружения человека и транспортного средства, зафиксированные в текущий день.

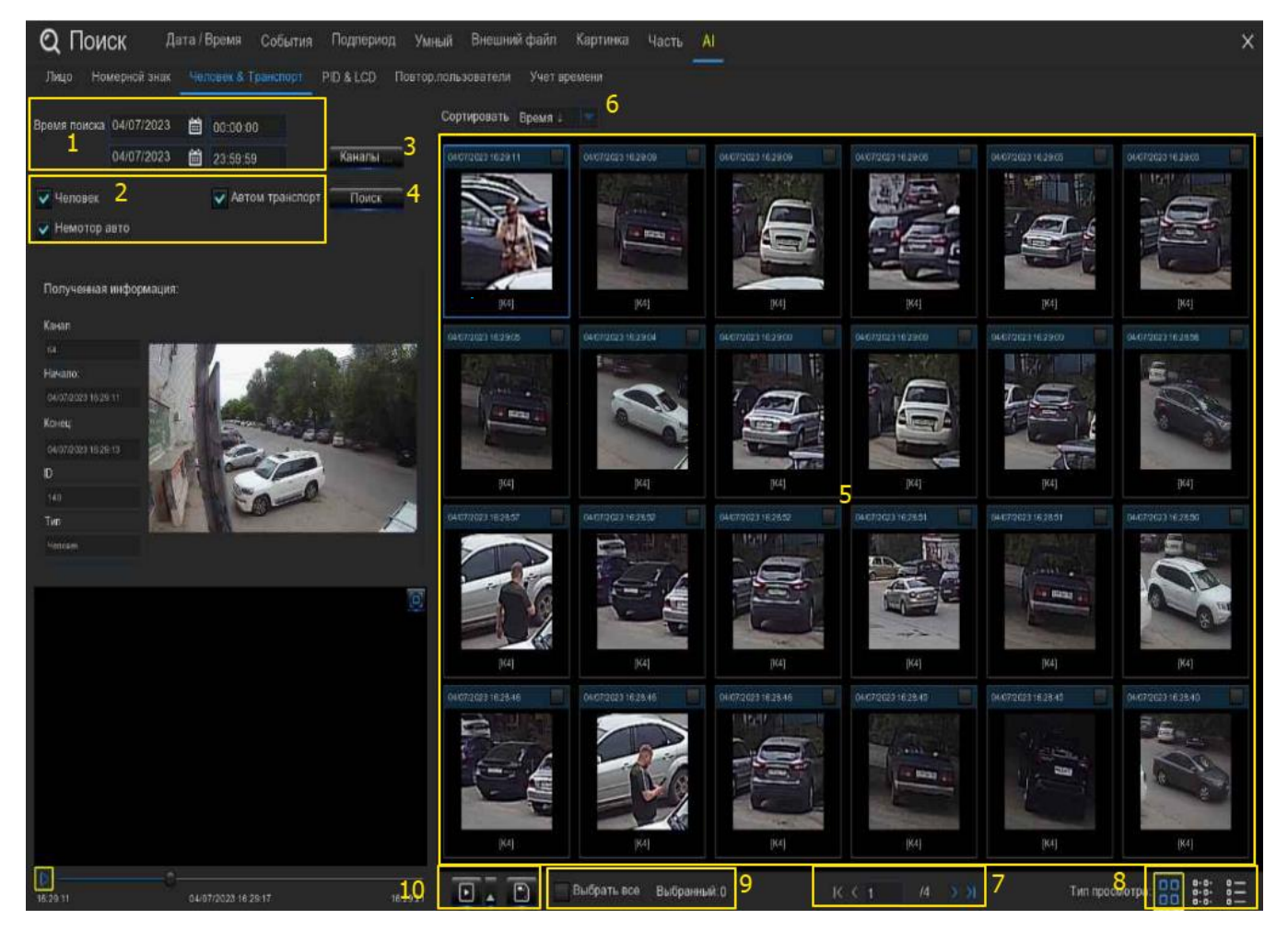

1. Щелкните значок календаря, чтобы выбрать дату для поиска. Подчеркивание красным цветом даты указывает на то, что люди и/или транспортные средства были похищены в эти конкретные даты. Что касается времени, то вы можете использовать клавиатуру для ввода определенного времени начала и окончания.

- 2. Выберите целевой тип(ы), который(ы) вы хотите найти.
- 3. По умолчанию система выполняет поиск по всем каналам. Вы можете нажать кнопку "Каналы", чтобы выбрать конкретные каналы, которые вы хотите найти.
- 4. Нажмите кнопку поиска, чтобы начать поиск.
- 5. Результат поиска отобразится в правой части экрана.

6. Вы можете настроить отображение изображений в порядке возрастания или убывания по времени.

7. Используйте кнопки со стрелками для перелистывания страницы или используйте клавиатуру для перехода к определенной странице.

8. Нажмите эти кнопки, чтобы изменить способ отображения событий. По умолчанию

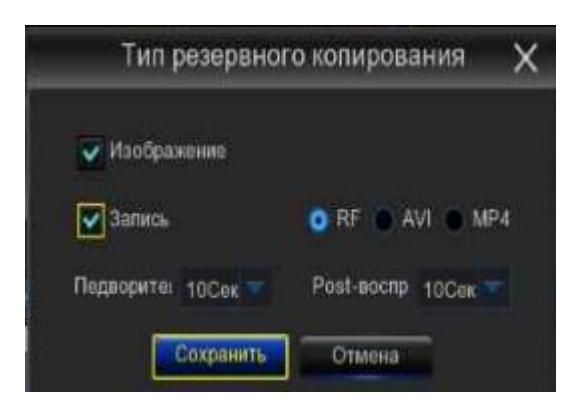

используется просмотр миниатюр, но вы можете изменить его на список или подробную информацию. 9. Установите флажок над каждым событием, чтобы выбрать его, или установите флажок "Выбрать", чтобы выбрать все события на текущей странице. 10. Нажмите кнопку резервного копирования, чтобы скопировать все выбранные изображения лиц на ваш USB-накопитель. Если вы также хотите сохранить видеофайлы, установите флажок "Записывать", а затем выберите формат видео, отрегулируйте продолжительность времени до и после событий.

Вы можете нажать кнопку воспроизведения, чтобы воспроизвести выбранные события, или нажать, чтобы добавить продолжительность времени до и после события, а затем воспроизвести. Подробнее смотрите в разделе 7.9.1.1. Игровые события.

# 7.9.4. PID и LCD.

Перейдите на вкладку PID & LCD, чтобы перейти в раздел поиска событий PID (Обнаружение проникновения по периметру) и LCD (обнаружение пересечения линии). Если вы включили PID и/или LCD в камерах, вы увидите события обнаружения, снятые за текущий день.

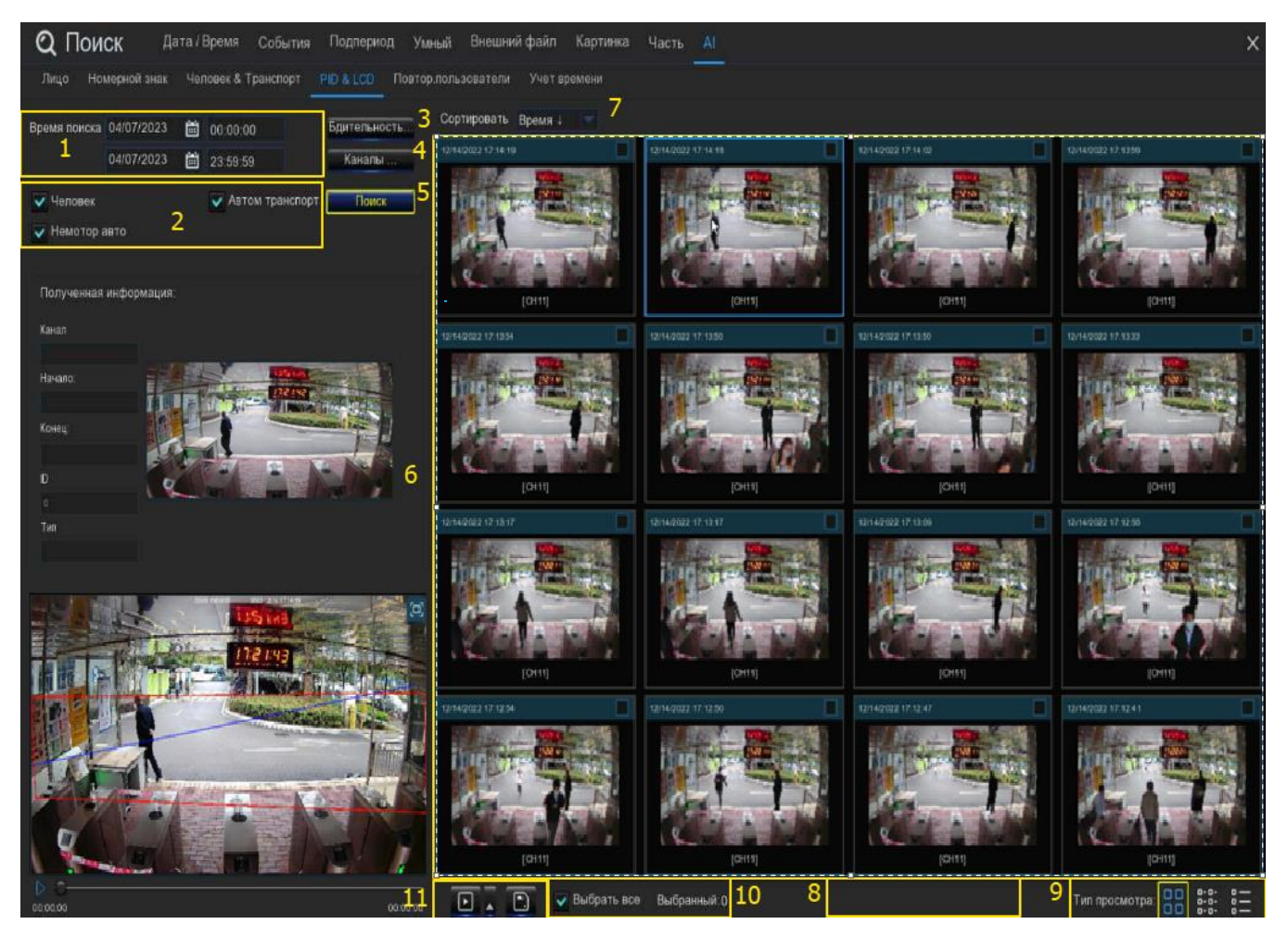

1. Щелкните значок календаря, чтобы выбрать дату для поиска. Подчеркивание красным цветом даты указывает на то, что люди и/или транспортные средства были похищены в эти конкретные даты. Что касается времени, то вы можете использовать клавиатуру для ввода определенного времени начала и окончания.

2. Выберите целевой тип(ы), который(ы) вы хотите найти.

3. Выберите PID и/или ЖК-дисплей в режиме бдительности.

4. По умолчанию система выполняет поиск по всем каналам. Вы можете нажать кнопку "Каналы", чтобы выбрать конкретные каналы, которые вы хотите найти.

5. Нажмите кнопку поиска, чтобы начать поиск.

6. Результат поиска отобразится в правой части экрана.

7. Вы можете настроить отображение изображений в порядке возрастания или убывания по времени.

8. Используйте кнопки со стрелками для перелистывания страницы или используйте клавиатуру для перехода к определенной странице.

9. Нажмите эти кнопки, чтобы изменить способ отображения событий. По умолчанию используется просмотр миниатюр, но вы можете изменить его на список или подробную информацию.

10. Установите флажок над каждым событием, чтобы выбрать его, или установите флажок "Выбрать", чтобы выбрать все события на текущей странице.

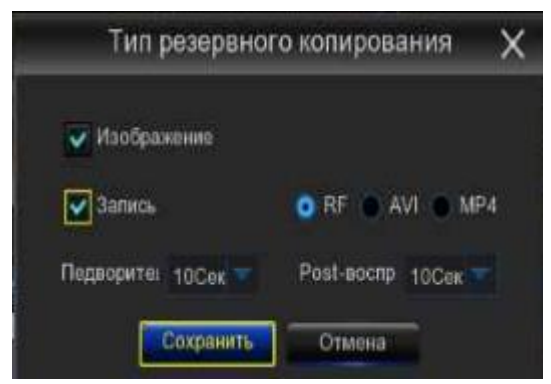

11. Нажмите кнопку резервного копирования,  $\Box$ чтобы скопировать все выбранные изображения лиц на ваш USB-накопитель. Если вы также хотите сохранить видеофайлы, установите флажок "Записывать", а затем выберите формат видео, отрегулируйте продолжительность времени до и после событий.

Вы можете нажать кнопку воспроизведения, чтобы воспроизвести выбранные события, или нажать, чтобы

добавить продолжительность времени до и после события, а затем воспроизвести. Подробнее смотрите в разделе 7.9.1.1. «Игровые события».

# 7.9.5. Повторные посетители.

Это функция для быстрого поиска частоты появления людей за определенный период времени.